# brother

**Machine à broder**

# **Manuel d'instructions**

Product Code (Référence du produit) : 884-T20

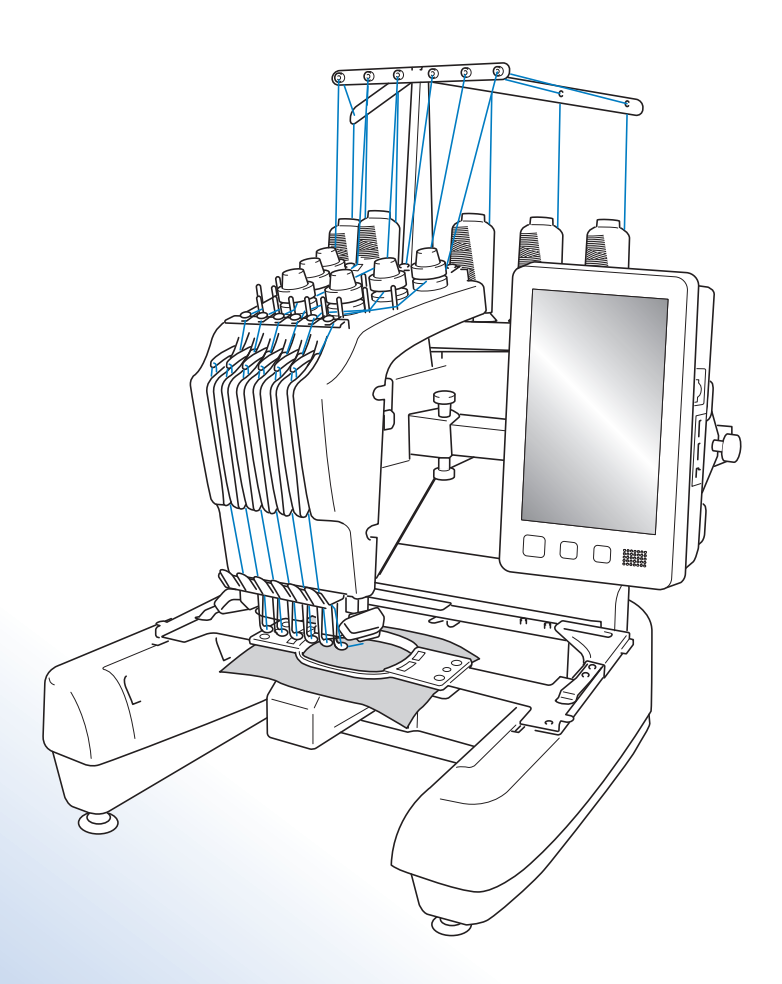

Veillez à lire ce document avant d'utiliser la machine.

Nous vous conseillons de conserver ce document à portée de main pour vous y référer ultérieurement.

### **Marques**

IBM est une marque déposée ou une marque de commerce de International Business Machines Corporation.

Microsoft et Windows sont des marques déposées ou des marques de commerce de Microsoft Corporation.

Toutes les sociétés dont les logiciels sont mentionnés dans le présent manuel possèdent un accord de licence logicielle spécifique pour leurs programmes propriétaires.

Tous les autres noms de produit ou de marque mentionnés dans le présent manuel sont des marques déposées de leurs sociétés respectives. Les explications des symboles ® et ™ ne sont toutefois pas clairement décrites dans le texte.

### **Remarques concernant la licence Open Source**

Ce produit est livré avec un logiciel open source.

Afin de lire les remarques concernant la licence Open Source, consultez la section Téléchargement sur la page d'accueil de votre modèle sur le site Web Brother Solutions Center (Centre de solutions Brother) à l'adresse « http://s.brother/cpbac ».

## **Introduction**

Merci d'avoir choisi cette machine à broder. Avant d'utiliser cette machine, lisez attentivement la section « INSTRUCTIONS DE SÉCURITÉ IMPORTANTES » et consultez ce manuel pour en savoir plus sur l'utilisation correcte des nombreuses fonctions disponibles.

En outre, après la lecture de ce manuel, rangez-le dans un endroit aisément accessible pour pouvoir vous y référer ultérieurement.

# **INSTRUCTIONS DE SÉCURITÉ IMPORTANTES**

**Veuillez lire ces instructions de sécurité avant d'utiliser la machine.**

# **DANGER -** Pour limiter le risque de choc électrique :

**1** Débranchez toujours la machine de la prise électrique après utilisation, lorsque vous la nettoyez, lorsque vous effectuez toute autre opération d'entretien mentionnée dans ce manuel ou si vous la laissez sans surveillance.

# **AVERTISSEMENT** - Pour réduire le risque de brûlure,

d'incendie, de choc électrique ou de blessures corporelles :

 $\,2$  Débranchez toujours la machine de la prise électrique lorsque vous ajoutez du lubrifiant ou effectuez toute autre opération d'entretien mentionnée dans le manuel d'instructions.

- Pour débrancher la machine, mettez-la sur « O » (position de mise hors tension), puis retirez la fiche de la prise d'alimentation électrique. Ne tirez pas sur le cordon.
- Branchez directement la machine dans la prise électrique. N'utilisez pas de rallonge.
- Débranchez toujours votre machine si le courant est coupé.

### **3** Risques électriques :

- Cette machine doit être connectée à une source d'alimentation secteur dans la plage indiquée sur la plaque signalétique. Ne la branchez pas à une source d'alimentation continue ni à un onduleur. Si vous ne connaissez pas la source d'alimentation dont vous disposez, contactez un électricien qualifié.
- L'utilisation de cette machine n'est approuvée que dans le pays d'achat.

**4** N'utilisez jamais cette machine si sa fiche ou son cordon d'alimentation est endommagé, si elle ne fonctionne pas correctement, si elle est tombée ou a été endommagée ou en cas de contact avec de l'eau. Renvoyez-la au revendeur ou au centre de service agréé Brother le plus proche à des fins d'examen, de réparation ou de réglage électrique ou mécanique.

- Afin d'éviter les chocs électriques et les incendies, n'utilisez pas de fiche d'alimentation endommagée ou de prise électrique lâche et assurez-vous que la fiche d'alimentation est parfaitement insérée et fixée.
- Si vous constatez quelque chose d'inhabituel lors du stockage ou de l'utilisation de la machine, comme une odeur, un dégagement de chaleur, une décoloration ou déformation, cessez immédiatement d'utiliser la machine et débranchez le cordon d'alimentation.
- Lorsque vous transportez la machine, veillez à la soulever par le bas. Si vous ne soulevez pas la machine par les endroits indiqués, vous risquez de l'endommager ou de la faire tomber et de vous blesser.
- Lorsque vous soulevez la machine, veillez à ne pas faire de mouvement brusque ou inconsidéré, vous risqueriez de vous blesser au niveau du dos ou des genoux.
- Lors du transport de la machine, veillez à ne pas toucher le panneau de commande, les guide-fil ou toute autre pièce, car vous pourriez vous blesser.

**5** Maintenez toujours votre espace de travail dégagé :

- N'utilisez jamais la machine lorsque les sorties d'air sont bouchées. Ne laissez pas les peluches, la poussière et les tissus boucher les sorties d'air de la machine.
- N'utilisez pas de rallonge. Branchez directement la machine dans la prise électrique.
- N'insérez ou ne laissez jamais tomber un objet dans les ouvertures.
- N'insérez pas vos doigts dans les ouvertures de la machine (par exemple, près du chariot), car vous risqueriez de vous blesser.
- Ne faites pas fonctionner la machine dans des endroits où des aérosols sont utilisés ou où de l'oxygène est administré.
- N'utilisez pas la machine à proximité d'une source de chaleur, telle qu'une cuisinière ou un fer à repasser : la machine, le cordon d'alimentation ou le vêtement en cours de confection risquerait de prendre feu, vous exposant à des risques de brûlure ou de choc électrique.
- N'utilisez pas cette machine près d'une flamme nue; le vêtement en cours de confection pourrait s'enflammer à cause du mouvement du cadre de broderie.
- Ne posez pas cette machine à broder sur une surface instable, telle qu'une table bancale ou inclinée : elle risquerait de tomber et de vous blesser.
- Lorsque vous fixez ou retirez un cadre de broderie ou tout autre accessoire fourni, ou lorsque vous effectuez l'entretien de la machine, veillez à ne pas vous heurter à celle-ci.

 $\mathbf 6$  Soyez tout particulièrement attentif lors de la broderie :

- Faites toujours attention à l'aiguille. N'utilisez pas d'aiguilles tordues ou endommagées.
- Ne touchez aucune pièce en mouvement. Vous devez faire preuve d'une grande prudence avec l'aiguille de la machine.
- Lorsque la machine fonctionne, ne laissez pas les mains près du boîtier de barre à aiguille et des pièces mobiles situées près du boîtier de barre à aiguille, sinon vous risquez de vous blesser.
- Mettez la machine sur « O » (position de mise hors tension) lorsque vous effectuez des réglages au niveau de l'aiguille, comme le changement d'aiguille.
- N'utilisez pas de plaque d'aiguille endommagée ou inadéquate, car vous risqueriez de casser l'aiguille.

**7** Cette machine n'est pas un jouet :

- Vous devez donc être très attentif lorsque des enfants l'utilisent ou se trouvent à proximité.
- Cette machine n'est pas conçue pour être utilisée sans surveillance par de jeunes enfants ou des handicapés.
- Les jeunes enfants doivent être surveillés pour s'assurer qu'ils ne jouent pas avec cette machine.
- N'utilisez pas les ciseaux ou le découseur inclus pour une autre application que celle pour laquelle ils sont destinés. En outre, lorsque vous ouvrez la boutonnière avec le découd-vite, ne placez pas vos mains ou vos doigts dans le sens de la découpe, car vous risqueriez de vous blesser si le découd-vite glisse.
- Tenez le sac en plastique contenant cette machine hors de portée des enfants, ou jetez-le. Ne laissez jamais les enfants jouer avec ce sac : ils risqueraient de s'étouffer.
- N'utilisez pas la machine à l'extérieur.

**8**Pour prolonger la vie de votre machine :

- Ne rangez pas cette machine dans des endroits exposés directement aux rayons du soleil ou très humides. N'utilisez pas et ne rangez pas la machine à proximité d'un appareil de chauffage, d'un fer à repasser, d'une lampe à halogène ou de tout autre appareil dégageant de la chaleur.
- Utilisez seulement des savons ou des détergents neutres pour nettoyer le boîtier. Le benzène, les dissolvants et les poudres décapantes peuvent endommager le boîtier et la machine et ne doivent donc jamais être utilisés.
- Pour une installation correcte, consultez toujours le manuel d'instructions lors du remplacement ou de l'installation de tout assemblage, de l'aiguille ou de toute autre pièce.

**9**Si une réparation ou un réglage est nécessaire :

- N'essayez pas de démonter, réparer ou modifier cette machine de quelque façon que ce soit, car vous risqueriez de provoquer un incendie, un choc électrique ou de vous blesser.
- Si l'unité d'éclairage est endommagée, faites-la remplacer par un revendeur Brother agréé.
- En cas d'anomalie ou si un réglage est nécessaire, consultez tout d'abord le tableau de dépannage à la fin du manuel d'instructions pour vérifier et régler la machine vous-même. Si le problème persiste, consultez votre revendeur Brother agréé local.

**N'utilisez cette machine que de la manière prévue, décrite dans ce manuel. Utilisez les accessoires recommandés par le fabricant, conformément au présent manuel. Utilisez uniquement le câble d'interface (câble USB) fourni avec cette machine. Utilisez uniquement la souris conçue spécifiquement pour cette machine. Le contenu de ce manuel et les spécifications de ce produit peuvent être modifiés sans préavis. Pour plus d'informations sur le produit et les mises à jour, visitez notre site Web à l'adresse www.brother.com**

# **CONSERVEZ CES INSTRUCTIONS**

### **Cette machine est conçue pour une utilisation domestique.**

### **POUR LES UTILISATEURS DES PAYS NE FAISANT PAS PARTIE DU CENELEC**

Cet appareil n'est pas conçu pour une utilisation par des personnes (adultes ou enfants) souffrant d'incapacités physiques, sensorielles ou mentales, ou ne disposant pas de l'expérience ou des connaissances nécessaires, à moins qu'elles ne soient aidées par une personne veillant à leur sécurité. Il faut surveiller les enfants pour s'assurer qu'ils ne jouent pas avec cet appareil.

### **POUR LES UTILISATEURS DES PAYS FAISANT PARTIE DU CENELEC**

Les enfants de 8 ans ou plus et les personnes souffrant d'incapacités physiques, sensorielles ou mentales, ou ne disposant pas de l'expérience ou des connaissances requises, peuvent utiliser cet appareil s'ils sont encadrés ou s'ils ont reçu des instructions leur permettant de se servir de l'appareil en toute sécurité et de comprendre les risques encourus. Les enfants ne doivent pas jouer avec cet appareil. Le nettoyage et l'entretien ne doivent pas être effectués par des enfants sans supervision.

# **POUR LES UTILISATEURS AU ROYAUME-UNI, EN IRLANDE, À MALTE ET À CHYPRE UNIQUEMENT**

### **IMPORTANT**

- En cas de remplacement du fusible de la fiche, utilisez un fusible certifié ASTA à BS 1362, c'est-à-dire portant la marque  $\langle \hat{\mathfrak{g}} \rangle$ , d'une capacité correspondant à celle indiquée sur la fiche.
- Remettez toujours le couvercle du fusible. Ne branchez jamais la machine lorsque le couvercle du fusible est ouvert.
- Si la prise secteur disponible n'est pas compatible avec la fiche fournie avec cet équipement, procurez-vous un câble approprié auprès de votre revendeur Brother agréé.

# **Contrat de licence**

La machine fournie propose des données, un logiciel et/ou une documentation (collectivement dénommés « CONTENU ») qui constituent des produits de marque déposée de Brother Industries, Ltd. (« BROTHER »). EN UTILISANT LE CONTENU, LE CLIENT ACCEPTE LES TERMES ET CONDITIONS DE CE CONTRAT. BROTHER reste propriétaire de tous les droits relatifs au CONTENU et aux exemplaires du CONTENU fournis dans cet emballage. Le CONTENU vous (dénommé ci-après « CLIENT ») est concédé en licence (et pas vendu) conformément aux termes et conditions du présent contrat.

Le CLIENT est autorisé à :

- Utiliser le CONTENU avec une machine à broder pour créer des motifs de broderie;
- Utiliser le CONTENU avec une machine à broder lui appartenant ou dont il se sert, à condition que le CONTENU ne soit pas utilisé simultanément sur plusieurs machines à broder.

Sauf disposition contraire, le CLIENT ne peut pas :

- Permettre l'accès à plusieurs exemplaires du CONTENU en vue de les utiliser à tout moment;
- Reproduire, modifier, publier, distribuer, vendre, louer, céder en sous-licence ou, autrement dit, permettre l'accès à d'autres CONTENUS;
- Distribuer, louer, céder en sous-licence, vendre, transférer ou attribuer la carte de support ou le CONTENU;
- Décompiler, désassembler ou, autrement dit, reconstituer le CONTENU ou aider d'autres utilisateurs à le faire;
- Altérer, traduire, modifier ou adapter le CONTENU ou toute partie correspondante à des fins professionnelles, commerciales ou industrielles;
- Vendre ou, autrement dit, distribuer la BRODERIE créée en utilisant le CONTENU, QUI À L'ORIGINE SUPPORTE CERTAINS AVIS DE COPYRIGHT SOUS LE NOM DE TIERS AUTRE QUE BROTHER (par ex. « ©DISNEY »).

BROTHER conserve tous les droits non expressément octroyés au CLIENT.

Aucun élément de ce contrat ne fait l'objet d'une renonciation des droits de BROTHER, conformément à toute législation. Ce contrat sera régi par la législation japonaise.

Veuillez envoyer toutes vos requêtes relatives à ce contrat par écrit et par courrier postal à l'adresse suivante : Brother Industries, Ltd., 1-1-1 Kawagishi, Mizuho-ku, Nagoya 467-8562, Japon, à l'attention de : P&H company Sales and Marketing Dept.

# **Étiquettes d'avertissement**

Les étiquettes d'avertissement suivantes se trouvent sur la machine. Veillez à respecter les précautions décrites sur les étiquettes.

**1**

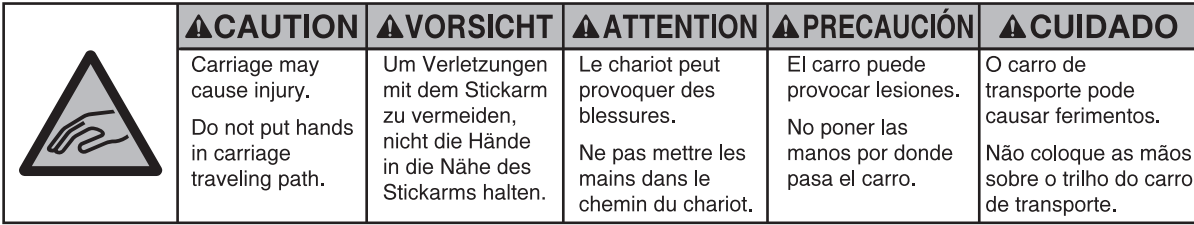

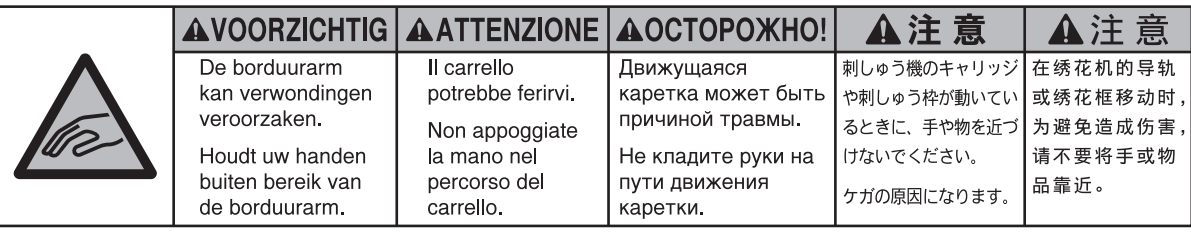

**2**

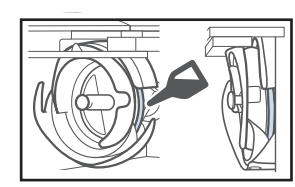

Versez une goutte d'huile sur le crochet une fois par jour avant utilisation.

### **Emplacements des étiquettes**

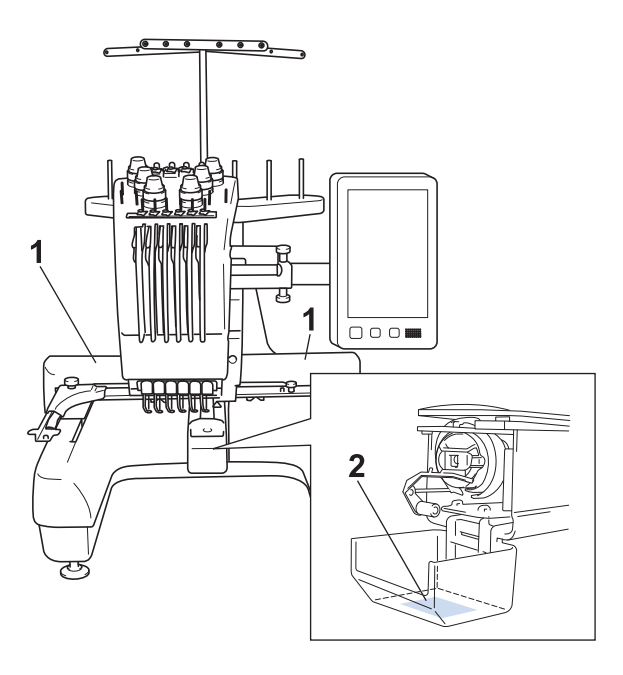

## **Structure et fonctions de la machine**

### **Broderie avec une machine à 6 aiguilles**

Votre machine comporte six aiguilles, chacune disposant d'une couleur de fil différente. Elle peut réaliser des motifs de broderie contenant plusieurs couleurs en sélectionnant automatiquement l'aiguille appropriée pour chacune d'entre elles.

Le mécanisme permettant de soulever et d'abaisser les aiguilles s'appelle la barre à aiguilles, elle se trouve dans le boîtier de barres. Les barres de l'aiguille sont nommées de droite à gauche : barre de l'aiguille 1, barre de l'aiguille 2, barre de l'aiguille 3, barre de l'aiguille 4, barre de l'aiguille 5 et barre de l'aiguille 6.

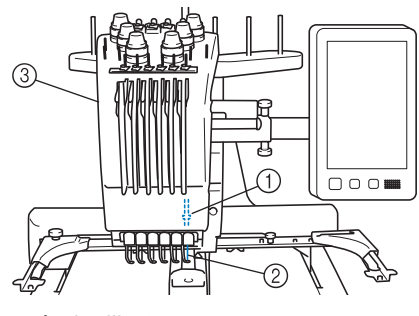

- 1 Barre à aiguille 1
- 2 Aiguille 1
- 3 Boîtier de barres à aiguilles

La machine attribue automatiquement une couleur de fil à chaque aiguille. Il existe deux méthodes d'attribution des couleurs de fil. Avec la méthode automatique (définie par défaut lorsque vous achetez la machine), les aiguilles sur lesquelles est déjà enfilée une couleur de fil utilisée dans le motif suivant se voient attribuer la même couleur de fil, en fonction des barres à aiguilles attribuées pour le motif précédent, afin de réduire le nombre de changements de bobines de fil.

Pour une broderie plus professionnelle, l'utilisation d'une séquence de couleurs manuelle permet d'attribuer manuellement les barres à aiguilles de façon simple. Il est possible de sélectionner manuellement la couleur de fil et les combinaisons de barres à aiguilles afin de créer un menu permettant de baser l'attribution des barres à aiguilles sur les numéros de couleur de fil. (Reportez-vous à « Sélection/gestion de couleurs de fil pour chaque barre à aiguilles (Séquence de couleurs manuelle) » à la page 108.)

#### Mémo

La broderie n'est pas nécessairement effectuée dans l'ordre des numéros des barres à aiguilles. Les couleurs de fil attribuées aux barres à aiguilles sont affichées à l'écran. Enfilez les barres à aiguilles comme indiqué.

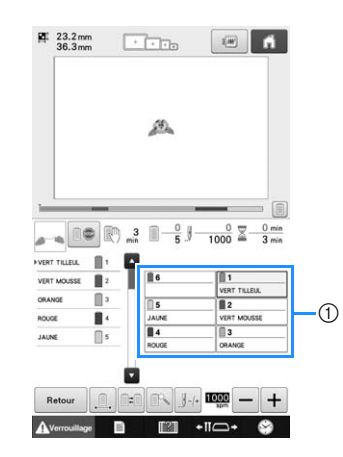

1 Les fils enfilés sur les barres à aiguilles sont indiqués comme ci-dessus.

Les porte-bobines, les boutons de tension des fils, les leviers de remontée de fils, ainsi que le trajet des fils, présentés lors de l'enfilage du fil supérieur, diffèrent selon le numéro de la barre à aiguilles correspondant.

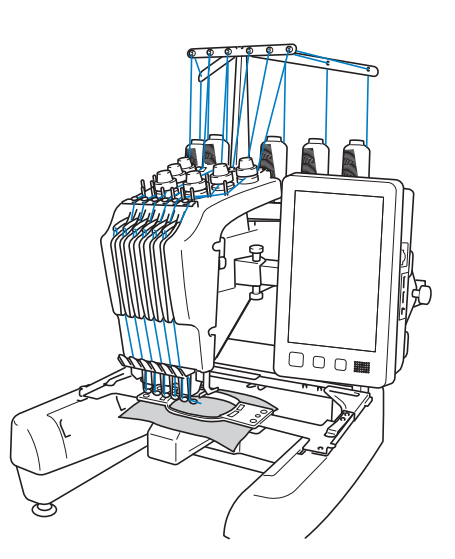

Vous ne pouvez pas utiliser simultanément les six aiguilles pour broder. Une seule aiguille à la fois est placée en position de broderie. En fonction de l'ordre de broderie, le boîtier de barres à aiguilles est déplacé vers la gauche et la droite de façon à placer la barre à aiguilles et le fil de l'aiguille de la couleur requise en position de broderie.

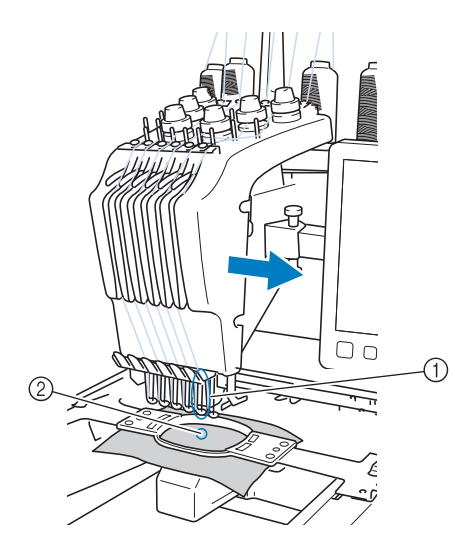

1 Aiguille en position de broderie L'aiguille est positionnée sur le trou de la plaque d'aiguille 2.

Lors du démarrage de la machine, le pied presseur est automatiquement abaissé. La broderie est brodée et le fil est retiré du tissu lors de la coupure des fils et du changement de la couleur des fils (déplacement des diverses aiguilles qui vont broder sur la broderie). À la fin de la broderie, la machine s'arrête. Si le motif comporte sept couleurs de fil ou plus, la machine s'arrête lorsque les bobines de fil doivent être changées (les instructions correspondantes s'affichent à l'écran à cristaux liquides).

(Toutefois, si l'option « Séquence de couleurs manuelle » est définie sur « ON », la machine ne s'arrête pas automatiquement lorsqu'une bobine de fil doit être changée. Pour plus de détails, reportez-vous à « Sélection/gestion de couleurs de fil pour chaque barre à aiguilles (Séquence de couleurs manuelle) » à la page 108.)

### **Différences avec les machines à aiguille unique**

### ■ **Broderie de motifs comportant jusqu'à six couleurs sans remplacement des bobines de fil**

Avec les machines à aiguille unique, vous devez changer la bobine de fil et enfiler la machine à chaque fois que vous utilisez une couleur de fil différente. Avec cette machine, il n'est pas nécessaire de changer la bobine de fil ou de réenfiler la machine pour des motifs de broderie comportant jusqu'à six couleurs. Si le nombre total de couleurs est inférieur à 6 et si le nombre total de changements de couleur est supérieur à 7, la machine réutilise l'aiguille qu'elle a déjà utilisée et coud de nouveau automatiquement la même couleur.

### ■ **Réduction du temps de broderie grâce à la broderie automatique**

À l'exception du changement des bobines de fil pour les motifs comportant sept couleurs ou plus, une fois démarrée, la machine continue à fonctionner automatiquement (abaissement du piedde-biche, exécution des opérations spécifiées au début et à la fin de la broderie, changement des couleurs de fil). Comme la machine peut changer de fils et terminer les points, le temps de broderie est réduit.

### ■ **Passage automatique de l'extrémité du fil sur l'envers du tissu au début et à la fin de la broderie**

Étant donné que la machine fait passer automatiquement le fil supérieur sur l'envers du tissu au début d'une couleur et qu'elle le tire du tissu au moment de la coupure des fils, il est inutile de vous préoccuper de l'extrémité du fil supérieur.

### ■ Mise en place automatique du cadre **de broderie en position de broderie**

Avec une machine à aiguille unique, dans la plupart des cas, le motif de broderie se trouve au centre du cadre et le tissu doit être correctement positionné dans le cadre de broderie, le centre de la position de broderie souhaitée devant être aligné sur celui du cadre de broderie. Toutefois, avec une machine à 6 aiguilles, vous pouvez déplacer le cadre de broderie pour déterminer la position de broderie et ainsi faciliter la broderie du motif n'importe où dans le cadre. En outre, vous pouvez déterminer librement la position de broderie manuellement une fois le tissu mis en place et le cadre de broderie fixé à la machine, quelle que soit la position du tissu dans le cadre.

### **Autres fonctions**

### ■ Grand écran à cristaux liquides **10,1" / pouces**

La machine est équipée d'un grand écran à cristaux liquides de 10,1" / pouces, identique à celui de nombreuses tablettes.

L'aperçu des couleurs d'un motif de broderie peut être affiché de façon très réaliste. En outre, l'écran à cristaux liquides étant tactile, vous pouvez appuyer sur les touches y figurant, ce qui simplifie l'exécution d'opérations.

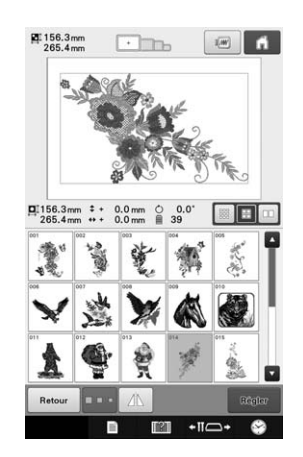

### ■ **Fonction Link (Lien) pour vos activités de broderie**

Vous pouvez envoyer, depuis un ordinateur vers votre machine à broder, des motifs de broderie modifiés à l'aide d'un logiciel d'édition de broderie fourni avec la fonction Link (Lien), tel que PE-DESIGN NEXT /10 ou version ultérieure. Il est possible de connecter simultanément jusqu'à 4 machines à un ordinateur. (Reportez-vous à « Envoi de motifs de broderie depuis un ordinateur vers la machine (fonction Link (Lien)) » à la page 142.)

#### ■ **Brodez en n'effectuant le remplacement de la bobine de fil qu'un minimum de fois**

Avant de commencer à broder, appuyez sur la

touche de tri des couleurs de fil  $(\blacksquare \blacksquare)$  pour réarranger l'ordre de broderie et triez-le par couleur de fil. Par exemple, si vous brodez après avoir simplement arrangé le même motif de sorte qu'il soit répété côte à côte, il vous faudra remplacer la bobine de fil plusieurs fois pour chaque motif. Toutefois, en utilisant la fonction de tri des couleurs de fil, l'ordre des couleurs de fil sera réarrangé afin de vous permettre de broder la même couleur en une seule fois, tout en ne remplaçant la bobine de fil qu'à peu de reprises.

La fonction de tri des couleurs de fil ne peut pas être utilisée avec des motifs qui se chevauchent.

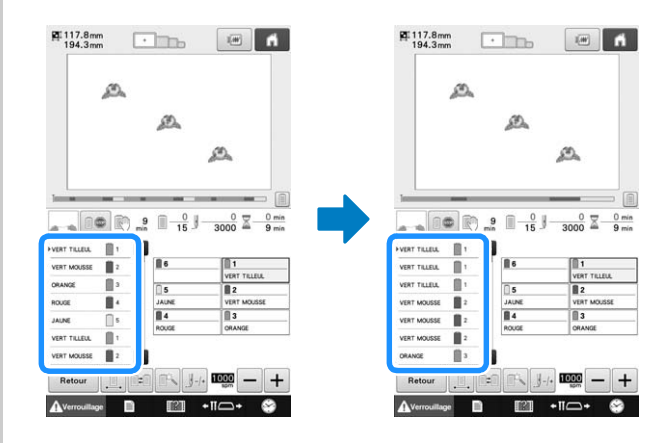

#### ■ **Fonction de modification des motifs plus conviviale**

La modification de motif, par exemple le changement de la couleur de zones ayant la même couleur de fil ou l'ajout de caractères lors de la saisie de texte, est devenue plus conviviale.

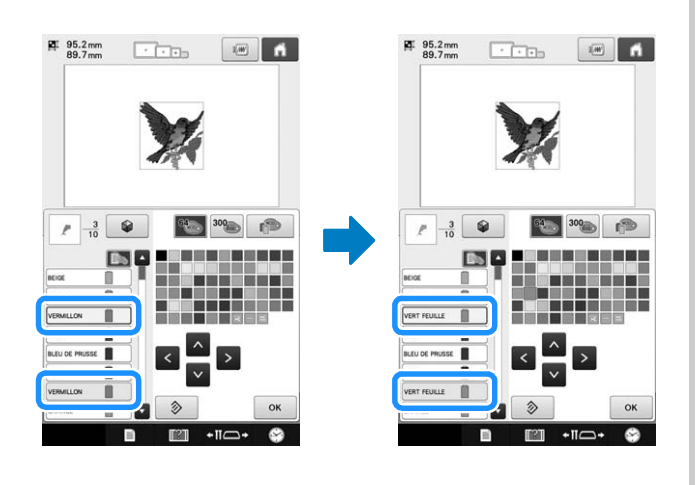

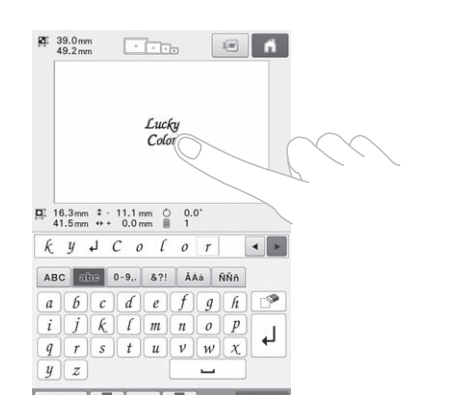

### ■ **Barre de progression de la broderie**

Étant donné que les chiffres se rapportant à une durée et aux points ne permettent pas toujours de savoir précisément le temps qu'il reste avant la fin de l'ouvrage, la nouvelle barre de progression de la broderie permet de voir en un clin d'œil l'avancement de l'ensemble de la broderie.

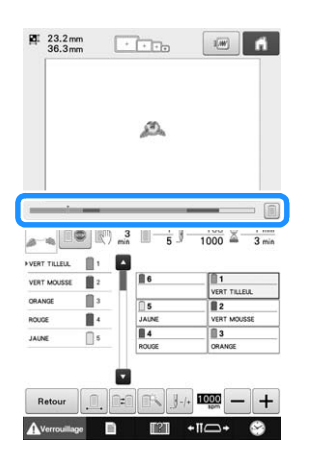

### ■ **Fonction de désélection de zone**

Étant donné qu'il est possible de spécifier une zone du motif de broderie ou une couleur en particulier pour qu'elles ne soient pas cousues, vous pouvez adapter la broderie sans modifier le motif.

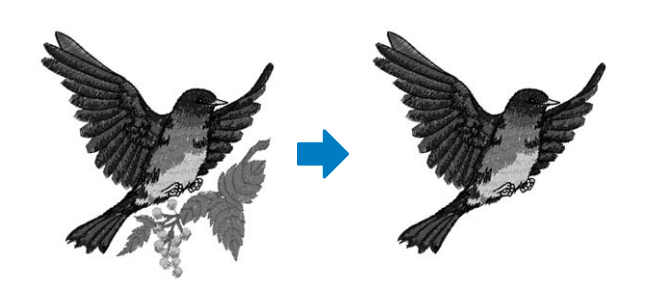

### ■ **Dispositif de sécurité**

La machine est équipée d'un dispositif de verrouillage permettant d'éviter tout risque de blessure causée par une mauvaise manœuvre. La machine ne peut être démarrée qu'une fois déverrouillée. Le changement de couleur de la touche Marche/Arrêt vous indique si la machine est verrouillée ou non.

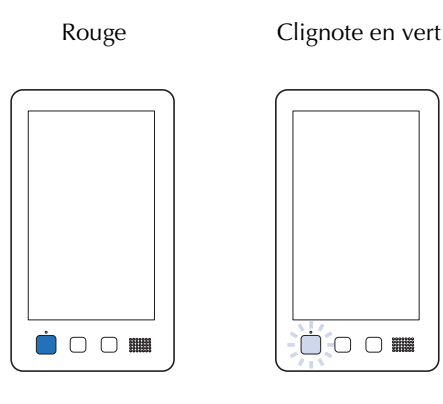

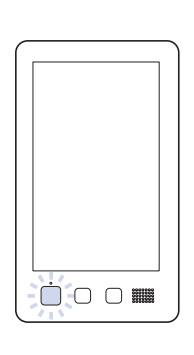

La machine est verrouillée.

La machine peut être démarrée.

### ■ Large gamme d'informations **relatives aux couleurs de fil intégrées**

Les informations relatives aux couleurs de fil des fabricants sont disponibles et permettent ainsi un choix aisé de la couleur de fil appropriée.

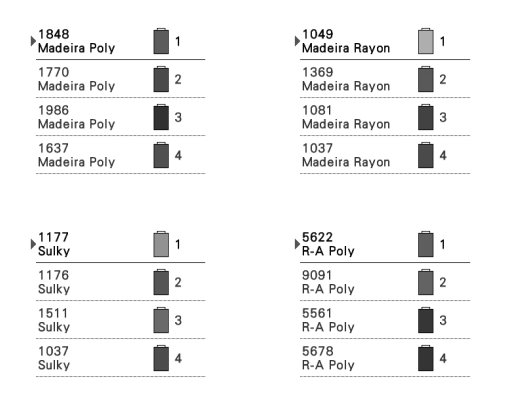

### ■ La fonction d'affichage des couleurs **de fil vous permet d'obtenir un aperçu des couleurs très proche de la réalité**

Les couleurs et les numéros des couleurs de fil sont mémorisés dans la machine. Dans cette bibliothèque de couleurs de fil, vous pouvez sélectionner des couleurs pour créer votre propre table de fils de couleur. Si vous utilisez cette table pour modifier les couleurs des motifs, vous ne pouvez afficher le motif qu'avec les couleurs de fil dont vous disposez. En outre, vous pouvez afficher le motif de broderie tel qu'il apparaîtra une fois brodé.

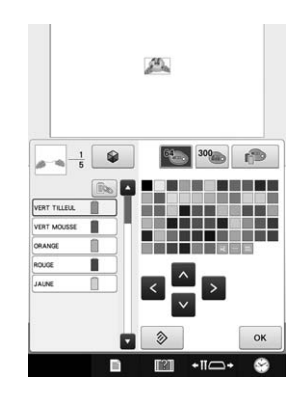

### ■ **Dispositif d'enfilage automatique de l'aiguille**

Ce dispositif facilite l'enfilage de chaque aiguille. En outre, vous pouvez annuler l'enfilage automatique des aiguilles pour certaines barres à aiguilles.

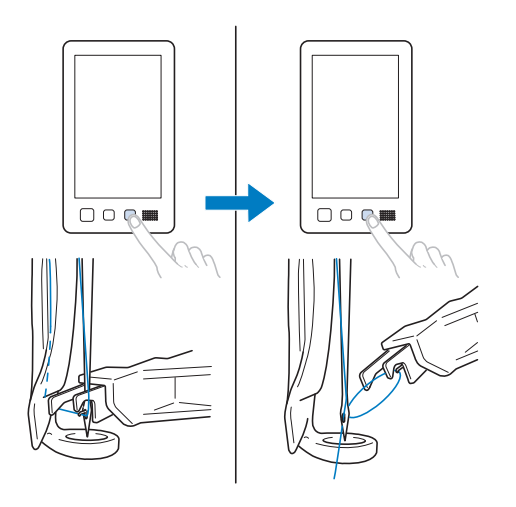

### ■ Port USB/lecteur de carte SD **disponibles en équipement standard**

Lorsque vous connectez un ordinateur à la machine à l'aide du câble USB inclus, vous pouvez transférer des motifs de broderie depuis l'ordinateur ou vers celui-ci. (Reportez-vous à « Enregistrement de motifs de broderie dans l'ordinateur » à la page 136.)

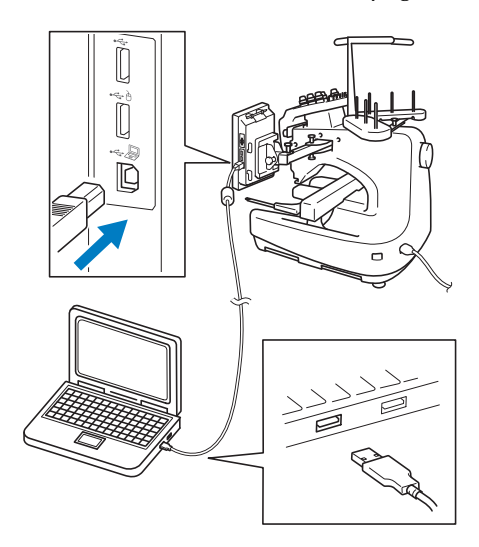

Si la machine est placée à une distance telle que le câble USB n'atteint pas l'ordinateur, vous pouvez transférer les motifs de broderie à partir de l'ordinateur en les enregistrant temporairement sur une carte mémoire SD ou un support USB, que vous insérez ensuite dans la machine. (Reportez-vous à « Enregistrement de motifs de broderie sur un support USB ou une carte SD » à la page 135.)

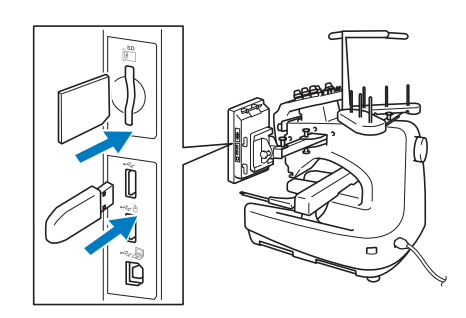

### ■ Déplacement ou enfilage d'une **barre à aiguilles à tout moment**

Lors de la sélection, de la modification ou de la broderie d'un motif, vous pouvez choisir d'enfiler ou de déplacer en position de broderie n'importe quelle barre à aiguilles.

Appuyez sur  $\leftarrow$  pour afficher l'écran de déplacement des aiguilles, puis sélectionnez le numéro de la barre à aiguilles que vous souhaitez déplacer ou enfiler. (Reportez-vous à « Déplacement et enfilage d'une barre à aiguilles sélectionnée » à la page 55.)

### **Fonctions disponibles**

Vous pouvez broder des motifs d'une taille maximale de 200 mm  $(H) \times 300$  mm  $(L)$  $(7-7/8" /$  pouces  $(H) \times 11-3/4" /$  pouces  $(L)$ ).

### ■ Séquence de couleurs manuelle : **pour une utilisation plus professionnelle de la machine**

Si vous spécifiez les couleurs de fil utilisées avec la machine, ou si vous avez souvent recours à des fichiers .DST, il est plus pratique d'employer la séquence de couleurs manuelle. (Reportez-vous à « Sélection/gestion de couleurs de fil pour chaque barre à aiguilles (Séquence de couleurs manuelle) » à la page 108.)

### ■ **Divers motifs intégrés**

De nombreux motifs de caractères, motifs de broderie et motifs d'encadrement intégrés vous permettent de commencer à broder dès l'achat de la machine.

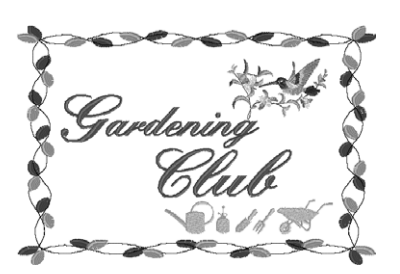

### ■ Édition de motifs de broderie

Vous pouvez combiner des lettres et des motifs ou indiquer une disposition du texte pour placer les motifs.

Vous pouvez également régler la machine de façon à broder le même motif de manière répétée.

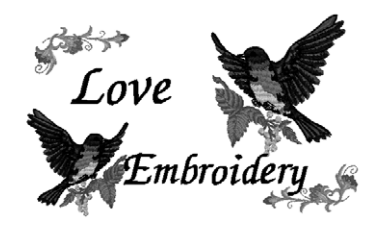

# **Organisation du manuel**

Ce manuel est organisé de la manière suivante. Avant d'utiliser la machine, vérifiez les procédures décrites dans les différents titres du chapitre 2. Ces opérations de base sont présentées ci-après dans l'ordre.

### **À lire avant utilisation**

#### **Chapitre 1 : Préparatifs**

Ce chapitre décrit l'installation de la machine à broder ainsi que les différentes préparations nécessaires avant de commencer la broderie.

#### **Chapitre 2 : Didacticiel de broderie**

Ce chapitre décrit, dans l'ordre, les opérations de broderie de base, de la mise sous tension de la machine jusqu'à la fin de la broderie, en passant par la broderie d'un motif. Respectez les procédures du didacticiel pour broder un motif et maîtriser le fonctionnement de cette machine à broder.

#### **Chapitre 3 : Autres procédures de base**

Ce chapitre fournit des explications sur des opérations autres que celles décrites dans le chapitre 2 (comme la broderie d'un motif comportant sept couleurs ou plus) et sur d'autres opérations nécessaires, telles que le changement d'une aiguille.

### **À lire pour toute information supplémentaire**

#### **Chapitre 4 : Réglages de broderie**

Ce chapitre contient une description des différents réglages de broderie qui simplifient l'édition de motifs.

#### **Chapitre 5 : Sélection/Édition/Mise en mémoire des motifs**

Ce chapitre fournit des détails sur la sélection, l'édition et la mise en mémoire de motifs de broderie.

#### **Chapitre 6 : Réglages de base et fonction d'aide**

Ce chapitre décrit comment utiliser la touche des réglages et la touche de guide de fonctions de la machine. Il fournit également des détails sur la modification des réglages de base de la machine à broder et sur l'affichage des opérations sur l'écran à cristaux liquides.

#### **Chapitre 7 : Annexe**

Ce chapitre contient une description des techniques des différentes opérations de broderie, donne des conseils pour créer de belles broderies et propose des détails sur les procédures de maintenance et les mesures correctives à prendre en cas de problème.

### **Recherche d'information**

### ■ **Recherche dans le manuel**

#### **Par titre**

Relevez la description à gauche pour le contenu de chaque chapitre, puis reportez-vous à la table des matières.

#### **Par mot-clé**

Effectuez votre recherche dans l'index, à la fin de ce manuel. Recherchez le mot-clé souhaité, puis reportez-vous à la page indiquée.

#### **Par écran**

Les tableaux des pages 63 à 72 proposent une description des touches et d'autres renseignements qui apparaissent sur les écrans principaux. Pour plus de détails, reportez-vous à la page indiquée.

#### **Par condition**

Plusieurs conditions possibles et les opérations correspondantes sont décrites à la page 73. Pour plus de détails, reportez-vous à la page indiquée.

### ■ **Recherche sur la machine**

Cette machine est équipée d'une fonction d'aide.

#### **Exécution d'une opération**

Appuyez sur la touche du guide de fonctions de la machine, puis vérifiez l'information souhaitée. (Reportez-vous à « Utilisation de la touche de guide de fonctions de la machine » à la page 187.)

# **Table des matières**

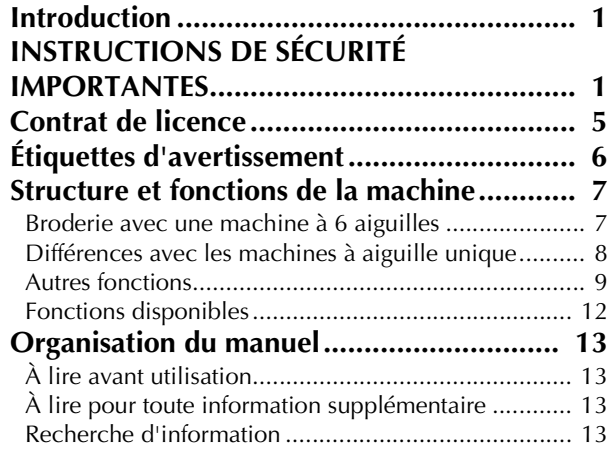

### **Chapitre1 PRÉPARATIFS 17**

### **Noms des pièces de la machine et leur**

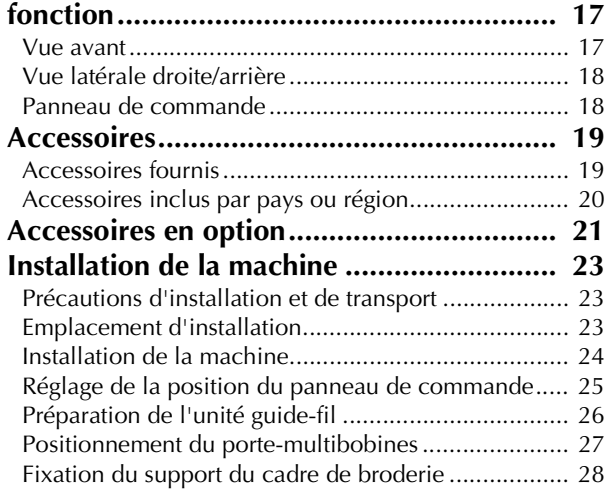

#### **Chapitre2 DIDACTICIEL DE BRODERIE 29**

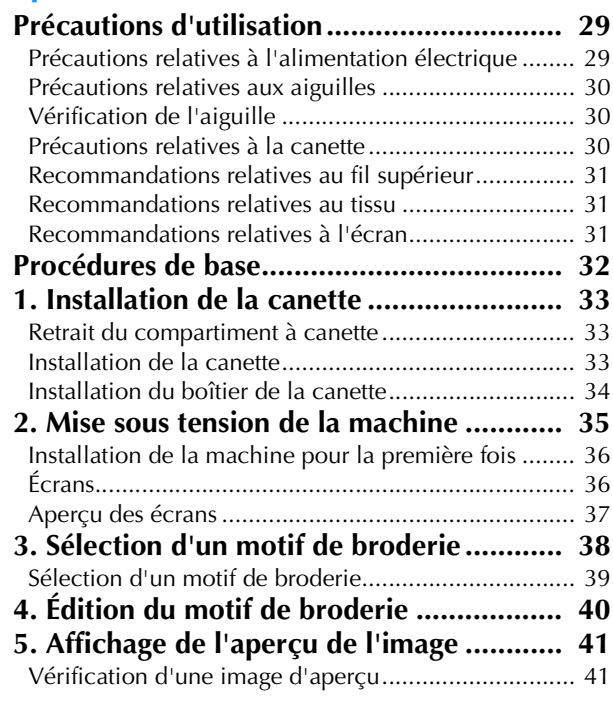

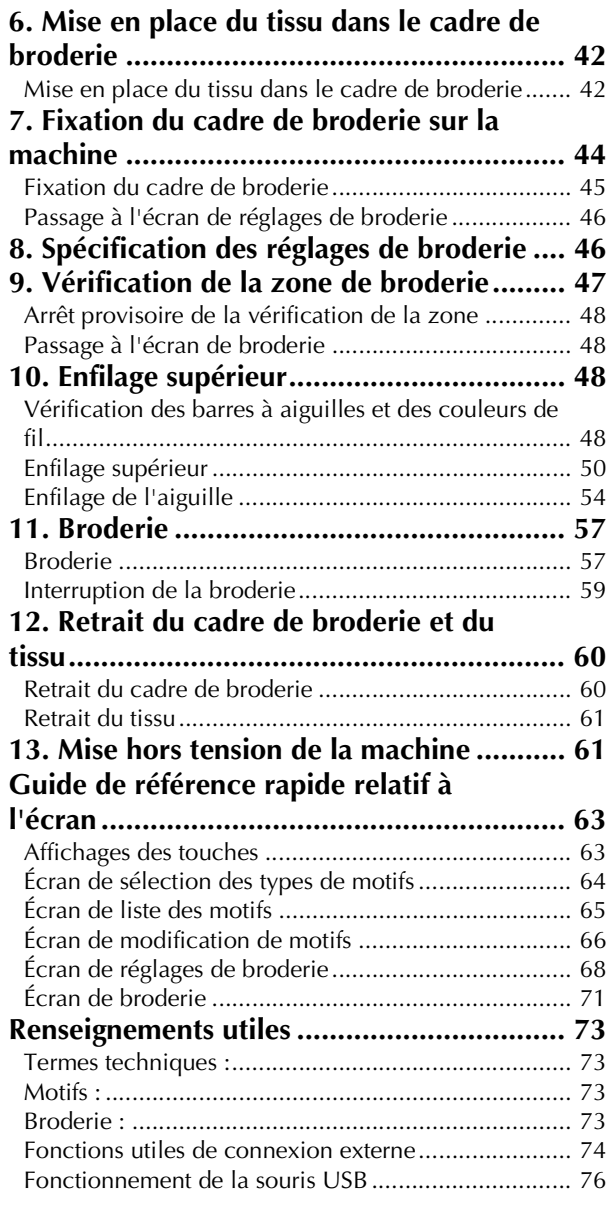

#### **Chapitre3 AUTRES PROCÉDURES DE BASE** 79

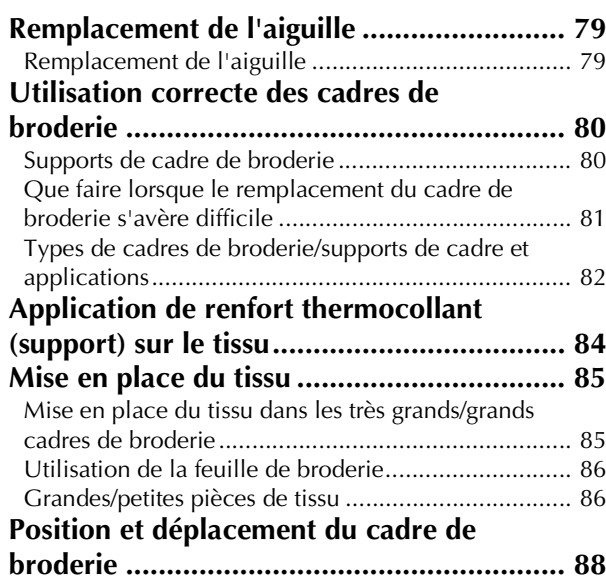

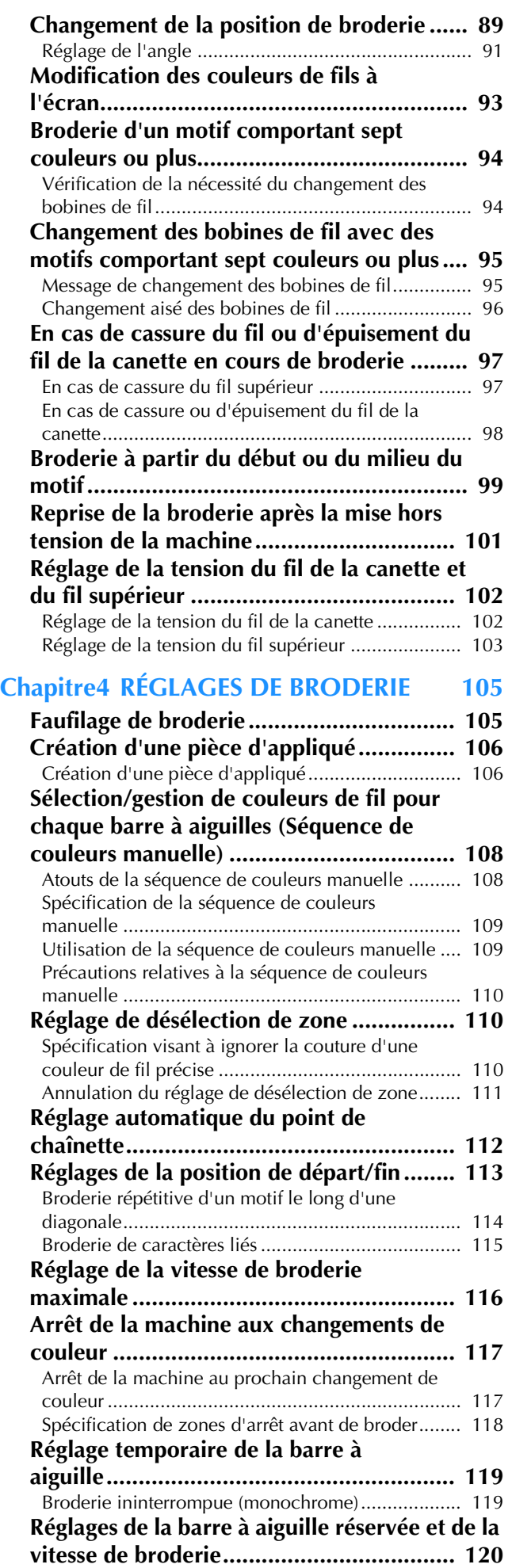

#### **Chapitre5 SÉLECTION/ÉDITION/MISE EN MÉMOIRE DE MOTIFS 123**

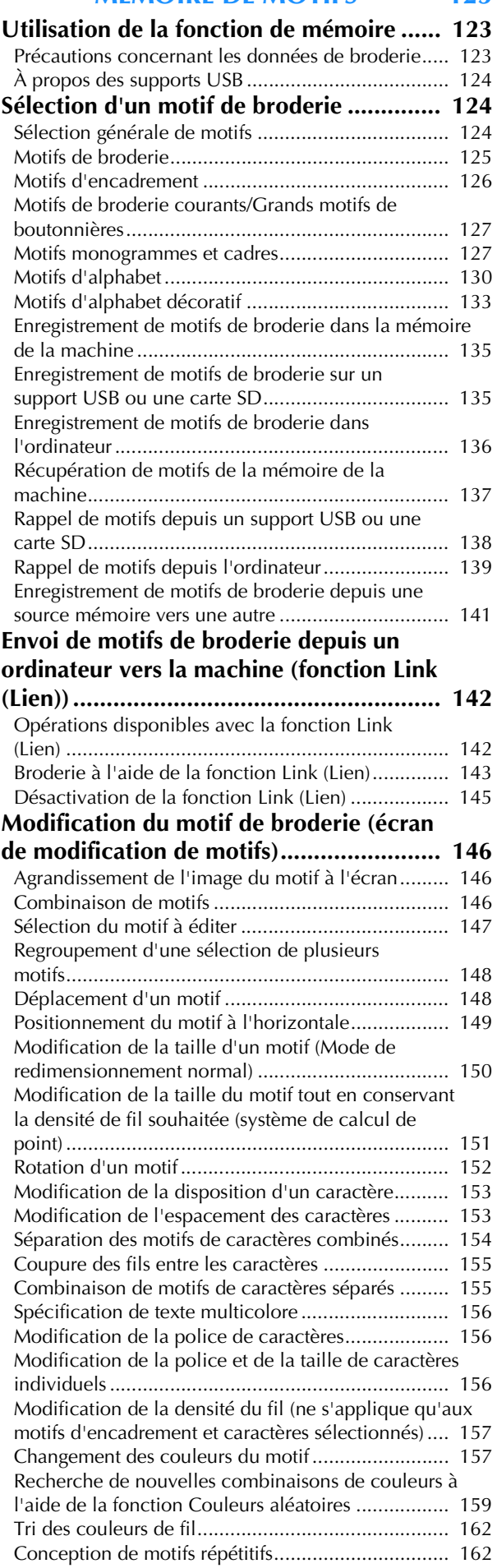

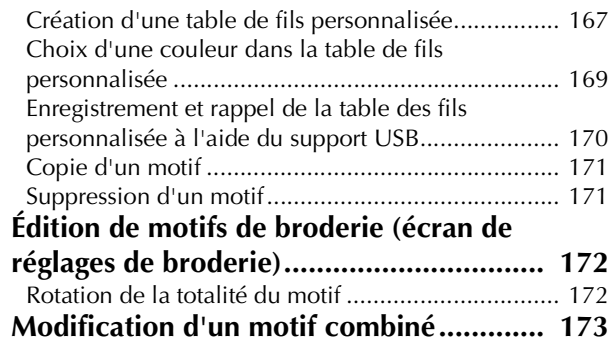

#### **Chapitre6 RÉGLAGES DE BASE ET FONCTION D'AIDE 177**

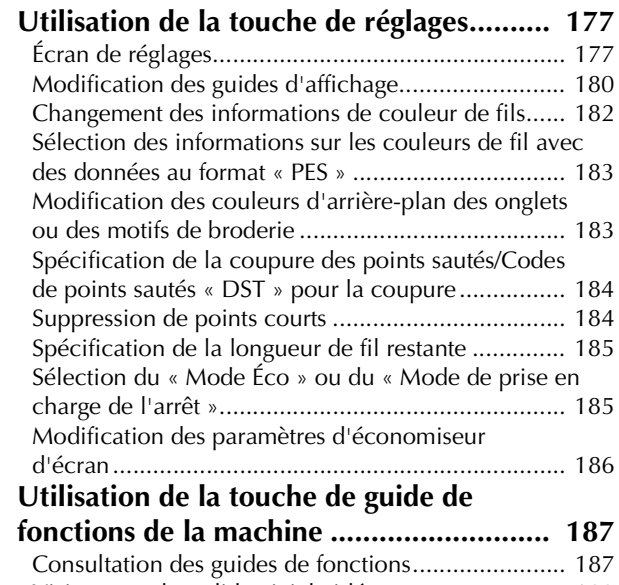

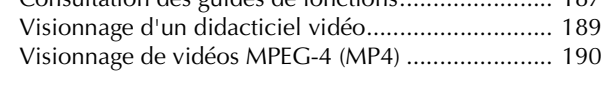

### **Chapitre7 ANNEXE**

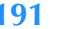

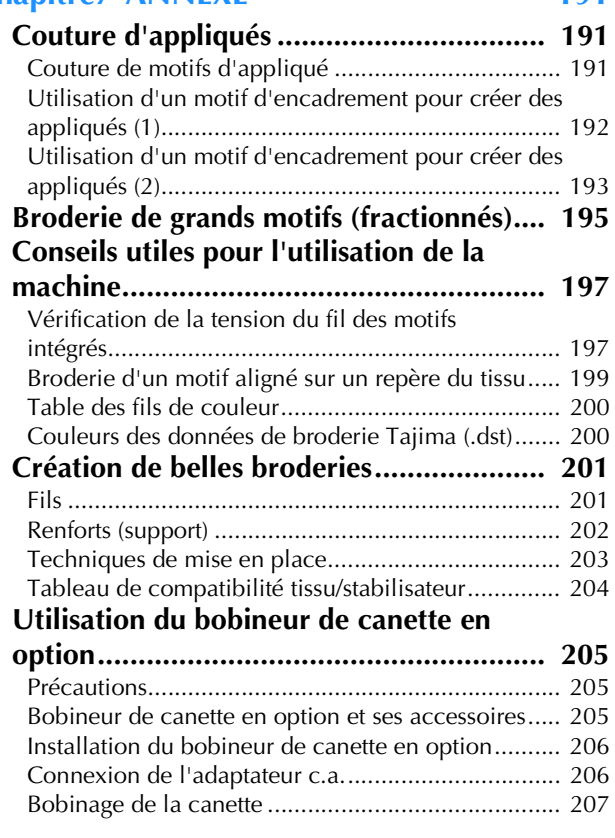

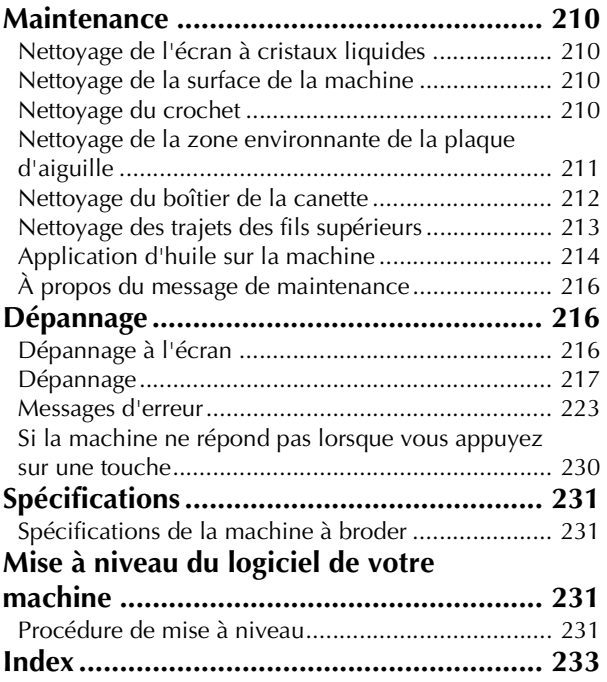

Après avoir déballé la machine, reportez-vous tout d'abord à la section « Accessoires » à la page 19 et vérifiez que tous les accessoires de la liste sont inclus. Après avoir vérifié que tous les accessoires sont inclus, la machine à broder peut être installée.

Ce chapitre décrit l'installation de la machine ainsi que les différentes préparations nécessaires avant de commencer la broderie.

### **Noms des pièces de la machine et leur fonction**

Cette section donne le nom des différentes pièces de la machine à broder, ainsi que leur fonction. Avant d'utiliser la machine à broder, lisez attentivement ce qui suit pour vous familiariser avec le nom des pièces.

### **Vue avant**

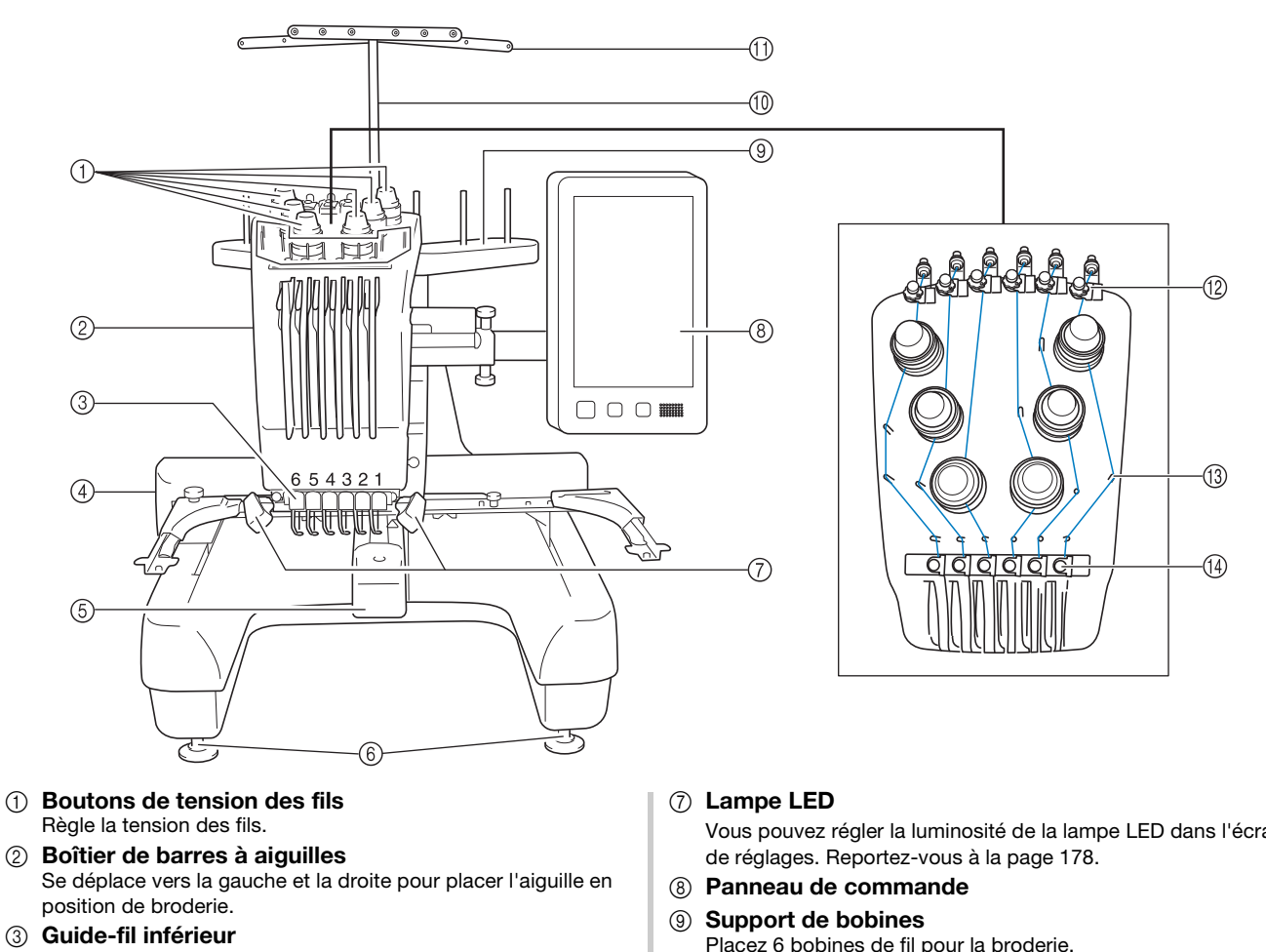

4 Chariot

Fixez le cadre de broderie au chariot. Lorsque vous mettez la machine sous tension ou lorsque vous brodez, le chariot se déplace vers l'avant, l'arrière, la gauche et la droite.

- 5 Couvercle du crochet/crochet Ouvrez le couvercle du crochet puis fixez le compartiment à canette sur le crochet.
- 6 Pieds

Utilisez les pieds pour régler la hauteur de la machine.

Vous pouvez régler la luminosité de la lampe LED dans l'écran

- Placez 6 bobines de fil pour la broderie.
- 0 Support de guide-fil
- (1) Guide-fil
- B Molette de prétension du guide-fil supérieur
- **(3) Ergots du guide-fil**
- (4) Guide-fil intermédiaire

### **Vue latérale droite/arrière**

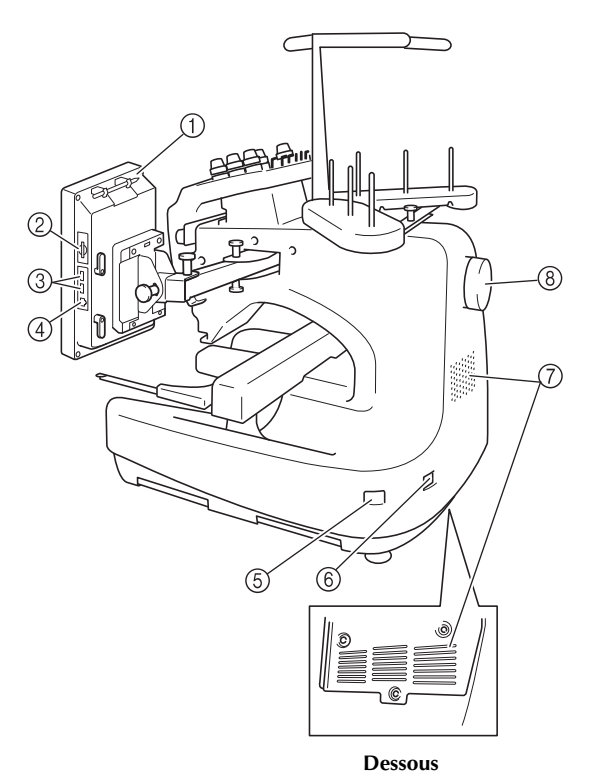

#### 1 Support du stylet

Utilisez ce support pour ranger le stylet lorsque vous ne l'utilisez pas.

2 Lecteur de carte SD

Insérez une carte SD dans le lecteur correspondant afin d'importer ou d'exporter des données de motif de broderie.

3 Port USB pour support

Pour envoyer des motifs du/vers le support USB, branchez directement celui-ci sur le port USB.

(4) Port USB pour ordinateur

Pour importer/exporter des motifs entre un ordinateur et la machine, branchez le câble USB sur le port USB.

#### 5 Interrupteur d'alimentation principal

Utilisez l'interrupteur d'alimentation principal pour mettre la machine sous tension (I) et hors tension  $(O)$ . Ne mettez pas la machine sous tension trop vite après l'avoir

mise hors tension. Nous vous recommandons d'attendre 5 secondes avant de remettre la machine sous tension.

#### 6 Prise d'alimentation

Insérez la fiche du cordon d'alimentation dans la prise correspondante.

#### 7 Fentes d'aération

#### 8 Volant

Faites tourner le volant pour soulever et abaisser l'aiguille. Veillez à tourner la molette vers l'écran à cristaux liquides (dans le sens inverse des aiguilles d'une montre).

### **Panneau de commande**

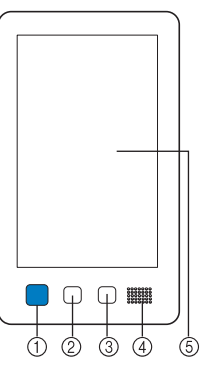

#### 1 Touche Marche/Arrêt

Appuyez sur cette touche pour démarrer ou arrêter la machine. Le voyant lumineux et la couleur de la touche diffèrent selon l'état de fonctionnement de la machine.

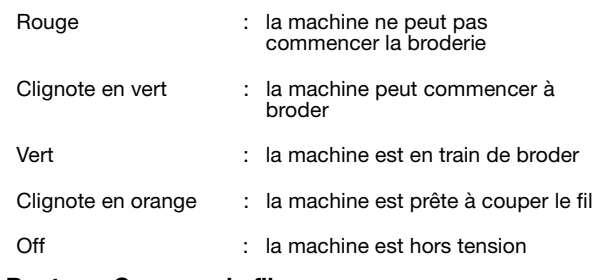

#### 2 Bouton « Coupure de fils »

Appuyez sur cette touche pour couper le fil supérieur et le fil de la canette.

- 3 Bouton d'enfilage automatique de l'aiguille Appuyez sur ce bouton pour enfiler l'aiguille.
- (4) Haut-parleur
- 5 Écran à cristaux liquides (écran tactile)

Les touches apparaissant sur l'écran tactile permettent de sélectionner et d'éditer des motifs et de confirmer divers renseignements.

# **Accessoires**

pour cette machine.

### **Accessoires fournis**

Une fois l'emballage ouvert, vérifiez que les accessoires suivants s'y trouvent. Si un élément manque ou est endommagé, contactez votre revendeur Brother agréé.

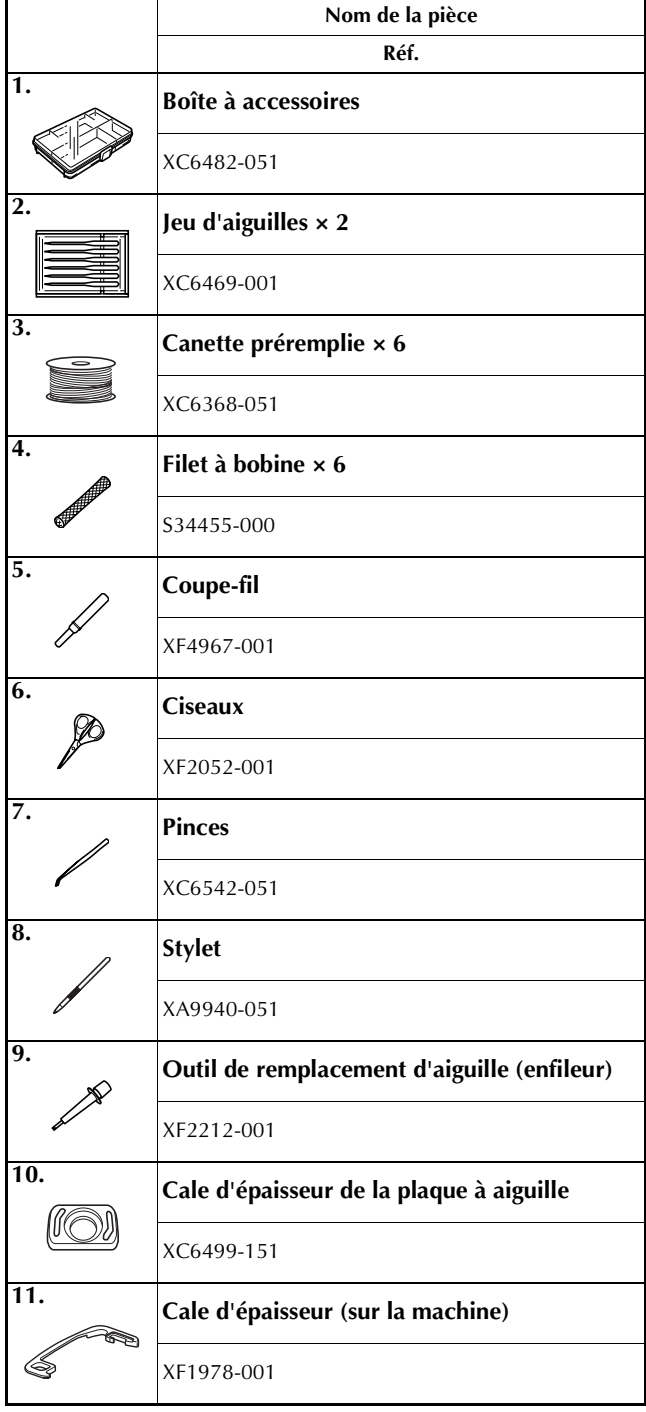

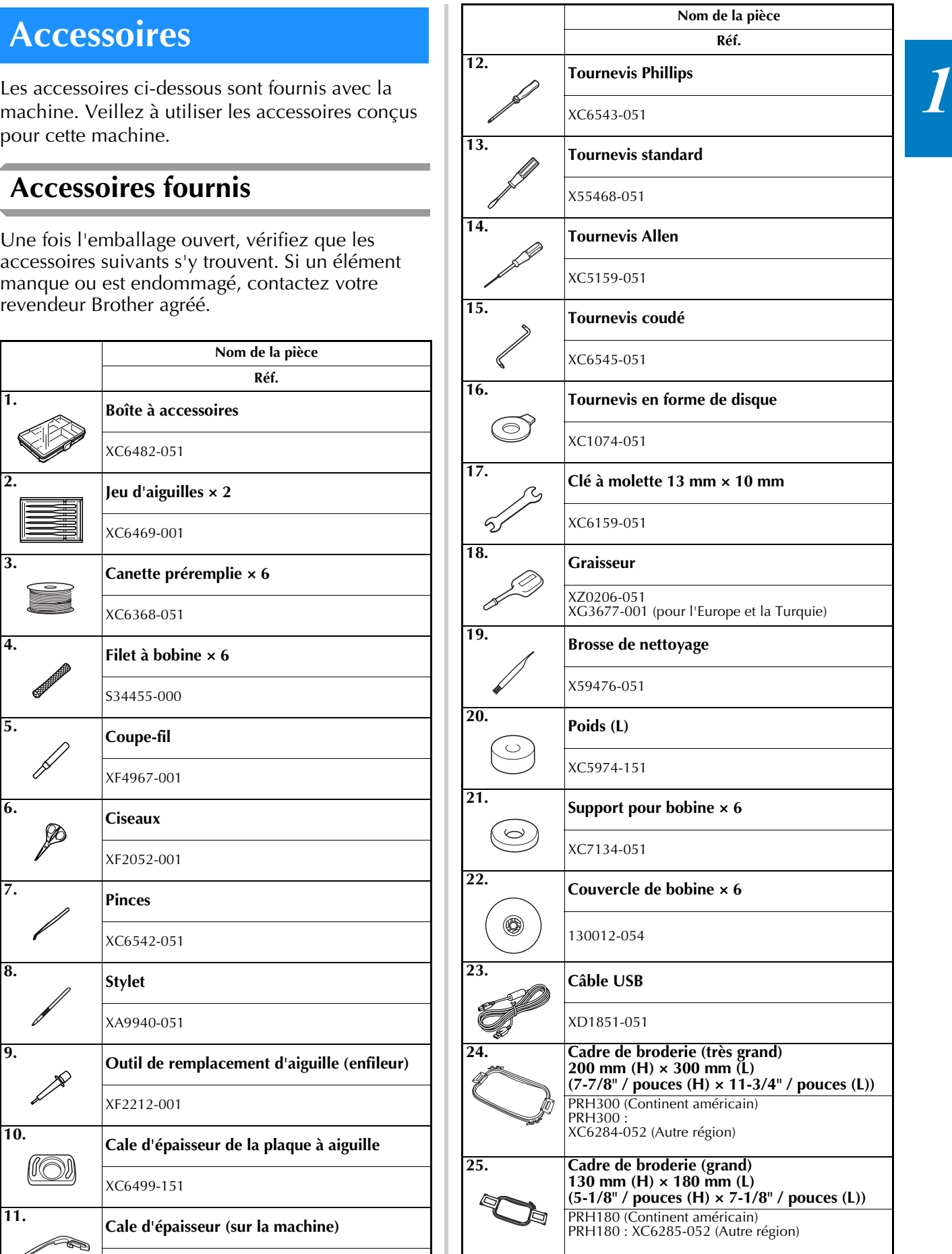

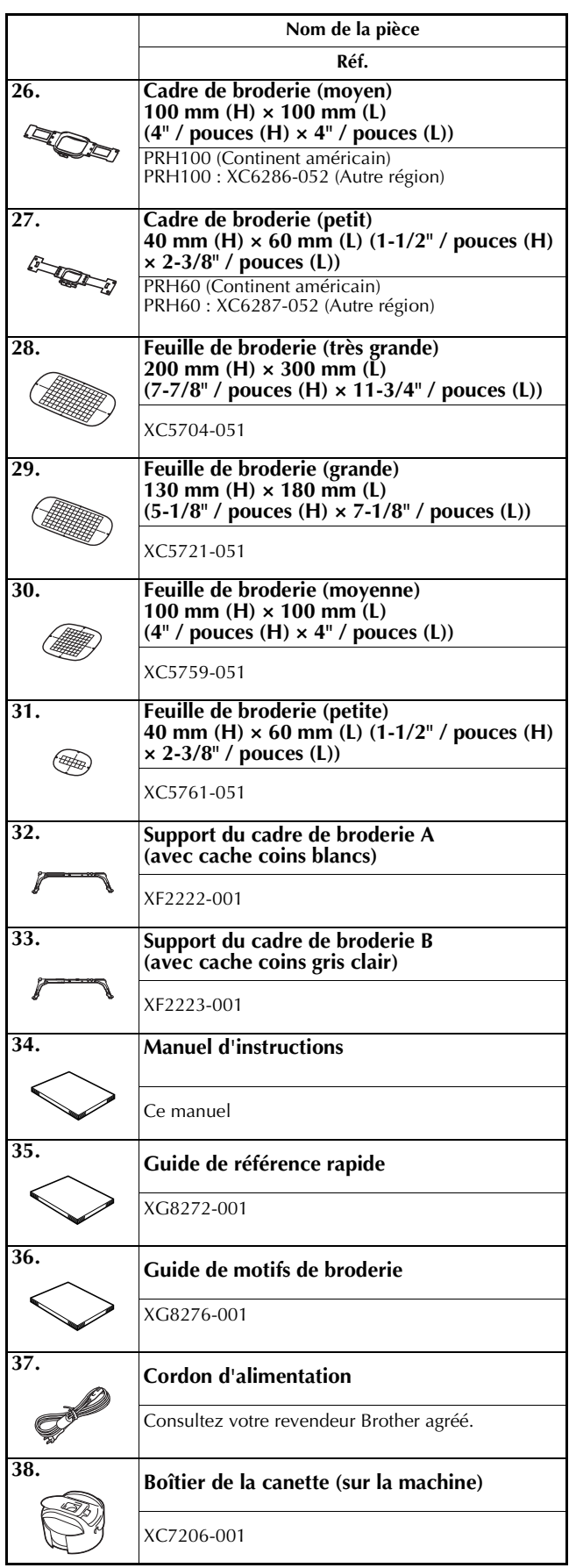

# **A ATTENTION**

**• Veillez à utiliser le cordon d'alimentation fourni avec cette machine. L'utilisation de tout autre cordon d'alimentation risque de provoquer des dégâts.**

#### Mémo  $\mathbb Z$

• Le stylet fourni peut être stocké dans le support de stylet situé à l'arrière du panneau de commande. Reportez-vous à la page 18.

### **Accessoires inclus par pays ou région**

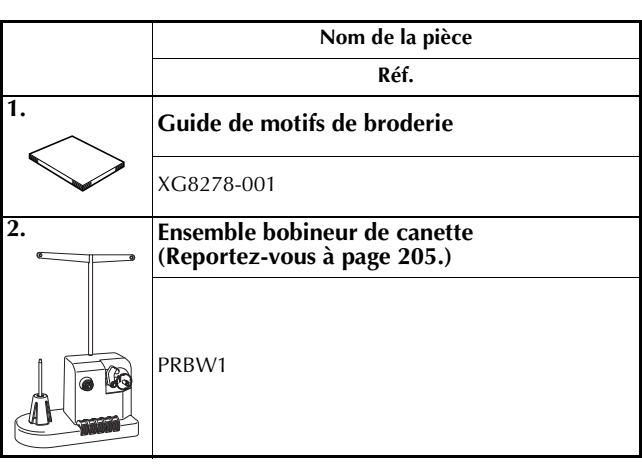

# **Accessoires en option**

option vendus séparément.

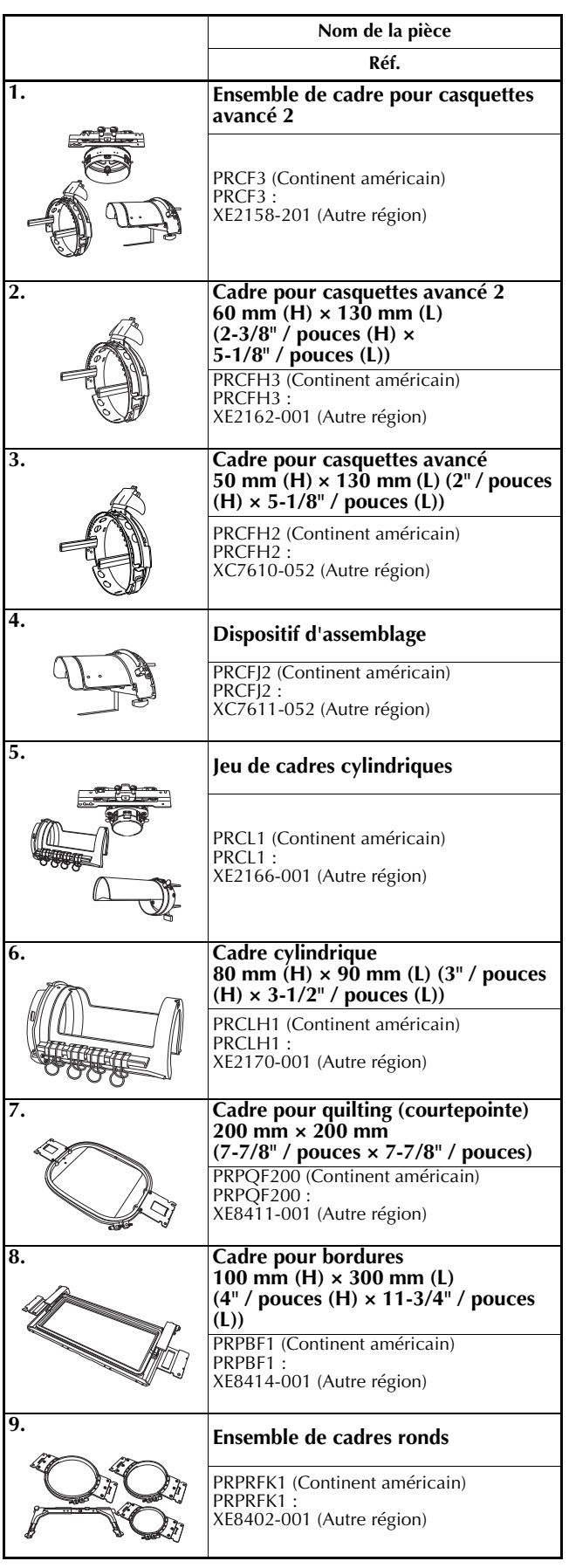

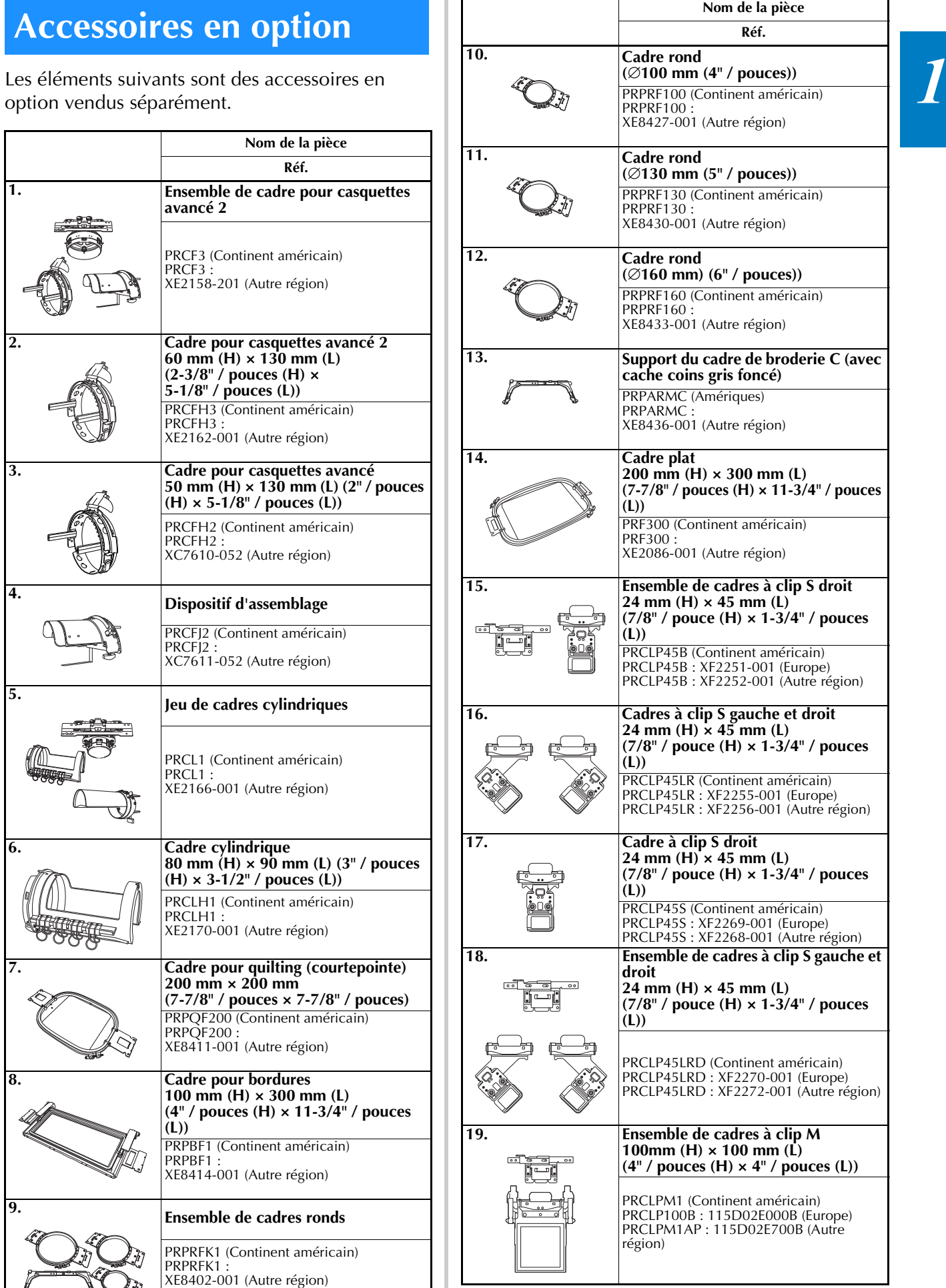

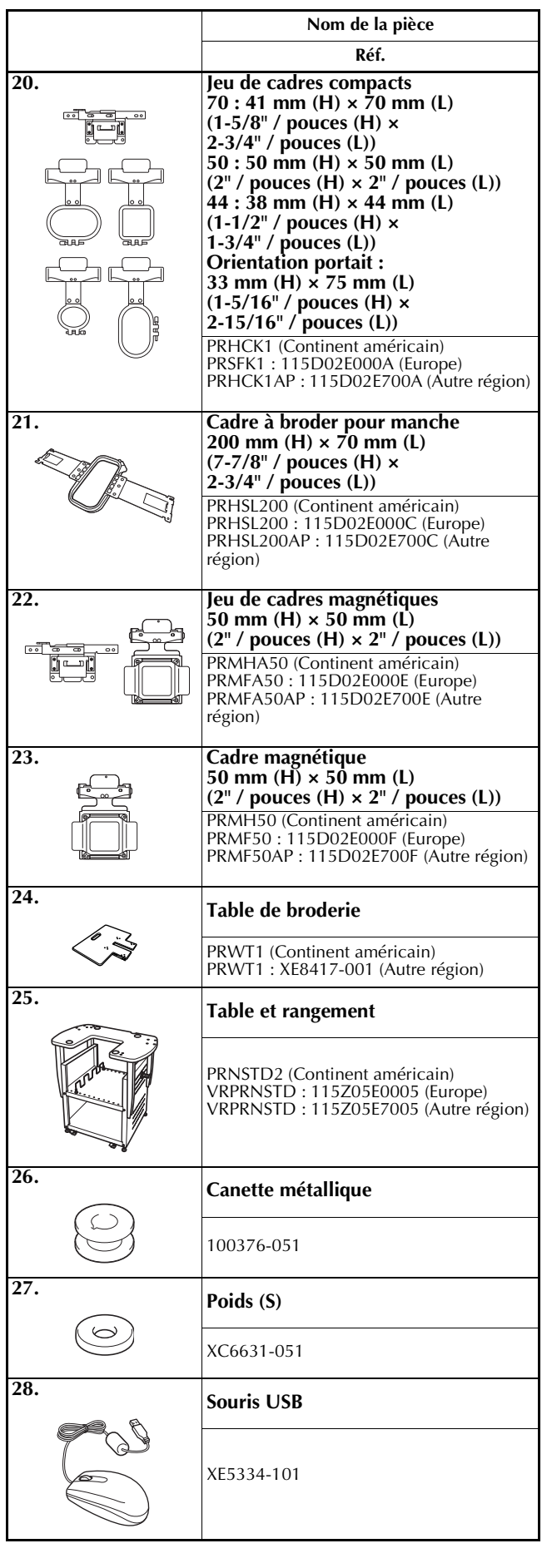

#### **Réf.** Remarque

• Contactez votre revendeur Brother agréé le plus proche pour une liste complète des accessoires en option disponibles pour votre machine.

#### Mémo  $\boxtimes$

- Utilisez toujours les accessoires recommandés pour cette machine.
- Toutes les spécifications sont correctes à la date d'impression de ce document. Certaines spécifications peuvent être modifiées sans préavis.

# **Installation de la machine**

*1* Cette section décrit les procédures d'installation<br>de la machine. Si la machine n'est pas installée **de la machine de la machine.** correctement, elle risque de vibrer ou de fonctionner bruyamment et vous ne pourrez pas broder convenablement. Un support de broderie en option est également disponible.

### **Précautions d'installation et de transport**

# **ATTENTION**

- **La température ambiante d'utilisation doit se situer entre 5 °C (40 °F) et 40 °C (104 °F). Si la machine est utilisée dans un environnement trop froid ou trop chaud, elle risque de ne pas fonctionner correctement.**
- **N'utilisez pas la machine dans un endroit exposé aux rayons directs du soleil, sinon elle risque de ne pas fonctionner correctement.**
- **Installez la machine en veillant à ce que ses quatre pieds réglables reposent complètement sur la surface du bureau ou de la table afin qu'elle soit de niveau.**
- **N'obstruez pas les fentes d'aération du bas vers l'arrière de la machine, par exemple, ne placez aucun objet sous la machine à broder, et ne laissez aucune peluche ou poussière s'accumuler dans ces fentes, sinon le moteur de la machine risque de surchauffer et de provoquer un incendie ou d'endommager la machine.**
- **La machine pèse environ 38 kg (84 livres). Le transport et l'installation de la machine à broder doivent être effectués par deux personnes.**
- **Lorsque vous transportez la machine, veillez à la soulever avec l'aide d'une autre personne par le bas aux emplacements indiqués (**1**). Si vous ne soulevez pas la machine aux endroits indiqués, vous risquez de l'endommager ou de la faire tomber et de vous blesser.**

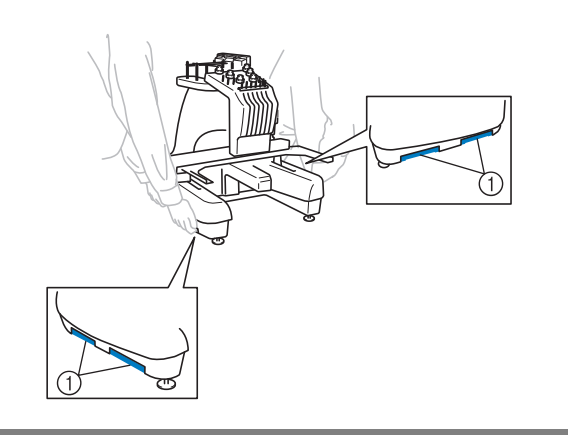

- **En cas d'orage, mettez la machine hors tension et débranchez son cordon d'alimentation. Les orages peuvent provoquer un dysfonctionnement de la machine.**
- **Ne branchez pas le cordon d'alimentation de la machine tant que vous n'avez pas terminé l'installation, sinon vous risquez de vous blesser si vous appuyez malencontreusement sur le bouton « Marche/Arrêt » et si la machine commence à broder.**
- **Lorsque vous lubrifiez la machine, portez des lunettes et des gants de protection pour éviter tout contact entre la graisse ou l'huile et vos yeux ou votre peau. Ne mettez pas d'huile ni de graisse dans la bouche. Gardez l'huile et la graisse hors de portée des enfants.**
- **Lorsque vous fixez ou retirez un cadre de broderie ou tout autre accessoire fourni, ou lorsque vous effectuez l'entretien de la machine, veillez à ne pas vous heurter à celleci.**

### **Emplacement d'installation**

Installez la machine dans un endroit répondant aux conditions suivantes.

- Placez-la à au moins 50 mm (2" / pouces) du mur
- Prévoyez un espace suffisant autour de la machine
- Ne placez aucun objet dans le champ de déplacement du cadre de broderie
- Installez-la à proximité d'une prise électrique
- Utilisez une surface stable et de niveau, telle qu'un bureau ou une table
- Cette surface doit résister au poids de la machine (environ 38 kg (84 livres))
- Prévoyez un espace libre autour des fentes d'aération qui se trouvent à l'arrière et sous la machine

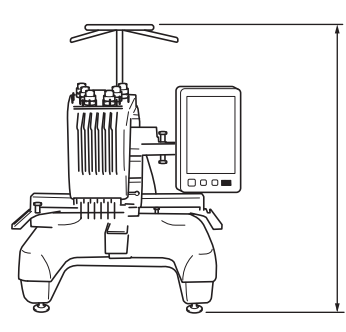

762 mm (30" / pouces)

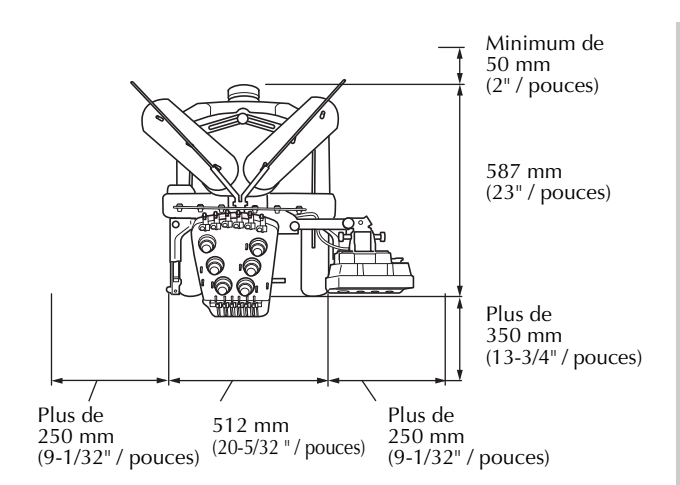

# **A ATTENTIC**

- **Pour éviter tout endommagement ou dysfonctionnement de la machine, ne l'installez pas dans un endroit exposé aux conditions suivantes :**
	- **Espace insuffisant**
	- **Liquides, tels que de l'eau (1)**
	- **Rayons directs du soleil (**2**)**
	- **Objets se trouvant dans le champ de déplacement du cadre de broderie (**3**)**
	- **Températures extrêmement élevées ou extrêmement basses. La température ambiante lors de l'utilisation doit se situer entre 5 °C (40 °F) et 40 °C (104 °F). (**4**)**
	- **Poussière excessive (**5**)**
	- **Fentes d'aération obstruées (**6**)**
	- **Surface instable (**7**)**
	- **Raccordement à des rallonges ou des adaptateurs multiples (**8**)**

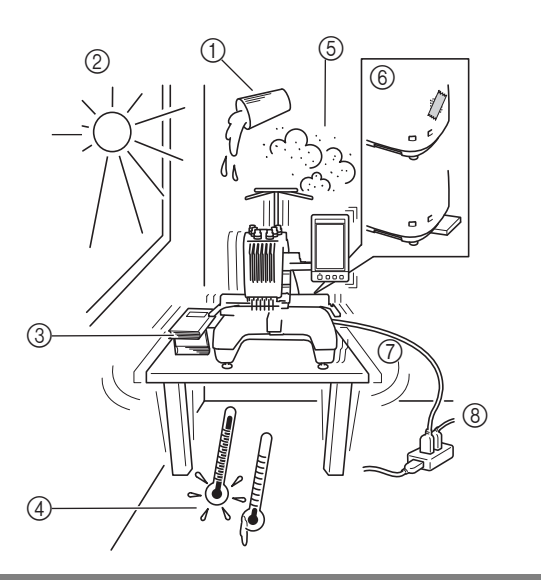

#### **Remarque**

• Pour votre sécurité : La machine pèse environ 38 kg (84 livres). Ne la posez pas sur une table ou un bureau instable.

### **Installation de la machine**

Lorsque vous installez la machine, réglez les pieds de façon à ce qu'elle soit stable.

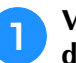

<sup>a</sup> **Vérifiez que tous les adhésifs et matériaux d'emballage sont retirés de la machine.**

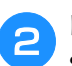

<sup>b</sup> **Installez la machine en veillant à laisser suffisamment d'espace autour d'elle.**

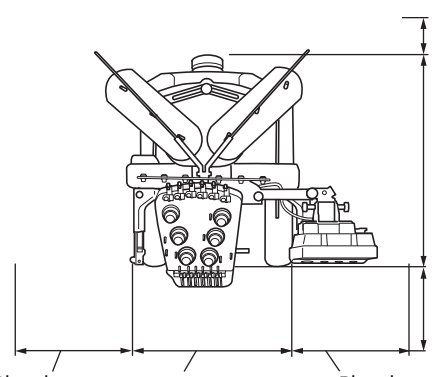

Minimum de 50 mm (2" / pouces)

587 mm (23" / pouces)

Plus de 350 mm (13-3/4" / pouces)

Plus de<br>250 mm 250 mm (9-1/32" / pouces) (20-5/32" / pouces) 512 mm Plus de 250 mm (9-1/32" / pouces)

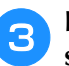

#### <sup>c</sup> **Réglez les pieds de sorte que la machine soit stable.**

Utilisez la clé fournie pour desserrer le contre-écrou du pied que vous souhaitez régler.

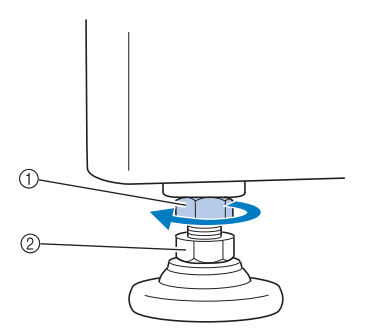

- 1 Contre-écrou
- 2 Écrou du pied réglable
- $\rightarrow$  Vous pouvez faire pivoter le pied.

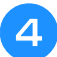

#### <sup>d</sup> **Utilisez la clé fournie pour tourner l'écrou du pied réglable.**

Tournez dans le sens  $\bigcirc$  pour élever le pied; tournez dans le sens **@** pour l'abaisser.

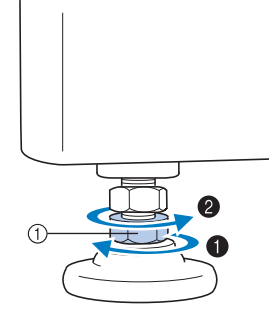

- 1 Écrou du pied réglable
- Réglez les quatre pieds de sorte qu'ils reposent fermement sur le bureau ou la table, et que la machine soit de niveau.

#### <sup>e</sup> **Une fois les pieds réglés à la hauteur souhaitée, utilisez la clé fournie pour serrer les écrous.**

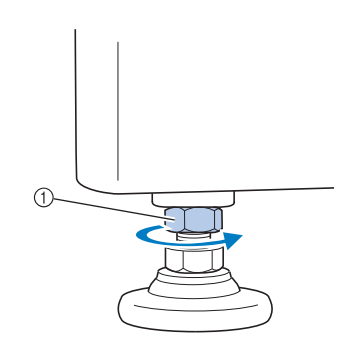

1 Contre-écrou

#### <sup>f</sup> **Appuyez sur chaque coin de la machine à broder pour vérifier sa stabilité.**

Si elle est toujours instable, effectuez de nouveau les étapes  $\Theta$  à  $\Theta$  pour régler les pieds.

### **Réglage de la position du panneau de commande**

Réglez l'orientation et l'angle du panneau de commande de façon à pouvoir l'utiliser facilement.

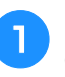

<sup>a</sup> **Desserrez 2 vis à serrage à main pour déplacer le panneau de commande vers l'avant.**

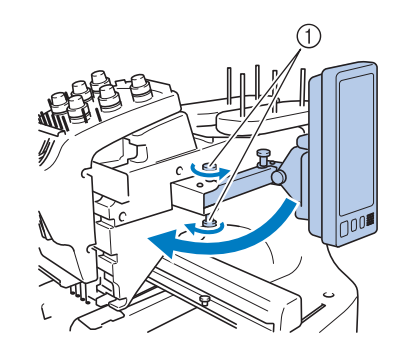

1 Vis à serrage à main

**b** Mettez le panneau de commande dans une **position d'utilisation aisée, puis resserrez les vis à serrage à main.**

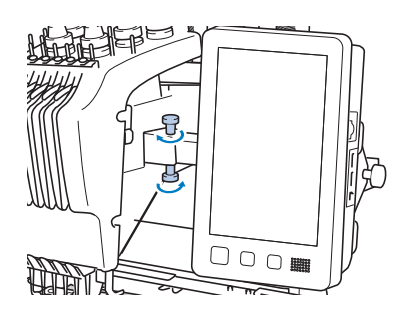

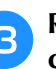

#### <sup>c</sup> **Réglez l'orientation du panneau de commande.**

Desserrez la vis à serrage à main, mettez le panneau de commande dans une position de visibilité confortable, puis resserrez la vis à serrage à main.

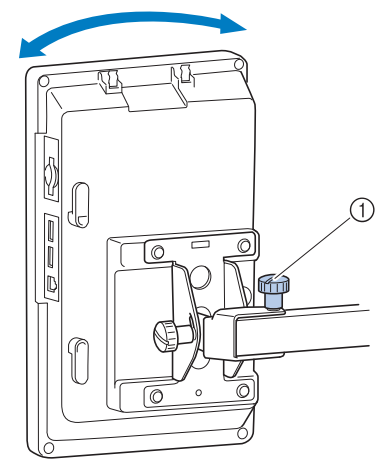

1 Vis à serrage à main

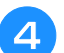

#### <sup>d</sup> **Réglez l'angle du panneau de commande.**

Desserrez les deux vis à serrage à main située derrière le panneau de commande, positionnez celui-ci dans un angle de visibilité confortable, puis resserrez les vis à serrage à main.

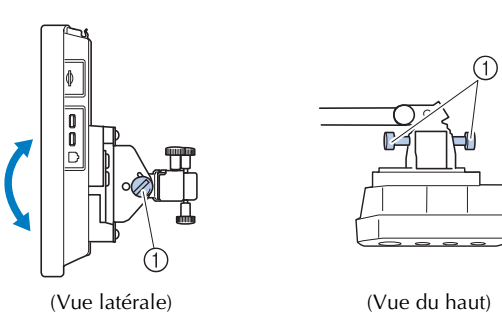

1 Vis à serrage à main

#### **Remarque**

• Desserrez puis resserrez fermement les cinq vis à serrage à main à l'aide du tournevis en forme de disque fourni.

### **Préparation de l'unité guide-fil**

Relevez les guide-fil. Prenez le tournevis Phillips fourni.

<sup>a</sup> **À l'aide du tournevis Phillips, desserrez les vis à gauche du support de guide-fil de façon à pouvoir relever l'unité guide-fil.**

Retirez la vis  $(1)$ , puis tournez la vis  $(2)$  trois ou quatre fois pour la desserrer.

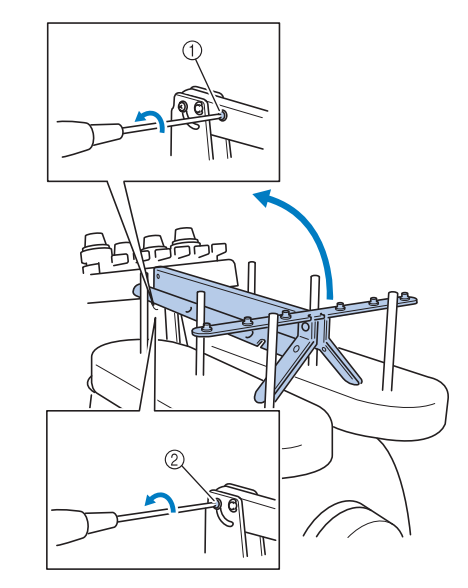

- (1) Retirez la vis.
- 2 Tournez la vis trois ou quatre fois pour la desserrer.
- 

**b Mettez le guide-fil en position et resserrez la vis** 2 **à gauche. Insérez la vis** 1 **à droite du support de guide-fil et serrez-la.**

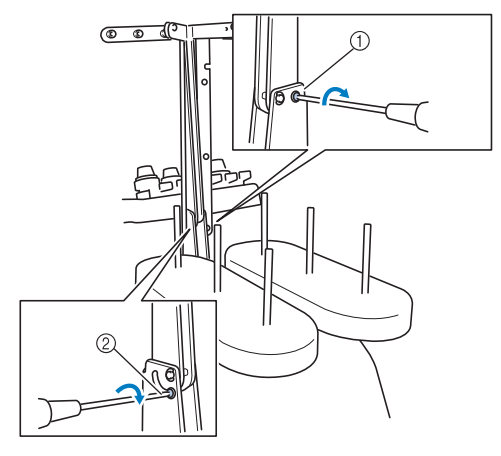

- 1 Insérez la vis et serrez-la.
- 2 Serrez la vis.

*1*

<sup>c</sup> **À l'aide du tournevis Phillips, desserrez les vis à gauche et à droite de l'unité guide-fil et relevez le guide-fil de manière à le mettre de niveau.**

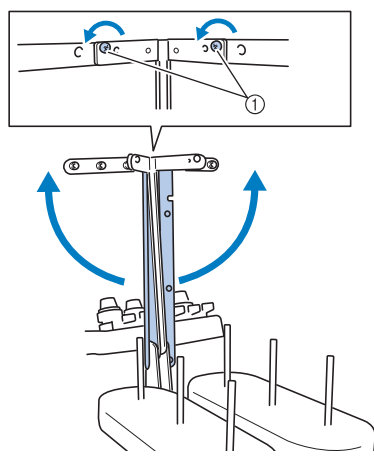

(1) Desserrez les vis.

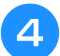

<sup>d</sup> **Resserrez les vis à gauche et à droite de l'unité guide-fil.**

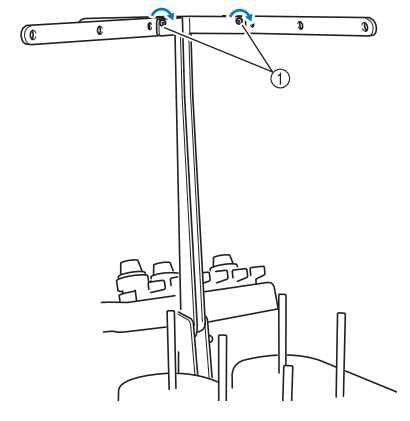

(1) Serrez les vis.

#### **Remarque**

- Si les vis ne sont pas suffisamment desserrées, il sera peut-être difficile de déplacer le guide-fil et son support. Ne forcez pas lorsque vous déplacez le guide-fil et son support. Veillez à ce que les vis soient suffisamment desserrées avant de les déplacer.
	- Veillez à resserrer suffisamment chaque vis de façon à ce que le guide-fil et son support soient fermement maintenus en place.

### **Positionnement du porte-multibobines**

Maintenez le porte-multibobines en position de broderie. Préparez le tournevis en forme de disque fourni.

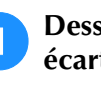

<sup>a</sup> **Desserrez la vis à serrage à main, puis écartez le porte-multibobines vers la gauche et vers la droite.**

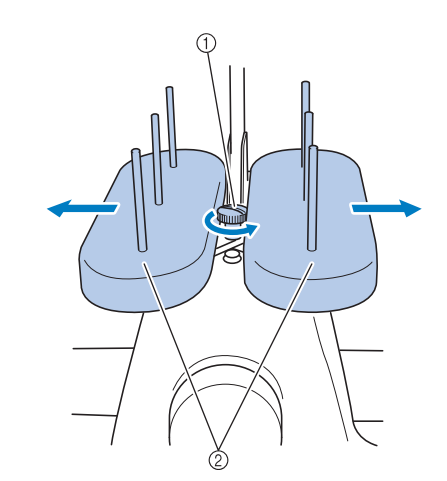

1 Vis à serrage à main 2 Support de bobines

<sup>b</sup> **Une fois le support de bobines écarté au maximum, resserrez la vis à serrage à main.**

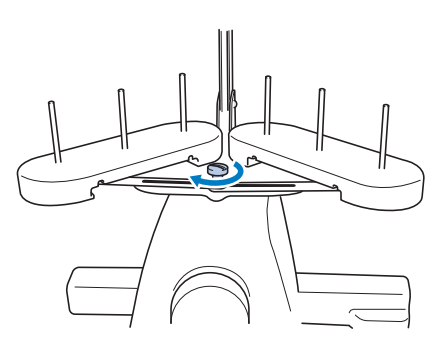

 $\rightarrow$  Maintenez le support de bobines en position ouverte.

### **Fixation du support du cadre de broderie**

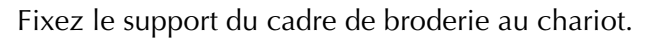

- <sup>a</sup> **Utilisez le support de cadre de broderie adapté au cadre de broderie que vous utilisez. (Reportez-vous à la page 82.)**
	- <sup>b</sup> **Retirez les deux vis à serrage à main du support du cadre de broderie.**

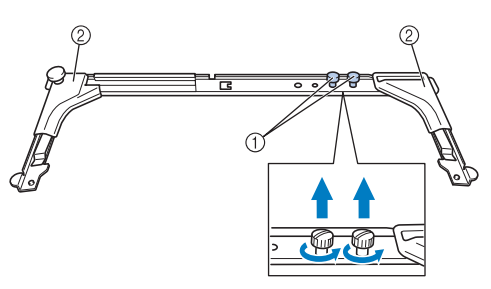

- 1 Vis à oreilles
- 2 Cache-coins
- <sup>c</sup> **Alignez les trous du support du cadre de broderie sur les ergots de la plaque d'assemblage du cadre du chariot.**

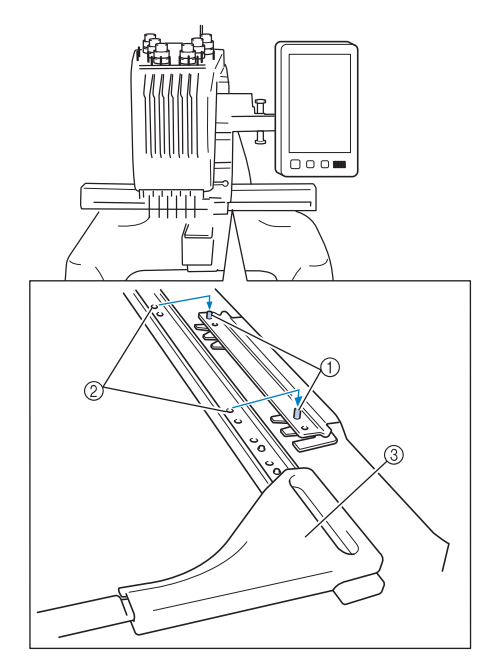

- 1 Ergots de la plaque d'assemblage du cadre
- 2 Trous du support du cadre de broderie
- 3 Cache-coins

#### Mémo

• Les cache coins de chaque support de cadre de broderie sont d'une couleur différente. Support A : Cache coins blancs Support B : Cache coins gris clair Support C : Cache coins gris foncé (en option)

<sup>d</sup> **Fixez le support du cadre de broderie à l'aide des deux vis à serrage à main retirées à l'étape** b**.**

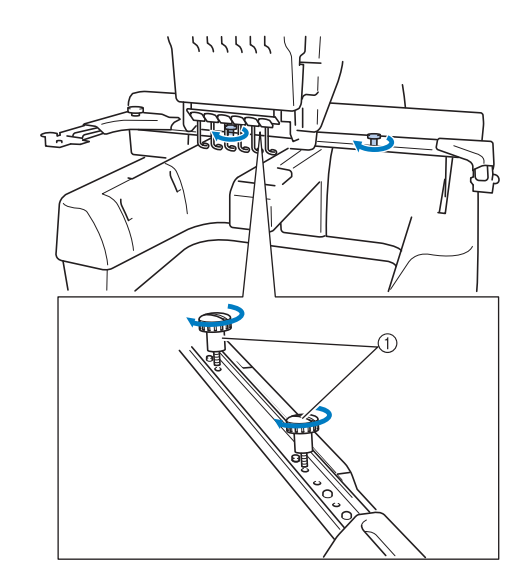

1 Vis à oreilles

#### **Remarque**

- Serrez fermement les vis à l'aide du tournevis en forme de disque fourni.
- Deux types de supports de cadre de broderie sont fournis avec cette machine. Le support du cadre de broderie A est utilisé avec les quatre cadres de broderie fournis. (Reportez-vous à la section « Utilisation correcte des cadres de broderie » à la page 80 pour la procédure détaillée.)

La préparation de la machine est terminée.

# Chapitre *2* DIDACTICIEL DE BRODERIE

Ce chapitre décrit, dans l'ordre, les opérations de broderie de base, de la mise sous tension de la machine jusqu'à la fin de la broderie, en passant par la broderie d'un motif. Respectez les procédures du didacticiel pour broder un motif et maîtriser le fonctionnement de cette machine à broder.

## **Précautions d'utilisation**

Cette section décrit les points nécessaires permettant de garantir l'utilisation correcte de cette machine.

### **Précautions relatives à l'alimentation électrique**

Veillez à respecter les précautions suivantes relatives à l'alimentation électrique.

# **AVERTISSEMENT**

- **Utilisez uniquement l'alimentation domestique normale pour alimenter votre machine. L'utilisation d'autres sources d'alimentation pourrait causer des incendies, des chocs électriques ou endommager la machine.**
- **Assurez-vous que les fiches du cordon d'alimentation sont solidement insérées dans la prise électrique et dans le connecteur de la machine. Sinon, cela pourrait provoquer un incendie ou vous pourriez recevoir un choc électrique.**
- **N'insérez pas la fiche du cordon d'alimentation dans une prise électrique en mauvais état.**
- **Si l'une des situations suivantes se présente, mettez la machine à broder hors tension et débranchez le cordon d'alimentation, car vous risqueriez autrement de provoquer un incendie, un choc électrique ou d'endommager la machine :**
	- **Lorsque vous n'êtes pas à proximité de la machine;**
	- **Après avoir utilisé la machine;**
	- **Si une panne d'électricité survient lors de l'utilisation de la machine;**
	- **Si la machine ne fonctionne pas correctement, par exemple, si un branchement est lâche ou coupé;**
	- **Pendant un orage.**

# **ATTENTION**

- **Utilisez exclusivement le cordon d'alimentation fourni avec cette machine.**
- **N'utilisez pas de rallonges ni d'adaptateurs multiples sur lesquels d'autres appareils sont déjà connectés pour brancher cette machine, sinon vous risquez de provoquer un incendie ou un choc électrique.**
- **Ne branchez/débranchez pas le cordon d'alimentation si vous avez les mains mouillées, car vous risqueriez de subir un choc électrique.**
- **Lorsque vous débranchez le cordon d'alimentation, veillez tout d'abord à mettre la machine hors tension, puis tirez sur la fiche. Si vous tirez sur le cordon, vous risquez de l'endommager ou de provoquer un incendie ou un choc électrique.**
- **Veillez à ne pas couper, endommager, modifier, plier avec force, tordre ou lier le cordon d'alimentation, ni tirer dessus. Ne placez pas également d'objets lourds sur le cordon ou ne l'exposez pas à la chaleur, car vous risqueriez de l'endommager ou de provoquer un incendie ou un choc électrique. Si le cordon d'alimentation ou sa fiche sont endommagés, cessez d'utiliser la machine et apportez-la à votre revendeur Brother agréé pour la faire réparer avant de continuer à l'utiliser.**
- **Si vous n'utilisez pas la machine pendant une longue période, débranchez le cordon d'alimentation, car vous risqueriez autrement de provoquer un incendie.**
- **Lorsque vous n'utilisez pas la machine, mettez l'interrupteur d'alimentation principal hors tension ou retirez la fiche de la prise secteur.**
- **Débranchez la machine avant d'effectuer une opération d'entretien de la machine ou d'ouvrir un couvercle.**

### **Précautions relatives aux aiguilles**

Veillez à respecter les précautions suivantes relatives au choix adéquat de l'aiguille de la machine.

# **ATTENTION**

- **Votre machine est conçue pour utiliser des aiguilles à broder traditionnelles. L'aiguille d'usine recommandée est « HAX 130 EBBR » (Organ). Les aiguilles Schmetz 130/705 H-E peuvent être utilisées en remplacement. Si vous utilisez un autre type d'aiguille, vous risquez de casser l'aiguille ou le fil, d'endommager le dispositif d'enfilage de l'aiguille ou de vous blesser.**
- **N'utilisez jamais d'aiguilles tordues. Elles peuvent facilement casser et vous blesser.**

### **Vérification de l'aiguille**

Il est extrêmement dangereux de broder avec une aiguille tordue, elle risque en effet de se casser en cours d'utilisation.

Placez le côté plat de l'aiguille sur une surface plane et vérifiez que la distance entre les deux est régulière. Si l'aiguille est tordue ou si sa pointe est cassée, remplacez-la. (Reportez-vous à la section « Remplacement de l'aiguille » à la page 79.)

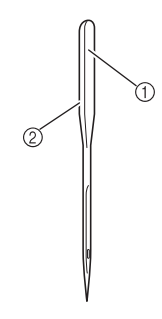

1 Côté plat

2 Identification du type d'aiguille

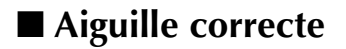

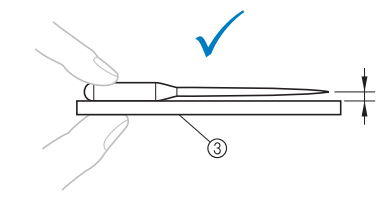

3 Surface plane

### ■ Aiguille incorrecte

Si la distance entre l'aiguille et la surface plane n'est pas régulière, l'aiguille est tordue. N'utilisez pas d'aiguille tordue.

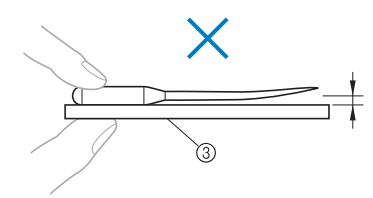

3) Surface plane

### **Précautions relatives à la canette**

Veillez à respecter les précautions suivantes relatives à la canette.

# **ATTENTION**

**• N'utilisez que des canettes préremplies (Type COATS « L » / « Filaments » TRU-SEW POLYESTER) ou des canettes conçues spécifiquement pour cette machine. Si vous utilisez un autre type de canette, vous risquez de vous blesser ou d'endommager la machine.**

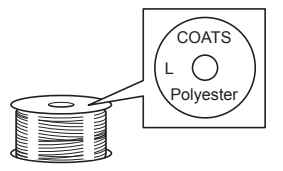

**• Le fil de la canette doit être correctement bobiné, sinon l'aiguille risque de se casser ou la tension du fil risque d'être incorrecte.**

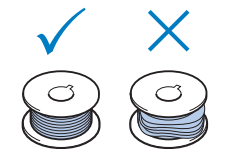

- **Lorsque vous bobinez le fil de la canette, n'utilisez que le bobineur de canette en option (reportez-vous à la page 205) et des canettes métalliques (réf. : 100376-053).**
- **Lorsque vous bobinez la canette, veillez à utiliser du fil de polyester filé ou de coton (entre 74 dtex/2 et 100 dtex/2).**

### **Recommandations relatives au fil supérieur**

Veillez à respecter les recommandations suivantes relatives au fil supérieur.

#### **Remarque**

• Il est recommandé d'utiliser du fil de broderie de soie ou de polyester (densité 120 × 2 / 135 dtex × 2 / poids 40 (Amériques et Europe) / #50 (Japon)).

### **Recommandations relatives au tissu**

Veillez à respecter les recommandations suivantes relatives au tissu.

#### **Remarque**

- Votre machine peut broder du tissu d'une épaisseur maximale de 2 mm (5/64" / pouce). Si vous cousez du tissu plus épais, l'aiguille risque de se tordre ou de casser.
	- Lorsque vous brodez des points superposés, l'aiguille perce difficilement le tissu et risque de se tordre ou de casser.
- Appliquez des stabilisateurs sur les tissus fins ou élastiques. (Pour plus d'information, reportez-vous à la section « Application de renfort thermocollant (support) sur le tissu » à la page 84.)
- Lorsque vous brodez sur de grandes pièces de tissu, veillez à ne pas les coincer dans le chariot.

### **Recommandations relatives à l'écran**

Veillez à respecter les recommandations suivantes relatives à l'utilisation de l'écran du panneau de commande.

#### **Remarque**

• Touchez uniquement l'écran avec le doigt ou avec le stylet fourni avec la machine. N'utilisez pas de crayon mécanique, de tournevis ni aucun autre objet dur ou pointu. En outre, n'appuyez pas trop fort sur l'écran, car vous risqueriez de l'endommager.

## **Procédures de base**

Cette section décrit les procédures de broderie de base.

Lisez la totalité de la procédure ci-dessous avant d'utiliser la machine à broder.

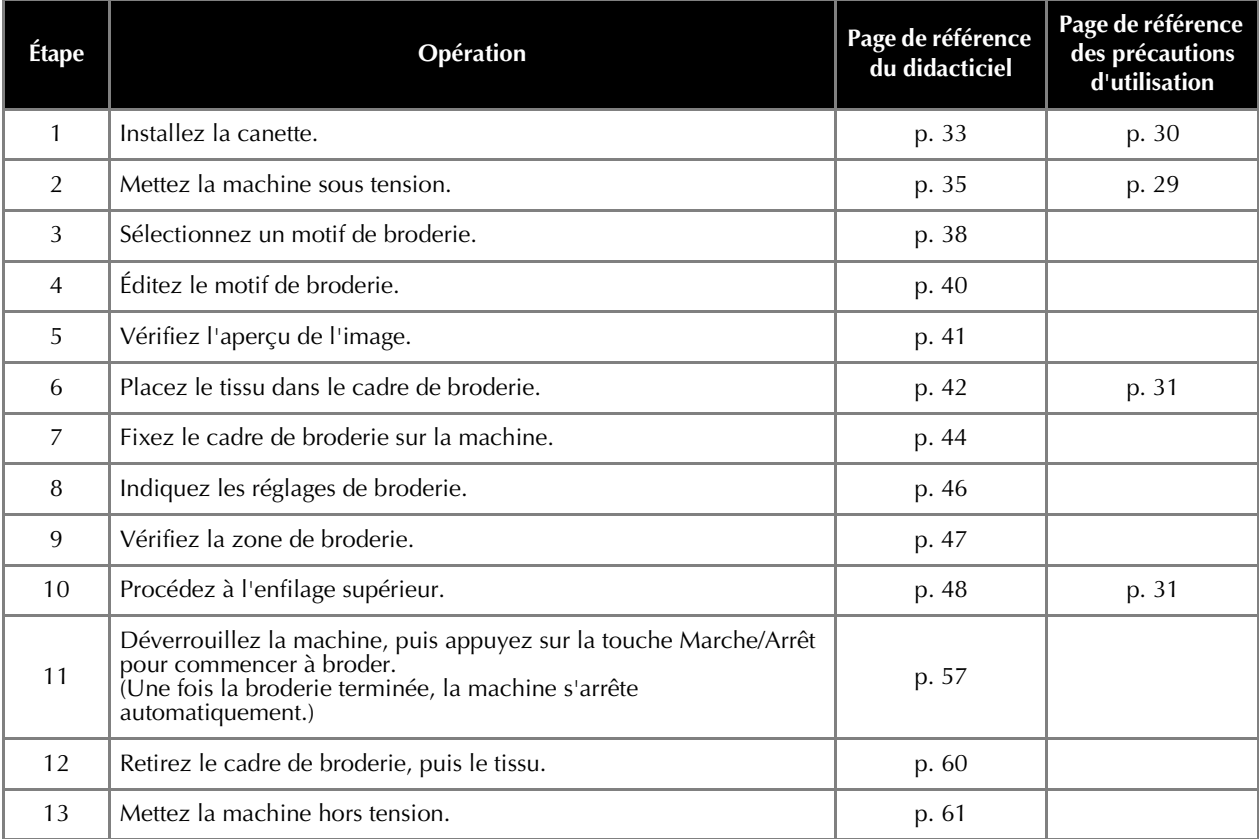

Les opérations permettant de broder le motif sont décrites aux pages suivantes.

Même si vous pouvez continuer à broder sans éditer le motif ni spécifier les réglages de broderie, reportez-vous à la page 146 pour plus de détails sur l'édition des motifs et à la page 105 pour plus de détails sur la spécification des réglages de broderie.

Les tableaux des pages 63 à 72 proposent une description des touches et d'autres renseignements qui apparaissent sur les écrans principaux. Ils sont utiles pour référence rapide.

Vous pouvez consulter les différentes précautions d'utilisation à respecter pendant les procédures de base aux pages 29 à 31. Vous devez respecter ces précautions scrupuleusement pour un bon fonctionnement de la machine. Veillez à les lire attentivement.

# **1. Installation de la canette**

Lorsque vous achetez la machine à broder, seul le compartiment à cassette est installé dans le crochet. Insérez une canette bobinée de fil de broderie. Pour consulter les précautions relatives à la canette, reportez-vous à la page 30.

#### **Remarque**

- La machine n'indique pas la quantité de fil restant dans la canette. Avant de commencer à broder, vérifiez que la quantité de fil sur la canette est suffisante pour réaliser le motif.
	- Veillez à nettoyer le compartiment à canette à chaque changement de canette. Pour plus de détails sur le nettoyage du compartiment à canette, reportez-vous à la section « Nettoyage du boîtier de la canette » à la page 212.

### **Retrait du compartiment à canette**

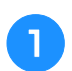

### <sup>a</sup> **Ouvrez le couvercle du crochet.**

Tirez-le vers vous.

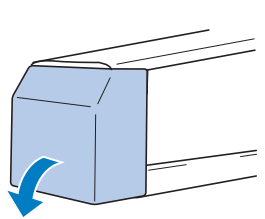

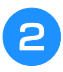

<sup>b</sup> **Tirez le porte-fil vers vous s'il n'est pas déjà tiré vers l'avant.**

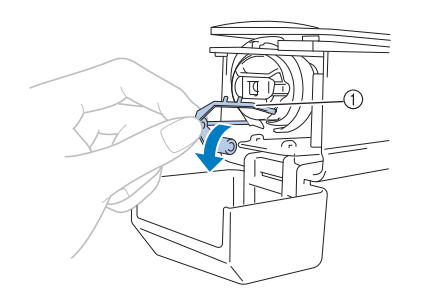

#### 1 Porte-fil

Pour accéder facilement au compartiment à canette, tirez le porte-fil vers l'avant.

#### Mémo

• Le porte-fil est un dispositif permettant de maintenir le fil lorsque vous commencez à broder ou coupez le fil.

# **ATTENTION**

**• Vous ne pouvez déplacer le porte-fil que dans un certain intervalle. Ne le tirez pas trop fort.** <sup>c</sup> **Saisissez le bouton d'ouverture du compartiment à canette, puis retirez le compartiment.**

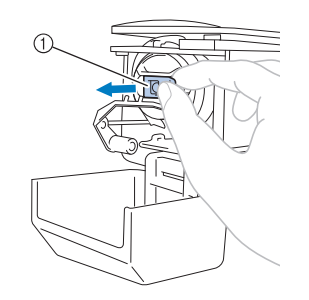

1 Bouton d'ouverture

### ■ **Application d'huile sur la machine**

Une fois le boîtier de la canette retiré, appliquez de l'huile sur la machine, ainsi que sur la coursière. Pour plus de détails sur l'application d'huile sur la machine, reportez-vous à la section « Application d'huile sur la machine » à la page 214.

#### **Remarque**

• Versez une goutte d'huile sur le crochet une fois par jour avant utilisation.

### **Installation de la canette**

#### Mémo

- Cette machine à broder n'est pas équipée d'un bobineur de canette. Utilisez des canettes déjà pleines (type L).
- Vous pouvez également utiliser le bobineur de canette en option (type autonome) et des canettes métalliques en option. (Reportez-vous aux pages page 22 et 205.)

<sup>a</sup> **Insérez la canette dans le compartiment à canette.**

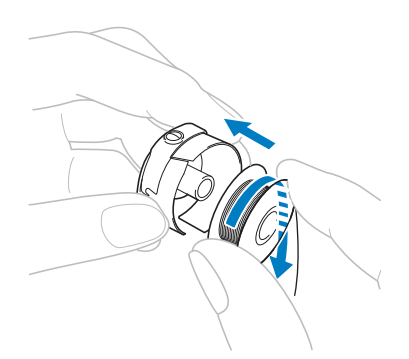

#### **Remarque**

• Vérifiez que le fil se déroule de la canette dans le sens des aiguilles d'une montre, comme illustré. Si, une fois la canette installée, le fil se déroule dans le sens opposé, vous ne pouvez pas broder la broderie correctement.

*2*

<sup>b</sup> **Faites passer le fil dans la fente et sous le ressort de réglage de tension.**

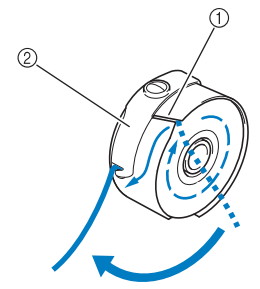

- 1 Fente
- 2 Ressort de réglage de tension
- <sup>c</sup> **Faites passer le fil d'environ 50 mm (2" / pouces) par l'ouverture du ressort de réglage de tension.**

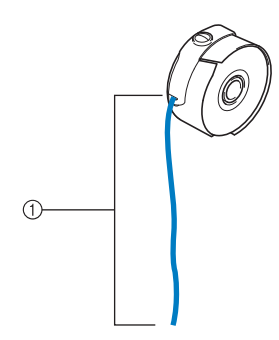

 $1$  Environ 50 mm (2" / pouces).

Reportez-vous à « Réglage de la tension du fil de la canette » à la page 102 afin de régler la tension du fil de la canette.

### **Installation du boîtier de la canette**

<sup>a</sup> **Fixez le compartiment à canette sur le crochet.**

Insérez le compartiment à canette tout en alignant son onglet sur l'encoche du crochet, comme illustré.

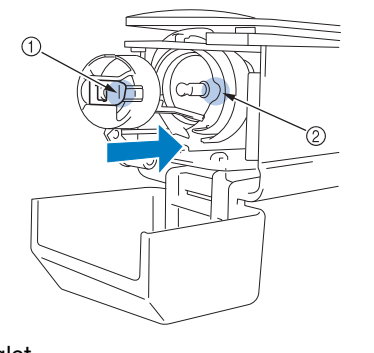

1 Onglet

2 Encoche

**b** Insérez complètement le compartiment **jusqu'à ce qu'il se mette en place.**

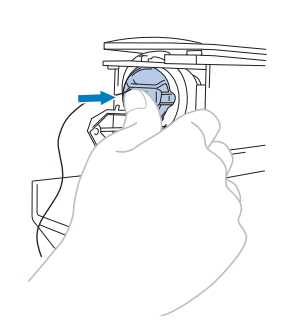

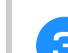

**Fermez le couvercle du crochet.** 

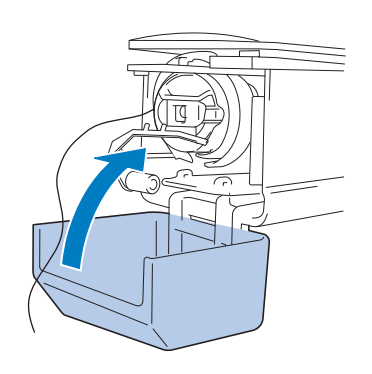
## **2. Mise sous tension de la machine**

Branchez le cordon d'alimentation, puis mettez la machine à broder sous tension. Pour consulter les précautions relatives à l'alimentation, reportez-vous à la page 29.

## **ATTENTION**

**• Veillez à utiliser le cordon d'alimentation fourni avec cette machine. L'utilisation de tout autre cordon d'alimentation risque de provoquer des dégâts.**

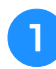

#### <sup>a</sup> **Branchez le cordon d'alimentation à la machine.**

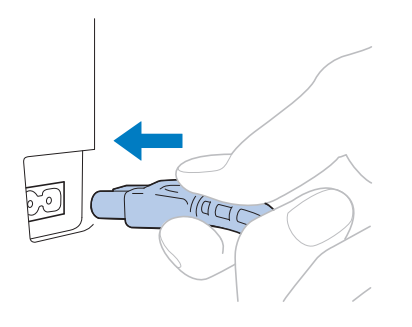

<sup>b</sup> **Insérez la fiche du cordon d'alimentation dans une prise murale traditionnelle.**

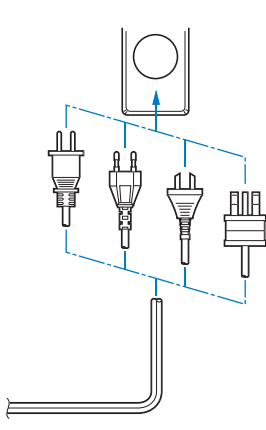

<sup>c</sup> **Mettez l'interrupteur d'alimentation principal situé à l'arrière de la machine en position « I ».**

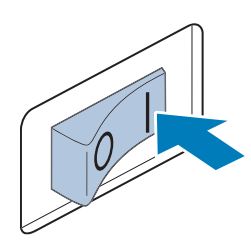

 $\rightarrow$  L'écran à cristaux liquides s'allume.

<sup>d</sup> **La vidéo de démarrage est lue lors de la mise sous tension de la machine. Appuyez sur n'importe quelle zone de l'écran pour afficher le message ci-dessous.**

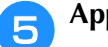

#### **e** Appuyez sur  $\left[\begin{array}{ccc} 1 & 0 \\ 0 & 1 \end{array}\right]$

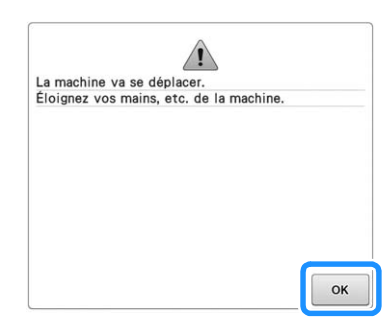

→ L'écran de sélection des types de motifs s'affiche, et le bouton « Marche/Arrêt » devient rouge.

### **f** Le chariot se remet dans sa position initiale.

• Si la barre à aiguilles numéro 1 n'est pas en position de broderie, le boîtier de barres à aiguilles se déplace et la barre numéro 1 se met en position de broderie.

## **ATTENTION**

**• Pour éviter toute blessure, ne placez pas vos mains ni d'autres éléments sur le chariot.**

#### Mémo

• Si vous mettez la machine hors tension en milieu de broderie, elle sauvegarde automatiquement l'emplacement du motif pour s'y repositionner lors de sa prochaine mise sous tension. Vous serez alors invité à continuer la broderie ou à commencer une nouvelle opération. (Reportez-vous à la section « Reprise de la broderie après la mise hors tension de la machine » à la page 101.)

### **Installation de la machine pour la première fois**

Quand vous mettez la machine sous tension pour la première fois, réglez la langue et l'heure/la date en fonction de votre langue et de l'heure/la date locales. Suivez la procédure ci-dessous quand l'écran de réglages apparaît automatiquement.

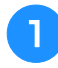

#### Appuyez sur **a** ou sur **a** et sélectionnez **votre langue locale.**

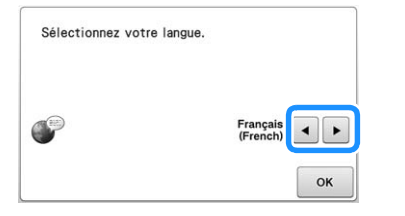

**Appuyez sur**  $\alpha$ 

 $\rightarrow$  Le chariot se remet dans sa position initiale.

<sup>c</sup> **L'écran de message apparaît, pour confirmer que vous voulez régler l'heure/la date. Pour régler l'heure/la date, appuyez sur ; pour annuler le réglage, appuyez sur** Annuler

→ L'écran de réglage de l'heure/la date apparaît.

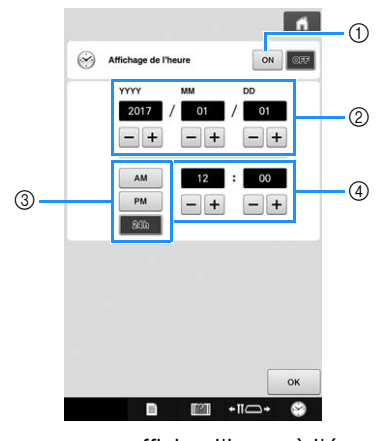

- 1 Appuyez pour afficher l'heure à l'écran.
- 2 Réglez l'année (YYYY), le mois (MM) et la date (DD).
- 3 Choisissez le format 24h ou 12h à afficher.
- 4 Réglez la date actuelle.

Appuyez sur **ext** pour commencer à **utiliser votre machine.**

#### **Remarque**

- L'heure/la date que vous réglez peut s'effacer si vous ne mettez pas votre machine sous tension pendant une période prolongée.
- Le réglage de l'heure est également disponible en appuyant sur  $\bullet$  en bas à droite de l'écran à cristaux liquides.

## **Écrans**

Si la machine est sous tension et si vous avez appuyé

sur  $\sqrt{\alpha}$ , l'écran de sélection du type de motif apparaît. Les opérations décrites ci-dessous sont entrées à l'aide du panneau de commande. Pour consulter les précautions relatives à l'utilisation de l'écran tactile, reportez-vous à la page 31.

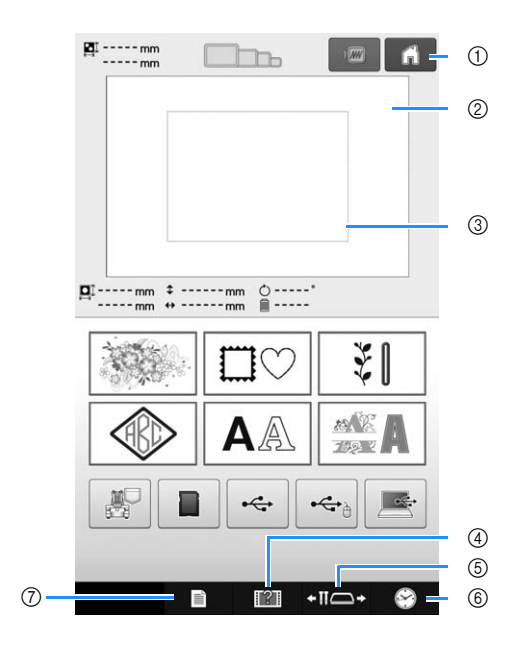

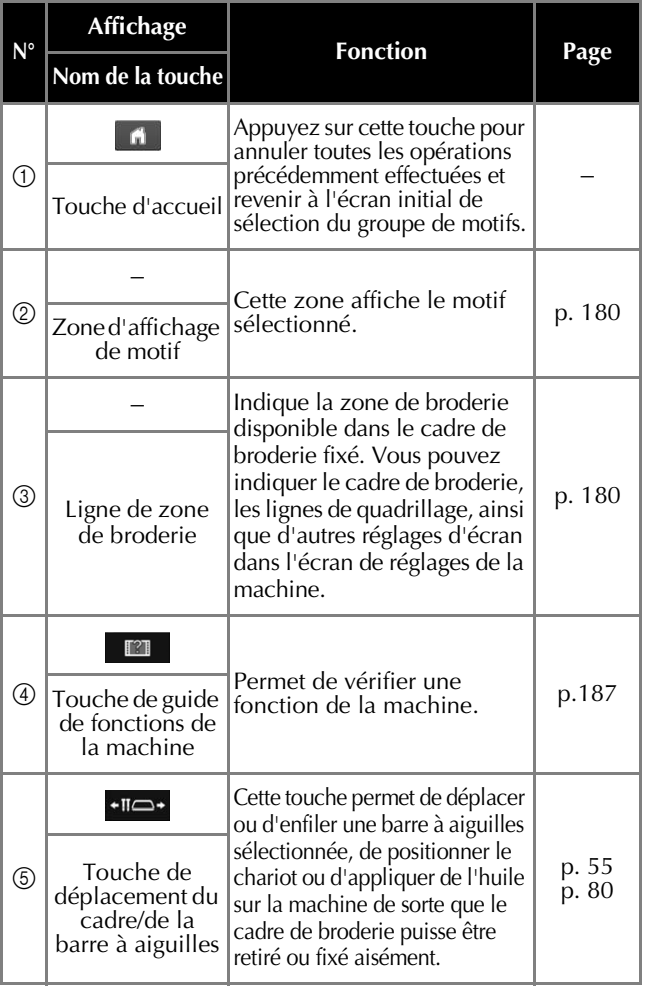

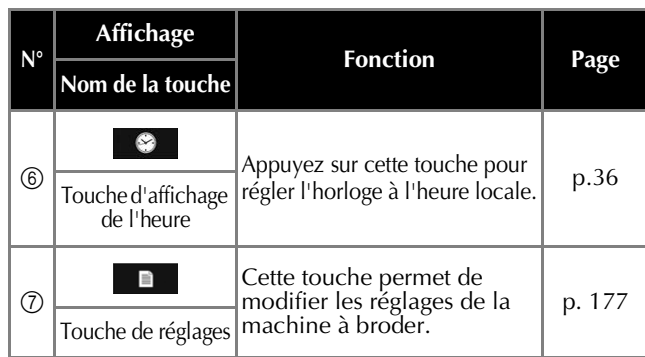

Les touches reprises dans le tableau ci-dessus apparaissent et peuvent être utilisées dans les écrans qui seront décrits ultérieurement.

## **Aperçu des écrans**

Les opérations de base sont présentées ci-dessous.

Dans l'**écran de sélection du type de motif**, sélectionnez un type de motif. (Reportez-vous aux pages 38 et 64.)

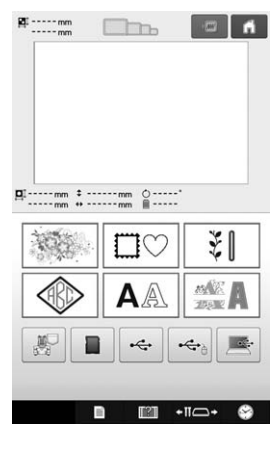

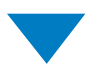

Dans l'**écran de liste des motifs**, sélectionnez le motif. (Reportez-vous aux pages 39 et 65.)

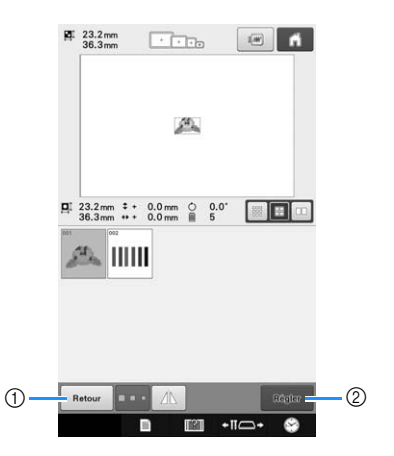

- 1 Appuyez sur cette touche pour revenir à l'écran de sélection du type de motif.
- 2 Appuyez sur cette touche pour passer à l'écran d'édition des motifs.

Dans l'**écran d'édition des motifs**, éditez le motif. (Reportez-vous aux pages 40 et 66.)

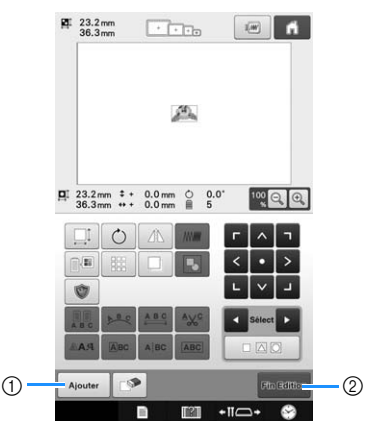

- 
- 1 Appuyez sur cette touche pour revenir à l'écran de sélection des types de motifs et ajouter un autre motif.
- 2 Appuyez sur cette touche pour passer à l'écran de réglages de broderie.

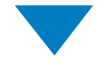

Dans l'**écran de réglages de broderie**, s'il s'agit d'un motif combiné, éditez la totalité du motif, spécifiez les réglages de broderie et vérifiez la zone de broderie. (Reportez-vous aux pages 46 et 68.)

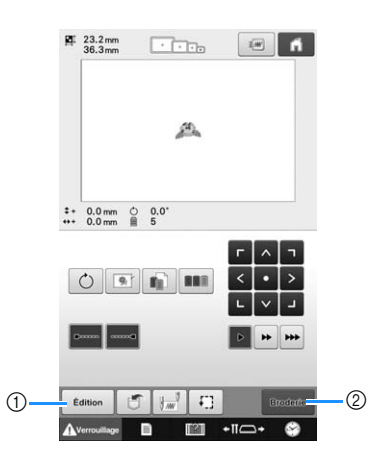

- 1 Appuyez sur cette touche pour revenir à l'écran d'édition des motifs.
- 2 Appuyez sur cette touche pour passer à l'écran de broderie.

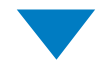

Dans l'**écran de broderie**, vérifiez les couleurs de fil attribuées aux barres à aiguilles, puis procédez à l'enfilage des fils supérieurs. Appuyez sur Averrouillage pour déverrouiller la machine et pour que le bouton « Marche/Arrêt » commence à clignoter en vert. La machine à broder peut désormais commencer à broder.

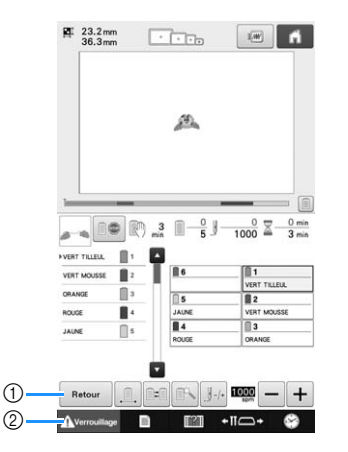

- (1) Appuyez sur cette touche pour revenir à l'écran de réglages de broderie.
- 2 Touche de déverrouillage

Une fois le motif de broderie brodé, le message « Broderie terminée » s'affiche à l'écran. Appuyez

sur pour revenir à l'**écran de réglages de broderie**. (Reportez-vous à la page 46 et à la page 68.)

## **3. Sélection d'un motif de broderie**

Comme exemple, prenons le motif indiqué ci-dessous.

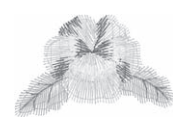

Dans l'écran de sélection du type de motif, sélectionnez une catégorie de motif (type).

**Écran de sélection du type de motif** (Pour plus de détails sur les touches et autres renseignements sur l'écran, reportez-vous à la page 64.)

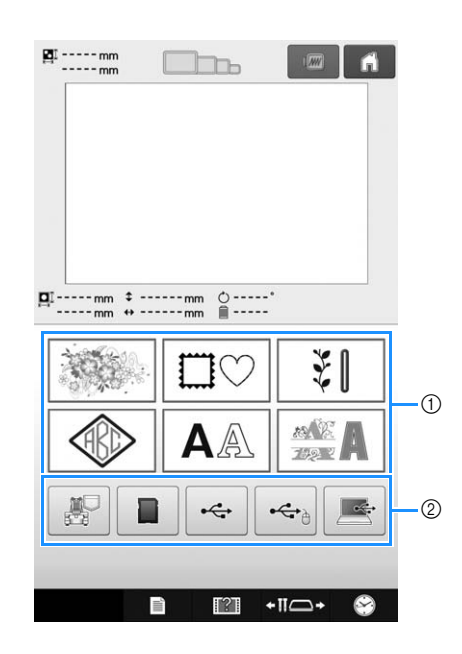

1 Touches de type de motif

2 Appuyez sur cette touche pour récupérer les motifs enregistrés.

Dans l'écran de liste des motifs, recherchez le motif souhaité, puis appuyez sur la touche correspondante.

**Écran de liste des motifs** (Pour plus de détails sur les touches et autres renseignements sur l'écran, reportez-vous à la page 65.)

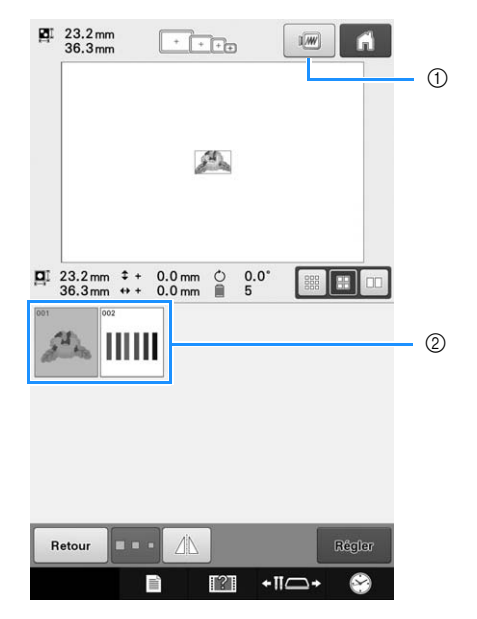

- 1 Affiche un aperçu de l'image.
- 2 Touches de motif

#### ■ **Affichage d'un aperçu dans l'écran de liste des motifs**

Appuyez sur  $\boxed{w}$  pour voir un aperçu de l'image avant de la sélectionner.

Appuyez sur  $\lceil$  Fermer pour revenir à l'écran de liste des motifs.

## **Sélection d'un motif de broderie**

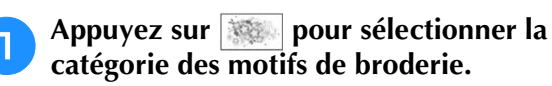

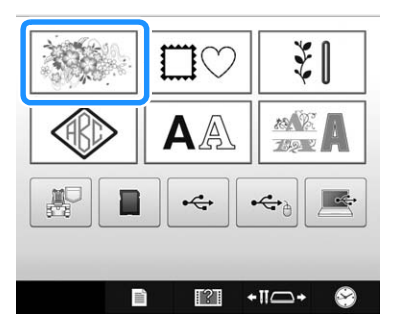

- → Les catégories de motifs de broderie s'affichent.
- Des touches permettant de sélectionner une souscatégorie pour certains motifs peuvent apparaître. Appuyez sur la touche associée à la sous-catégorie comprenant le motif souhaité.

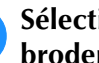

#### **b Sélectionnez une catégorie de motifs de broderie.**

Appuyez sur la catégorie de motifs souhaitée.

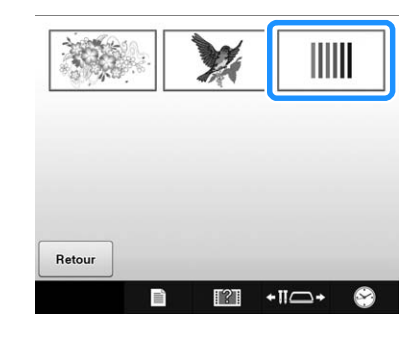

→ L'écran de liste des motifs s'affiche.

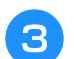

#### <sup>c</sup> **Appuyez sur le motif souhaité.**

Dans ce cas, appuyez sur  $\mathbb{A}$ .

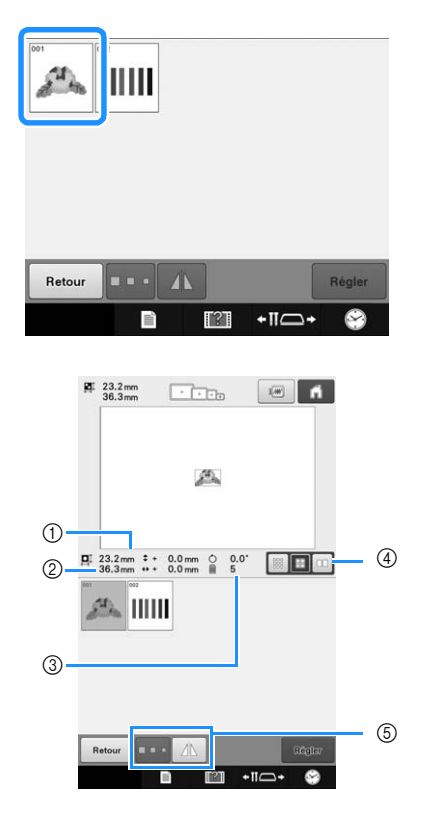

Une fois qu'un motif a été sélectionné, les renseignements suivants apparaissent :

- 1 Longueur verticale du motif
- 2 Largeur horizontale du motif
- 3 Nombre de changements de couleur de fil
- 4 Touche de sélection de la taille d'onglet Vous pouvez régler la taille des onglets de motif (grands, moyens ou petits).
- 5 Ces touches permettent de modifier la taille du motif ou de le faire pivoter horizontalement. Les fonctions peuvent être utilisées différemment selon le type de motif sélectionné.

(Reportez-vous à la section « Positionnement du motif à l'horizontale » à la page 149.)

• Si vous n'avez pas sélectionné le motif approprié ou si vous souhaitez en choisir un autre, appuyez sur le motif souhaité.

#### <sup>d</sup> **Appuyez sur pour afficher l'écran suivant.**

Cette opération confirme la sélection du motif.

 $\rightarrow$  L'écran d'édition des motifs apparaît.

## **4. Édition du motif de broderie**

Vous pouvez éditer le motif à partir de cet écran. **Écran d'édition des motifs** (Pour plus de détails sur les touches et autres renseignements sur l'écran, reportez-vous à la page 66.)

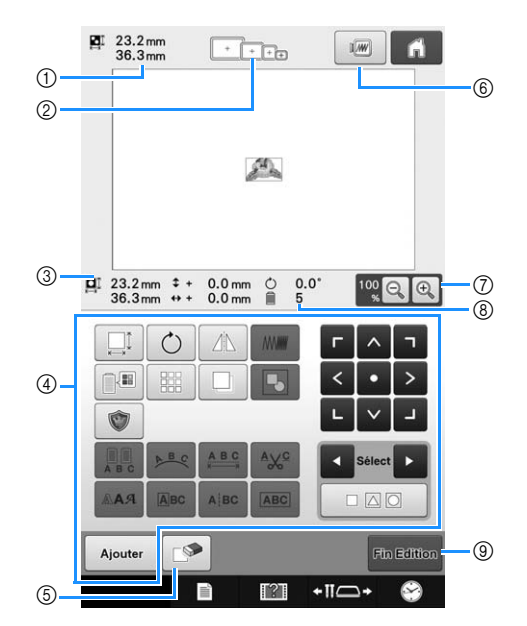

- 1 Indique la taille du motif de broderie apparaissant dans la zone d'affichage de motif. La valeur supérieure indique la hauteur et la valeur inférieure la largeur. Si le motif de broderie comporte plusieurs motifs combinés, la taille du motif tout entier (tous les motifs) est indiquée.
- 2 Met en surbrillance les tailles des cadres de broderie pouvant être utilisés pour broder le motif de broderie sélectionné.

#### Mémo  $\overline{\mathscr{L}}$

• Si le support du cadre de broderie n'est pas fixé à la machine, la zone de broderie n'affiche pas la taille correcte du cadre. (Reportez-vous à la section page 45.)

- 3 Indique la taille du motif de broderie sélectionné. La valeur supérieure indique la hauteur et la valeur inférieure la largeur.
- 4 Permet d'éditer le motif.
- 5 Cette touche permet de supprimer le motif, par exemple, si vous n'avez pas sélectionné le motif approprié. Aucun motif n'est sélectionné et l'écran de sélection du type de motif apparaît.
- 6 Affiche un aperçu de l'image.
- 7 Permet de modifier la taille du motif de broderie sur l'écran.
- 8 Indique le nombre de changements de couleur de fil pour le motif de broderie sélectionné
- 9 Permet de passer à l'écran suivant.

Dans cet exemple, nous n'éditerons pas le motif. En l'absence d'opérations d'édition, continuez pour confirmer le motif.

## **5. Affichage de l'aperçu de l'image**

Vous pouvez apercevoir une image du motif terminé à l'intérieur du cadre de broderie.

## **Vérification d'une image d'aperçu**

Affichez l'aperçu de l'image pour vérifier que la broderie sera brodée comme vous le souhaitez.

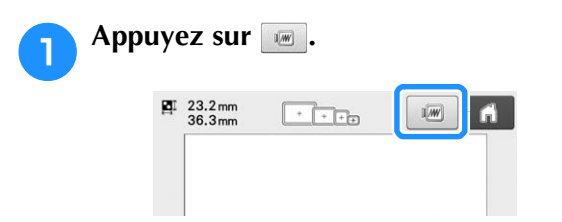

→ L'aperçu de l'image s'affiche.

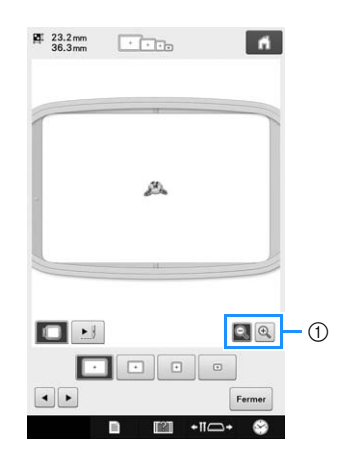

1 Appuyez sur la touche **q** pour afficher le motif plus grand. Appuyez sur la touche  $\left[ \mathbb{Q} \right]$  pour afficher le motif plus petit.

#### Mémo  $\mathbb{Z}$

• L'aperçu d'une image en mode paysage ne peut pas pivoter en mode portrait, même s'il contient un espace en haut et en bas.

**Appuyez sur**  $\overline{a}$  **ou** *pour sélectionner* **le type de support du cadre de broderie, puis choisissez le cadre de broderie que vous allez utiliser.**

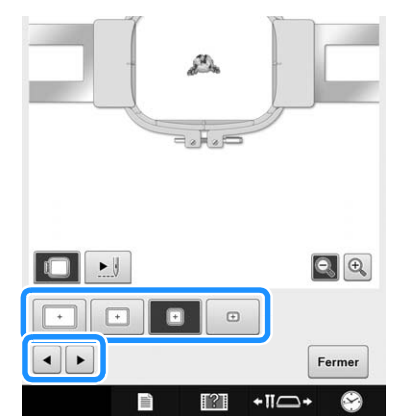

• Après avoir déterminé le type de support et la taille du cadre de broderie les mieux adaptés à votre ouvrage, changez le cadre et le support installés. La machine détecte automatiquement le support du cadre de broderie et le cadre utilisés, et modifie l'affichage.

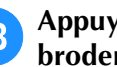

#### **Appuyez sur <b>El pour vérifier l'ordre de broderie.**

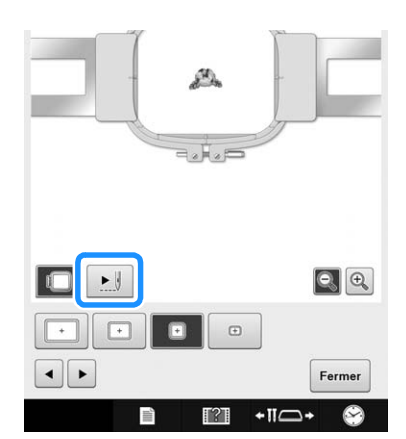

 $\rightarrow$  L'écran du simulateur de point apparaît.

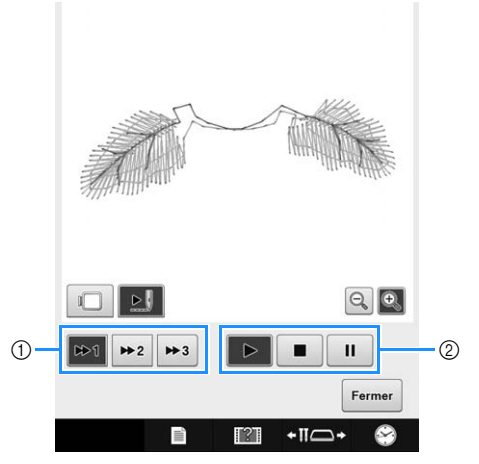

1 Choisissez la vitesse de la simulation. Appuyez sur

 $\begin{array}{|c|c|c|c|c|}\n\hline\n\end{array}$   $\begin{array}{|c|c|c|c|}\n\hline\n\end{array}$   $\begin{array}{|c|c|c|}\n\hline\n\end{array}$   $\begin{array}{|c|c|c|}\n\hline\n\end{array}$   $\begin{array}{|c|c|c|}\n\hline\n\end{array}$  vitesse. Vous pouvez même modifier la vitesse de la simulation au cours de celle-ci.

2 Touches de fonctionnement

▶ : Appuyez sur cette touche pour démarrer la simulation à la vitesse fixée.

 : Appuyez sur cette touche pour interrompre la simulation de manière temporaire. Appuyez sur

 $\blacktriangleright$  pour reprendre la simulation.

**Example:** Appuyez sur cette touche lorsque la simulation est en cours ou interrompue de manière temporaire afin de l'arrêter et de revenir à sa situation initiale.

• Appuyez sur **pour revenir à l'écran de sélection** du support du cadre de broderie et du cadre de broderie.

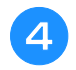

#### Appuyez sur **Fermer** pour revenir à l'écran **précédent.**

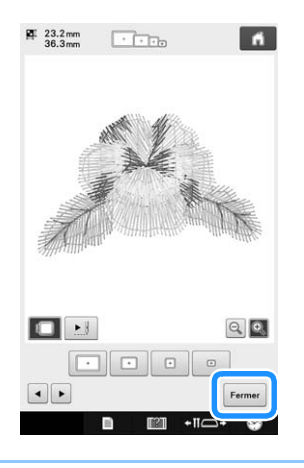

#### Mémo

• La broderie peut être brodée lorsque l'aperçu de l'image est affiché sur l'écran de broderie. La broderie ne peut pas être brodée si l'aperçu de l'image est affiché sur un autre écran que celui de broderie.

## **6. Mise en place du tissu dans le cadre de broderie**

Une fois le motif à broder sélectionné, vérifiez les cadres de broderie pouvant être utilisés pour broder le motif. Sélectionnez le cadre approprié et placez le tissu et le stabilisateur dans le cadre de broderie.

(Reportez-vous à « Application de renfort thermocollant (support) sur le tissu » à la page 84.) Pour consulter les précautions relatives au tissu, reportez-vous à la page 31.

#### **Remarque**

• Si le tissu n'est pas tendu, le motif risque d'être décalé et le tissu de se plisser. Respectez la procédure décrite ci-dessous pour bien tendre le tissu dans le cadre de broderie et ainsi ne pas avoir un tissu lâche. En outre, veillez à ce que la machine se trouve sur une surface plane lors de la mise en place du tissu dans le cadre de broderie.

### **Mise en place du tissu dans le cadre de broderie**

#### <sup>a</sup> **Sélectionnez un cadre de broderie.**

Parmi les tailles de cadres de broderie indiquées sur l'écran, sélectionnez le cadre que vous souhaitez utiliser.

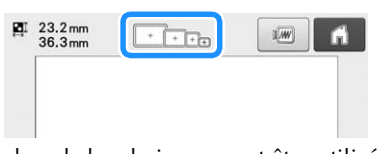

Les cadres de broderie pouvant être utilisés sont plus clairs ( $\lceil \cdot \rceil$ ), ceux ne pouvant pas être utilisés sont plus sombres (

#### Mémo

• Si le support du cadre de broderie n'est pas fixé à la machine, la zone de broderie n'affiche pas la taille correcte du cadre. (Reportez-vous à la section page 45.)

*2*

### ■ **Types de cadres de broderie**

Quatre tailles de cadres de broderie sont fournies avec cette machine et sont utilisées avec le support du cadre de broderie A. Pour plus de détails sur l'utilisation de chaque cadre, reportez-vous à « Utilisation correcte des cadres de broderie » à la page 80.

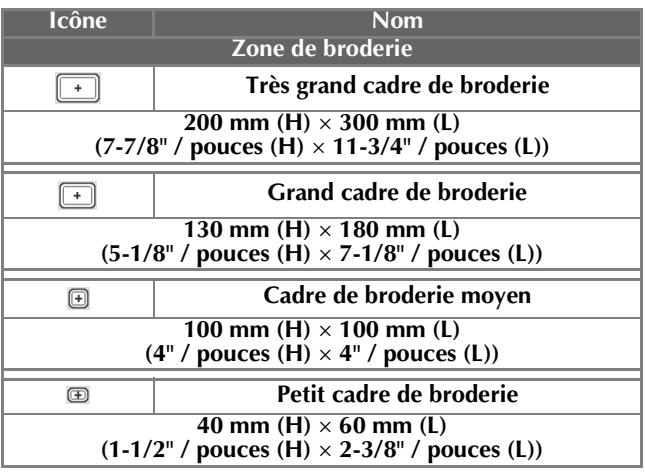

Si vous utilisez l'un des cadres de broderie en option, les icônes suivantes s'affichent sur l'écran.

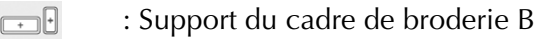

 : Support du cadre de broderie C  $\bigcirc$ 

- : Support du cadre de broderie D n a
- E A  $\oplus$  : Support du cadre de broderie E

# **ATTENTION**

**• Si vous utilisez un autre cadre de broderie que les quatre fournis ou que les cadres en option recommandés, il risque de heurter le pied-debiche et d'endommager la machine ou de vous blesser. (Pour plus de détails sur les cadres de broderie, reportez-vous à « Utilisation correcte des cadres de broderie » à la page 80.)**

#### **Remarque**

 $\Box$ 

• Les indicateurs des cadres de broderie correspondent à toutes les tailles de cadres dans lesquels vous pouvez broder le motif de broderie. Veillez à utiliser un cadre de broderie de la taille la plus appropriée. Si vous utilisez un cadre de broderie trop grand, le motif risque d'être décalé et le tissu de se plisser. (Reportez-vous à la section « Utilisation correcte des cadres de broderie » à la page 80.)

### ■ Mise en place du tissu dans le petit **cadre de broderie**

La procédure de mise en place du tissu dans le petit cadre de broderie est décrite ci-dessous. Pour placer du tissu dans le cadre de broderie moyen, respectez cette même procédure. Pour plus de détails sur la mise en place du tissu dans d'autres cadres de broderie fournis, reportez-vous à « Mise en place du tissu » à la page 85.

### <sup>b</sup> **Desserrez la vis du cadre extérieur.**

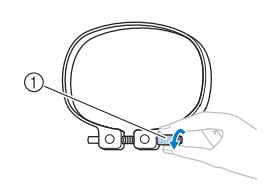

1 Vis

#### <sup>c</sup> **Placez le tissu sur le dessus du cadre extérieur, l'endroit vers le haut.**

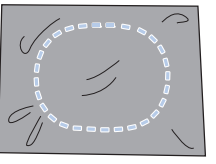

- Le cadre extérieur ne possède pas de face avant ni arrière. Vous pouvez utiliser n'importe quelle face comme face avant.
- Pour éviter un rétrécissement des points ou un décalage des motifs, nous recommandons d'utiliser un matériau stabilisateur thermocollant (support) lors de la broderie. (Reportez-vous à « Application de renfort thermocollant (support) sur le tissu » à la page 84.)

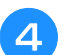

#### <sup>d</sup> **Insérez le cadre intérieur dans le cadre extérieur.**

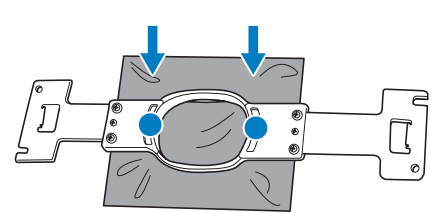

• Veillez à ce que le tissu ne présente aucun pli après l'avoir placé dans le cadre de broderie.

#### <sup>e</sup> **Resserrez légèrement la vis, puis tirez sur les bords du tissu.**

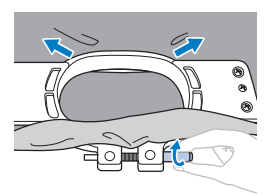

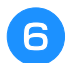

<sup>f</sup> **Serrez fermement la vis, puis vérifiez que le tissu est tendu.**

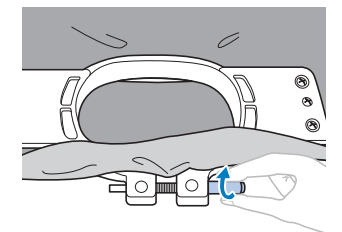

- Une fois le tissu fixé, si vous tapez doucement dessus, vous devez produire un son semblable à celui d'un tambour.
- Fixez fermement ensemble les cadres intérieur et extérieur pour que la partie inférieure du cadre intérieur se trouve en dessous de celle du cadre extérieur.

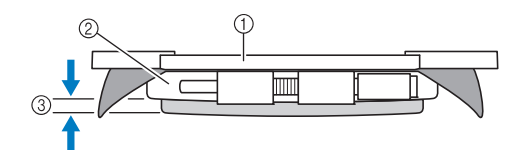

- (1) Cadre intérieur
- 2 Cadre extérieur
- 3 Partie inférieure du cadre intérieur
- Serrez fermement la vis à l'aide du tournevis en forme de disque fourni.

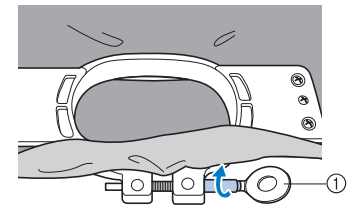

1 Tournevis en forme de disque

La quantité de tissu tendu et l'utilisation d'un renfort varient selon le type de tissu que vous brodez. Essayez plusieurs méthodes pour obtenir des résultats de broderie optimaux. (Reportez-vous à « Techniques de mise en place » à la page 203.)

## **7. Fixation du cadre de broderie sur la machine**

Une fois le tissu mis en place dans le cadre de broderie, fixez le cadre à la machine à broder. Les supports de cadre de broderie A et B sont fournis avec cette machine.

Installez le support du cadre de broderie A si vous devez utiliser un cadre de broderie fourni. (Pour plus de détails sur les supports de cadre de broderie, reportez-vous à « Utilisation correcte des cadres de broderie » à la page 80.)

# **ATTENTION**

- **Si le cadre de broderie est mal fixé, il risque de toucher le pied-de-biche et d'endommager la machine ou de vous blesser.**
- **Lorsque vous fixez le cadre de broderie, veillez à ce que la touche Marche/Arrêt soit rouge. Si elle clignote en vert, la machine à broder risque de commencer à broder. En cas de démarrage accidentel, vous risquez de vous blesser.**
- **Lorsque vous fixez le cadre de broderie, veillez à ce qu'il ne touche aucune autre pièce de la machine à broder.**

#### **Remarque**

• Avant de fixer le cadre de broderie, vérifiez que la quantité de fil sur la canette est suffisante.

*2*

## **Fixation du cadre de broderie**

Ajustez la largeur du support du cadre de broderie à la taille du cadre, puis fixez le cadre à la machine. La procédure permettant de fixer le petit cadre de broderie est décrite ci-dessous à titre d'exemple.

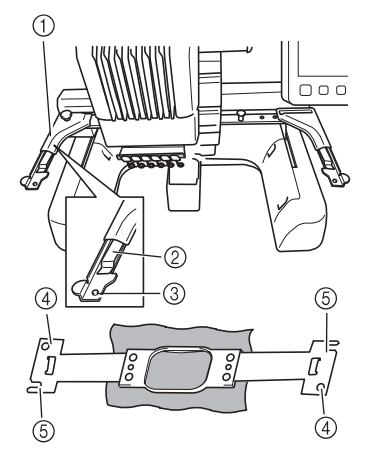

- 1 Bras gauche du support du cadre de broderie Déplacez le bras du support du cadre de broderie vers la gauche ou la droite pour l'ajuster à la taille du cadre de broderie.
- 2 Support du cadre de broderie à attache. Insérez le cadre de broderie dans les attaches du support du cadre de broderie.
- 3 Ergot de positionnement
- (4) Trous
- 5 Fentes de positionnement

#### <sup>a</sup> **Desserrez les deux vis à serrage à main du support du cadre de broderie.**

Si la vis est trop serrée, utilisez le tournevis en forme de disque fourni.

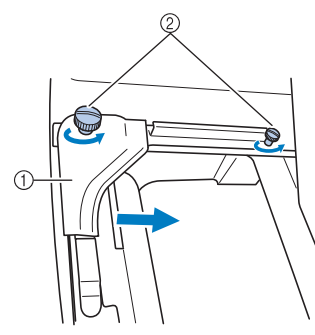

- 1 Bras gauche
- 2 Vis à oreilles
- → Vous pouvez déplacer le bras gauche du support du cadre de broderie.
- Desserrez uniquement les vis à oreilles de 2 tours maximum dans le sens inverse des aiguilles d'une montre. Ne retirez pas la vis.

#### <sup>b</sup> **Déplacez le bras gauche pour aligner la vis de droite sur le repère du cadre de broderie à installer, puis resserrez les vis à oreilles.**

Pour cet exemple, alignez la vis sur le repère 4.

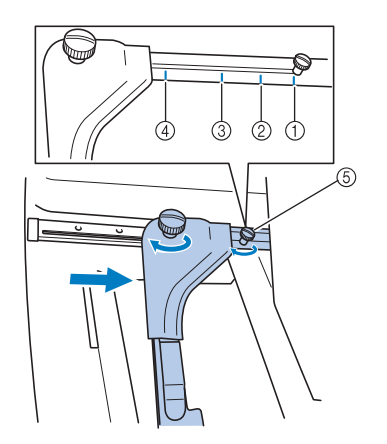

- 1 Repère du très grand cadre de broderie
- 2 Repère du grand cadre de broderie
- 3 Repère du cadre de broderie moyen
- 4 Repère du petit cadre de broderie
- 5 Alignez la vis sur le repère.

#### **Remarque**

- Serrez fermement les deux vis à serrage à main à l'aide du tournevis en forme de disque. Les problèmes suivants peuvent survenir si les vis à serrage à main ne sont pas bien serrées.
	- La machine ne détecte pas correctement la taille du cadre de broderie.
	- La position de départ du cadre de broderie est décalée.
	- Le motif de broderie est décalé.
- → Vous pouvez désormais fixer le cadre de broderie sur le support.
- <sup>c</sup> **Maintenez le cadre de broderie à l'horizontale, puis alignez simultanément les montures droite et gauche sur les attaches du support du cadre.**

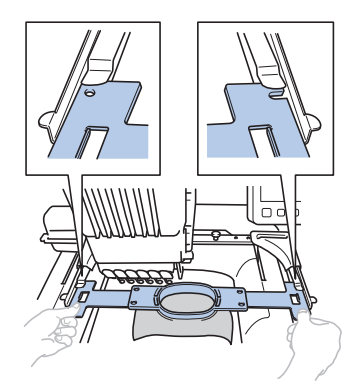

• Le cadre intérieur doit se trouver sur le dessus.

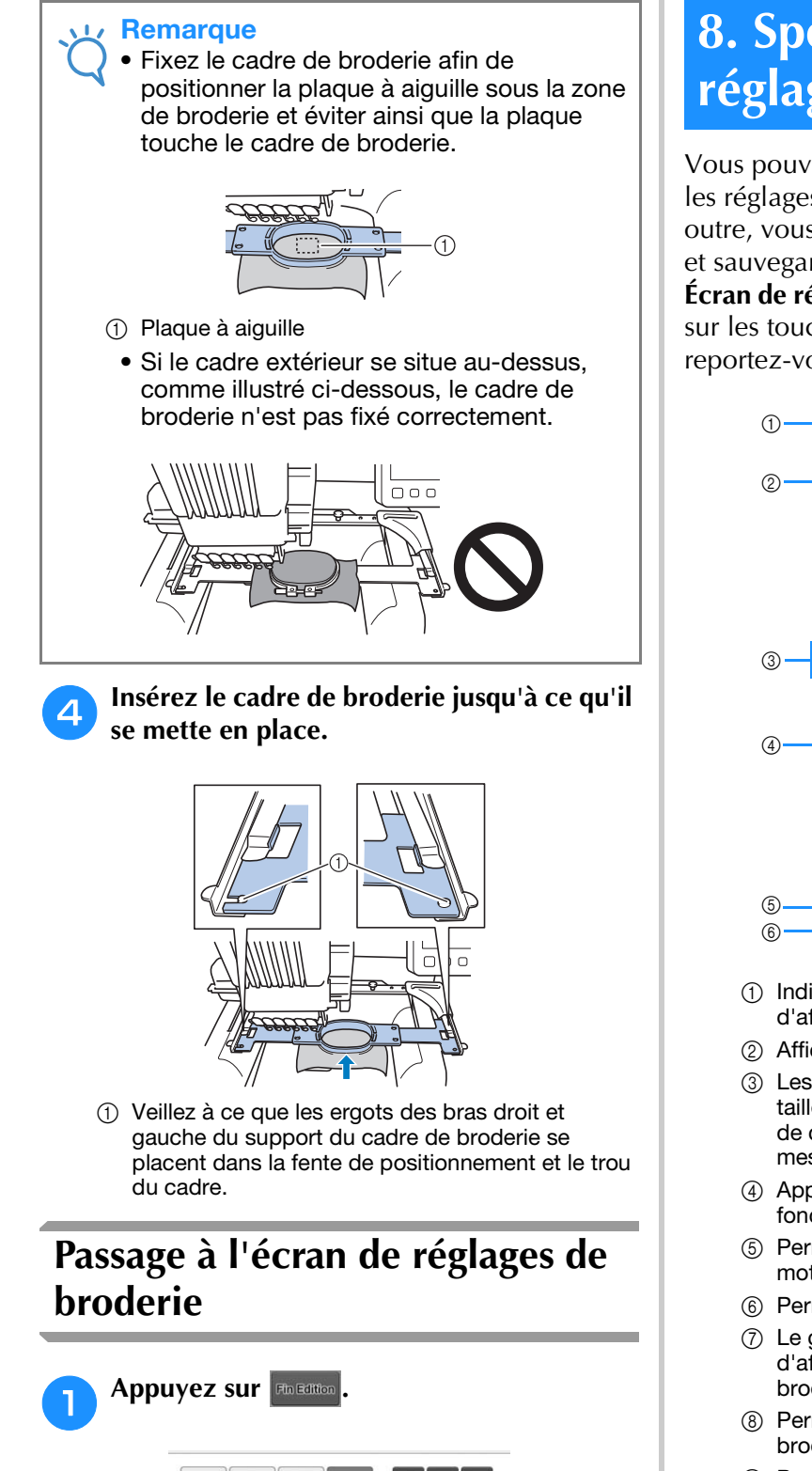

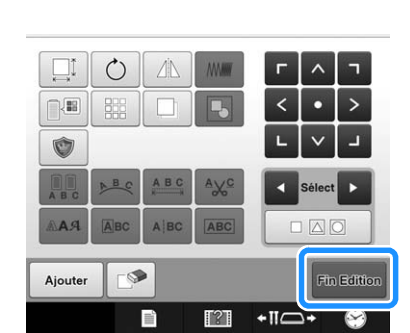

→ L'écran de réglages de broderie s'affiche.

## **8. Spécification des réglages de broderie**

4

Vous pouvez éditer la totalité du motif et spécifier les réglages de broderie à partir de cet écran. En outre, vous pouvez vérifier la position de broderie et sauvegarder un motif pour utilisation ultérieure. **Écran de réglages de broderie** (Pour plus de détails sur les touches et autres informations sur l'écran, reportez-vous à page 68.)

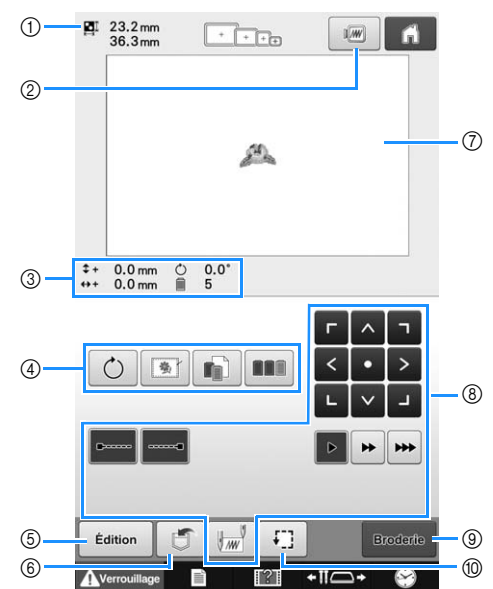

- 1 Indique la taille du motif de broderie dans la zone d'affichage de motif.
- 2 Affiche un aperçu de l'image.
- 3 Les éléments de la zone de création indiquent la taille de l'image, son degré de rotation, le nombre de changements de fil, ainsi que la position mesurée de l'image dans la zone de broderie.
- 4 Appuyez sur ces touches pour obtenir des fonctions de modification supplémentaires.
- 5 Permet de revenir à l'écran de modification de motifs.
- 6 Permet de mémoriser le motif.
- 7 Le guide de la zone de broderie dans la zone d'affichage des motifs indique la taille du cadre de broderie effectivement installé.
- 8 Permettent d'indiquer comment le motif sera brodé.
- 9 Permet de passer à l'écran suivant
- 0 Permet de vérifier la zone de broderie.

Dans cet exemple, nous ne spécifierons aucun réglage de broderie. Passez à l'opération suivante.

#### **Remarque**

• Les touches disponibles diffèrent si vous définissez l'option « Séquence de couleurs manuelle » sur « ON » dans l'écran de réglages. Pour plus de détails sur les touches et d'autres informations sur l'écran, reportez-vous à page 70.

#### Mémo  $\mathbb{Z}$

• Si le cadre de broderie n'est pas positionné correctement lorsque vous passez à l'écran de réglages de broderie, celui-ci se positionne correctement au moment de l'affichage de cet écran. (Reportez-vous à « Déplacement vers la position adéquate » à la page 89.)

## **9. Vérification de la zone de broderie**

Vérifiez la zone de broderie pour vous assurer que le motif sera brodé à l'emplacement souhaité, qu'il ne sera pas décalé et que le cadre de broderie ne risque pas de heurter le pied-de-biche. Si le cadre de broderie n'est pas correctement positionné, il se déplace vers la position appropriée. La position de broderie s'affiche ensuite.

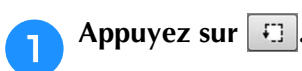

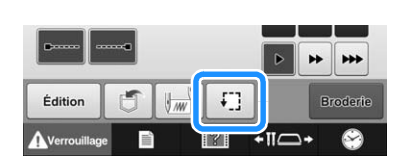

→ Le pied presseur est abaissé et le cadre de broderie se déplace pour indiquer la zone de broderie.

<sup>b</sup> **Les coins de l'octogone indiquant la zone de broderie du motif sont signalés par un changement de sens.**

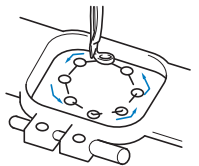

Observez attentivement le déplacement du cadre de broderie et vérifiez que la broderie est brodée à l'emplacement souhaité et que le cadre ne touche pas le pied presseur.

### **Arrêt provisoire de la vérification de la zone**

Vous pouvez arrêter provisoirement le cadre de broderie à la position souhaitée ou la vérification de la zone de broderie.

#### <sup>a</sup> **Lorsque le cadre de broderie est dans la position souhaitée, appuyez de nouveau sur .**

→ Le cadre de broderie s'arrête et l'écran suivant apparaît.

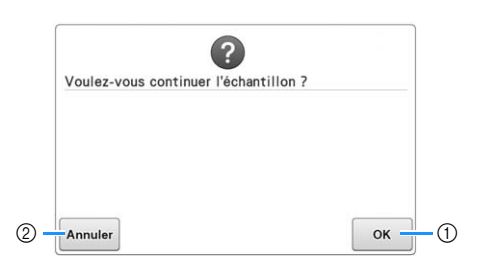

- 1 Permet de continuer à déplacer le cadre.
- 2 Permet d'arrêter la vérification de la zone de broderie.

## **Passage à l'écran de broderie**

Une fois les opérations nécessaires effectuées dans l'écran de réglages de broderie, passez à l'écran de broderie.

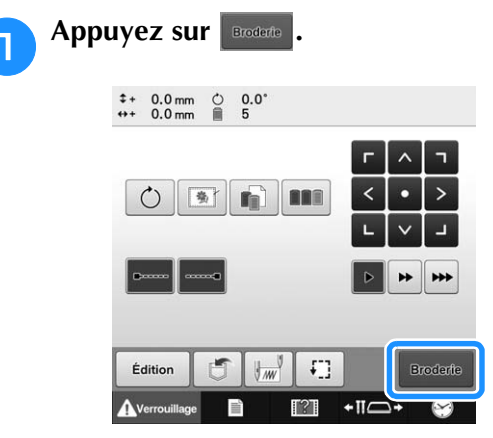

 $\rightarrow$  L'écran de broderie apparaît.

## **10. Enfilage supérieur**

Vérifiez l'écran de broderie pour connaître les barres à aiguilles devant être enfilées ainsi que les couleurs de fil à utiliser, puis procédez à l'enfilage des fils supérieurs.

## **Vérification des barres à aiguilles et des couleurs de fil**

Dans l'écran de réglages de broderie, appuyez sur

Broderte pour afficher l'écran de broderie. Vérifiez les couleurs de fil dans cet écran.

Un message de changement des bobines de fil apparaît s'il est nécessaire de changer les bobines de fil de l'ouvrage de broderie précédent. Si l'option « Séquence de couleurs manuelle » est définie sur « ON » dans l'écran de réglages, ce message n'est pas affiché, même si les bobines de fil doivent être changées. (Reportez-vous à « Sélection/ gestion de couleurs de fil pour chaque barre à aiguilles (Séquence de couleurs manuelle) » à la page 108.)

**Écran de broderie** (Pour plus de détails sur les touches et autres renseignements sur l'écran, reportez-vous à la page 71.)

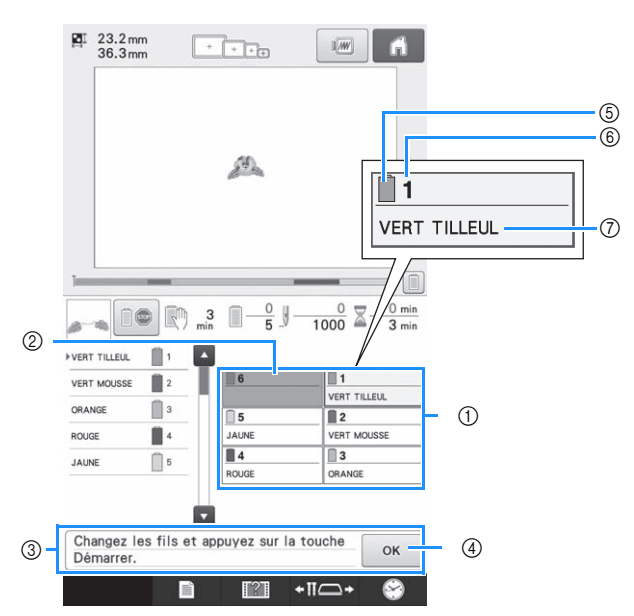

- 1 Informations d'enfilage de la première à la sixième barre de l'aiguille
- 2 Si aucun nom de couleur de fil ne s'affiche, la barre à aiguilles correspondante n'a pas été utilisée. Si une couleur de fil a été attribuée à la barre à aiguilles dans un motif réalisé précédemment, elle affiche cette couleur.
- 3 Message de changement des bobines de fil. (Reportez-vous à la page 95.) Ce message s'affiche lorsque vous devez changer les bobines de fil. Si vous n'appuyez pas sur

ok (4) pour fermer le message, vous ne pouvez pas continuer à broder.

*2*

#### Mémo

- Les informations d'enfilage de la bobine de fil à changer apparaissent dans un encadré rouge. Lorsque vous appuyez sur le bouton Enfilage automatique de l'aiguille, l'encadré disparaît.
- 5 Couleur de fil
- 6 Numéro de barre à aiguille
- 7 Numéro ou nom de couleur de fil Si le numéro de couleur de fil (#123) est sélectionné dans l'écran de réglages (reportezvous à la section « Changement des informations de couleur de fils » à la page 182), la marque du fil s'affiche également.

Le fil dont le nom de couleur apparaît en regard de chaque numéro de barre à aiguille est enfilé sur la barre correspondante. Pour l'écran indiqué

- 1 : VERT TILLEUL
- 2 : VERT MOUSSE
- 3 : ORANGE
- 4 : ROUGE
- 5 : JAUNE

Si aucun nom n'apparaît en regard du numéro de barre à aiguilles, la barre correspondante n'est pas utilisée. Dans cet exemple, la barre à aiguilles 6 n'est pas utilisée.

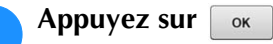

- $\rightarrow$  L'écran indiquant les bobines à changer se ferme. • Outre la vérification des couleurs de fil, vous pouvez
- également vérifier des informations telles que le nombre de points et le temps de broderie, et spécifier différents réglages de broderie dans l'écran de broderie.

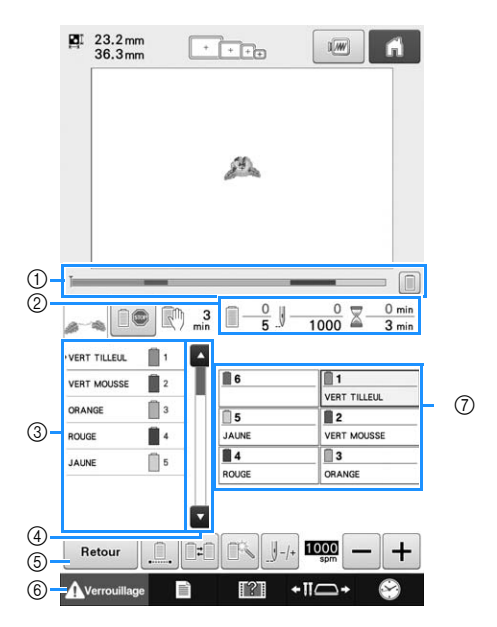

1 La progression de la broderie est indiquée par le repère rouge dans la barre de progression.

Appuyez sur  $[\nabla]$  pour afficher (dans l'indicateur) uniquement la couleur du fil que vous brodez.

- 2 Indique le nombre de changements de couleur de fil, le nombre de points, le temps de broderie et le temps restant avant l'arrêt de la machine.
- 3 Indique les couleurs des fils, l'ordre de broderie et le nombre de barres à aiguilles attribuées aux couleurs des fils. Un triangle rouge apparaît en regard de la couleur du fil que vous brodez. En outre, le cadre devient gris et la page défile lorsque la broderie est terminée.
- 4 Appuyez sur **et pour afficher l'ordre de** broderie et le numéro de la barre à aiguilles des couleurs de fil n'apparaissant pas à l'écran.
- 5 Utilisez ces touches pour revenir à l'écran de réglages de broderie.
- 6 Lors du démarrage de la machine ou de la coupure des fils, appuyez sur cette touche pour déverrouiller la machine, puis appuyez sur le bouton « Marche/Arrêt » ou sur le bouton « Coupure de fils ».
- 7 Permet de placer la barre à aiguille sélectionnée en position de broderie. À utiliser lorsque vous enfilez l'aiguille à l'aide du dispositif d'enfilage automatique.

#### **Remarque**

Les touches disponibles diffèrent si vous définissez l'option « Séquence de couleurs manuelle » sur « ON » dans l'écran de réglages. (Pour plus de détails sur les touches et autres informations sur l'écran, reportez-vous à la page 71.)

# **ATTENTION**

**•** Lorsque vous appuyez sur **Averrouillage** (touche de **déverrouillage) dans l'écran de broderie, le bouton « Marche/Arrêt » commence à clignoter en vert et la machine à broder peut commencer à broder. Si l'enfilage supérieur ou l'enfilage de l'aiguille est en cours, veillez à ce que la machine à broder ne démarre pas accidentellement, car vous risqueriez de vous blesser.**

## **Enfilage supérieur**

Utilisez le fil de broderie de la machine pour enfiler les barres à aiguilles dans l'ordre, en commençant par la barre à aiguilles 1.

# **ATTENTION**

**• Lorsque vous procédez à l'enfilage supérieur, respectez attentivement les instructions. Si vous ne procédez pas correctement à l'enfilage supérieur, le fil risque de casser ou de s'emmêler et ainsi de tordre ou de casser l'aiguille.**

#### **Remarque**

• Il est recommandé d'utiliser du fil de broderie de soie ou de polyester (densité 120/2, 135 dtex/2, poids 40 (Amériques et Europe), #50 (Japon)).

#### Mémo

• Le sens d'enfilage de la machine à broder est indiqué par une ligne figurant sur la machine. Veillez à enfiler la machine comme indiqué.

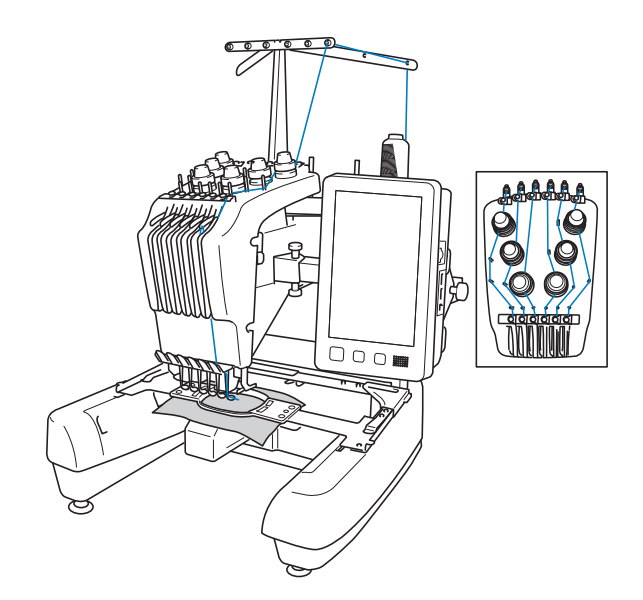

<sup>a</sup> **Placez sur le porte-bobine 1 la bobine de fil dont la couleur (vert tilleul) est spécifiée pour la barre de l'aiguille 1.**

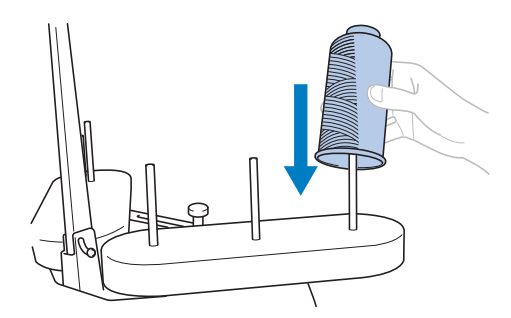

- Veillez à ce que le porte-multibobines soit ouvert en forme de V.
- Lorsque vous utilisez de petites bobines de fil, veillez à fixer le support pour bobine fourni sur le portebobine avant de placer la bobine sur le porte-bobine.
- Placez le fil au centre du support de bobines de sorte qu'il se déroule correctement et ne s'emmêle pas autour du porte-bobine, juste en dessous de la bobine.

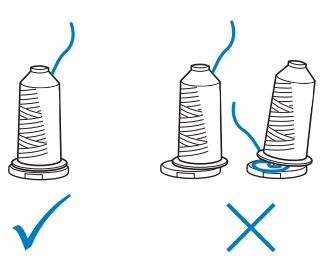

• Utilisez un couvercle sur toutes les bobines de fil dont la hauteur est inférieure à celle du porte-bobine.

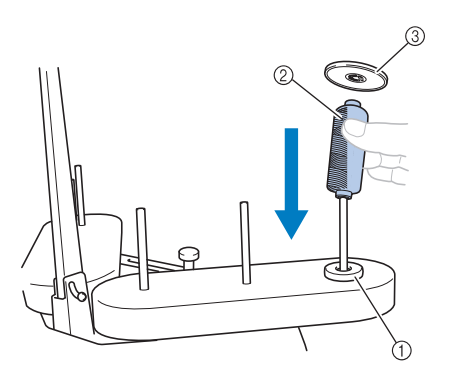

- 1 Anneau support
- 2 Petite bobine
- 3 Couvercle de bobine
- Lorsque vous utilisez une petite bobine de fil, mettez-la sur le porte-bobine, puis placez le couvercle de bobine fourni sur le porte-bobine, audessus de la bobine.

Les numéros indiquent le trajet des fils pour chaque barre à aiguille numérotée. Veillez à enfiler correctement les barres à aiguilles.

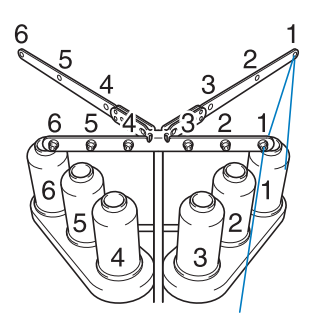

<sup>b</sup> **Faites passer le fil par le trou nº 1 du guide-fil juste au-dessus de la bobine, puis faites de même vers l'avant de la machine.**

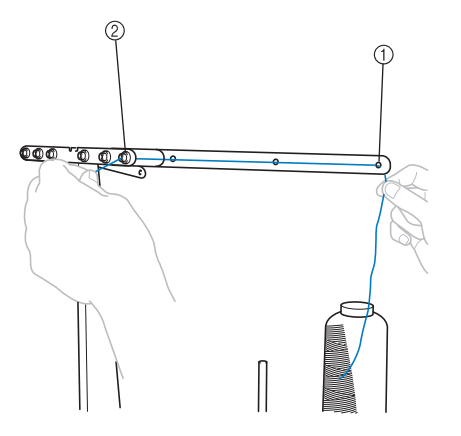

1 Trou nº 1 du guide-fil au-dessus de la bobine 2 Trou nº 1 du guide-fil vers l'avant de la machine

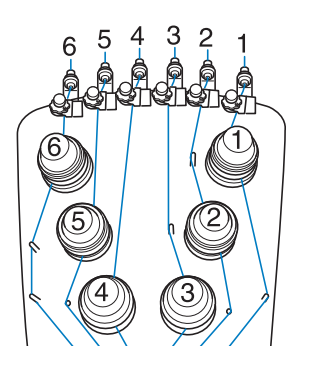

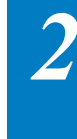

<sup>c</sup> **Faites passer le fil par le trou nº 1 du guide-fil supérieur, puis ramenez le fil vers vous.**

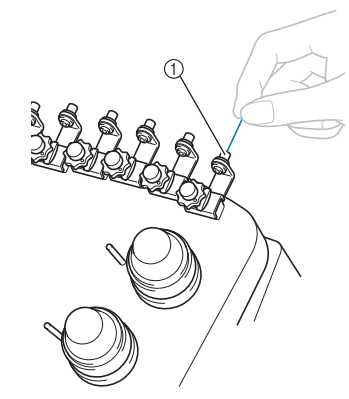

1 Trou du guide-fil supérieur

<sup>d</sup> **Maintenez le fil des deux mains, puis faites-le passer sous le guide par la droite.**

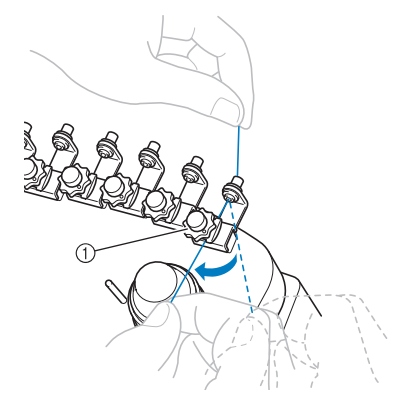

1 Guide-fil supérieur

<sup>e</sup> **Enroulez le fil une seule fois dans le sens des aiguilles d'une montre autour du disque de tension du fil nº 1.**

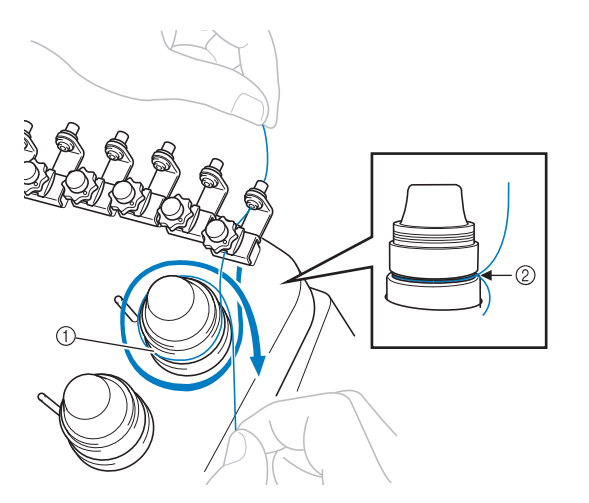

- 1 Disque de tension du fil
- 2 Faites passer le fil dans le sens des aiguilles d'une montre à l'endroit indiqué sur les disques de tension.
- Veillez à ce que le fil soit fermement attaché dans le disque de tension du fil et soit passé dans les ergots du guide-fil de manière appropriée.

• Tous les disques de tension du fil sont enfilés dans le sens des aiguilles d'une montre.

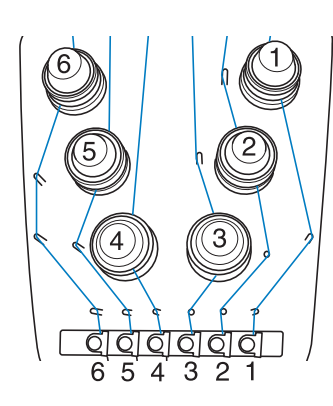

<sup>f</sup> **Faites passer le fil en suivant le trajet indiqué par la machine, ainsi qu'autour des ergots appropriés du guide-fil.**

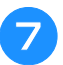

g**Faites passer le fil sous la première plaque du guide-fil intermédiaire par la droite.**

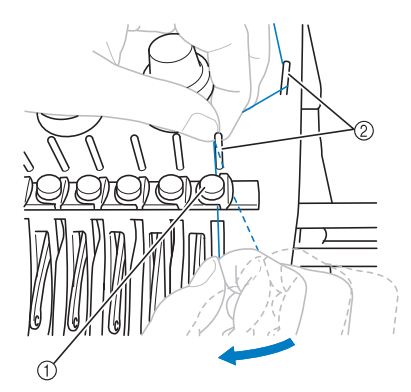

- 1 Guide-fil intermédiaire
- 2 Ergot du guide-fil
- Le trajet allant du guide-fil supérieur autour du disque de tension du fil au guide-fil intermédiaire (étapes  $\Theta$ à **6**) varie selon le nombre de bobines. En faisant passer le fil de la gauche vers la droite par les ergots du guide-fil, vous éviterez que le fil ne s'emmêle. **Remarque Exercise Exercise Algebra de la machine.** Veillez à respecter le trajet indiqué par la machine.

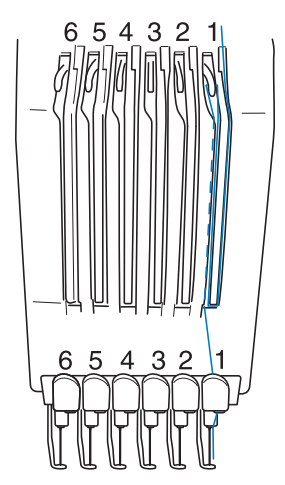

h**Faites passer le fil le long de la fente n°1, puis de droite à gauche par le trou du levier releveur n°1.**

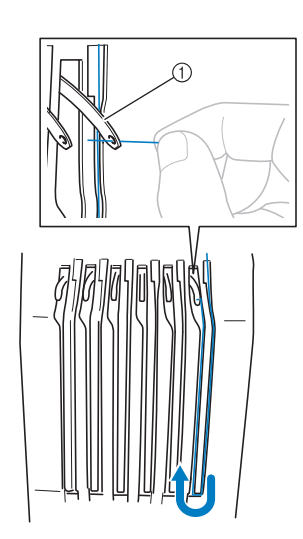

1 Levier releveur de fils

<sup>i</sup> **Faites passer le fil par la fente du guide-fil inférieur, puis par le trou du guide-fil inférieur n°1.**

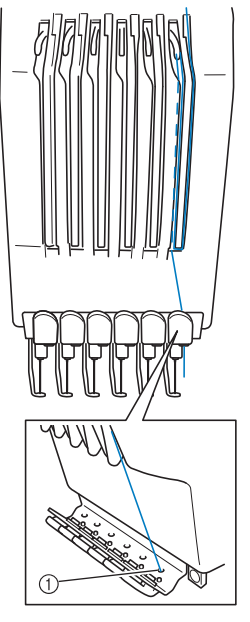

1 Trou du guide-fil inférieur

<sup>j</sup> **À l'aide de l'enfileur fourni, faites passer le fil par le guide-fil de la barre de l'aiguille nº 1.**

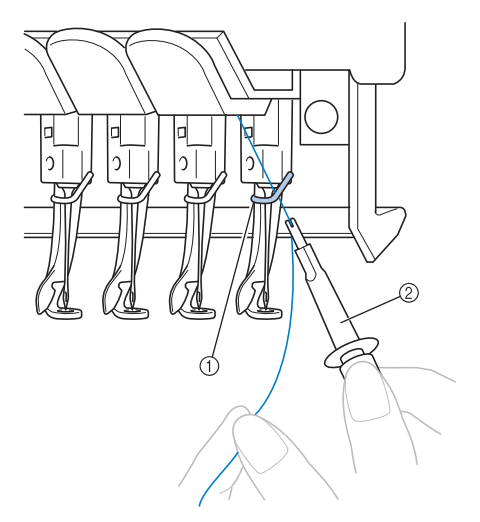

- 1 Guide-fil de la barre à aiguille
- 2 Outil de remplacement d'aiguille (enfileur)

## **Enfilage de l'aiguille**

Utilisez le dispositif d'enfilage automatique de l'aiguille pour enfiler l'aiguille.

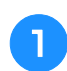

#### <sup>a</sup> **Appuyez sur le bouton d'enfilage automatique de l'aiguille.**

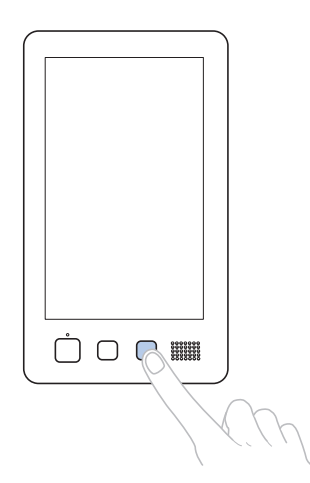

 $\rightarrow$  Le crochet du dispositif d'enfilage automatique de l'aiguille passe par le chas de l'aiguille.

## **ATTENTION**

- **Si l'aiguille n'est pas complètement insérée, le crochet du dispositif d'enfilage automatique ne passe pas par le chas de l'aiguille pendant l'enfilage automatique, et le crochet risque de se plier ou l'aiguille de ne pas être enfilée.**
- **Si le crochet du dispositif d'enfilage automatique est tordu ou endommagé, contactez votre revendeur Brother agréé.**
- **Une fois le crochet du dispositif d'enfilage automatique passé par le chas de l'aiguille, ne tournez pas la molette, sinon vous risquez d'endommager le dispositif.**

#### **Remarque**

- Pour éviter tout dommage, le dispositif d'enfilage automatique doit pouvoir se remettre dans sa position précédente lorsque vous tournez la molette.
- Le dispositif d'enfilage automatique de l'aiguille peut enfiler une aiguille en position de broderie. Si vous utilisez ce dispositif, veillez à ce que la barre à aiguilles que vous souhaitez enfiler soit en position de broderie, sinon vous ne pouvez pas utiliser le dispositif pour l'aiguille en question. Si la barre à aiguilles n'est pas en position de broderie, déplacez-la. (Reportez-vous à la page 55.)

**b Tirez environ 150 mm (6" / pouces) de fil. Laissez le fil se détendre et éliminez toute contrainte sur le fil. Puis, comme illustré, faites passer le fil sous la fourche du dispositif d'enfilage automatique de l'aiguille par la droite, puis coincez le fil avec le crochet qui passe à travers le chas de l'aiguille.**

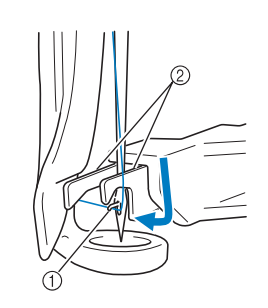

#### 1 Crochet

2 Fourche

#### **Remarque**

• Lorsque vous coincez le fil avec le crochet, veillez à ce qu'il ne se détende pas.

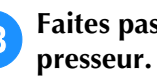

<sup>c</sup> **Faites passer le fil sous le guide du pied** 

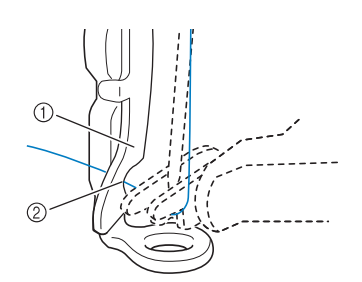

- 1 Guide du pied presseur
- 2 Encoche du guide du pied presseur
- Assurez-vous que le fil passe bien dans l'encoche du guide du pied presseur.
- <sup>d</sup> **Veillez à ce que le fil passe bien dans la rainure du coupe-fil, puis tirez légèrement dessus pour le couper.**

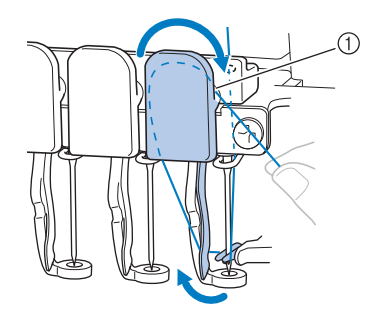

1 Rainure du coupe-fil

#### **Remarque**

- Si le fil ne passe pas correctement dans la rainure du coupe-fil, le message « Erreur de la came. » apparaît et l'aiguille ne peut pas être enfilée. Veillez à bien faire passer le fil dans la rainure.
- Si vous n'avez pas tiré une quantité suffisante de fil, vous ne pouvez pas le faire passer par le coupe-fil.

#### <sup>e</sup> **Appuyez sur le bouton d'enfilage automatique de l'aiguille.**

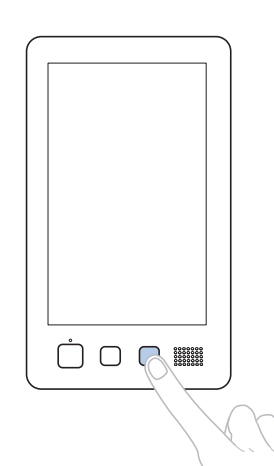

- L'enfileur s'éloigne de l'aiguille. Le fil passe par le chas de l'aiguille.
- La came sort et bloque le fil entre l'aiguille et l'enfileur.
- L'enfileur reprend sa position d'origine.

L'enfilage supérieur de la barre à aiguilles 1 est terminé.

Procédez de la même façon pour enfiler les autres barres à aiguilles.

#### **Remarque**

• Si vous n'avez pas mis la barre à aiguilles à enfiler en position de broderie, vous ne pouvez pas enfiler l'aiguille à l'aide du dispositif d'enfilage automatique. Pour les autres barres à aiguilles, effectuez l'opération suivante pour mettre la barre en position de broderie avant d'enfiler l'aiguille.

### ■ **Déplacement et enfilage d'une barre à aiguilles sélectionnée**

Vous pouvez placer une barre à aiguilles sélectionnée en position de broderie et l'enfiler à tout moment.

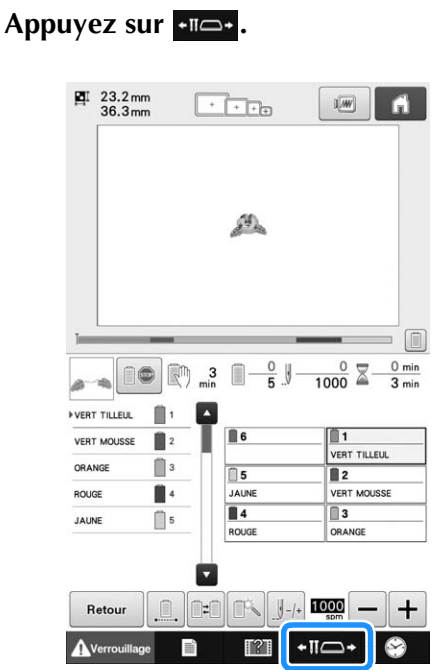

- 
- → L'écran de déplacement de la barre à aiguilles apparaît.
- 

<sup>b</sup> **Appuyez sur la touche de la barre à aiguille que vous souhaitez déplacer ou enfiler.**

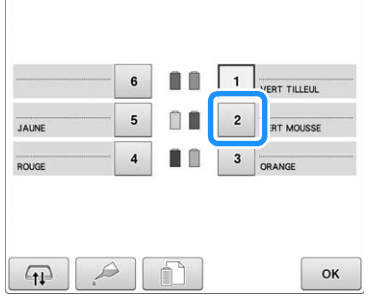

 $\rightarrow$  La barre à aiguille sélectionnée se met en position de broderie.

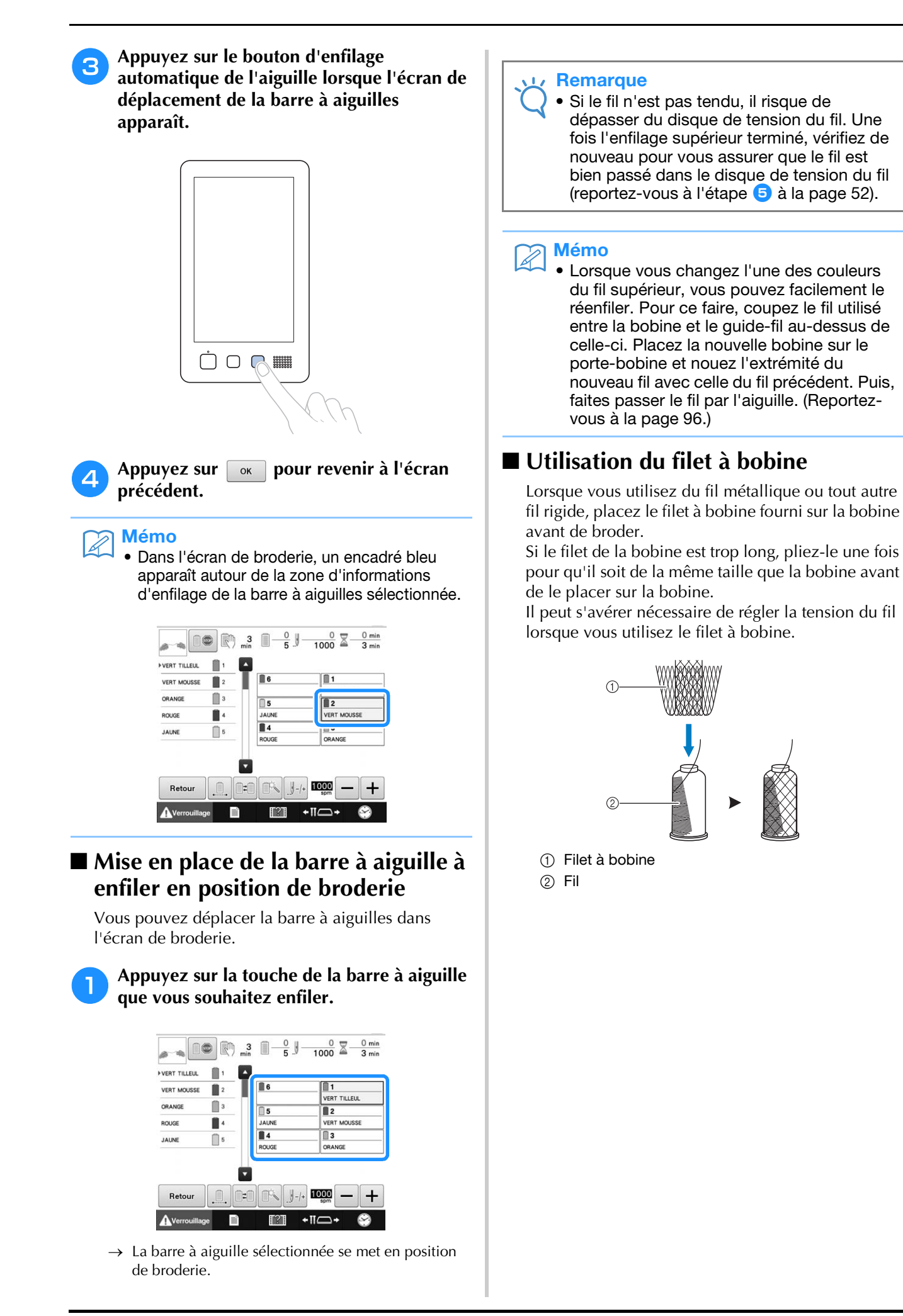

## **11. Broderie**

La machine à broder peut désormais commencer à broder.

Lorsque la machine commence à broder, le pied-de-biche est automatiquement abaissé, les opérations de coupure de fils nécessaires à la fin de la broderie sont effectuées, les fils sont changés au besoin pendant la broderie et la machine s'arrête en fin de broderie.

## **ATTENTION**

- **Pour des raisons de sécurité, vous ne devez pas laisser la machine à broder sans surveillance lors de la broderie.**
- **Lorsque la machine est en marche, faites particulièrement attention à l'emplacement de l'aiguille. En outre, ne laissez pas vos mains près des pièces mobiles, telles que l'aiguille, le boîtier de barres à aiguilles, le levier de remontée du fil et le chariot, sinon vous risquez de vous blesser.**

### ■ **Dispositif de verrouillage**

Pour des raisons de sécurité, cette machine à broder est équipée d'une fonction de verrouillage. En général, la machine à broder est verrouillée (broderie impossible). La machine ne peut pas commencer à broder sauf si elle est déverrouillée. Si la machine à broder n'a pas démarré dans les 10 secondes après son déverrouillage, elle est automatiquement verrouillée.

La touche Marche/Arrêt indique si la machine à broder est verrouillée ou non. Si cette touche est rouge, la machine est verrouillée. Si cette touche clignote en vert, la machine est déverrouillée.

## **Broderie**

#### **Remarque**

• Veillez à ce qu'aucun objet ne se trouve dans la zone de déplacement du cadre de broderie. Si le cadre de broderie touche un autre objet, le motif risque d'être décalé.

Appuyez sur **Averrouillage** pour déverrouiller la **machine à broder.**

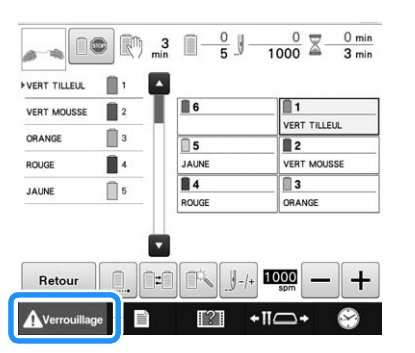

- *2*
- → La touche Marche/Arrêt clignote en vert et vous pouvez démarrer la machine à broder.
- Si vous n'appuyez pas sur le bouton « Marche/Arrêt » dans les 10 secondes après le déverrouillage de la machine, celle-ci se verrouille de nouveau.

#### <sup>b</sup> **Appuyez sur la touche Marche/Arrêt.**

Appuyez sur le bouton « Marche/Arrêt » lorsqu'il clignote en vert. Si ce bouton devient rouge, effectuez de nouveau cette procédure à partir de l'étape  $\bigcirc$ .

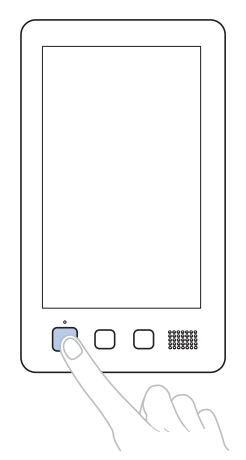

→ La touche Marche/Arrêt devient verte et la machine commence à broder la première couleur.

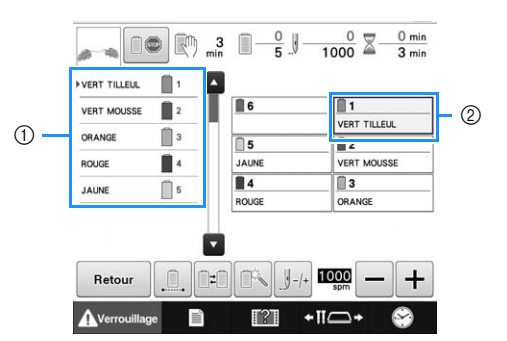

- 1 La couleur de fil de la barre à aiguilles utilisée ou qui va être utilisée pour la broderie apparaît en haut de l'affichage des séquences de couleurs de fil. Les couleurs de fil restantes sont affichées dans l'ordre de broderie, en commençant par le haut.
- 2 Un encadré bleu apparaît autour de la zone d'informations d'enfilage de la barre à aiguilles sélectionnée.

• Lors de la broderie, le point que vous brodez est indiqué par une croix verte dans la zone d'affichage du motif. Le nombre de points et le délai sont également précisés.

<sup>c</sup> **Une fois la première couleur brodée, la machine s'arrête automatiquement et coupe le fil. Le boîtier de barres à aiguilles se positionne sur la deuxième couleur et la machine commence à broder.**

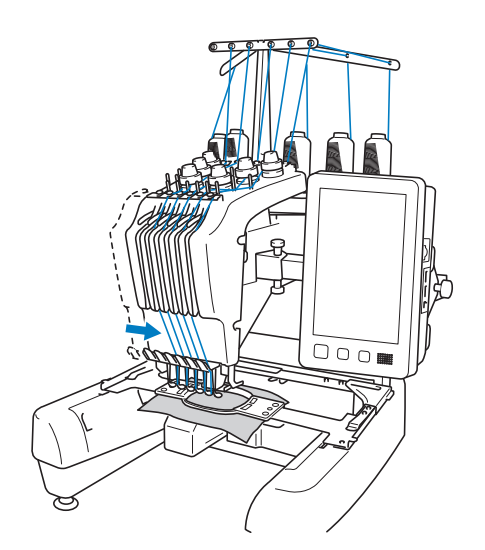

→ La deuxième couleur s'affiche désormais à l'écran et un encadré bleu entoure les informations d'enfilage de la deuxième barre à aiguilles.

#### <sup>d</sup> **Cette opération se répète jusqu'à ce que la dernière couleur soit brodée et la machine à broder s'arrête automatiquement.**

- $\rightarrow$  L'écran de réglages de broderie réapparaît.
- $\rightarrow$  La touche Marche/Arrêt devient rouge.
- Aucune opération de coupure de fils au début et à la fin de la broderie n'est nécessaire.

#### ■ **Broderie**

Pour broder de nouveau le même motif, appuyez Sur Broderte

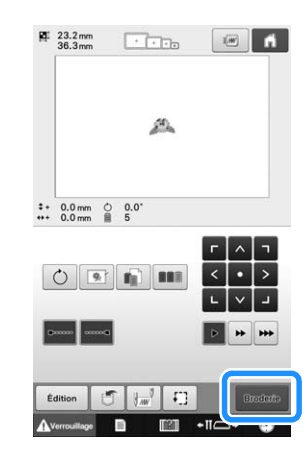

 $\rightarrow$  L'écran de broderie apparaît pour que vous puissiez broder de nouveau le même motif.

Pour sélectionner un nouveau motif, appuyez sur  $\blacksquare$ 

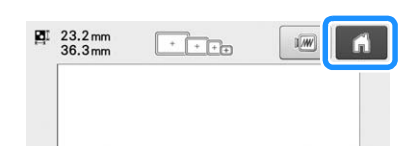

 $\rightarrow$  L'écran de sélection du type de motif apparaît.

#### Mémo

- Vous pouvez régler la broderie automatique de points de chaînette pour qu'ils soient brodés au début de la broderie, lorsque vous commencez à broder après le changement de couleur de fil et lorsque vous coupez le fil. (Reportez-vous à « Réglage automatique du point de chaînette » à la page 112.)
	- Vous pouvez modifier la vitesse de broderie même lorsque vous êtes en train de broder le motif. (Reportez-vous à « Réglage de la vitesse de broderie maximale » à la page 116.)

## **Interruption de la broderie** Vous pouvez arrêter la machine lors de la broderie. ■ **Interruption temporaire** <sup>a</sup> **Appuyez sur la touche Marche/Arrêt.**

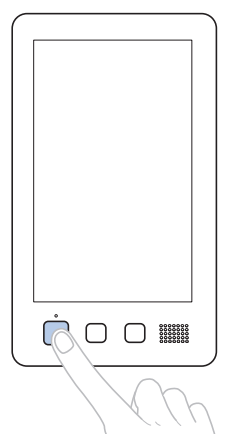

- → La machine s'arrête et le bouton « Marche/Arrêt » devient rouge.
- Vous pouvez également arrêter la broderie en appuyant sur une zone du motif sur l'écran.
- Le fil n'est pas coupé.
- Pour continuer à broder, après avoir vérifié que le fil supérieur est tendu, appuyez sur la touche de déverrouillage, puis sur la touche Marche/Arrêt.

#### Mémo

- Si vous appuyez sur la touche d'arrêt réserve en cours de broderie, la machine arrête de broder avant de passer à la couleur suivante. (Reportez-vous à « Arrêt de la machine au prochain changement de couleur » à la page 117.)
- Avant de commencer à broder, vous pouvez régler la machine pour qu'elle s'arrête lors du changement de n'importe quelle couleur de fil. (Reportez-vous à « Spécification de zones d'arrêt avant de broder » à la page 118.)

#### ■ **Reprise de la broderie après la mise hors tension de la machine**

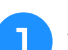

<sup>a</sup> **Appuyez sur la touche Marche/Arrêt.**

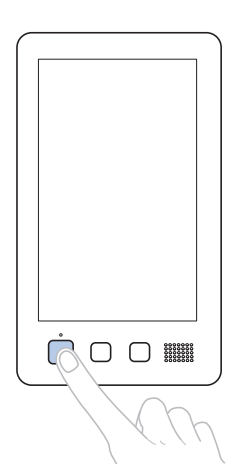

*2*

- → La machine à broder s'arrête et le bouton « Marche/Arrêt » devient rouge.
- Le fil n'est pas coupé.

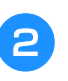

Appuyez sur **Averrouillage** pour déverrouiller la **machine à broder.**

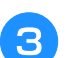

<sup>c</sup> **Appuyez sur le bouton « Coupure de fils ».**

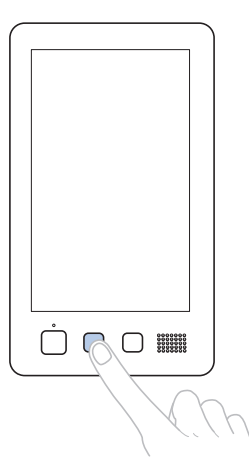

- $\rightarrow$  Le fil supérieur et le fil de la canette sont coupés.
- Avant de mettre la machine hors tension, veillez à couper les fils.

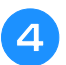

#### <sup>d</sup> **Mettez l'interrupteur d'alimentation principal en position «**  $\circ$  **»**.

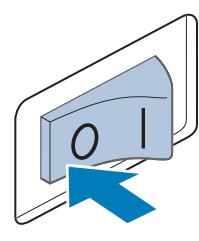

- → La machine à broder est hors tension; l'écran et l'indicateur du bouton « Marche/Arrêt » sont désactivés.
- Vous pouvez reprendre la broderie une fois la machine à broder remise sous tension. Repassez sur plusieurs points pour arrêter la broderie. (Pour plus de détails, reportez-vous à « Reprise de la broderie après la mise hors tension de la machine » à la page 101.)

#### Mémo

• Vous pouvez arrêter la machine à tout moment, même lorsque vous brodez; toutefois, si vous l'arrêtez lorsque vous changez la couleur des fils, il est inutile de repasser sur les points lorsque vous reprenez la broderie. Vous pouvez régler la machine pour qu'elle s'arrête lors du changement de la couleur des fils. (Pour plus de détails, reportez-vous à la section « Spécification de zones d'arrêt avant de broder » à la page 118.)

#### ■ **En cas de cassure du fil pendant la broderie**

En cas de problème pendant la broderie (par exemple, si le fil casse), la machine s'arrête automatiquement.

Enfilez de nouveau le fil cassé, repassez sur plusieurs points, puis continuez à broder. (Pour plus de détails, reportez-vous à « En cas de cassure du fil ou d'épuisement du fil de la canette en cours de broderie » à la page 97.)

## **12. Retrait du cadre de broderie et du tissu**

Une fois la broderie terminée, retirez le cadre de broderie, puis le tissu.

## **Retrait du cadre de broderie**

## **ATTENTION**

- **Lorsque vous retirez le cadre de broderie, veillez à ce que la touche Marche/Arrêt soit rouge. Si elle clignote en vert, la machine risque de commencer à broder. En cas de démarrage accidentel, vous risquez de vous blesser.**
- **Lorsque vous retirez le cadre de broderie, veillez à ce qu'il ne touche aucune autre partie de la machine.**
- **Ne forcez pas lorsque vous soulevez le support du cadre de broderie, car vous risqueriez de l'endommager.**
- <sup>a</sup> **Saisissez des deux mains les côtés droit et gauche des bras du support du cadre de broderie, puis soulevez légèrement le cadre.**

Les ergots des bras du support du cadre de broderie doivent sortir des trous figurant sur les côtés du cadre.

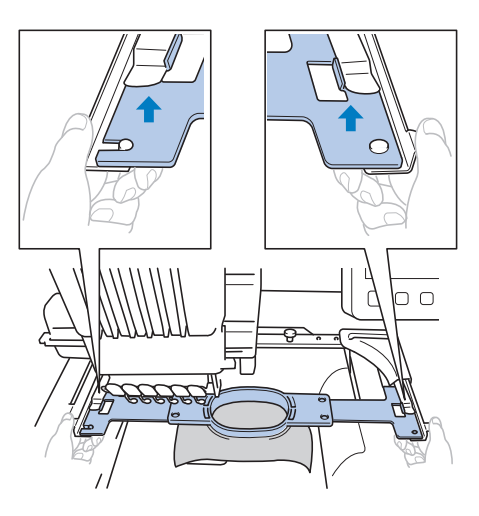

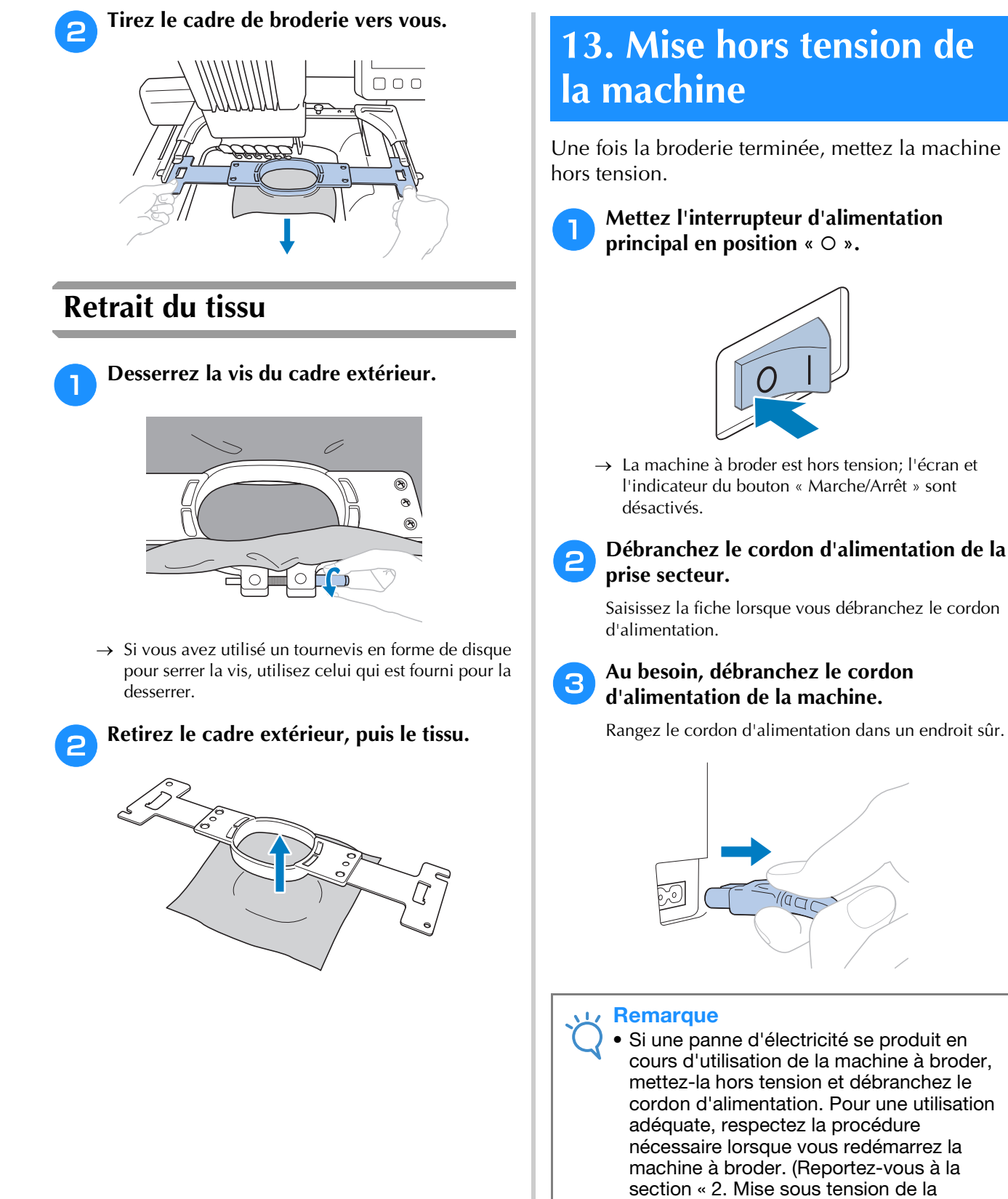

machine » à la page 35.)

# **Mémo**

• Si vous mettez la machine hors tension alors que vous êtes en train de broder, vous pourrez continuer à broder une fois la machine remise sous tension. (Reportez-vous à « Reprise de la broderie après la mise hors tension de la machine » à la page 101.)

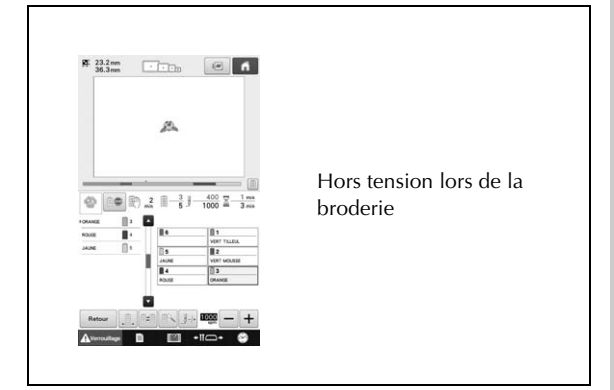

#### Ð

Sous tension

### Ð

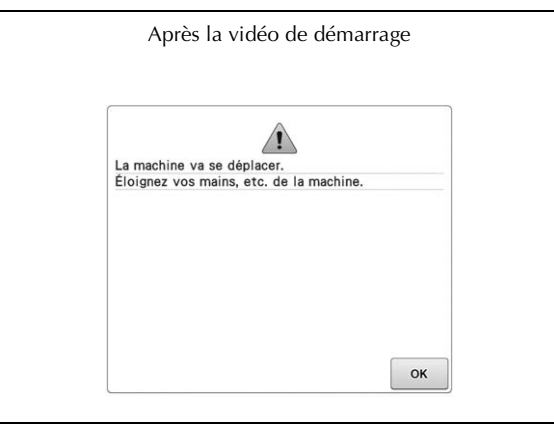

Ð

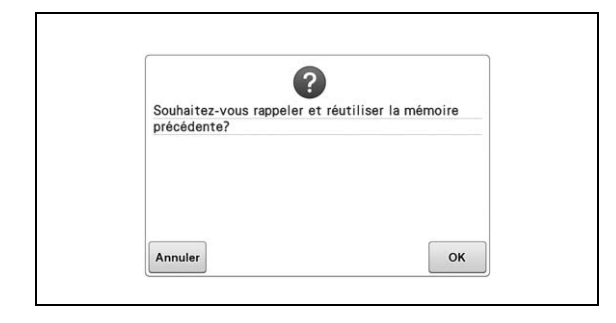

## **Guide de référence rapide relatif à l'écran**

Les tableaux ci-dessous proposent une description des touches et d'autres renseignements qui apparaissent sur les écrans.

## **Affichages des touches**

Les diverses apparences des touches ont les significations suivantes (identique pour toutes les touches). Exemple :

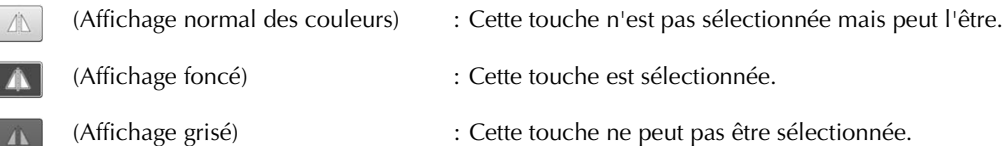

## **Écran de sélection des types de motifs**

Dans cet écran, sélectionnez une catégorie de motif (type).

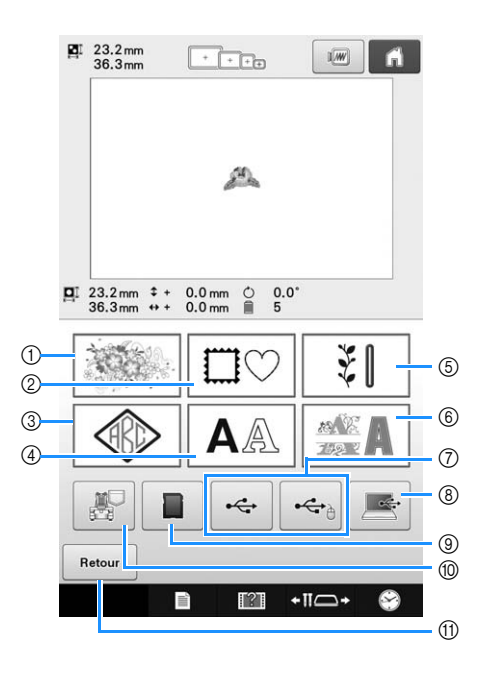

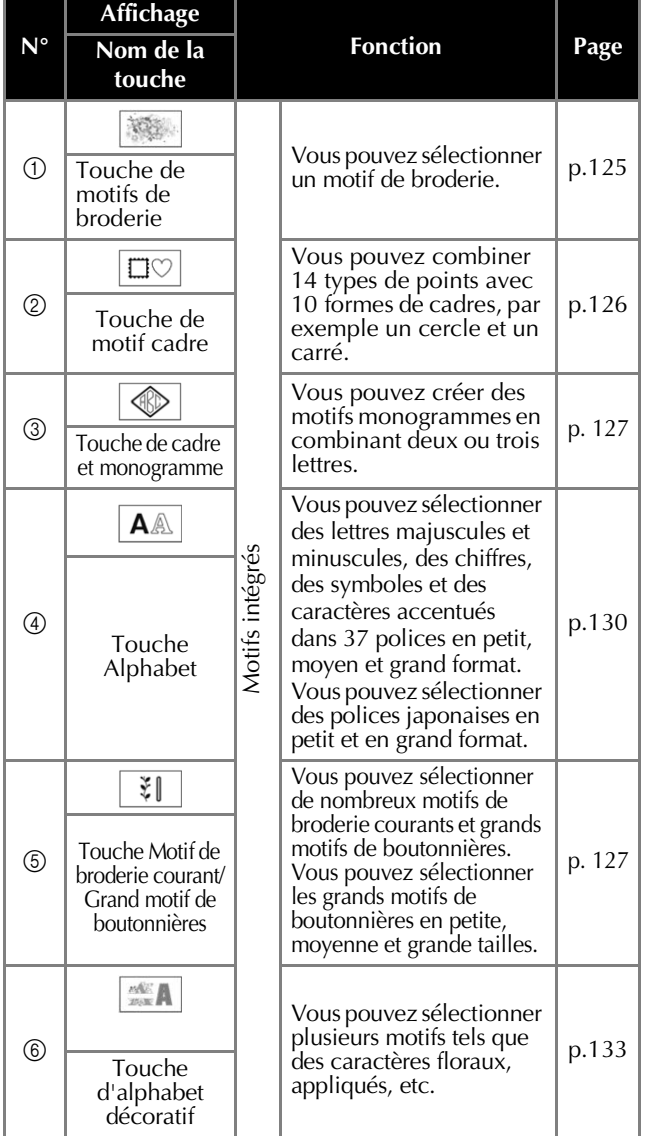

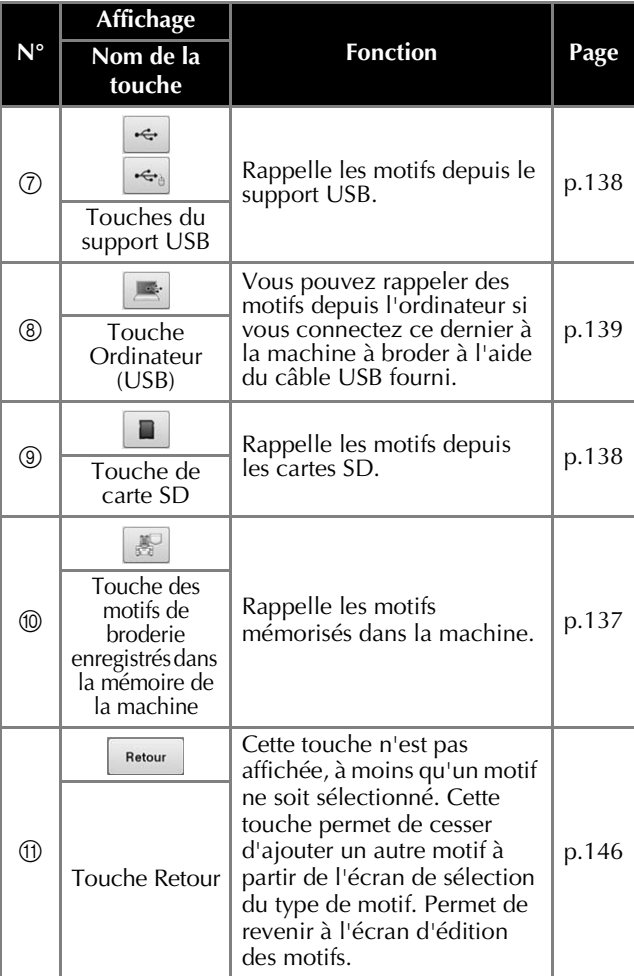

## **Écran de liste des motifs**

Dans cet écran, sélectionnez le motif.

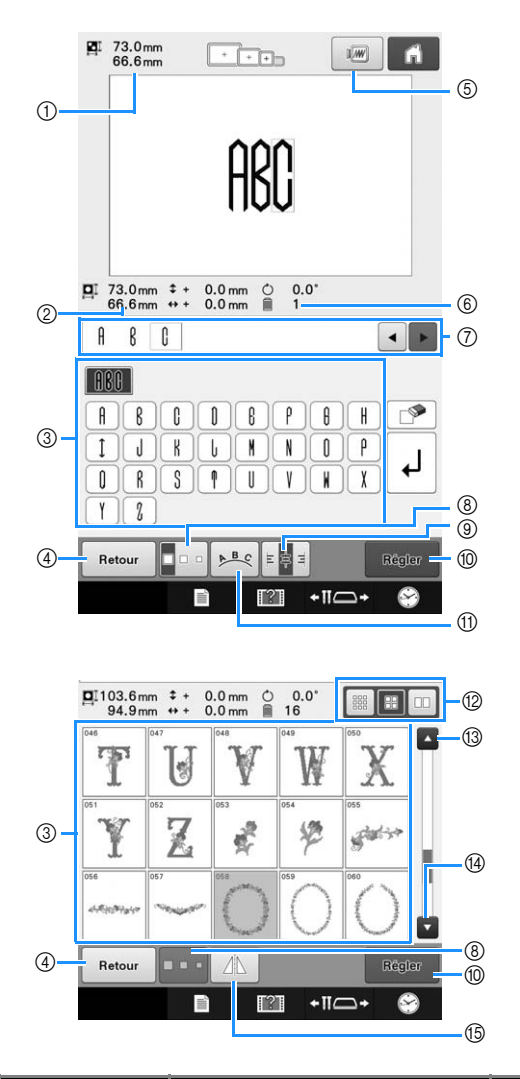

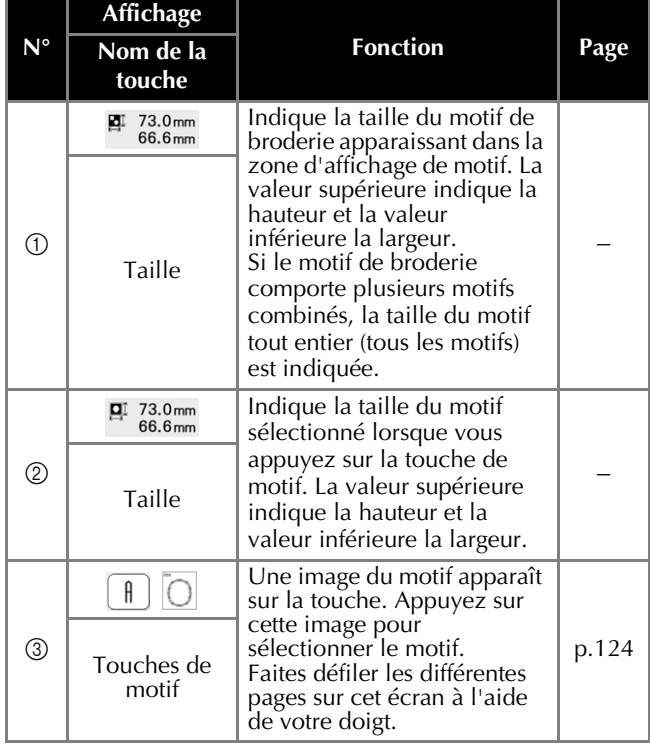

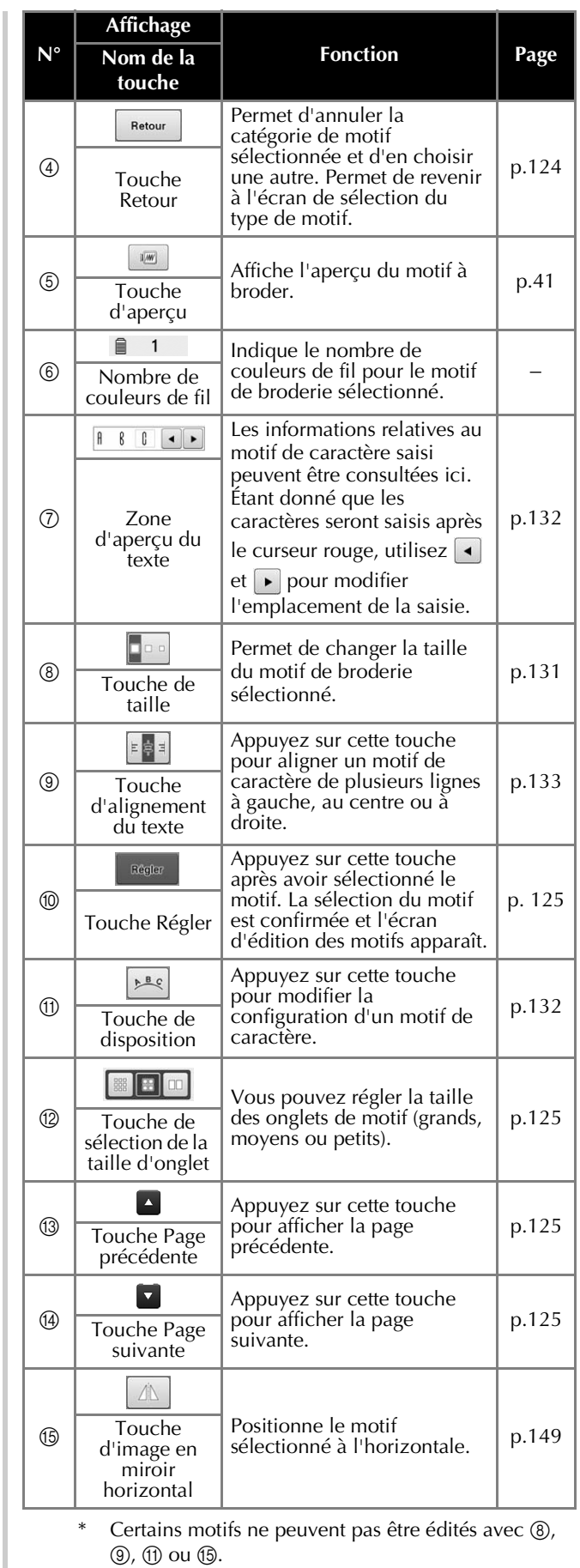

## **Écran de modification de motifs**

Vous pouvez modifier les motifs individuellement dans l'écran de modification de motifs. (Il n'est pas possible de modifier l'ensemble du motif à partir de cet écran.) Vous pouvez repositionner, redimensionner, faire pivoter et réorganiser les motifs sélectionnés dans la zone d'affichage des motifs, ainsi que modifier leur combinaison de couleur. En outre, vous pouvez sélectionner et combiner plusieurs motifs. Vous pouvez également modifier les motifs de caractères saisis de plusieurs façons.

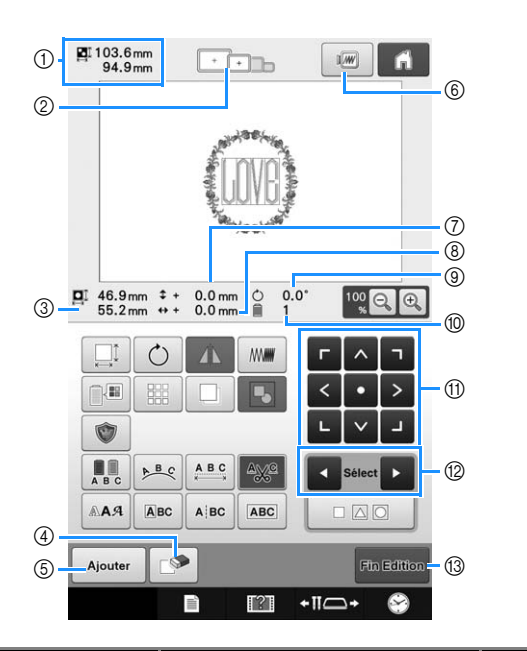

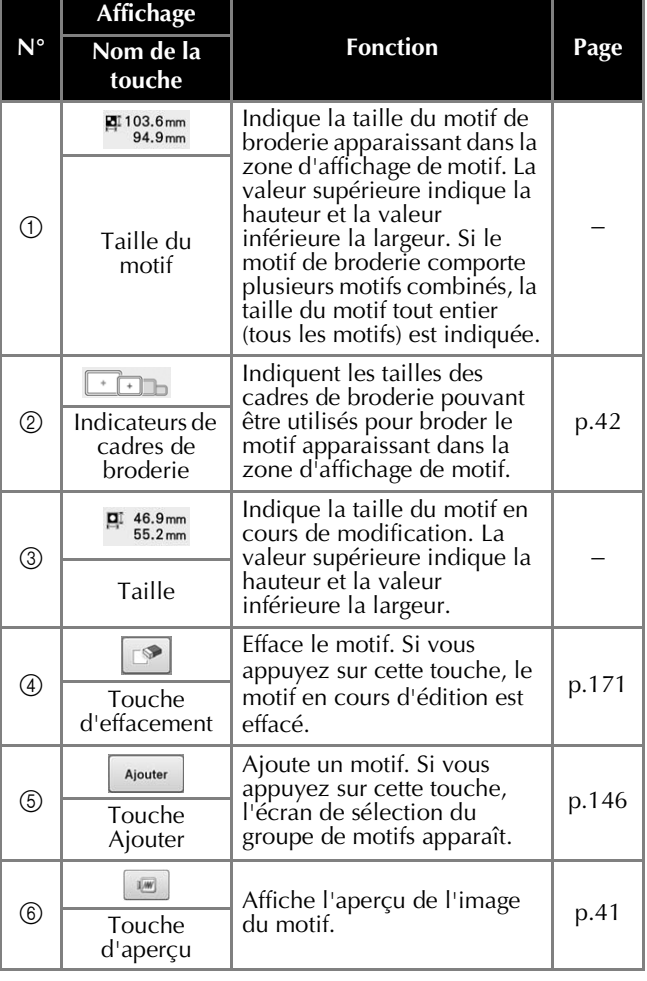

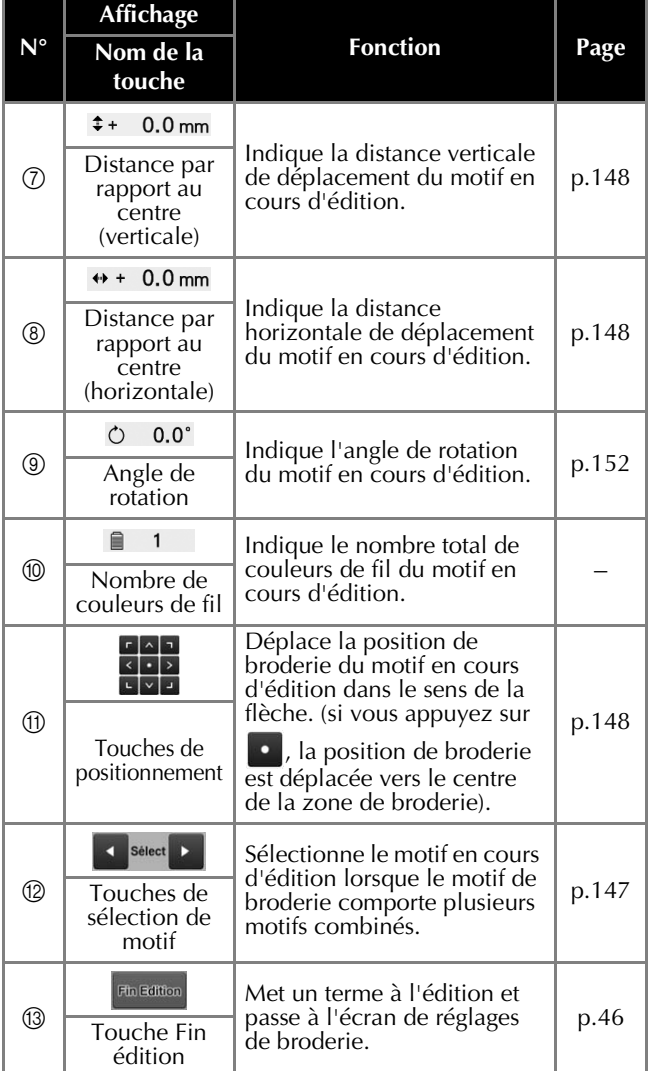

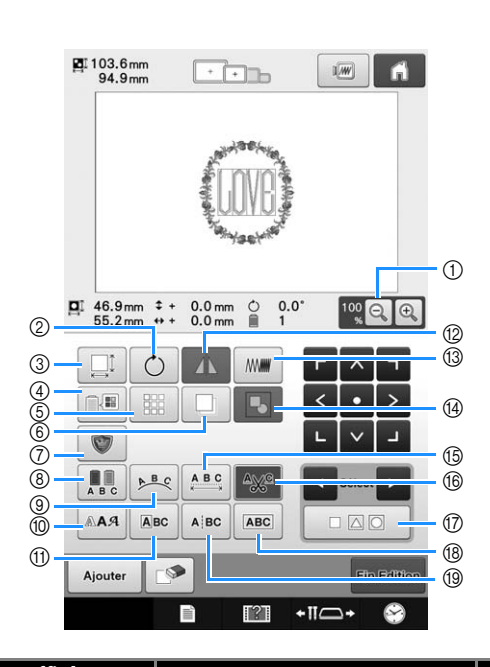

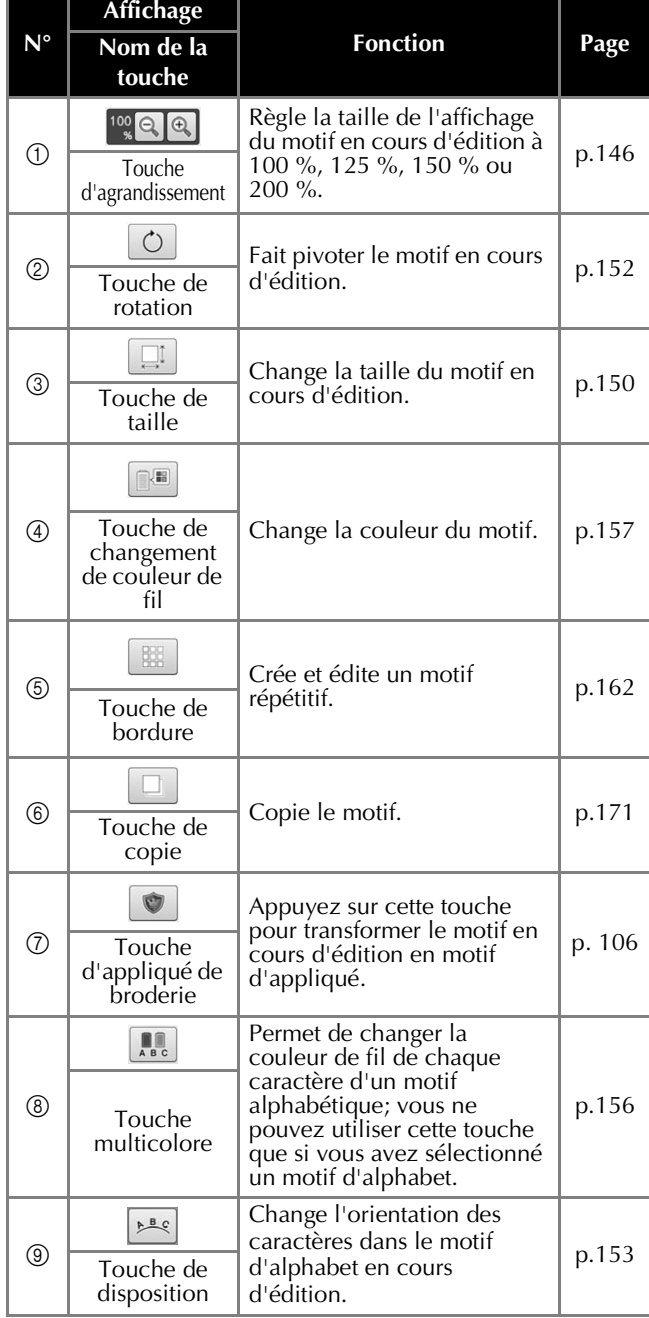

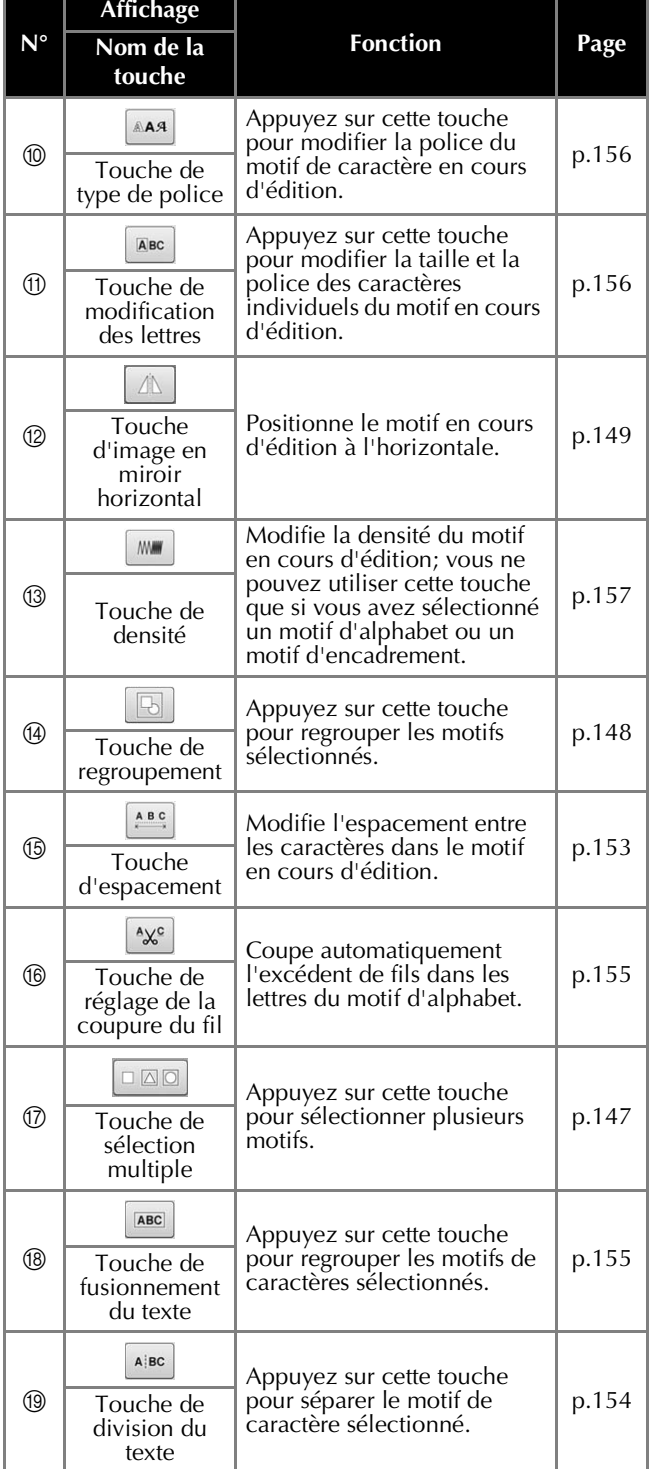

## **Écran de réglages de broderie**

Vous pouvez éditer la totalité du motif et spécifier les réglages de broderie à partir de cet écran. En outre, vous pouvez vérifier la position de broderie et sauvegarder un motif pour utilisation ultérieure. Les touches disponibles sur cet écran diffèrent lorsque l'option « Séquence de couleurs manuelle » est définie sur « ON » dans l'écran de réglages. (Reportez-vous à page 70 et à 108.)

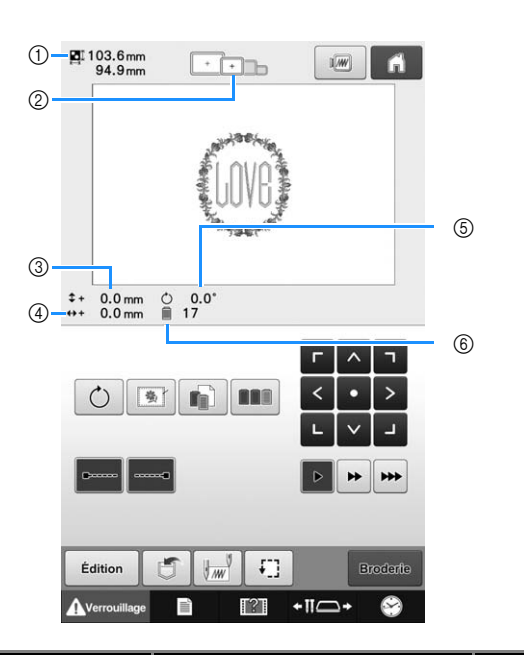

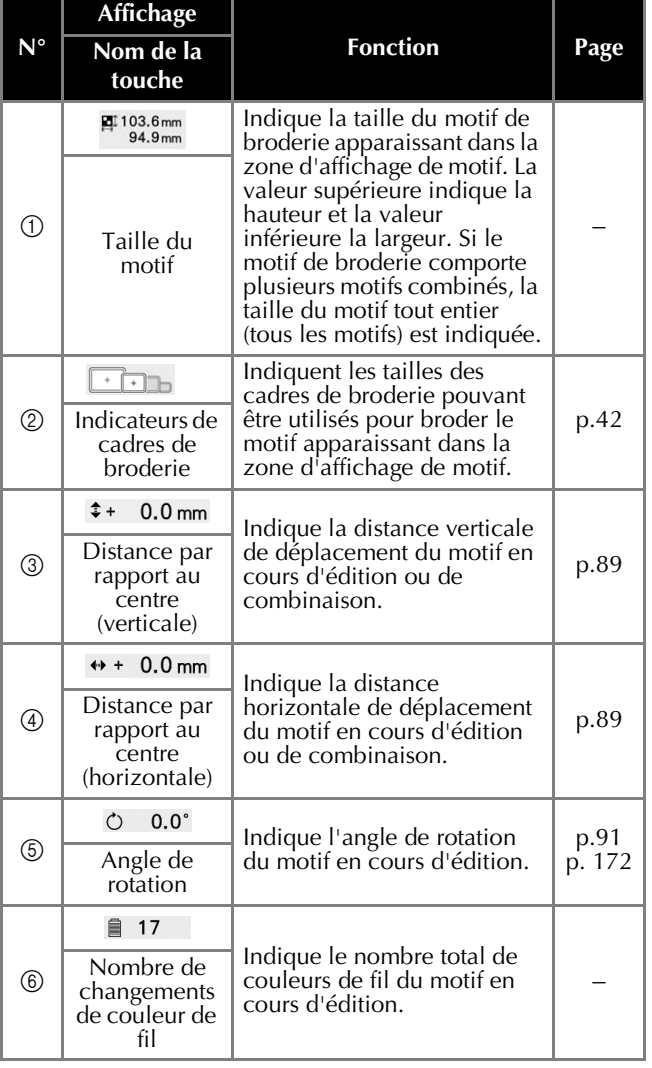

#### DIDACTICIEL DE BRODERIE

*2*

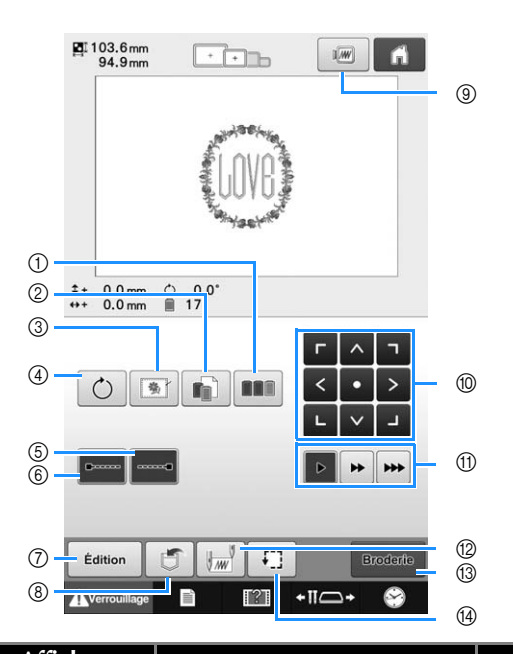

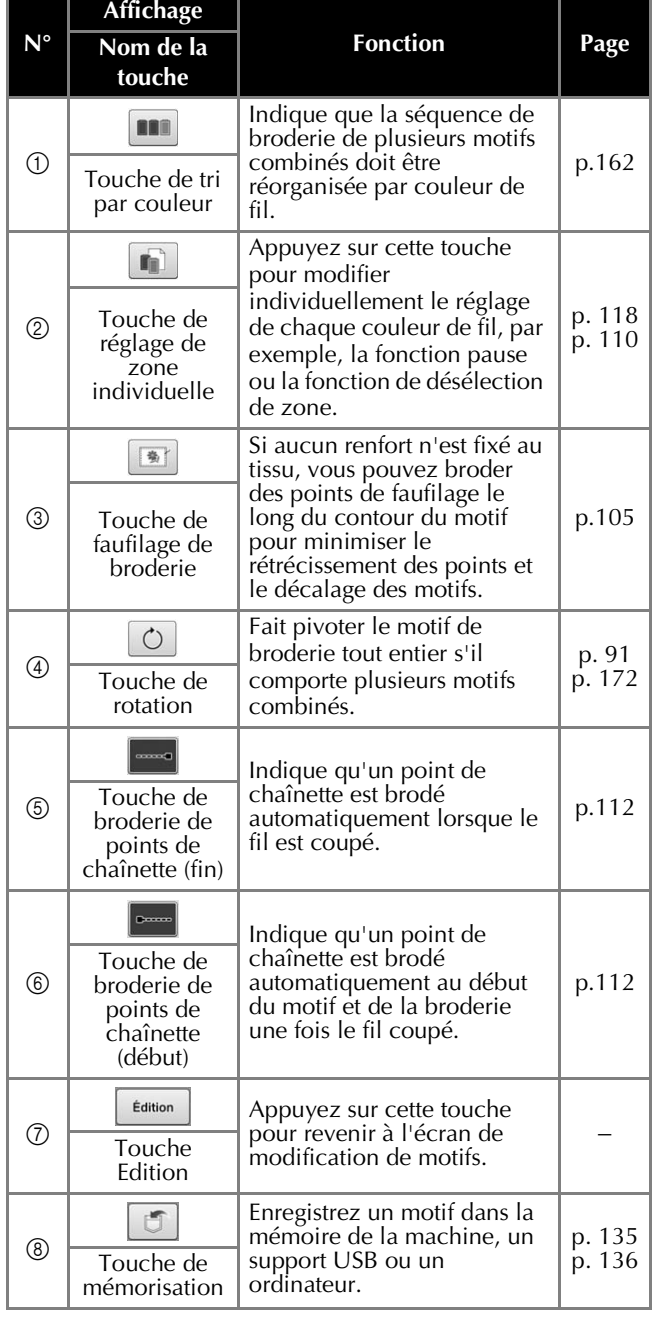

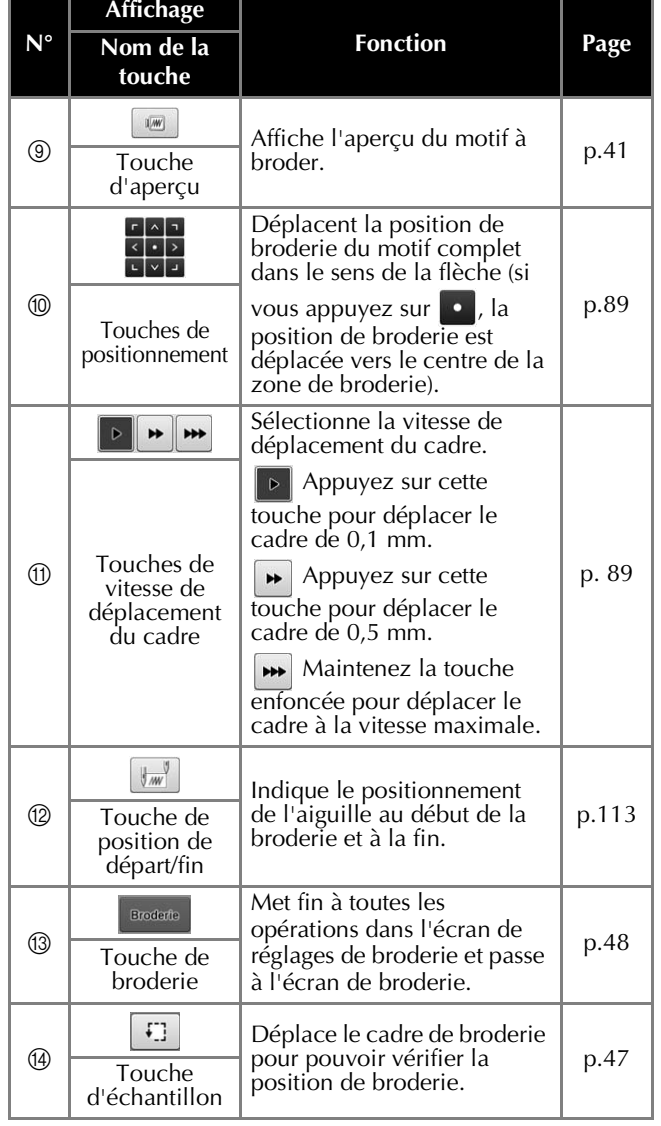

### ■ **Mode « Séquence de couleurs manuelle »**

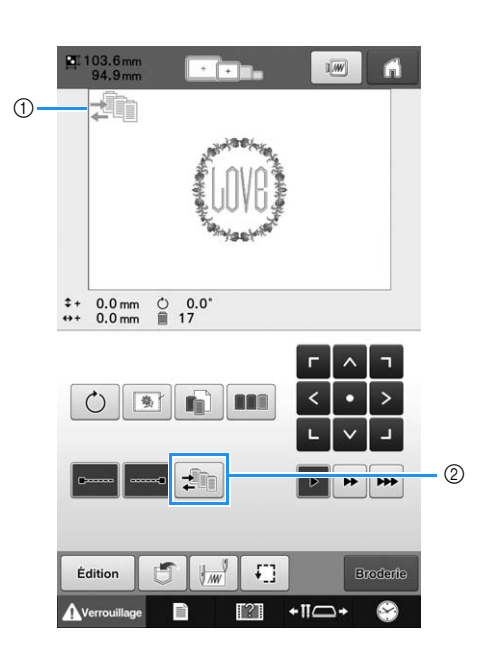

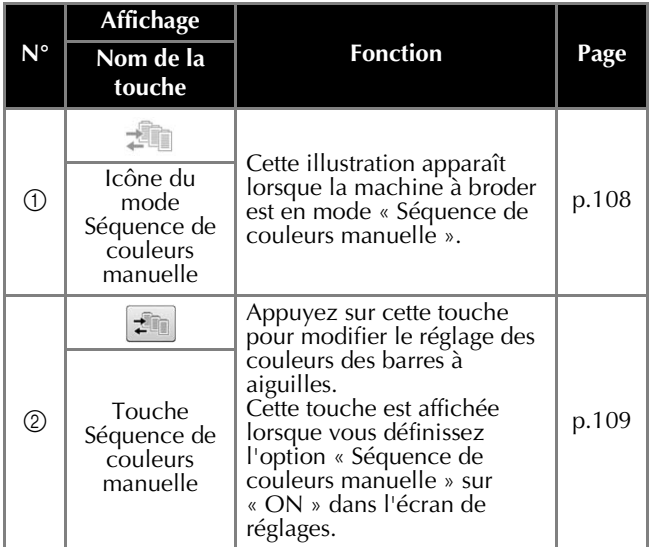
*2*

### **Écran de broderie**

Dans cet écran, vous pouvez vérifier le nombre total de couleurs de fil et le temps de broderie, indiquer les réglages des barres à aiguilles et avancer ou reculer l'aiguille. Les touches disponibles sur cet écran diffèrent lorsque l'option « Séquence de couleurs manuelle » est définie sur « ON » dans l'écran de réglages. (Reportez-vous à la page 108.)

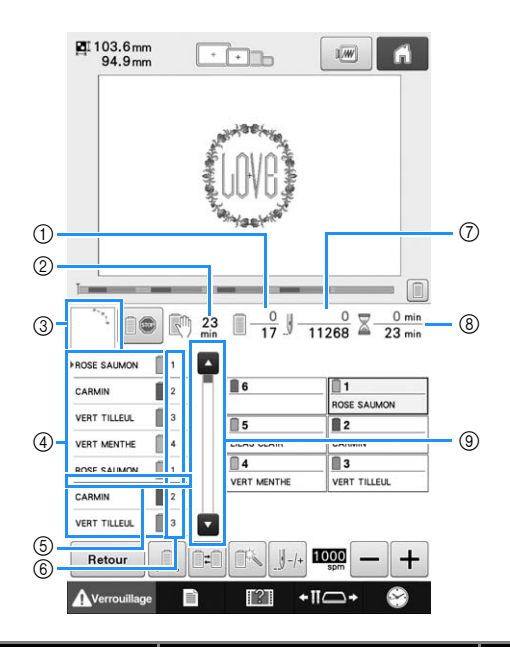

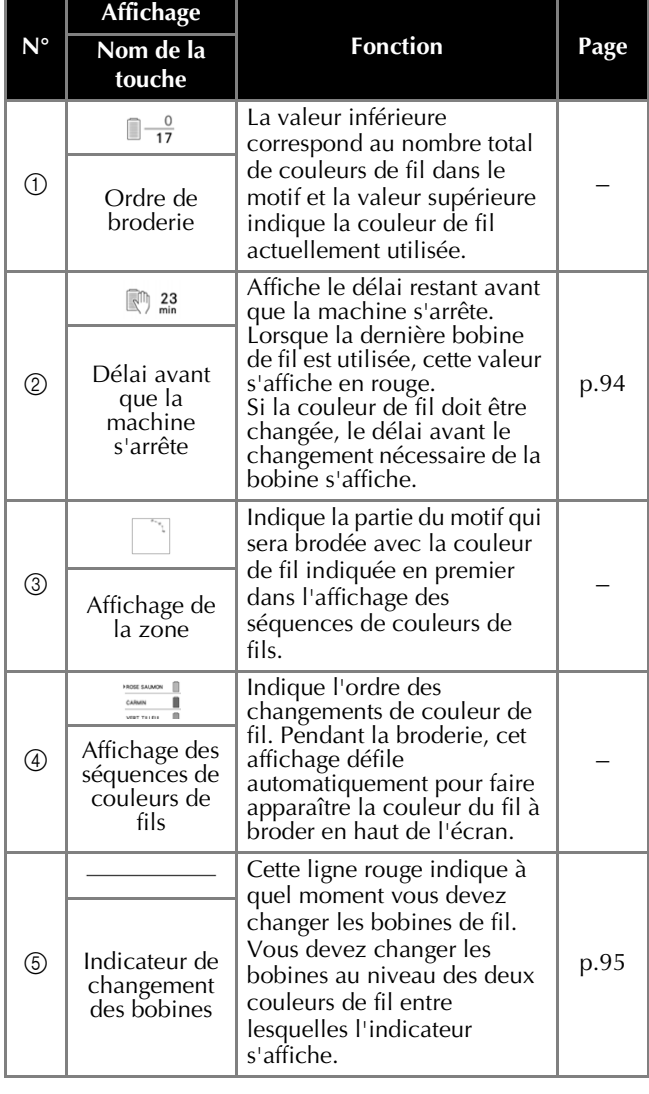

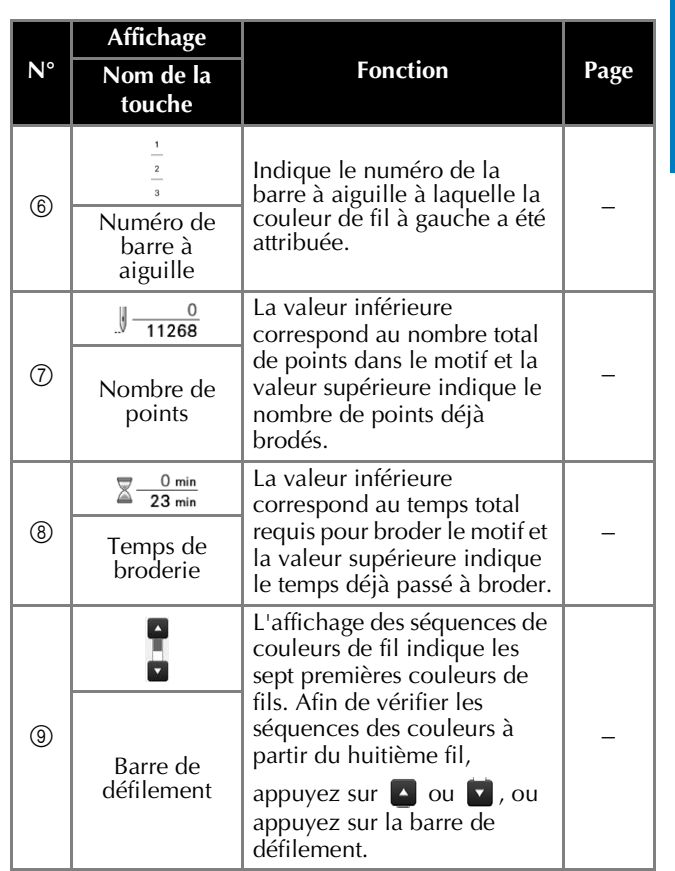

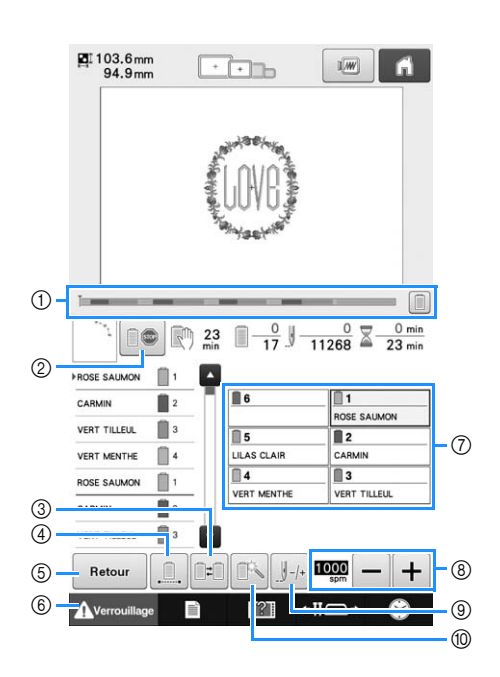

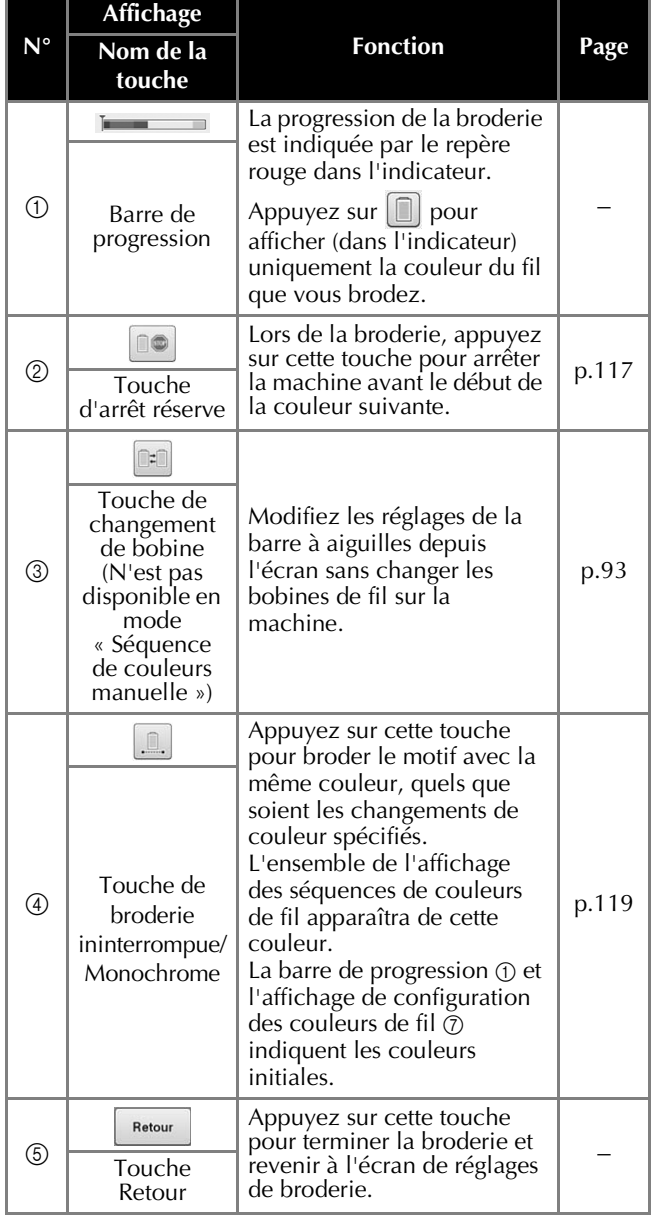

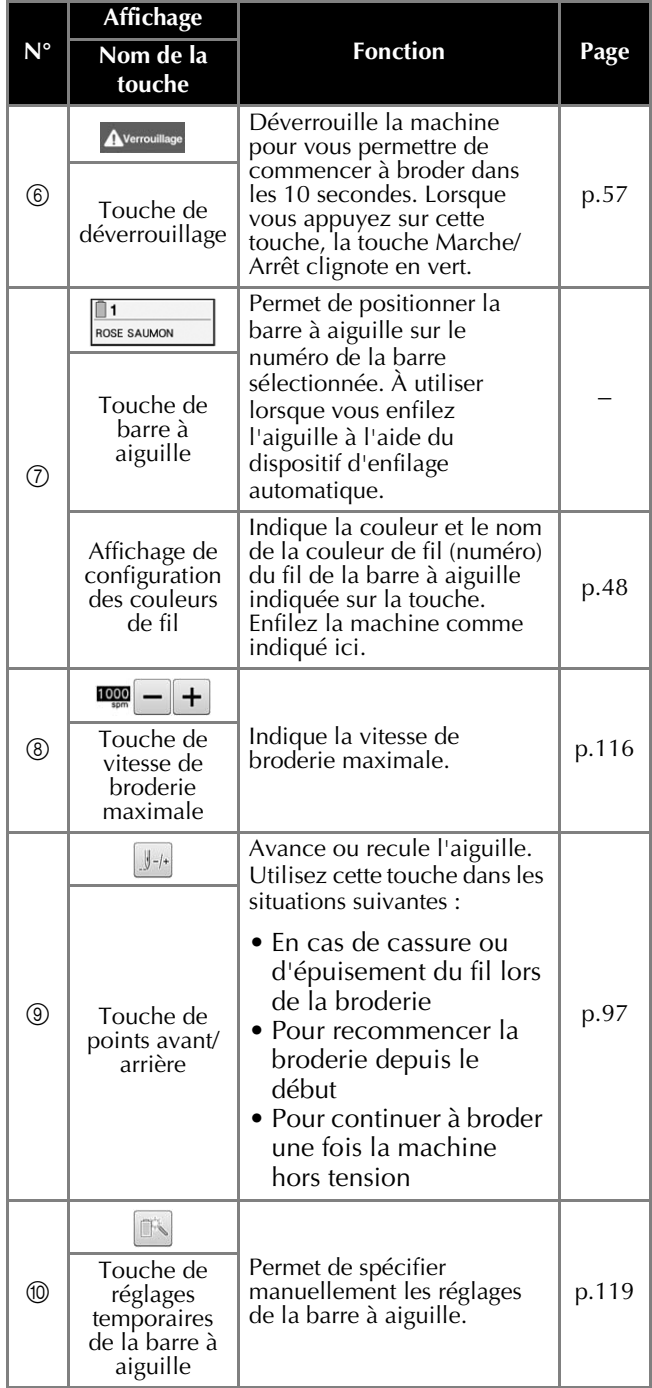

#### Mémo  $\boxtimes$

• Les numéros des couleurs de fil sur l'affichage des séquences de couleurs de fils et sur l'affichage de configuration des couleurs de fil peuvent être remplacés, par exemple, par le nom de la couleur ou le numéro de la couleur de fil pour d'autres marques. (Reportez-vous à la section « Changement des informations de couleur de fils » à la page 182.)

### **Renseignements utiles**

### **Termes techniques :**

### ■ **DST**

Extension du fichier de données Tajima (\*.dst) qui correspond à l'un des formats de données des motifs de broderie. Les données Tajima ne contiennent pas d'information sur les couleurs. Par conséquent, la machine à broder affecte automatiquement les couleurs lors du chargement d'un fichier Tajima (.dst). (Reportez-vous à la section page 200.)

### ■ **Numéro de l'aiguille**

Les aiguilles sont numérotées de droite à gauche. L'aiguille se trouvant à l'extrême droite est l'aiguille nº 1. (Reportez-vous à la page 7.)

### ■ **Aiguille en « position de broderie »**

Aiguille située au-dessus du trou de l'aiguille de la plaque à aiguille. Le boîtier de barres à aiguilles est déplacé pour mettre cette aiguille enfilée de la couleur de fil suivante en « position de broderie ». Lorsque vous utilisez l'enfileur, l'aiguille qui va être enfilée doit également être mise en « position de broderie ». (Reportez-vous à page 55 et à page 56.)

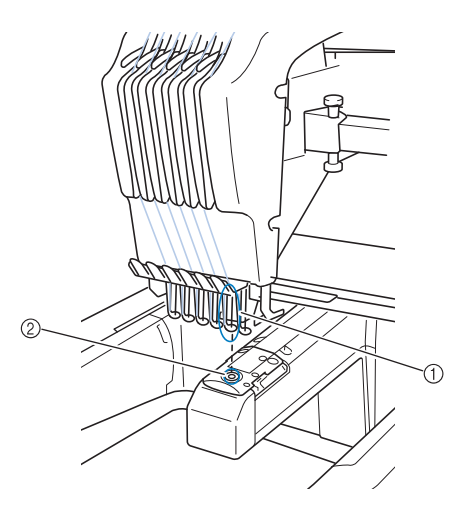

- 1 Aiguille
- 2 Trou de l'aiguille dans la plaque à aiguille

### ■ **Came**

Dispositif permettant de tirer le fil. La came tire le fil lorsque vous utilisez l'enfileur.

La came tire également le fil depuis le tissu lorsque la machine coupe le fil. Il est ainsi inutile de couper les fils après avoir brodé. (Reportez-vous à la page 55.)

### **Motifs :**

Vous pouvez broder les motifs suivants avec la machine.

- Utilisez un support USB ou une carte SD pour transférer les données de broderie vers la machine au format \*.pen, \*.pes, \*.phc ou \*.dst. Elles peuvent également être transférées de l'ordinateur vers la machine via le câble USB.
- Cartes de broderie en option
- Motifs de broderie créés par un logiciel de numérisation
- Motifs enregistrés par la machine sur un support USB ou une carte SD

### **Broderie :**

### ■ Personnalisez les couleurs de la **broderie**

- Utilisez la fonction de couleur de fil en sélectionnant 64 ou 300 couleurs, ou en réglant la table des couleurs de fils personnalisées dans l'écran d'édition des motifs. Pour plus de détails, reportez-vous à la page 167 et à la page 169.
- Utilisez la fonction de séquence de couleurs manuelle dans l'écran de réglages de broderie. Pour plus de détails, reportez-vous à la page 108.
- Utilisez la fonction de réglages temporaires de la barre à aiguilles en sélectionnant la touche sur l'écran « Broderie ». Pour plus de détails, reportez-vous à la page 119.

### ■ **Reprenez un motif non terminé au point où la machine a été mise hors tension.**

- La machine mémorise le motif et la position même après sa mise hors tension. Elle peut reprendre la broderie une fois remise sous tension. (Reportez-vous à la section « Reprise de la broderie après la mise hors tension de la machine » à la page 101.)

### ■ **Erreur de cassure de fil incorrecte**

- Vérifiez que le fil supérieur passe sous les plaques du guide-fil supérieur. (Reportez-vous à la page 50.)
- Vérifiez que le fil supérieur passe autour du disque de tension du fil. (Reportez-vous à la page 52.)
- Vérifiez si des peluches ou de la poussière se sont accumulées dans le disque de tension du fil. Si c'est le cas, nettoyez-le. (Reportez-vous à « Nettoyage des trajets des fils supérieurs » à la page 213.)

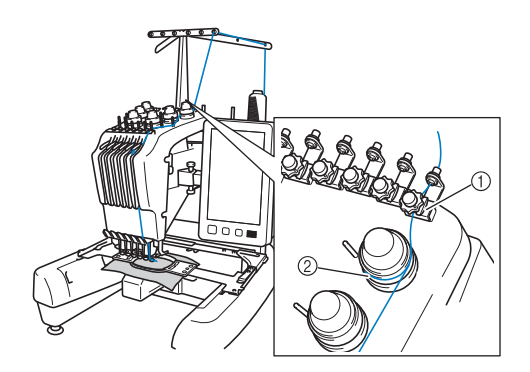

- 1 Guide-fil supérieurs
- 2 Disque de tension du fil

### ■ **Changement soudain de la tension du fil**

- Le fil est coincé à un bord dur de la bobine de fil supérieur.
- Le fil supérieur est coincé sous la bobine de fil.
- De la poussière ou des peluches de fil se sont accumulées sous le ressort de tension de la canette.
- Vérifiez si des peluches ou de la poussière se sont accumulées dans le disque de tension du fil. Si c'est le cas, nettoyez-le. (Reportez-vous à « Nettoyage des trajets des fils supérieurs » à la page 213.)

### ■ **Le cadre de broderie s'est détaché du chariot**

Veillez à placer les ergots de positionnement dans le trou et la fente de positionnement du cadre. (Reportez-vous à la page 45.)

Pour garantir l'enregistrement correct du motif à broder, vous pouvez éteindre et rallumer la machine pour que le bras de broderie réinitialise les points qu'il a enregistrés.

### ■ Impossible de retirer le cadre de la **machine**

Appuyez sur  $\overline{\cdot}$   $\overline{\bullet}$  et  $\boxed{f}$  pour déplacer le chariot. Le cadre peut désormais être retiré. (Reportez-vous à la page 81.)

### ■ **Annulez le motif actuel et recommencez**

Appuyez sur la touche d'accueil dans le coin supérieur droit de l'écran. Le motif et tous les renseignements sont supprimés. (Reportez-vous à la page 36.)

### **Fonctions utiles de connexion externe**

Vous pouvez obtenir plusieurs motifs en utilisant le port USB ou le lecteur de carte SD de la machine.

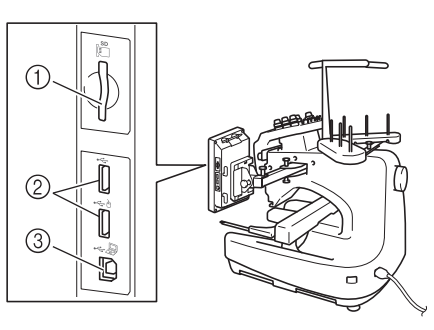

- 1 Lecteur de carte SD
- 2 Ports USB pour supports (USB 2.0)
- 3 Port USB pour ordinateur

#### **Remarque**

• N'insérez rien d'autre qu'un support USB dans le port USB. Sinon, le support USB risque de s'endommager.

### ■ Utilisation d'une carte SD

Insérez la carte SD dans le lecteur pour importer ou exporter les données d'un motif.

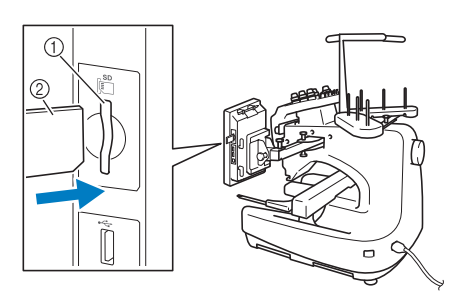

1 Lecteur de carte SD

2 Carte SD

### ■ Utilisation du support USB

Branchez le périphérique sur le port USB pour l'envoi ou la lecture de motifs via le support USB.

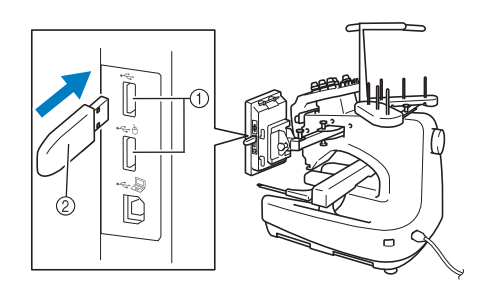

- 1 Ports USB
- 2 Support USB

### **Remarque**

- La vitesse de traitement peut varier en fonction de la quantité de données.
- N'insérez rien d'autre qu'un support USB dans le port USB. Sinon, le support USB risque de s'endommager.

### Mémo

- Certains supports USB d'utilisation courante risquent de ne pas être pris en charge par cette machine. Visitez notre site Web ( http://s.brother/cpbac ) pour plus de détails.
- Selon le type de support USB utilisé, branchez-le directement dans le port USB de la machine ou branchez le lecteur/ enregistreur de supports USB dans le port USB de la machine.

### ■ **Connexion de la machine** à **l'ordinateur**

Il est possible de brancher la machine à broder sur votre ordinateur au moyen du câble USB fourni.

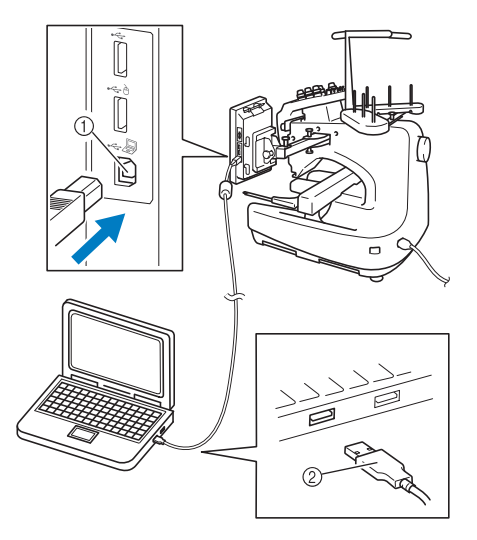

- 1 Port USB pour ordinateur
- 2 Connecteur du câble USB

### **Remarque**

- Les connecteurs du câble USB ne peuvent être insérés dans un port que dans un seul sens. Si vous éprouvez des difficultés à insérer le connecteur, ne forcez pas. Vérifiez l'orientation du connecteur.
	- Pour plus de détails sur la position du port USB sur l'ordinateur (ou concentrateur USB), reportez-vous au manuel d'instructions de l'équipement correspondant.

### ■ **Utilisation d'une souris USB**

Une fois branchée sur la machine à broder, la souris USB permet d'effectuer un certain nombre d'opérations à l'écran.

Branchez une souris USB sur le port USB indiqué par À . Il est également possible de connecter la souris USB sur l'autre port USB.

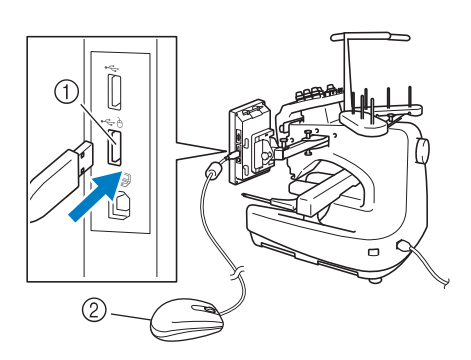

- ① Port USB indiqué par A
- 2 Souris USB

#### **Remarque**

- N'effectuez pas une opération au moyen de la souris tout en touchant l'écran avec votre doigt ou avec le stylet fourni.
- Il est possible de connecter ou de déconnecter la souris USB à n'importe quel moment.
- Vous ne pouvez utiliser que le bouton gauche de la souris et sa roulette pour effectuer des opérations. Aucun autre bouton ne peut être utilisé.
- Le curseur de la souris ne s'affiche pas sur l'économiseur d'écran.

### **Fonctionnement de la souris USB**

### ■ Sélection d'une touche

Une fois la souris branchée, le curseur s'affiche à l'écran. Déplacez la souris pour positionner le pointeur sur la touche souhaitée, puis cliquez avec le bouton gauche de la souris.

#### Mémo  $\mathbb{Z}$

• Il est inutile de double-cliquer.

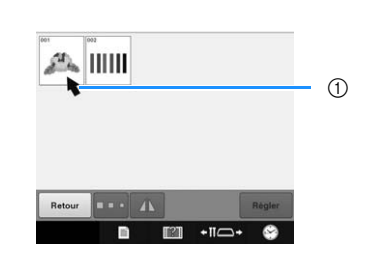

1 Pointeur

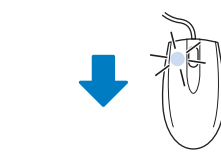

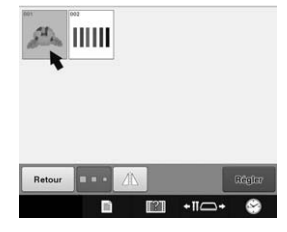

### ■ **Changement de pages**

Actionnez la roulette de la souris pour passer d'un onglet à l'autre dans les écrans de sélection des types de motifs.

#### $\mathbb{Z}$ Mémo

• Lorsque les numéros de page et une barre de défilement verticale pour les pages supplémentaires sont affichés, cliquez sur le bouton gauche de la souris ou actionnez

sa roulette en plaçant le pointeur sur  $\blacksquare$ /

**pour passer à la page précédente ou** suivante.

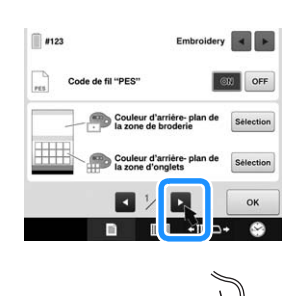

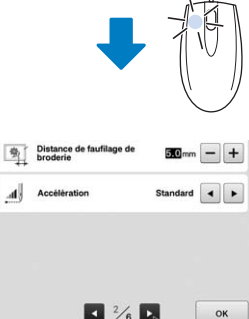

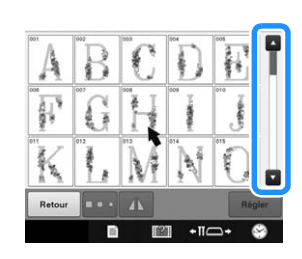

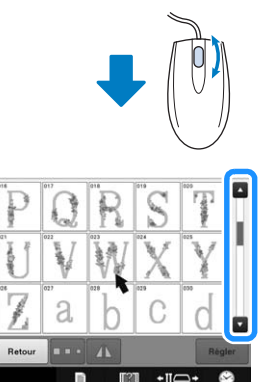

### ■ **Modification de la taille**

Reportez-vous à la section « Modification de la taille d'un motif (Mode de redimensionnement normal) » à la page 150.

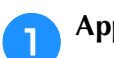

### Appuyez sur  $\boxed{=}$ .

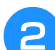

### <sup>b</sup> **Changez la taille du motif.**

- Actionnez la roulette de la souris vers l'avant pour réduire le motif de la même manière que lorsque vous appuyez sur  $\boxed{\frac{1}{2}$
- Actionnez la roulette de la souris vers vous pour agrandir le motif de la même manière que lorsque vous appuyez sur  $\boxed{\cdot}$ .

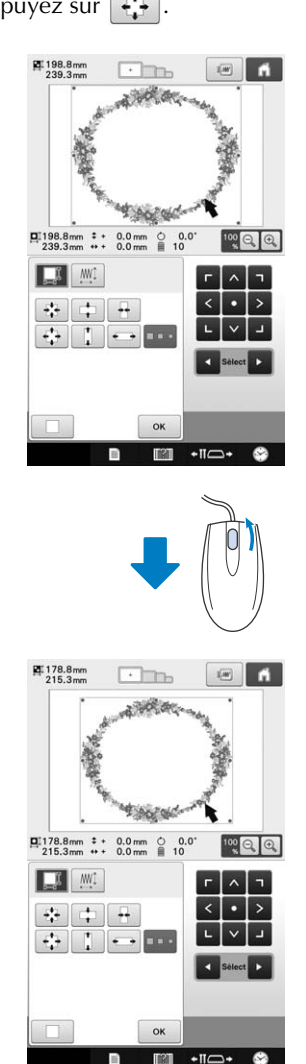

n

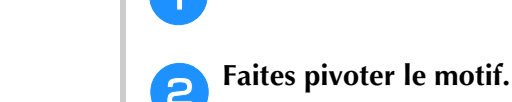

Appuyez sur  $\circ$ .

■ **Rotation du motif** 

• Actionnez la roulette de la souris vers l'avant pour faire pivoter le motif de 10 degrés vers la gauche de la

Reportez-vous à « Réglage de l'angle » à la page 91

et à « Rotation d'un motif » à la page 152.

- même manière que lorsque vous appuyez sur vio.
- Actionnez la roulette de la souris vers vous pour faire pivoter le motif de 10 degrés vers la droite de la

même manière que lorsque vous appuyez sur  $\lceil$  10° $\rangle$ .

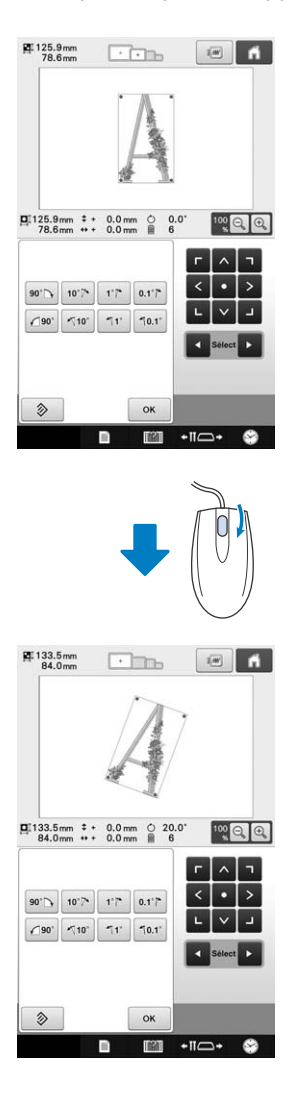

# Chapitre *3* AUTRES PROCÉDURES DE BASE

Ce chapitre fournit des explications sur des opérations autres que celles décrites dans le chapitre 2, telles que la broderie d'un motif comportant sept couleurs minimum, le changement d'aiguille et le remplacement des bobines de fil.

### **Remplacement de l'aiguille**

Si l'aiguille est tordue ou si sa pointe est cassée, remplacez-la. Utilisez le tournevis Allen fourni pour remplacer l'aiguille par une autre spécifiquement conçue pour cette machine et ayant réussi le test décrit dans la section « Vérification de l'aiguille » à la page 30.

### **Remplacement de l'aiguille**

<sup>a</sup> **Mettez la machine à broder hors tension.**

## **ATTENTION**

**• Veillez à mettre la machine à broder hors tension avant de remplacer l'aiguille, sinon vous risquez de vous blesser si la machine commence à broder.**

### <sup>b</sup> **Desserrez la vis de fixation de l'aiguille et retirez l'aiguille.**

Tenez l'aiguille de votre main gauche et le tournevis Allen de votre main droite, puis tournez la vis du jeu d'aiguilles dans le sens inverse des aiguilles d'une montre.

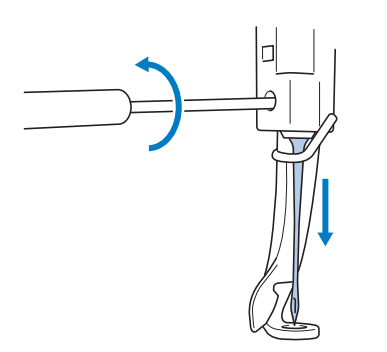

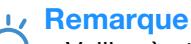

• Veillez à utiliser le tournevis Allen fourni pour remplacer l'aiguille, car vous risqueriez de forcer sur l'aiguille et de la casser.

• Ne forcez pas lorsque vous desserrez ou serrez la vis de fixation de l'aiguille, car vous risqueriez d'endommager la machine.

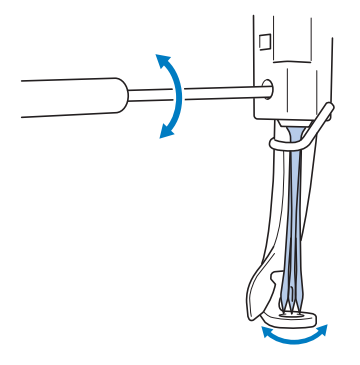

<sup>c</sup> **Le côté plat de l'aiguille orienté vers l'arrière de la machine, insérez l'aiguille vers le haut jusqu'à ce qu'elle touche la butée de la barre à aiguille.**

Faites passer l'aiguille par le trou du pied presseur, puis utilisez l'outil de remplacement d'aiguille pour soulever l'aiguille.

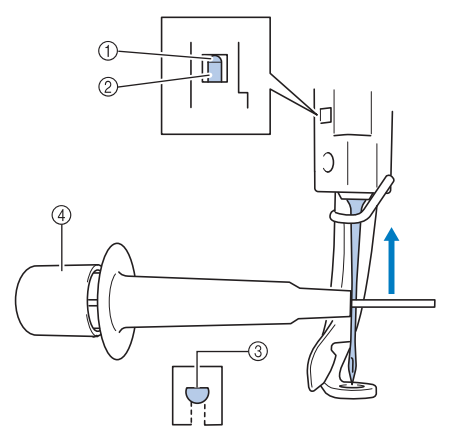

- 1 Butée de la barre à aiguille
- 2 Aiguille
- 3 Côté plat de l'aiguille
- 4 Outil de remplacement d'aiguille

Maintenez l'outil de remplacement d'aiguille et appuyez sur l'extrémité de l'outil de remplacement  $d'$ aiguille  $\Omega$  pour agrandir le support d'aiguille  $\Omega$ . Fixez le support à l'aiguille, puis relâchez la zone pressée pour serrer l'aiguille. Pour desserrer l'aiguille, appuyez de nouveau sur  $(1)$ .

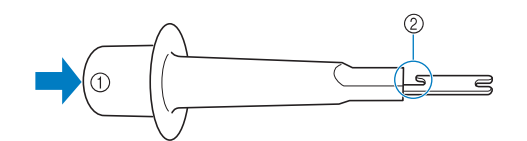

- 1 Extrémité de l'outil de remplacement d'aiguille
- 2 Support d'aiguille

### Tout en maintenant l'aiguille en place avec **votre main gauche, serrez la vis de fixation de l'aiguille.**

Utilisez le tournevis Allen pour tourner la vis de fixation de l'aiguille dans le sens des aiguilles d'une montre.

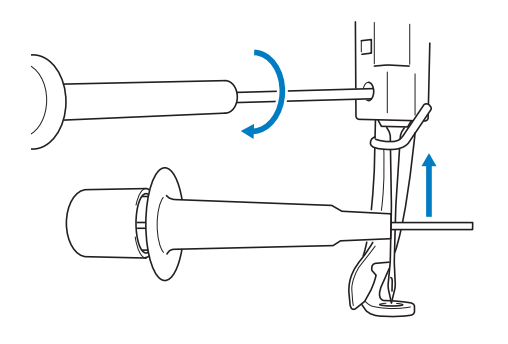

## **ATTENTION**

- **Veillez à insérer l'aiguille dans le boîtier de barre à aiguilles jusqu'à ce qu'elle atteigne la butée de la barre à aiguilles et à serrer fermement la vis de fixation de l'aiguille à l'aide du tournevis Allen, sinon vous risquez de casser l'aiguille ou d'endommager la machine.**
- **Si l'aiguille n'est pas complètement insérée, le crochet du dispositif d'enfilage automatique ne passe pas par le chas de l'aiguille pendant l'enfilage automatique, et le crochet risque de se plier ou l'aiguille de ne pas être enfilée.**
- **Si le crochet du dispositif d'enfilage automatique est tordu ou endommagé, contactez votre revendeur Brother agréé.**

### **Utilisation correcte des cadres de broderie**

Plusieurs types de cadres de broderie peuvent être utilisés avec cette machine en fonction des besoins de votre ouvrage.

Outre les quatre cadres de broderie fournis, vous pouvez utiliser de nombreux autres cadres avec cette machine à broder. (Reportez-vous à « Accessoires en option » à la page 21.)

## **ATTENTION**

**• N'utilisez que les tailles de cadres de broderie indiquées sur l'écran, sinon le cadre de broderie risque de toucher le pied presseur et vous risquez de vous blesser.**

### **Supports de cadre de broderie**

Deux types de supports de cadre de broderie (supports A et B) sont fournis avec cette machine.

Le support du cadre de broderie A est utilisé avec les quatre cadres de broderie fournis. Le support du cadre de broderie B est utilisé avec les cadres de broderie en option. En outre, si vous achetez le jeu de cadres ronds, de cadres à clip ou de cadres compacts en option, le support de cadre spécifié C, D ou E est inclus. Pour plus de détails sur le type de cadre de broderie à installer sur chaque support de cadre de broderie, reportez-vous à « Types de cadres de broderie/supports de cadre et applications » à la page 82.

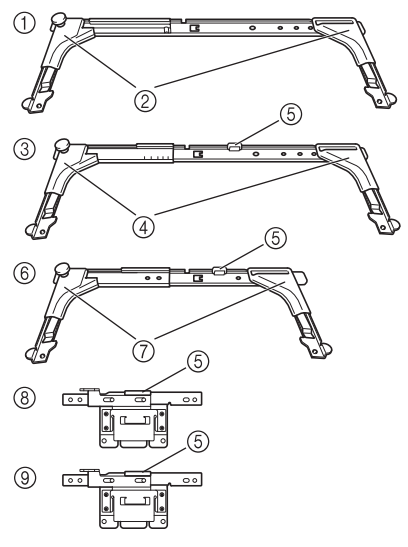

- 1 Support du cadre de broderie A
- 2 Cache coins blancs
- 3 Support du cadre de broderie B
- 4 Cache coins gris clair
- 5 Aimant
- 6 Support du cadre de broderie C (en option)
- 7 Cache coins gris foncé
- 8 Support du cadre de broderie D (en option)
- 9 Support du cadre de broderie E (en option)

### **Que faire lorsque le remplacement du cadre de broderie s'avère difficile**

Selon le positionnement de la barre à aiguilles, il peut s'avérer difficile de remplacer le cadre de broderie. Dans ce cas, suivez la procédure ci-dessous pour déplacer le cadre de broderie.

### Appuyez sur  $\cdot$ <sup>110</sup> $\cdot$ <sup>1</sup>.

 $\rightarrow$  L'écran de déplacement de la barre à aiguilles apparaît.

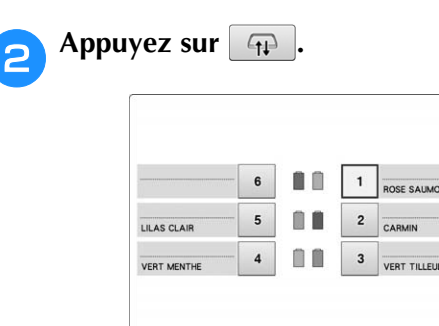

 $\sqrt{11}$ 

 $\rightarrow$  Le chariot se déplace automatiquement vers la position permettant de remplacer facilement le cadre de broderie.

 $\bigcap$ 

 $\alpha$ 

• Appuyez sur  $\boxed{\alpha}$  pour fermer l'écran de déplacement de la barre à aiguilles et replacer le chariot à sa position initiale.

## **Types de cadres de broderie/supports de cadre et applications**

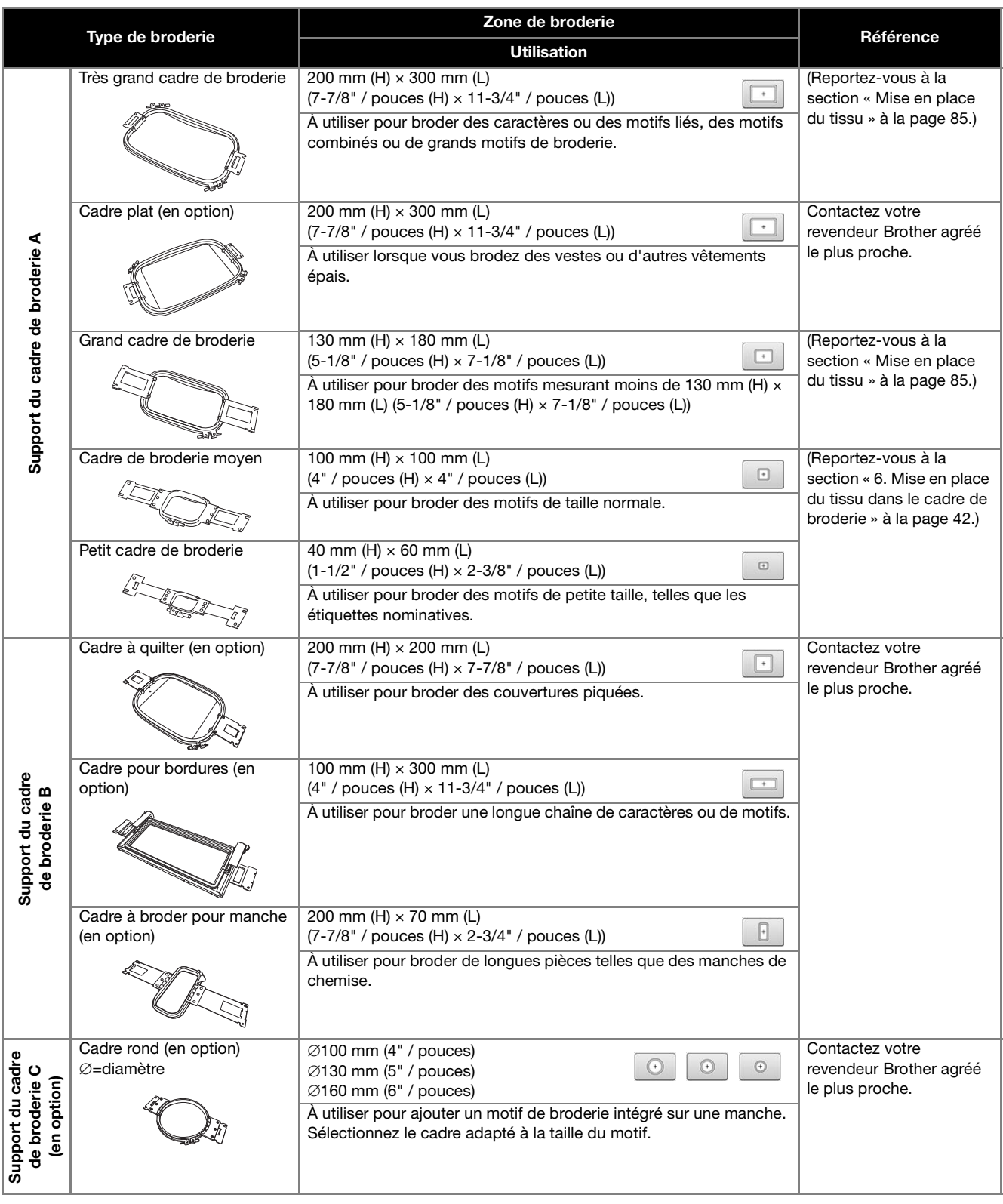

| Type de broderie                                 |                              | Zone de broderie                                                                                                    | Référence                                                  |
|--------------------------------------------------|------------------------------|----------------------------------------------------------------------------------------------------|------------------------------------------------------------|
|                                                  |                              | <b>Utilisation</b>                                                                                                    |                                                            |
|                                                  | Cadre à clip S (en option)   | 24 mm (H) $\times$ 45 mm (L)<br>⊞<br>(7/8" / pouce (H) × 1-3/4" / pouces (L))<br>À utiliser pour broder des éléments à forme spéciale qui ne peuvent pas être<br>tenus par un cadre conventionnel, comme des chaussures et des gants.                                                                                                    | Contactez votre revendeur<br>Brother agréé le plus proche. |
| Support du cadre<br>de broderie D<br>(en option) |                              |                                                                                                    |                                                            |
|                                                  | Cadre à clip M (en option)   | 100 mm (L) $\times$ 100 mm (H)<br>F<br>$(4"$ / pouces $(H) \times 4"$ / pouces $(L)$ )<br>À utiliser pour broder des éléments à forme spéciale, tels que de petits sacs.                                                                                                    |                                                            |
| Support du cadre<br>de broderie E<br>(en option) | Cadre compact (en option)    | $70:41$ mm (H) $\times$ 70 mm (L)<br>$\bigcirc$<br>$\odot$<br>(1-5/8" / pouces (H) × 2-3/4" / pouces (L))<br>$50:50$ mm (H) $\times$ 50 mm (L)<br>$(2"$ / pouces $(H) \times 2"$ / pouces $(L)$ )<br>44 : 38 mm (H) $\times$ 44 mm (L)<br>$(1-1/2"$ / pouces $(H) \times 1-3/4"$ / pouces $(L)$ )<br>Vertical: 33 mm (H) $\times$ 75 mm (L)<br>(1-5/16" / pouces (H) × 2-15/16" / pouces (L))<br>À utiliser pour broder des logos ou des motifs de broderie sur de petites pièces.                                                                                   | Contactez votre revendeur<br>Brother agréé le plus proche. |
|                                                  | Cadre magnétique (en option) | 50 mm (H) $\times$ 50 mm (L)<br>$(2"$ / pouces $(H) \times 2"$ / pouces $(L)$ )<br>Utilisez ce cadre pour empêcher que le cadre de broderie ne laisse<br>des traces sur le tissu.                                                                                                    |                                                            |
| Cadre pour casquettes avancé 2 (en option)       |                              | 60 mm (H) × 130 mm (L)<br>$\widehat{\widehat{\cdots}}^2$<br>(2-3/8" / pouces (H) × 5-1/8" / pouces (L))<br>À utiliser pour broder des casquettes.<br>Ces cadres permettent de broder des casquettes de base-ball<br>(golf), des bobs et des chapeaux de pêcheurs.<br>Vous ne pouvez pas utiliser ces cadres pour les chapeaux dont le<br>bord est inférieur à 60 mm (2-3/8" / pouces), tels que les visières et<br>les chapeaux pour enfant.<br>En outre, vous ne pouvez pas les utiliser pour les chapeaux dont le<br>bord est supérieur à 80 mm (3-1/8" / pouces). | Contactez votre revendeur<br>Brother agréé le plus proche. |
| Cadre pour casquettes avancé                     |                              | 50 mm (H) $\times$ 130 mm (L)<br>$\widehat{\cap}'$<br>$(2" / pouces (H) \times 5-1/8" / pouces (L))$<br>À utiliser pour broder des casquettes.<br>Ces cadres permettent de broder des casquettes de base-ball<br>(golf), des bobs et des chapeaux de pêcheurs.<br>Vous ne pouvez pas utiliser ces cadres pour les chapeaux dont le<br>front est inférieur à 50 mm (2" / pouces), tels que les visières et les<br>chapeaux pour enfant.<br>En outre, vous ne pouvez pas les utiliser pour les chapeaux dont le<br>bord est supérieur à 80 mm (3-1/8" / pouces).       | Contactez votre revendeur<br>Brother agréé le plus proche. |
| Cadre cylindrique (en option)                    |                              | 80 mm (H) × 90 mm (L)<br>U<br>$(3"$ / pouces $(H) \times 3-1/2"$ / pouces $(L)$ )<br>À utiliser lorsque vous brodez un tissu tubulaire et arrondi, comme<br>des manches de chemises ou un col roulé.                                                                                                    | Contactez votre revendeur<br>Brother agréé le plus proche. |

Remarque

- Les indicateurs des cadres de broderie correspondent à toutes les tailles de cadres dans lesquels vous pouvez broder le motif de broderie. Veillez à utiliser un cadre de broderie de la taille la plus appropriée. Si le cadre de broderie utilisé est trop grand, le motif risque d'être décalé et le tissu de se plisser.
- Vu le poids du cadre de broderie et du tissu, il est recommandé d'utiliser la table en option afin d'éviter que le support du cadre se torde, ce qui risquerait de déformer le motif ou d'endommager la machine.

### **Application de renfort thermocollant (support) sur le tissu**

Pour éviter un rétrécissement des points ou un décalage des motifs, nous recommandons d'utiliser un matériau stabilisateur thermocollant (support) lors de la broderie.

## **ATTENTION**

- **Lorsque vous brodez sur des tissus fins ou élastiques, sur des tissus à grosse trame ou favorisant un rétrécissement des points, veillez à utiliser un matériau stabilisateur thermocollant (support) lors de la broderie. Si vous n'utilisez pas de matériau stabilisateur thermocollant (support) lors de la broderie, l'aiguille risque de se tordre ou de se casser et le motif d'être décalé.**
- <sup>a</sup> **Utilisez un fer à repasser pour appliquer le renfort (support) thermocollant sur l'envers du tissu.**

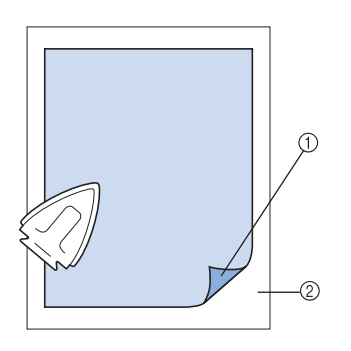

- 1 Face adhésive du matériau stabilisateur thermocollant (support)
- 2 Tissu (envers)
- Lorsque vous brodez sur du tissu ne pouvant pas être repassé ou sur une surface difficile à repasser, placez une épaisseur de matériau stabilisateur thermocollant (support) sous le tissu dans le cadre de broderie, sans la repasser.

#### **Remarque**

• Utilisez une pièce de matériau stabilisateur thermocollant (support) plus grande que le cadre de broderie. Lorsque vous placez le tissu dans le cadre de broderie, veillez à ce que le stabilisateur (support) soit bien fixé autour du cadre pour éviter que le tissu ne se plisse.

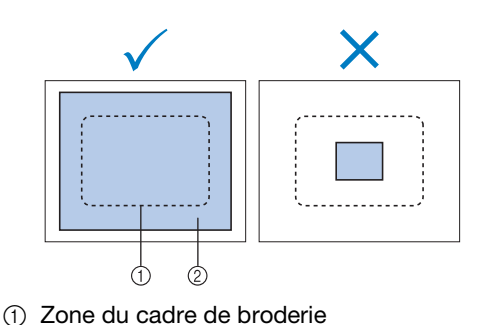

2 Matériau stabilisateur thermocollant (support)

### Mémo

- Lorsque vous brodez sur des tissus fins, tels que l'organza et le linon, utilisez un stabilisateur soluble (support). Les stabilisateurs solubles se dissolvent au lavage et vous permettent ainsi d'obtenir une broderie souple et de finition parfaite.
- Lorsque vous brodez sur du tissu duveté, tels que des serviettes de bain ou du velours, placez une épaisseur de matériau stabilisateur thermocollant (support) sous le tissu dans le cadre de broderie, sans la repasser.
- Pour plus de détails sur d'autres utilisations du stabilisateur (support), reportez-vous à la section « Renforts (support) » à la page 202.

### **Mise en place du tissu**

### **Mise en place du tissu dans les très grands/grands cadres de broderie**

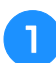

<sup>a</sup> **Desserrez la vis du cadre extérieur.**

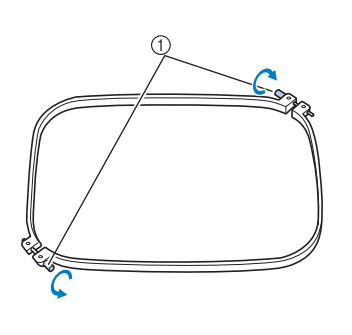

1 Vis

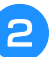

<sup>b</sup> **Placez le tissu sur le dessus du cadre extérieur, l'endroit vers le haut.**

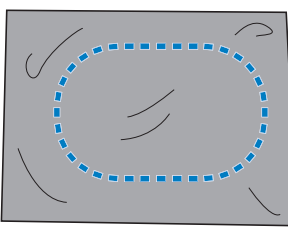

• Le cadre extérieur ne possède pas de face avant ni arrière. Vous pouvez utiliser n'importe quelle face comme face avant.

#### <sup>c</sup> **Insérez le cadre intérieur dans le cadre extérieur.**

Commencez par insérer le cadre intérieur par le coin avec la vis  $\circledA$ , puis par le coin le plus proche  $\circledB$  et enfin par le coin opposé C. Terminez par le coin opposé (sans vis) D.

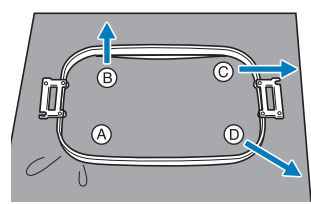

Alignez tout d'abord les cadres intérieur et extérieur au niveau du coin avec la vis  $\bigcirc$ . Puis, tout en tirant légèrement le tissu dans le sens indiqué par la flèche B pour le tendre, insérez le cadre intérieur par le coin B. De même, tirez légèrement le tissu dans le sens indiqué par la flèche  $\overline{\mathbb{O}}$  et insérez le cadre par le coin C, puis tirez légèrement le tissu dans le sens indiqué par la flèche D et insérez le cadre par le coin D.

• Veillez à ce que le tissu ne présente aucun pli après l'avoir tendu dans le cadre de broderie.

<sup>d</sup> **Tout en continuant à tendre le tissu, serrez fermement la vis pour qu'il ne se relâche pas.**

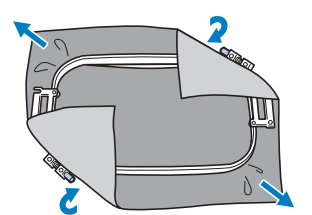

- Une fois le tissu tendu, si vous tapez doucement dessus, vous devez produire un son semblable à celui d'un tambour.
- Fixez les cadres intérieur et extérieur ensemble fermement pour que leurs parties supérieures soient au même niveau.

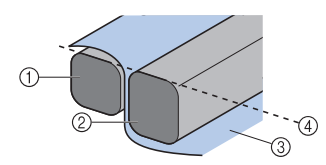

- (1) Cadre extérieur
- 2 Cadre intérieur
- 3 Endroit du tissu
- 4 Parties supérieures des cadres intérieur et extérieur de même niveau
- Serrez fermement la vis à l'aide du tournevis en forme de disque fourni.

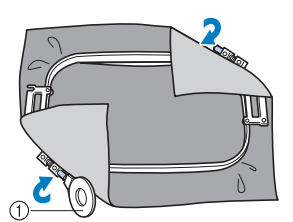

1 Tournevis en forme de disque

#### Mémo

- Pour placer correctement le tissu dans le cadre de broderie, nous recommandons d'utiliser une surface plane.
- Pour plus de détails sur la mise en place de cadres de plus petite taille, reportez-vous à « Mise en place du tissu dans le petit cadre de broderie » à la page 43.

### **Utilisation de la feuille de broderie**

Pour placer le tissu de façon à ce que le motif soit brodé dans la position correcte, utilisez les lignes directrices de la feuille de broderie pour tendre avec précision le tissu dans le cadre.

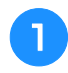

<sup>a</sup> **À l'aide d'un marqueur pour tissu, marquez la zone du tissu que vous souhaitez broder.**

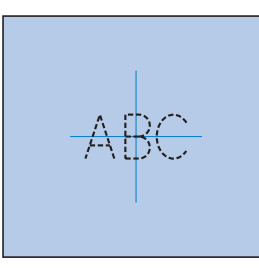

<sup>b</sup> **Posez la feuille de broderie sur le cadre intérieur. Alignez les lignes directrices de la feuille de broderie sur les repères tracés sur le tissu.**

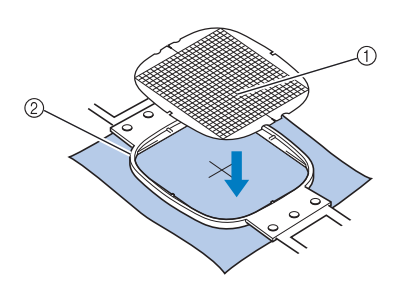

- 1 Lignes directrices
- 2 Cadre intérieur

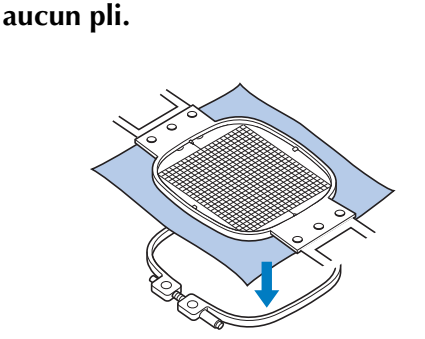

<sup>c</sup> **Tendez doucement le tissu afin qu'il n'y ait** 

<sup>d</sup> **Insérez le cadre intérieur dans le cadre extérieur. Retirez la feuille de broderie.**

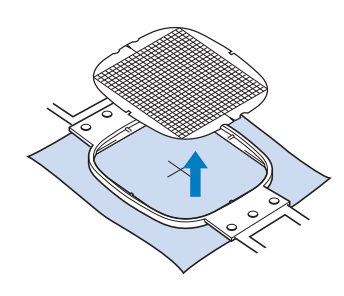

### **Grandes/petites pièces de tissu**

Cette section fournit de l'information relative à la broderie sur des tissus de taille largement supérieure ou largement inférieure à celle du cadre de broderie.

### ■ Broderie sur de grandes pièces de **tissu ou sur des vêtements lourds**

Lorsque vous brodez sur de grandes pièces de tissu ou sur des vêtements lourds, attachez le surplus de tissu au cadre de broderie à l'aide d'une épingle à linge ou d'une pince pour éviter qu'il ne pende. Si le surplus de tissu pend lorsque vous brodez, le cadre de broderie risque de ne pas pouvoir se déplacer correctement et la broderie d'être décalée.

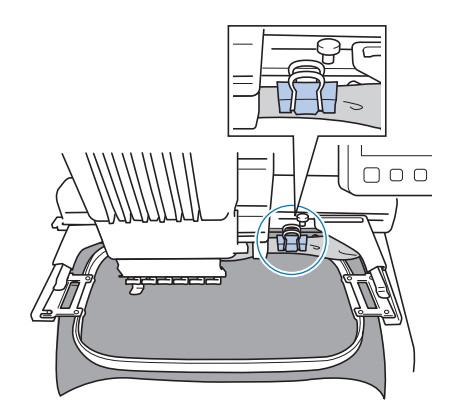

• Attachez le surplus de tissu au cadre de broderie à l'aide d'une épingle à linge ou d'une pince.

### ■ **Broderie sur de petites pièces de tissu**

Lorsque vous brodez sur des pièces de tissu plus petites que le cadre de broderie, pulvérisez un produit adhésif sur le tissu pour le fixer au stabilisateur (support) placé dans le cadre de broderie. Pour les tissus sur lesquels vous ne souhaitez pas pulvériser de produit adhésif, faufilez le tissu sur le stabilisateur (support).

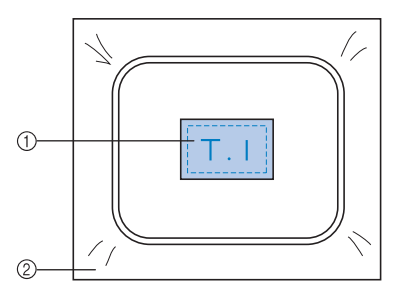

1 Tissu

2 Stabilisateur (support)

### ■ **Broderie sur un coin de tissu**

Lorsque vous brodez sur le coin d'une pièce de tissu, pulvérisez un produit adhésif pour fixer le coin du tissu au stabilisateur (support), puis placez le stabilisateur (support) dans le cadre de broderie. Pour les tissus sur lesquels vous ne souhaitez pas pulvériser de produit adhésif, faufilez le tissu sur le stabilisateur (support).

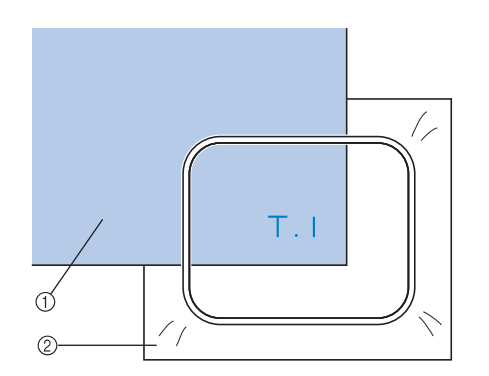

1 Tissu

2 Stabilisateur (support)

### ■ **Broderie sur des pièces de tissu étroites, telles que des rubans**

Lorsque vous brodez sur des pièces de tissu étroites, pulvérisez un produit adhésif pour fixer le tissu au stabilisateur (support), puis placez le stabilisateur (support) dans le cadre de broderie. Pour les tissus sur lesquels vous ne souhaitez pas pulvériser de produit adhésif, fixez ensemble les deux extrémités du tissu et le stabilisateur (support) dans le cadre de broderie.

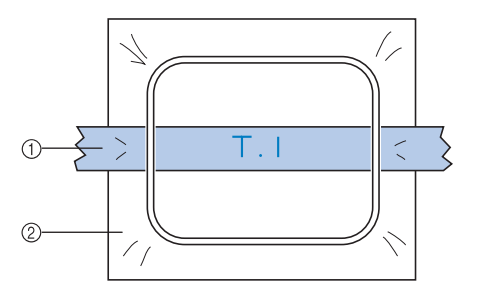

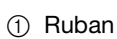

2 Stabilisateur (support)

### **Position et déplacement du cadre de broderie**

Cette section fournit des renseignements sur le cadre de broderie lors de l'utilisation de la machine à broder.

### ■ **Cadres ne pouvant être utilisés pour la broderie**

Comme expliqué à la page 42, les indicateurs des cadres de broderie en haut de l'écran présentent les cadres que vous pouvez utiliser pour broder le motif sélectionné.

Vous ne pouvez pas utiliser les cadres dont la zone de broderie est inférieure au motif. En outre, vous ne pouvez pas utiliser le cadre si le motif est plus petit que la zone de broderie et dépasse la zone du cadre.

#### **Cadres de broderie dont la zone de broderie est inférieure au motif**

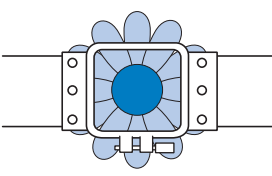

**Motifs dépassant la zone de broderie du cadre**

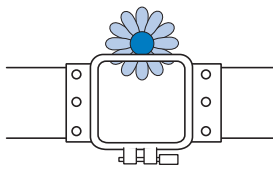

Dans ces deux cas, un message s'affiche sur la machine à broder, vous prévenant que le cadre de broderie doit être changé.

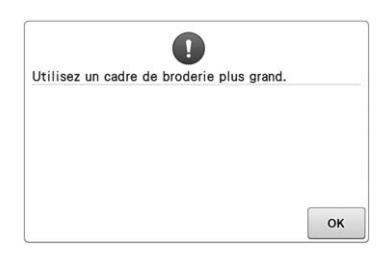

Un message, indiquant que le cadre de broderie doit être remplacé, peut apparaître même si aucun cadre de broderie n'est installé.

La machine détecte le cadre de broderie installé en fonction de la position du bras gauche du support du cadre de broderie. Par conséquent, la taille du cadre de broderie est déterminée par la position du bras gauche, même si le cadre n'est pas réellement installé. En outre, si le support du cadre de broderie n'est pas installé, la machine à broder établit que le cadre pour casquettes (en option) est installé.

### ■ Déplacement vers la position adéquate

Si le centre du cadre de broderie se trouve au point de chute de l'aiguille sur la zone de broderie, le cadre est correctement positionné; il s'agit, en d'autres termes, de la position de départ avant la broderie.

Si vous changez le cadre de broderie, le cadre installé ensuite ne sera pas correctement positionné. Par exemple, si le très grand cadre de broderie est remplacé par le petit, le cas de figure suivant se présente.

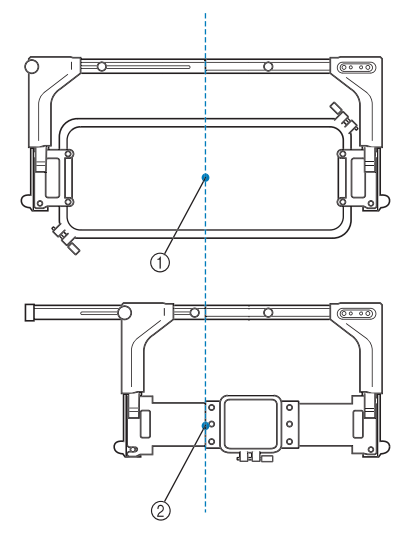

- 1 Centre du cadre de broderie à la position adéquate
- 2 Position de l'aiguille lors du remplacement du cadre de broderie

Pour corriger le décentrage de ce cadre de broderie, celui-ci est automatiquement déplacé vers la position adéquate lorsque l'une des conditions suivantes est réunie.

- **La machine à broder est sous tension.** Le cadre de broderie est déplacé.
- **L'écran de réglages de broderie s'affiche.** Le cadre de broderie n'est pas déplacé s'il est correctement positionné. Si le motif dépasse la zone de broderie du cadre, un message s'affiche, vous invitant à remplacer le cadre de broderie. Remplacez le cadre de broderie ou retournez à l'écran d'édition des motifs et changez la position de la broderie.
- **Le cadre de broderie est remplacé alors que l'écran de réglages de broderie ou l'écran de broderie est affiché. Appuyez ensuite sur la touche de vérification de la zone de broderie, de déplacement du cadre de broderie ou de démarrage de la broderie.** Le cadre de broderie est déplacé.

Tandis que le cadre de broderie est déplacé vers la position adéquate puis arrêté, appuyez de nouveau sur la touche de votre choix.

Si le motif dépasse la zone de broderie du cadre après que celui-ci soit déplacé, un message s'affiche, vous invitant à remplacer le cadre de broderie. Remplacez le cadre de broderie ou retournez à l'écran d'édition des motifs et ajustez la taille du motif, ou changez la position de la broderie.

### **Changement de la position de broderie**

Lorsque vous achetez la machine à broder, elle est réglée pour commencer la broderie à partir du centre du motif. Par conséquent, déplacez le cadre et réglez la position de broderie de sorte à aligner le centre du motif sur le point de chute de l'aiguille en position de broderie. En outre, vous pouvez régler l'angle du motif tout entier si vous ne parvenez pas à tendre uniformément le tissu dans le cadre de broderie; le motif est alors positionné sur le tissu par rapport à cet angle.

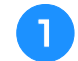

#### Appuyez sur **D**, **D** ou **D** sur l'écran de **réglages de broderie pour choisir la vitesse.**

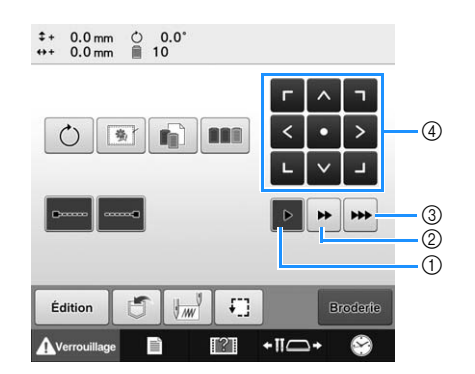

- 1 Appuyez sur cette touche pour déplacer le cadre de 0,1 mm.
- 2 Appuyez sur cette touche pour déplacer le cadre de 0,5 mm.
- 3 Maintenez la touche enfoncée pour déplacer le cadre à la vitesse maximale.
- 4 Touche de déplacement

### <sup>b</sup> **Appuyez sur , , , , , ,**  et **sur l'écran des réglages de broderie.**

Déplacez le cadre de broderie pour que le point de chute de l'aiguille se trouve au centre de la zone sur laquelle vous souhaitez broder.

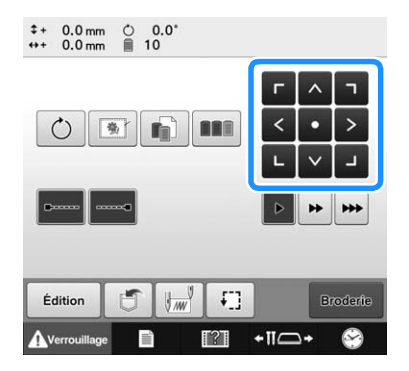

- → Le cadre de broderie se déplace dans le sens opposé à celui indiqué par la flèche.
- → Le motif se trouvant dans la zone d'affichage se déplace dans le même sens que celui indiqué par la flèche.

### Mémo

Si le pointeur lumineux est défini sur « ON », il vous indique le point de chute de l'aiguille.

#### **Remarque**

- Le pointeur lumineux peut ne pas être disponible selon le type de cadre de broderie fixé.
- Sur les tissus dont la surface est irrégulière ou texturée, la position du pointeur lumineux peut ne pas être alignée correctement. Dans ce cas, ne vous servez de l'indication du pointeur que comme référence.

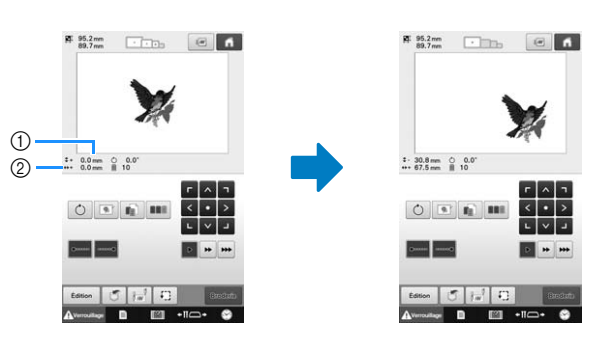

- 1 Indique la distance verticale depuis le centre
- 2 Indique la distance horizontale depuis le centre
- Appuyez sur **pour remettre le cadre de broderie** dans sa position d'origine (endroit où le centre du cadre de broderie est aligné sur le point de chute de l'aiguille en position de couture).

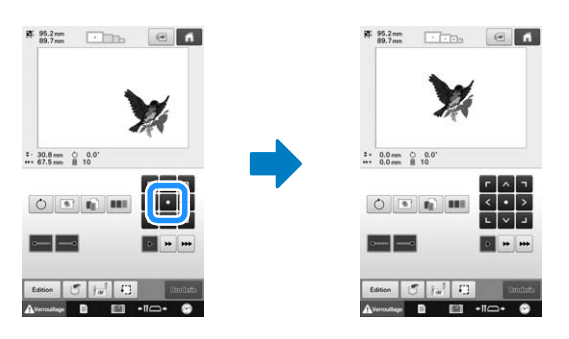

Il est également possible de déplacer le motif en le faisant glisser.

Si une souris USB est raccordée, déplacez-la pour positionner le pointeur sur le motif souhaité, puis déplacez le motif en maintenant enfoncé le bouton de gauche de la souris. Il est également possible de faire glisser le motif en le sélectionnant directement sur l'écran avec votre doigt ou le stylet.

### ■ **Recherche de la position de broderie**

Vous pouvez aisément trouver le point de chute de l'aiguille en verrouillant la barre à aiguilles (maintien de l'aiguille et du pied-de-biche en position basse).

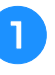

<sup>a</sup> **Comme illustré, insérez le tournevis Allen dans le trou du support d'aiguille pour abaisser doucement la barre à aiguilles jusqu'à ce que la barre soit bloquée.**

#### **Remarque**

• Veillez à ne pas abaisser l'aiguille au-delà du clic de positionnement.

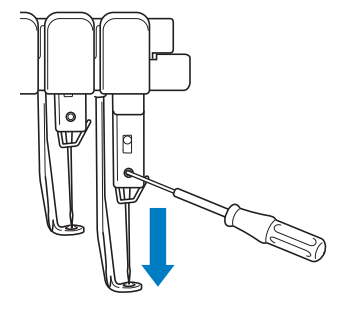

- → L'aiguille et le pied-de-biche sont verrouillés en position basse.
- <sup>b</sup> **Appuyez sur les touches fléchées de l'écran de réglages de broderie pour déplacer le cadre de broderie de façon à placer le point de chute de l'aiguille au centre de la zone sur laquelle vous souhaitez broder.**
	- Avec une souris USB, votre doigt ou le stylet, faites glisser le motif pour le déplacer.

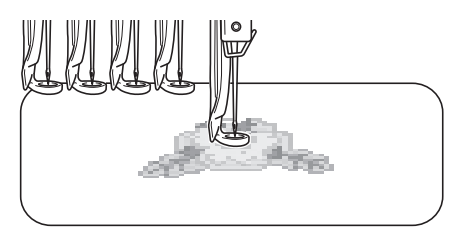

• Lors de la spécification du début de la broderie, alignez le point de chute de l'aiguille sur le point spécifié comme étant le début de la broderie. (Pour plus de détails sur la spécification du début et de la fin de la broderie, reportez-vous à la page 113.)

*3*

### ■ **Déverrouillage de la barre à aiguille**

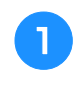

<sup>a</sup> **Affichez l'écran de broderie et appuyez sur une touche correspondant à une autre barre à aiguilles que celle qui est verrouillée.**

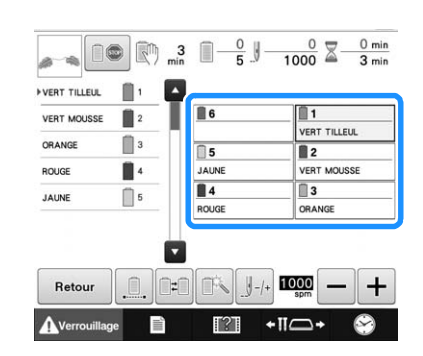

→ La barre à aiguilles est déverrouillée et reprend sa position d'origine.

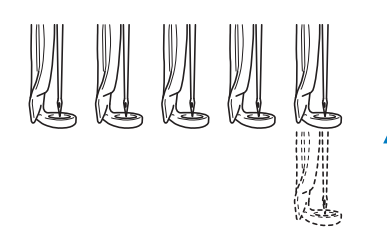

### **Réglage de l'angle**

Selon le type de tissu brodé, il peut être impossible de tendre le tissu dans le cadre de broderie à l'angle souhaité. Dans ce cas, réglez l'angle du motif pour le positionner correctement sur le tissu.

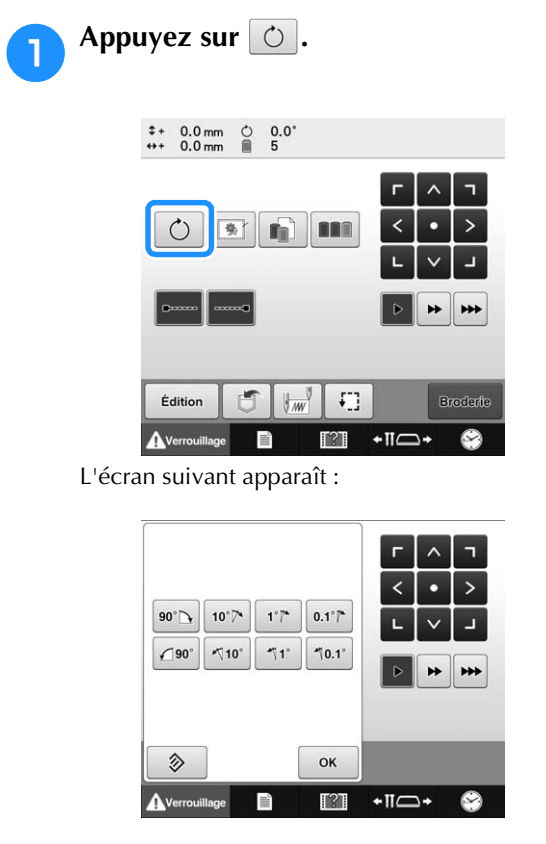

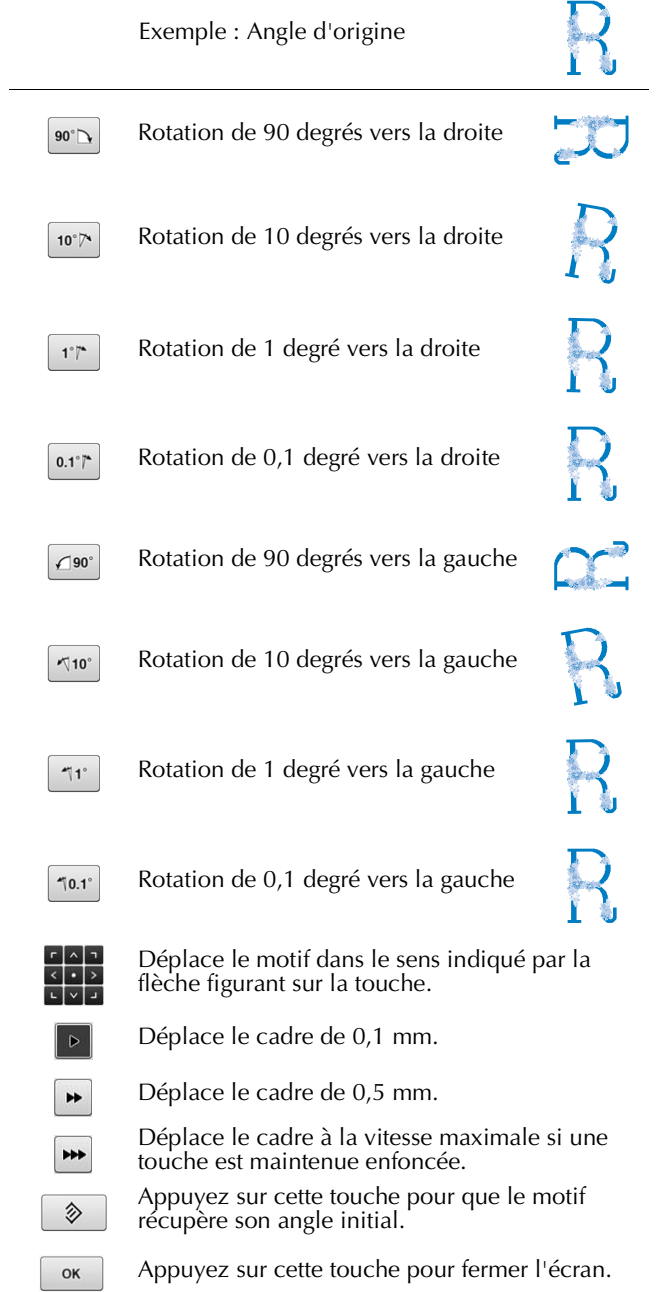

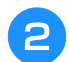

### <sup>b</sup> **Appuyez sur les touches pour régler le motif selon l'angle souhaité.**

Chaque fois que vous appuyez sur une touche, vous faites pivoter le motif.

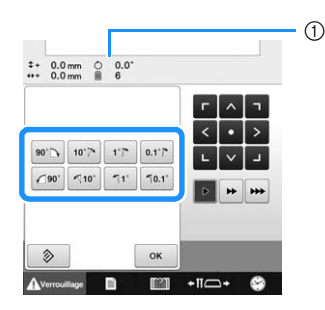

1 Indique l'angle du motif après avoir appuyé sur une touche pour le modifier.

Vous pouvez également faire pivoter le motif en maintenant et en faisant glisser un point rouge autour du motif.

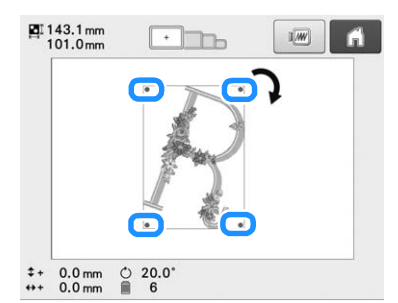

• Pour revenir à l'angle initial du motif, appuyez sur 多 .

### <sup>c</sup> **Au besoin, appuyez sur les touches fléchées pour régler la position du motif.**

Pour plus de détails, reportez-vous à la page 89.

Au besoin, appuyez sur  $\boxed{\alpha}$  puis sur  $\boxed{\vdots}$ **pour vérifier la zone de broderie.**

Pour plus de détails, reportez-vous à la page 47.

<sup>e</sup> **Une fois les modifications souhaitées**  apportées, appuyez sur **single**.

L'écran de réglages de broderie réapparaît.

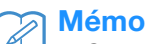

• Cette opération permet un réglage précis de l'angle; elle est aussi particulièrement utile lorsque vous brodez sur des pièces telles que des sacs et des pièces tubulaires, qui ne peuvent pas être étendus dans le cadre de broderie comme souhaité.

Exemple : Broderie sur une taie d'oreiller Faites pivoter le motif de 90 degrés vers la gauche avant de broder.

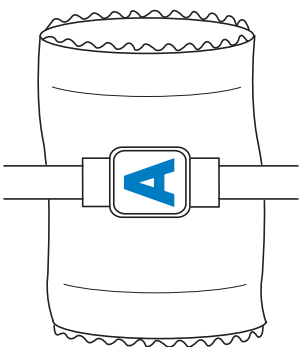

Exemple : Broderie sur un tee-shirt

Faites pivoter le motif de 180 degrés. Faites passer le plateau de la machine par la taille du tee-shirt, et non par le col, puis fixez le cadre de broderie à la machine. Ceci empêche de tirer sur le col de la chemise lorsque vous déplacez le cadre de broderie.

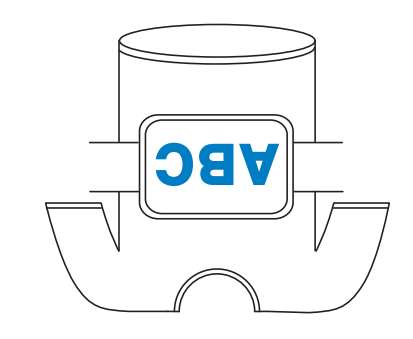

### **Modification des couleurs de fils à l'écran**

Si une couleur de fil sur le support de bobines est différente de celle du fil de la position de l'aiguille à l'écran, vous pouvez modifier les couleurs de fil à l'écran pour correspondre à la position de la couleur du fil sur le support de bobines.

#### Mémo

• Cette fonction n'est pas disponible lorsque vous définissez l'option « Séquence de couleurs manuelle » sur « ON » dans l'écran de réglages.

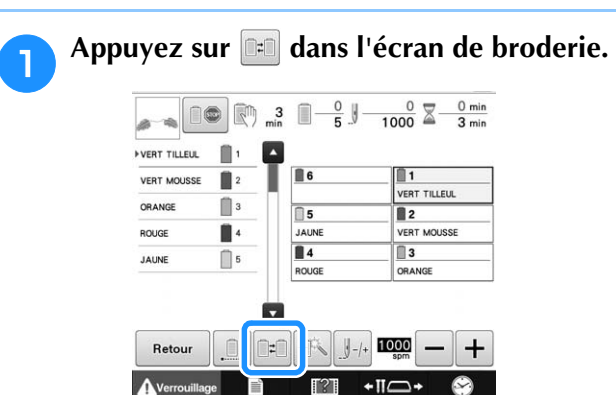

→ L'écran de sélection de la bobine apparaît.

### <sup>b</sup> **Appuyez sur le numéro de la première barre à aiguille qui sera modifiée.**

• Pour annuler la sélection, appuyez une nouvelle fois sur le numéro de l'aiguille.

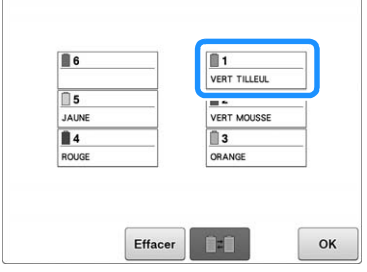

- <sup>c</sup> **Appuyez sur le numéro de l'autre barre à aiguilles qui sera modifiée. Les deux numéros d'aiguilles sont reliés par une flèche.**
- Pour annuler la sélection, appuyez une nouvelle fois sur le numéro de l'aiguille.

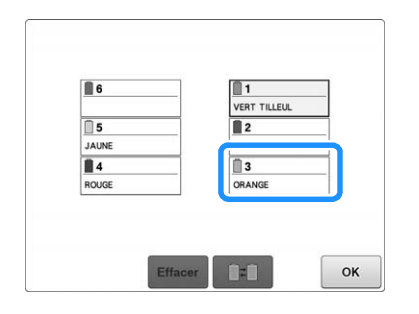

**couleurs de fil.**

**d** Appuyez sur **pour remplacer les deux** 

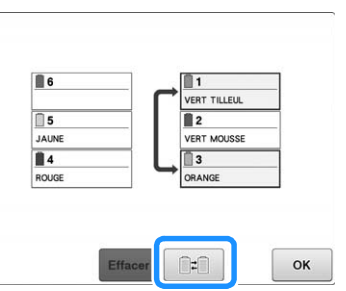

<sup>e</sup> **Une fois les modifications souhaitées apportées, appuyez sur**  $\begin{bmatrix} \circ\mathbf{k} \end{bmatrix}$ .

### ■ **Pour annuler les réglages de couleur de fil de tous les motifs déjà brodés**

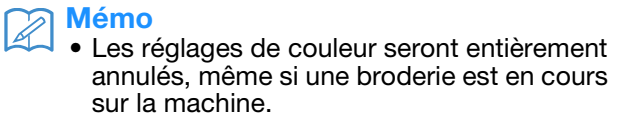

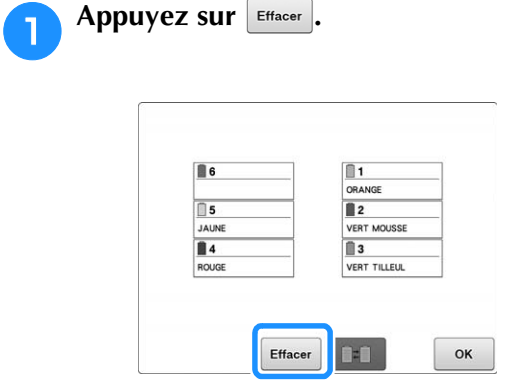

 $\rightarrow$  Le réglage de couleur de fil est annulé.

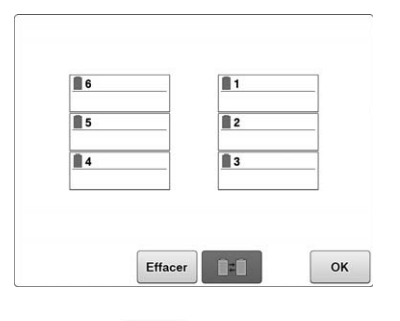

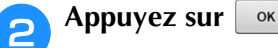

→ Les couleurs de fil sont à nouveau attribuées par la machine, quel que soit le réglage de bobine précédent.

#### **Remarque**

Cette fonction n'effacera pas les réglages de cheville des aiguilles auxquelles une couleur de fil a été attribuée (reportez-vous à « Réglages de la barre à aiguille réservée et de la vitesse de broderie » à la page 120).

### **Broderie d'un motif comportant sept couleurs ou plus**

Lorsque vous brodez un motif comportant sept couleurs de fil ou plus, vous devez changer les bobines de fil. Lorsque vous changez les bobines de fil, des instructions à ce propos apparaissent et la machine s'arrête automatiquement.

### Mémo

• Cette fonction n'est pas disponible lorsque vous définissez l'option « Séquence de couleurs manuelle » sur « ON » dans l'écran de réglages.

### ■ **Attribution de couleurs de fil aux barres à aiguilles**

La machine attribue automatiquement des couleurs de fil aux barres à aiguilles 1 à 6, en commençant par les couleurs de fil brodées en premier. (Toutefois, si le nouveau motif comporte des couleurs de fil identiques à celles du motif précédent, ces couleurs sont attribuées à la même barre à aiguilles que lors de la précédente broderie, indépendamment de l'ordre de broderie.) Par exemple, pour un motif comportant 6 couleurs de fil et 10 changements de couleur de fil, les couleurs de fil sont attribuées comme suit :

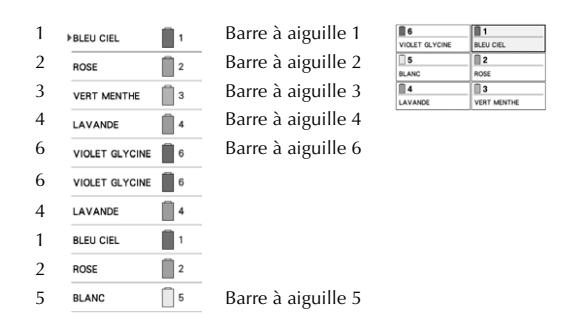

Pour un motif comportant sept couleurs de fil ou plus, les informations relatives aux bobines de fil sont mises à jour lorsque la septième couleur de fil doit être utilisée. Ensuite, la machine règle l'attribution des couleurs de fil pour réduire le nombre de changements des bobines de fil. Par exemple, pour un motif comportant sept couleurs de fil et onze changements de couleur de fil, les couleurs de fil sont attribuées comme suit :

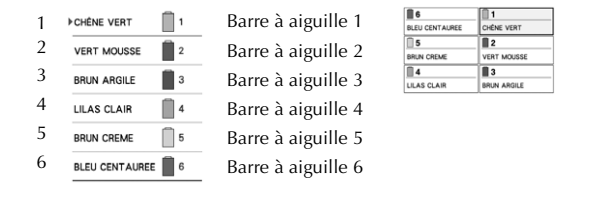

Changement des bobines de fil.

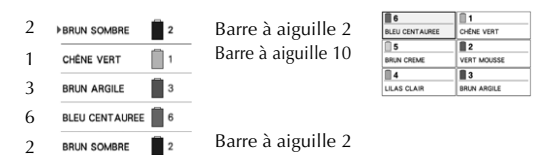

Les couleurs de fil des barres de l'aiguille 1, 3 et 6 devant être réutilisées après le changement des bobines de fil, elles ne sont pas remplacées. Toutefois, différentes couleurs sont attribuées aux autres barres à aiguilles.

### **Vérification de la nécessité du changement des bobines de fil**

Lorsque vous sélectionnez un motif, vous pouvez voir le nombre de changements de fil mais vous ne pouvez pas vérifier, dans cet écran, les couleurs de fil utilisées dans le motif. Vous pouvez vérifier la nécessité du changement des bobines de fil et le moment à l'aide des indicateurs suivants.

### ■ **Délai avant que la machine arrête la broderie**

Cet indicateur affiche le temps qui reste avant que la machine arrête la broderie. La machine s'arrête lorsqu'un changement de bobine est nécessaire, ou lorsque son arrêt est défini par d'autres réglages. Si l'indicateur de changement de bobine apparaît, une nouvelle bobine doit être installée sur la machine. Si le délai est indiqué en rouge, il s'agit de la dernière couleur de broderie avant l'arrêt de la machine.

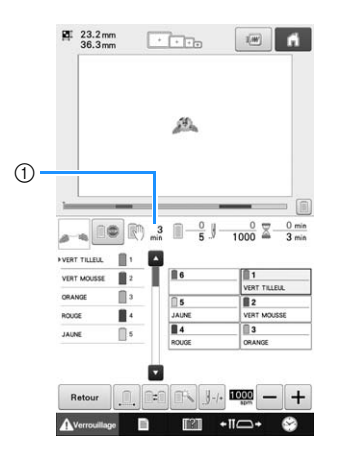

1 Délai avant que la machine s'arrête

### ■ **Indicateur de changement des bobines ( )**

L'indicateur de changement des bobines dans l'écran de broderie indique le nombre de changements de bobines nécessaires ainsi que l'intervalle de temps entre ces changements.

### <sup>a</sup> **Utilisez la barre de défilement à droite de l'affichage des séquences de couleurs de fil sur l'écran de broderie.**

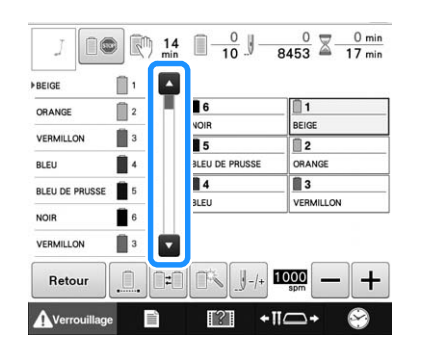

- $\rightarrow$  À chaque fois que vous appuyez sur  $\Box$ , l'affichage des séquences de couleurs de fil défile jusqu'à la couleur suivante. Une fois la dernière couleur dans l'affichage des séquences de couleurs de fils atteinte, la première couleur est sélectionnée.
- Il est également possible de faire défiler l'affichage en utilisant la barre de défilement.

#### <sup>b</sup> **Vérifiez la position de .**

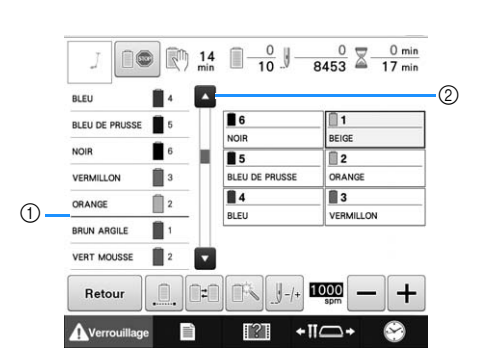

- 1 indique à quel moment changer les bobines de fil. Vous devez changer les bobines autant de fois que cet indicateur s'affiche et au niveau des deux couleurs de fil entre lesquelles il s'affiche.
- 2 Appuyez sur **A** pour faire défiler l'affichage des séquences de couleurs de fil. À chaque fois que vous appuyez sur cette touche, la couleur précédente de l'affichage des séquences de couleurs de fils est sélectionnée. Une fois la première couleur dans l'affichage des séquences de couleurs de fils atteinte, la dernière couleur est sélectionnée.

<sup>c</sup> **Une fois que vous avez consulté les informations appropriées, appuyez sur ou en haut de la barre de défilement pour revenir à la première couleur.**

### **Changement des bobines de fil avec des motifs comportant sept couleurs ou plus**

Cette section fournit des explications sur le message de changement des bobines de fil et décrit comment effectuer aisément ce changement.

Mémo

• Cette fonction n'est pas disponible si l'option « Séquence de couleurs manuelle » est définie sur « ON » dans l'écran de réglages.

### **Message de changement des bobines de fil**

Lorsque vous devez remplacer la bobine de fil lors de la broderie d'un motif comportant sept couleurs minimum, la machine arrête automatiquement la broderie et le message suivant s'affiche.

Ce message s'affiche également lorsque vous devez changer les bobines de fil avant de commencer la broderie d'un nouveau motif. Changez les bobines de fil en fonction de leur nouvelle attribution.

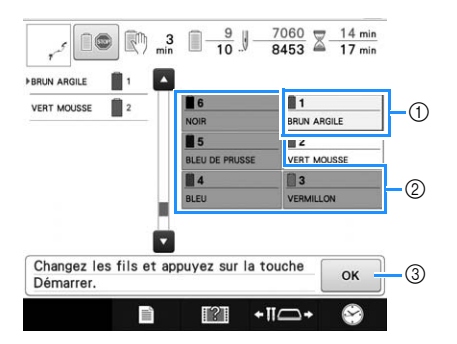

- 1 Les informations d'enfilage de la bobine de fil à changer apparaissent dans la nouvelle couleur de fil et dans un encadré rouge.
- 2 Les informations d'enfilage de la bobine de fil qui ne doit pas être changée sont grisées.
- 3 Appuyez sur cette touche pour fermer le message indiquant que la bobine de fil doit être changée.

#### **Remarque**

- Appuyez sur la touche de barre à aiguilles pour placer l'aiguille dans la position appropriée afin d'enfiler le fil de la nouvelle couleur. Reportez-vous à « Déplacement et enfilage d'une barre à aiguilles sélectionnée » à la page 55.
- Lorsque l'écran de broderie apparaît, les réglages de la barre à aiguilles sont enregistrés.
- Si les réglages de la barre à aiguille sont enregistrés et que le prochain motif ouvert contient des couleurs de fil identiques à celles du motif précédent, les couleurs de fil attribuées aux barres à aiguilles sont identiques à celles du motif précédent.
- Pour savoir comment supprimer toutes les couleurs attribuées affichées, reportez-vous à « Pour annuler les réglages de couleur de fil de tous les motifs déjà brodés » à la page 93.

### Mémo

- Pour utiliser une couleur de fil différente de celle spécifiée, utilisez la touche de réglages temporaires de la barre à aiguille, puis modifiez le réglage des couleurs de fil. (Pour plus de détails, reportez-vous à la section « Réglage temporaire de la barre à aiguille » à la page 119.)
- Pour réduire le nombre de changements des bobines de fil, vous pouvez attribuer spécifiquement des couleurs de fil fréquemment utilisées à certaines barres à aiguilles. (Pour plus de détails, reportez-vous à la section « Réglages de la barre à aiguille réservée et de la vitesse de broderie » à la page 120.)

### **Changement aisé des bobines de fil**

Lorsque vous remplacez les bobines de fil, vous devez procéder de nouveau à l'enfilage supérieur. Toutefois, vous pouvez facilement changer les bobines de fil lorsque vous remplacez une bobine dont le fil est correctement enfilé dans la machine.

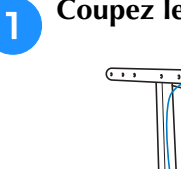

<sup>a</sup> **Coupez le fil entre la bobine et le guide-fil.**

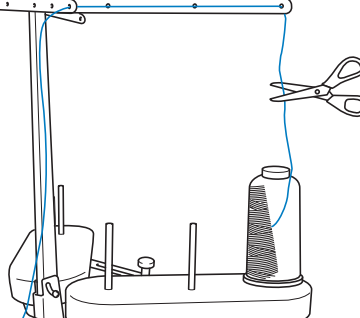

<sup>b</sup> **Changez la bobine de fil.**

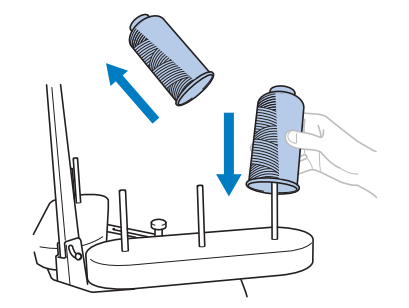

<sup>c</sup> **Nouez l'extrémité du fil de la nouvelle bobine à l'extrémité du fil restant de la couleur précédente.**

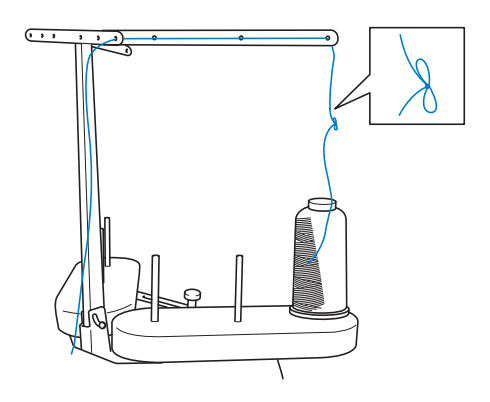

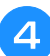

<sup>d</sup> **Tirez sur l'ancien fil pour le faire passer derrière le guide-fil de la barre à aiguille.**

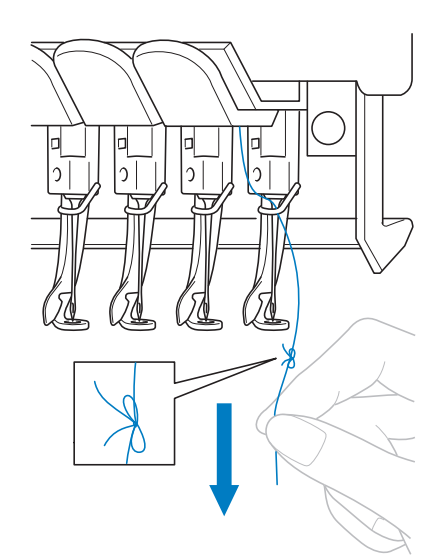

Continuez de tirer le fil jusqu'à ce que le nœud se trouve au-dessus de l'aiguille. Coupez le nœud.

<sup>e</sup> **Utilisez le dispositif d'enfilage automatique de l'aiguille pour faire passer le nouveau fil par l'aiguille. (Reportez-vous à la page 54.)**

 $\rightarrow$  Le changement de la bobine de fil est terminé.

#### **Remarque**

Lorsque vous tirez le fil, ne faites pas passer le nœud par le chas de l'aiguille. Si vous faites passer le nœud par le chas de l'aiguille, vous risquez d'endommager l'aiguille.

### **En cas de cassure du fil ou d'épuisement du fil de la canette en cours de broderie**

Si le fil se casse ou si la canette vient à manquer de fil en cours de broderie, la machine s'arrête automatiquement. Certains points risquant de n'avoir été brodés qu'avec un seul fil, reculez jusqu'à l'endroit où les points ont déjà été brodés avant de passer à la broderie.

#### **Remarque**

- Si le capteur de fil est désactivé, la machine ne s'arrête pas avant que la broderie ne soit terminée. Normalement, le capteur de fil doit être activé. (Reportez-vous à la page 179.)
	- Faites attention lorsque vous avancez ou reculez car le cadre de broderie se déplace simultanément.

### **En cas de cassure du fil supérieur**

<sup>a</sup> **Procédez de nouveau à l'enfilage supérieur. (Reportez-vous à la page 50.)**

### Appuyez sur **L**

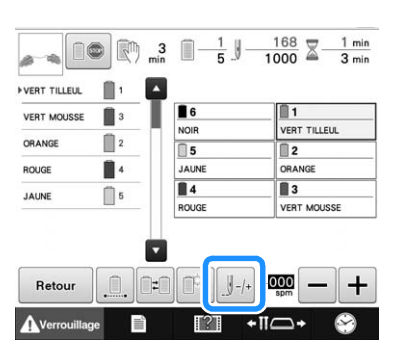

 $\rightarrow$  L'écran de navigation des points apparaît.

**appuyez sur**  $\boxed{9 \cdot 1}$  et  $\boxed{9 \cdot 10}$  pour reculer **jusqu'à l'endroit où les points ont déjà été brodés.**

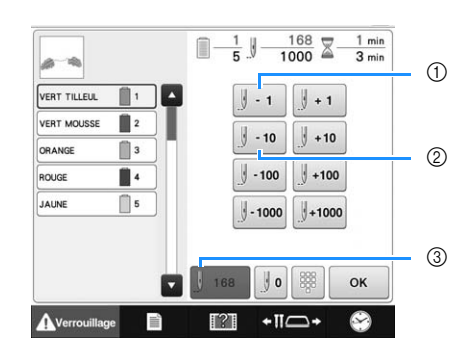

- $\circled{1}$  À chaque fois que vous appuyez sur cette touche, vous reculez d'un point.
- 2 A chaque fois que vous appuyez sur cette touche, vous reculez de dix points.
- 3 Appuyez sur cette touche pour revenir à l'endroit de la couture précédant les modifications.

#### **Remarque**

• Il est recommandé de broder par-dessus les deux ou trois derniers points.

Vous pouvez également appuyer sur l'emplacement spécifique de la barre de progression de la broderie pour modifier le nombre de points à l'emplacement souhaité.

Si vous avez trop reculé la barre à aiguilles dans la

broderie, appuyez sur  $\left| \cdot \right|$  +1 | ou sur  $\left| \cdot \right|$  +10 | pour l'avancer.

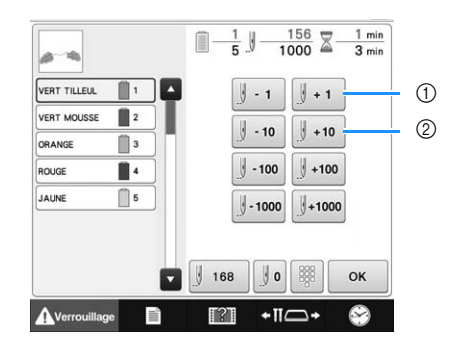

- $(1)$  À chaque fois que vous appuyez sur cette touche, vous avancez d'un point.
- 2 A chaque fois que vous appuyez sur cette touche, vous avancez de dix points.

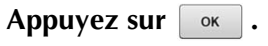

 $\rightarrow$  L'écran de broderie apparaît de nouveau.

Appuyez sur Averrouillage, puis sur le bouton **Marche/Arrêt pour continuer la broderie.**

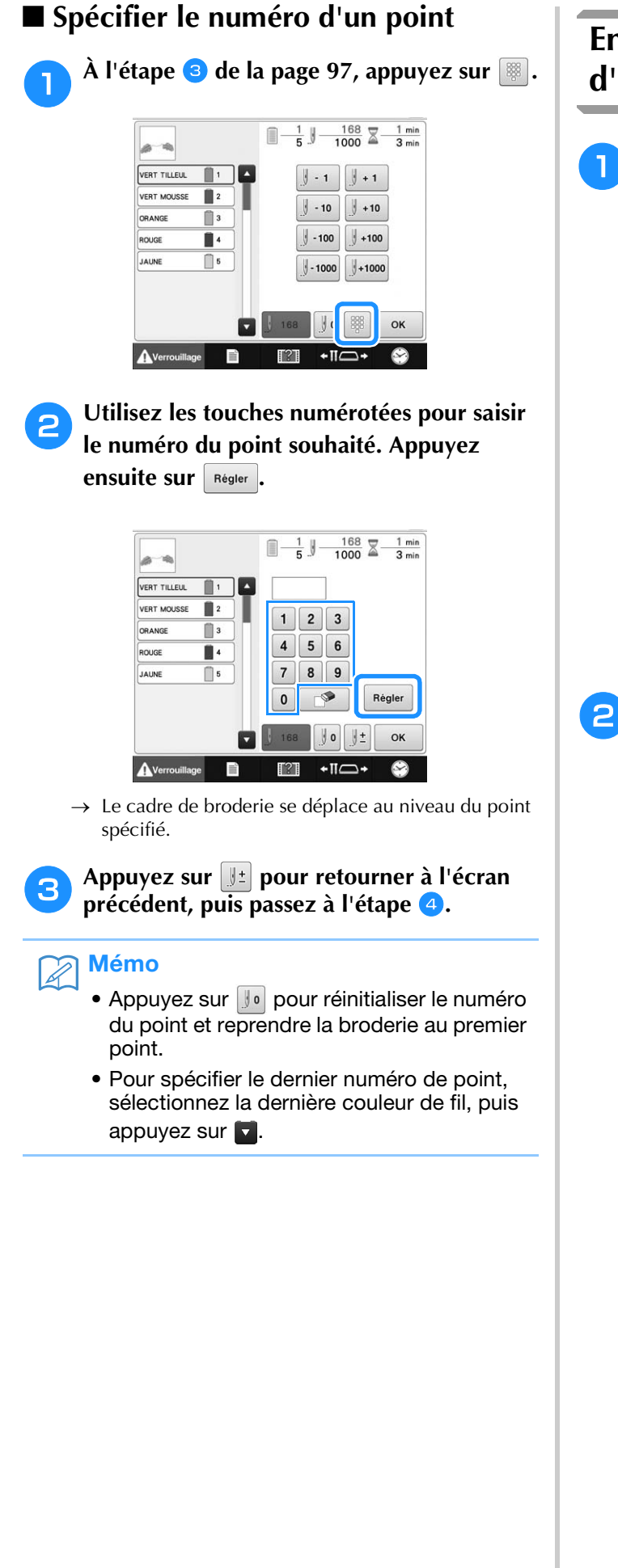

### **En cas de cassure ou d'épuisement du fil de la canette**

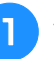

Appuyez sur **Averrouillage**, puis sur le bouton de **coupure de fils.**

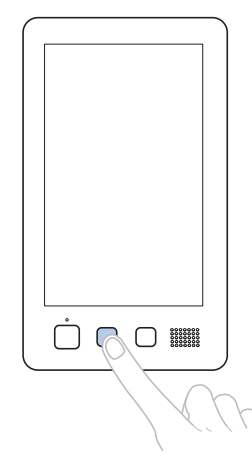

- → Le fil supérieur est coupé.
- Si le fil de la canette se casse ou s'épuise, coupez également le fil supérieur.

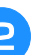

#### <sup>b</sup> **Retirez les points qui n'ont été brodés qu'avec le fil supérieur.**

Tirez l'extrémité coupée du fil supérieur.

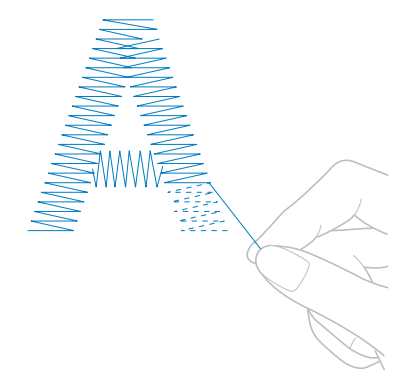

• Si vous ne parvenez pas à retirer correctement les points, coupez le fil à l'aide d'une paire de ciseaux.

### ■ **Si la canette est vide, remplacez-la à ce stade de la procédure.**

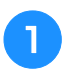

<sup>a</sup> **Remplacez la canette vide par une canette pleine. (Reportez-vous à la page 33.)**

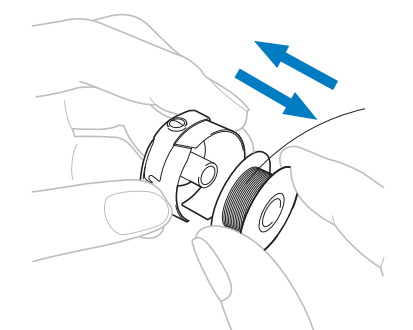

- Si vous parvenez à ouvrir le couvercle du crochet, remplacez la canette sans retirer le cadre de broderie de la machine.
- Si le plateau de la machine est caché, par exemple, par un morceau de tissu en forme de sac, ou si vous ne pouvez pas ouvrir le couvercle du crochet, retirez provisoirement le cadre de broderie. (Reportez-vous à la page 60.) Après avoir remplacé la canette, replacez le cadre de broderie. (Reportez-vous à la page 45.)

#### **Remarque**

Soyez prudent si vous retirez le cadre avant d'avoir terminé la broderie du motif, sinon la broderie risque d'être décalée.

- N'appuyez pas trop fort sur le tissu placé dans le cadre, car vous risqueriez de le détendre.
- Lors du retrait et replacement du cadre de broderie, veillez à ce qu'il ne touche pas le chariot ni le pied presseur. Si le chariot est heurté et se déplace, mettez la machine hors puis sous tension. La position correcte du cadre étant mémorisée au moment de l'arrêt de la machine, le cadre de broderie est replacé correctement.
- Une fois le cadre de broderie replacé, veillez à ce que les ergots des bras droit et gauche du support du cadre de broderie soient fermement insérés dans les trous des poignées du cadre de broderie.

<sup>b</sup> **Reculez de quelques points comme décrit à l'étape** <sup>b</sup> **de la section « En cas de cassure du fil supérieur » à la page 97, puis continuez à broder.**

### **Broderie à partir du début ou du milieu du motif**

Si vous souhaitez recommencer la broderie depuis le début au cas où, par exemple, l'échantillon de broderie aurait été brodé avec une tension ou une couleur de fil incorrecte, faites-le à l'aide de la touche de points avant/arrière. En outre, vous pouvez avancer ou reculer par couleur de fil ou par point pour commencer la broderie à n'importe quel endroit du motif.

#### **Remarque**

• Faites attention lorsque vous avancez ou reculez car le cadre de broderie se déplace simultanément.

#### <sup>a</sup> **Appuyez sur la touche Marche/Arrêt pour arrêter la machine.**

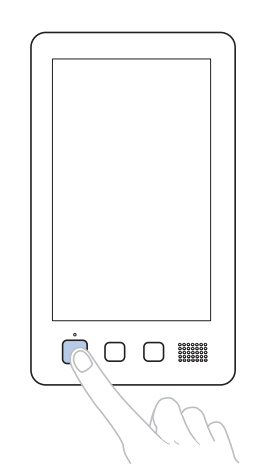

• Si nécessaire, coupez et retirez les points brodés.

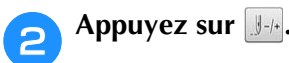

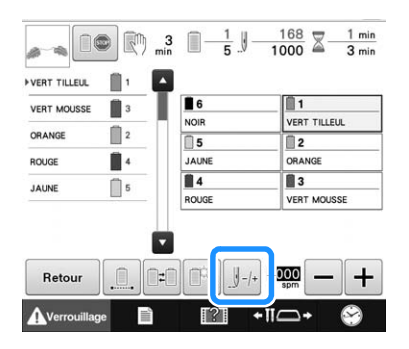

 $\rightarrow$  L'écran de navigation des points apparaît.

### ■ **Pour commencer la broderie depuis le début**

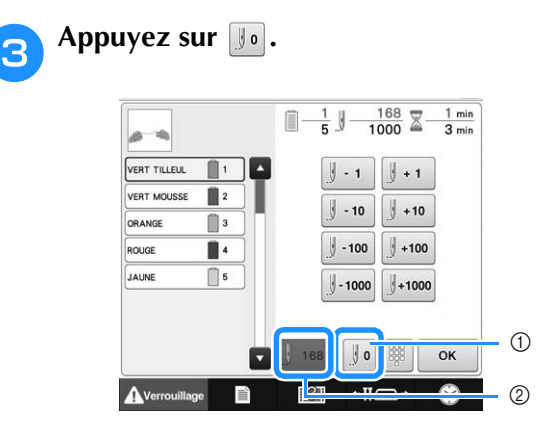

- 1 Appuyez sur cette touche pour revenir au début de la première couleur.
- $\rightarrow$  Le cadre de broderie se déplace vers la position de départ.
- 2 Appuyez sur cette touche pour annuler les modifications et revenir à l'endroit de la couture précédant les modifications.

### ■ **Pour sélectionner le point de début de la broderie**

<sup>d</sup> **Sélectionnez la couleur du fil à l'aide de la barre de défilement, puis appuyez sur**  $\|\cdot\|$ **.**  $\left[\begin{array}{cc} \frac{1}{2} & -10 \\ -100 & 0 \end{array}\right], \left[\begin{array}{cc} \frac{1}{2} & -1000 \\ -1000 & 0 \end{array}\right], \left[\begin{array}{cc} \frac{1}{2} & +10 \\ +10 & 0 \end{array}\right], \left[\begin{array}{cc} \frac{1}{2} & +100 \\ +1000 & 0 \end{array}\right]$ 

**pour sélectionner un point spécifique.**

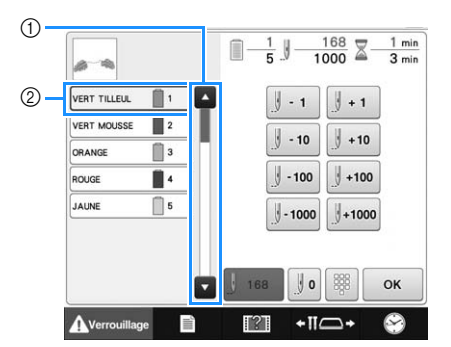

- 1 Il est également possible de spécifier le point de début de la broderie à l'aide de la barre de défilement.
- 2 La première couleur de fil figurant sur l'affichage des séquences de couleurs de fils correspond à la couleur de la zone sélectionnée. Appuyez sur cette zone pour sélectionner le point de début de la broderie.
- À chaque fois que vous appuyez sur cette touche,  $\parallel$  - 1 vous reculez d'un point. À chaque fois que vous appuyez sur cette touche,  $\sqrt{10}$ vous reculez de dix points. À chaque fois que vous appuyez sur cette touche,  $\parallel$  - 100 vous reculez de cent points. À chaque fois que vous appuyez sur cette touche,  $-1000$ vous reculez de mille points. À chaque fois que vous appuyez sur cette touche,  $\sqrt{+1}$ vous avancez d'un point.
- À chaque fois que vous appuyez sur cette touche,  $\sqrt{1 + 10}$ vous avancez de dix points.

À chaque fois que vous appuyez sur cette touche,  $\parallel$  +100 vous avancez de cent points. À chaque fois que vous appuyez sur cette touche,  $+1000$ vous avancez de mille points.→ Le boîtier de barres à aiguilles se déplace et la barre à aiguilles en cours se met en position de broderie; le cadre de broderie se déplace à son tour et la position de l'aiguille en cours est indiquée. <sup>e</sup> **Après avoir sélectionné le point du début de la broderie, appuyez sur**  $\boxed{\alpha}$ . → L'écran de broderie apparaît de nouveau. **Appuyez sur Averrouillage**, puis sur le bouton **Marche/Arrêt pour commencer à broder.**  $\rightarrow$  La broderie commence à partir du point spécifié. ■ Spécifier le numéro d'un point  $\hat{A}$  l'étape <sup>4</sup> de la page 100, appuyez sur  $\left|\frac{m}{n}\right|$ .  $\frac{168}{1000}$   $\overline{\mathbb{X}}$   $\frac{1 \text{ min}}{3 \text{ min}}$  $\Box$ - $\frac{1}{e}$ VERT TILLEUL  $\mathbb{R}^+$  $\vert \cdot \vert$  $\parallel +1$ ERT MOUSSE  $\mathbb{R}^2$  $\parallel$  +10  $-10$ ORANGE  $\mathbb{R}$ Ū.  $-100$  $+100$ ROUG **JALINE**  $\bigcap$  5  $+1000$  $-1000$ OK A Verrouillage F  $T^2T$  $+ \overline{\mathsf{H}} \overline{\mathsf{H}}$  $\circ$ **b Utilisez les touches numérotées pour saisir le numéro du point souhaité. Appuyez ensuite sur** Régler

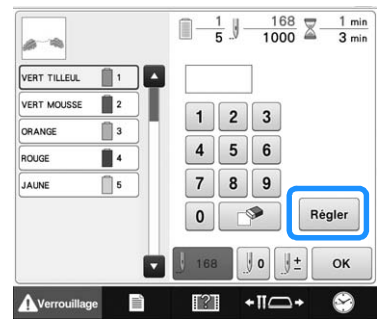

→ Le cadre de broderie se déplace au niveau du point spécifié.

Appuyez sur **J**<sup> $\pm$ </sup> pour retourner à l'écran précédent, puis passez à l'étape **b**.

100

### **Reprise de la broderie après la mise hors tension de la machine**

Si l'un des cas suivants se présente, les points restants de la broderie sont mémorisés dans la machine.

- Si vous mettez la machine hors tension après l'arrêt de la broderie.
- Coupez le fil avant de mettre la machine hors tension, car vous risqueriez de le tirer ou de le coincer au moment où le chariot revient à sa position initiale après la remise sous tension de la machine.
- Si la machine est mise hors tension accidentellement en cours de broderie, par exemple, en raison d'une panne d'électricité.

La broderie peut reprendre lorsque la machine est de nouveau sous tension; toutefois, il se peut que certains des points déjà brodés le soient de nouveau.

#### **Remarque**

- Faites attention lorsque vous avancez ou reculez car le cadre de broderie se déplace simultanément.
- <sup>a</sup> **Mettez l'interrupteur d'alimentation principal sur « I » pour mettre la machine sous tension.**
- <sup>b</sup> **La vidéo de démarrage est lue lors de la mise sous tension de la machine. Appuyez sur n'importe quelle zone de l'écran pour afficher le message ci-dessous.**

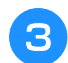

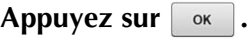

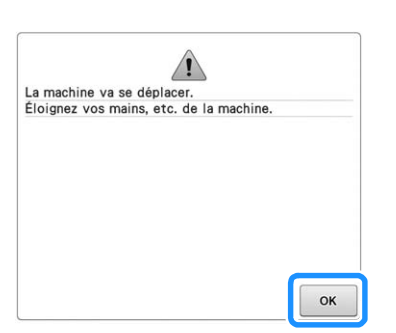

 $\rightarrow$  Un message vous invitant à continuer la broderie ou à commencer une nouvelle opération s'affiche.

**d** Appuyez sur  $\left[\begin{array}{ccc} \circ\kappa & \circ\kappa \end{array}\right]$  $\overline{\overline{3}}$ Souhaitez-vous rappeler et réutiliser la mémoire<br>précédente?  $\bigcirc$  $\circledcirc$ Annule  $\alpha$ 

- 1 Appuyez sur cette touche pour annuler la broderie et afficher l'écran de sélection des types de motifs afin de sélectionner un nouveau motif.
- 2 Appuyez sur cette touche pour continuer la broderie.
- → L'écran de broderie affiché avant la mise hors tension de la machine apparaît.

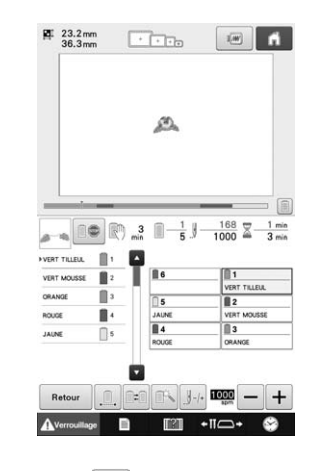

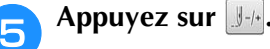

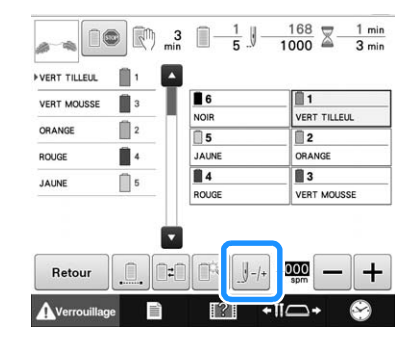

 $\rightarrow$  L'écran de navigation des points apparaît.

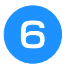

Appuyez deux ou trois fois sur **J**<sub>1</sub> pour **reculer de deux ou trois points.**

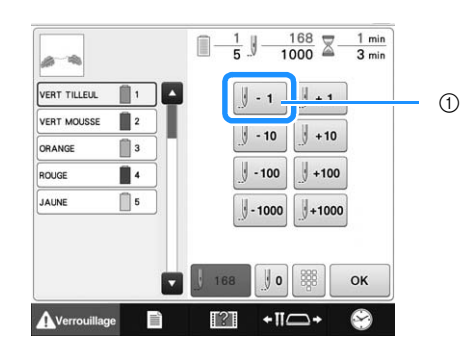

- 1 À chaque fois que vous appuyez sur cette touche, vous reculez d'un point.
- Vérifiez que le point de chute de l'aiguille se situe à l'endroit où les points ont déjà été brodés.

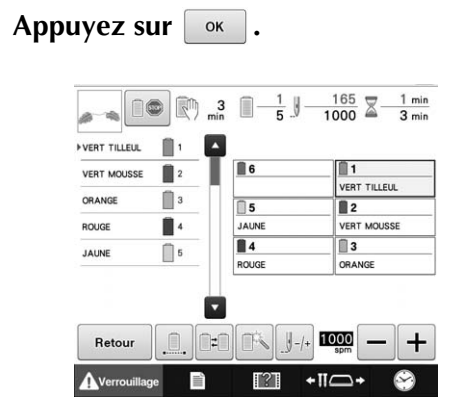

→ L'écran de broderie apparaît de nouveau.

#### Appuyez sur **A**verrouillage, puis sur le bouton **Marche/Arrêt pour continuer la broderie.**

• Vous pouvez arrêter la machine à tout moment, même lorsque vous brodez; toutefois, si vous l'arrêtez lorsque vous changez la couleur des fils, il est inutile de repasser sur les points lorsque vous reprenez la broderie. Vous pouvez également régler la machine pour qu'elle s'arrête lors du changement de la couleur des fils. (Pour plus de détails, reportez-vous à la section « Arrêt de la machine aux changements de couleur » à la page 117.)

### **Réglage de la tension du fil de la canette et du fil supérieur**

La procédure suivante décrit le réglage de la tension du fil. Une fois la tension du fil de la canette réglée, réglez celle du fil supérieur de chaque barre à aiguille.

#### **Remarque**

- Vérifiez la tension du fil de la canette à chaque changement de canette. Selon le type du fil de la canette et selon qu'une canette préremplie est utilisée ou non, la tension du fil de la canette peut varier. Par exemple, lorsque vous remplacez une canette vide par une canette pleine du même type, vérifiez la tension du fil de la canette et réglez la tension si nécessaire.
	- Veillez à régler la tension du fil de la canette avant celle du fil supérieur.
	- Pour vérifier à quoi ressemblera la broderie terminée avant de commencer votre ouvrage, réalisez un test de broderie en utilisant le même tissu et le même fil que ceux de votre projet.

### **Réglage de la tension du fil de la canette**

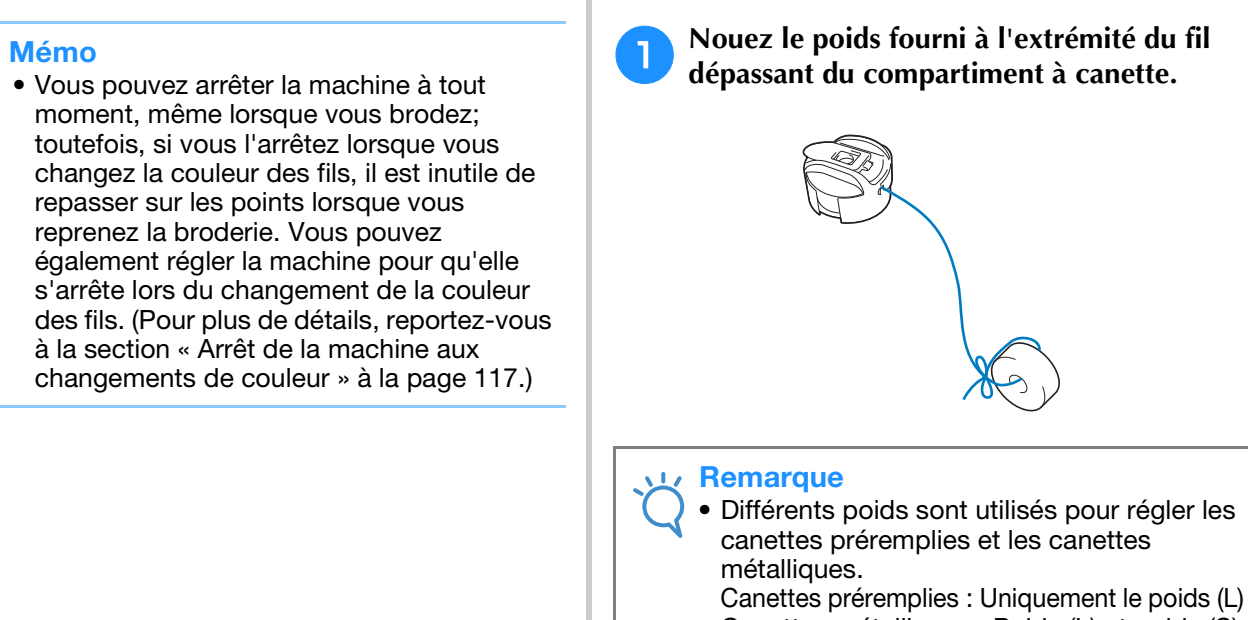

Canettes métalliques : Poids (L) et poids (S) \* Le poids (S) est compris avec le bobineur

de canette en option.

*3*

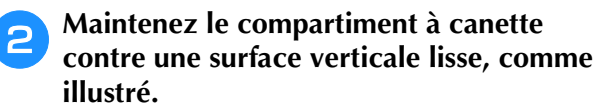

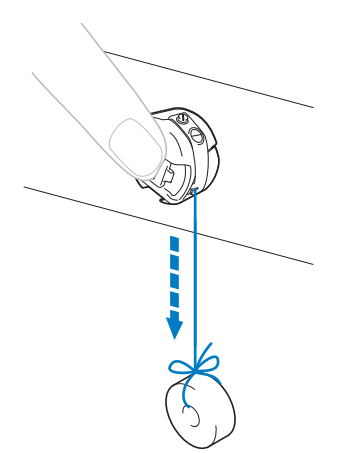

• Si le fil auquel vous avez attaché le poids descend lentement, la tension du fil est correcte.

#### <sup>c</sup> **À l'aide du tournevis standard fourni, tournez la vis de réglage de la tension du fil pour régler la tension.**

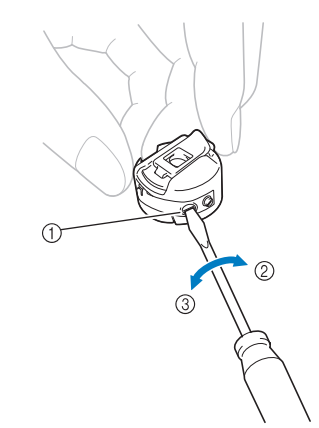

- 1 Vis de réglage de la tension du fil
- 2 Serrer
- 3 Desserrer

<sup>d</sup> **Une fois les réglages effectués, effectuez un échantillon de broderie avec toutes les barres à aiguilles pour vérifier la tension du fil.**

#### Mémo

• Parmi les motifs de broderie intégrés, un seul est utilisé pour vérifier la tension du fil. Lors de la broderie de ce motif, vous pouvez aisément vérifier la tension du fil. Pour plus de détails, reportez-vous à la page 197.

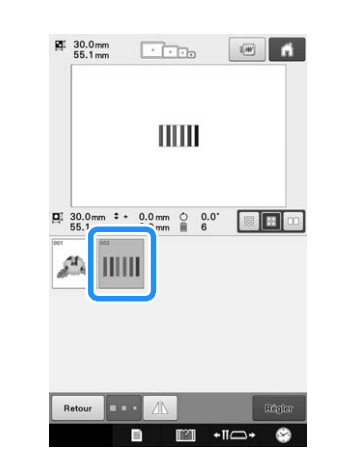

### **Réglage de la tension du fil supérieur**

Lorsque vous brodez, la tension du fil doit être réglée de manière à voir légèrement le fil supérieur à l'envers du tissu.

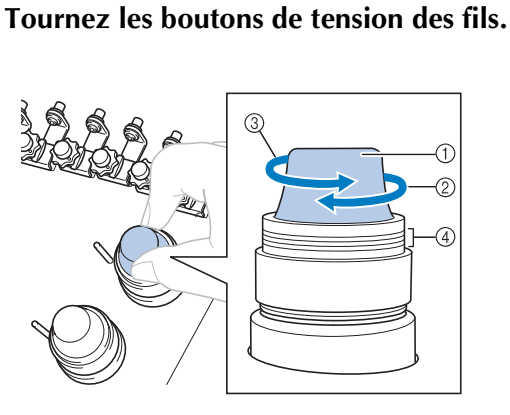

- 1 Boutons de tension des fils
- 2 Serrer
- 3 Desserrer
- 4 Repère
- $\rightarrow$  Si la tension du fil n'est toujours pas réglée correctement, tournez la molette de prétension du guide-fil supérieur.

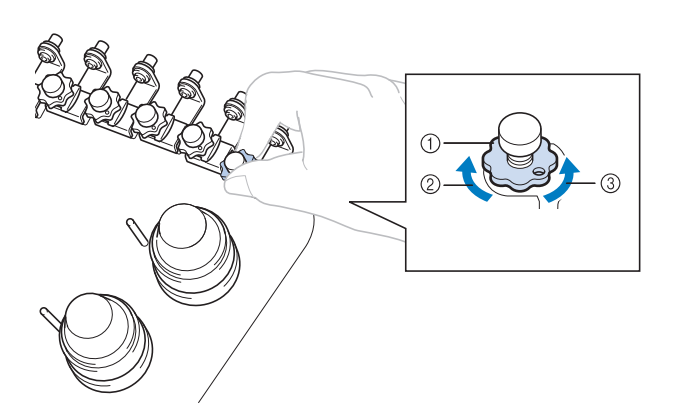

- 1 Molette de prétension du guide-fil supérieur
- 2 Serrer
- 3 Desserrer

### ■ **Tension du fil correcte**

Le motif est visible à l'envers du tissu. Si la tension des fils n'est pas réglée correctement, le motif sera mal fini. Le tissu risque de froncer ou le fil pourrait casser.

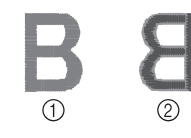

- 1 Endroit
- 2 Envers

Suivez les opérations décrites ci-dessous pour régler la tension du fil en fonction de la situation.

#### **Remarque**

- Si le réglage de la tension du fil est extrêmement faible, la machine risque de s'arrêter pendant la broderie. Il ne s'agit pas d'un dysfonctionnement. Augmentez légèrement la tension du fil puis recommencez à broder.
- Au besoin, reportez-vous à la section page 213 pour réassembler l'unité de tension.

### ■ **Le fil supérieur est trop tendu**

Si la tension du fil supérieur est trop élevée, le fil de la canette est visible sur l'endroit du tissu.

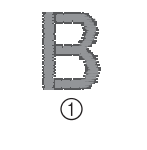

1 Endroit 2 Envers

Tournez le bouton dans le sens indiqué par la flèche pour réduire la tension du fil supérieur.

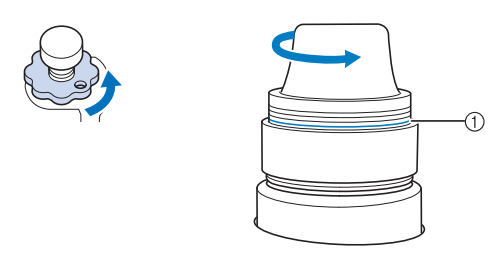

1 Ligne rouge

Si la ligne rouge est visible, vous ne pouvez pas réduire davantage la tension du fil. Augmentez la tension du fil de la canette. Pour plus de détails, reportez-vous à la page 102.

#### **Remarque**

- Si vous diminuez la tension du fil au-delà de la ligne rouge, vous risquez de démonter le bouton de tension.
- Au besoin, reportez-vous à la section page 213 pour réassembler l'unité de tension.

### ■ Le fil supérieur est trop lâche

Si la tension du fil supérieur est trop basse, un fil supérieur lâche, des nœuds de fils ou des boucles lâches apparaissent sur l'endroit du tissu.

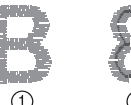

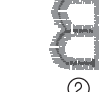

1 Endroit

2 Envers

Tournez le bouton dans le sens indiqué par la flèche pour augmenter la tension du fil de la canette.

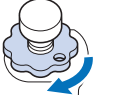

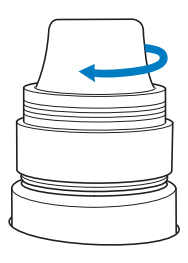

# Chapitre *4* RÉGLAGES DE BRODERIE

Ce chapitre contient une description des différents réglages de broderie qui simplifient l'utilisation.

### **Faufilage de broderie**

Avant de broder, vous pouvez coudre les points de faufilage le long du contour du motif. Ce procédé s'avère utile pour broder sur un tissu sur lequel aucun matériau stabilisateur ne peut être collé à l'aide d'un fer à repasser ou d'un adhésif. La broderie du matériau stabilisateur sur le tissu permet de diminuer le rétrécissement des points ou le décalage des motifs.

#### **Remarque**

• Nous vous conseillons de finir d'associer et de modifier le motif avant de sélectionner le réglage du faufilage. Si le motif est modifié après la sélection du réglage du faufilage, il se peut que le faufilage et le motif soient décalés et que vous rencontriez des difficultés pour enlever le faufilage sous le motif une fois la broderie terminée.

<sup>a</sup> **Appuyez sur , puis affichez la page 2 de l'écran de réglages.**

**Utilisez** – et + pour spécifier la distance **entre le motif et les points de faufilage.**

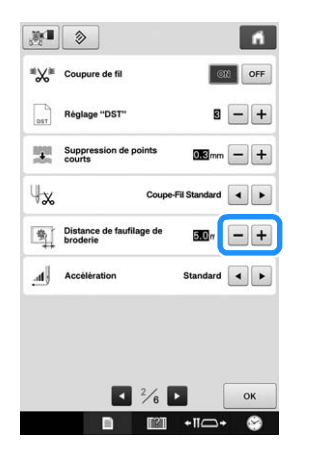

#### Mémo

- Plus la valeur réglée est élevée, plus le faufilage est éloigné du motif.
- Le réglage reste sélectionné même lorsque vous mettez la machine hors tension.

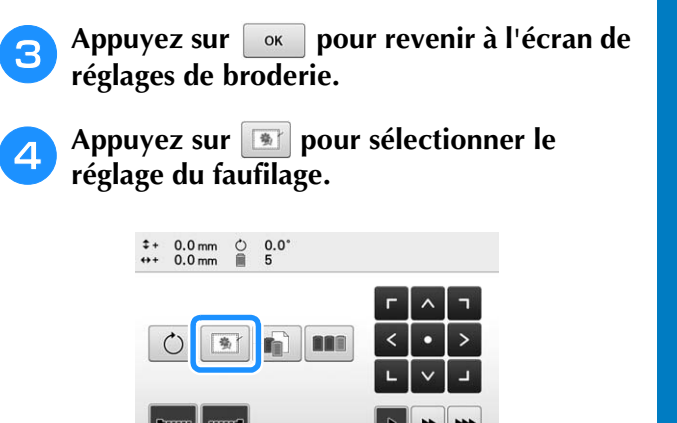

### • Pour annuler le réglage, appuyez sur  $\mathbb{R}^n$ . motif dans la position souhaitée.

déplacé vers le centre. Après avoir

Lorsque vous appuyez sur  $\boxed{\ast}$ , le motif est

 $+ \Pi C$ 

珊

sélectionné le réglage du faufilage, placez le

- → Le faufilage est ajouté au début de l'ordre de
- <sup>e</sup> **Appuyez sur pour passer à l'écran de broderie.**
	- Appuyez sur Averrouillage, puis sur le bouton **Marche/Arrêt pour commencer à broder.**
		- g**Une fois la broderie terminée, ôtez les points du faufilage.**

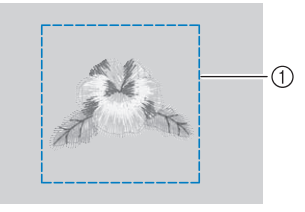

1 Points de faufilage

broderie.

**Remarque** 

Édition

### **Création d'une pièce d'appliqué**

Les pièces d'appliqué peuvent être créées à partir des motifs intégrés et des motifs figurant sur les cartes de broderie. Ceci est pratique pour les tissus ne pouvant être brodés, ou lorsque vous souhaitez fixer un appliqué sur un vêtement.

### **Création d'une pièce d'appliqué**

Le motif suivant sera utilisé pour créer une pièce d'appliqué.

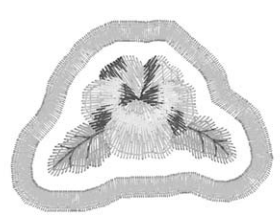

#### **Remarque**

- Il est conseillé d'utiliser du feutre ou de la toile de jean pour la pièce d'appliqué. En fonction du motif et du tissu utilisés, la broderie risque de sembler plus petite sur les tissus légers.
- Pour un résultat optimal, veillez à utiliser un matériau stabilisateur lorsque vous brodez.
- Choisissez un cadre correspondant à la taille du motif. Les options de cadres sont affichées sur l'écran.
- Terminez d'associer et de modifier le motif avant de sélectionner le réglage de l'appliqué. Si le motif est modifié après la sélection du réglage de l'appliqué, la couture et le motif de l'appliqué risquent d'être décalés.
- Un contour étant ajouté, le motif d'une pièce d'appliqué (lorsque le réglage d'appliqué est sélectionné) sera plus grand que le motif d'origine.

Commencez par régler la taille et la position du motif, comme illustré ci-après.

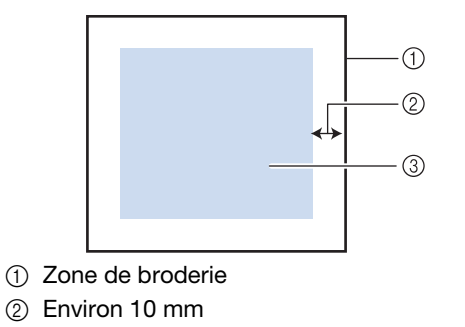

3 Taille du motif

### **a Sélectionnez le motif à utiliser pour l'appliqué.**

<sup>b</sup> **Dans l'écran de modification de motifs, appuyez sur .**

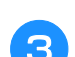

### Sélectionnez le contour.

Vous pouvez créer un contour pour votre motif en appuyant sur  $\infty$ .

 $\rightarrow$  Utilisez  $\Box$  ou  $\Box$  pour définir la distance entre le motif et le contour de l'appliqué.

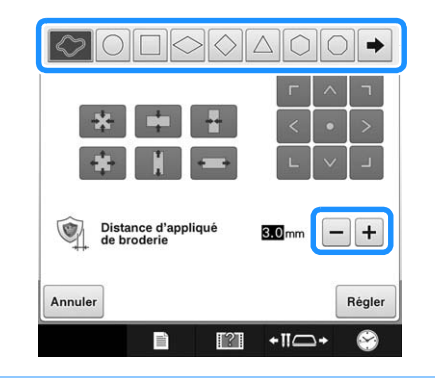

#### Mémo

- Si vous sélectionnez un motif de bordure pour le contour, il est possible de l'agrandir, de le réduire ou de le déplacer.
- Appuyez sur  $\rightarrow$  pour sélectionner un autre motif de contour.

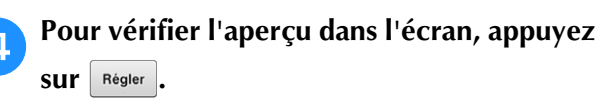

#### **Remarque**

• À ce stade, le motif et le contour sont regroupés.

- <sup>e</sup> **Une fois les divers réglages spécifiés, appuyez sur Fin Edition**.
- **f Indiquez les réglages de broderie, puis appuyez sur pour passer à l'écran de broderie.**
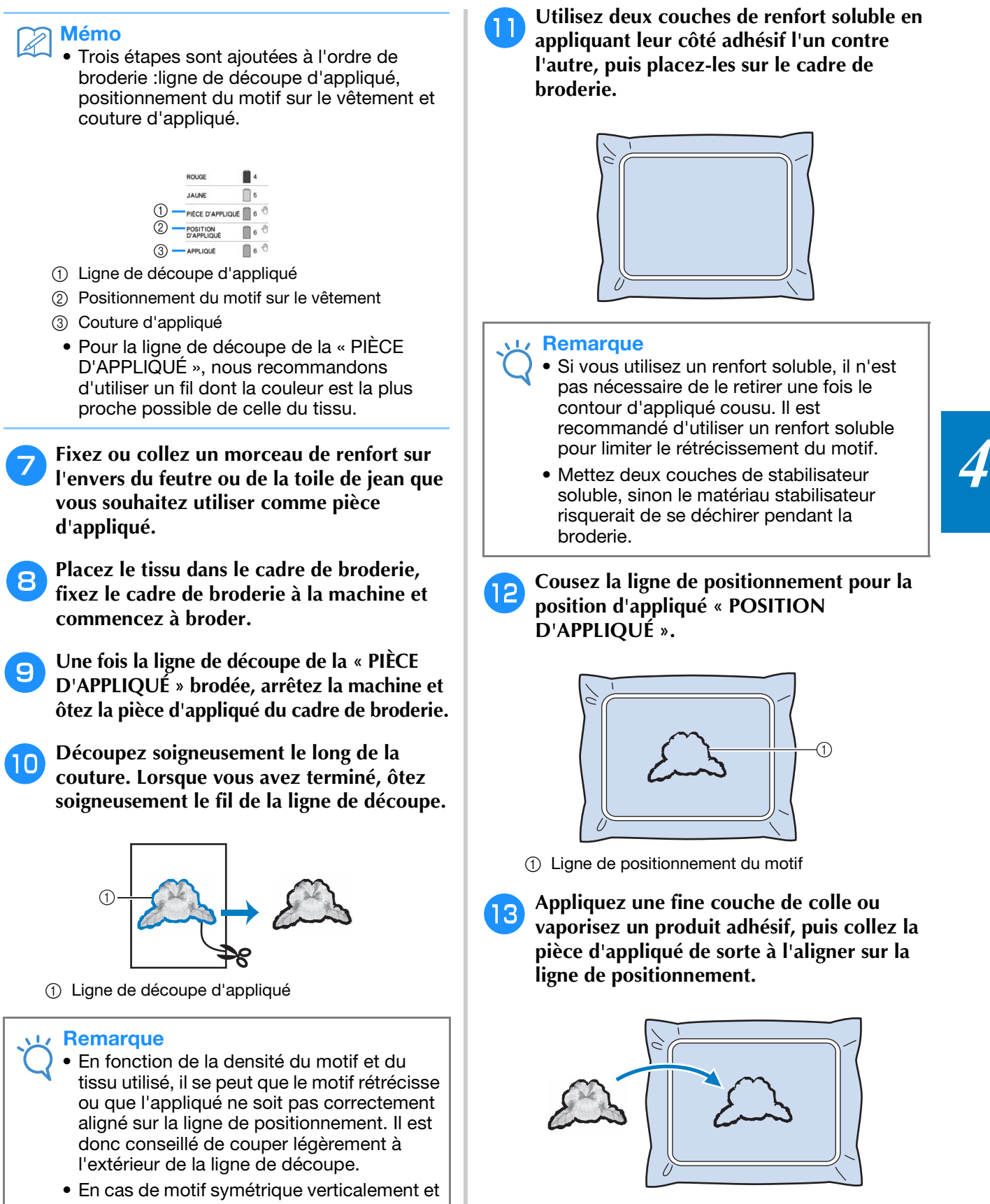

- horizontalement, marquez l'orientation du motif à la craie avant de le découper.
- Découpez soigneusement le motif au niveau du contour que vous venez de coudre. Ne coupez pas à l'intérieur de la ligne de découpe, sinon le fil ne prendra pas le tissu de l'appliqué.

<sup>k</sup> **Utilisez deux couches de renfort soluble en appliquant leur côté adhésif l'un contre l'autre, puis placez-les sur le cadre de broderie.**

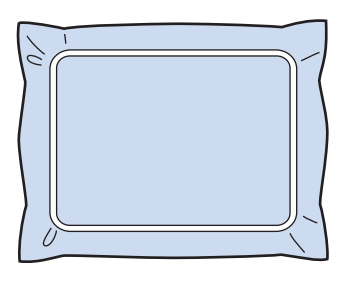

#### **Remarque**

- Si vous utilisez un renfort soluble, il n'est pas nécessaire de le retirer une fois le contour d'appliqué cousu. Il est recommandé d'utiliser un renfort soluble pour limiter le rétrécissement du motif.
- Mettez deux couches de stabilisateur soluble, sinon le matériau stabilisateur risquerait de se déchirer pendant la broderie.
- <sup>l</sup> **Cousez la ligne de positionnement pour la position d'appliqué « POSITION D'APPLIQUÉ ».**

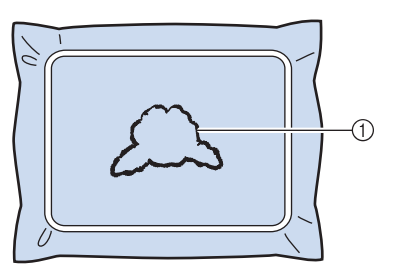

1 Ligne de positionnement du motif

<sup>m</sup> **Appliquez une fine couche de colle ou vaporisez un produit adhésif, puis collez la pièce d'appliqué de sorte à l'aligner sur la ligne de positionnement.**

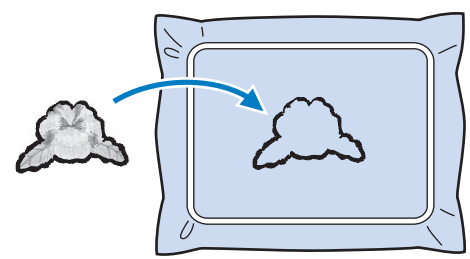

#### **Remarque**

• Avant de coller la pièce d'appliqué, assurez-vous qu'elle est alignée correctement par rapport à la ligne de positionnement.

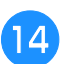

## <sup>n</sup> **Cousez le contour de l'« APPLIQUÉ ».**

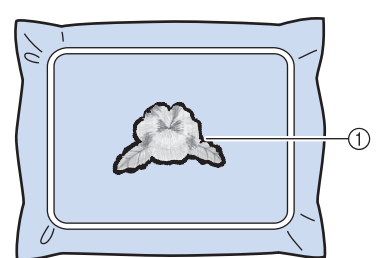

1 Contour de la pièce d'appliqué

<sup>o</sup> **Une fois la broderie terminée, retirez le matériau stabilisateur du cadre de broderie.**

<sup>p</sup> **Avec des ciseaux, coupez les longueurs excessives de renfort soluble dépassant du contour d'appliqué.**

<sup>q</sup> **Humidifiez la pièce d'appliqué avec de l'eau pour dissoudre le renfort soluble.**

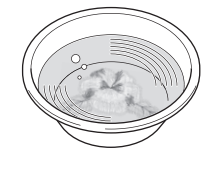

<sup>r</sup> **Faites sécher la pièce d'appliqué, puis repassez-la si nécessaire.**

#### **Remarque**

• N'appuyez pas excessivement en repassant : vous risqueriez d'endommager la broderie.

#### Mémo

- Le contour est cousu en points plumetis.
- De la colle risque de couler sur le pied-de-biche, l'aiguille et la plaque à aiguille à ce stade. Terminez de broder le motif de l'appliqué, puis nettoyez la colle.

# **Sélection/gestion de couleurs de fil pour chaque barre à aiguilles (Séquence de couleurs manuelle)**

Il est possible de spécifier/gérer manuellement les couleurs de fil attribuées à chaque barre à aiguilles. En outre, il est possible d'attribuer les couleurs de fil à chaque barre à aiguilles automatiquement, et ce, de manière plus efficace qu'avec les réglages normaux.

# **Atouts de la séquence de couleurs manuelle**

La séquence de couleurs manuelle s'avère pratique lorsque vous utilisez la machine dans les conditions suivantes :

## ■ **Lorsque des données de broderie sans informations de couleur de fil sont utilisées (par exemple, avec des fichiers .DST)**

Les bobines de fil à utiliser peuvent facilement être sélectionnées pour les données sans informations de couleur de fil. (Pour plus de détails sur les informations de couleur de fil pour des fichiers DST, reportez-vous à « Couleurs des données de broderie Tajima (.dst) » à la page 200.)

## ■ Lorsque la même combinaison de **trois couleurs est toujours utilisée**

Si des couleurs de fil spécifiques sont attribuées à certaines barres à aiguilles, il est possible de modifier les réglages de couleur de fil à l'aide des numéros attribués à chaque barre, même en cas de modification du motif. L'opération est plus simple si les couleurs de fil utilisées sont toujours les mêmes.

## ■ **Lorsque les réglages de la barre à aiguille sont toujours les mêmes pour la broderie**

Si les réglages sont spécifiés normalement, ceux de la barre à aiguilles sont annulés lorsque l'écran de réglages de broderie apparaît après arrêt de la broderie. Toutefois, avec la séquence de couleurs manuelle, les réglages de la barre à aiguilles continuent d'être appliqués, sauf en cas de suppression du motif ou de mise hors tension de la machine.

Cela s'avère utile si le même motif est brodé plusieurs fois de façon continue.

# **Spécification de la séquence de couleurs manuelle**

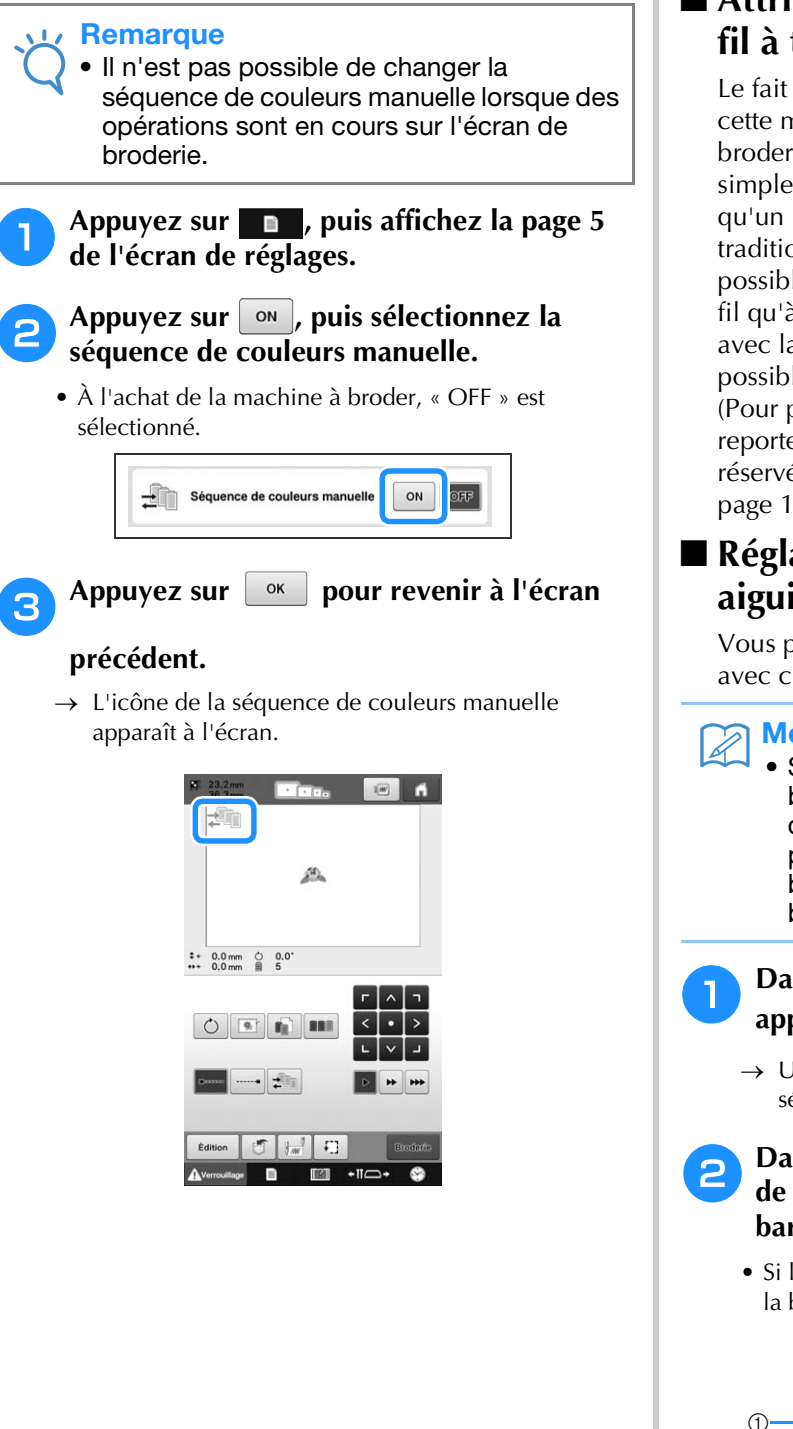

# **Utilisation de la séquence de couleurs manuelle**

## ■ **Attribution manuelle de couleurs de fil à toutes les barres à aiguilles**

Le fait de spécifier les couleurs de fil utilisées avec cette machine permet de poursuivre le travail de broderie de façon plus efficace en attribuant simplement des barres à aiguilles différentes une fois qu'un motif est sélectionné. Avec la méthode traditionnelle de spécification des réglages, il n'est possible d'attribuer manuellement des couleurs de fil qu'à 5 barres à aiguilles maximum. En revanche, avec la séquence de couleurs manuelle, il est possible d'attribuer des couleurs de fil aux 6 barres. (Pour plus de détails sur les réglages de la machine, reportez-vous à « Réglages de la barre à aiguille réservée et de la vitesse de broderie » à la page 120.)

## ■ **Réglages des numéros de barres à aiguilles**

Vous pouvez spécifier la barre à aiguille utilisée avec chaque couleur de fil.

#### Mémo

• Si des couleurs de fil sont attribuées aux bobines, vous pouvez vérifier les couleurs de broderie définitives à l'écran grâce à la procédure décrite dans « Réglages de la barre à aiguille réservée et de la vitesse de broderie » à la page 120.

<sup>a</sup> **Dans l'écran de réglages de broderie, appuyez sur .**

- $\rightarrow$  Un écran apparaît, sur lequel vous pouvez sélectionner les numéros de barres à aiguilles.
- <sup>b</sup> **Dans l'affichage des séquences de couleurs de fil, sélectionnez la couleur de fil dont la barre à aiguilles doit être changée.**
- Si la couleur de fil souhaitée ne s'affiche pas, utilisez la barre de défilement sur la droite pour l'afficher.

 $\begin{array}{c} 1 \\ -5 \end{array}$ VERT TILLEUL  $\mathbb{R}$ **VERT MOUSSE**  $\mathbf{r}$ 5  $\overline{2}$ ORANG  $\Box$ 3  $3 \parallel_{\mathcal{C}}$  $\blacksquare$ ROUGE  $\bigcap$  3 JAUNE MŃ OK

1 Barre de défilement

### **Appuyez sur une touche numérotée (de**  $\frac{1}{6}$ **)**<br> **Composition de la position de la parte à ) pour sélectionner le numéro de la barre à aiguilles dont les réglages doivent être spécifiés.**

→ Le numéro de la barre à aiguilles pour la couleur de fil sélectionnée à l'étape  $\bigcirc$  est remplacé par le numéro de la barre à aiguilles indiquée.

Si le numéro de barre à aiguilles a été spécifié avec les réglages de la barre à aiguilles réservée, la couleur de la bobine de fil de gauche passe à celle indiquée, et le motif figurant dans la zone d'affichage de motif passe également à la couleur de la barre à aiguilles spécifiée.

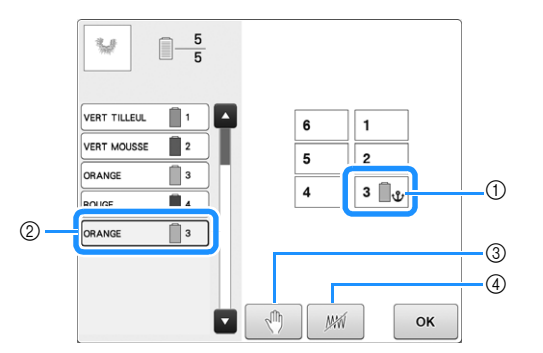

- 1 Numéro de barre à aiguille spécifié avec les réglages de la barre à aiguille réservée
- 2 Barre à aiguille définie sur un autre numéro (barre à aiguille 5)
- 3 Lorsque vous sélectionnez une couleur à l'aide de cette touche, la machine s'arrête avant de broder la couleur sélectionnée.
- 4 Lorsque vous sélectionnez une couleur à l'aide de cette touche, les parties du motif de la couleur sélectionnée ne sont pas brodées.
- Si 3 et 4 sont tous deux définis pour la même couleur de fil, (4) est prioritaire.

## ■ **Initialisation des réglages de couleur de fil**

Avec la séquence de couleurs manuelle, il est possible d'initialiser les informations de couleur de fil sur la machine à chaque sélection d'un nouveau motif, pour attribuer ensuite les barres à aiguilles. Les réglages des barres à aiguilles peuvent ainsi être spécifiés sans être affectés par les informations de couleur de fil du motif précédent.

# **Précautions relatives à la séquence de couleurs manuelle**

## ■ **Pour broder un motif contenant 7 couleurs ou plus**

Avec la séquence de couleurs manuelle, la machine ne contrôle pas le délai de remplacement des bobines de fil. Puisque la machine ne s'arrête pas automatiquement et qu'aucun message signalant la nécessité de changer une bobine n'apparaît, vous devez suivre, comme avec les réglages de barre de l'aiguille traditionnels, la procédure décrite à l'étape 3 de la page 110, ou la procédure de la section « Arrêt de la machine au prochain changement de couleur » ou de la section « Spécification de zones d'arrêt avant de broder » à la page 118 pour configurer la machine afin qu'elle s'arrête en même temps que les bobines à changer.

# **Réglage de désélection de zone**

Le réglage de désélection de zone (qui indique qu'une couleur de fil n'est pas brodée) peut être appliqué à une partie du motif d'une couleur déterminée. De cette façon, vous pouvez adapter la broderie sans réellement modifier le motif.

# **Spécification visant à ignorer la couture d'une couleur de fil précise**

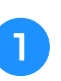

<sup>a</sup> **Dans l'écran de réglages de broderie, appuyez sur .**

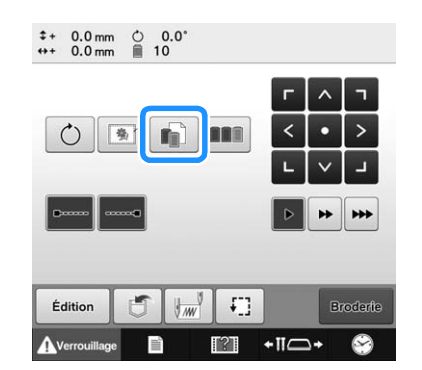

→ Un écran apparaît, sur lequel vous pouvez sélectionner les numéros de barres à aiguilles.

#### <sup>b</sup> **Dans l'affichage des séquences de couleurs de fil, sélectionnez la couleur de fil qui ne sera pas brodée.**

• Si la couleur de fil souhaitée ne s'affiche pas, utilisez la barre de défilement sur la droite pour l'afficher.

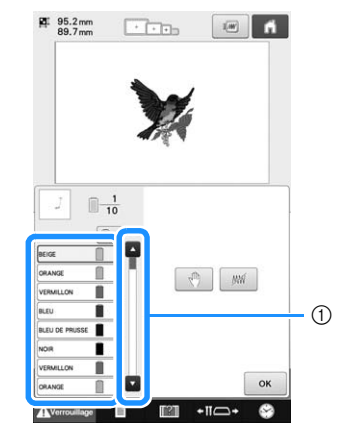

- 1 Barre de défilement
- → La couleur de fil sélectionnée est entourée d'un cadre bleu.

• Si la même couleur de fil est utilisée plusieurs fois, il est possible de les combiner. Après avoir sélectionné une couleur de fil, appuyez sur se la touche devient **et toutes** les couleurs de fil de l'affichage des séquences de couleurs de fil, qui sont identiques à celle qui a été sélectionnée, sont encadrées en bleu.

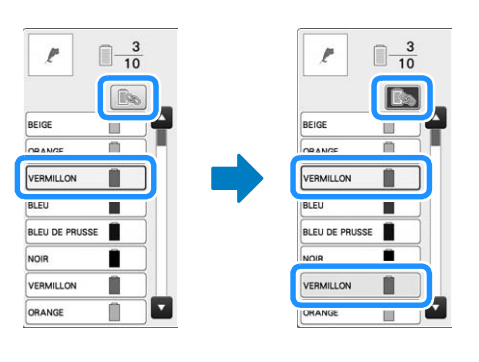

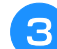

**Appuyez sur**  $\mid$  *WM* 

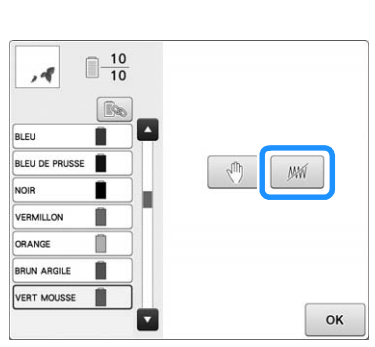

 $\rightarrow$  Le repère  $\cancel{W}$  apparaît pour indiquer que la couleur de fil sélectionnée ne sera pas cousue.

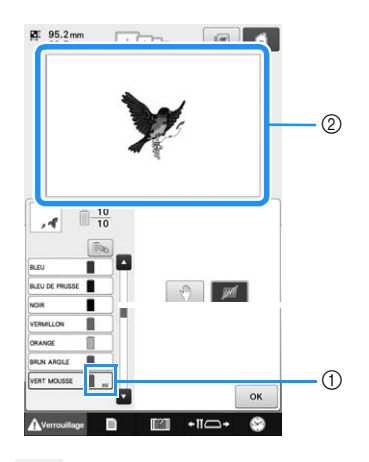

- 1 Repère MW
- 2 Les parties du motif qui ne seront pas brodées sont masquées.

Répétez les étapes **et de** pour toutes les **couleurs de fil qui ne seront pas brodées.**

<sup>e</sup> **Une fois les réglages souhaités spécifiés, appuyez sur**  $\boxed{\alpha}$ .

### Mémo

- Si le réglage de désélection de zone est appliqué à un motif de caractères, aucun caractère du motif ne sera cousu. Pour désélectionner la zone correspondant à un seul caractère, dissociez le motif de caractères (reportez-vous à la page 154) ou utilisez la touche multicolore (reportez-vous à la page 156). Si vous utilisez la touche multicolore pour indiquer que des couleurs de fil ne seront pas brodées, le texte multicolore ne peut pas être désactivé.
- Les parties auxquelles le réglage de désélection de zone est appliqué ne sont pas supprimées. Ce réglage peut être inversé afin de les broder ultérieurement (reportez-vous à la section « Annulation du réglage de désélection de zone » à la page 111).
- Si le réglage de désélection de zone a été appliqué à toutes les couleurs de fil, un rouge apparaît à l'endroit du motif.

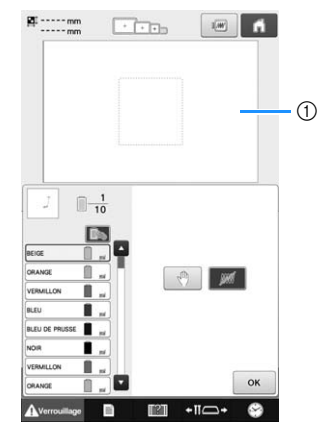

- $(1)$  Rouge  $\cdots$ 
	- Si la machine est temporairement éteinte, les paramètres permettant de désélectionner une zone, spécifiés avant la mise hors tension de la machine, ne sont pas annulés. Toutefois, ils sont annulés si vous sélectionnez à nouveau le même motif.
	- Lorsque vous enregistrez un motif, auquel est appliqué le réglage de désélection de zone, ce réglage est également enregistré. En revanche, le motif ne peut pas être enregistré si le réglage de désélection de zone est appliqué à toutes les couleurs de fil.

# **Annulation du réglage de désélection de zone**

- <sup>a</sup> **Sélectionnez la couleur de fil dont le réglage**  doit être annulé, puis appuyez sur  $\mathbb{R}$ .
	- $\rightarrow$  La touche devient  $\frac{1}{2}$  M  $\frac{1}{2}$  et le réglage de désélection de zone est annulé.
	- Si les couleurs de fil ont été combinées à l'aide de  $\boxed{ }$ , le réglage de désélection de zone sera également annulé pour toutes les couleurs de fil identiques à celle qui a été sélectionnée.

# **Réglage automatique du point de chaînette**

Vous pouvez régler la machine pour broder automatiquement des points de chaînette, par exemple au début du motif, avant de changer la couleur du fil et avant de couper le fil.

Lorsque vous achetez la machine à broder, cette fonction est activée.

■ **Broderie de points de chaînette au début du motif, avant de changer la couleur du fil et au début de la broderie après avoir coupé le fil.**

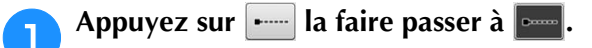

Appuyez sur  $\boxed{\bullet}$  (ou  $\boxed{\bullet}$ ) pour sélectionner le réglage souhaité.

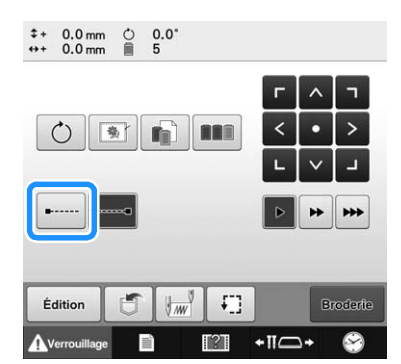

• Chaque fois que vous appuyez sur la touche, le réglage est activé ou désactivé.

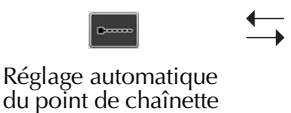

Réglage automatique du point de chaînette désactivé

## Mémo

activé

- Si la longueur du premier point est inférieure à 0,8 mm, le point de chaînette n'est pas inséré.
- Si l'option « Coupure de fil » est définie sur « OFF » dans l'écran de réglages, le point de chaînette n'est pas inséré (reportez-vous à la page 184).

## ■ **Broderie de points de chaînette avant de couper le fil.**

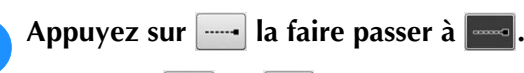

Appuyez sur  $\boxed{\bullet\text{mod}}$  (ou  $\boxed{\bullet\text{mod}}$ ) pour sélectionner le réglage souhaité.

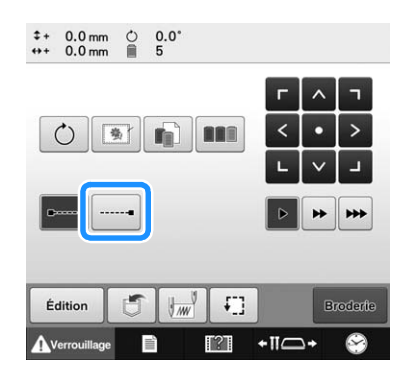

• Chaque fois que vous appuyez sur la touche, le réglage est activé ou désactivé.

Réglage automatique du point de chaînette activé

Réglage automatique du point de chaînette désactivé

......

#### Mémo

- Le réglage automatique du point de chaînette reste identique jusqu'à ce que vous appuyiez sur la touche pour le désactiver. Le réglage spécifié avant la mise hors tension de la machine reste sélectionné lorsque vous remettez la machine sous tension.
- Si l'option « Coupure de fil » est définie sur « OFF » dans l'écran de réglages, le point de chaînette n'est pas inséré (reportez-vous à la page 184).

# **Réglages de la position de départ/fin**

La machine peut définir le point de départ et de fin séparément à partir des 9 points du motif. Il s'agit du coin supérieur gauche, central et droit, du milieu gauche, central et droit et du coin inférieur gauche, central et droit.

Vous pouvez utiliser ces réglages pour broder de manière répétée un motif le long d'une diagonale.

Les réglages de la position de départ/fin sont spécifiés sur l'écran de réglages de broderie.

Lorsque vous achetez la machine à broder, les positions de départ et de fin sont définies au centre du motif.

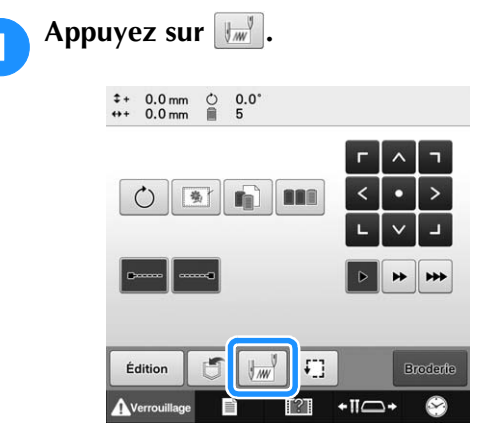

 $\rightarrow$  L'écran de réglages de la position de départ/fin apparaît.

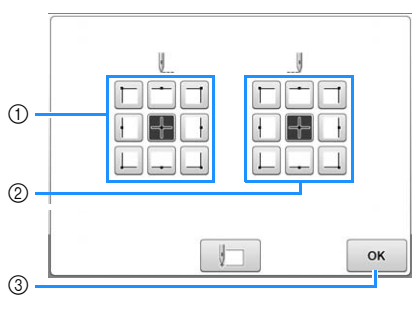

- 1 Indique la position de départ
- 2 Indique la position de fin

Appuyez sur une touche pour sélectionner le réglage.

La touche en surbrillance indique le réglage actuellement sélectionné.

Exemple

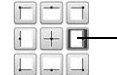

Cette touche est sélectionnée.

3 Appuyez sur cette touche pour fermer l'écran.

# ■ **Position de départ**

#### <sup>b</sup> **Appuyez sur la touche de réglage de la position de départ souhaitée.**

- → Lorsqu'une position de départ est sélectionnée, la position de fin est automatiquement réglée sur la même position.
- → Le cadre de broderie se déplace vers la position de départ.

## ■ **Position** de fin

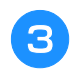

<sup>c</sup> **Appuyez sur la touche de réglage de la position de fin souhaité.**

## <sup>d</sup> **Une fois les réglages souhaités sélectionnés,**

**appuyez sur** ok .

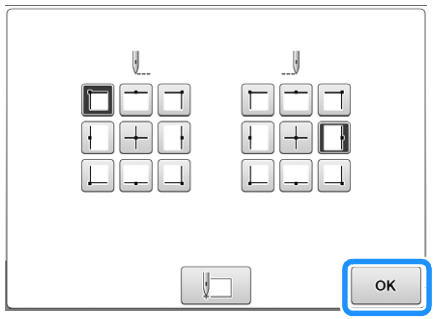

→ L'écran de réglages de broderie réapparaît.

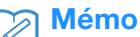

• Les réglages de la position de départ/fin ne changent pas jusqu'à ce que vous appuyiez sur la touche pour effectuer un nouveau réglage. Les réglages spécifiés avant la mise hors tension de la machine restent sélectionnés lorsque vous remettez la machine sous tension.

*4*

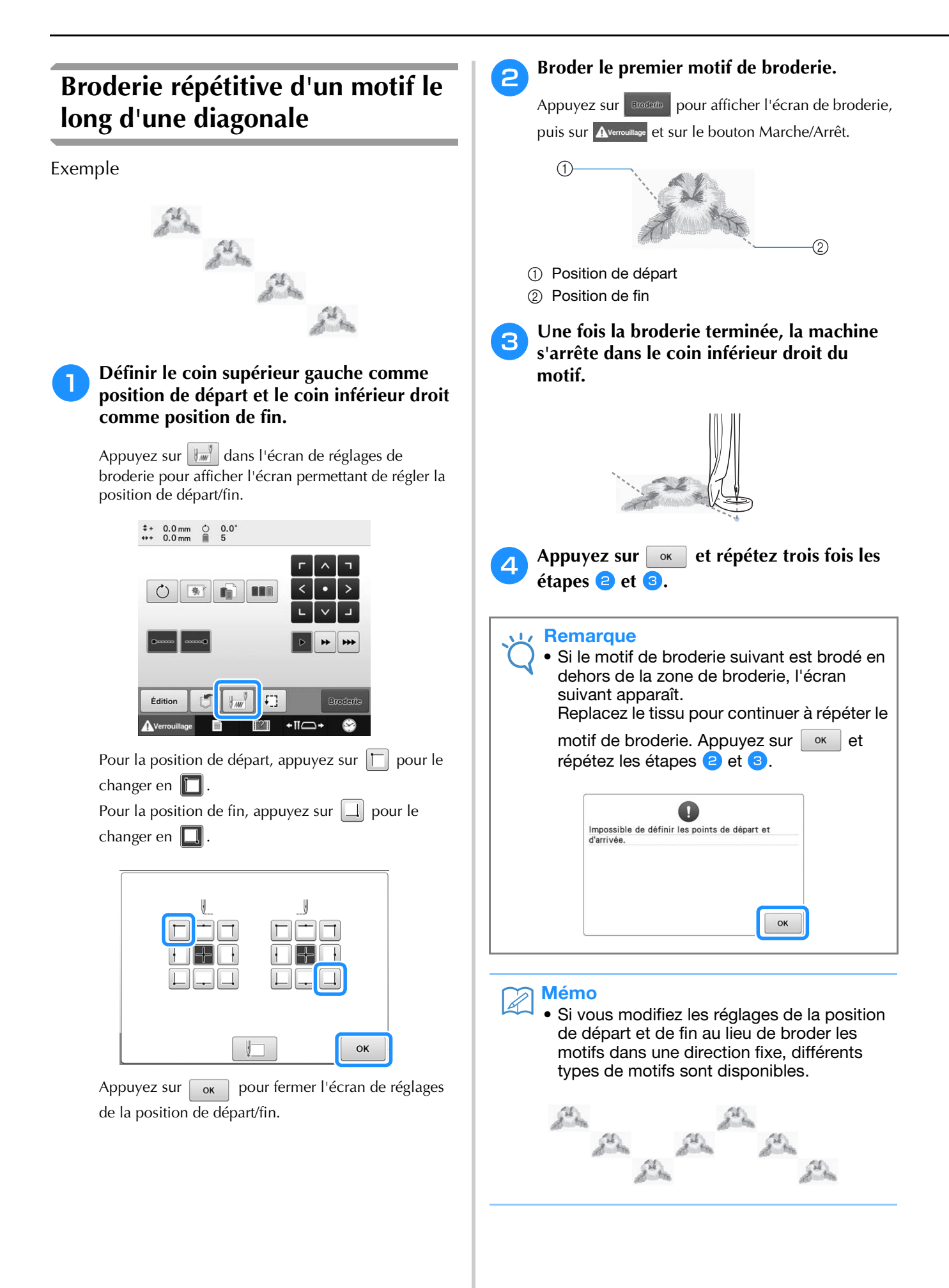

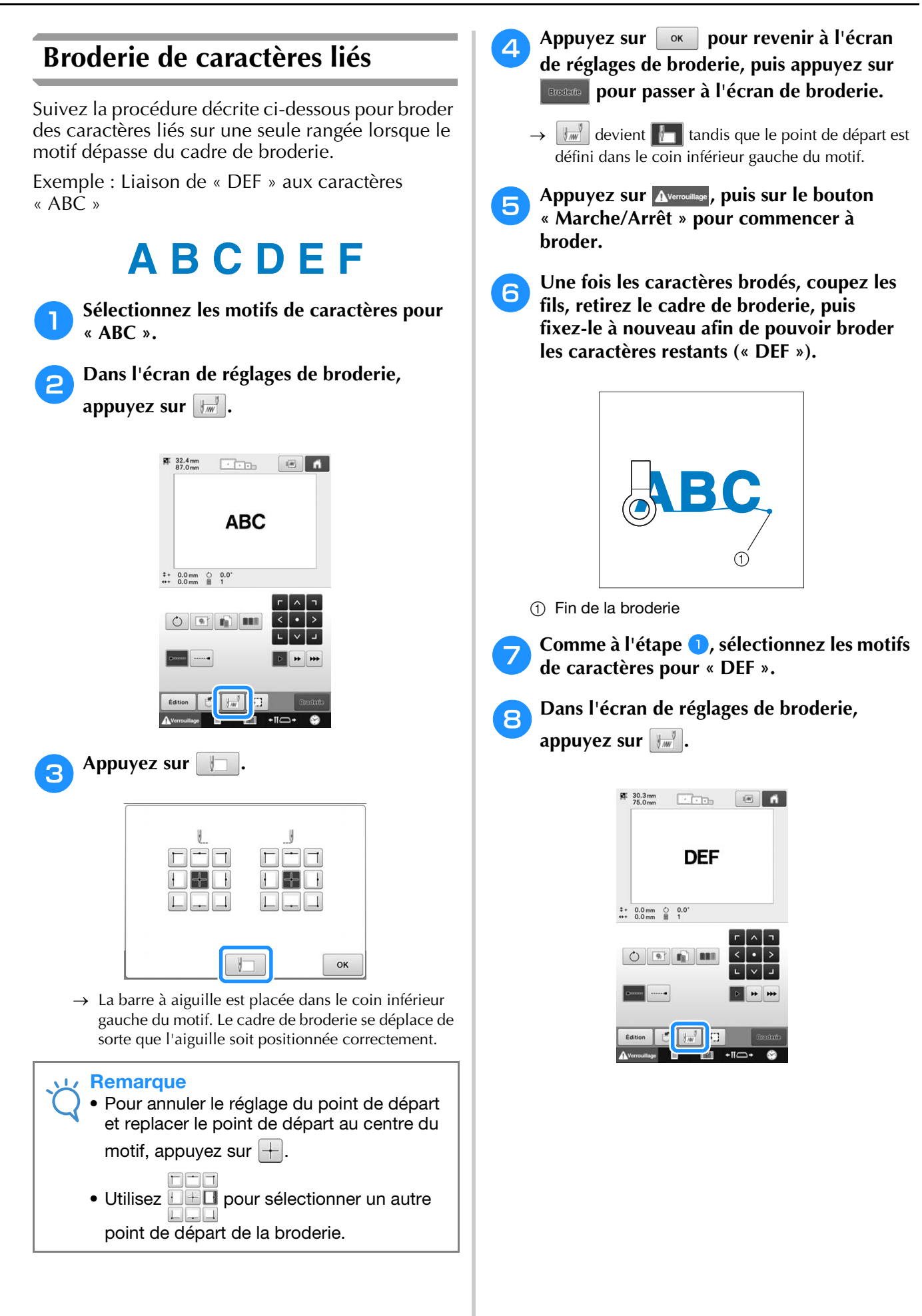

*4*

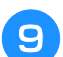

#### **Appuyez sur**  $\Box$

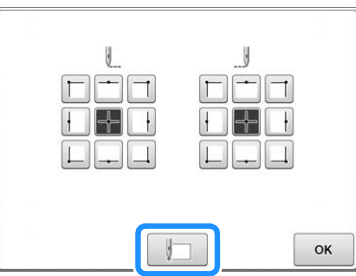

→ La barre à aiguille est placée dans le coin inférieur gauche du motif. Le cadre de broderie se déplace de sorte que l'aiguille soit positionnée correctement.

Appuyez sur **ok** .

<sup>k</sup> **Utilisez pour aligner l'aiguille sur la fin de la broderie du motif précédent.**

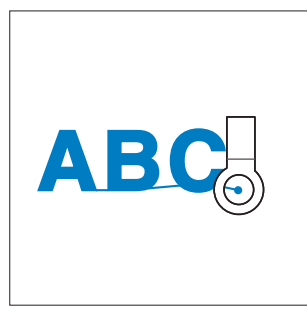

#### **Remarque**

• Vous pouvez également suivre la procédure indiquée à la page 90 pour trouver la position de broderie, en plaçant directement l'aiguille à la fin du motif précédent.

**Appuyez sur Broderte** 

Appuyez sur Averrouillage, puis sur le bouton **« Marche/Arrêt » pour commencer à broder les motifs de caractères restants.**

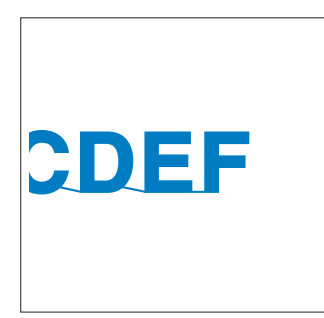

# **Réglage de la vitesse de broderie maximale**

Vous pouvez définir la vitesse de broderie maximale sur l'un des sept niveaux en augmentant par incréments de 100 spm entre 400 et 1000 spm. Si vous utilisez le cadre pour casquettes, le cadre cylindrique ou le cadre à clip, vous pouvez définir la vitesse de broderie maximale sur l'un des cinq niveaux en augmentant par incréments de 50 spm entre 400 et 600 spm.

### **Vitesse de broderie maximale**

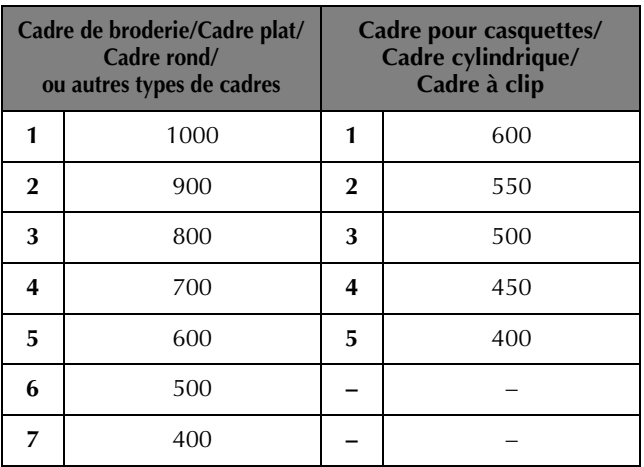

Le réglage de la vitesse de broderie maximale est indiqué sur l'écran de broderie.

Lorsque vous achetez la machine à broder, la vitesse de broderie maximale est définie sur 1000 spm (600 spm pour un cadre pour casquettes, un cadre cylindrique ou un cadre à clip)

Pour plus de détails sur les différents types de cadres, reportez-vous à « Types de cadres de broderie/ supports de cadre et applications » à la page 82.

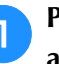

<sup>a</sup> **Pour augmenter la vitesse de broderie,**  appuyez sur **+. Pour réduire la vitesse de broderie, appuyez sur**  $\overline{-}$ **.** 

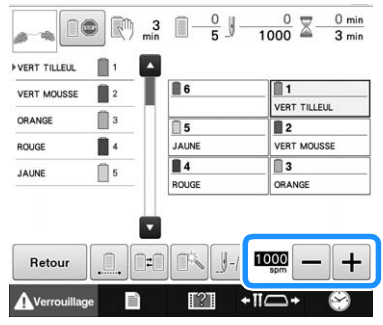

 $\rightarrow$  La valeur en regard de  $\boxed{-}$  et  $\boxed{+}$  change.

## Mémo

- Vous pouvez également définir une vitesse de broderie maximale sur une barre à aiguilles donnée dans les réglages de la barre à aiguilles réservée (reportez-vous à la page 120). Lorsque vous définissez la vitesse de broderie la plus lente sur une barre à aiguilles donnée, celle définie à l'aide de la procédure décrite sur cette page ne modifie pas la répartition de la vitesse de broderie sur les aiguilles. C'est la vitesse de l'aiguille réservée qui est modifiée.
- Réduisez la vitesse de broderie lorsque vous brodez sur des tissus fins, épais ou lourds. En outre, la machine est plus silencieuse lorsque la vitesse de broderie est faible.
- Vous pouvez modifier la vitesse de broderie en cours de broderie.
- Le réglage de la vitesse de broderie maximale ne change pas jusqu'à ce que vous sélectionniez un nouveau réglage. Le réglage spécifié avant la mise hors tension de la machine reste sélectionné lorsque vous remettez la machine sous tension.
- Réduisez la vitesse de broderie à 400 spm lorsque vous utilisez un fil fragile comme du fil métallique.

# **Arrêt de la machine aux changements de couleur**

Vous pouvez arrêter la machine à tout moment; toutefois, si vous l'arrêtez en cours de broderie, vous devez reculer de quelques points avant de continuer à broder pour arrêter la broderie. Si la machine s'arrête à un changement de couleur, il est inutile de repasser sur les points avant de continuer à broder.

# **Arrêt de la machine au prochain changement de couleur**

Vous pouvez régler la machine pour qu'elle s'arrête avant de broder la couleur suivante.

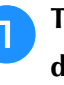

## <sup>a</sup> **Tout en cousant la couleur avant le point d'arrêt de la machine, appuyez sur pour le changer en <b>10**.

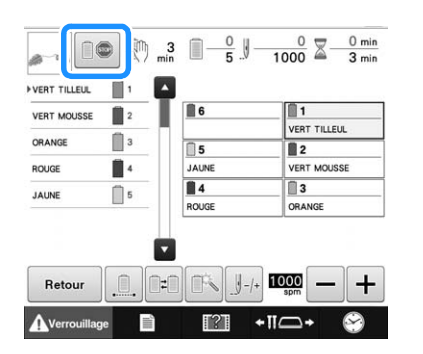

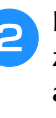

<sup>b</sup> **Lorsque vous avez terminé de broder la zone de la couleur en cours, la barre à aiguilles suivante se met en position et la machine s'arrête avant de broder la couleur suivante.**

- $\rightarrow$  **10** redevient  $\boxed{0}$
- Si la machine est provisoirement hors tension, vous devrez spécifier, à sa prochaine mise sous tension, si vous souhaitez continuer à broder ou sélectionner un nouveau motif.

Appuyez sur  $\boxed{\alpha}$  pour continuer la broderie. (Reportez-vous à « Reprise de la broderie après la mise hors tension de la machine » à la page 101.)

# **Spécification de zones d'arrêt avant de broder**

Vous pouvez définir des zones d'arrêt sur l'écran de réglage d'arrêt qui s'affiche lorsque vous appuyez sur  $\|\cdot\|$ .

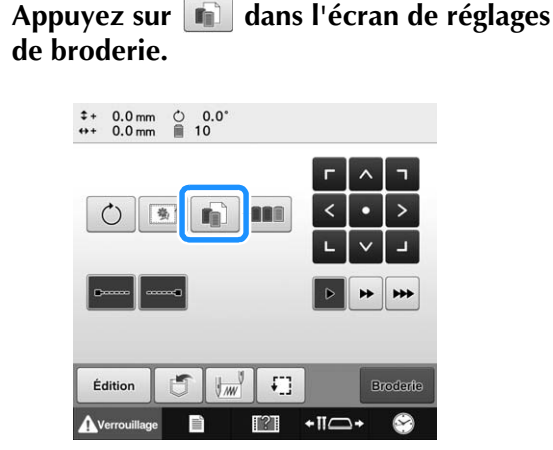

 $\rightarrow$  L'écran de changement de couleur de fil apparaît.

#### <sup>b</sup> **Dans l'affichage des séquences de couleurs de fil, sélectionnez la couleur de fil où vous souhaitez arrêter la machine avant de procéder à la broderie.**

• Si la couleur de fil souhaitée ne s'affiche pas, utilisez la barre de défilement sur la droite pour l'afficher.

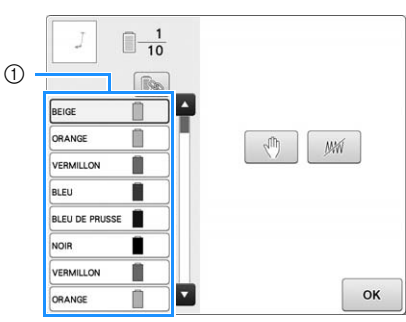

- 1 Barre de défilement
- Si la même couleur de fil est utilisée plusieurs fois, il est possible de les combiner. Après avoir sélectionné

une couleur de fil, appuyez sur  $\Box$ . La touche

devient **et toutes** les couleurs de fil de l'affichage des séquences de couleurs de fil, qui sont identiques à celui qui a été sélectionné, sont encadrées en bleu.

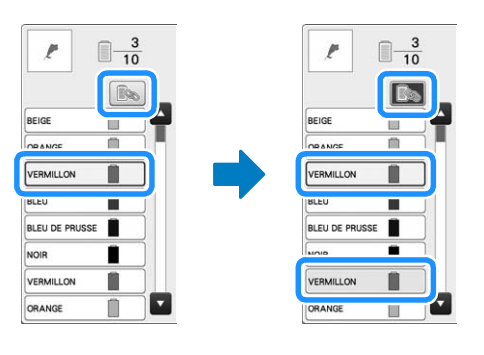

**c** Appuyez sur **...** 

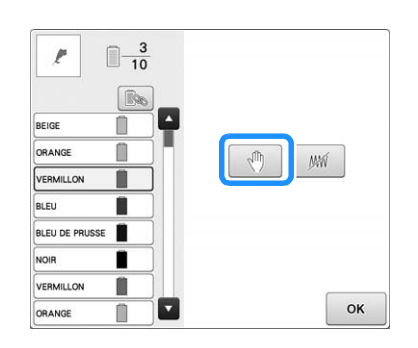

 $\rightarrow$  Le repère  $\sqrt[n]{\ }$  s'affiche pour indiquer la zone d'arrêt de la machine.

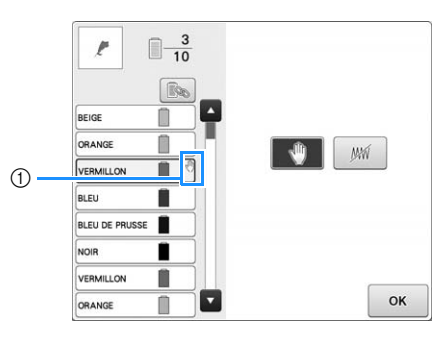

#### 1 Repère

• Pour annuler le réglage, appuyez de nouveau sur  $\sqrt{m}$ 

#### **d** Répétez les étapes **e** et **c** pour chaque **arrêt à indiquer.**

- Vous pouvez indiquer autant d'arrêts que vous souhaitez.
- **En Une fois les réglages souhaités spécifiés, appuyez sur**  $\left[\begin{array}{c} \circ\kappa \end{array}\right]$ .
	- Si la machine est provisoirement hors tension lorsqu'elle s'arrête à l'endroit spécifié après la broderie, vous devrez indiquer, à la prochaine mise sous tension de la machine, si vous souhaitez continuer à broder ou sélectionner un nouveau motif.

Appuyez sur  $\Box$  ok  $\Box$  pour continuer la broderie.

(Reportez-vous à « Reprise de la broderie après la mise hors tension de la machine » à la page 101.)

#### Mémo

- Si la machine est provisoirement hors tension, les réglages, permettant d'arrêter la machine aux changements de couleur, spécifiés avant la mise hors tension ne sont pas annulés. Toutefois, ils sont annulés si vous sélectionnez un nouveau motif.
- Si un motif est enregistré avec les réglages permettant d'arrêter la machine aux changements de couleur, ceux-ci sont également sauvegardés.

# **Réglage temporaire de la barre à aiguille**

Lorsque la broderie commence, vous pouvez arrêter la machine à un changement de couleur et indiquer une barre à aiguille différente pour la couleur suivante.

En remplaçant la couleur du fil supérieur déjà enfilé sur une autre barre à aiguille, vous pouvez gagner du temps pour la broderie. Par exemple, un fil de couleur similaire peut être remplacé pour être utilisé provisoirement.

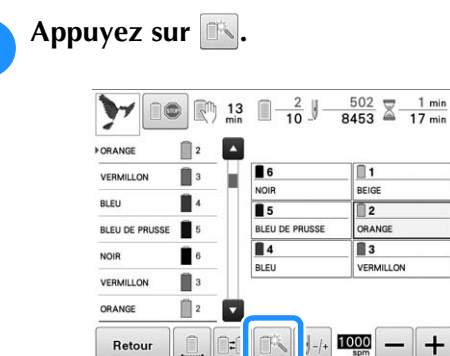

Retour

 $\mathbb{H}$ 

→ L'écran de réglage temporaire de la barre à aiguilles apparaît.

### <sup>b</sup> **Appuyez sur la touche pour enfiler le fil à broder dans la barre à aiguille.**

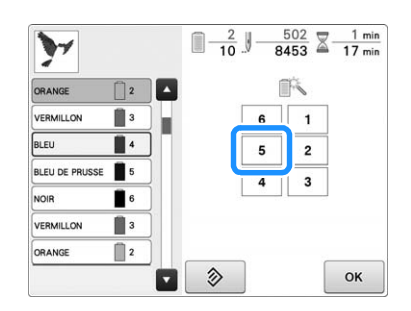

- $\rightarrow$  Le numéro de barre à aiguilles change et  $\leq$  s'affiche pour indiquer la barre à aiguilles sélectionnée.
- $\rightarrow$  Pour annuler le réglage, appuyez sur  $\rightarrow$  .

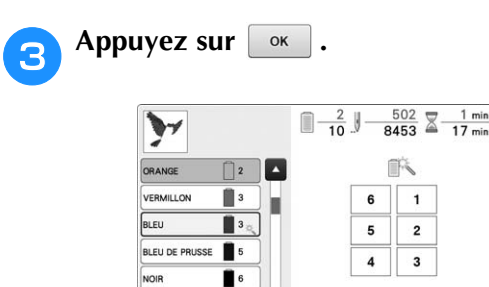

 $\blacksquare$  3

VERMILLON

→ L'écran de broderie apparaît de nouveau.

 $\hat{z}$ 

OK

## Mémo

• Vous ne pouvez pas changer la couleur du fil (barre à aiguilles) au centre d'une zone en cours de broderie.

# **Broderie ininterrompue (monochrome)**

Il est possible de broder un motif sélectionné en une seule couleur au lieu de plusieurs. La machine hésite alors, mais elle ne s'arrête pas entre les étapes de couleur, et elle poursuit la broderie jusqu'à la fin du motif.

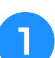

<sup>a</sup> **Appuyez sur la touche pour enfiler le fil avec lequel vous voulez broder sans interruption dans la barre à aiguille.**

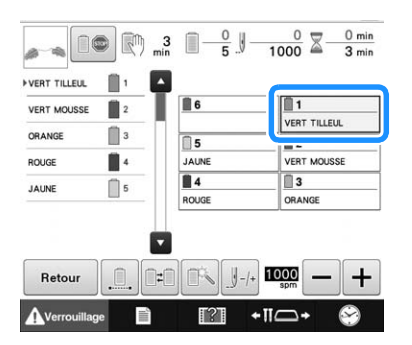

**b Appuyez sur a fin de griser les étapes de broderie multicolore; le motif sélectionné est alors brodé d'une seule couleur et la machine ne change pas de fil en cours de broderie.** 

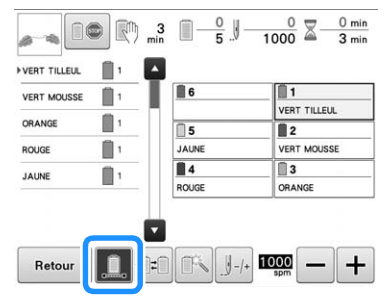

- → La couleur de fil affichée à l'écran est grisée.
- Appuyez de nouveau sur  $\Box$  pour revenir aux réglages d'origine du motif.

#### Mémo

- Même si vous avez programmé la broderie ininterrompue, vous pouvez utiliser la fonction de coupure de fil DST (reportez-vous à la page 184).
- Une fois la broderie terminée, la broderie ininterrompue est annulée.

*4*

# **Réglages de la barre à aiguille réservée et de la vitesse de broderie**

En général, la machine attribue automatiquement des couleurs de fil aux barres à aiguilles; un fil d'une couleur spécifique peut toutefois être attribué manuellement à une barre à aiguilles donnée. Si une barre à aiguilles est spécifiée, elle est supprimée des attributions automatiques de la machine et la couleur spécifiée lui reste attribuée. En attribuant spécifiquement des couleurs souvent utilisées à certaines barres à aiguilles, vous pouvez réduire le problème de changement des bobines de fil.

Il est également possible de spécifier la vitesse de broderie maximale de la barre à aiguille attribuée. Ceci s'avère utile lorsque vous définissez spécialement un fil fragile, tel qu'un fil métallique, sur la barre à aiguilles.

#### **Remarque**

- Cette fonction n'est pas accessible dans l'écran de broderie.
- Vous pouvez attribuer des couleurs de fil à 5 barres à aiguilles maximum en mode normal. Lorsque vous définissez l'option « Séquence de couleurs manuelle » sur « ON » dans l'écran de réglages, jusqu'à 6 barres à aiguilles peuvent être attribuées. Si vous attribuez les 6 barres à aiguilles en mode « Séquence de couleurs manuelle » et que vous définissez ensuite la machine sur le mode normal, le réglage de la barre nº 6 est automatiquement annulé.

Reportez-vous à « Sélection/gestion de couleurs de fil pour chaque barre à aiguilles (Séquence de couleurs manuelle) » à la page 108

Une fois spécifié, le réglage manuel de la barre à aiguilles reste appliqué jusqu'à son annulation.

Vous pouvez spécifier des réglages manuels de la barre à aiguilles sur la page 3 de l'écran de réglages.

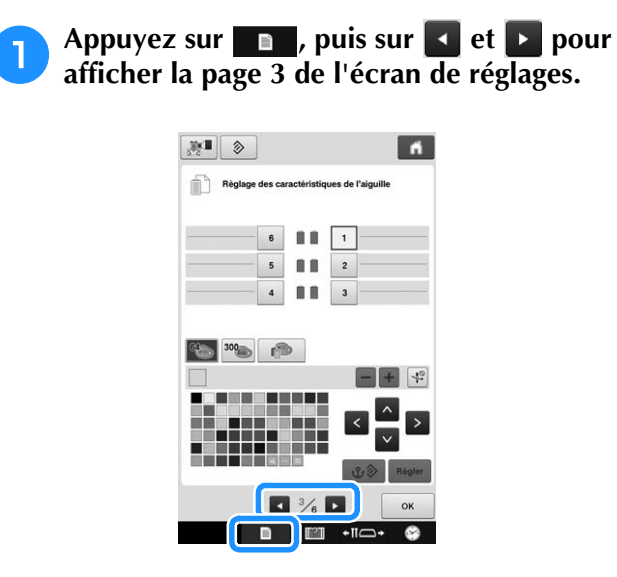

<sup>b</sup> **Appuyez sur n'importe quelle touche de à , sur le numéro correspondant à la barre à aiguilles à spécifier.**

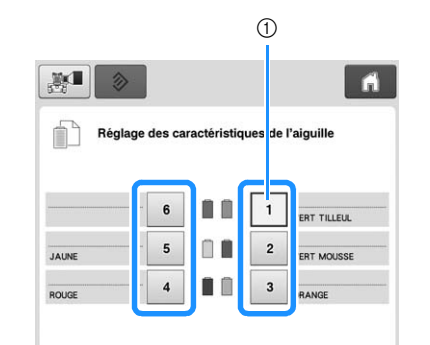

1 Indique le numéro de la barre à aiguille sélectionnée

<sup>c</sup> **Sélectionnez la couleur à attribuer à la barre à aiguille.**

Appuyez sur  $\left| \wedge \right|$ ,  $\left| \leq \right|$ ,  $\left| \geq \right|$  et  $\left| \vee \right|$ , ou directement sur une couleur pour la sélectionner.

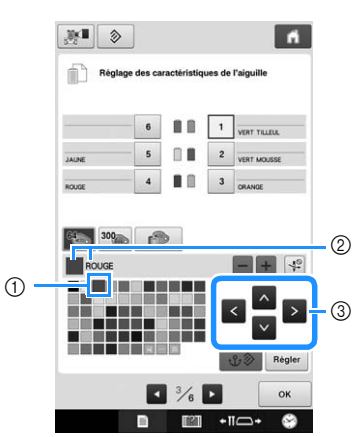

- 1 La couleur qui s'affiche en grand correspond à la couleur sélectionnée.
- 2 Affiche le nom de la couleur sélectionnée
- 3 La mise en surbrillance d'un carré coloré indique le déplacement dans le sens indiqué sur la touche enfoncée.

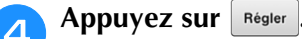

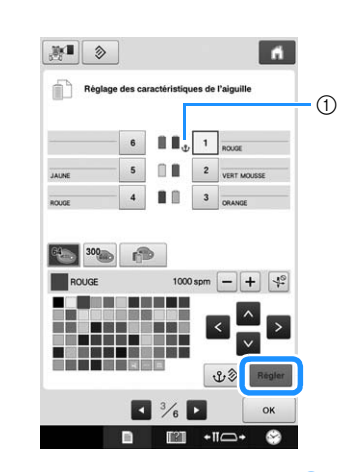

- $\rightarrow$  La couleur sélectionnée à l'étape  $\bullet$  est spécifiée.
- 1 La couleur de fil sélectionnée et  $\mathbf{\hat{U}}$  s'affichent sur la bobine.

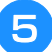

**e** Appuyez sur  $\equiv$  ou  $\equiv$  pour définir la vitesse **de broderie maximale de la barre à aiguilles attribuée.**

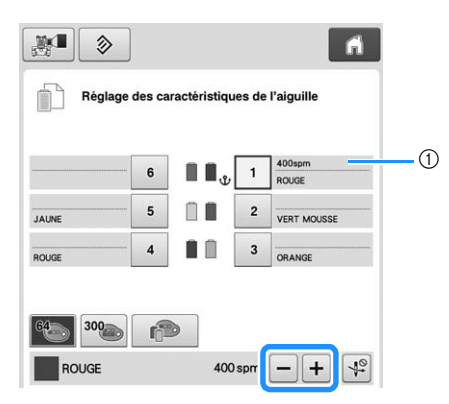

1 Valeur du réglage de la vitesse de broderie maximale

#### Mémo  $\mathbb{Z}$

- Réduisez la vitesse de broderie à 400 spm lorsque vous définissez un fil spécial, tel qu'un fil métallique, sur la barre à aiguilles attribuée.
- La vitesse de broderie maximale spécifiée ici dépend toujours de la barre à aiguilles attribuée, même si vous définissez la vitesse la plus élevée dans l'écran de broderie (reportez-vous à la page 116).

**f** Si nécessaire, appuyez sur  $\frac{4}{3}$  pour annuler **l'enfilage automatique de l'aiguille.**

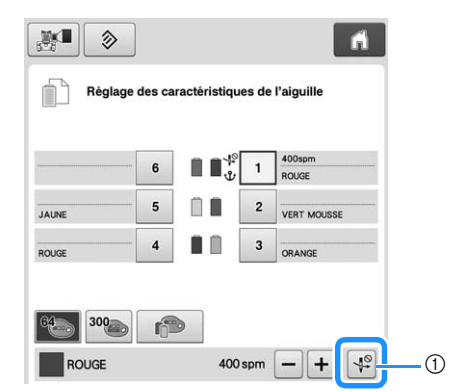

1 Désactive l'enfileur

Appuyez sur **ok** 

• La barre à aiguilles spécifiée est indiquée par  $\mathbf{\mathcal{P}}$  et la vitesse de broderie maximale figure dans l'écran de broderie.

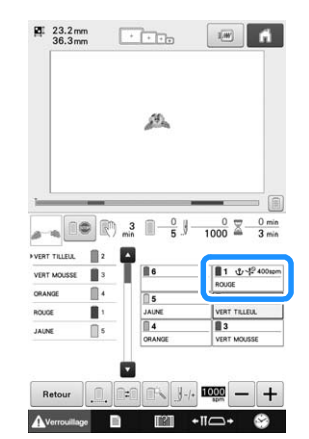

## ■ **Annulation du réglage**

Pour modifier le réglage, annulez-le au préalable, puis sélectionnez le nouveau réglage.

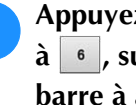

<sup>a</sup> **Appuyez sur n'importe quelle touche de à , sur le numéro correspondant à la barre à aiguilles dont vous souhaitez annuler le réglage.**

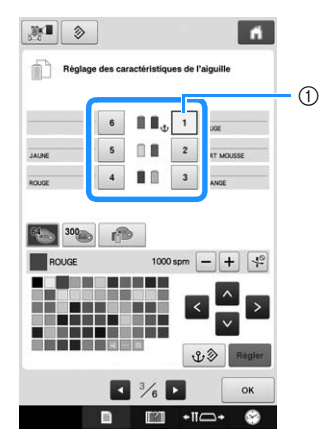

1 Indique le numéro de la barre à aiguille sélectionnée

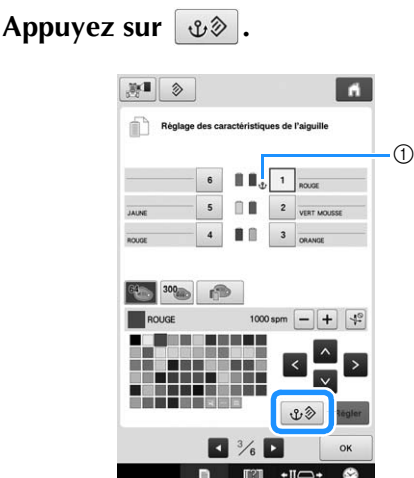

- $\circled{\mathbf{\hat{u}}}$  disparaît de la bobine de fil.
- → Cette procédure annule le réglage manuel de la barre à aiguille.

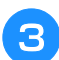

<sup>c</sup> **Pour annuler le réglage de l'enfilage de**  l'aiguille, appuyez de nouveau sur  $\boxed{4^{\circ}$ .

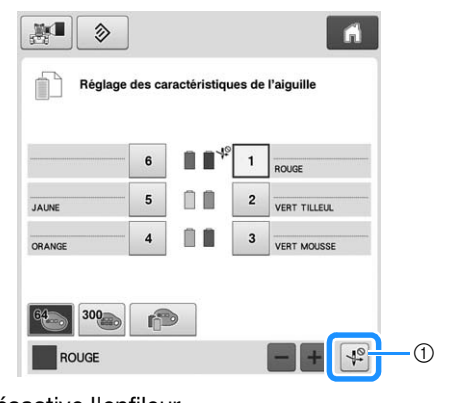

1 Désactive l'enfileur

#### Mémo  $\mathbb{Z}$

• Suivez la procédure décrite à l'étape <sup>c</sup> à la page 120 pour attribuer une autre couleur de fil à la barre à aiguilles dont vous avez annulé le réglage.

# Chapitre *5* SÉLECTION/ÉDITION/MISE EN MÉMOIRE DE MOTIFS

Ce chapitre fournit des détails sur la sélection, l'édition et la mise en mémoire de motifs de broderie.

# **Utilisation de la fonction de mémoire**

# **Précautions concernant les données de broderie**

Respectez les précautions suivantes lorsque vous utilisez des données de broderie qui n'ont pas été créées et mises en mémoire dans cette machine.

# **ATTENTION**

**• Si vous utilisez des données de broderie différentes de nos motifs d'origine, le fil ou l'aiguille risquent de se casser lors de la broderie si la densité du point est trop fine ou si vous cousez trois points ou plus qui se chevauchent. Dans ce cas, utilisez l'un de nos systèmes de conception de données d'origine pour éditer les données de broderie.**

## ■ **Types de données de broderie pouvant être utilisés**

• Vous ne pouvez utiliser que les fichiers de données .pen, .pes, .phc et .ds avec cette machine. L'utilisation de données autres que celles mises en mémoire à l'aide de nos systèmes de conception de données ou de nos machines à broder risque d'entraîner un dysfonctionnement de la machine à broder.

■ **Types de dispositifs/supports USB pouvant être utilisés**

Les données des points peuvent être mémorisées sur ou rappelées à partir d'un support USB. Utilisez des supports répondant aux conditions suivantes.

- Lecteur Flash USB (mémoire Flash USB)
- Lecteur de disquettes USB
- Seules les données de point peuvent être rappelées.
- Lecteurs USB CD-ROM, CD-R, CD-RW

Vous pouvez également utiliser les types de supports suivants avec le lecteur/enregistreur de carte mémoire USB.

- Carte Secure Digital (SD)
- CompactFlash
- Memory Stick
- Smart Media
- Carte Multi Media (MMC)
- Carte xD-Picture

#### **Remarque**

- La vitesse de traitement peut varier en fonction de la quantité de données enregistrées.
- Certains supports USB ne peuvent pas être utilisés avec cette machine. Veuillez visiter notre site Web ( http://s.brother/cpbac ) pour obtenir plus de détails.
- Le témoin d'accès commence à clignoter après avoir inséré les dispositifs/supports USB. Il faut environ 5 à 6 secondes à la machine pour les reconnaître. (Le délai dépend du dispositif/support USB).

#### Mémo  $\mathbb{Z}$

- Pour créer des dossiers de fichiers, utilisez un ordinateur.
- Il est possible d'utiliser des caractères alphanumériques dans les noms de fichier.

## ■ **Connexion de la machine à l'ordinateur**

- Modèles compatibles : PC IBM avec un port USB en équipement standard Ordinateur PC compatible IBM avec un port USB en équipement standard
- Systèmes d'exploitation compatibles : Microsoft Windows 7, Windows 8.1, Windows 10

## ■ **Précautions sur l'utilisation de l'ordinateur pour créer et enregistrer des données**

- Si le nom du fichier/dossier des données de broderie ne peut pas être identifié parce qu'il contient des caractères spéciaux, par exemple, le fichier/dossier ne s'affiche pas. Dans ce cas, changez le nom du fichier/ dossier. Nous vous recommandons d'utiliser les 26 lettres de l'alphabet (majuscules et minuscules), les chiffres de 0 à 9, et les signes « - » et «  $\ldots$  ».
- Il est impossible d'utiliser des données de broderie supérieures à 200 mm  $(H) \times 300$  mm  $(L)$ (env. 7-7/8" / pouces (H) × 11-3/4" / pouces (L)). (Tous les motifs doivent avoir une taille de champ de motif inférieure ou égale à 200 mm  $(H) \times 300$  mm  $(L)$  (env.  $7-7/8$ " / pouces (H)  $\times$  11-3/4" / pouces (L)).)
- Vous ne pouvez pas afficher les fichiers .pes mémorisés dont le nombre de points ou de couleurs excède les limites spécifiées. Le motif combiné ne peut dépasser la quantité maximale de 500 000 points ou la quantité maximale de 127 changements de couleur (les chiffres ci-dessus sont approximatifs et dépendent de la taille générale du motif). Utilisez un de nos programmes de motifs pour éditer le motif de broderie pour qu'il réponde à ces spécifications.
- Les données de broderie enregistrées dans un dossier créé dans un support USB peuvent être récupérées.
- Ne créez pas de dossiers dans « Disque amovible » sur un ordinateur. Si les données de broderie sont enregistrées dans un dossier de « Disque amovible », elles ne pourront pas être récupérées par la machine.

## ■ **Données de broderie Tajima (.dst)**

• Les données Tajima (.dst) ne contenant pas d'information de couleur de fil spécifiques, elles s'affichent avec notre séquence de couleurs de fils par défaut. Vérifiez l'aperçu et modifiez les couleurs de fil comme vous le souhaitez.

# **À propos des supports USB**

- Ne démontez pas et ne modifiez pas les supports USB.
- Ne renversez pas d'eau, de solvants, de boissons ou tout autre liquide sur les supports USB.
- N'utilisez pas et ne rangez pas les supports USB dans un endroit présentant une forte électricité statique ou d'importantes interférences électriques.
- N'utilisez pas et ne rangez pas les supports USB dans des endroits sujets à des vibrations ou impacts, exposés aux rayons directs du soleil, à une poussière (ou peluches) excessive, à des températures et/ou degrés d'humidité élevés, à de fortes fluctuations de température ou à d'importantes forces magnétiques (par exemple, haut-parleurs).
- Lorsque les données de broderie sont rappelées à partir du support USB, n'exposez pas la machine à des vibrations ou des impacts et n'essayez pas de retirer le support de la machine.
- Certains supports USB ne peuvent pas être utilisés avec cette machine. Veuillez visiter notre site Web ( http://s.brother/cpbac ) pour obtenir plus de détails.
- Ne retirez le support USB que si aucun témoin d'accès ne clignote sur le support USB (reportez-vous à la section « Enregistrement de motifs de broderie sur un support USB ou une carte SD » à la page 135).
- Pour plus d'information, consultez le manuel d'instructions fourni avec le support USB que vous avez acheté.
- Ne déconnectez pas le dispositif/support USB de cette machine immédiatement après l'avoir connecté. Veillez à attendre au moins 5 secondes avant de déconnecter le dispositif/support USB.

# **Sélection d'un motif de broderie**

Plusieurs motifs de broderie sont intégrés dans cette machine. Outre les motifs intégrés, vous pouvez sélectionner plusieurs autres motifs à partir de cartes de broderie (en option) et d'un ordinateur.

# **Sélection générale de motifs**

La procédure de sélection d'un motif diffère en fonction du type de motif; toutefois, la procédure générale de sélection d'un motif est décrite cidessous.

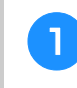

**a Dans l'écran de sélection du type de motif, appuyez sur la touche correspondant à la catégorie de votre choix.**

# ■ Écran de sélection du type de motif

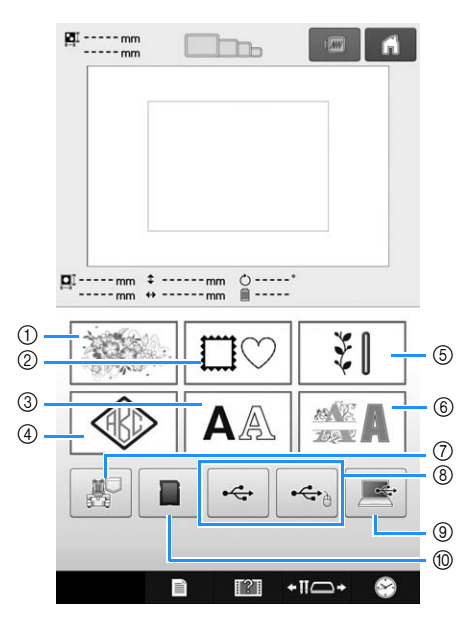

- 1 Motifs de broderie
- 2 Motifs d'encadrement
- 3 Motifs alphabétiques
- 4 Motifs monogramme et d'encadrement
- 5 Motifs de broderie courants/Grands motifs de boutonnières
- 6 Motifs d'alphabet décoratif
- 7 Motifs de broderie mémorisés dans la machine
- 8 Motifs de broderie enregistrés sur un support USB
- 9 Motifs de broderie enregistrés sur un ordinateur (USB)
- 0 Motifs de broderie enregistrés sur une carte SD

<sup>b</sup> **Dans l'écran de liste des catégories de motifs, qui apparaît ensuite, appuyez sur la catégorie de votre choix pour la sélectionner.**

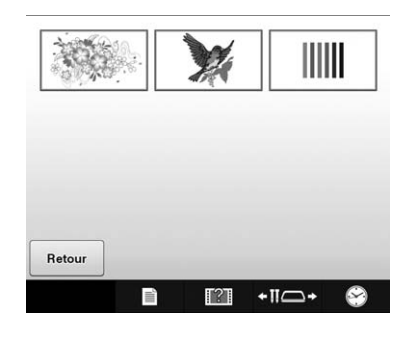

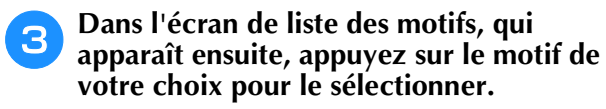

## ■ Écran de liste des motifs

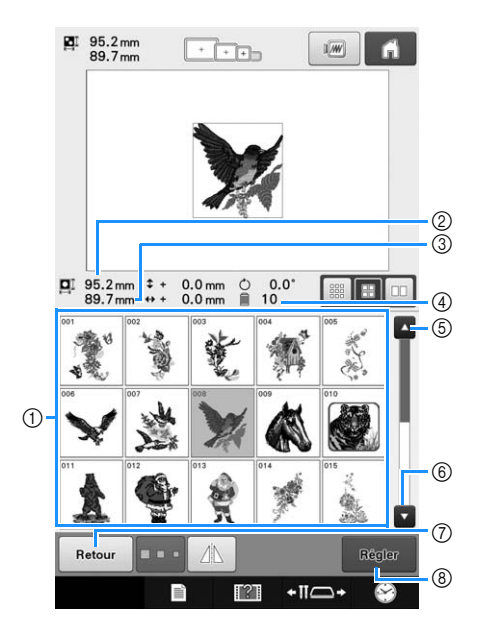

- 1 Touches de motif Appuyez sur un motif pour afficher les renseignements suivants relatifs au motif.
- 2 Longueur verticale du motif
- 3 Largeur horizontale du motif
- 4 Nombre de changements de couleur de fil
- $(5)$ ,  $(6)$  S'il y a plusieurs pages, appuyez sur  $\sim$  ou  $\blacksquare$ jusqu'à ce que la page de votre choix s'affiche.
- 7 Appuyez sur Retour pour revenir à l'écran de sélection des types de motifs et changer de catégorie.
- 8 Appuyez sur cette touche pour confirmer le motif et passer à l'écran de modification de motifs.

#### Mémo  $\mathbb{Z}$

• Si la liste de motifs comprend plusieurs pages, faites défiler les pages vers le haut et le bas en passant votre doigt sur la zone de motif.

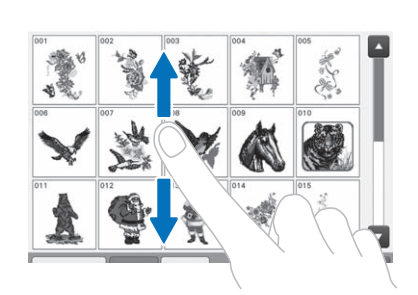

## ■ **Modification de la taille des touches de motifs**

Vous pouvez régler la taille des touches de motifs (« Petite », « Moyenne », « Grande »). À l'achat de la machine à broder, la taille est réglée sur « Moyenne ».

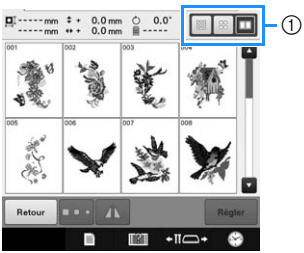

1 Taille des touches de motifs « Grande »

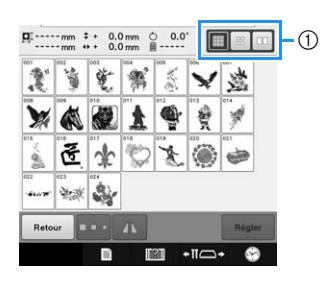

1 Taille des touches de motifs « Petite »

# **Motifs de broderie**

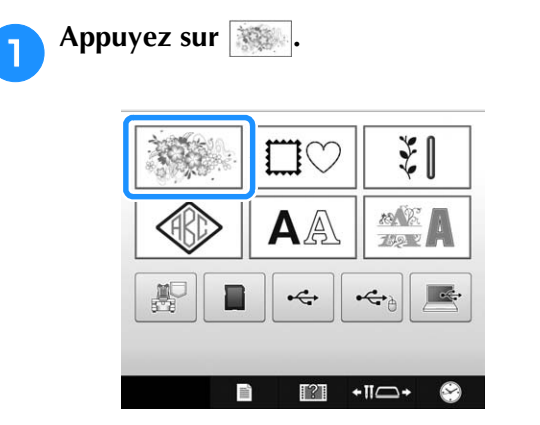

→ Les catégories de motifs de broderie s'affichent.

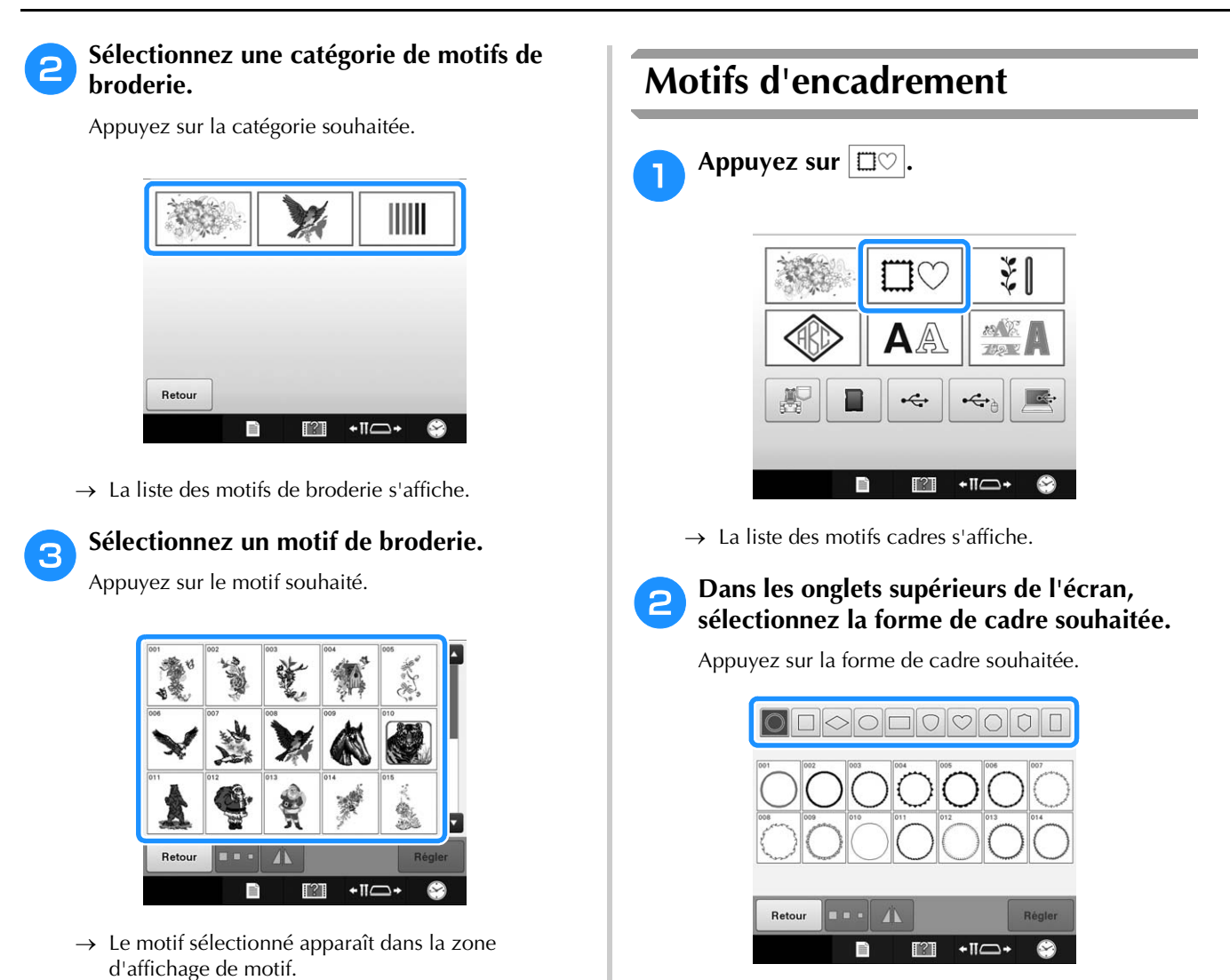

 $\rightarrow$  Les motifs d'encadrement disponibles apparaissent dans la partie inférieure de l'écran.

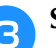

# **S** Sélectionnez un motif cadre.

Appuyez sur le motif souhaité.

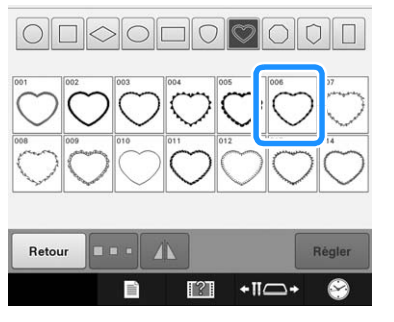

- → Le motif sélectionné apparaît dans la zone d'affichage de motif.
- Si vous n'avez pas sélectionné le motif approprié ou si vous souhaitez en sélectionner un autre, appuyez sur le motif souhaité.

 $\Box$   $\Box$   $\Box$ 

**Appuyez sur** Regler .

EL 156.3mm

E 156.3

Cette opération confirme la sélection du motif.

 $\rightarrow$  L'écran d'édition des motifs apparaît.

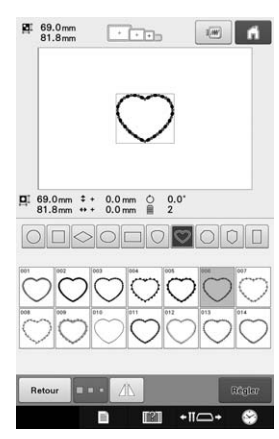

• Si vous n'avez pas sélectionné le motif approprié ou si vous souhaitez en sélectionner un autre, appuyez sur le motif souhaité.

**d** Appuyez sur **Regler** .

Cette opération confirme la sélection du motif.  $\rightarrow$  L'écran d'édition des motifs apparaît.

# **Motifs de broderie courants/ Grands motifs de boutonnières**

Vous pouvez sélectionner des motifs de broderie courants et des grands motifs de boutonnières.

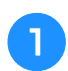

Appuyez sur  $\|\xi\|$ .

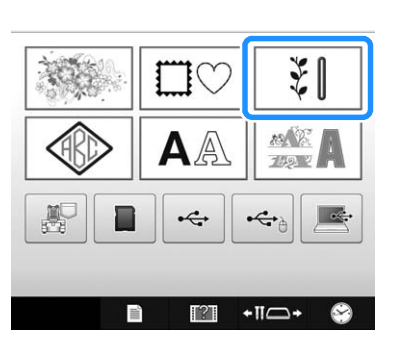

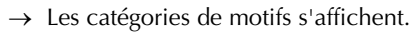

<sup>b</sup> **Sélectionnez une catégorie de motif.**

Appuyez sur la catégorie de motifs souhaitée.

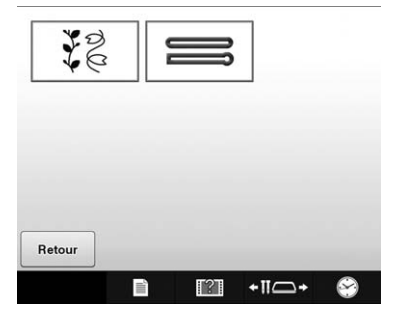

→ La liste des motifs de la catégorie sélectionnée s'affiche.

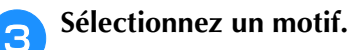

Appuyez sur le motif souhaité.

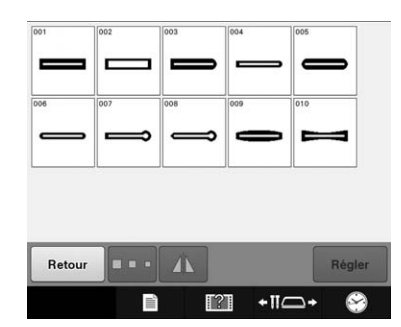

→ Le motif sélectionné apparaît dans la zone d'affichage de motif.

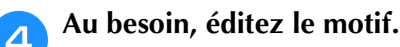

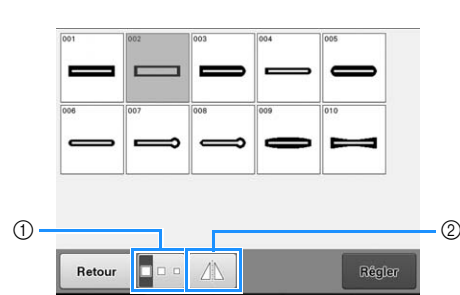

1 Vous pouvez sélectionner les grands motifs de boutonnières en petite, moyenne et grande tailles.

 $+ \square \longrightarrow$ 

 $\sim$ 

2 Appuyez sur cette touche pour mettre en miroir le motif.

## Appuyez sur **Regler** .

- Cette opération confirme la sélection du motif.
- → L'écran d'édition des motifs apparaît.

# **Motifs monogrammes et cadres**

Vous pouvez créer des motifs monogrammes en combinant deux ou trois lettres. Les motifs cadres sont également disponibles pour ces types de motifs.

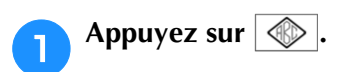

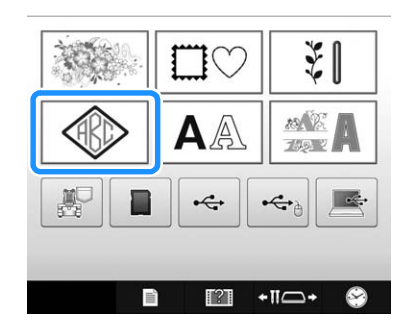

 $\rightarrow$  L'écran de sélection du motif apparaît.

*5*

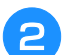

#### <sup>b</sup> **Sélectionnez le motif monogramme.**

Appuyez sur la touche correspondant au style de caractère souhaité.

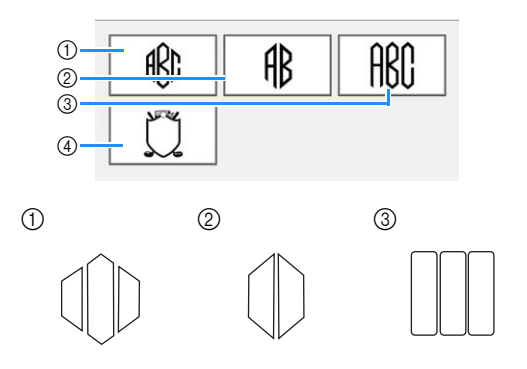

- $\rightarrow$  L'écran de saisie apparaît.
- Si  $\circ$  est sélectionné, la liste des motifs cadres apparaît. Lorsque vous créez un motif en combinant des lettres et un cadre, peu importe lequel des deux vous choisissez en premier lieu. L'ordre de broderie varie en fonction de l'ordre de sélection des parties du monogramme. Pour cet exemple, nous choisirons d'abord les lettres.

#### <sup>c</sup> **Sélectionnez les caractères.**

Appuyez sur les onglets pour sélectionner d'autres formes de caractères, puis appuyez sur la touche pour obtenir une lettre par onglet.

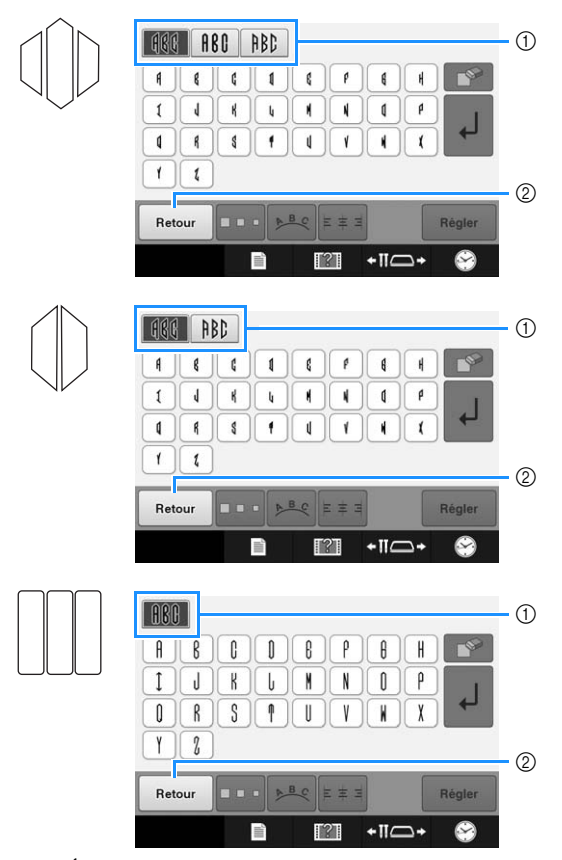

- Étant donné que la forme des lettres est la même avec ce motif, aucun onglet ne peut être sélectionné. Sur l'écran, sélectionnez trois lettres.
- 1 Onglets
- 2 Pour changer la police de caractères, appuyez sur Retour pour revenir à l'écran de sélection du motif.
- → Les caractères sélectionnés apparaissent dans la zone d'aperçu du texte et dans la zone d'affichage de motif.

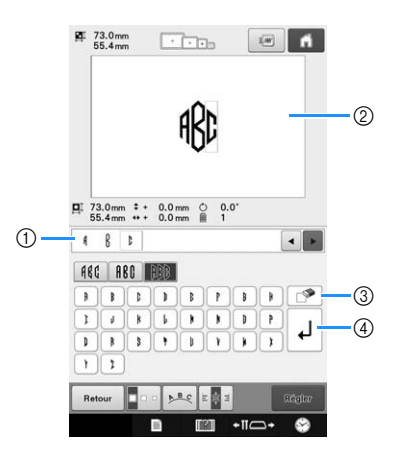

- 1 Zone d'aperçu du texte
- 2 Zone d'affichage de motif
- 3 Si vous n'avez pas sélectionné le bon caractère ou si vous voulez en sélectionner un autre, appuyez

sur  $\sqrt{p}$  pour supprimer le dernier caractère sélectionné, puis appuyez sur la touche du caractère souhaité.

4 Touche de saut de ligne

#### Mémo  $\mathbb{Z}$

- En fonction du motif, il existe un nombre prédéfini de lettres. Toutefois, vous pouvez en entrer d'autres. Si vous avez sélectionné trop de lettres, appuyez sur  $\mathbb{R}$  pour supprimer les lettres.
	- Si vous le souhaitez, vous pouvez sélectionner plusieurs lettres afin d'utiliser ces caractères de la même manière qu'un autre motif de caractère sans créer de monogramme.

### <sup>d</sup> **Modifiez les caractères si nécessaire.**

• Pour plus de détails sur la modification des caractères, reportez-vous à « Motifs d'alphabet » à la page 130.

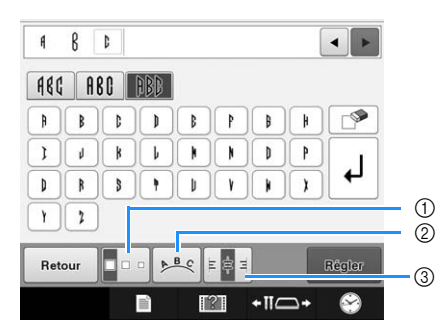

- 1 Appuyez sur cette touche pour modifier la taille des caractères.
- 2 Appuyez sur cette touche pour modifier la disposition du texte.
- 3 Appuyez sur cette touche pour modifier l'alignement du texte.

## ■ **Modification de la taille de motif**

Une fois le premier caractère sélectionné, appuyez

- sur **jour** jusqu'à ce que le caractère atteigne la taille souhaitée.
	- La nouvelle taille s'applique au caractère sélectionné par la suite.
	- Vous ne pouvez plus modifier la taille de tous les caractères entrés une fois les caractères combinés. (Vous pouvez modifier la taille de l'ensemble du motif à partir de l'écran d'édition des motifs.)

## ■ Sélection d'un caractère

Vous pouvez sélectionner des caractères soit dans la zone d'aperçu du texte, soit dans la zone d'affichage de motif.

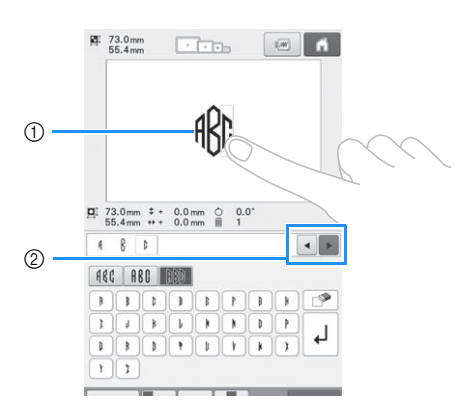

- 1 Sélectionnez directement un caractère.
- 2 Appuyez sur  $\bullet$  et sur  $\bullet$  pour déplacer le curseur et sélectionnez un caractère.

**Appuyez sur** Regier

Cette opération confirme la sélection du caractère.

 $\rightarrow$  L'écran d'édition des motifs apparaît. Ensuite, nous combinons les lettres et un cadre.

#### **Appuvez sur** Ajouter

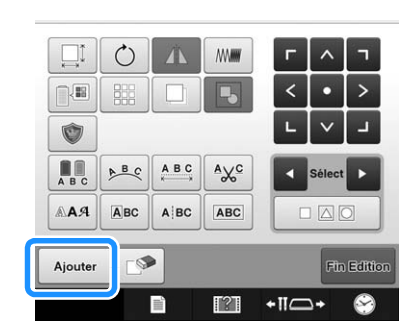

 $\rightarrow$  L'écran de sélection du type de motif apparaît.

**Appuyez sur** .

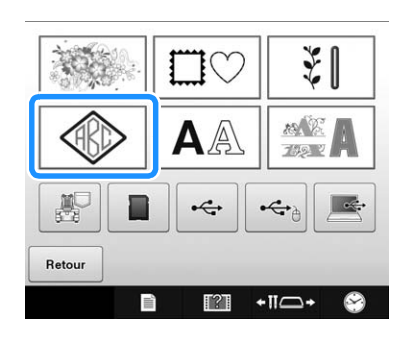

→ L'écran de sélection du motif apparaît.

**Appuyez sur**  $\boxed{2}$ 

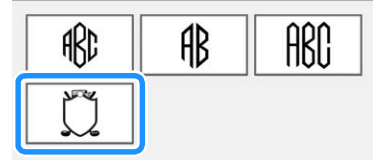

 $\rightarrow$  La liste des motifs cadres s'affiche.

# **i** Sélectionnez un motif.

Appuyez sur le motif souhaité.

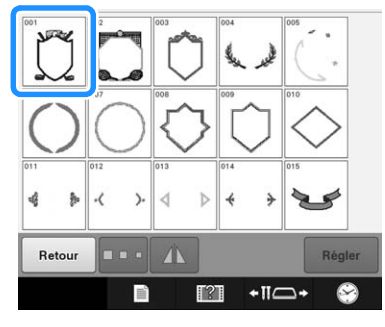

→ Le motif d'encadrement sélectionné apparaît dans la zone d'affichage de motif.

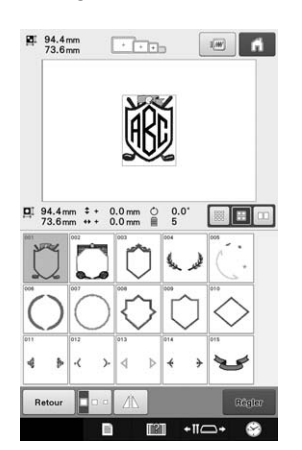

• Si vous n'avez pas sélectionné le motif approprié ou si vous souhaitez en sélectionner un autre, appuyez sur le motif d'encadrement souhaité.

*5*

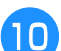

Appuyez sur **Regler** 

- Cette opération confirme la sélection du cadre.
- $\rightarrow$  L'écran d'édition des motifs apparaît.

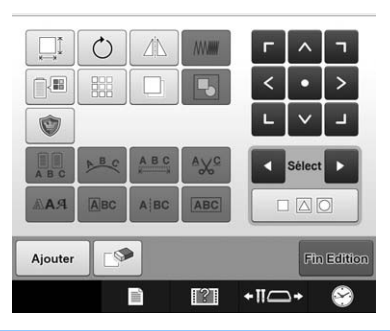

#### Mémo  ${\mathbb Z}$

- En raison de leur taille ou de leur forme, certains motifs cadres ne peuvent pas être utilisés avec le motif  $\mathbb{I}$ .
- Les motifs d'encadrement ne représentent qu'une partie des motifs qui peuvent être utilisés. Les motifs de caractères autres que les motifs monogrammes représentant le chiffre 3 peuvent être utilisés dans la combinaison.

# **Motifs d'alphabet**

37 polices de caractères intégrées sont disponibles.

Exemple : Saisir « Lucky Color ».

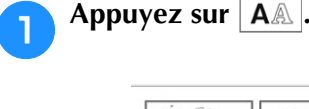

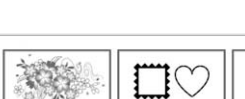

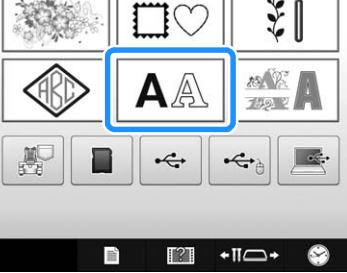

 $\rightarrow$  L'écran de sélection de police apparaît.

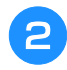

<sup>b</sup> **Sélectionnez une police de caractères.**

Appuyez sur la police de caractères souhaitée.

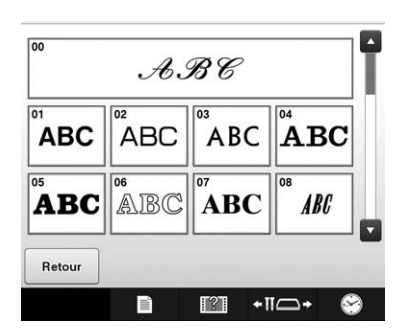

• Appuyez sur  $\sim$  ou sur  $\sim$  pour plus de sélections.  $\rightarrow$  L'écran de saisie apparaît.

<sup>c</sup> **Si la touche correspondant au caractère à sélectionner n'apparaît pas, appuyez sur l'onglet correspondant au jeu de caractères souhaité.**

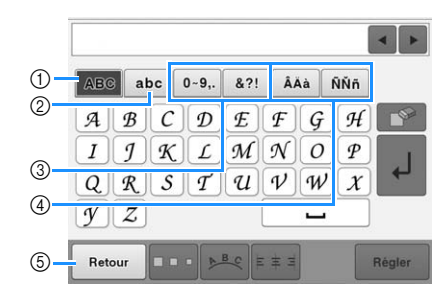

- 1 Majuscules
- 2 Minuscules
- 3 Numéros/symboles
- 4 Caractères accentués
- 5 Appuyez sur cette touche pour changer la police de caractères.
- → L'écran de saisie des caractères affichés dans l'onglet apparaît.
- Pour changer la police de caractères, appuyez sur Retour pour revenir à l'écran de sélection de police.

## <sup>d</sup> **Saisissez « L ».**

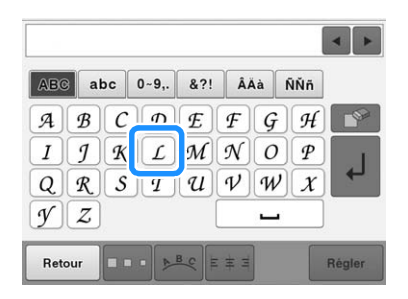

→ Les caractères sélectionnés apparaissent dans la zone d'aperçu du texte et dans la zone d'affichage de motif.

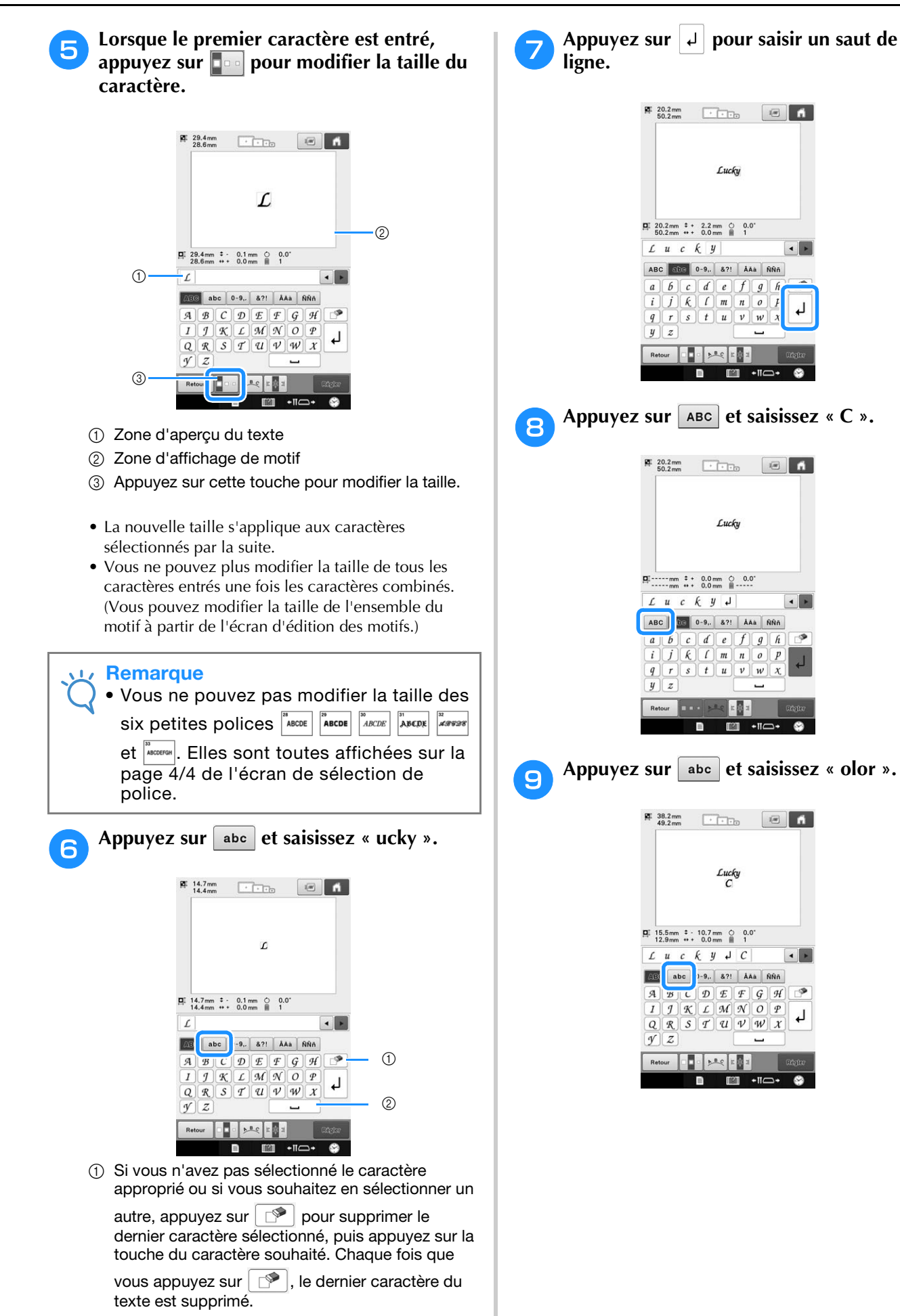

2 Appuyez sur pour saisir un espace.

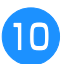

<sup>j</sup> **Même après avoir saisi votre texte, vous pouvez sélectionner et modifier les caractères (redimensionnement, etc.).**

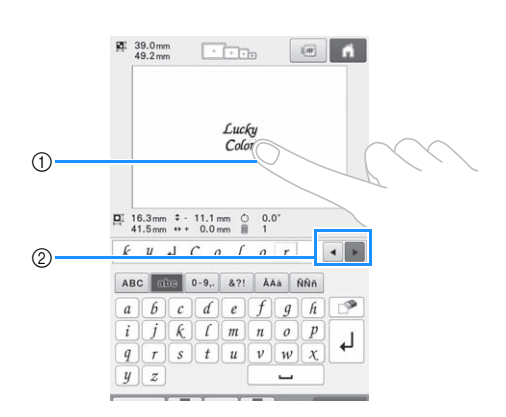

- 1 Sélectionnez directement un caractère.
- 2 Appuyez sur · et sur · pour déplacer le curseur et sélectionnez un caractère.

<sup>k</sup> **Une fois l'intégralité du texte entré, appuyez sur .**

Cette opération confirme la sélection du motif.

→ L'écran d'édition des motifs apparaît.

#### Mémo

• La couleur du texte est définie sur noir. Pour modifier la couleur, reportez-vous aux sections « Spécification de texte multicolore » à la page 156 et « Changement des couleurs du motif » à la page 157.

## ■ **Modification de la disposition du texte**

Appuyez sur **product** pour afficher l'écran ci-dessous. Appuyez sur la touche correspondant à la disposition du texte souhaitée. Une fois la disposition de votre choix sélectionnée,

appuyez sur  $\boxed{\alpha}$  pour revenir à l'écran de saisie.

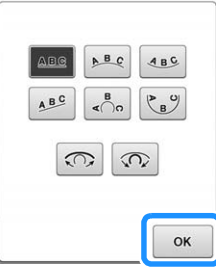

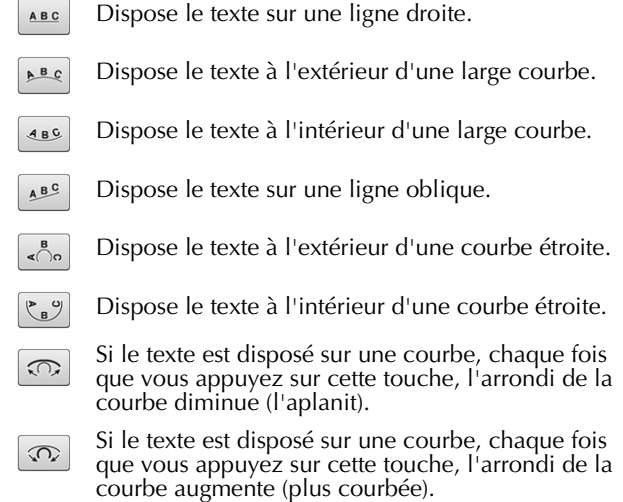

• Si vous utilisez l'une des dispositions de texte de cet écran, vous pouvez entrer davantage de caractères.

#### Mémo

• Si le texte contient un saut de ligne, les modifications apportées à la disposition du texte ne s'appliquent qu'à la ligne où se trouve le caractère sélectionné.

## ■ **Modification de l'alignement du texte**

Appuyez sur  $\left[\mathbf{B}\right]$  pour modifier l'alignement du texte. Maintenez la touche  $\frac{1}{2}$  enfoncée jusqu'à ce que l'alignement souhaité soit sélectionné. Si la touche s'affiche sous la forme  $\frac{1}{3}$  = , le texte est aligné à gauche.

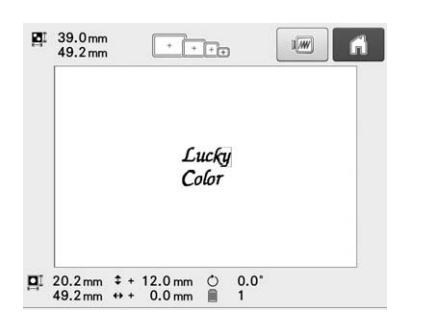

Si la touche s'affiche sous la forme  $\epsilon$ , le texte est aligné au centre.

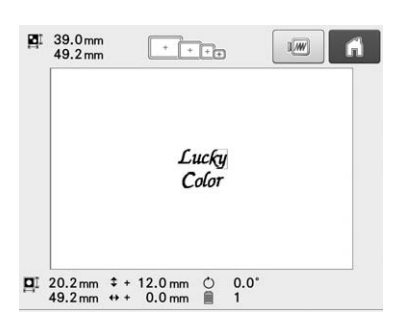

Si la touche s'affiche sous la forme  $\epsilon$   $\epsilon$   $\epsilon$ aligné à droite.

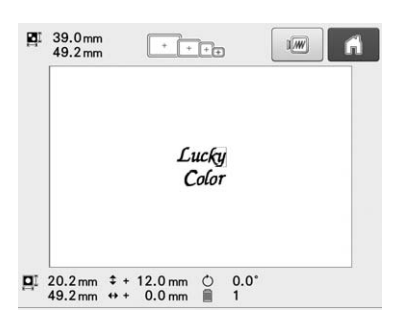

# **Motifs d'alphabet décoratif**

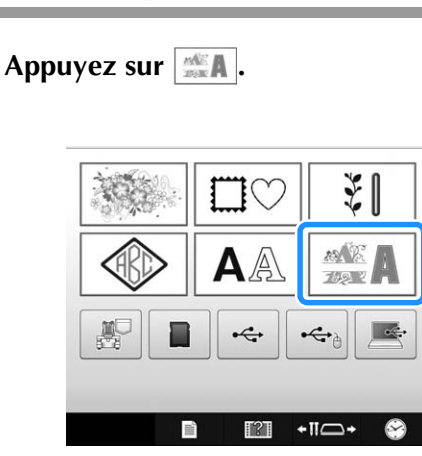

→ La liste des motifs d'alphabet décoratif s'affiche.

### <sup>b</sup> **Sélectionnez une catégorie d'alphabet décoratif.**

Appuyez sur la catégorie souhaitée.

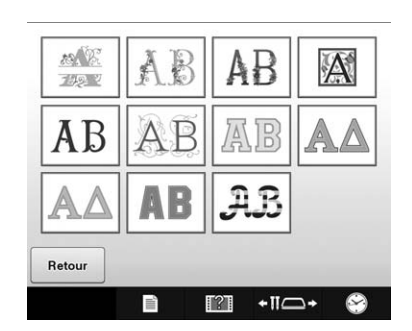

→ La liste des motifs de la catégorie sélectionnée s'affiche.

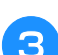

<sup>c</sup> **Sélectionnez un motif de broderie.**

Appuyez sur le motif souhaité.

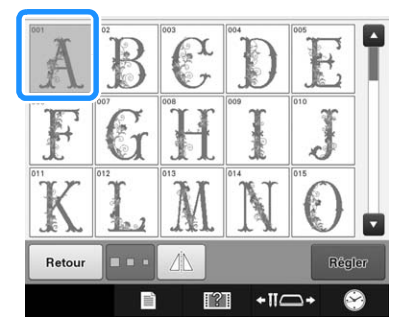

→ Le motif sélectionné apparaît dans la zone d'affichage de motif.

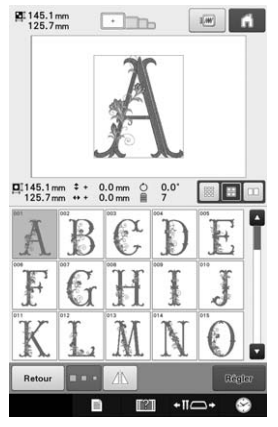

• Si vous n'avez pas sélectionné le motif approprié ou si vous souhaitez en sélectionner un autre, appuyez sur le motif souhaité.

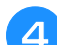

## <sup>d</sup> **Au besoin, éditez le motif.**

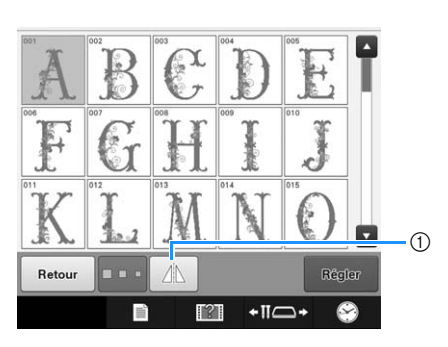

1 Appuyez sur cette touche pour faire pivoter le motif horizontalement.

## **Appuyez sur Regler** .

Cette opération confirme la sélection du motif.  $\rightarrow$  L'écran d'édition des motifs apparaît.

## ■ **Alphabet d'appliqués**

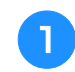

Appuyez sur **EXA**.

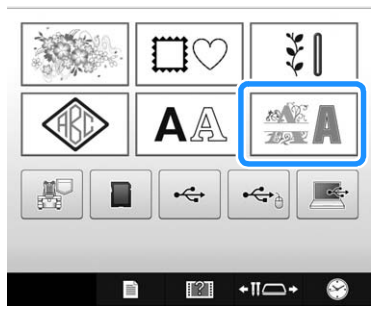

→ La liste des motifs d'alphabet décoratif s'affiche.

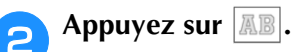

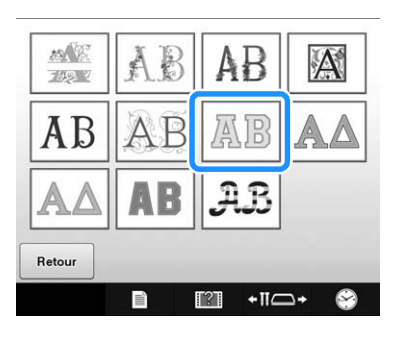

→ La liste des motifs d'alphabet d'appliqué s'affiche.

# <sup>c</sup> **Sélectionnez un motif de broderie.**

Appuyez sur le motif souhaité.

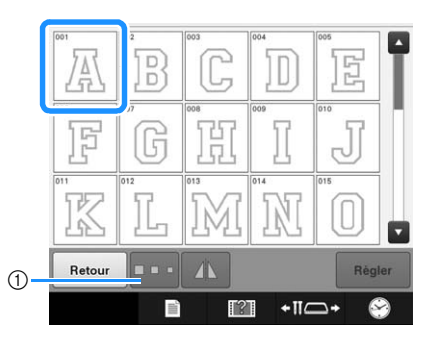

- 1 Appuyez sur cette touche pour modifier la taille du caractère.
- → Le motif sélectionné apparaît dans la zone d'affichage de motif.

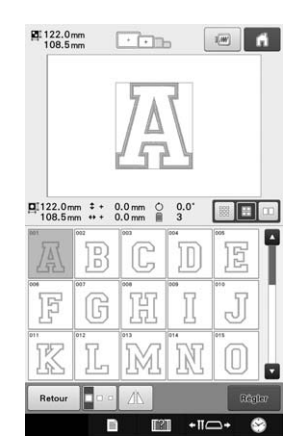

• Si vous n'avez pas sélectionné le motif approprié ou si vous souhaitez en sélectionner un autre, appuyez sur le motif souhaité.

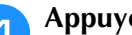

**Appuyez sur** Regler.

Cette opération confirme la sélection du motif. → L'écran d'édition des motifs apparaît.

#### Mémo  $\mathbb{Z}$

• Pour plus de détails sur la couture d'appliqués, reportez-vous à « Couture de motifs d'appliqué » à la page 191.

# **Enregistrement de motifs de broderie dans la mémoire de la machine**

Vous pouvez enregistrer les motifs de broderie que vous avez personnalisés et que vous utiliserez régulièrement; par exemple, votre nom, des motifs qui ont été pivotés ou dont la taille a été modifiée, des motifs dont la position de broderie a été changée, etc. Un espace total de 10 Mo est disponible pour l'enregistrement de motifs dans la mémoire de la machine.

#### **Remarque**

• Ne mettez pas la machine hors tension tant que l'écran « Enregistrement » est affiché. Sinon, vous perdriez le motif que vous êtes en train d'enregistrer.

#### Mémo

- Il faut quelques secondes pour enregistrer un motif dans la mémoire de la machine.
- Reportez-vous à la page 137 pour plus d'information sur le rappel d'un motif enregistré.

Appuyez sur **J** lorsque le motif à **enregistrer est affiché dans l'écran de réglages de broderie.**

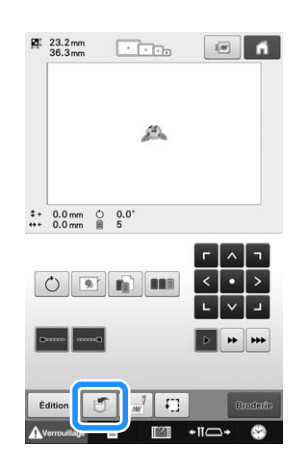

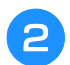

<sup>b</sup> **Appuyez sur .**

Appuyez sur **Annuler** pour revenir à l'écran initial sans enregistrer.

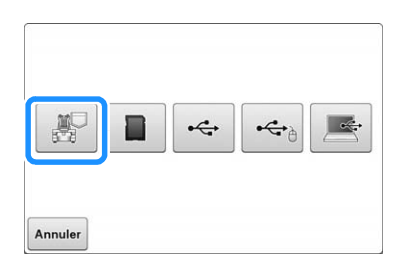

→ L'écran « Enregistrement » s'affiche. Une fois le motif enregistré, l'écran précédent apparaît automatiquement.

## ■ **Si la mémoire est pleine**

Si l'écran ci-dessous s'affiche, ceci signifie soit que le nombre maximum de motifs a été enregistré, soit que le motif que vous voulez enregistrer prend beaucoup d'espace de mémoire et la machine ne

peut pas l'enregistrer. Appuyez sur  $\left| \right|$  ok  $\left| \right|$  et supprimez un motif enregistré auparavant, puis vous pouvez enregistrer le motif actuel. Reportez-vous à la section « Récupération de motifs de la mémoire de la machine » à la page 137.

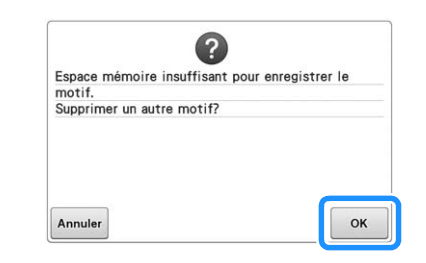

# **Enregistrement de motifs de broderie sur un support USB ou une carte SD**

Lorsque vous envoyez des motifs de broderie de la machine vers un support USB ou une carte SD, connectez ce support USB ou cette carte SD dans le port USB de la machine ou dans le lecteur correspondant.

Mémo

- Les supports USB sont disponibles sur le marché; toutefois, certains supports USB peuvent ne pas être utilisables avec cette machine. Veuillez visiter notre site Web ( http://s.brother/cpbac ) pour obtenir plus de détails.
- Selon le type de support USB utilisé, branchez-le directement dans le port USB de la machine ou branchez le lecteur/ enregistreur de supports USB dans le port USB de la machine.
- Vous pouvez insérer ou retirer le support USB ou la carte SD à tout moment.

Appuyez sur **J lorsque le motif à enregistrer est affiché dans l'écran de réglages de broderie.**

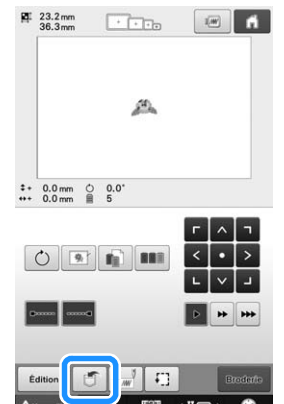

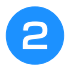

<sup>b</sup> **Insérez le support USB dans le port USB de la machine ou la carte SD dans le lecteur correspondant.**

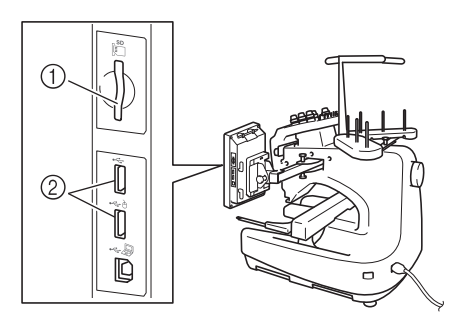

- 1 Lecteur de carte SD
- 2 Ports USB

#### **Remarque**

- N'insérez rien d'autre qu'un support USB dans le port USB. Sinon, le support USB risque de s'endommager.
- N'insérez rien d'autre qu'une carte SD dans le lecteur de carte SD. Vous risqueriez d'endommager le lecteur.

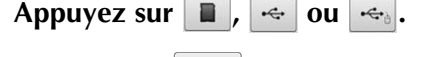

Appuyez sur Annuler pour revenir à l'écran initial sans enregistrer.

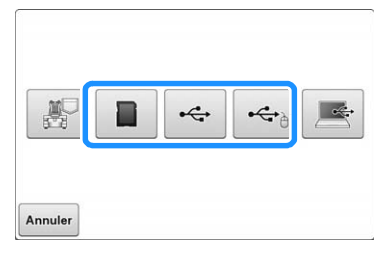

→ L'écran « Enregistrement » s'affiche. Une fois le motif enregistré, l'écran précédent apparaît automatiquement.

#### **Remarque**

• N'insérez pas et ne retirez pas le support USB ou la carte SD tant que l'écran « Enregistrement » est affiché. Sinon, vous perdriez une partie ou l'ensemble du motif que vous êtes en train d'enregistrer.

# **Enregistrement de motifs de broderie dans l'ordinateur**

À l'aide du câble USB fourni, vous pouvez connecter la machine à votre ordinateur et les motifs de broderie peuvent être récupérés provisoirement et enregistrés dans le dossier « Disque amovible » de votre ordinateur. Des motifs de broderie d'une taille totale d'environ 5 Mo peuvent être enregistrés sur le « Disque amovible », mais les motifs de broderie enregistrés sont supprimés lorsque la machine est mise hors tension.

Pour les ordinateurs et les systèmes d'exploitation, reportez-vous à la section « Connexion de la machine à l'ordinateur » à la page 123.

#### **Remarque**

• Ne mettez pas la machine hors tension tant que l'écran « Enregistrement » est affiché. Sinon, vous perdriez le motif que vous êtes en train d'enregistrer.

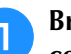

#### <sup>a</sup> **Branchez le câble USB aux ports USB correspondants pour l'ordinateur et la machine.**

Vous pouvez brancher le câble USB dans les ports USB de l'ordinateur et de la machine à broder, qu'ils soient activés ou non.

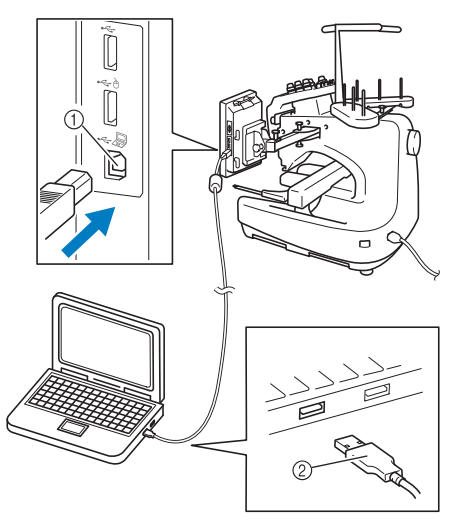

- 1 Port USB pour ordinateur
- 2 Connecteur du câble USB
- $\rightarrow$  L'icône de « Disque amovible » apparaît dans
	- « Ordinateur (Poste de travail) » sur l'ordinateur.

#### **Remarque**

- Les connecteurs du câble USB ne peuvent être insérés dans un port que dans un seul sens. Si vous éprouvez des difficultés à insérer le connecteur, ne forcez pas. Vérifiez l'orientation du connecteur.
- Pour plus de détails sur la position du port USB sur l'ordinateur (ou concentrateur USB), reportez-vous au manuel d'instructions de l'équipement correspondant.
- **b** Mettez votre ordinateur sous tension et **sélectionnez « Ordinateur (Poste de travail) ».**
- **Appuyez sur de lorsque le motif à enregistrer est affiché dans l'écran de réglages de broderie.**

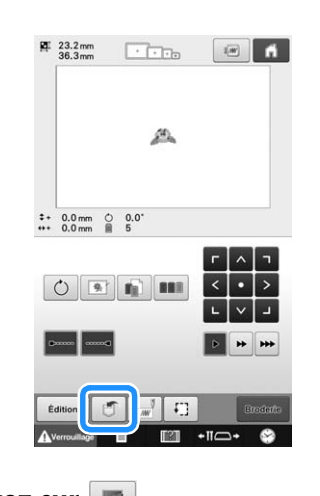

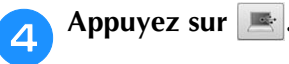

Appuyez sur **Annuler** pour revenir à l'écran initial sans enregistrer.

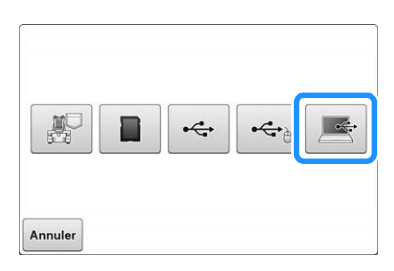

- → Le motif est enregistré provisoirement dans le « Disque amovible » sous « Ordinateur (Poste de travail) ».
- <sup>e</sup> **Sélectionnez le fichier .phc du motif dans « Disque amovible » et copiez le fichier dans l'ordinateur.**

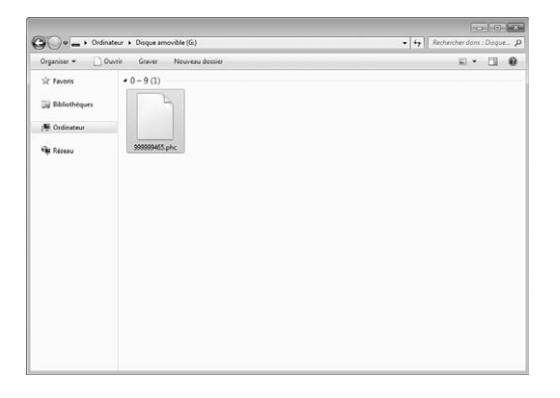

# **Récupération de motifs de la mémoire de la machine**

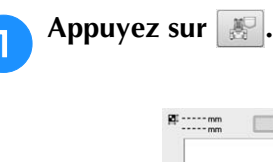

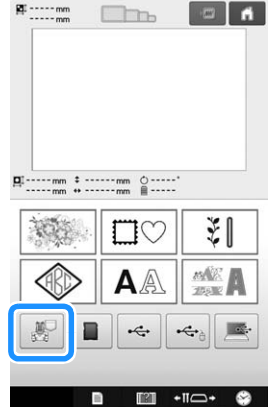

 $\rightarrow$  La machine affiche les motifs qui se trouvent actuellement dans la mémoire.

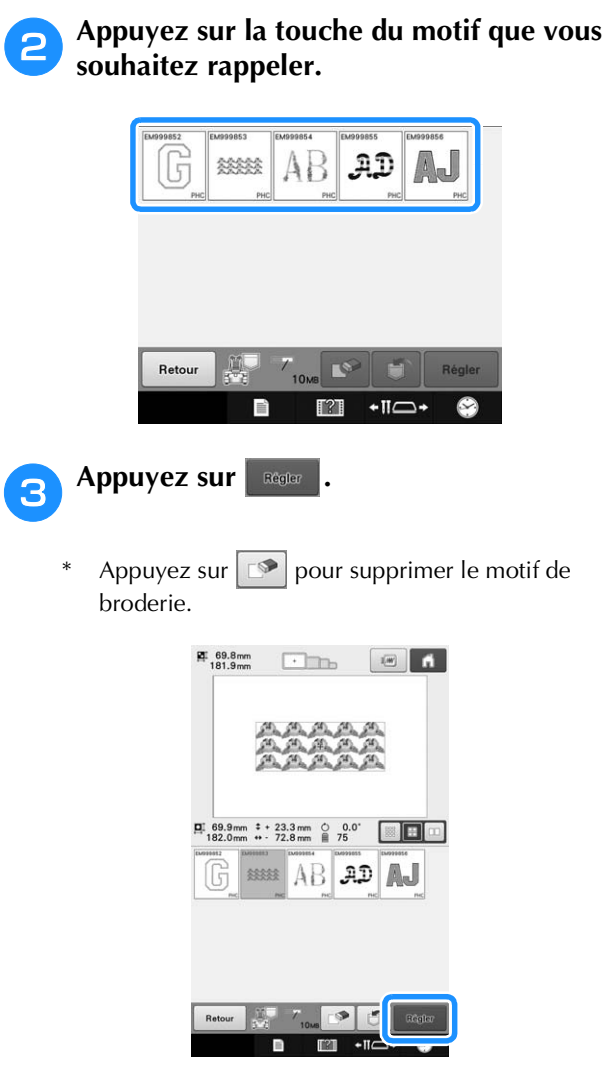

→ L'écran de broderie s'affiche.

# **Rappel de motifs depuis un support USB ou une carte SD**

Vous pouvez rappeler un motif de broderie spécifique soit directement depuis le support USB ou la carte SD, soit depuis un dossier qui se trouve sur le support USB ou la carte SD. Si le motif se trouve dans un dossier, vérifiez chaque dossier pour trouver le motif de broderie.

#### **Remarque**

- La vitesse de traitement peut varier en fonction de la quantité de données.
- <sup>a</sup> **Insérez le support USB dans le port USB de la machine ou la carte SD dans le lecteur correspondant.**

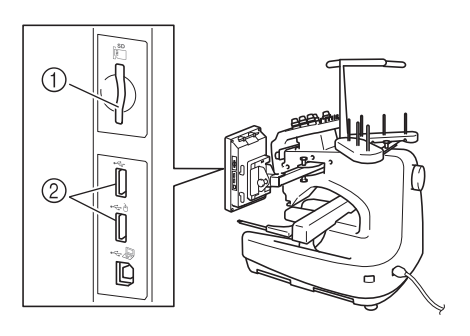

- 1 Lecteur de carte SD
- 2 Ports USB

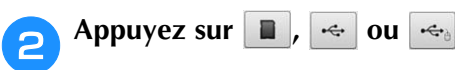

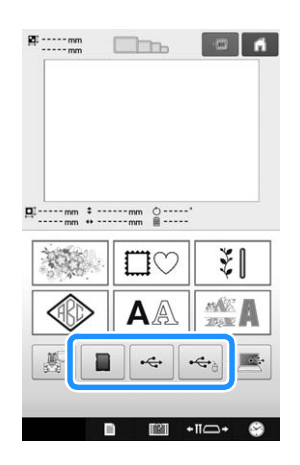

→ Des motifs de broderie et un dossier dans un répertoire principal s'affichent.

**a** Appuyez sur s'il existe un sous-dossier **contenant deux motifs de broderie minimum sur le support USB ou la carte SD; le motif de broderie du sous-dossier s'affiche.**

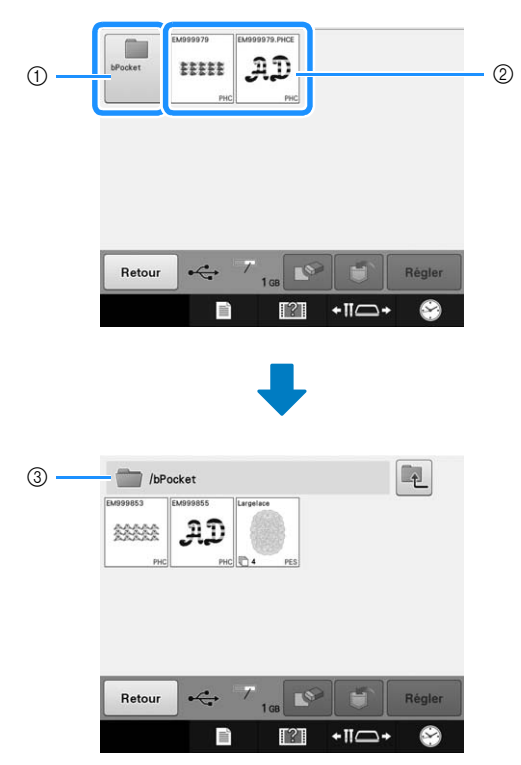

- 1 Nom du dossier
- 2 Motifs de broderie enregistrés sur le support USB ou sur la carte SD
- 3 Chemin
- Le chemin pour montrer le dossier actuel en haut de la liste.
- Les motifs de broderie et les sous-dossiers qui se trouvent dans un dossier s'affichent.
- Appuyez sur  $\Box$  pour revenir au dossier précédent.
- Utilisez l'ordinateur pour créer des dossiers. Des dossiers ne peuvent pas être créés avec la machine.

#### <sup>d</sup> **Appuyez sur la touche du motif que vous souhaitez rappeler.**

Appuyez sur | Retour | pour revenir à l'écran initial.

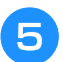

**Appuyez sur** Regier

Appuyez sur  $\boxed{\circ}$  pour supprimer le motif du support USB ou de la carte SD.

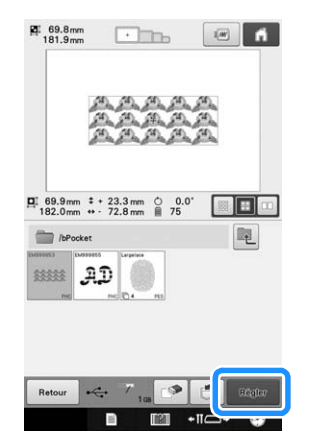

→ L'écran d'édition de la broderie s'affiche.

# **Rappel de motifs depuis l'ordinateur**

Reportez-vous à la section « Connexion de la machine à l'ordinateur » à la page 123 pour les systèmes d'exploitation d'ordinateurs disponibles.

- <sup>a</sup> **Branchez le câble USB aux ports USB correspondants pour l'ordinateur et la machine. (Reportez-vous à la section « Enregistrement de motifs de broderie dans l'ordinateur » à la page 136.)**
- <sup>b</sup> **Dans l'ordinateur, ouvrez « Ordinateur (Poste de travail) », puis allez à « Disque amovible ».**

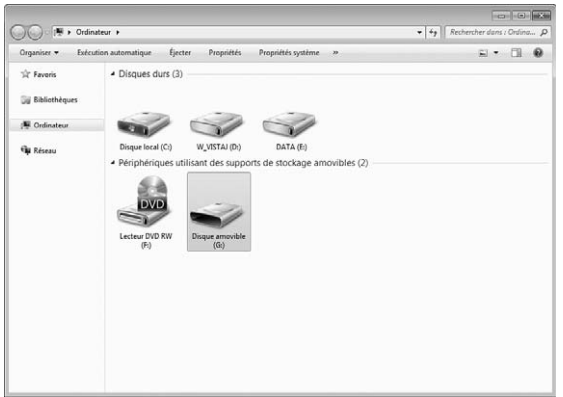

<sup>c</sup> **Déplacez/copiez les données du motif dans « Disque amovible ».**

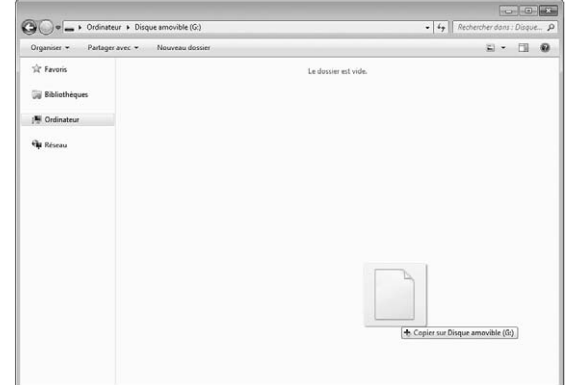

 $\rightarrow$  Les données du motif dans « Disque amovible » sont copiées dans la machine.

#### **Remarque**

- Ne déconnectez pas le câble USB pendant l'inscription des données.
- Ne créez pas de dossiers dans « Disque amovible ». Comme les dossiers ne s'affichent pas, les données des motifs de point qui se trouvent dans les dossiers ne peuvent pas être rappelées.

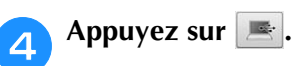

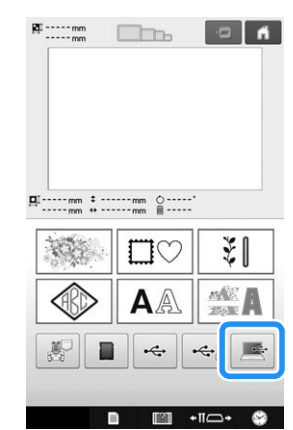

→ Les motifs dans l'ordinateur s'affichent sur l'écran de sélection.

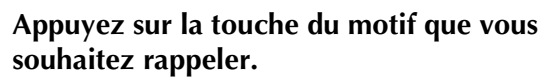

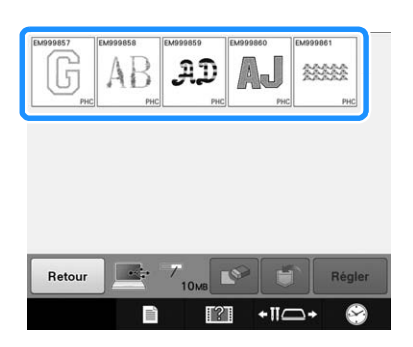

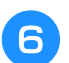

Appuyez sur **Regler** 

Appuyez sur  $\Box$  pour supprimer le motif de l'ordinateur.

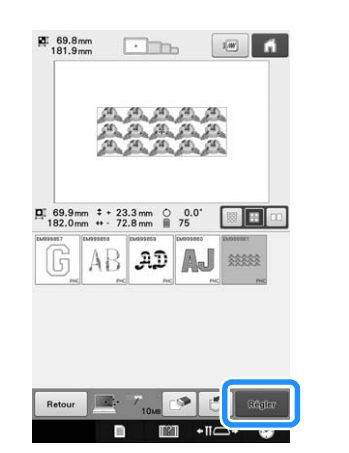

→ L'écran d'édition de la broderie s'affiche.

## ■ Avec des motifs de plus de **200 mm (H) × 300 mm (L) (7-7/8" / pouces (H) × 11-3/4" / pouces (L))**

Lorsque vous sélectionnez un motif de plus de 200 mm (H)  $\times$  300 mm (L) (7-7/8" / pouces (H)  $\times$ 11-3/4" / pouces (L)), le message suivant s'affiche.

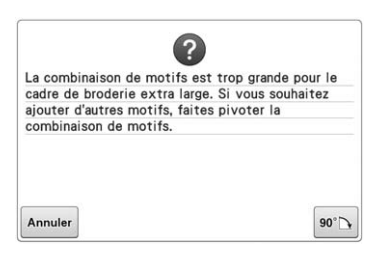

Appuyez sur  $\boxed{\bullet\circ\Box}$  pour faire pivoter le motif de 90 degrés avant de l'ouvrir.

Si les données sont supérieures à 200 mm (H) × 300 mm (L) (7-7/8" / pouces (H) × 11-3/4" / pouces (L)), même après la rotation de 90 degrés, le message suivant s'affiche.

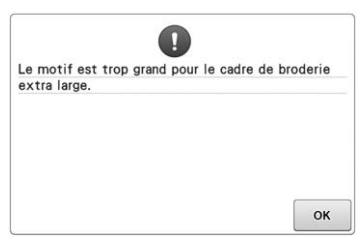

Appuyez sur  $\left\lfloor \alpha \right\rfloor$  pour revenir à l'écran de liste des motifs.

#### Mémo

• Procédez de même lorsque vous sélectionnez un motif de plus de 200 mm  $(H) \times 300$  mm (L), sur une carte SD, un support USB ou l'ordinateur.

# ■ Si le motif souhaité ne peut pas être **rappelé**

Lors du rappel de données de motif depuis l'ordinateur, celles-ci ne sont pas directement prélevées de l'ordinateur. Au contraire, les données de motif sont provisoirement enregistrées sur la machine avant d'être rappelées. Vous pouvez enregistrer jusqu'à environ 10 Mo de motifs de broderie sur le « Disque amovible ». Vous ne pouvez pas rappeler des données de motif si la quantité de données est supérieure à la limite.

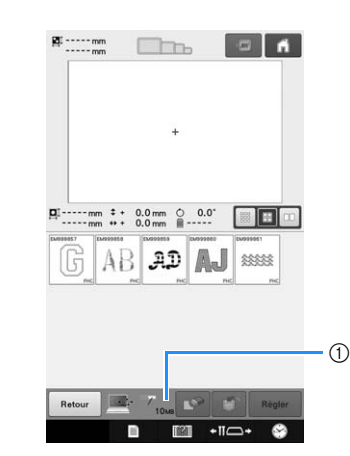

1 Indique la quantité d'espace mémoire libre dans la zone USB de la machine. Si des données de motif de cette taille sont ajoutées, vous pouvez les rappeler (données provisoirement inscrites).

Pour rappeler un motif dont la taille est supérieure à la quantité d'espace disponible, supprimez tous les motifs actuellement enregistrés et placez le motif que vous souhaitez rappeler dans le dossier.

#### <sup>a</sup> **Supprimez tous les motifs inutiles du dossier « Disque amovible » de l'ordinateur.**

Sélectionnez les données de motif et déplacez-les dans un autre dossier, dans la Corbeille ou cliquez dessus avec le bouton droit et sélectionnez « Supprimer ».

- 
- <sup>b</sup> **Placez le motif que vous souhaitez rappeler dans le dossier « Disque amovible ».**
- → Une fois les données enregistrées sur la machine à broder, la touche correspondant au motif apparaît à l'écran.

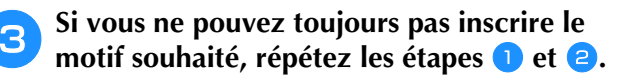

# **Enregistrement de motifs de broderie depuis une source mémoire vers une autre**

Il est possible de transférer d'un appareil à un autre les motifs de broderie enregistrés dans la mémoire de la machine, sur un support USB, sur une carte SD ou sur un ordinateur.

#### <sup>a</sup> **Sur l'écran d'accueil, appuyez sur la touche du motif que vous souhaitez rappeler.**

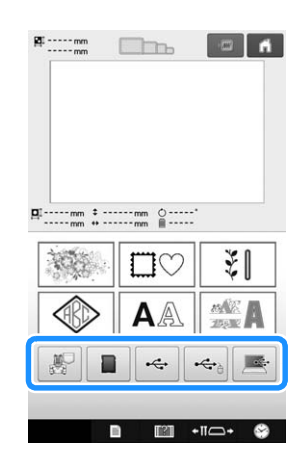

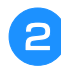

<sup>b</sup> **Appuyez sur la touche du motif que vous souhaitez enregistrer.**

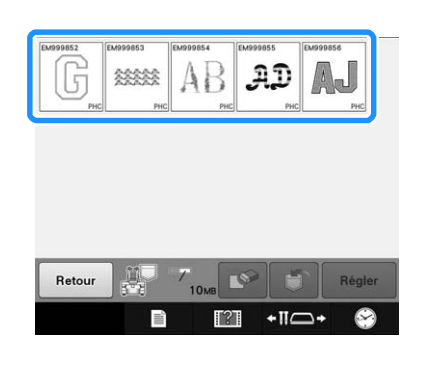

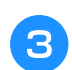

Appuyez sur **5** 

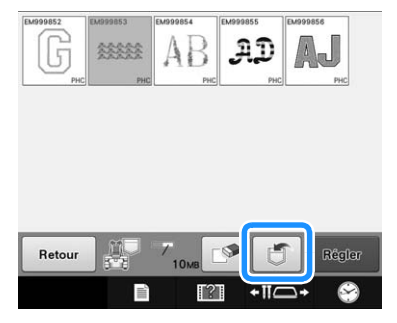

<sup>d</sup> **Choisissez la mémoire dans laquelle vous souhaitez sauvegarder le motif.**

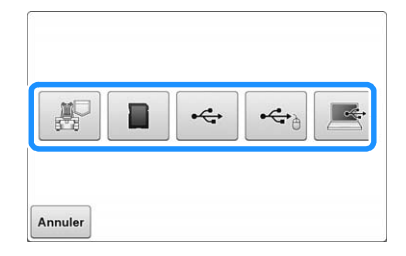

→ Le motif de broderie est enregistré.

#### **Remarque**

• Lorsque vous enregistrez le motif de broderie sur un support USB ou sur une carte SD, le motif est enregistré dans le dossier « bPocket ».

# **Envoi de motifs de broderie depuis un ordinateur vers la machine (fonction Link (Lien))**

Cette machine est compatible avec la fonction Link (Lien). Cette dernière permet d'envoyer depuis un ordinateur vers plusieurs machines à broder des motifs de broderie modifiés à l'aide du logiciel d'édition de broderie disposant de la fonction Link (Lien), PE-DESIGN NEXT ou version ultérieure. Il est possible d'envoyer jusqu'à 100 motifs de broderie vers une machine à broder. L'état de broderie des motifs envoyés s'affiche sur l'écran de l'ordinateur.

Utilisez le câble USB fourni pour relier la machine à broder à un ordinateur.

# **Opérations disponibles avec la fonction Link (Lien)**

■ **Envoyer plusieurs motifs de broderie à des machines à broder connectées**

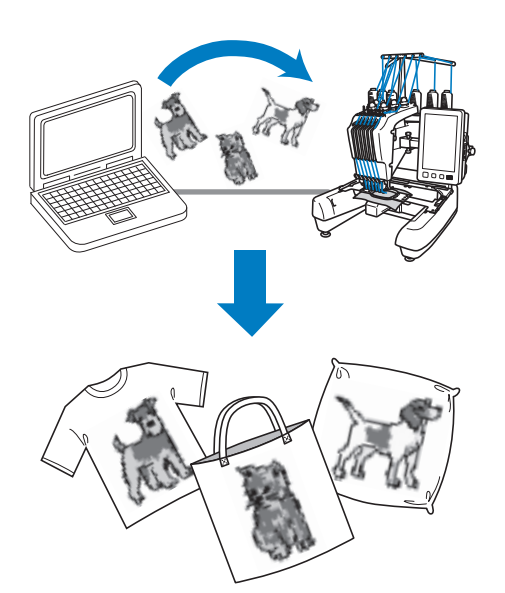

## ■ **Vérifier l'état de broderie de la machine à broder (ce modèle) à partir de l'ordinateur**

(Exemple : plusieurs machines connectées)

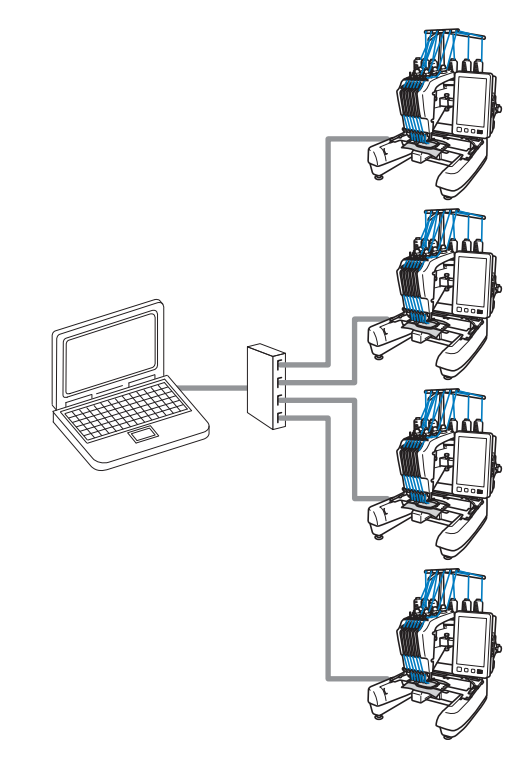

### Mémo

Lorsque vous connectez plusieurs machines à broder à l'ordinateur, utilisez un concentrateur USB disponible sur le marché.

Nous vous recommandons d'utiliser un concentrateur USB auto-alimenté. N'utilisez pas de câbles d'extension USB ou de câbles répéteurs. Pour plus de détails sur l'utilisation du concentrateur USB, reportez-vous aux instructions d'utilisation.
# **Broderie à l'aide de la fonction Link (Lien)**

Vous devez tout d'abord utiliser le logiciel d'édition de broderie pour créer le motif de broderie qui sera envoyé à la machine à broder.

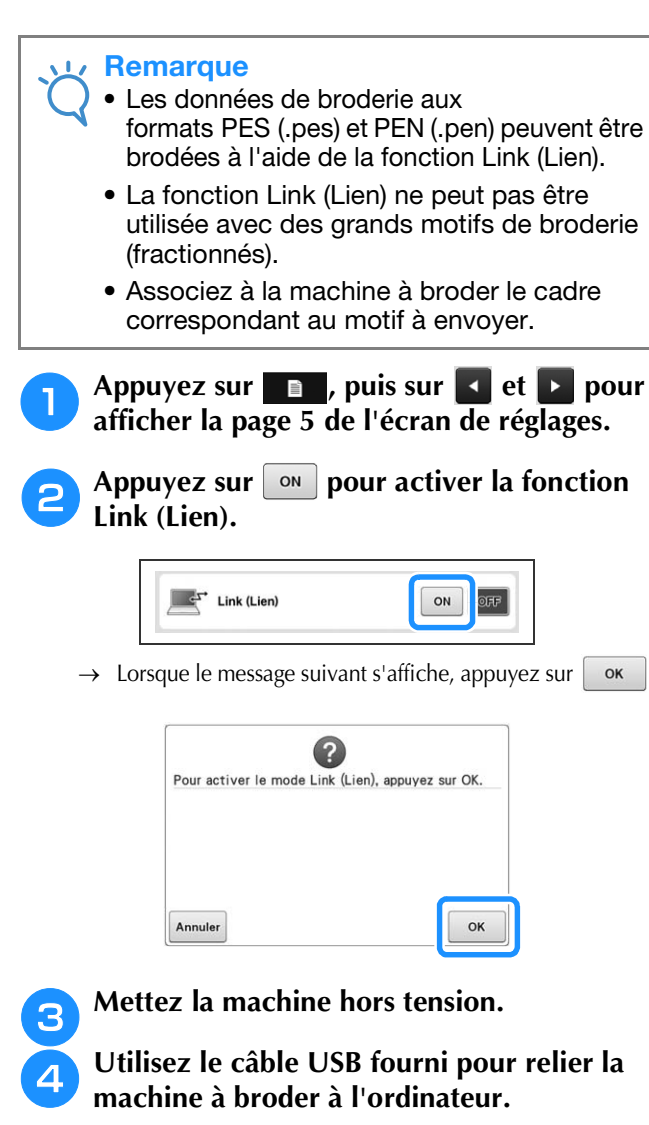

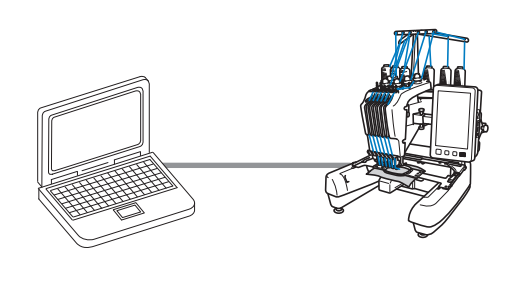

<sup>e</sup> **Mettez la machine sous tension.**

<sup>f</sup> **Envoyez le motif de broderie depuis un ordinateur vers la machine en mode Link (Lien) à l'aide du logiciel d'édition de broderie possédant la fonction Link (Lien), PE-DESIGN NEXT ou version ultérieure.**

g**Lorsque le message suivant s'affiche,** 

**appuyez sur**  $\alpha$ 

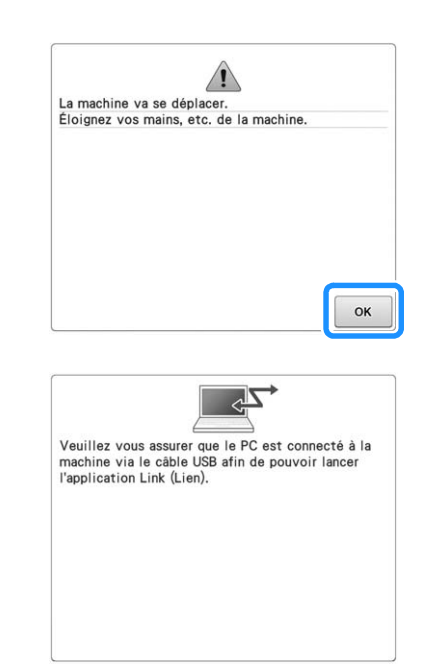

→ Un message s'affiche sur l'écran de la machine lorsque cette dernière se connecte à l'ordinateur.

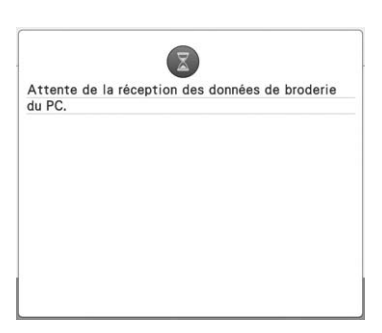

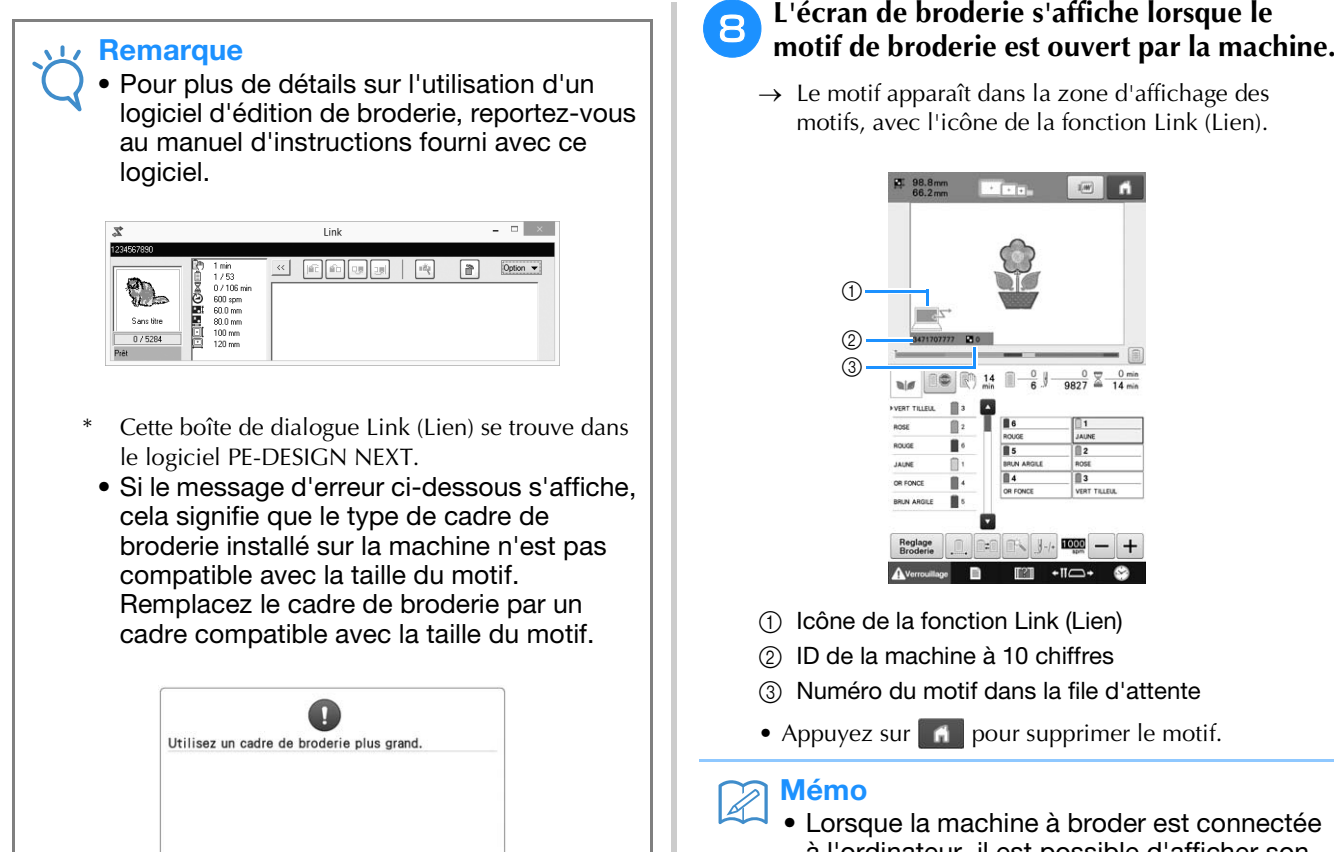

 $\alpha$ 

- Lorsque la machine à broder est connectée à l'ordinateur, il est possible d'afficher son état à l'aide d'une fonction du logiciel d'édition de broderie. Si plusieurs machines à broder sont connectées simultanément, vérifiez leur état à l'aide de l'ID à 10 chiffres figurant sur l'écran de chaque machine. L'ordinateur affiche les informations suivantes :
- Numéro du point brodé et nombre total de points du motif
- Informations sur les erreurs de broderie

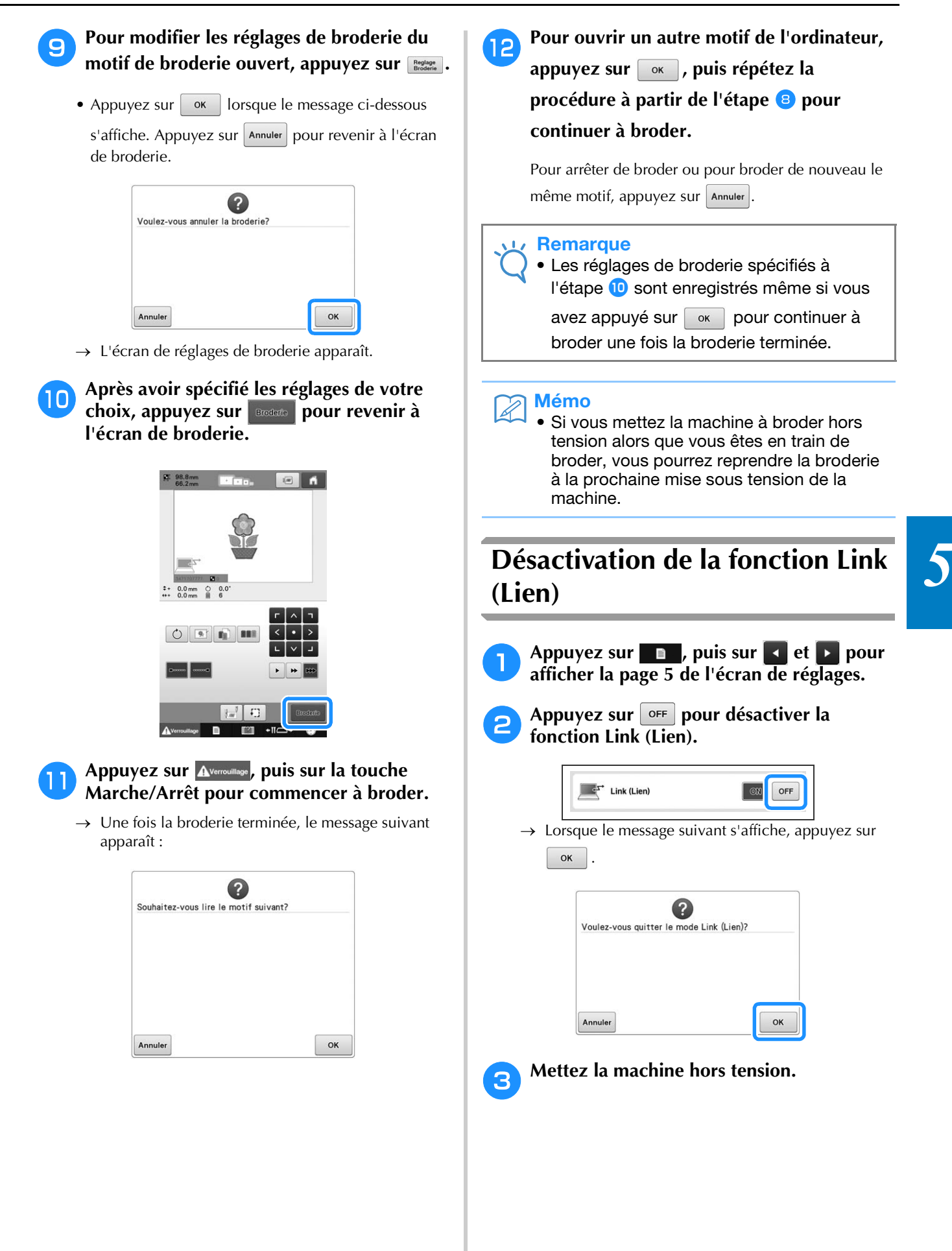

# **Modification du motif de broderie (écran de modification de motifs)**

Vous pouvez modifier les motifs à partir de l'écran de modification de motifs et de l'écran de réglages de broderie. Vous pouvez modifier les différents motifs à l'aide de l'écran de modification de motifs et l'ensemble du motif à l'aide de l'écran de réglages de broderie. Vous pouvez afficher le motif modifié dans la zone d'affichage de motif.

# **Agrandissement de l'image du motif à l'écran**

Vous pouvez agrandir l'affichage du motif jusqu'à deux fois sa taille normale.

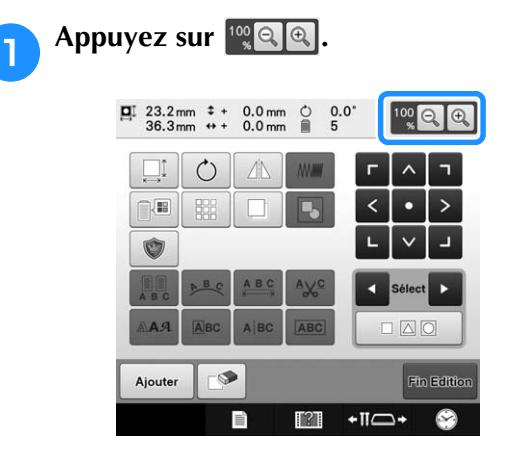

→ L'image du motif agrandie est affichée à l'écran.

 $\hat{A}$  chaque fois que vous appuyez sur  $\left|\mathcal{A}\right|$  le **taux d'agrandissement passe à 125 %, 150 % ou 200 %.**

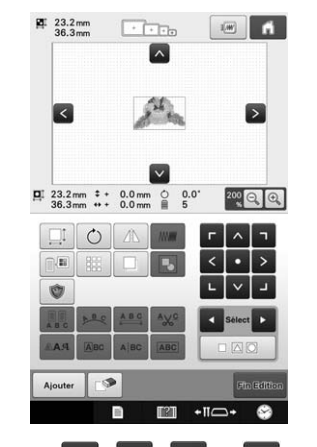

• Appuyez sur  $\wedge$ ,  $\leq$ ,  $\geq$  et  $\vee$  dans la zone d'affichage des motifs pour afficher la partie masquée du motif.

### Mémo

- Vous pouvez même déplacer la zone d'affichage du motif en appuyant sur une zone vierge ou en la déplaçant.
- <sup>c</sup> **Pour rétablir la taille normale du motif, maintenez la touche a enfoncée jusqu'à ce que le taux d'agrandissement revienne à 100 %.**

# **Combinaison de motifs**

Vous pouvez combiner facilement plusieurs motifs, tels que des motifs de broderie, des motifs d'encadrement, des motifs d'alphabet intégrés et des motifs sur cartes de broderie.

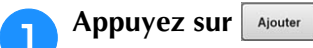

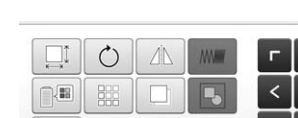

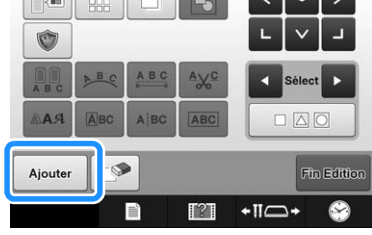

→ L'écran de sélection du type de motif réapparaît.

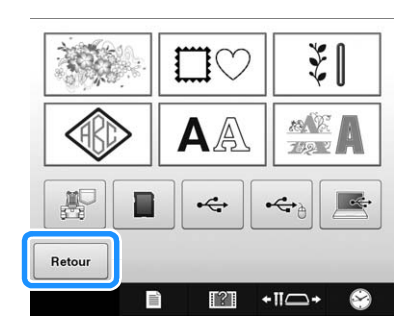

• Appuyez sur | Retour | dans l'écran de sélection des types de motifs si vous ne souhaitez plus combiner des motifs. L'écran de modification de motifs apparaît. Cette touche n'est pas disponible à moins qu'un motif n'ait été préalablement sélectionné.

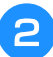

### **b** Sélectionnez un motif de broderie.

Sélectionnez le motif à ajouter comme décrit de la page 124 à la 140.

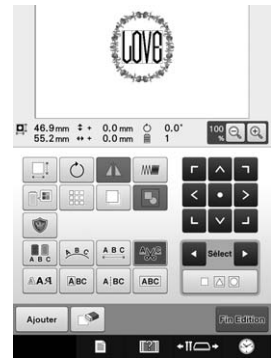

• Lorsqu'un autre motif est sélectionné, il est normalement ajouté au centre de la zone d'affichage de motif.

Répétez les étapes **a** et **e** jusqu'à ce que **tous les motifs à combiner soient sélectionnés.**

### Mémo

• Vous pouvez modifier la position des différents motifs et effectuer d'autres opérations d'édition à partir de l'écran d'édition des motifs. Vous pouvez effectuer les opérations d'édition de la même manière à partir de l'écran d'édition des motifs, qu'il soit affiché à chaque fois qu'un motif est sélectionné ou après que tous les motifs à combiner aient été sélectionnés.

# **Sélection du motif à éditer**

Si plusieurs motifs sont sélectionnés, vous pouvez choisir le motif à éditer.

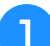

Appuyez sur **d** ou **D**.

Le motif qui sera édité est celui qui est entouré d'un cadre rouge.

Appuyez à plusieurs reprises sur  $\overline{\bullet}$  et sur  $\overline{\bullet}$ jusqu'à ce que le cadre rouge entoure le motif à éditer.

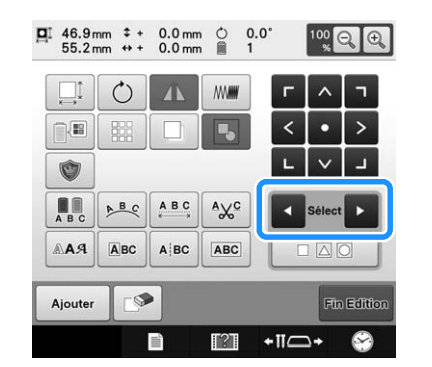

→ Les motifs sont sélectionnés dans leur ordre ou dans l'ordre inverse d'ajout au motif.

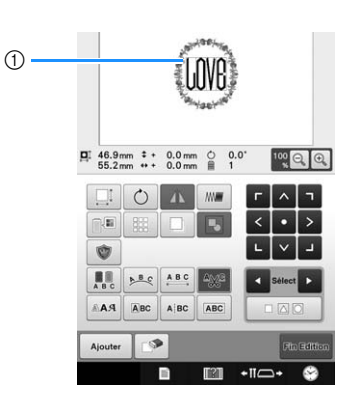

1 Cadre rouge indiquant le motif à éditer.

#### Mémo

• Si plusieurs motifs apparaissent dans l'écran d'édition des motifs, la procédure d'édition de base consiste à 1. sélectionner le motif à éditer, puis à 2. éditer ce motif.

### ■ Sélection de plusieurs motifs **simultanément**

Vous pouvez facilement modifier plusieurs motifs, par exemple, lorsque vous déplacez des motifs combinés, s'ils sont sélectionnés simultanément.

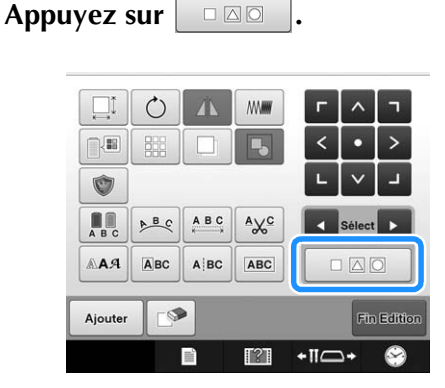

 $\rightarrow$  L'écran de sélection multiple apparaît.

<sup>b</sup> **Sélectionnez plusieurs motifs en formant un cadre sur l'écran à l'aide de votre doigt autour des motifs de votre choix.**

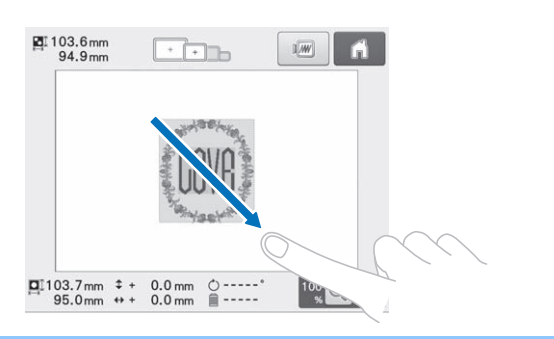

#### Mémo  $\mathbb{Z}$

• Vous pouvez sélectionner ou désélectionner plusieurs motifs dans l'écran de sélection multiple. Appuyez sur **ou pour** vérifier les motifs sélectionnés, puis appuvez sur Régler

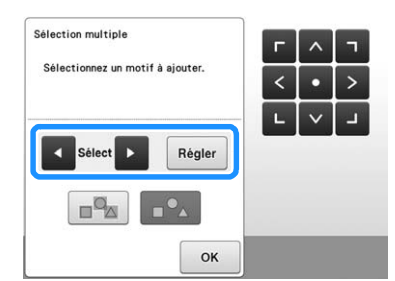

Le motif sélectionné est entouré d'un cadre rouge.

- Appuyez sur  $\frac{1}{2}$  pour sélectionner tous les motifs dans la zone d'affichage.
- Appuyez sur  $\boxed{p^{\circ}$  pour désélectionner tous les motifs sélectionnés.
- Il est également possible de sélectionner les motifs en appuyant dessus sur l'écran.
- Lorsque l'écran de sélection multiple est affiché, vous pouvez déplacer les motifs en

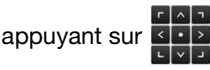

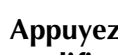

Appuyez sur  $\vert \circ \kappa \vert$  pour revenir à l'écran de **modification de motifs.**

• Les motifs sélectionnés sont entourés d'un cadre rouge.

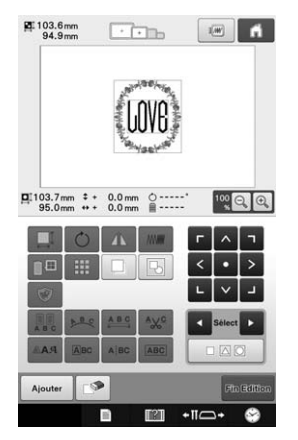

# **Regroupement d'une sélection de plusieurs motifs**

Si les motifs sélectionnés à la section « Sélection de plusieurs motifs simultanément » à la page 147 sont regroupés, il est possible de les modifier en tant que motif unique.

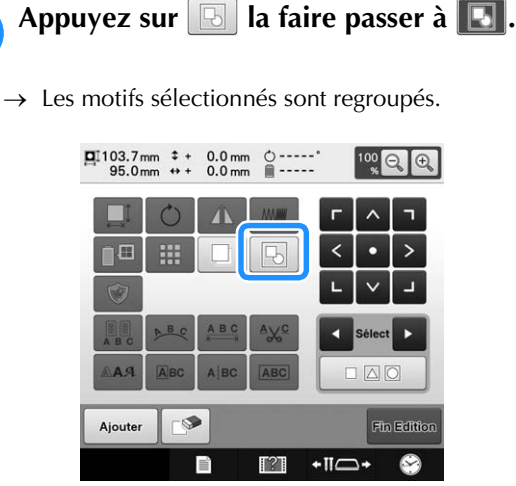

• Chaque fois que vous appuyez sur la touche, le réglage est activé ou désactivé.

Le groupe de motifs sélectionné est séparé.

 $\Box$ 

Les motifs affichés sont regroupés.

**ID** 

# **Déplacement d'un motif**

Détermine à quel endroit du cadre le motif sera brodé. Si plusieurs motifs sont combinés, déplacez chaque motif pour organiser le dessin.

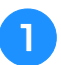

<sup>a</sup> **Appuyez sur la touche correspondant au sens dans lequel déplacer le motif.**

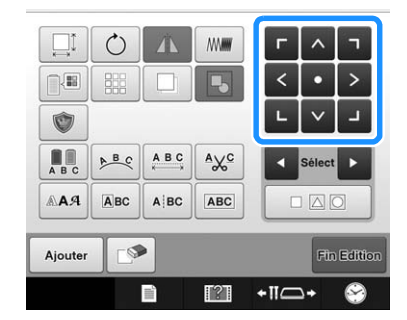

Le motif est déplacé dans le sens indiqué par la flèche figurant sur la touche.

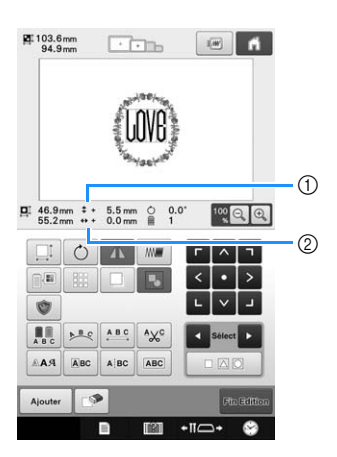

- 1 Indique la distance verticale depuis le centre.
- 2 Indique la distance horizontale depuis le centre.

#### Mémo  $\overline{\mathscr{L}}$

- Si vous souhaitez regrouper des motifs combinés, reportez-vous à « Regroupement d'une sélection de plusieurs motifs » à la page 148.
- Pour replacer le motif dans sa position d'origine
	- (centre du cadre de broderie), appuyez sur  $\bullet$ .

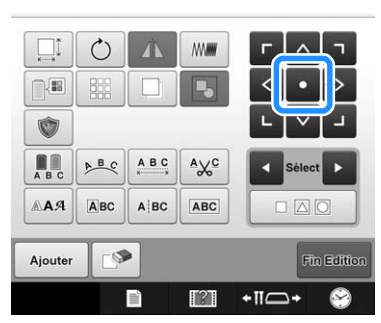

Il est également possible de déplacer le motif en le faisant glisser.

Si une souris USB est raccordée, déplacez-la pour positionner le pointeur sur le motif souhaité, puis déplacez le motif en maintenant enfoncé le bouton gauche de la souris. Il est également possible de faire glisser le motif en le sélectionnant directement sur l'écran avec votre doigt ou le stylet.

#### $\boxtimes$ Mémo

- Vous pouvez également déplacer le motif en appuyant sur les touches fléchées des écrans qui apparaissent lorsque vous appuyez sur une autre touche de modification.
- Les touches fléchées des écrans de réglages de broderie permettent de déplacer le cadre pour sélectionner la position de broderie.
- Il est également possible de déplacer le motif à l'emplacement souhaité en le faisant glisser à l'aide de votre doigt.

## **Positionnement du motif à l'horizontale**

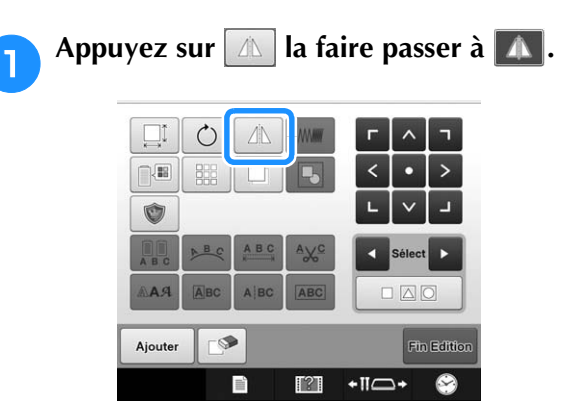

- → Le motif est positionné à l'horizontale.
- Chaque fois que vous appuyez sur la touche, le réglage est activé ou désactivé.

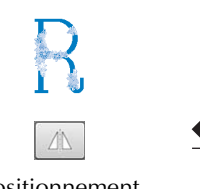

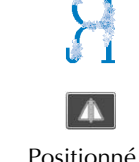

Positionnement horizontal désactivé

Positionné à l'horizontale

## **Modification de la taille d'un motif (Mode de redimensionnement normal)**

Vous pouvez augmenter ou diminuer la taille du motif pour qu'il représente entre 90 % et 120 % de sa taille d'origine.

- Appuyez sur **.**. ŢĮ  $\circ$ 鼺  $\sqrt{2}$ 見勤 Ó As d Fin Editi Ajouter F  $T27$  $+ \pi$ C
- $\rightarrow$  L'écran ci-dessous apparaît.
- La poignée de rotation de motif apparaît à l'écran. Vous pouvez faire pivoter le motif lorsque vous le redimensionnez. Pour plus de détails sur la rotation du motif, reportez-vous à « Réglage de l'angle » à la page 91.

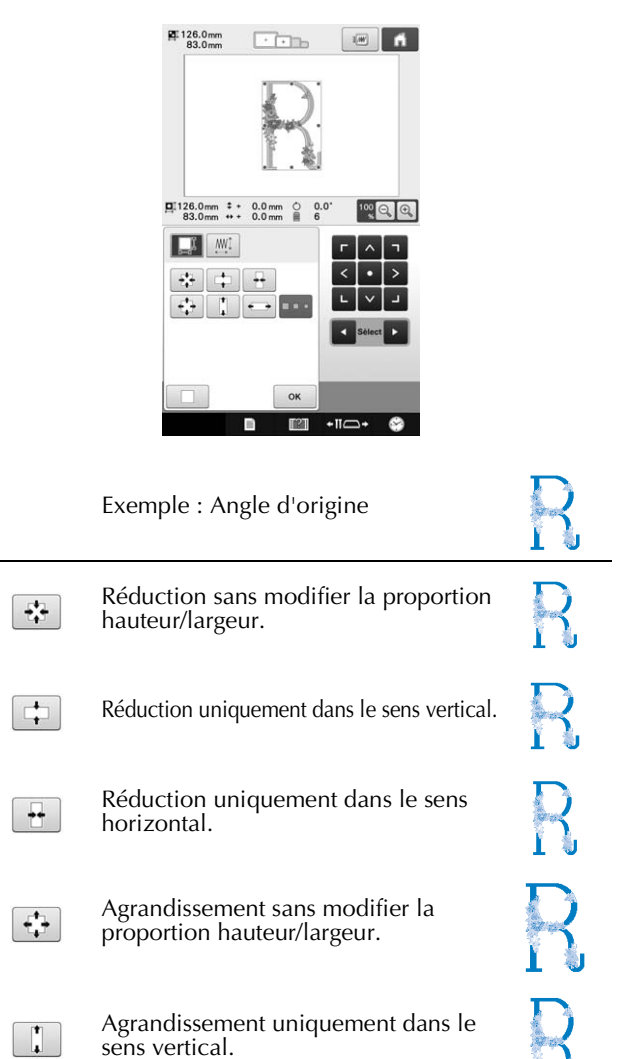

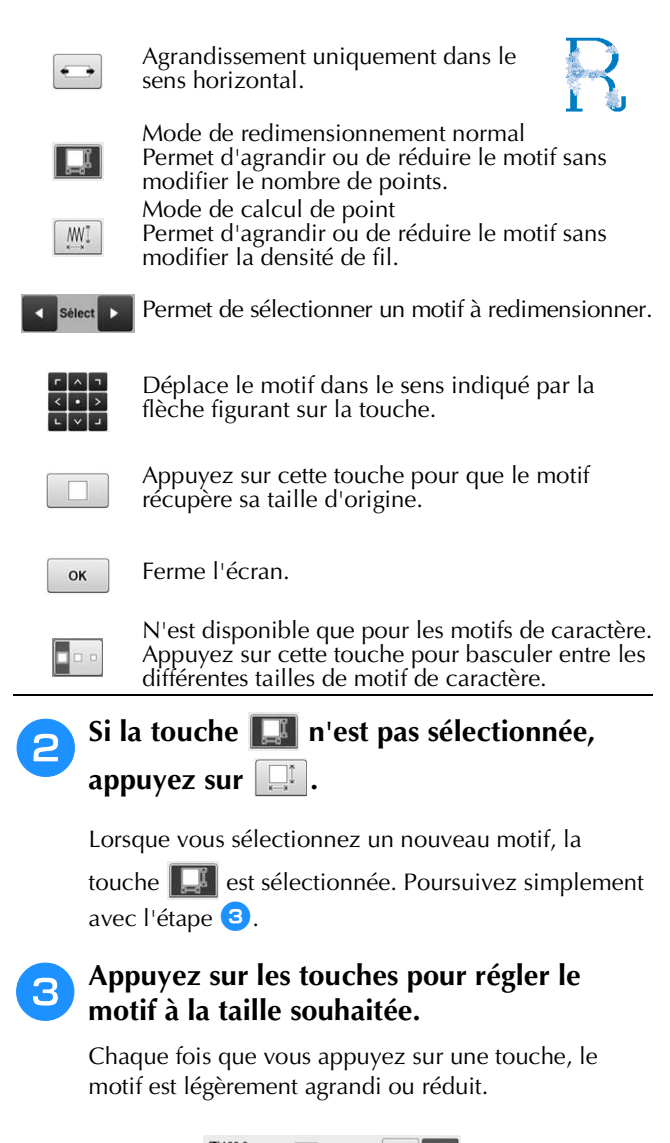

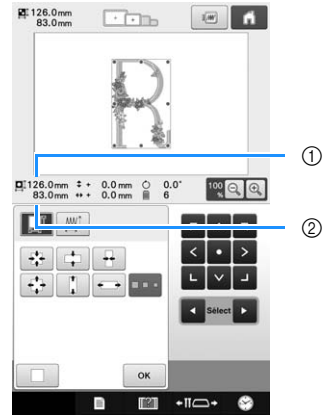

La taille du motif s'affiche après avoir appuyé sur une touche pour la modifier.

- 1 Longueur verticale
- 2 Largeur horizontale
- Taille d'agrandissement possible en fonction du motif ou du caractère.
- En fonction du motif ou du caractère, s'il est pivoté de 90 degrés, il peut être agrandi davantage.
- Si le motif est retourné, les sens vertical et horizontal peuvent être inversés.
- Pour revenir à la taille initiale du motif, appuyez sur

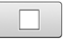

.

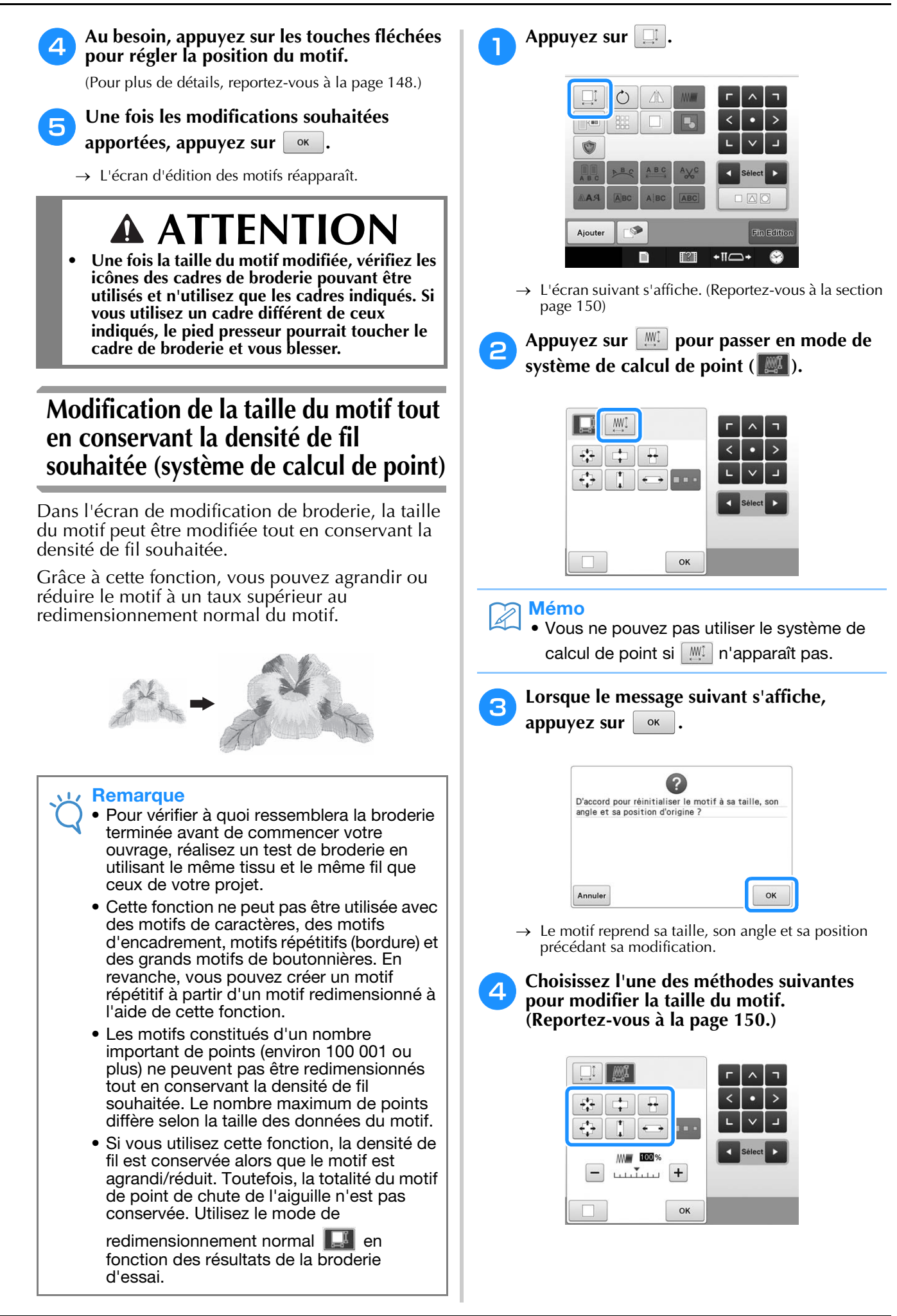

#### Mémo

• En mode de calcul de point, vous pouvez augmenter ou diminuer la taille du motif entre 60 % et 120 %.

• Vous pouvez modifier la densité du fil à l'aide de la barre d'échelle de densité. Vous pouvez spécifier un réglage entre 80 % et 120 % par incréments de 5 %.

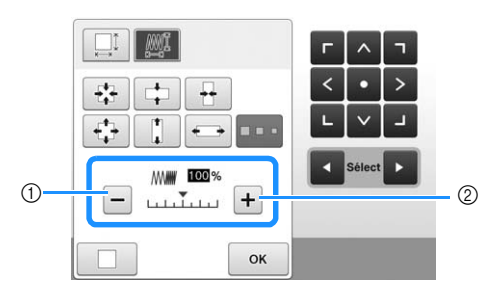

- $(1)$  Appuyez sur  $-$  pour diminuer la densité du motif.
- $(2)$  Appuyez sur  $+$  pour augmenter la densité du motif.

### Appuyez sur  $\vert \circ \kappa \vert$

#### **Remarque**

- En fonction du motif, il se peut que la broderie ne soit pas possible avec la densité de fil appropriée. Avant de commencer votre ouvrage, veillez à broder un échantillon d'essai sur une chute de tissu identique au tissu de l'ouvrage en utilisant la même aiguille et le même fil de broderie.
- Si le motif est agrandi et comporte des espaces entre les points, vous pouvez obtenir un meilleur effet en augmentant la densité du fil.
- Si le motif est réduit et la broderie est trop épaisse, vous pouvez obtenir un meilleur effet en diminuant la densité du fil.

# **A ATTENTIO**

- **En fonction du motif, le fil risque de s'emmêler ou l'aiguille de se casser si vous réduisez le motif. Dans ce cas, agrandissez légèrement le motif.**
- **Une fois la taille du motif modifiée, vérifiez les icônes des cadres de broderie pouvant être utilisés et n'utilisez que les cadres indiqués. Si vous utilisez un cadre différent de ceux indiqués, le pied presseur pourrait toucher le cadre de broderie et vous blesser.**

# **Rotation d'un motif**

Vous pouvez faire pivoter le motif dans les deux sens selon l'angle souhaité.

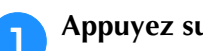

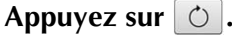

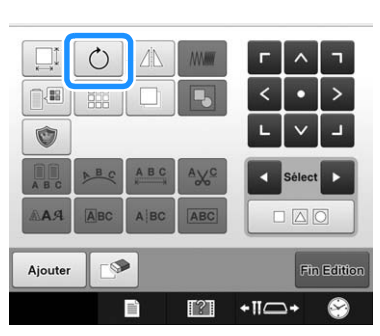

→ L'écran ci-dessous apparaît.

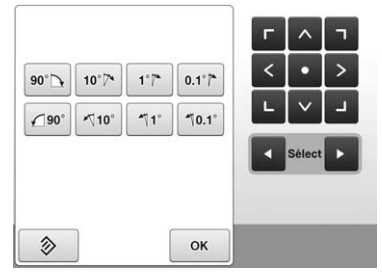

• Pour plus de détails sur ces touches, reportez-vous à « Réglage de l'angle » à la page 91.

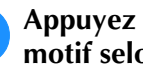

#### <sup>b</sup> **Appuyez sur les touches pour régler le motif selon l'angle souhaité.**

Chaque fois que vous appuyez sur une touche, vous faites pivoter le motif.

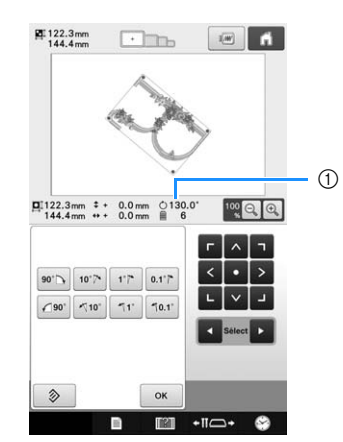

- 1 Indique l'angle du motif après avoir appuyé sur une touche pour le modifier.
- Pour revenir à l'angle initial du motif, appuyez sur 多 .

### <sup>c</sup> **Au besoin, appuyez sur les touches fléchées pour régler la position du motif.**

(Pour plus de détails, reportez-vous à la page 148.)

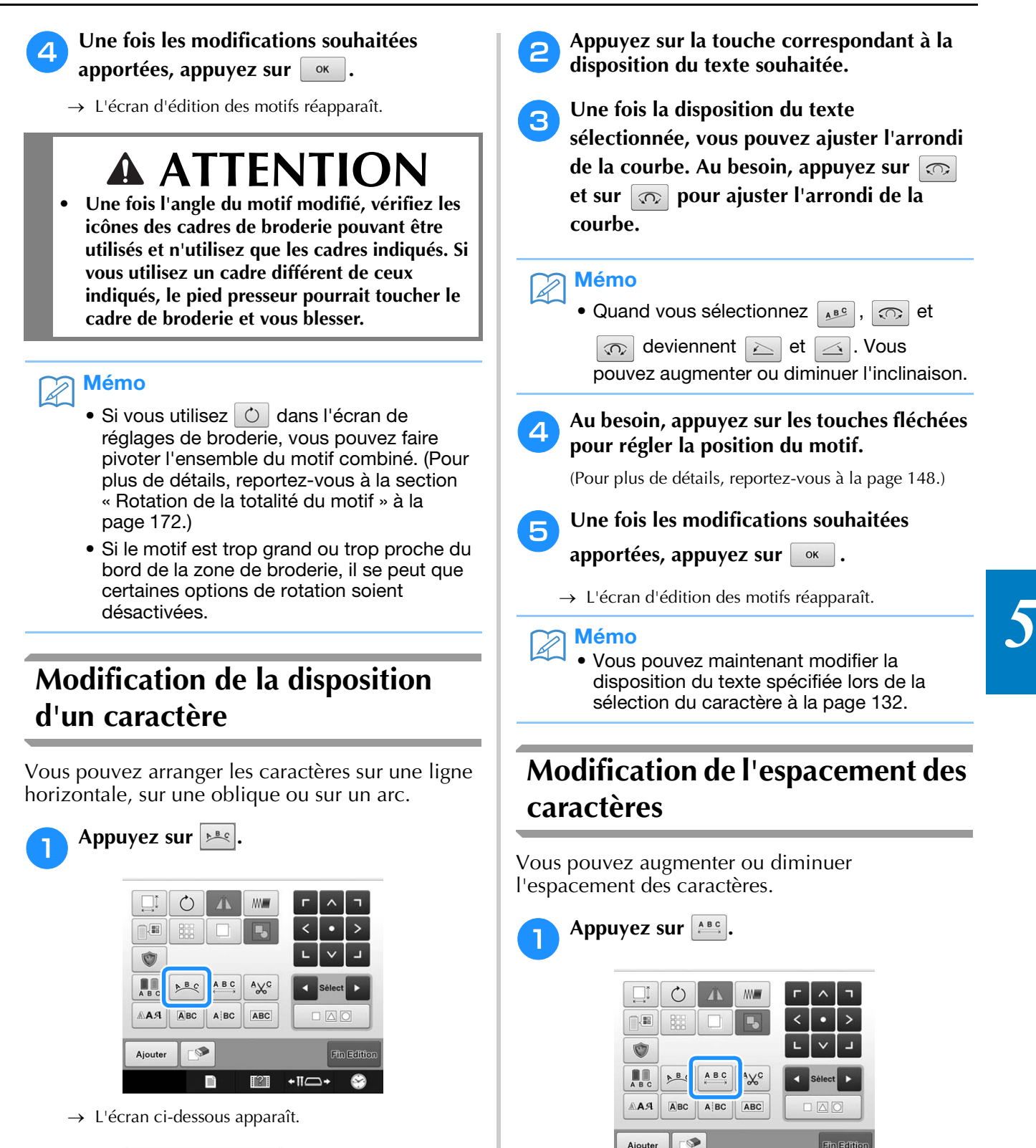

ABC ABC  $P_B$  $\odot$   $\odot$ OK

• Pour plus de détails sur ces touches, reportez-vous à « Modification de la disposition du texte » à la page 132.

→ L'écran d'espacement des caractères s'affiche.

 $\mathbb{T}^2$ 

≁∏—⊶

E

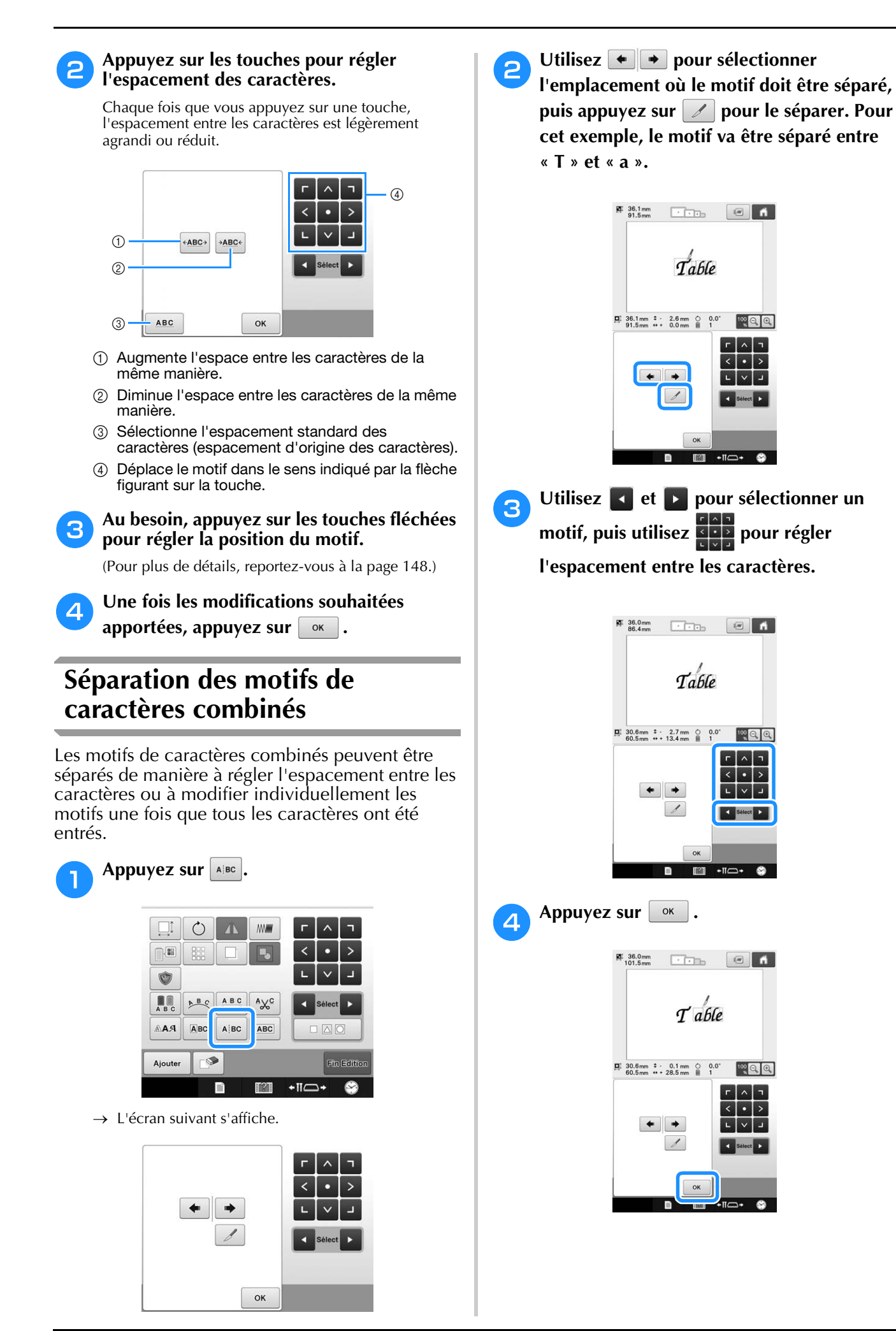

# **Coupure des fils entre les caractères**

Si vous avez défini la machine pour qu'elle coupe les fils entre les caractères, les points sautés entre les caractères sont réduits, ainsi que toutes les autres procédures requises après la broderie. Toutefois, le temps de broderie augmente si les fils sont coupés entre chaque caractère.

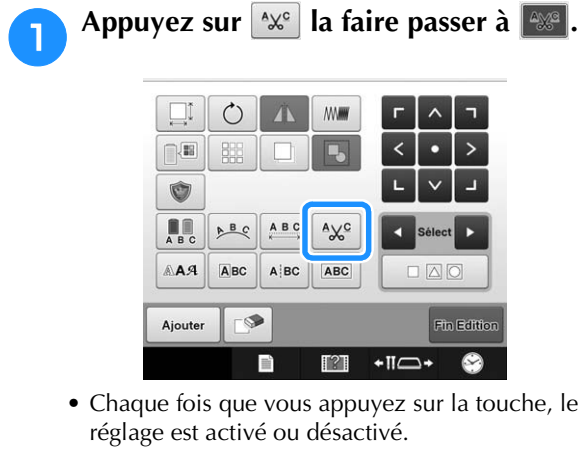

 $\mathbf{A}\mathbf{X}^{\mathbf{C}}$ Les fils ne sont pas coupés.

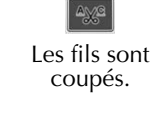

# **Combinaison de motifs de caractères séparés**

Vous pouvez combiner deux lignes séparées de motifs de caractères. Vous pouvez aligner les caractères selon l'ordre spécifié. Il n'est pas possible de combiner les lignes de motifs de caractères si le texte contient un saut de ligne saisi à l'aide de la fonction Saut de ligne.

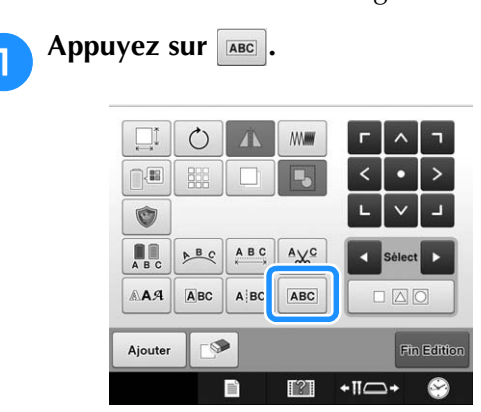

→ L'écran suivant s'affiche.

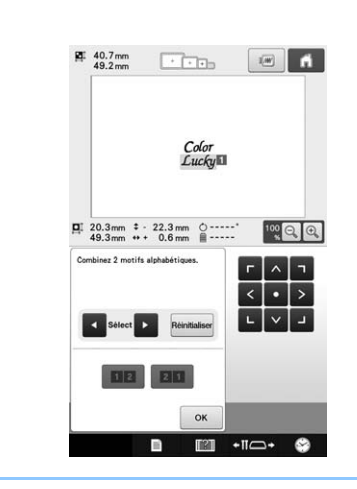

#### Mémo  $\overline{\mathscr{L}}$

• Le numéro 1 est attribué au caractère sélectionné.

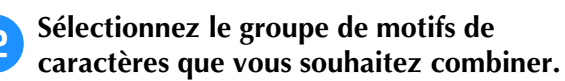

• Vous pouvez sélectionner les motifs en appuyant dessus sur l'écran, ou en appuyant sur  $\Box$  ou  $\Box$ pour vérifier les motifs à sélectionner, puis en

appuyant sur | Régler |

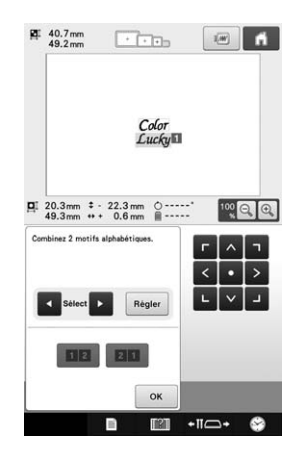

 $\rightarrow$  Les numéros 1 et 2 sont temporairement attribués aux motifs.

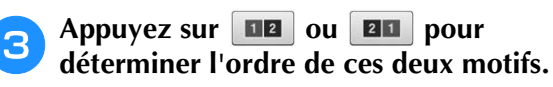

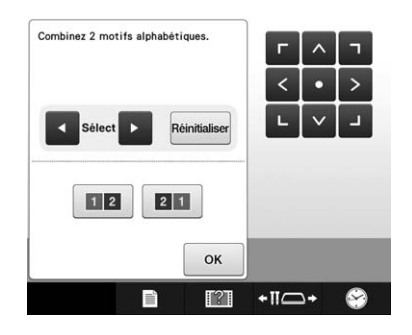

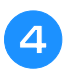

Appuyez sur **ex** pour revenir à l'écran **précédent.**

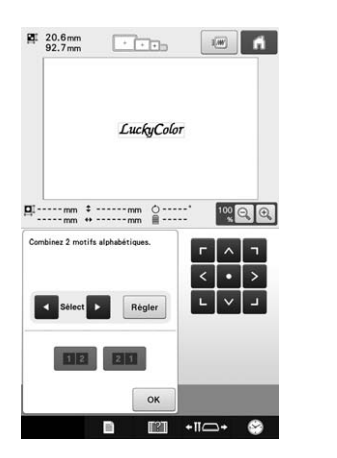

# **Spécification de texte multicolore**

Les caractères d'un motif d'alphabet sélectionnés à la page 130 sont définis sur la couleur noire. Vous pouvez modifier la couleur des caractères à l'aide de la touche de changement de couleur de fil; toutefois, pour changer la couleur des différents caractères, appuyez sur la touche multicolore pour l'activer, puis spécifiez la couleur de chaque caractère.

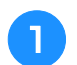

Appuyez sur **A**. la faire passer à **A.**.

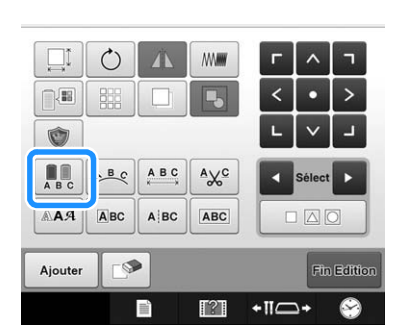

- Chaque fois que vous appuyez sur la touche, le réglage est activé ou désactivé.
- Texte multicolore désactivé

 $\begin{array}{c} \blacksquare \blacksquare \end{array}$ 

Texte multicolore activé

• Pour plus de détails sur la modification de la couleur de fil, reportez-vous à la section « Changement des couleurs du motif » à la page 157.

# **Modification de la police de caractères**

Il est possible de modifier la police utilisée pour le motif sélectionné depuis l'écran de modification de motifs.

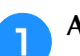

**Appuyez sur AAAA**.

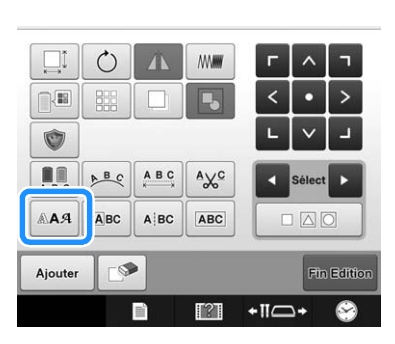

**b Appuyez sur K Sélect D** pour sélectionner le **motif de caractères dont vous souhaitez modifier la police, puis sélectionnez la police.**

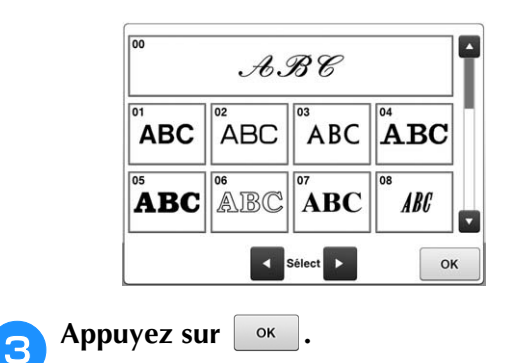

**Modification de la police et de la taille de caractères individuels**

La police et la taille d'un motif de caractères peuvent être modifiées.

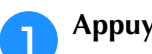

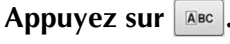

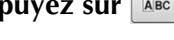

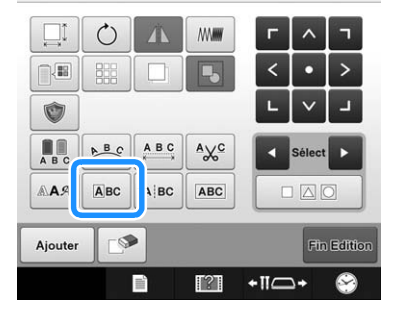

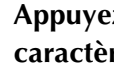

Appuyez sur **Dokey pour sélectionner le caractère individuel à modifier.**

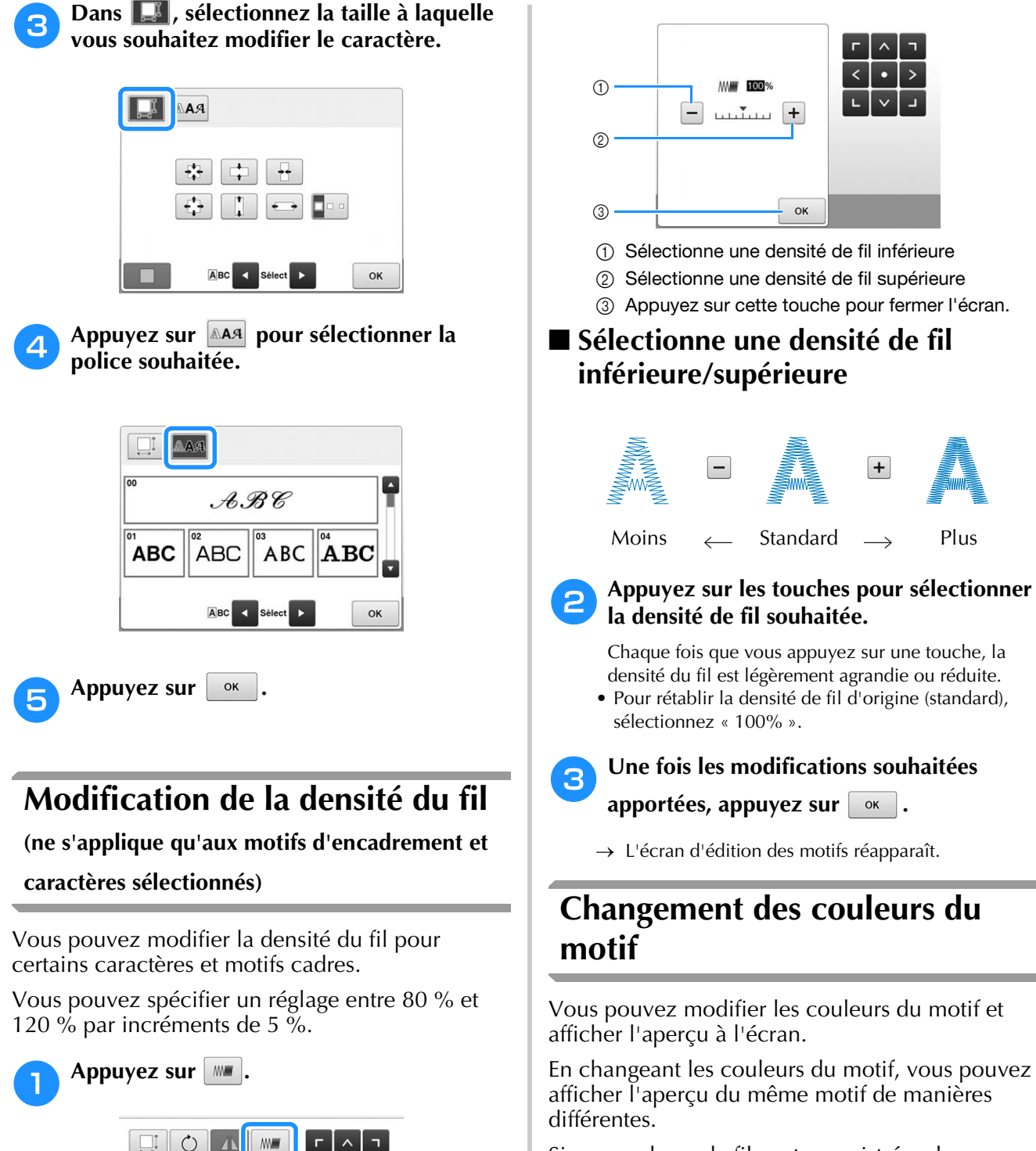

→ L'écran ci-dessous apparaît.

開 自用 Ú 肌

 $\underbrace{\mathtt{B}}\mathtt{C}$  $A B C$  $A\chi^c$ 

ABC  $A$  BC ABC

 $\bullet$ 

F

 $\mathbb{T}^2$ 

 $+1$ 

Fin Editio

C

 $AA9$ 

Ajouter

Si vos couleurs de fil sont enregistrées dans une table des fils de couleur et si vous l'utilisez pour changer les couleurs, vous pouvez attribuer des bobines de fil comprenant les couleurs dont vous disposez. Le motif qui s'affiche à l'écran apparaîtra avec des couleurs quasiment identiques à celles en cours.

Cette opération permet de modifier les couleurs de tous les motifs, pas seulement celles des motifs en cours d'édition.

*5*

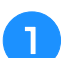

#### Appuyez sur **P**

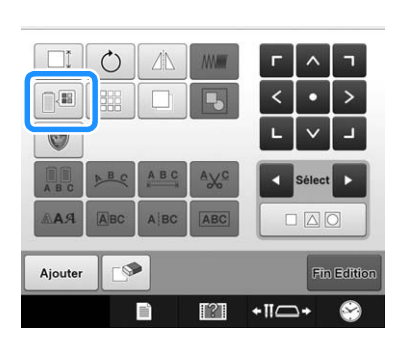

 $\rightarrow$  L'écran de changement de couleur de fil apparaît.

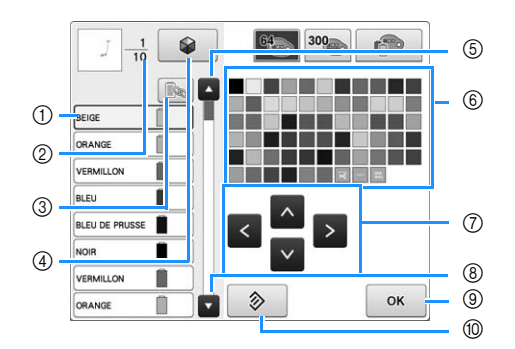

- 1 Dans l'affichage des séquences de couleurs de fil, la couleur de fil entourée d'un cadre bleu correspond à celle en cours de changement.
- 2 Indique le nombre de changements de couleur de fil. La valeur affichée en haut indique la position dans l'ordre de broderie de la couleur figurant en premier dans l'affichage des séquences de couleurs de fils, et la valeur affichée en dessous, le nombre total de changements de couleur de fil.
- 3 Utilisez cette touche pour combiner toutes les couleurs de fil identiques afin de pouvoir les sélectionner.
- 4 Utilisation de la fonction Couleurs aléatoires. Pour changer les couleurs de votre motif, sélectionnez la combinaison de couleurs souhaitée d'après les suggestions de combinaisons. (Reportez-vous à « Recherche de nouvelles combinaisons de couleurs à l'aide de la fonction Couleurs aléatoires » à la page 159.)
- 5 Sélectionne la couleur précédente dans l'affichage des séquences de couleurs de fils.
- 6 Tableau des couleurs de fils Sélectionnez une couleur dans ce tableau.
- 7 Utilisez ces touches pour sélectionner une couleur dans la table des couleurs de fil.
- 8 Sélectionne la couleur suivante dans l'affichage des séquences de couleurs de fils.
- 9 Appuyez sur cette touche une fois la couleur sélectionnée.
- 0 Appuyez sur cette touche pour rétablir les couleurs précédant l'affichage de l'écran.

### <sup>b</sup> **Dans l'affichage des séquences de couleurs de fil, sélectionnez la couleur de fil qui doit être changée.**

• Si la couleur de fil souhaitée ne s'affiche pas, utilisez la barre de défilement sur la droite pour l'afficher.

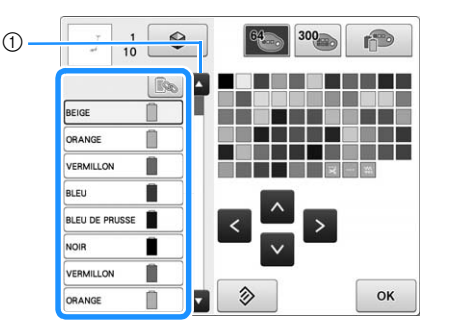

- 1 Barre de défilement
- → La couleur de fil sélectionnée est entourée d'un cadre bleu.
- Pour combiner la même couleur de fil lorsqu'elle est utilisée plusieurs fois, sélectionnez la couleur de fil en question, puis appuyez sur  $\quadmathbb{R}$ . La touche devient et toutes les couleurs de fil de l'affichage des séquences de couleurs de fil, qui sont identiques à celui qui a été sélectionné, sont encadrées en bleu.

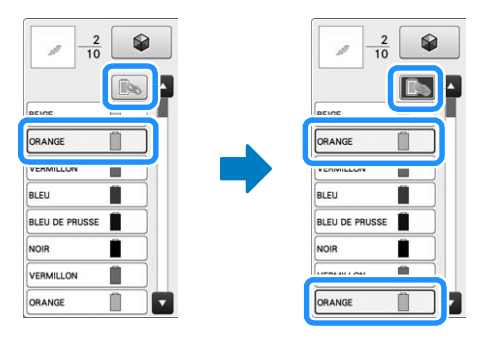

• Vous pouvez sélectionner directement la partie du motif dont vous souhaitez changer la couleur dans le motif.

**Appuyez sur A**, sur  $\le$ , sur  $\ge$  et sur  $\vee$ , **ou appuyez directement sur la couleur souhaitée pour la sélectionner dans la palette.**

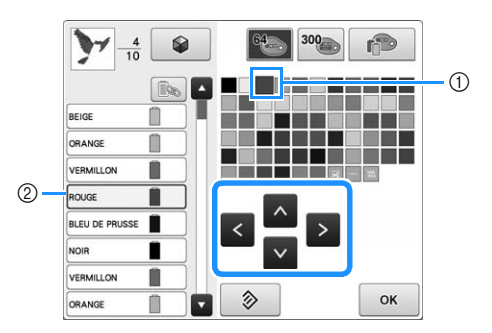

- 1 La couleur qui s'affiche en grand correspond à la couleur sélectionnée.
- 2 Affiche le nom de la couleur de fil sélectionnée
- → Dans la zone d'affichage de motif, la couleur de la partie du motif sélectionnée est modifiée.

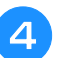

**d** Appuyez sur  $\left[\begin{array}{ccc} \circ\kappa & \bullet\end{array}\right]$ 

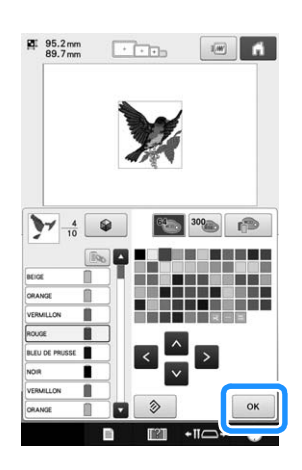

- $\rightarrow$  Le changement de couleur est confirmé.
- → L'écran d'édition des motifs réapparaît.

### Mémo

• Vous pouvez personnaliser la table des fils de couleur pour faire apparaître les couleurs de fils dont vous disposez. (Reportez-vous à la section « Création d'une table de fils personnalisée » à la page 167.)

# **Recherche de nouvelles combinaisons de couleurs à l'aide de la fonction Couleurs aléatoires**

### ■ **Fonction Couleurs aléatoires**

Lorsque la fonction Couleurs aléatoires est activée, la machine suggère de nouvelles combinaisons de couleurs pour le motif de broderie sélectionné. Une fois l'effet souhaité sélectionné parmi les quatre combinaisons de couleurs disponibles (« Aléatoire », « Vif », « Dégradé » et « Doux »), l'exemple de l'effet choisi apparaît.

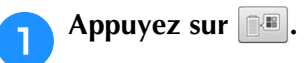

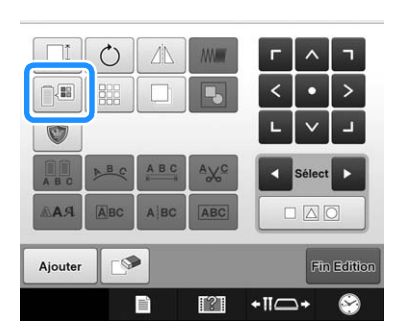

→ L'écran de changement de couleur de fil apparaît.

**b** Appuyez sur  $\bullet$ 

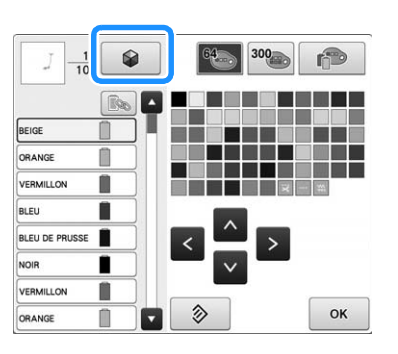

• Si vous avez sélectionné  $\Box$  dans cet écran, la couleur de chaque partie du motif, étant identique à la combinaison de couleur d'origine, sera remplacée par celle de la nouvelle combinaison affichée par la machine.

#### $\frac{1}{10}$  $\overline{J}$ **LIN SOME ORANGE IS SO** VERMILLO n POURPRE ROYAL BLEL **VERT MENTHE** BLEU DE PRUSSE OR FONCE FTAIN **LILAS** Г **VERT FEUILLE** ſ **B** Activé

**B** Désactivé

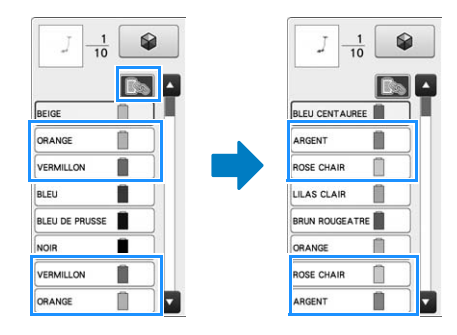

### **Remarque**

- Il se peut que cette fonction ne soit pas disponible selon le motif sélectionné (par exemple, un motif de bordure). Si la touche Couleurs aléatoires est grisée, sélectionnez un autre motif.
- Si vous n'avez pas créé un tableau de fils personnalisés, la fonction de couleurs aléatoires ne peut pas être utilisée avec le tableau de fils (300 couleurs). Dans ce cas, utilisez plutôt la table des fils (64 couleurs) ou créez des couleurs dans la table des fils personnalisés. Reportez-vous à « Création d'une table de fils personnalisée » à la page 167

#### <sup>c</sup> **Sélectionnez le groupe de couleurs que vous souhaitez utiliser.**

- Vous pouvez sélectionner la fonction Couleurs aléatoires dans les groupes de couleurs suivants.  $(1)$ Couleurs de fils actuellement sur le support de bobine, 2 table des fils (64 couleurs : table des couleurs prédéfinies) et 3 table des fils personnalisés (300 couleurs : table des couleurs que vous pouvez définir à votre convenance).
- En définissant les couleurs de fils à broder de la marque de vos fils sur la table des fils personnalisée, vous pouvez créer votre motif de broderie avec vos propres couleurs de fils.

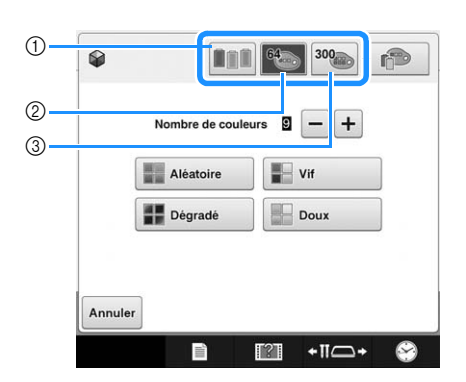

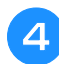

<sup>d</sup> **Sélectionnez l'effet souhaité et le nombre de couleurs à utiliser.**

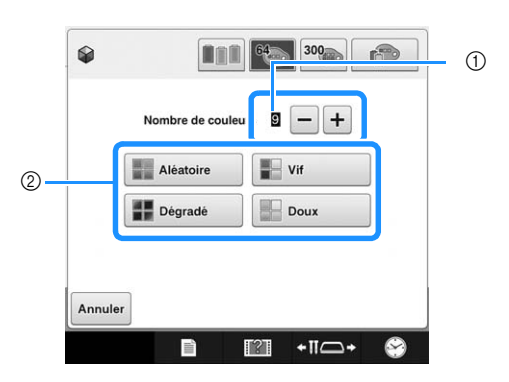

- 1 Nombre de couleurs utilisées dans le motif
- 2 Effets des combinaisons
- Si vous sélectionnez « Aléatoire » ou « Dégradé », suivez les instructions décrites dans « Lorsque « Aléatoire » ou « Dégradé » est sélectionné » à la page 161.

#### **Remarque**

• Il n'est pas possible de sélectionner un nombre de couleurs de fil supérieur à celui du groupe sélectionné.

### Mémo

- La sélection du nombre de couleurs souhaité doit correspondre au nombre de changements de fil pour le motif choisi.
- Lorsque vous utilisez cette fonction pour rappeler le motif de données PES sur la machine et que le « Code de fil "PES" » est défini sur « ON » dans l'écran de réglages, les couleurs de fils ne figurant pas dans la table des fils de la machine ne seront pas utilisées pour réaliser des combinaisons de couleurs.

Vous pouvez obtenir les combinaisons de couleurs à l'aide de toutes les couleurs de fils dans le motif sélectionné en définissant le « Code de fil "PES" » sur « OFF » dans l'écran de réglages. (Reportez-vous à « Sélection des informations sur les couleurs de fil avec des données au format « PES » » à la page 183.)

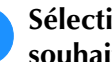

#### <sup>e</sup> **Sélectionnez la combinaison de couleurs souhaitée parmi les exemples proposés.**

 $\Delta$ ppuyez sur  $\Delta$  Actualiser pour afficher les nouvelles combinaisons.

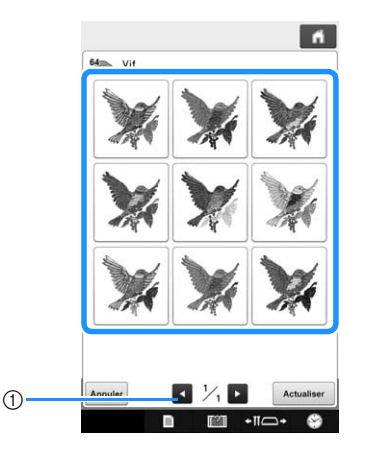

1 Appuyez sur cette touche pour afficher de nouveau les combinaisons précédentes une fois que vous avez appuyé sur **Actualiser** 

#### **Remarque**

• Vous pouvez revoir 10 pages de combinaisons au maximum. Après ces 10 pages, la page la plus ancienne est supprimée à chaque fois que vous appuyez

SUr Actualiser

### Appuyez sur **FRégler** pour sélectionner la **combinaison de couleurs affichée.**

- Appuyez sur Annuler pour revenir à l'écran précédent.
- Vous pouvez continuer à choisir des combinaisons de couleurs depuis la page sélectionnée avant d'appuyer sur Régler .
- \* Appuyez sur **4** ou **D** pour afficher les autres combinaisons de couleurs.

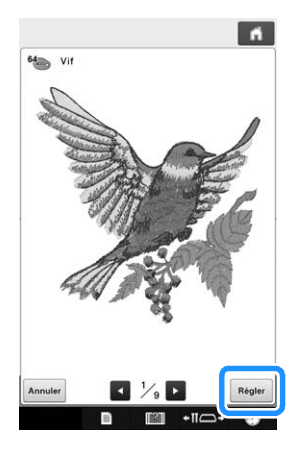

 $\rightarrow$  L'écran de changement de couleur de fil réapparaît.

### **Remarque**

- Dans cette fonction, il vous est impossible de modifier les réglages suivants de l'écran de réglages :
	- Sélection de la marque des couleurs de fils
	- Réglage de l'aiguille réservée
	- Réglage de « Code de fil "PES" »

### ■ **Lorsque « Aléatoire » ou « Dégradé » est sélectionné**

### Appuyez sur **Auto Manuelle** pour choisir le mode **de palette de fils souhaité.**

→ Si vous ne souhaitez pas sélectionner les couleurs à utiliser, choisissez « Auto ».

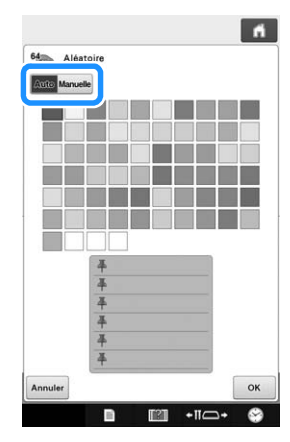

Avec l'effet « Aléatoire »

Vous pouvez épingler jusqu'à six couleurs dans la liste.

Une combinaison de couleurs aléatoire est créée à partir de ces couleurs.

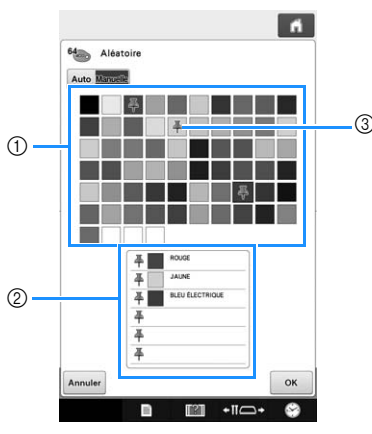

- 1 Sélectionnez les couleurs de fils dans la palette.
- 2 Les couleurs sélectionnées apparaissent dans la liste.
- 3 Une épingle apparaît sur chaque couleur utilisée pour la combinaison. Appuyez deux fois sur la couleur épinglée pour annuler l'épingle.

Avec l'effet « Dégradé »

Vous ne pouvez sélectionner qu'une seule couleur de fil.

Le dégradé sera créé à partir des couleurs sélectionnées.

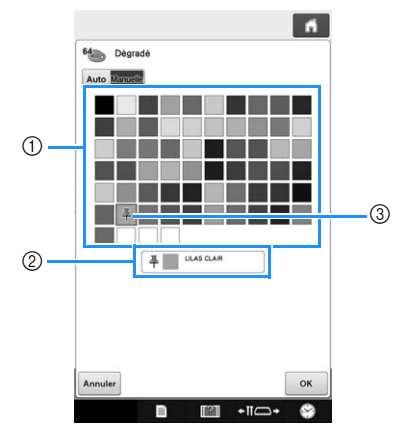

- 1 Sélectionnez la couleur de fil dans la palette.
- 2 Les couleurs sélectionnées apparaissent dans la liste.
- 3 Une épingle apparaît sur la couleur utilisée pour la combinaison. Appuyez deux fois sur la couleur épinglée pour annuler l'épingle.

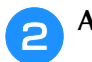

# <sup>b</sup> **Appuyez sur .**

- Un échantillon d'image s'affiche avec la combinaison de couleur créée.
- Passez à l'étape  $\overline{\phantom{a}}$  à la page 160.

# **Tri des couleurs de fil**

Vous pouvez brodez en n'effectuant le

remplacement de la bobine de fil qu'un minimum de fois.

Avant de commencer à broder, appuyez sur la

touche **an** dans l'écran de réglages de broderie pour réorganiser l'ordre de broderie et le trier par couleur de fil.

Écran de broderie

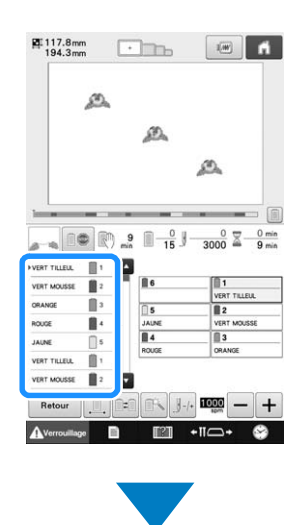

Écran de réglages de broderie

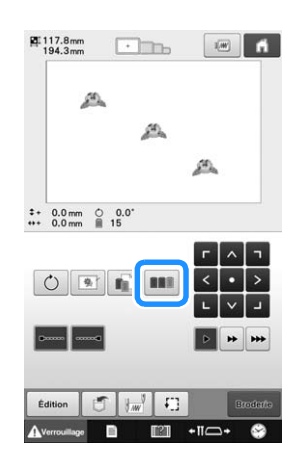

### Écran de broderie

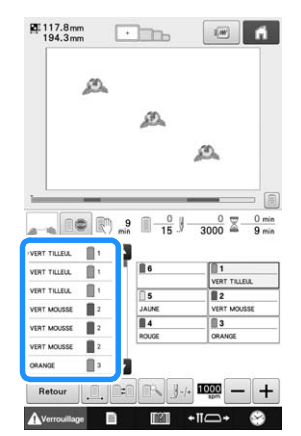

L'ordre des couleurs de broderie est réarrangé et trié par couleurs de fil.

Appuyez sur **nan** pour annuler le tri des couleurs et broder avec l'ordre des couleurs de broderie.

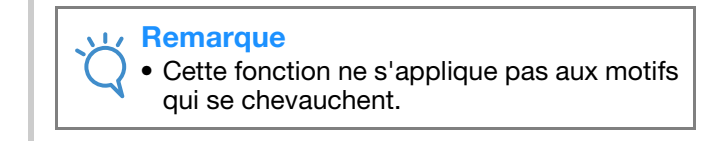

# **Conception de motifs répétitifs**

La fonction de bordure vous permet de créer des points à l'aide de motifs répétitifs.

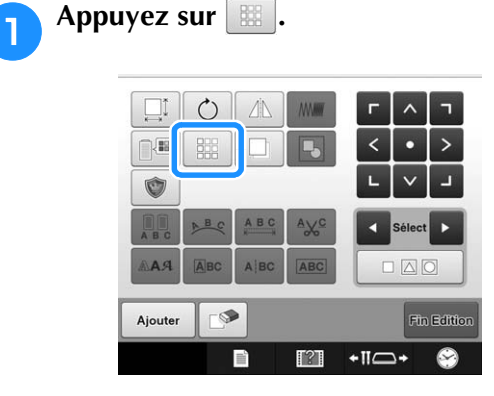

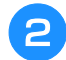

<sup>b</sup> **Sélectionnez le sens de la répétition du motif.**

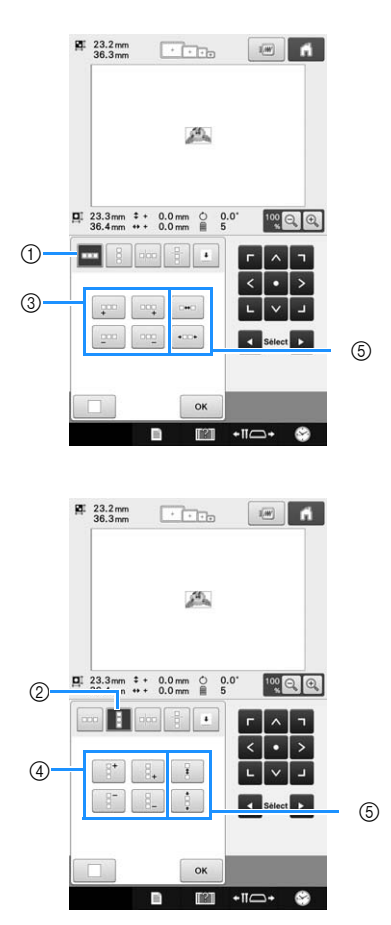

- 1 Sens horizontal
- 2 Sens vertical
- 3 Répétition et suppression des touches horizontales
- 4 Répétition et suppression des touches verticales
- 5 Touches d'espacement
- $\rightarrow$  L'indicateur du sens du motif change en fonction du sens sélectionné.

**a** Appuyez sur **pour répéter le motif** à **gauche et sur pour le répéter à droite.** 

- Pour supprimer le motif à gauche, appuyez sur  $\frac{1}{2}$
- Pour supprimer le motif à droite, appuyez sur  $\frac{1}{2}$

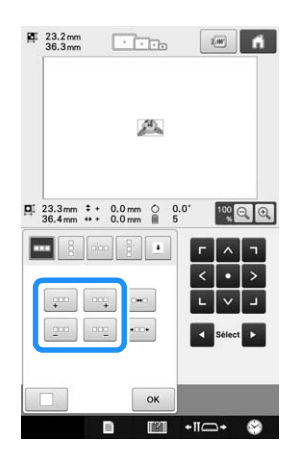

<sup>d</sup> **Ajustez l'espacement du motif répétitif.** • Pour agrandir l'espacement, appuyez sur  $\sqrt{1 + \frac{1}{2}}$ • Pour diminuer l'espacement, appuyez sur  $\cdot$  $\frac{g_1}{181.9\text{mm}}$   $\frac{1}{181.9\text{mm}}$   $\frac{1}{181.9\text{mm}}$   $\frac{1}{181.9\text{mm}}$ A A A A  $\overline{a}$  23.3mm  $*$  + 0.0mm  $\circ$  0.0°<br>182.0mm + 72.8mm  $\stackrel{?}{=}$  25  $\begin{picture}(10,10) \put(0,0){\line(1,0){10}} \put(10,0){\line(1,0){10}} \put(10,0){\line(1,0){10}} \put(10,0){\line(1,0){10}} \put(10,0){\line(1,0){10}} \put(10,0){\line(1,0){10}} \put(10,0){\line(1,0){10}} \put(10,0){\line(1,0){10}} \put(10,0){\line(1,0){10}} \put(10,0){\line(1,0){10}} \put(10,0){\line(1,0){10}} \put(10,0){\line(1$  $\rightarrow$ 

 $1$  Appuyez sur  $\Box$  pour faire revenir un motif répété à sa forme simple.

OK

#### Mémo  $\overline{\mathscr{L}}$

 $(1)$ 

• Vous pouvez uniquement ajuster l'espacement des motifs dans le cadre rouge.

**En Terminez la répétition des motifs en exécutant de nouveau les étapes**  $\bullet$  **à**  $\bullet$ **.** 

**f** Une fois les modifications souhaitées **apportées, appuyez sur**  $\boxed{\alpha}$ .

L'écran d'édition des motifs réapparaît.

#### Mémo

• Si plusieurs motifs sont créés, ils seront tous regroupés comme un seul motif dans le cadre rouge.

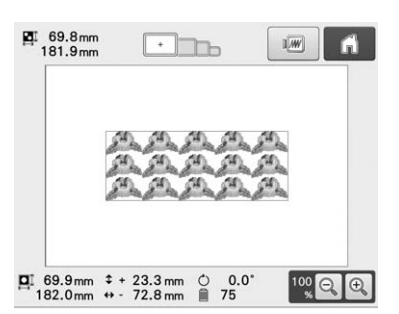

• Si vous modifiez le sens de répétition du motif, tous les motifs du cadre rouge sont automatiquement regroupés en une unité de répétition. Reportez-vous à la section suivante sur la procédure de répétition d'un élément d'un motif répétitif.

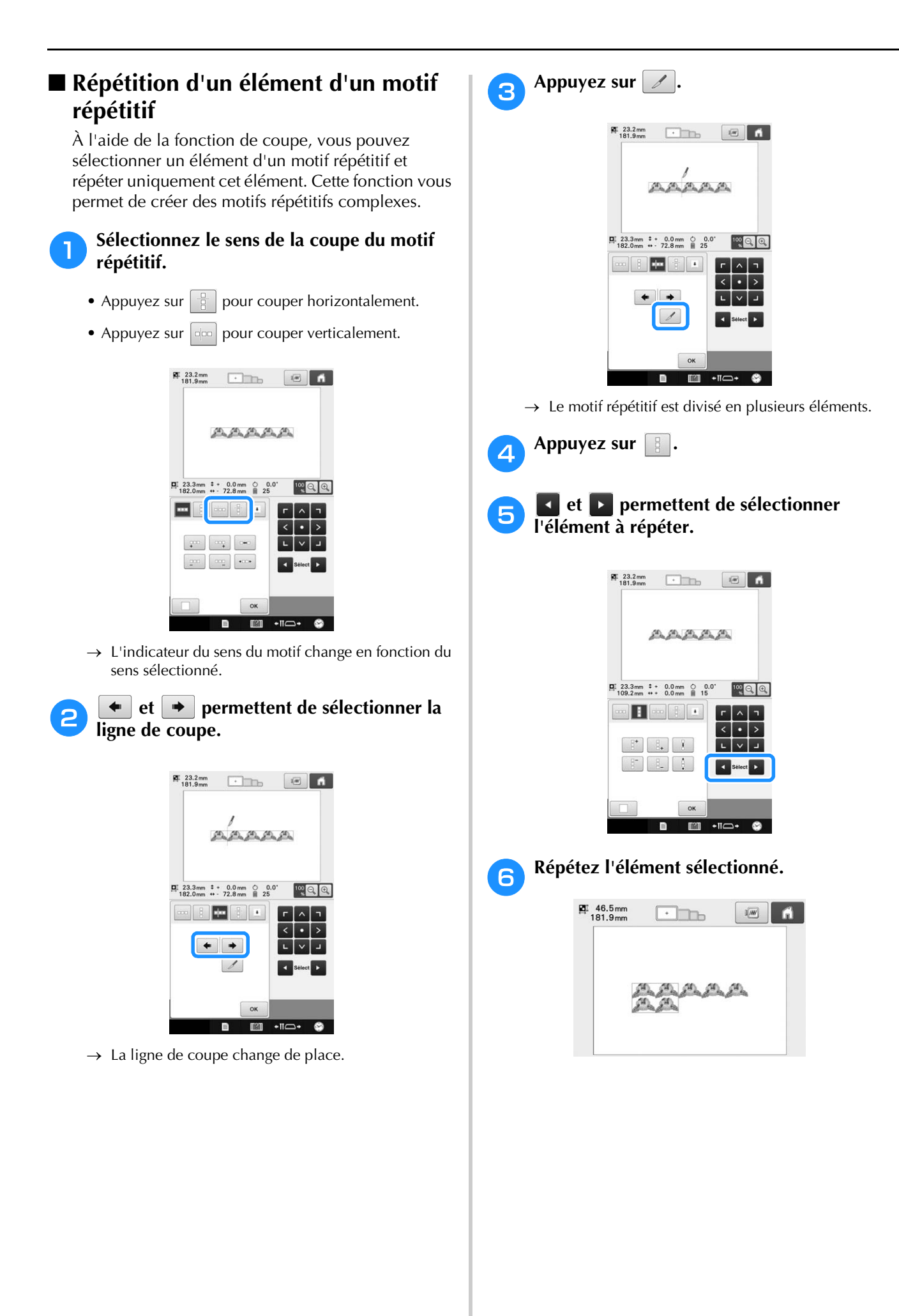

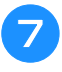

# Une fois les modifications souhaitées<br>apportées. appuvez sur  $\boxed{\alpha}$ .

**apportées, appuyez sur .**

L'écran d'édition des motifs réapparaît.

#### **Remarque**

- Une fois que vous avez divisé un motif répétitif en différents éléments, vous ne pouvez pas revenir au motif répétitif initial.
- Chaque élément peut être modifié de manière distincte dans l'écran d'édition. Reportez-vous à la section « Sélection du motif à éditer » à la page 147.

## ■ Attribution de repères de fil

En brodant des repères de fil, vous pouvez facilement aligner des motifs lors de la broderie d'un motif. À la fin de la broderie d'un motif, un repère de fil en forme de flèche est brodé à l'aide du fil final. Si vous brodez plusieurs motifs, utilisez la pointe de cette flèche pour positionner les dessins à broder ensuite.

#### Mémo  ${\mathbb Z}$

• Si vous brodez plusieurs fois différents motifs, vous pouvez broder des repères de fil uniquement sur le périmètre du motif.

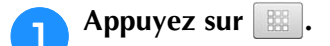

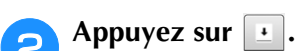

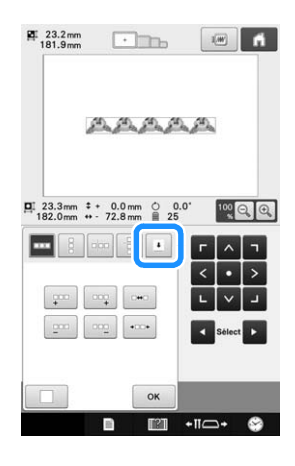

**c Appuyez sur <b>pour sélectionner** le **repère de fil à broder.**

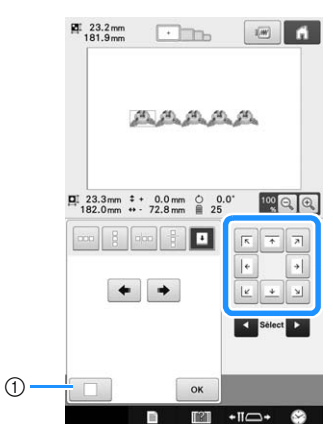

1 Appuyez sur ce bouton pour annuler le réglage du repère de fil.

#### Mémo

• Si vous avez deux ou plusieurs éléments,

I et D ou  $\overline{\bullet}$  et  $\overline{\bullet}$  permettent de sélectionner un motif auquel attribuer un ou plusieurs repères de fil.

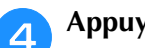

Appuyez sur  $\frac{8}{x}$ 

#### **Remarque**

• Si vous faites pivoter le motif de bordure combiné dans l'écran de réglages de broderie, le repère de fil est supprimé.

### ■ **Broderie répétitive d'un motif**

Une fois le motif répété créé, remettez le cadre de broderie en place et commencez à broder le motif suivant.

#### Mémo

• Le cadre pour bordures en option permet de remettre facilement le tissu en place sans retirer le cadre de broderie de la machine.

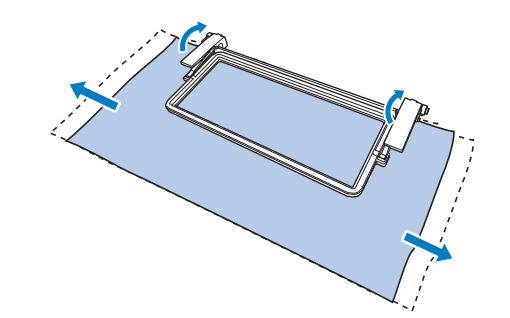

*5*

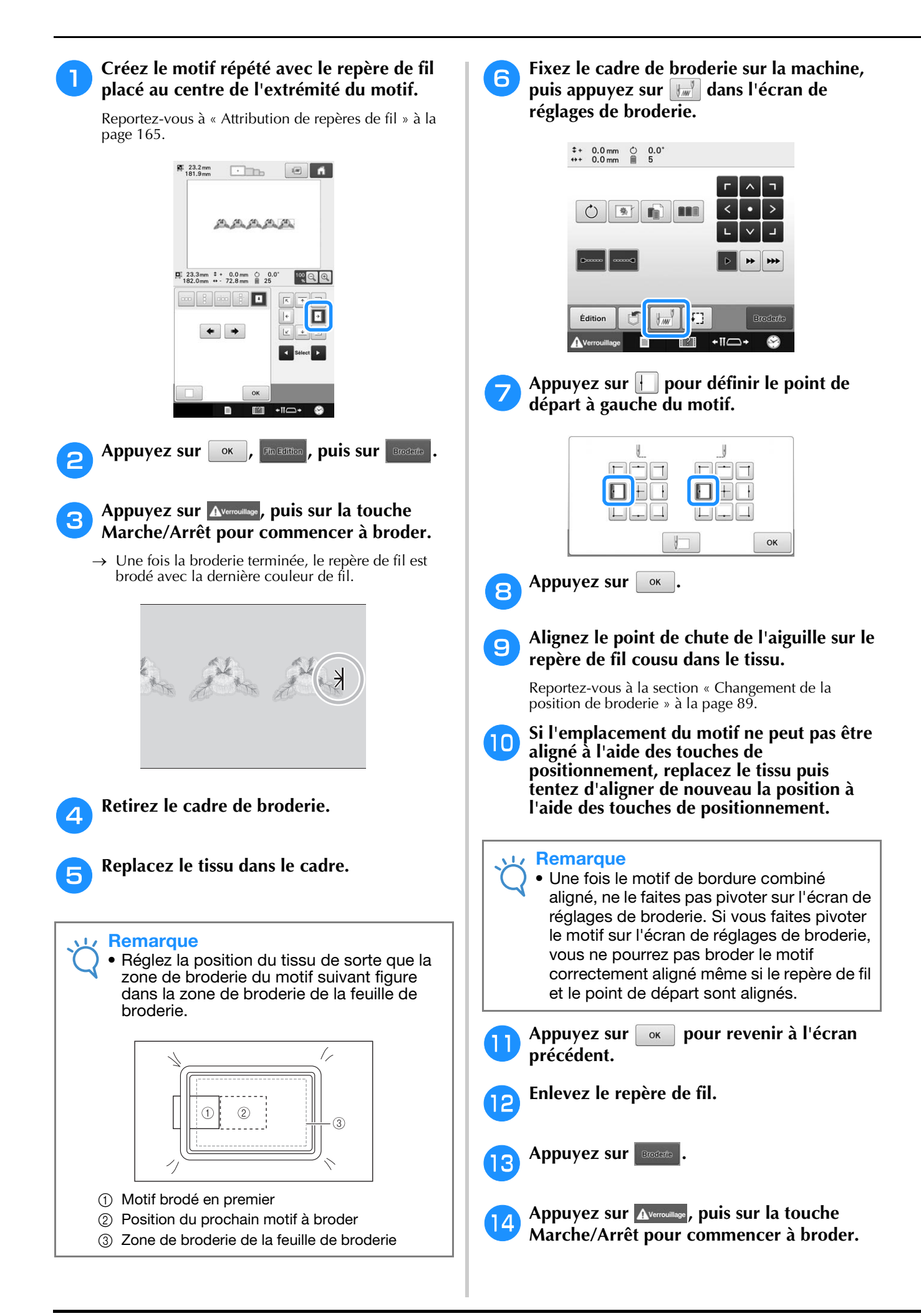

# **Création d'une table de fils personnalisée**

Vous pouvez créer une table de fils personnalisés qui contient les couleurs de fil que vous utilisez le plus souvent. Vous pouvez sélectionner des couleurs de fil dans la liste très complète de la machine parmi neuf marques de fil. Vous pouvez sélectionner une couleur et la déplacer vers votre table de fils personnalisés.

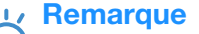

- Certains modèles de machine contiennent des couleurs de fil supplémentaires de type 300 Robison-Anton dans la table de fils personnalisés.
	- Vous pouvez tout supprimer ou rétablir le réglage d'usine par défaut de la table de fils personnalisée. Visitez notre site Web à l'adresse « http://s.brother/cpbac » pour obtenir des informations et le programme de restauration/d'effacement de la table de fils personnalisée.

Avant de créer une table de fils personnalisée, sélectionnez un motif et affichez l'écran de modification de motifs. (Reportez-vous à page 40 et à 66.)

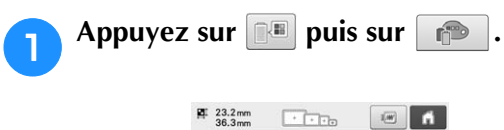

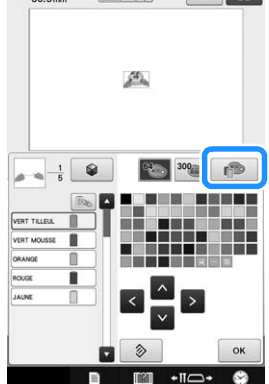

### **b permettent de choisir l'emplacement d'ajout d'une couleur dans**

### **la table de fils personnalisée.**

- Vous pouvez sélectionner une couleur de fil personnalisée dans la table en appuyant directement sur l'écran.
- Vous pouvez passer en revue simultanément

100 couleurs à l'aide de  $\begin{array}{|c|c|c|c|c|}\n\hline\n\text{1} & \text{1} & \text{1} & \text{1} & \text{1} \\
\hline\n\text{2} & \text{1} & \text{1} & \text{1} & \text{1} \\
\hline\n\text{3} & \text{1} & \text{1} & \text{1} & \text{1} \\
\hline\n\text{4} & \text{1} & \text{1} & \text{1} & \text{1} \\
\hline\n\text{5} & \text{1} & \text{1} & \text{1} & \text{1} \\
\hline\n\text{$ fils personnalisée.

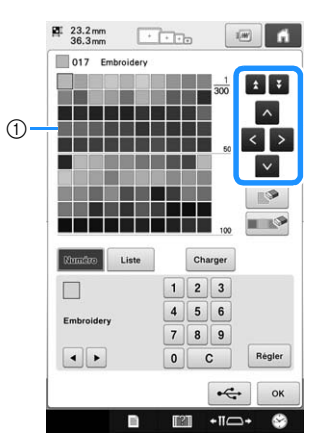

1 Table de fils personnalisés

**c** Utilisez **i** pour sélectionner une des **marques de fil dans la machine.**

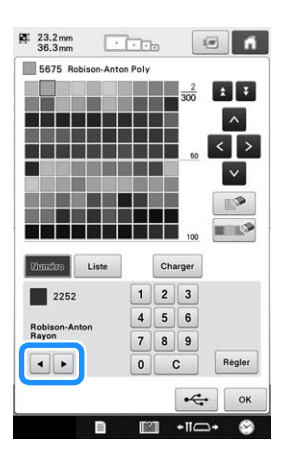

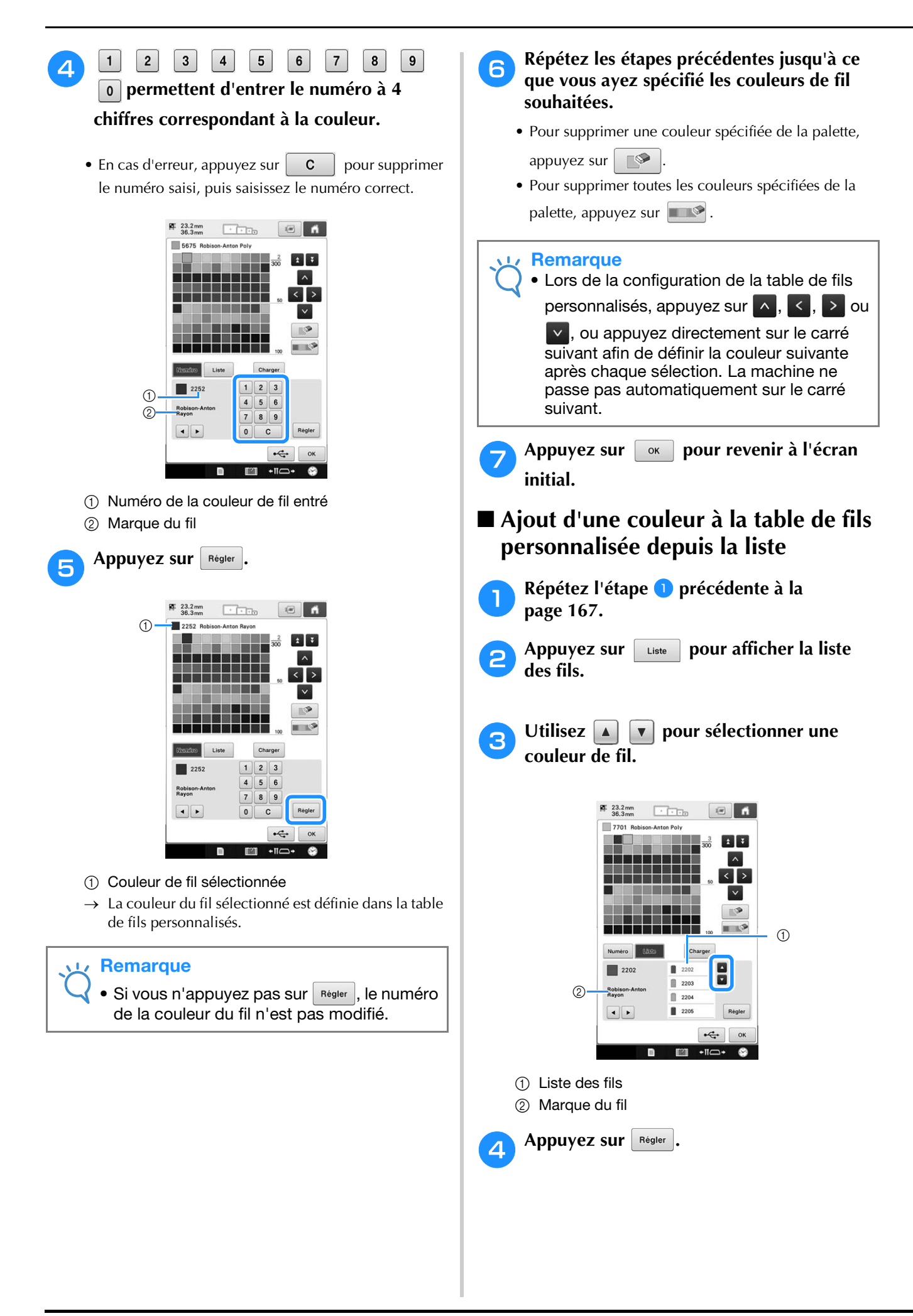

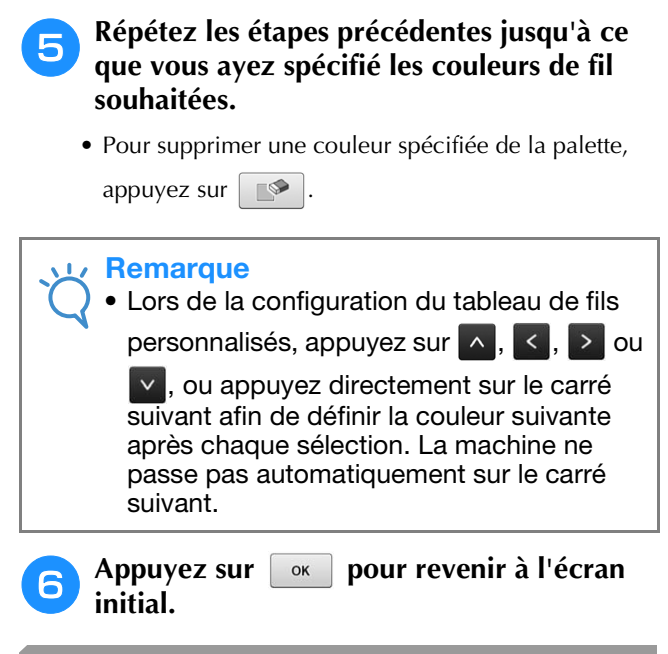

# **Choix d'une couleur dans la table de fils personnalisée**

Vous pouvez sélectionner une couleur parmi les 300 couleurs de fil de la table de fils personnalisés.

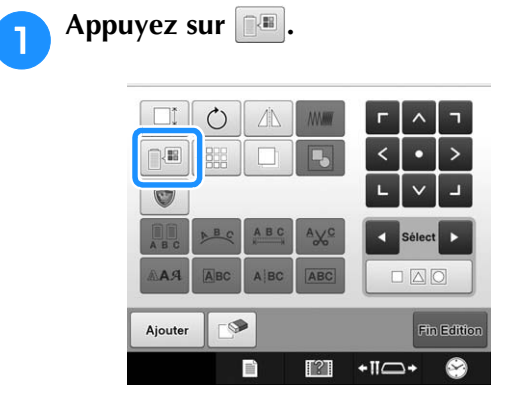

→ L'écran de la table 64 des fils à broder s'affiche.

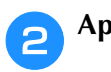

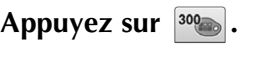

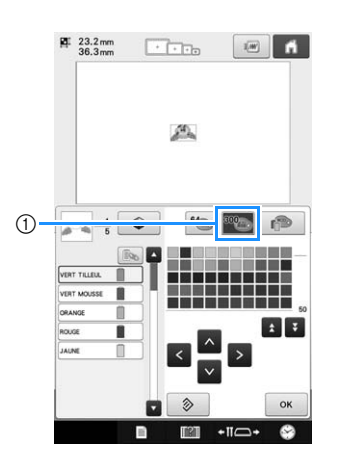

- 1 Touche de modification du fil personnalisé
- $\rightarrow$  L'écran de la table de fils personnalisés (300 fils de broderie) apparaît.
- **a** Appuyez sur **A B B P** pour choisir **une nouvelle couleur dans la table de fils personnalisés.**
	- **A** et **V** permettent de faire défiler la table de fils personnalisés.
	- Appuyez sur  $\Diamond$  pour revenir à la couleur initiale.
	- $\bullet$  Vous pouvez choisir des couleurs dans la table de fils personnalisée (300 fils de broderie) en appuyant directement sur l'écran.

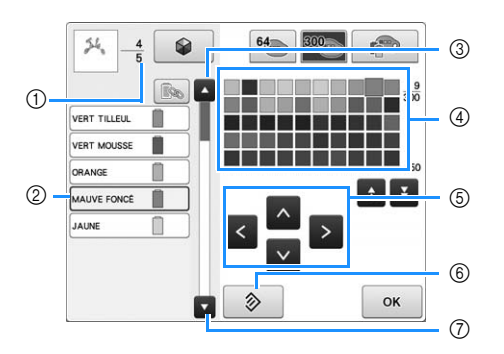

- 1 Indique le nombre de changements de couleur de fil. La valeur affichée en haut indique la position dans l'ordre de broderie de la couleur figurant dans l'affichage des séquences de couleurs de fils, et la valeur affichée en dessous, le nombre total de changements de couleur de fil.
- 2 La partie du motif dont la couleur de fil est entourée d'un cadre bleu dans l'affichage des séquences de couleurs de fils est la partie dont la couleur est modifiée.
- 3 Passe à la couleur précédente dans l'affichage des séquences de couleurs de fils.
- 4 Table des fils de couleur Sélectionnez une couleur dans ce tableau.
- 5 Utilisez ces flèches pour diriger la sélection de la couleur dans la table des fils de couleur.
- 6 Appuyez sur cette touche pour revenir à la couleur initiale.
- 7 Passe à la couleur suivante dans l'affichage des séquences de couleurs de fils.
- Vous affichez les couleurs modifiées.

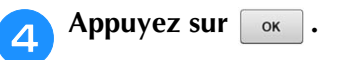

### **Enregistrement et rappel de la table des fils personnalisée à l'aide du support USB**

Vous pouvez enregistrer un fichier de données de table des fils personnalisés sur un support USB afin de pouvoir rappeler les données enregistrées à partir de ce support.

### **Remarque**

- Les données de la table de fils personnalisée ne peuvent être enregistrées que sur un support USB. Vous ne pouvez pas enregistrer les données dans la mémoire de la machine ni dans l'ordinateur.
- Les données de la table de fils personnalisés sont enregistrées en tant que fichiers de données « .pcp ».

### ■ **Enregistrement de la table des fils personnalisés sur le support USB**

### <sup>a</sup> **Insérez le support USB dans le port USB situé sur le côté droit de la machine.**

Pour plus de détails sur la connexion d'un support USB, reportez-vous à « Utilisation du support USB » à la page 75.

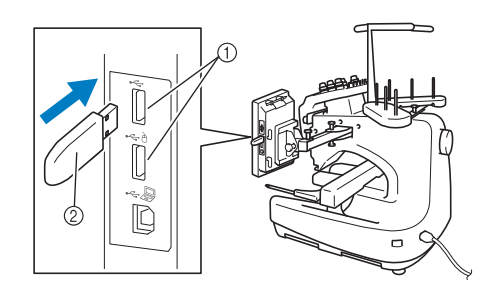

- 1 Ports USB
- 2 Support USB

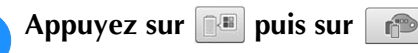

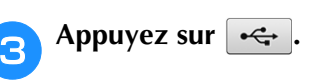

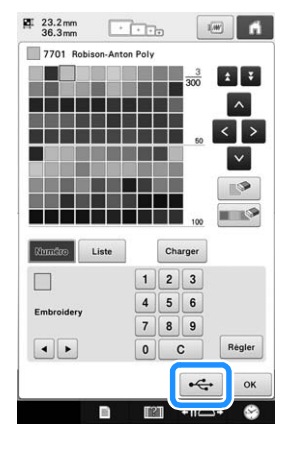

Appuyez sur  $\leftarrow$ , puis sélectionnez le port **sur lequel enregistrer les données.**

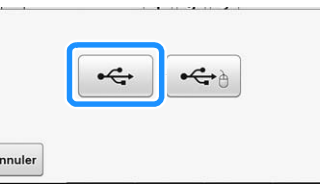

→ L'écran « Enregistrement » s'affiche. Une fois les données enregistrées, l'écran initial réapparaît automatiquement.

#### **Remarque**

• N'insérez pas et ne retirez pas le support USB tant que l'écran « Enregistrement » est affiché. Sinon, vous perdriez une partie ou l'ensemble des données que vous êtes en train d'enregistrer.

### ■ **Rappel de la table des fils personnalisés sur le support USB**

<sup>a</sup> **Insérez le support USB contenant les données de la table de fils personnalisée dans le port USB.**

### **Remarque** • Vous ne pouvez rappeler qu'une seule table de fils personnalisée à la fois. N'enregistrez

pas plusieurs fichiers de données « .pcp » sur le support USB.

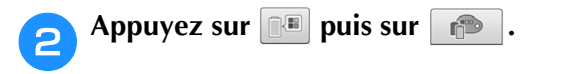

### Appuyez sur **Charger**

L'écran « Enregistrement » s'affiche. Une fois les données chargées dans la machine, l'écran initial réapparaît automatiquement.

#### **Remarque**

- N'insérez pas et ne retirez pas le support USB tant que l'écran « Enregistrement » est affiché. Sinon, vous perdriez une partie ou l'ensemble des données que vous êtes en train d'enregistrer.
	- Pour supprimer toutes les couleurs spécifiées de la palette des fils personnalisée, appuyez sur **...**...

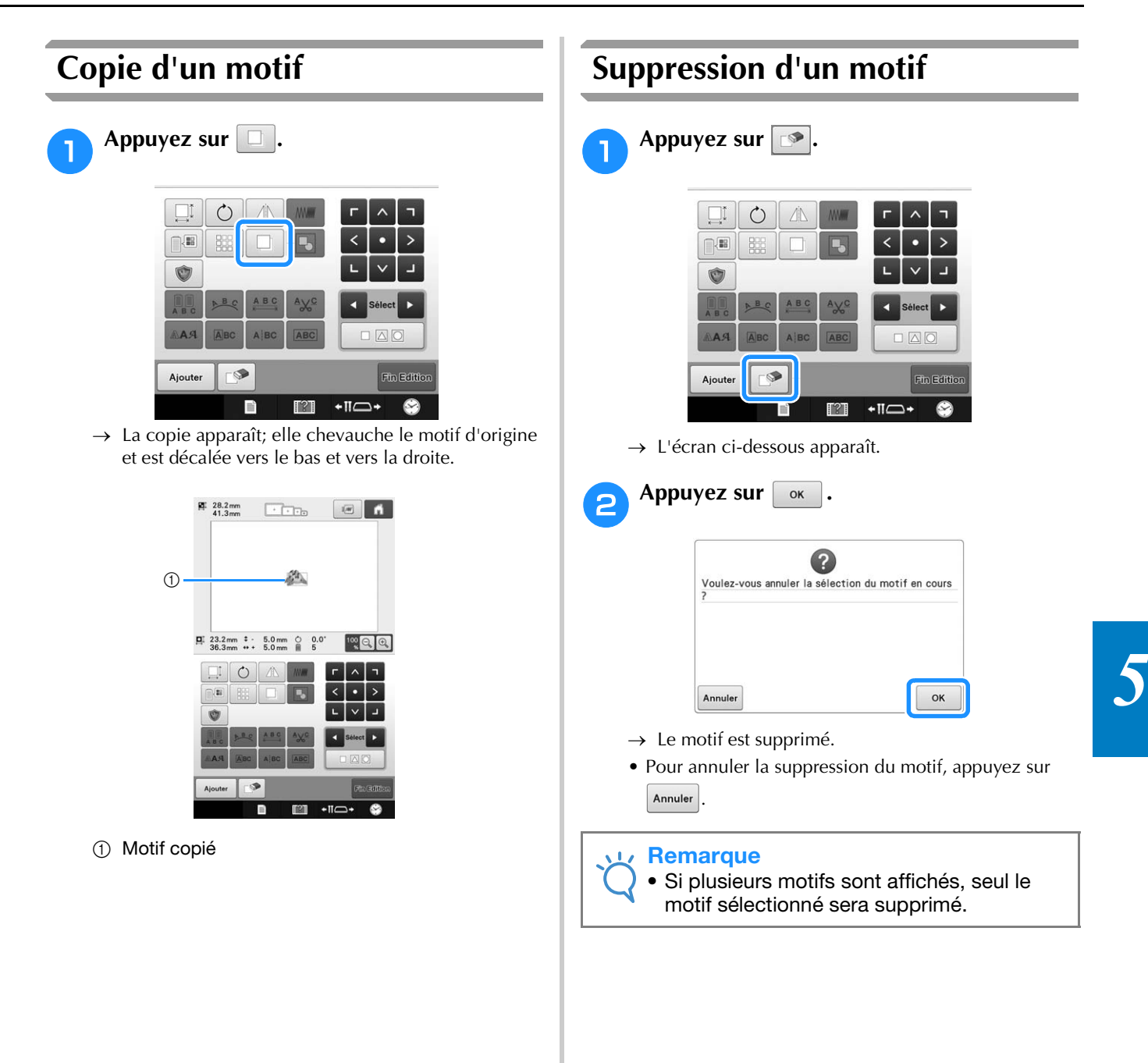

# **Édition de motifs de broderie (écran de réglages de broderie)**

Dans l'écran de réglages de broderie, vous pouvez éditer un motif unique si les motifs n'ont pas été combinés ou la totalité d'un motif combiné en tant que motif unique.

En outre, vous pouvez utiliser les touches fléchées pour déplacer un motif dans l'écran de

modification de motifs ou le cadre de broderie dans l'écran de réglages de broderie. Appuyez sur ces touches pour déplacer le cadre de broderie.

# **Rotation de la totalité du motif**

Vous pouvez faire pivoter la totalité du motif.

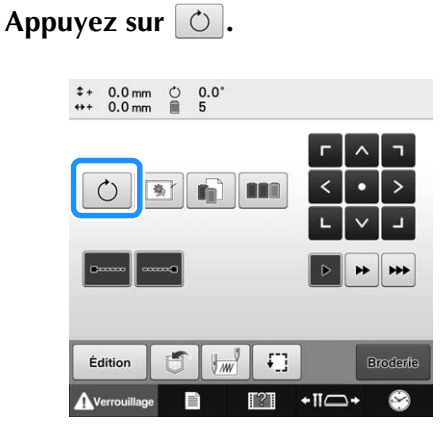

→ L'écran ci-dessous apparaît.

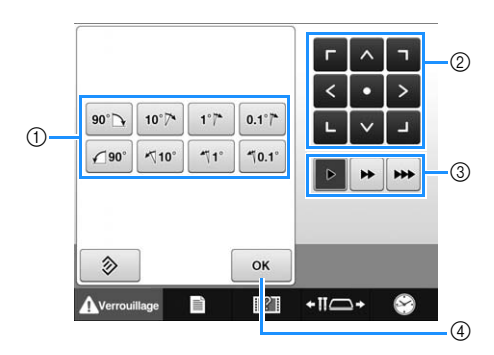

- 1 Permet de faire pivoter la totalité du motif.
- 2 Permet de déplacer le cadre de broderie.
- 3 Sélectionne la vitesse de déplacement du cadre. (Pour plus de détails, reportez-vous à la page 89.)
- 4 Appuyez sur cette touche pour fermer l'écran.

### <sup>b</sup> **Appuyez sur les touches pour régler le motif selon l'angle souhaité.**

(Pour plus de détails, reportez-vous à la page 152.)

#### <sup>c</sup> **Au besoin, appuyez sur les touches fléchées pour régler la position du cadre de broderie.**

(Pour plus de détails, reportez-vous à la page 91.)

- <sup>d</sup> **Une fois les modifications souhaitées apportées, appuyez sur**  $\begin{bmatrix} \circ\mathbf{k} \end{bmatrix}$ .
	- → L'écran de réglages de broderie réapparaît.

# **Modification d'un motif combiné**

Dans cette section, nous combinerons un texte avec un motif d'alphabet floral, que nous allons ensuite éditer. Exemple)

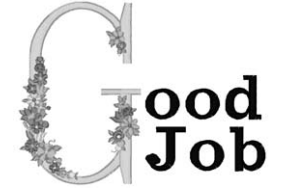

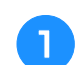

Appuyez sur **EXAL**.

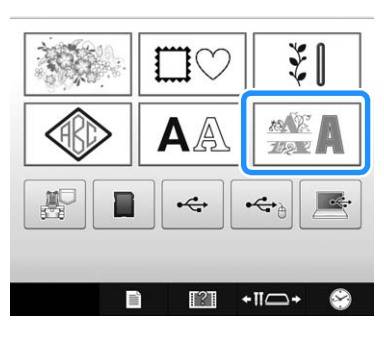

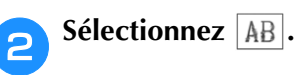

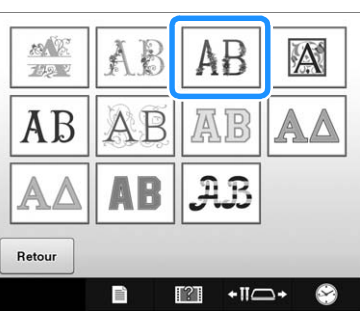

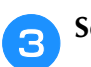

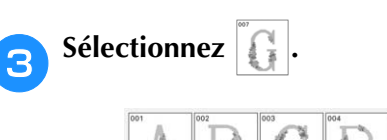

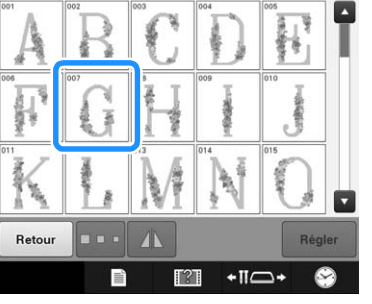

→ Ce motif sera disposé au centre de la zone de broderie.

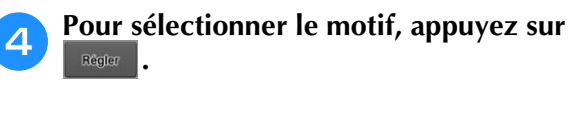

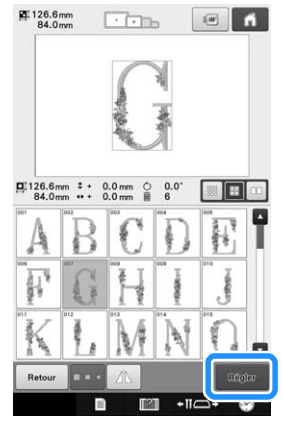

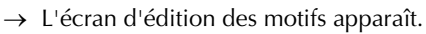

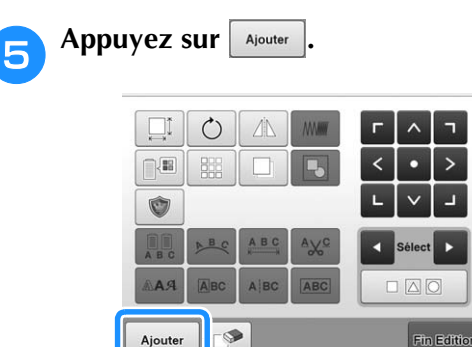

 $\blacksquare$ 

 $121$  $\rightarrow$  L'écran de sélection du type de motif réapparaît.

 $+$ II $\Box$ +  $\otimes$ 

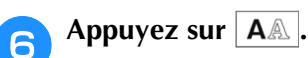

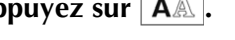

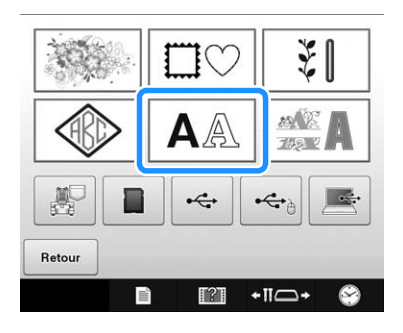

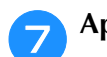

Арриуеz sur <sup>aBC</sup>.

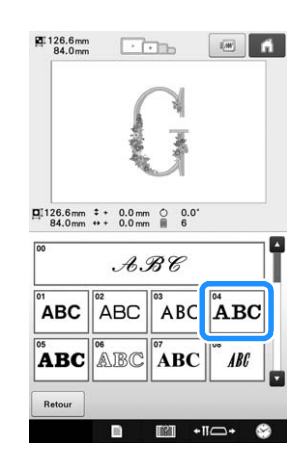

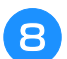

### h**Tapez « ood ».**

Appuyez sur l'onglet des minuscules pour afficher l'écran de saisie des minuscules et appuyez sur « o », « o » et « d ».

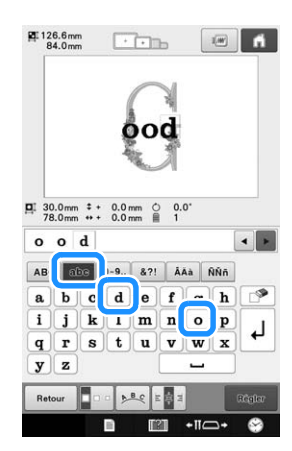

- → Les lettres sélectionnées s'affichent au centre de la zone de broderie.
- Pour modifier la taille du motif, appuyez sur « o »,
- puis sur **pour sélectionner la taille souhaitée.** • Pour modifier la disposition du texte, appuyez sur

et sélectionnez la disposition du texte souhaitée.

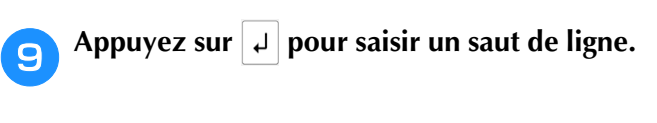

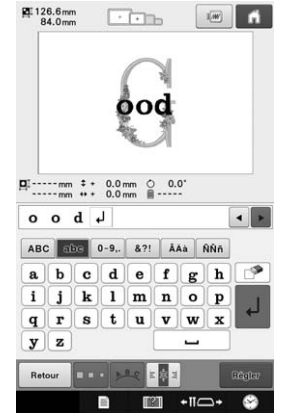

10 Tapez « Job ».

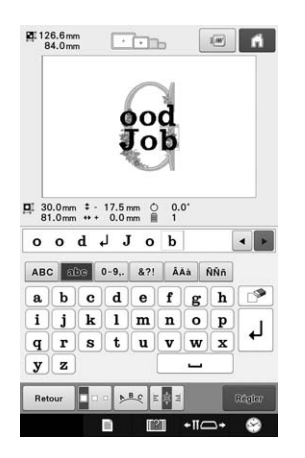

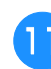

<sup>k</sup> **Appuyez sur pour aligner le texte à gauche.**

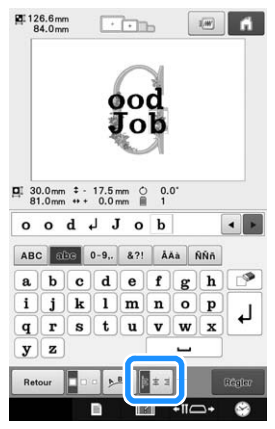

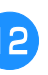

**La Une fois les caractères sélectionnés, appuyez sur .**

 $\rightarrow$  L'écran d'édition des motifs apparaît.

**Appuyez sur v** / **J** / **>** et réglez la **position des lettres pour qu'elles soient bien réparties.**

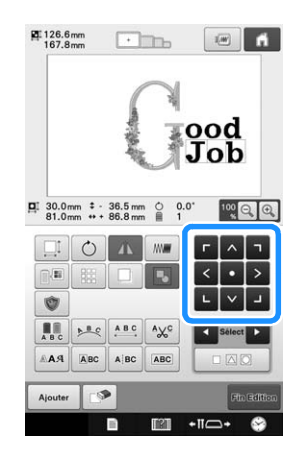

### <sup>n</sup> **Vérifiez la répartition du motif dans son ensemble et, si vous souhaitez éditer le motif, appuyez sur d** et sur **b** pour **sélectionner le motif à éditer.**

Si une souris USB est connectée, vous pouvez sélectionner le motif en cliquant dessus. Déplacez la souris pour positionner le pointeur sur le motif souhaité, puis cliquez avec le bouton gauche de la souris. En outre, vous pouvez sélectionner des motifs en appuyant directement sur l'écran avec votre doigt ou le stylet.

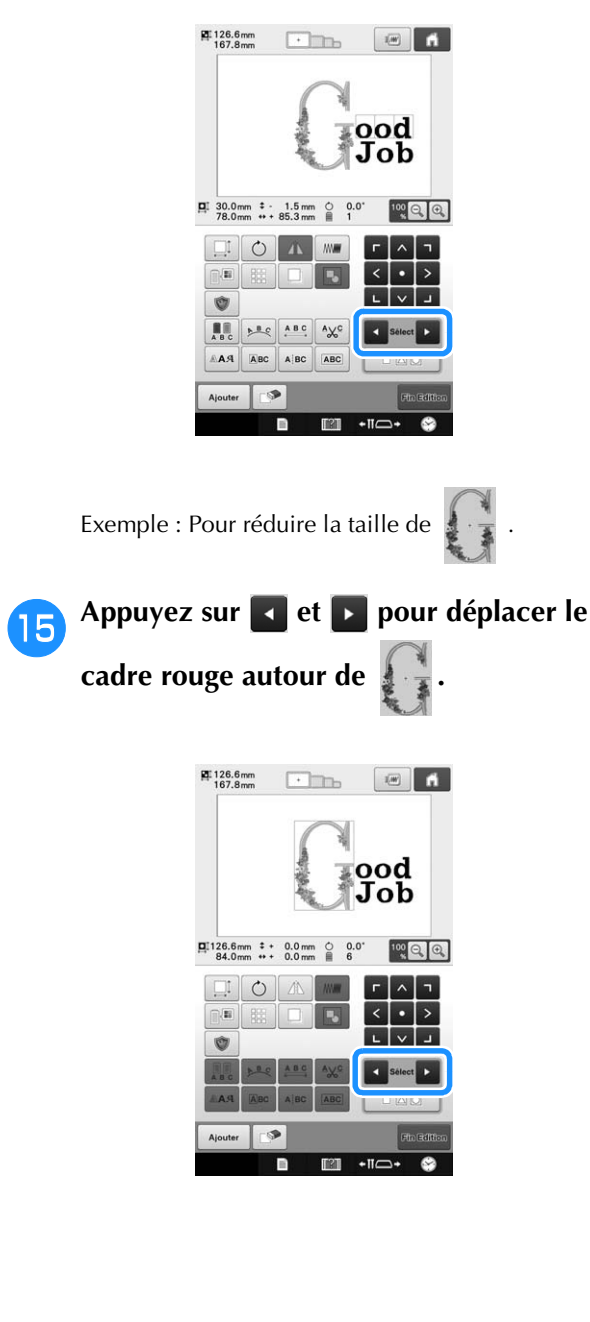

**Appuyez sur ...** 

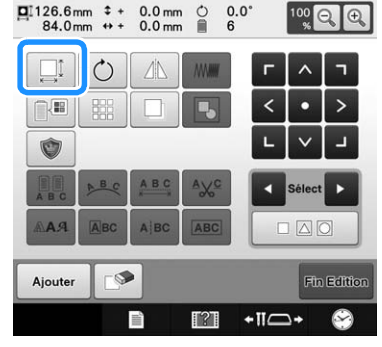

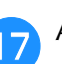

**Appuyez sur**  $\left[\frac{1}{2}\right]$  **pour réduire le motif tout en conservant ses proportions.**

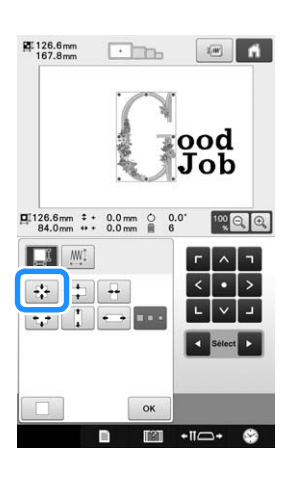

**Paul Une fois le motif réduit, appuyez sur pour revenir à l'écran de modification des motifs.**

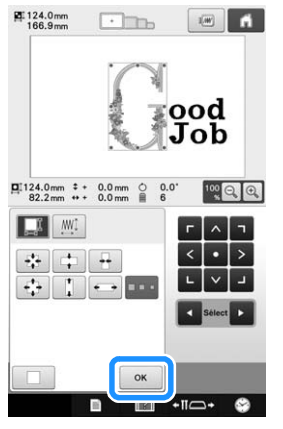

- Pour ajuster les autres parties du motif, appuyez de nouveau sur  $\Box$  et sur  $\Box$ , puis ajustez le motif comme souhaité.
- Si vous ne parvenez pas à visualiser le texte et le motif, appuyez sur  $\left[\frac{100}{3}\right]$  pour agrandir le motif,

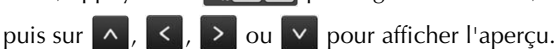

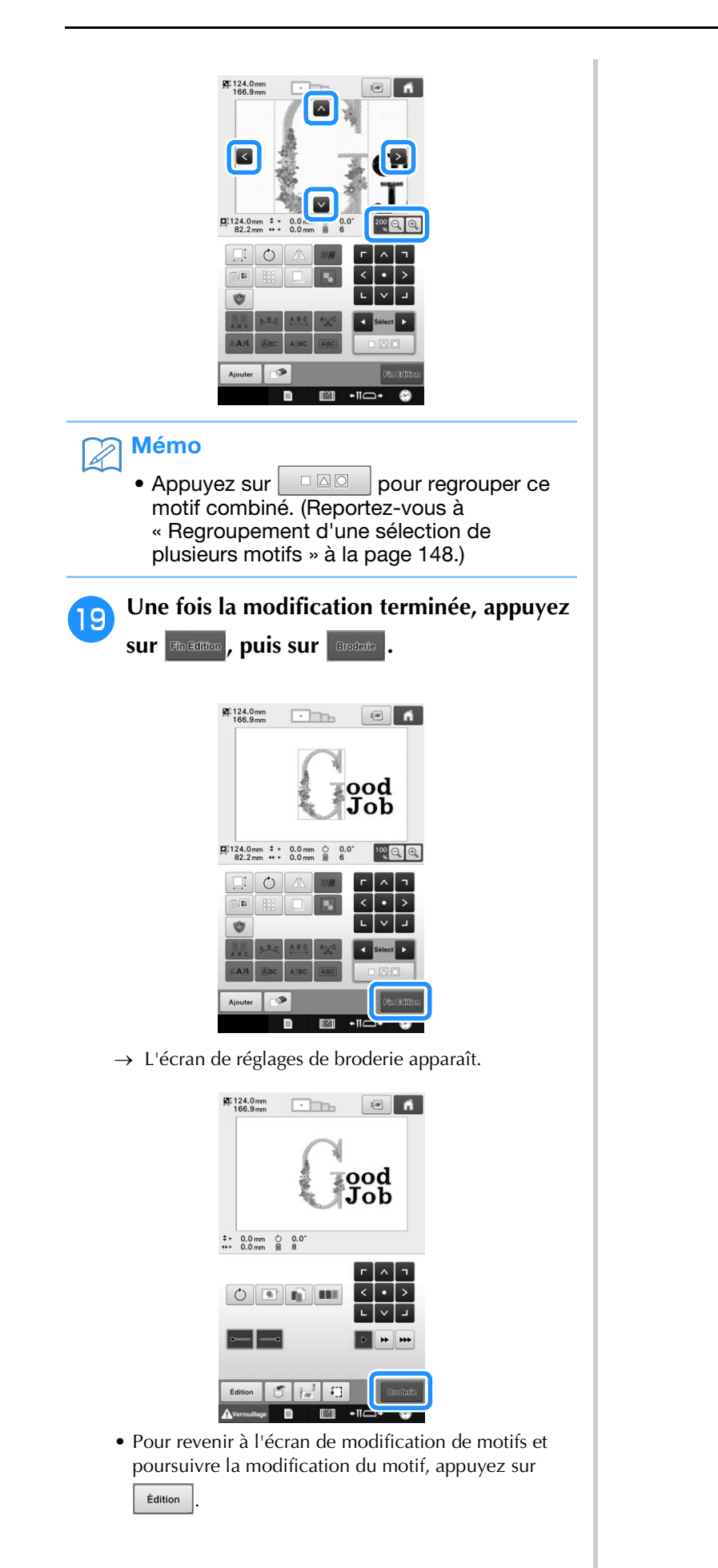

Ce chapitre contient des descriptions de l'utilisation des touches de réglage et de la touche de guide de fonctions de la machine, présentées à la page 36. Il fournit également des détails sur la modification des réglages de base de la machine à broder et sur l'affichage des opérations sur l'écran à cristaux liquides.

# **Utilisation de la touche de réglages**

Appuyez sur **■** (touche de réglages) pour modifier un grand nombre de réglages de base de la machine à broder.

# **Écran de réglages**

L'écran de réglages comporte six pages. Appuyez sur **et D** dans la partie centrale inférieure de l'écran jusqu'à ce que la page souhaitée s'affiche.

La touche  $\boxed{\alpha}$  apparaît sur toutes les pages.

### ■ **Page 1**

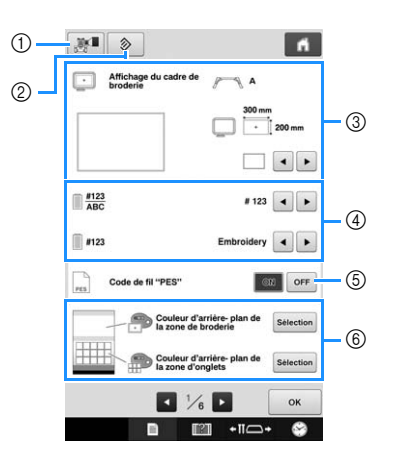

- 1 Il est possible d'enregistrer une image de l'écran de réglages actuel sur un support USB.
- 2 Les réglages sur la page contenant cette touche seront rétablis par défaut.
- 3 Vous pouvez spécifier les guides (marqueur de point central et grille) pour la zone d'affichage des motifs. (Reportez-vous à la page 180.)
- 4 Modification de l'affichage des couleurs de fil Les informations de couleur dans l'affichage des séquences de couleurs de fil et les informations d'enfilage de la barre de l'aiguille peuvent être remplacées par le nom de la couleur, la marque et le numéro de couleur du fil ou encore le temps de couture. (Reportez-vous à la page 182.)
- 5 Code de fil "PES" Vous pouvez afficher la couleur de fil sous forme de données « PES » en fonction du réglage de la machine ou du logiciel d'édition de broderie. (Reportez-vous à la page 183.)

6 Couleur d'arrière-plan de la zone de broderie/ Couleur d'arrière-plan de la zone d'onglets Suivant la couleur de la broderie, le fait de changer la couleur d'arrière-plan des motifs se trouvant dans la zone d'affichage et des onglets peut les rendre plus visibles et plus faciles à sélectionner. (Reportez-vous à la page 183.)

### ■ **Page 2**

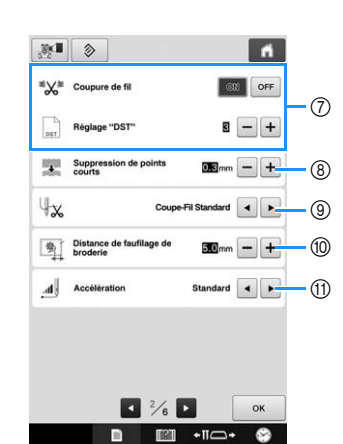

- 7 Réglage "DST" Indique si les points sautés sont ou non coupés. Par ailleurs, lorsque vous utilisez des données de broderie Tajima (.dst), vous pouvez indiquer si le fil est coupé ou non en fonction du nombre spécifié de codes de points sautés. (Reportez-vous à la page 184.)
- 8 Suppression de points courts Spécifie la longueur des points courts à supprimer. (Reportez-vous à la page 184.)
- 9 Extrémité du fil Spécifie la longueur du fil supérieur qui reste enfilé dans l'aiguille après qu'il ait été coupé (longueur du fil passé dans le chas de l'aiguille). (Reportez-vous à la page 185.)
- 0 Distance de faufilage de broderie Spécifiez la distance entre le motif et les points de faufilage. Vous pouvez la définir entre 0,0 mm et 12,0 mm. Lorsque vous achetez la machine à broder, « 5.0 mm » est sélectionné. Reportez-vous à la section « Faufilage de broderie » à la page 105 quand vous utilisez ce réglage.
- A Accélération Indique l'accélération de la vitesse initiale (lorsque vous commencez la couture) jusqu'à ce que vous atteigniez la vitesse de couture maximale.

#### **Remarque**

• Si les paramètres de l'option « Réglage "DST" » 7 ou de l'option « Suppression de points courts » (8) sont modifiés par rapport au réglage précédent, les nouveaux paramètres sont uniquement appliqués à la broderie suivante.

### ■ **Page 3**

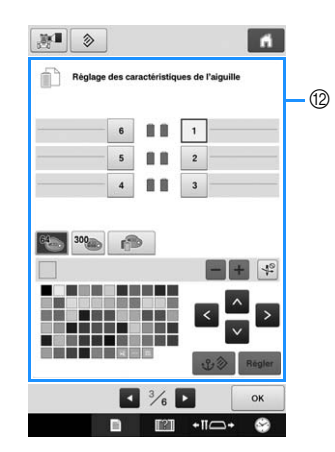

<sup>(2)</sup> Aiguille réservée

Vous pouvez attribuer une couleur de fil spécifique à la barre de l'aiguille. La couleur spécifiée reste associée à la barre à aiguilles sélectionnée jusqu'à l'annulation du réglage. Vous pouvez également définir la vitesse de broderie maximale d'une barre à aiguilles et annuler l'enfilage automatique de l'aiguille. Cette fonction n'est pas accessible dans l'écran de broderie. (Reportez-vous à la page 120.)

### ■ Page 4

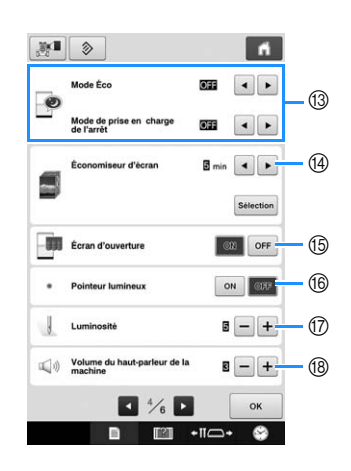

- C Sélectionnez les paramètres du « Mode Éco » et du « Mode de prise en charge de l'arrêt ». (Reportez-vous à la page 185.)
- (4) Économiseur d'écran Sélectionnez la durée avant que l'économiseur d'écran n'apparaisse et modifiez son image. (Reportez-vous à la page 186.)
- **(6)** Écran d'ouverture

La machine peut être configurée de façon à afficher (« ON ») ou non (« OFF ») l'écran d'ouverture lorsqu'elle est mise sous tension. Si vous réglez l' « Écran d'ouverture » sur « ON », l'écran du film d'ouverture démarre quand la machine est mise sous tension. L'écran de sélection du type de motif initial apparaît après avoir touché l'écran.

Si vous réglez l' « Écran d'ouverture » sur « OFF », l'écran de sélection du type de motif initial apparaît quand la machine est mise sous tension. À l'achat de la machine à broder, « ON » est sélectionné.

- **66** Pointeur lumineux La fonction Pointeur lumineux peut être activée ou désactivée.
- (f7) Luminosité

Il est possible de régler la luminosité de la lampe LED.

La luminosité de la lampe LED peut être définie sur « OFF » ou sur une valeur comprise entre « 1 » et « 5 ». Si « OFF » est sélectionné, la lampe LED reste éteinte. Lorsque vous achetez la machine, la valeur « 5 » est définie. (Reportez-vous à la page 17.)

(8) Haut-parleur

Il est possible de régler le volume des sons de fonctionnement (émis lorsqu'une touche est actionnée sur un écran ou qu'un bouton du panneau de commande est enfoncé) et du son d'alarme (indique qu'une erreur s'est produite). Le volume du haut-parleur peut être réglé sur « OFF » ou sur une valeur située entre « 1 » et « 5 ». Lorsque « OFF » est sélectionné, aucun son n'est émis par le haut-parleur.

Lorsque vous achetez la machine à broder, « 3 » est sélectionné. (Reportez-vous à la page 18.)
### ■ Page 5

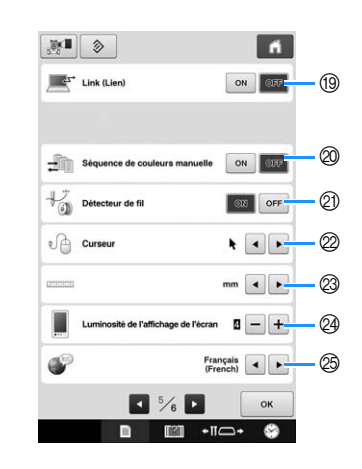

- **19 Fonction Link (Lien)** Activez ou désactivez la fonction Link (Lien). (Reportez-vous à la section page 142)
- $@$  Séquence de couleurs manuelle Activez ou désactivez la « Séquence de couleurs manuelle ». (Reportez-vous à la section page 108)
- **21** Détecteur de fil

Réglez « Détecteur de fil » sur « ON » ou « OFF ». Si le capteur de fil est réglé sur « OFF », la machine ne s'arrête pas tant que la broderie n'est pas terminée, même en cas de cassure du fil ou d'épuisement du fil de la canette. Réglez le capteur de fil sur « ON », sauf s'il est nécessaire de le définir sur « OFF ».

Lorsque vous achetez la machine, « ON » est sélectionné.

#### **Remarque**

• Normalement, réglez le capteur de fil sur « ON ».

Quand le capteur de fil est réglé sur « OFF », la machine ne peut pas détecter si le fil supérieur s'est enchevêtré. La machine peut s'endommager si vous continuez à utiliser la machine alors que le fil est enchevêtré.

22 Curseur Il est possible de sélectionner la forme que le curseur adopte lorsqu'une souris USB est connectée. Sélectionnez l'une des trois formes disponibles en fonction de la couleur d'arrière-plan.

 $\overrightarrow{A}$  l'achat de la machine à broder,  $\overrightarrow{A}$  est sélectionné.

- \* Le réglage reste sélectionné même lorsque vous mettez la machine hors tension.
- <sup>23</sup> Unités de mesure Vous pouvez utiliser les millimètres ou les pouces comme unités de mesure. À l'achat de la machine à broder, « mm » est sélectionné.
- <sup>24</sup> Luminosité de l'écran La luminosité de l'écran peut être réglée. L'écran deviendra de plus en plus sombre au fur et à mesure de la diminution du nombre sur l'écran de réglages. À l'inverse, plus le nombre augmente, plus l'écran deviendra clair. Lorsque vous achetez la machine à broder, « 4 » est sélectionné.
- **@ LANGUES** Vous pouvez sélectionner la langue.

### ■ **Page 6**

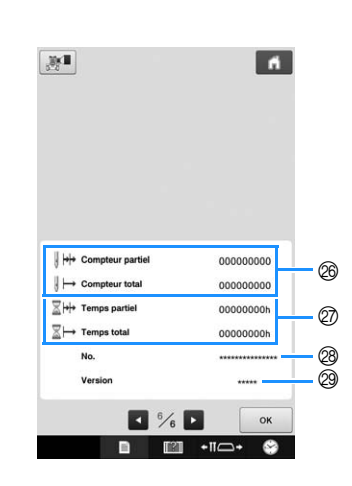

- P Le Compteur total affiche le nombre total de points brodés et le Compteur partiel affiche le nombre de points brodés depuis la dernière maintenance de la machine.
- $@$  Le compteur Temps total affiche la durée d'utilisation totale de la machine et le compteur Temps partiel affiche la durée d'utilisation de la machine depuis sa dernière maintenance.
- Utilisez les compteurs @ et @ comme référence pour effectuer vous-même la maintenance périodique de la machine et bénéficier de services de maintenance.
- @ Le « No. ## » correspond au numéro de la machine à broder.
- 29 Version Indique la version du logiciel installé sur cette machine à broder. (Reportez-vous à la page 231.)

#### **Remarque**

• Contactez votre revendeur Brother local agréé ou visitez le site « http://s.brother/cpbac » pour plus de détails sur les mises à jour disponibles.

Les détails de chacun des réglages sont décrits dans les sections suivantes. Une fois les réglages

souhaités définis, appuyez sur  $\sqrt{\alpha}$  pour revenir à l'écran antérieur à l'écran de réglages.

#### **Remarque**

• Certains réglages sont impossibles à modifier pendant la broderie.

## **Modification des guides d'affichage**

Vous pouvez configurer les guides de la zone d'affichage des motifs. La machine détecte et affiche automatiquement le type de support de cadre de broderie ainsi que le cadre de broderie installés.

Vous pouvez spécifier les réglages des guides à partir de la page 1 de l'écran de réglages.

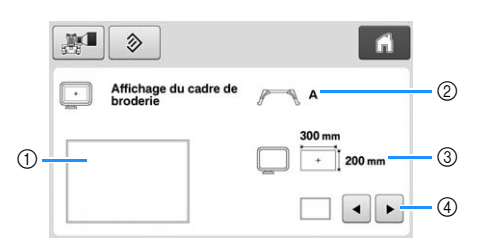

- 1 Vous pouvez afficher ici l'aperçu des guides avec les réglages définis.
- 2 Type de support du cadre de broderie Affiche le type du support du cadre de broderie.
- 3 Zone Indique la taille du cadre de broderie utilisé.
- 4 Marqueur de point central ou lignes de quadrillage Choisissez le type de marqueur de point central et les lignes de quadrillage, puis indiquez si vous souhaitez les afficher.

### ■ **Type de support du cadre de broderie**

La machine détecte automatiquement le type de support du cadre de broderie utilisé. Si aucun support du cadre de broderie n'est indiqué, le réglage « Cadre pour casquettes/Cadre cylindrique » s'affiche.

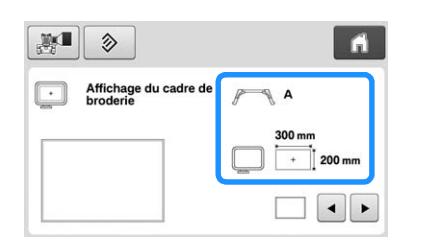

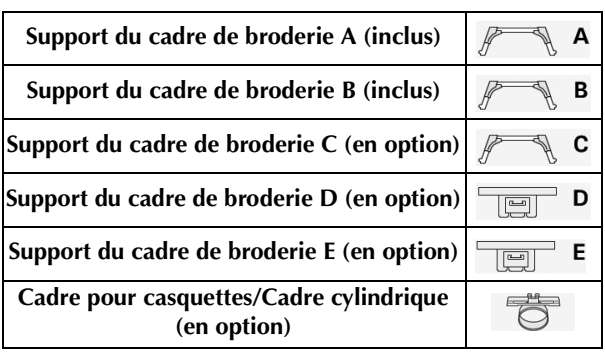

Reportez-vous à la section « Types de cadres de broderie/supports de cadre et applications » à la page 82.

### ■ **Taille du cadre de broderie**

La machine détecte et affiche automatiquement le type de cadre de broderie utilisé.

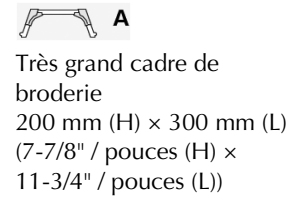

Cadre plat (en option) 200 mm (H)  $\times$  300 mm (L) (7-7/8" / pouces (H) × 11-3/4" / pouces (L))

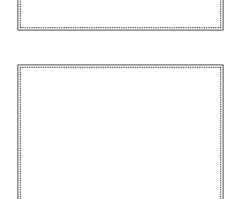

Grand cadre de broderie 130 mm (H)  $\times$  180 mm (L)  $(5-1/8" /$  pouces  $(H) \times$ 7-1/8" / pouces (L))

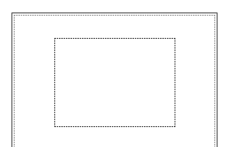

Cadre de broderie moyen 100 mm (H)  $\times$  100 mm (L)  $(4" /$  pouces  $(H) \times$ 4" / pouces (L))

Petit cadre de broderie 40 mm (H)  $\times$  60 mm (L)  $(1-1/2"$  / pouces  $(H) \times$ 2-3/8" / pouces (L))

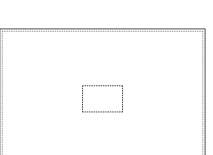

B Cadre à quilter (en option) 200 mm  $(H) \times 200$  mm  $(L)$  $(7-7/8" /$  pouces  $(H) \times$ 7-7/8" / pouces (L))

Cadre pour bordures (en option) 100 mm (H)  $\times$  300 mm (L)  $(4" /$  pouces  $(H) \times$ 11-3/4" / pouces (L))

Cadre à broder pour manche (en option) 200 mm (H)  $\times$  70 mm (L)  $(7-7/8" /$  pouces (H)  $\times$ 2-3/4" / pouces (L))

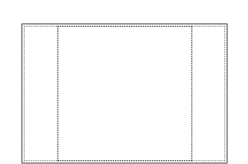

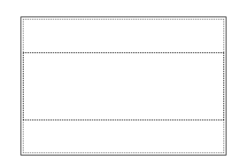

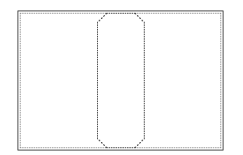

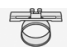

Cadre pour casquettes avancé 2 (en option) 60 mm (H)  $\times$  130 mm (L) (2-3/8" / pouces (H) × 5-1/8" / pouces (L))

Cadre pour casquettes avancé (en option) 50 mm (H) × 130 mm (L)  $(2<sup>n</sup> /$  pouces  $(H) \times$ 5-1/8" / pouces (L))

Cadre cylindrique (en option)  $80$  mm (H)  $\times$  90 mm (L)  $(3<sup>n</sup> /$  pouces  $(H) \times$ 3-1/2" / pouces (L))

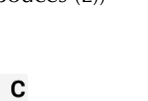

Cadre rond (en option) ø 160 mm (ø 6" / pouces)

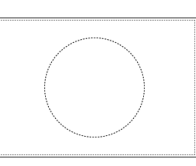

Cadre rond (en option) ø 130 mm ( $\varnothing$  5" / pouces)

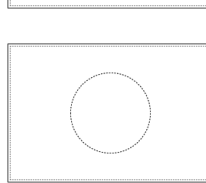

Cadre rond (en option) ø 100 mm (ø 4" / pouces)

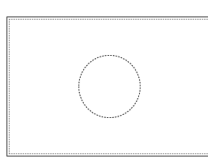

#### $\overline{\mathbb{F}}$  D

Cadre à clip M (en option) 100 mm (H)  $\times$  100 mm (L)  $(4" /$  pouces  $(H) \times$ 4" / pouces (L))

Cadre à clip S/SL/SR (en option) 24 mm (H)  $\times$  45 mm (L)  $(7/8" /$  pouces  $(H) \times$ 1-3/4" / pouces (L))

#### $\overline{E}$

Cadre compact 70 (en option) 41 mm (H)  $\times$  70 mm (L) (1-5/8" / pouces (H) × 2-3/4" / pouces (L))

Cadre compact 50 (en option) 50 mm (H)  $\times$  50 mm (L)  $(2<sup>n</sup> /$  pouces  $(H) \times 2<sup>n</sup> /$  pouces  $(L)$ )

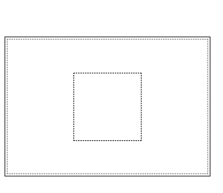

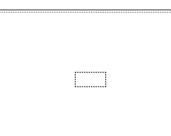

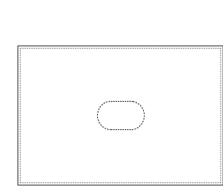

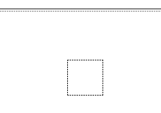

Cadre compact 44 (en option) 38 mm (H)  $\times$  44 mm (L)  $(1-1/2"$  / pouces  $(H) \times$ 1-3/4" / pouces (L))

Cadre compact - Orientation portrait (en option) 75 mm (H)  $\times$  33 mm (L)  $(2-15/16" /$  pouces (H)  $\times$ 1-5/16" / pouces (L))

Cadre magnétique (en option) 50 mm (H)  $\times$  50 mm (L)  $(2<sup>n</sup> /$  pouces  $(H) \times 2<sup>n</sup> /$  pouces  $(L)$ )

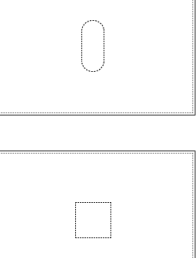

O

### ■ Marqueur de point central et lignes **de quadrillage**

Le point central est indiqué par un signe plus (+) rouge. Lorsque vous achetez la machine à broder, le marqueur de point central et les lignes de quadrillage ne sont pas affichés.

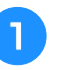

Appuyez sur **et pour sélectionner le type de marqueur de point central et les lignes de quadrillage, puis si vous souhaitez les afficher.**

Le marqueur de point central s'affiche comme spécifié.

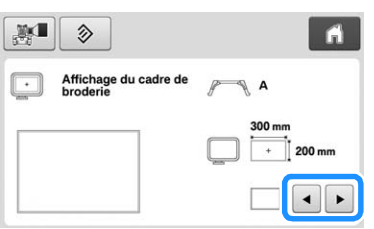

**Lignes de quadrillage (espacement de 10 mm)**

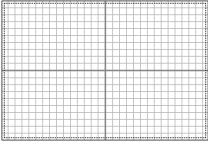

**Lignes de quadrillage (espacement de 25 mm)**

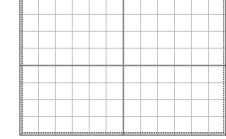

**Lignes de quadrillage en croix**

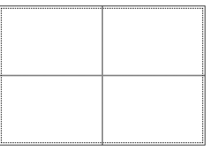

**Marqueur de point central**

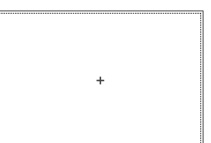

*6*

**Marqueur de point central et lignes de quadrillage (espacement de 10 mm)**

**Marqueur de point central et lignes de quadrillage (espacement de 25 mm)**

**Marqueur de point central avec lignes de quadrillage en croix**

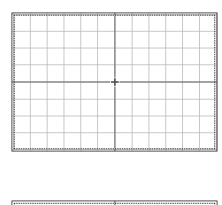

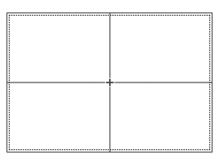

**Pas de marqueur de point central ni de lignes de quadrillage**

## **Changement des informations de couleur de fils**

Vous pouvez afficher le nom des couleurs de fils, le numéro de fil de broderie ou la durée de broderie.

À l'achat de la machine à broder,

le numéro de couleur de fil (#123) est sélectionné.

Vous pouvez régler l'affichage de la couleur de fil à partir de la page 1 de l'écran de réglages.

Appuyez sur **et P** pour afficher le nom **des couleurs de fil, le numéro de fil de broderie ou la durée de broderie.**

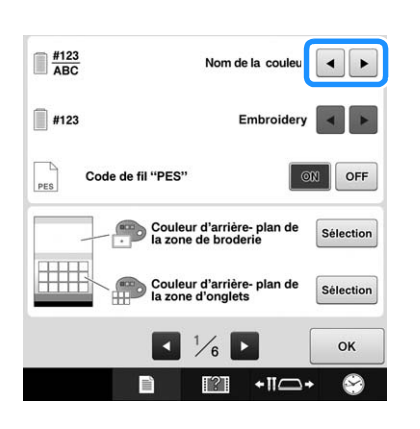

<sup>b</sup> **Lorsque le numéro de fil [#123] est affiché, appuyez sur et P pour faire votre sélection parmi les six marques de fil de broderie illustrées ci-dessous.**

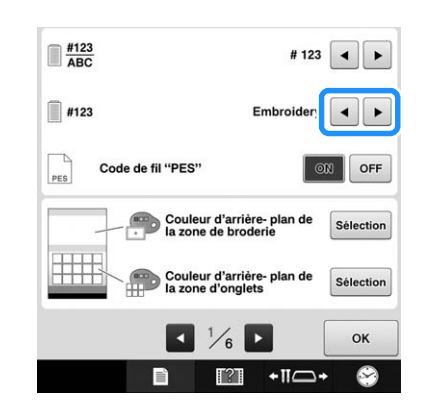

### ■ **Exemples d'affichages**

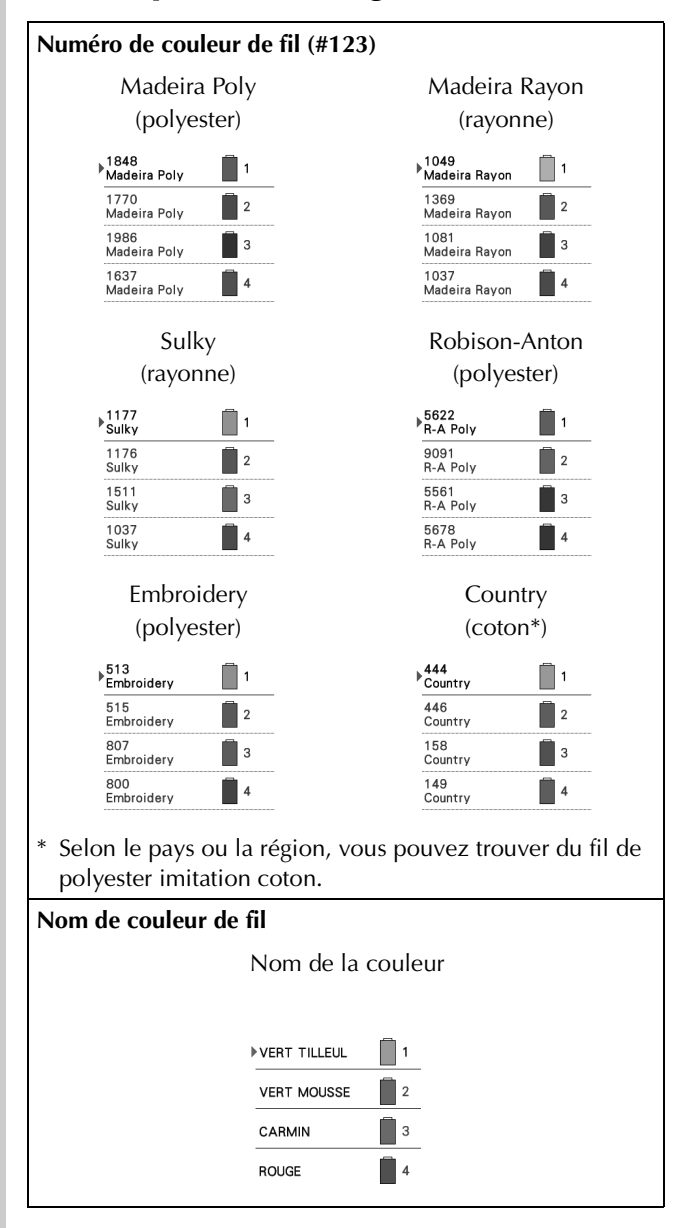

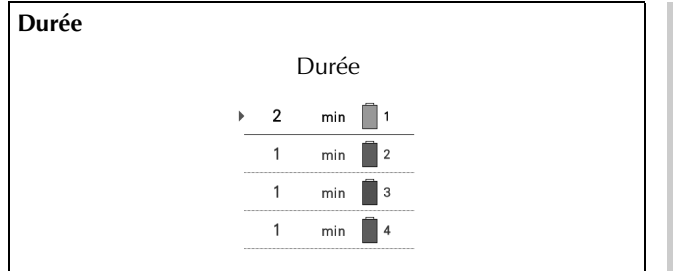

#### $\mathbb{Z}$ Mémo

- Les couleurs de fils de l'affichage des séquences de couleurs de fils et des motifs de la zone d'affichage des motifs apparaissent dans la couleur de fil d'origine (c.-à-d. les couleurs de fils intégrées dans la machine). Les numéros des couleurs de fils apparaissent avec le numéro (ou le numéro le plus proche) pour la marque spécifiée ici.
- Les couleurs à l'écran peuvent être légèrement différentes des véritables couleurs de la bobine.

## **Sélection des informations sur les couleurs de fil avec des données au format « PES »**

Vous pouvez afficher la couleur de fil au format « PES » en fonction du réglage de la machine ou de celui défini depuis le logiciel d'édition de broderie PE-DESIGN, PE-DESIGN Lite ou PED-BASIC.

(Reportez-vous à « Changement des informations de couleur de fils » à la page 182 pour plus d'informations sur le réglage des couleurs de fil de la machine.)

Vous pouvez sélectionner le « Code de fil "PES" » à partir de la page 1 de l'écran de réglages.

ON : Les informations sur les couleurs de fil sont affichées selon le réglage du logiciel d'édition de broderie PE-DESIGN, PE-DESIGN Lite ou PED-BASIC.

OFF : Les informations sur les couleurs de fil sont affichées selon le réglage de la machine.

Lorsque vous achetez la machine, « ON » est sélectionné.

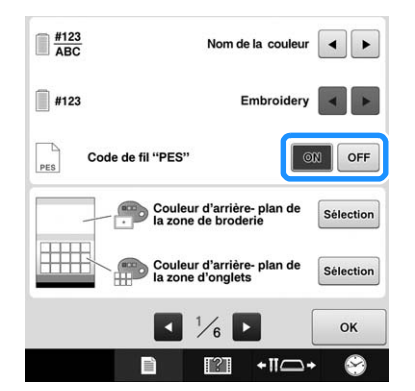

## **Modification des couleurs d'arrière-plan des onglets ou des motifs de broderie**

Les couleurs d'arrière-plan de la zone d'affichage des motifs et des onglets. Sélectionnez la couleur d'arrière-plan souhaitée pour les 66 réglages disponibles en fonction de la couleur du motif. Il est possible de sélectionner différentes couleurs d'arrière-plan pour les onglets et les zones d'affichage des motifs.

Lorsque vous achetez la machine à broder, la couleur blanche est sélectionnée.

Vous pouvez régler la couleur d'arrière-plan à partir de la page 1 de l'écran de réglages.

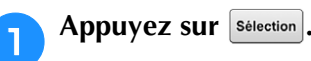

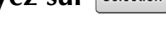

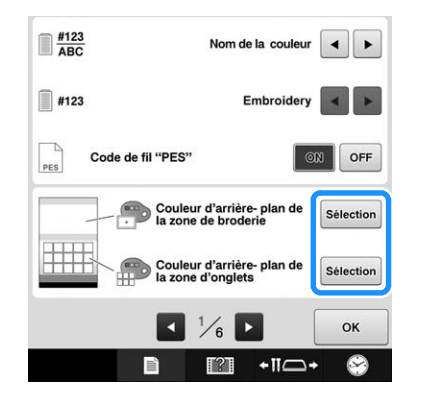

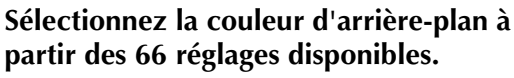

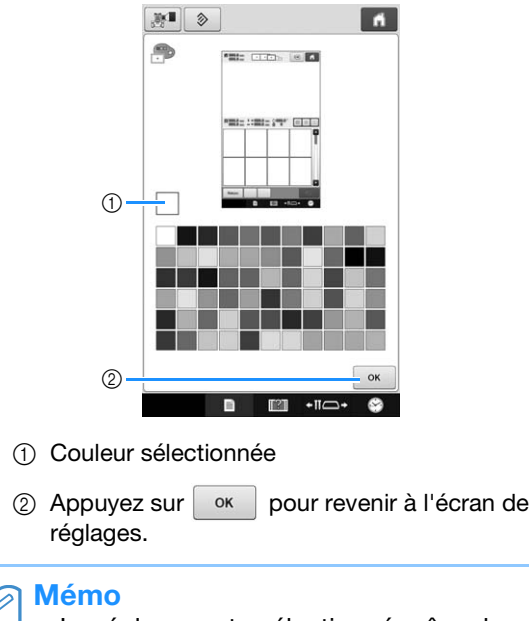

• Le réglage reste sélectionné même lorsque vous mettez la machine hors tension.

## **Spécification de la coupure des points sautés/Codes de points sautés « DST » pour la coupure**

Vous pouvez indiquer si les points sautés sont ou non coupés. Par ailleurs, lorsque vous utilisez des données de broderie Tajima (.dst), vous pouvez indiquer si le fil est ou non coupé en fonction du nombre spécifié de codes de points sautés.

ON : La machine coupe le fil supérieur et le fil de la canette avant le point sauté. Lorsque vous utilisez des données de broderie Tajima (.dst), la machine convertit le code de point sauté en code de coupure, selon le nombre spécifié à la ligne suivante.

OFF : La machine ne coupe pas un point sauté ou un code de point sauté au format de broderie Tajima (.dst).

Lorsque vous achetez la machine, « ON » est sélectionné et le nombre de points sautés est réglé sur «  $3$  ».

Vous pouvez régler la coupure de fil « DST » à partir de la page 2 de l'écran de réglages.

#### **Remarque**

• Si le réglage a été modifié, le nouveau réglage est uniquement appliqué à la broderie suivante.

Appuyez sur  $\vert$  <sup>on</sup>  $\vert$  ou  $\vert$  <sup>off</sup> pour sélectionner **le réglage souhaité.**

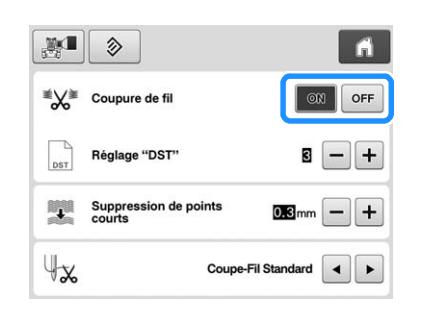

#### **Remarque**

• Ce réglage ne s'applique pas à la coupure des fils entre les caractères des motifs d'alphabet. (Reportez-vous à « Coupure des fils entre les caractères » à la page 155.)

#### Mémo

• Le nombre de codes de points sautés ne peut pas être spécifié pour les données autres que les données de broderie Tajima (.dst).

### ■ **Utilisation de données de broderie Tajima (.dst)**

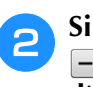

#### **Si** « ON » est sélectionné, appuyez sur + et  $\Box$  pour choisir le nombre de codes **d'entraînement.**

Le réglage souhaité s'affiche.

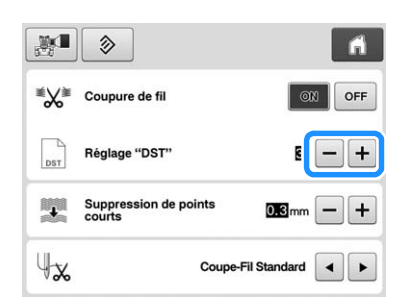

• Vous pouvez spécifier une valeur entre 1 et 8. Par exemple, si 3 est spécifié, 3 codes de points sautés séquentiels seront convertis en codes de coupure. Deux codes de points sautés séquentiels ne seront toutefois pas convertis en codes de coupure, ils seront brodés comme le point d'entraînement (sauté).

#### **Remarque**

• Vous devez définir un nombre de points sautés identique à celui utilisé lors de la création des données Tajima spécifiques. Si le nombre de points sautés ne correspond pas, le fil risque d'être coupé de manière inattendue ou de ne pas se couper au point spécifié.

## **Suppression de points courts**

Si vous utilisez des données de broderie autres que nos motifs originaux, il est possible que la longueur du point soit trop courte, ce qui peut alors entraîner une rupture du fil ou de l'aiguille. Pour éviter ce problème, vous pouvez régler la machine de façon à supprimer les points courts. Les points dont la longueur est inférieure à la valeur spécifiée ici peuvent être supprimés.

Lorsque vous achetez la machine à broder, la longueur « 0,3 » est sélectionnée (suppression des points de moins de 0,3 mm).

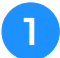

#### Appuyez sur + et - pour sélectionner la **longueur des points.**

La taille souhaitée s'affiche.

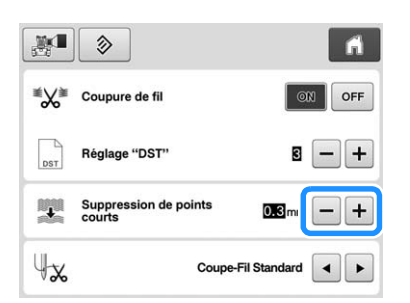

• Vous pouvez spécifier une valeur entre 0 et 1 millimètre si l'unité de mesure est réglée sur « mm » (ou une valeur entre 0 et 0,04 pouce si l'unité de mesure est le « inch »).

#### **Remarque**

• Si le réglage a été modifié, le nouveau réglage est uniquement appliqué à la broderie suivante.

## **Spécification de la longueur de fil restante**

Ce réglage spécifie si la longueur du fil supérieur qui reste enfilé dans l'aiguille après qu'il a été coupé (longueur du fil passé dans le chas de l'aiguille) possède un coupe-fil standard ou un coupe-fil long.

À l'achat de la machine à broder, « Coupe-Fil Standard » est sélectionné.

Vous pouvez régler la longueur de fil restante à partir de la page 2 de l'écran de réglages.

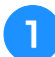

#### Appuyez sur **et pour sélectionner le réglage.**

La longueur souhaitée s'affiche.

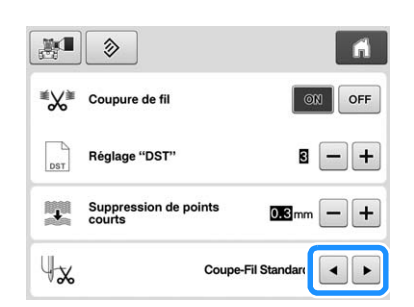

- Si la machine saute des points avec une longueur normale de fil restante après la coupure, sélectionnez « Coupe-Fil Long ».
- Lorsque vous utilisez du fil métallique, sélectionnez « Coupe-Fil Long ».

## **Sélection du « Mode Éco » ou du « Mode de prise en charge de l'arrêt »**

Vous pouvez économiser la consommation électrique de la machine en sélectionnant le mode Éco ou le mode de prise en charge de l'arrêt.

Si vous n'utilisez pas la machine pendant une période spécifiée, celle-ci entre dans l'un de ces modes.

#### **« Mode Éco »;**

La machine entre en mode de veille. Appuyez sur l'écran ou sur la touche « Marche/Arrêt » pour continuer la broderie.

#### **« Mode de prise en charge de l'arrêt »;**

La machine s'éteint après un durée déterminée. Mettez la machine hors tension puis sous tension de nouveau pour recommencer à broder.

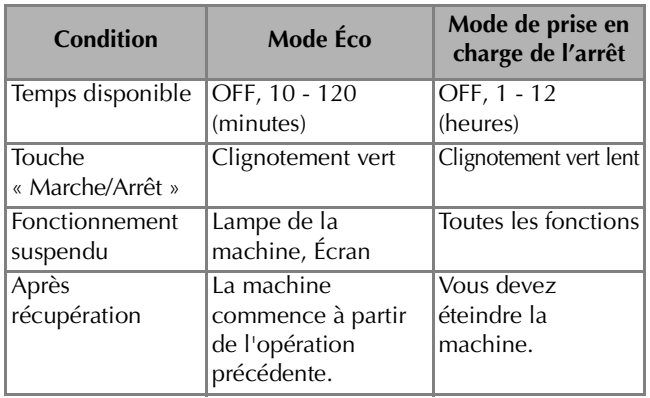

Appuyez sur la touche « Marche/Arrêt » ou touchez l'écran d'affichage pour sortir de ces modes.

Vous pouvez spécifier ces réglages à partir de la page 4 de l'écran de réglages.

#### Utilisez **Ⅰ** ou **▶** pour sélectionner la durée **avant l'activation du mode.**

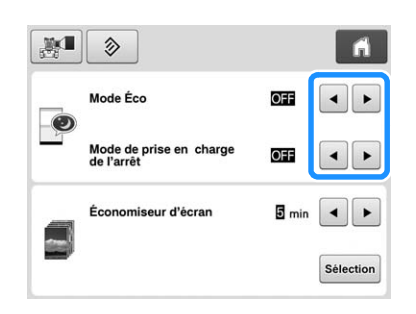

#### **Remarque**

• Si vous mettez la machine hors tension alors qu'elle est en « Mode Éco » ou en « Mode de prise en charge de l'arrêt », attendez environ 5 secondes avant de remettre la machine sous tension.

## **Modification des paramètres d'économiseur d'écran**

### ■ **Définition de la durée avant l'apparition de l'économiseur d'écran**

L'économiseur d'écran s'affiche si aucune opération n'est effectuée pendant un temps donné. Cette durée peut être réglée entre « OFF » (0) et « 60 » minutes par incrément d'une minute. À l'achat de la machine à broder, « 5 min » est sélectionné. Vous pouvez régler l'économiseur d'écran à partir de la page 4 de l'écran de réglages.

<sup>a</sup> **Appuyez sur et pour sélectionner le réglage souhaité.**

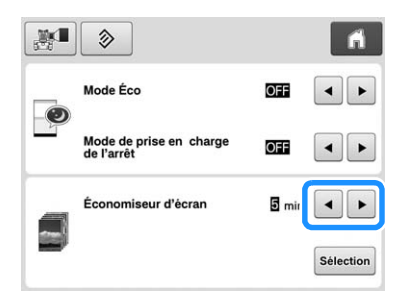

### ■ **Modification de l'image pour l'économiseur d'écran**

Vous pouvez sélectionner vos propres images pour l'économiseur d'écran de votre machine. Préparez l'image sur votre ordinateur ou un support USB avant de modifier l'image. Lorsque vous achetez la machine à broder, le réglage par défaut est sélectionné. Vous pouvez régler l'économiseur d'écran à partir de la page 4 de l'écran de réglages.

#### **Fichiers image compatibles**

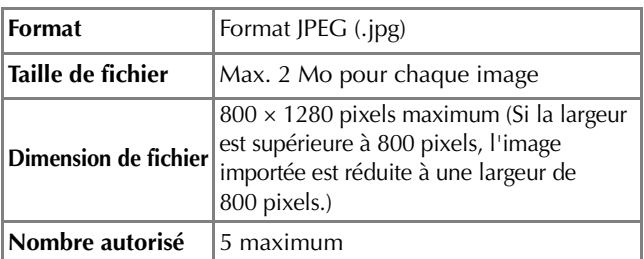

#### **Remarque**

- Si vous utilisez un support USB, assurez-vous qu'il contienne uniquement vos images personnelles à sélectionner pour l'économiseur d'écran.
- Vous ne pouvez pas utiliser des images enregistrées sur une carte SD pour l'économiseur d'écran. Utilisez des images enregistrées sur un ordinateur ou un support USB.
- Les dossiers sont reconnus. Ouvrez le dossier contenant vos images personnelles.

Appuyez sur selection.

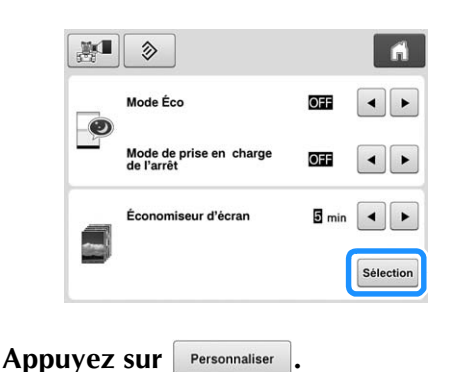

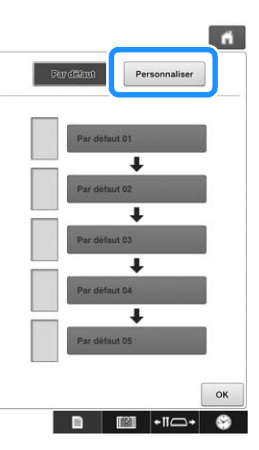

- <sup>c</sup> **Connectez le support USB ou l'ordinateur (à l'aide d'un câble USB) qui contient votre image personnelle au port USB de la machine.**
	- Reportez-vous à la page 74 concernant la connectivité USB.
- **Appuyez sur Personnaliser 01** pour sélectionner la **première image.**

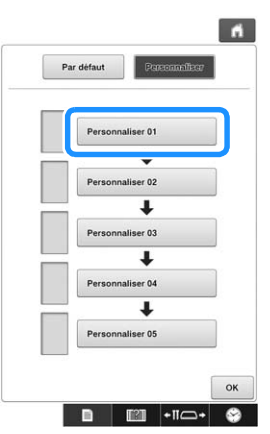

• Les images apparaîtront dans une liste sur cet écran. Sélectionnez le nombre souhaité pour spécifier l'image.

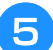

<sup>e</sup> **Sélectionnez le périphérique connecté.**

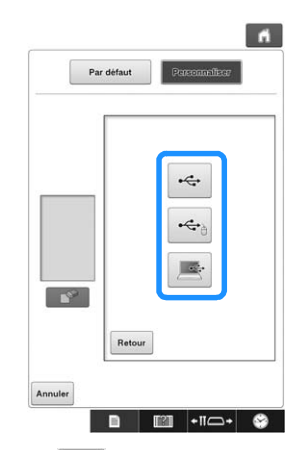

- Appuyez sur  $\left| \leftarrow \right|$  lors de la connexion du support USB au port USB supérieur.
- Appuyez sur  $\left| \leftarrow \right|$  lors de la connexion du support USB au port USB central.
- Appuyez sur  $\mathbb{R}$  lors de la connexion d'un ordinateur à l'aide d'un câble USB et copiez ensuite vos images personnelles dans « Disque amovible » qui apparaît sur le bureau de l'ordinateur.
- $\rightarrow$  Une liste de vos images personnelles apparaît à l'écran.
- Appuyez sur  $\Box$  pour supprimer l'image sélectionnée.
- Appuyez sur Retour pour revenir à l'écran précédent.

#### **Remarque**

• La carte SD ne peut pas être rappelée.

#### <sup>f</sup> **Appuyez sur un nom de fichier pour**

sélectionner une image, puis appuyez sur **Régler**.

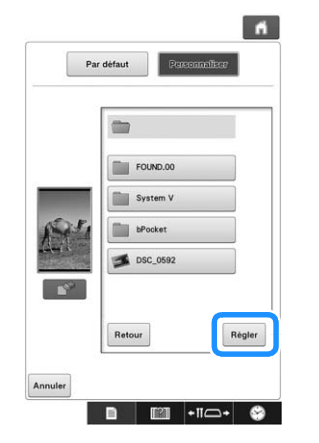

- → L'image sélectionnée est enregistrée sur votre machine.
- Appuyez sur Retour pour revenir à l'écran précédent.

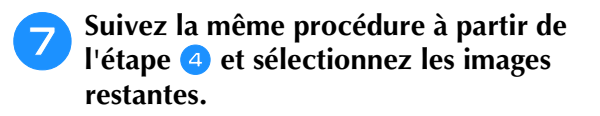

## **Utilisation de la touche de guide de fonctions de la machine**

Cette machine contient des renseignements basés sur le contenu du manuel d'instructions, notamment sur les fonctions de base de la

machine. Appuyez sur (touche de guide de fonctions de la machine), puis sélectionnez les guides de fonctions à consulter ou les didacticiels vidéo à visionner.

## **Consultation des guides de fonctions**

### ■ **Contenu des catégories**

#### Pièces principales

Affiche et explique les pièces principales de la machine et leur fonction.

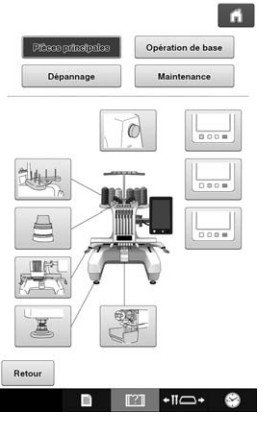

#### **Opération de base**

Illustre l'enfilage de base et les instructions de mise en place.

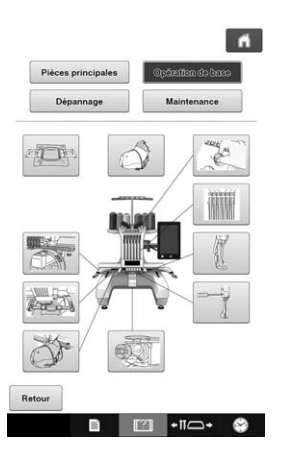

#### **Dépannage**

Guide de base pour la résolution des problèmes.

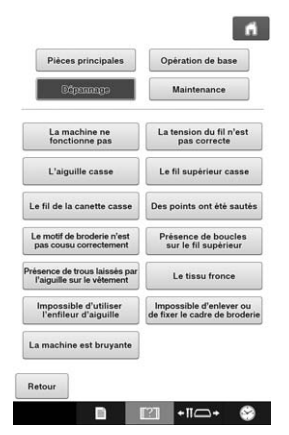

#### **Maintenance**

Instructions pour effectuer l'entretien de votre machine.

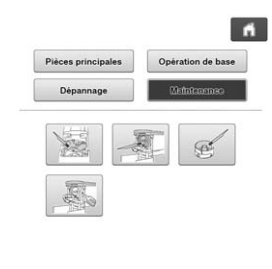

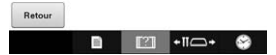

**Exemple : Pour savoir comment enfiler le fil supérieur**

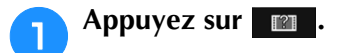

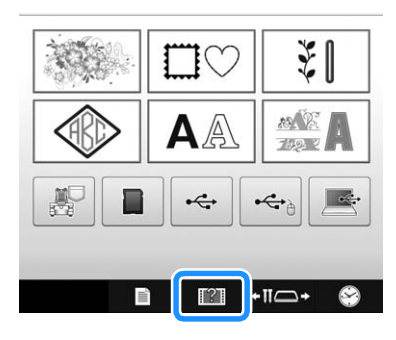

→ L'écran du guide de fonctions de la machine apparaît.

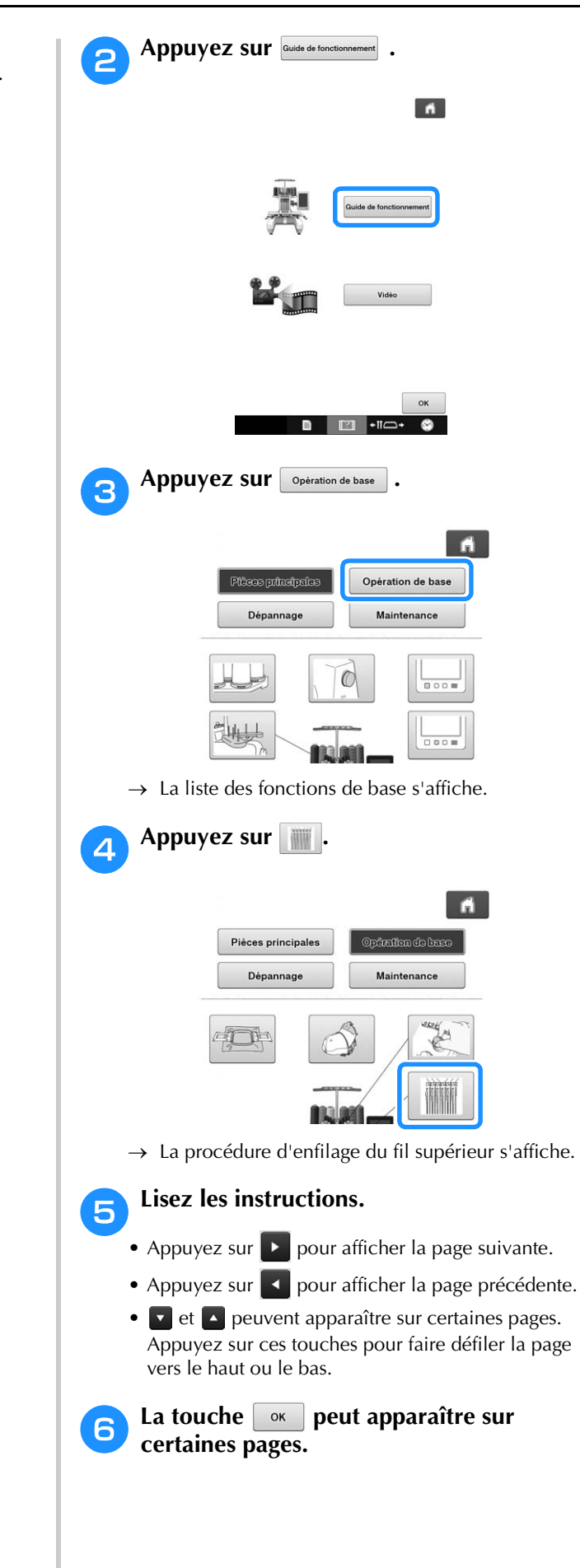

## **Visionnage d'un didacticiel vidéo**

Cette machine propose des didacticiels vidéo sur son utilisation. En complément des guides d'aide, qui proposent des descriptions sous forme de texte et d'illustrations, les didacticiels vidéo vous aident quant au fonctionnement de la machine.

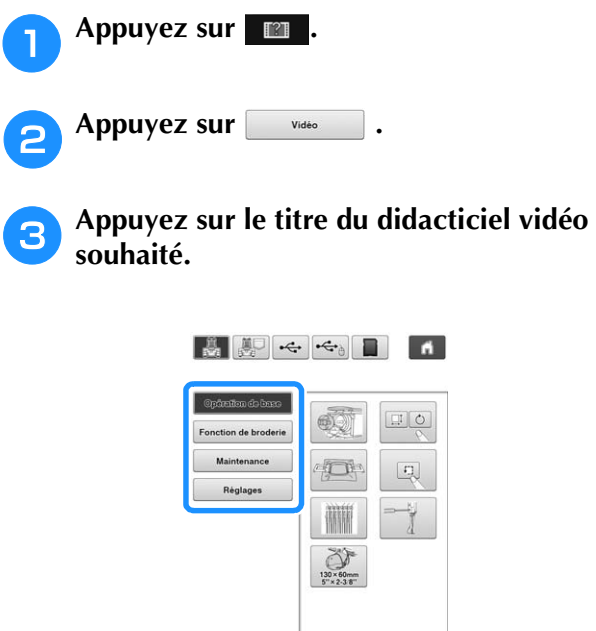

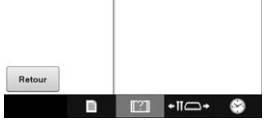

→ Le didacticiel vidéo sélectionné se lance.

## <sup>d</sup> **Visionnez le didacticiel vidéo.**

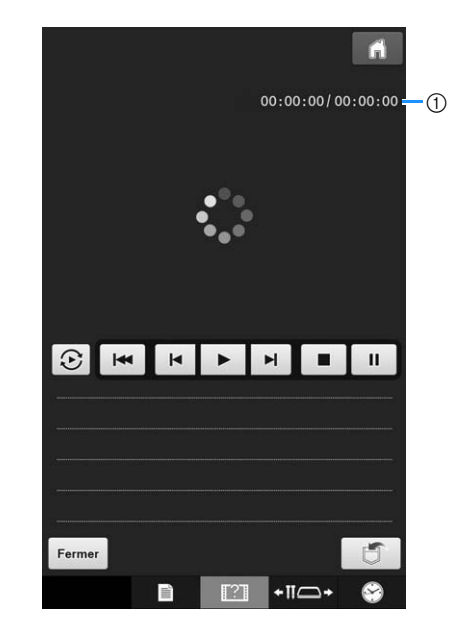

1 Nombre de secondes écoulées/Nombre total de secondes

#### **Touches de fonctionnement**

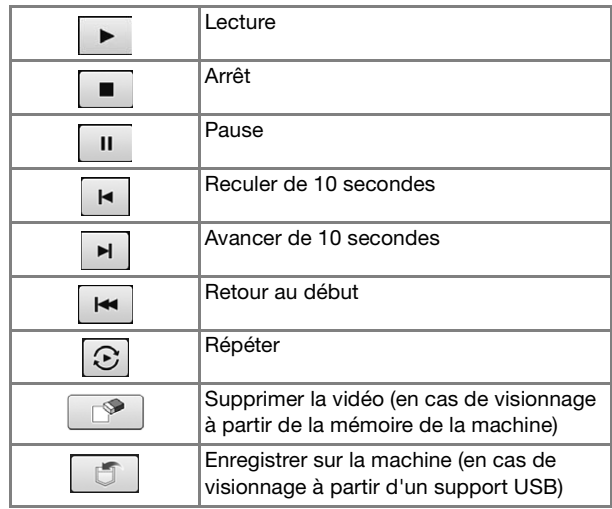

#### Mémo

• Vous pouvez enregistrer un didacticiel vidéo fréquemment visionné dans (favoris) de la machine, où il peut être visionné.

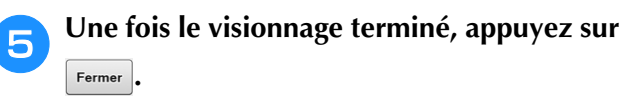

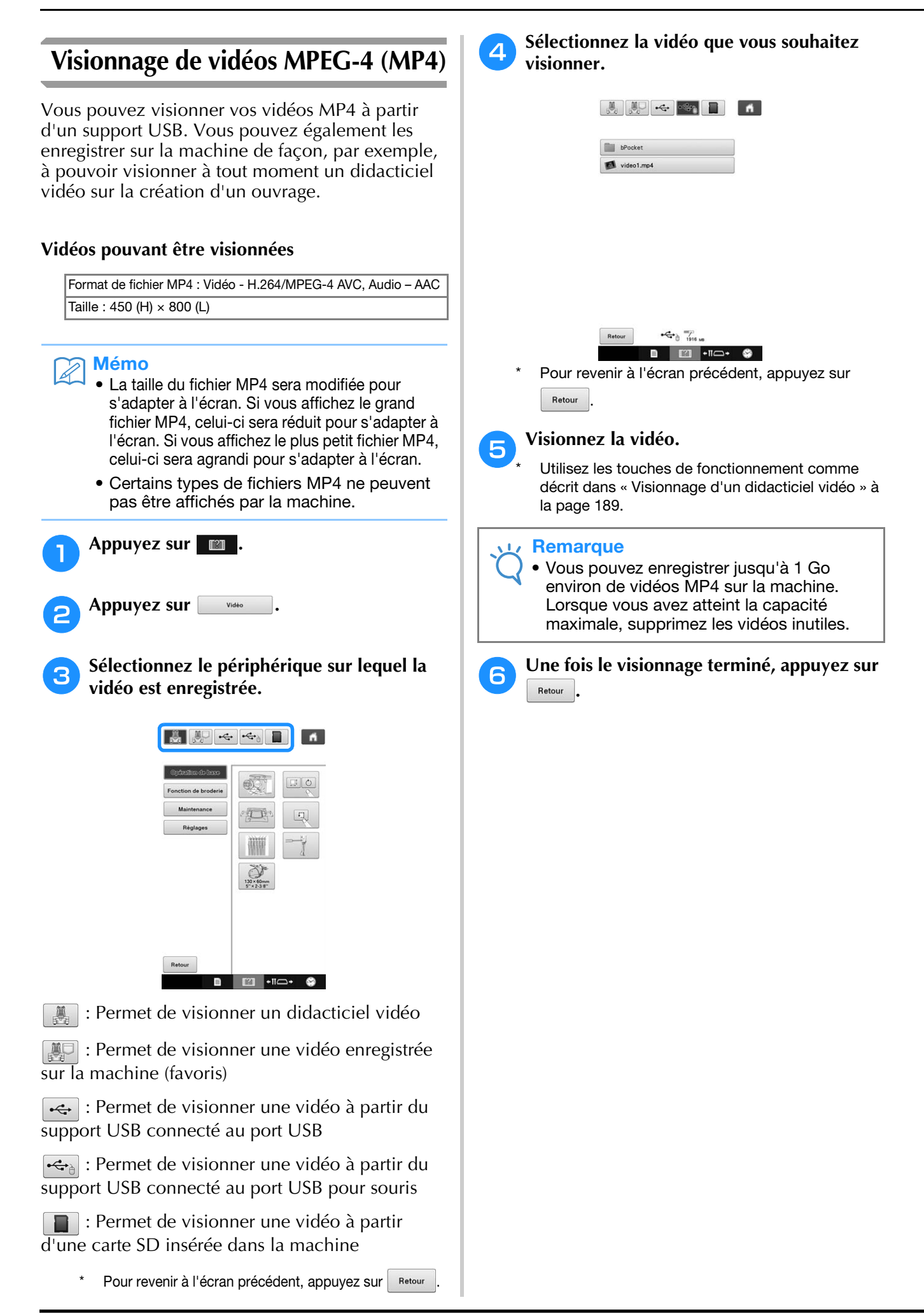

Ce chapitre contient une description des techniques de broderie, donne des conseils pour créer de belles broderies et propose des détails sur les procédures de maintenance et les mesures correctives à prendre en cas de problème.

## **Couture d'appliqués**

Cette section décrit la procédure de couture d'appliqués.

## **Couture de motifs d'appliqué**

Vous pouvez utiliser certains motifs de broderie intégrés pour coudre des appliqués. Suivez les procédures décrites ci-dessous pour coudre des appliqués en utilisant les motifs indiquant « PIÈCE D'APPLIQUÉ », « POSITION D'APPLIQUÉ » ou « APPLIQUÉ » dans la zone qui apparaît en haut de l'affichage des séquences de couleurs de fil.

Les motifs « PIÈCE D'APPLIQUÉ », « POSITION D'APPLIQUÉ » et « APPLIQUÉ » sont attribués à un numéro de barre à aiguilles spécifique.

\*En fonction du réglage de l'affichage des couleurs de fils, l'écran peut apparaître sous la forme  $\frac{m}{2}$ (Pièce d'appliqué), (Position d'appliqué) ou **Marine (Appliqué).** 

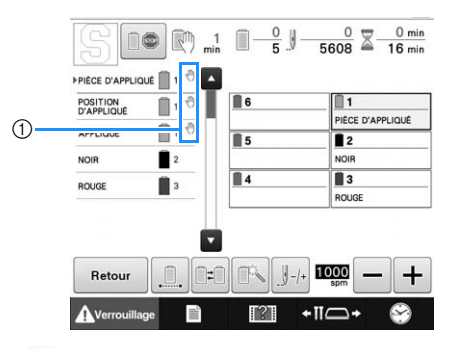

 $10^{-10}$  s'affiche sur l'écran à l'endroit où la machine a été arrêtée.

## ■ **Procédure de couture d'appliqués**

<sup>a</sup> **Placez un stabilisateur sur le dessous du tissu ou de la pièce d'appliqué.**

<sup>b</sup> **Placez le tissu pour l'appliqué (à partir de l'étape** a**) dans le cadre de broderie, puis cousez un motif « PIÈCE D'APPLIQUÉ ». La ligne indiquant l'endroit de coupe de l'appliqué est cousue et la machine s'arrête.**

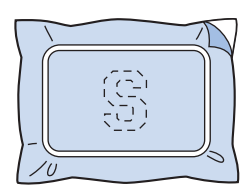

<sup>c</sup> **Retirez le tissu d'appliqué du cadre de broderie, puis découpez soigneusement le long de la ligne de coupe cousue.**

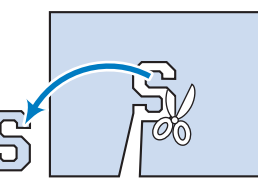

- Si vous coupez l'appliqué à l'intérieur de la ligne cousue, il risque de ne pas être correctement fixé sur le tissu. Par conséquent, coupez soigneusement l'appliqué le long de la ligne de coupe cousue. Si vous n'effectuez pas cette étape avec soin, la finition de l'appliqué ne sera pas parfaite. Coupez également soigneusement l'excédent de fils.
- 

<sup>d</sup> **Placez le tissu de base ou le vêtement dans le cadre de broderie, puis cousez un motif « POSITION D'APPLIQUÉ ». La position d'appliqué est cousue et la machine s'arrête.**

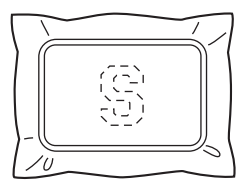

<sup>e</sup> **Appliquez une fine couche de colle pour tissu ou vaporisez un produit adhésif sur l'arrière de la pièce d'appliqué découpée, puis fixez-la sur le tissu de base à la position cousue avec le motif « POSITION D'APPLIQUÉ » à l'étape 4.** 

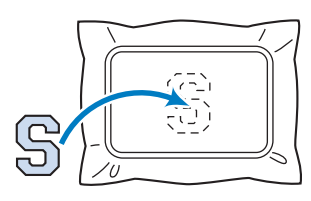

- Si vous utilisez un renfort thermocollant pour fixer la pièce d'appliqué sur le tissu de base, repassez les pièces ensemble sans retirer le tissu de base du cadre de broderie.
- <sup>f</sup> **Une fois la pièce d'appliqué fixée, cousez un motif « APPLIQUÉ ». L'appliqué est terminé.**

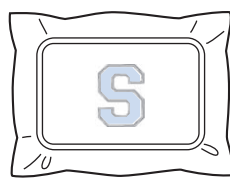

• En fonction du motif sélectionné, il est possible qu'aucun motif « APPLIQUÉ » ne soit disponible. Dans ce cas, cousez l'appliqué avec du fil de couleur appartenant à la broderie.

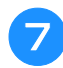

#### g**Terminez de coudre la broderie.**

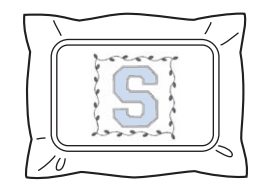

## **Utilisation d'un motif d'encadrement pour créer des appliqués (1)**

Vous pouvez créer des appliqués en cousant deux motifs d'encadrement de taille et de forme identiques, l'un cousu avec des points droits, l'autre avec des points plumetis.

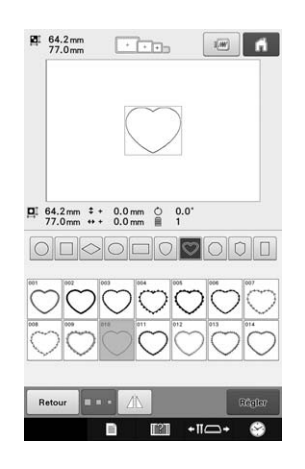

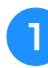

<sup>a</sup> **Sélectionnez un motif d'encadrement cousu avec des points droits à broder sur le tissu de l'appliqué. Découpez soigneusement à l'extérieur de la couture.**

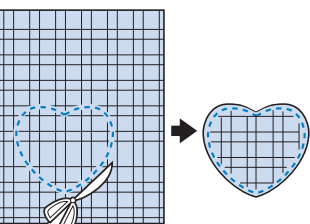

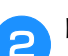

in an Iomraid an Aon am Bàrlach an Dùbhlach an Dùbhlach an Dùbhlach an Dùbhlach an Dùbhlach an Dùbhlach an Dùb

<sup>b</sup> **Brodez le même motif sur le tissu de base.**

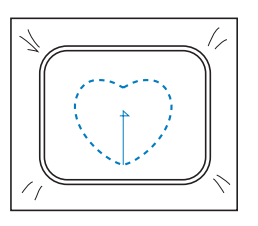

<sup>c</sup> **Appliquez une fine couche de colle pour tissu ou vaporisez un produit adhésif sur l'arrière de la pièce d'appliqué découpée à**  l'étape **0**, puis fixez-la sur le tissu de base.

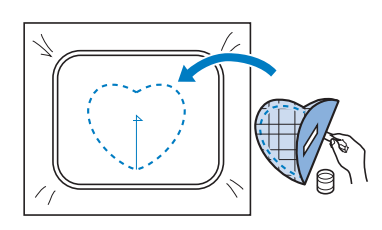

<sup>d</sup> **Sélectionnez le motif cadre de taille identique cousu avec des points plumetis pour broder l'appliqué fixé à l'étape <sup>3</sup>.** 

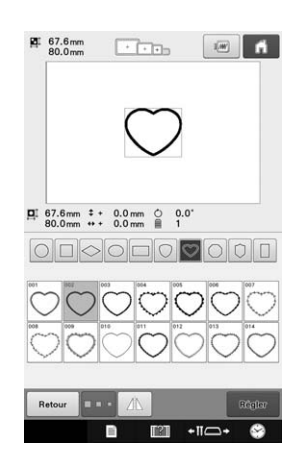

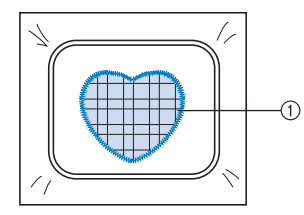

1 Appliqué

#### **Remarque**

• Si la taille ou la position de couture du motif cadre cousu avec des points droits change, veillez à modifier celle du motif cadre cousu avec des points plumetis de la même manière.

## **Utilisation d'un motif d'encadrement pour créer des appliqués (2)**

Il existe une autre méthode pour coudre des appliqués. Avec cette méthode, vous ne devez pas changer le tissu dans le cadre de broderie. Vous pouvez créer un appliqué en cousant deux motifs d'encadrement de taille et de forme identiques, l'un cousu avec des points droits, l'autre avec des points plumetis.

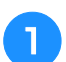

<sup>a</sup> **Sélectionnez un motif cadre cousu avec des points droits à broder sur le tissu de base.**

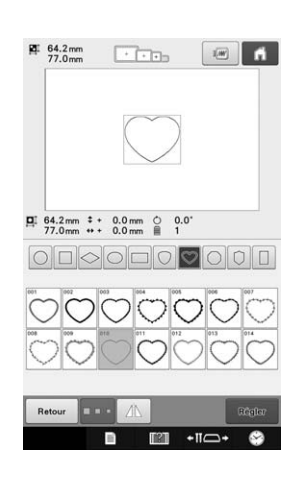

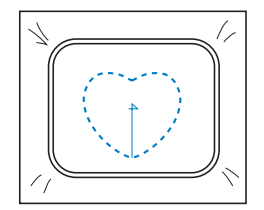

*7*

<sup>b</sup> **Placez le tissu d'appliqué sur la broderie**  cousue à l'étape **a**. Vérifiez que la zone **entourée par les points n'est pas supérieure à celle du tissu d'appliqué.**

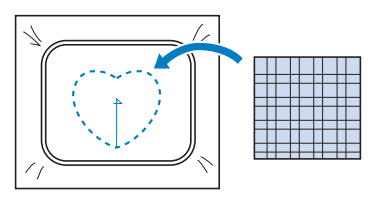

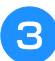

<sup>c</sup> **Brodez sur le tissu d'appliqué en utilisant le même motif d'encadrement.**

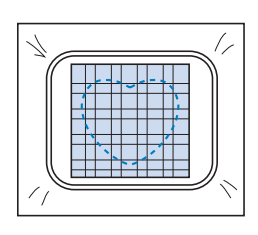

- Veillez à arrêter la machine avant de coudre la croix au centre.
- <sup>d</sup> **Retirez le cadre de broderie de la machine, puis coupez l'excédent de tissu d'appliqué à l'extérieur de la couture.**

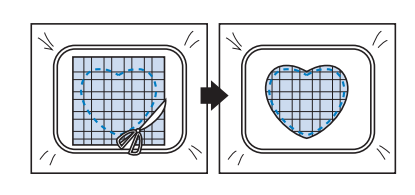

#### **Remarque**

• Laissez le tissu dans le cadre de broderie lorsque vous coupez l'excédent de tissu. En outre, n'appuyez pas trop fort sur le tissu placé dans le cadre, car vous risqueriez de le détendre.

#### **e** Sélectionnez le motif cadre de forme **identique cousu avec des points plumetis.**

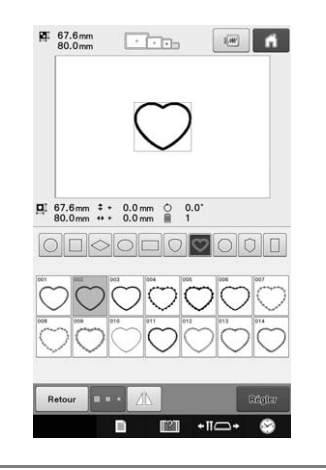

#### **Remarque**

• Si la taille ou la position de couture du motif cadre cousu avec des points droits change, veillez à modifier celle du motif cadre cousu avec des points plumetis de la même manière.

**Fixez le cadre de broderie retiré à la production de la production de la production de la production de la production de la production de la production de la production de la production de la production de la production d** l'étape 4, puis terminez de broder **l'appliqué.**

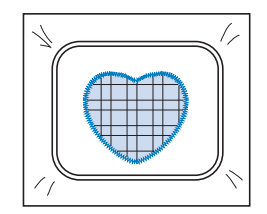

## **Broderie de grands motifs (fractionnés)**

De grands motifs de broderie (fractionnés) créés avec le modèle PE-DESIGN Ver.7 ou ultérieur peuvent être brodés. Les grands motifs de broderie qui dépassent du cadre de broderie sont divisés en plusieurs sections, dont l'assemblage crée un motif unique une fois que toutes les sections sont brodées.

Pour plus de détails sur la création de grands motifs de broderie et pour des instructions de broderie supplémentaires, reportez-vous au manuel d'instructions fourni avec le modèle PE-DESIGN Ver.7 ou ultérieur.

La procédure suivante décrit comment lire et broder le grand motif de broderie illustré ci-dessous à partir d'un support USB.

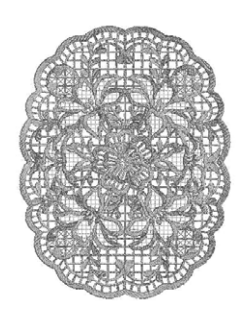

#### <sup>a</sup> **Connectez le support contenant le grand motif de broderie créé à la machine, puis sélectionnez le grand motif de broderie à broder.**

Pour plus de détails sur le rappel de motifs, reportez-vous à « Rappel de motifs depuis un support USB ou une carte SD » à la page 138 et à « Rappel de motifs depuis l'ordinateur » à la page 139.

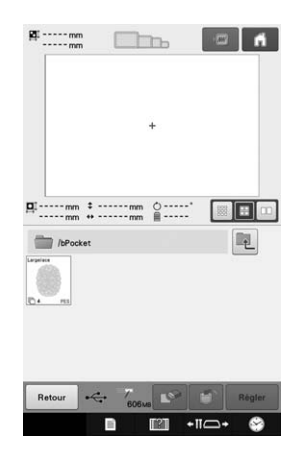

 $\rightarrow$  Un écran apparaît afin que vous puissiez sélectionner une section du grand motif de broderie.

### **b Sélectionnez la section a broder, puis appuyez sur Regler**

- Sélectionnez les sections dans l'ordre alphabétique.
- Une page peut afficher un maximum de 10 sections dans la taille de miniature normale. Si le motif

contient 11 sections ou plus, appuyez sur  $\overline{\phantom{a}}$  ou  $\overline{\phantom{a}}$ pour afficher la page précédente ou la page suivante. Lorsque les sections présentent une grande taille de miniature, une page ne peut en afficher que 4. Lorsque les sections présentent une petite taille de miniature, une page peut en afficher jusqu'à 21.

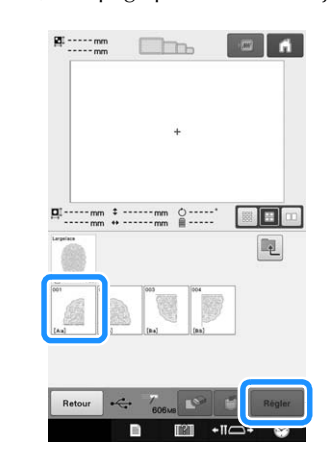

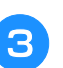

#### <sup>c</sup> **Au besoin, éditez le motif. Appuyez ensuite sur** Fin Edition

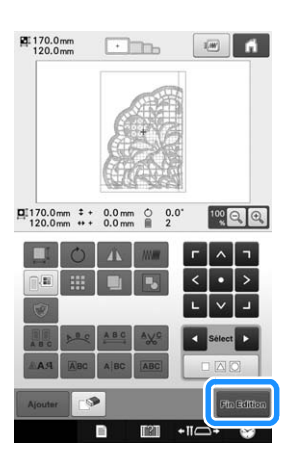

- Pour plus de détails, reportez-vous à « Modification du motif de broderie (écran de modification de motifs) » à la page 146.
- <sup>d</sup> **Confirmez la taille du motif, puis sélectionnez le tissu approprié et le cadre de broderie.**
	- Veillez à sélectionner un tissu de la taille du motif combiné.

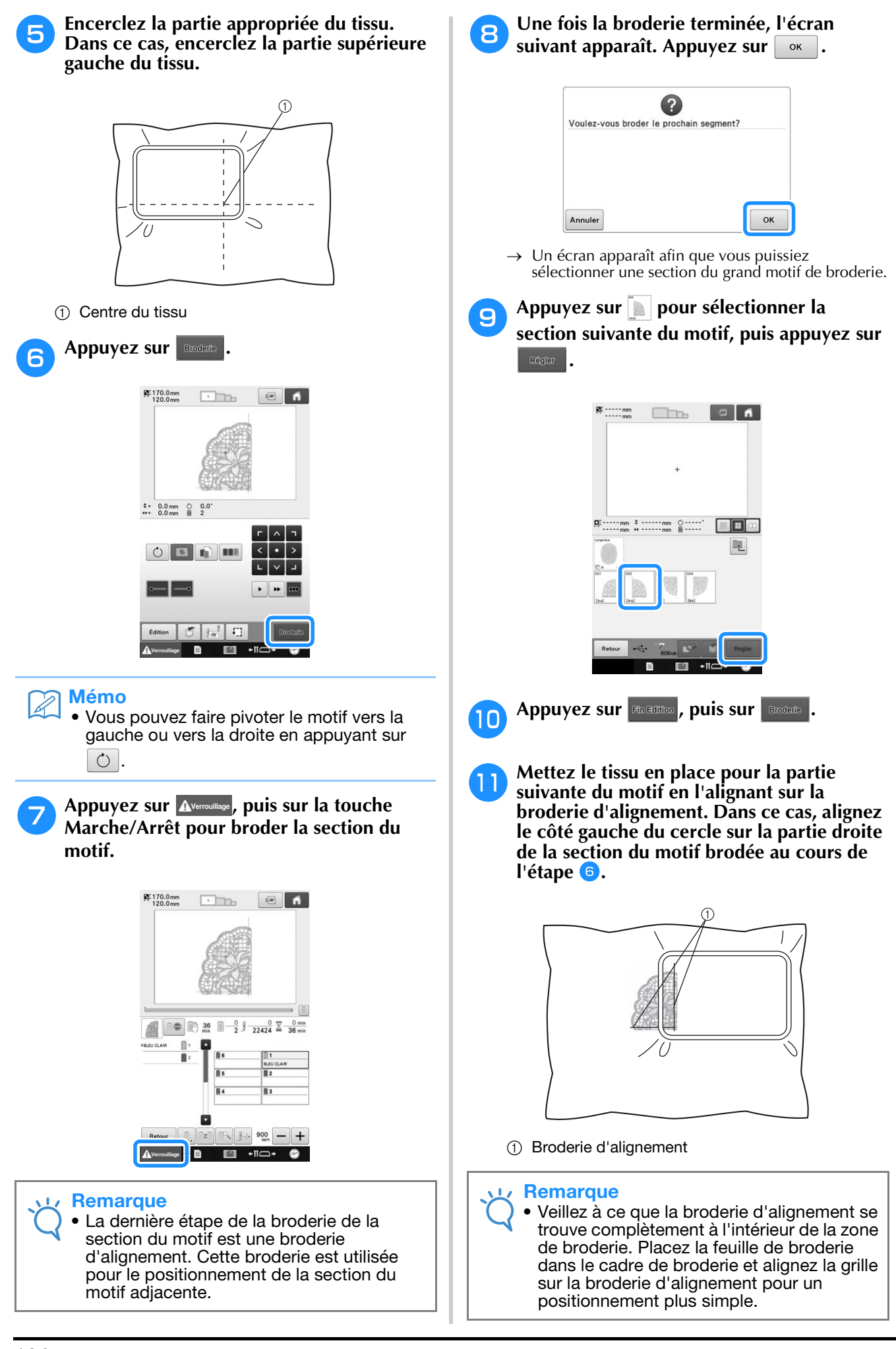

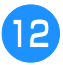

**Répétez les étapes**  $\bullet$  **à**  $\bullet$  pour broder et **combiner les sections restantes du motif.**

## **Conseils utiles pour l'utilisation de la machine**

Cette section contient une description des instructions utiles pour l'utilisation de cette machine.

## **Vérification de la tension du fil des motifs intégrés**

Nous coudrons ce motif pour vérifier la tension du fil.

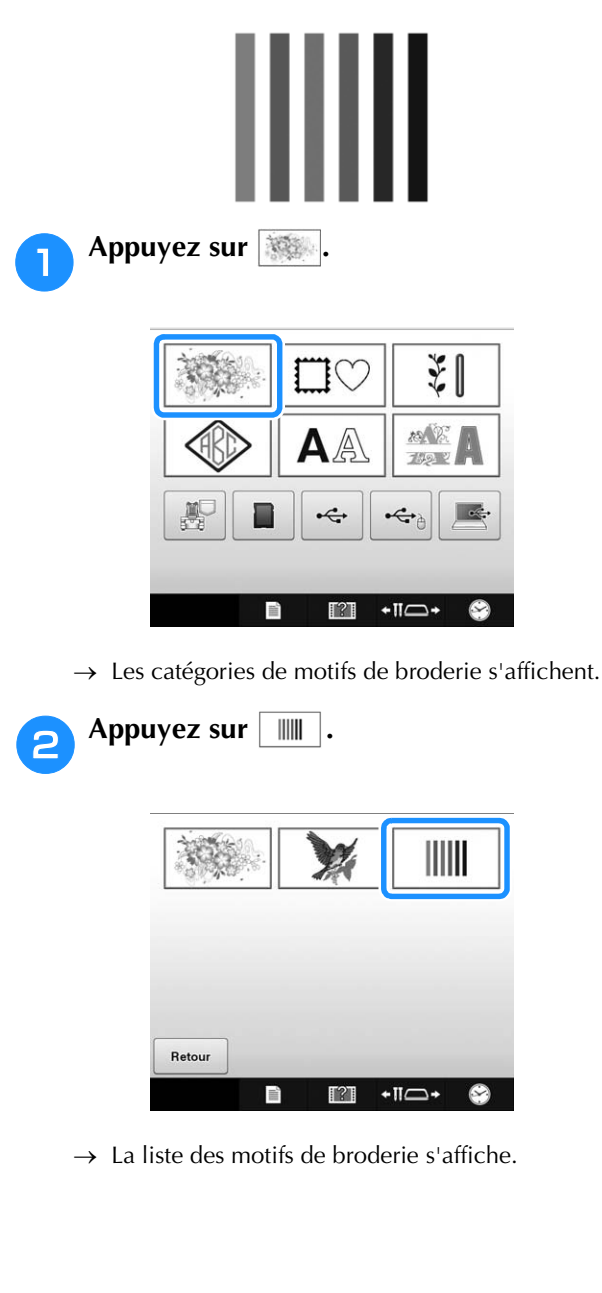

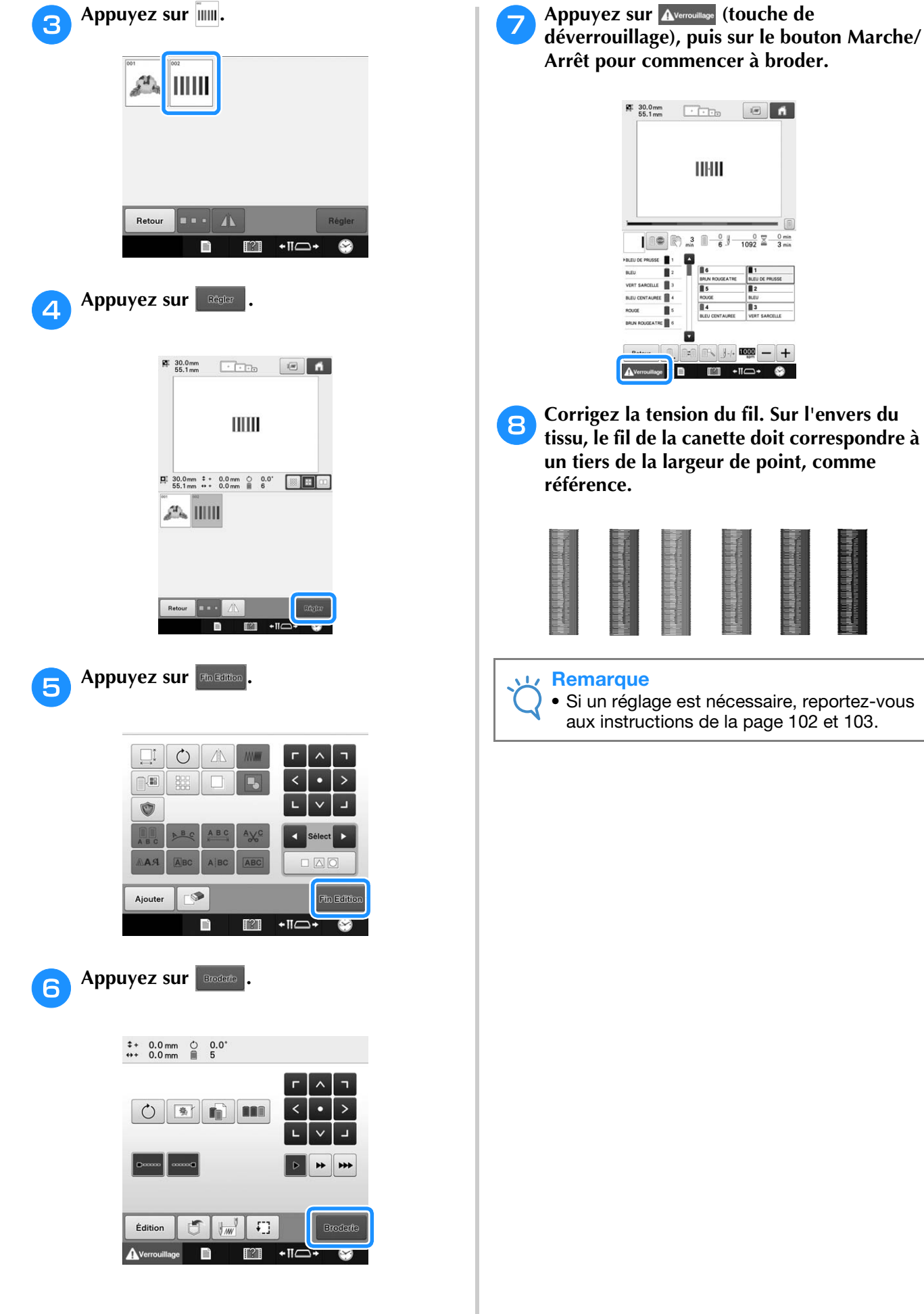

## **Broderie d'un motif aligné sur un repère du tissu**

En spécifiant le début et la fin de la broderie, vous pouvez vérifier la position exacte du motif.

Par exemple, lorsque vous brodez du texte le long d'une ligne sur le motif du tissu, vous pouvez définir le début de la broderie dans le coin inférieur gauche pour vérifier la position, puis rétablir ce réglage. Ensuite, vous pouvez définir le début de la broderie dans le coin inférieur droit pour vérifier la position. La ligne droite reliant le premier point au deuxième est la ligne de base pour le texte. Si elle dépasse le motif du tissu, vous pouvez régler la position de broderie.

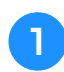

Appuyez sur **dans l'écran de réglages de broderie.**

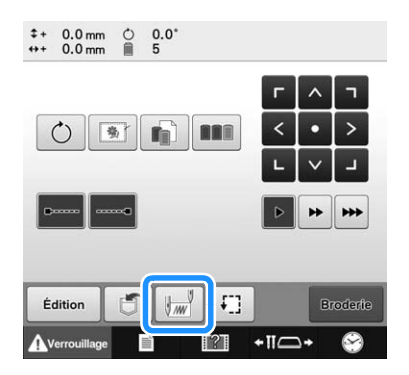

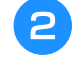

<sup>b</sup> **Définissez le début de la broderie dans le coin inférieur gauche.**

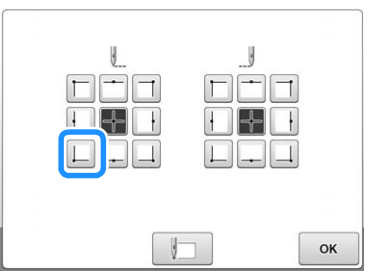

→ Le cadre se déplace de façon à faire correspondre le point de chute de l'aiguille au début de la broderie. **a** Avec un marqueur pour tissu, indiquez ce **repère sur le tissu.**

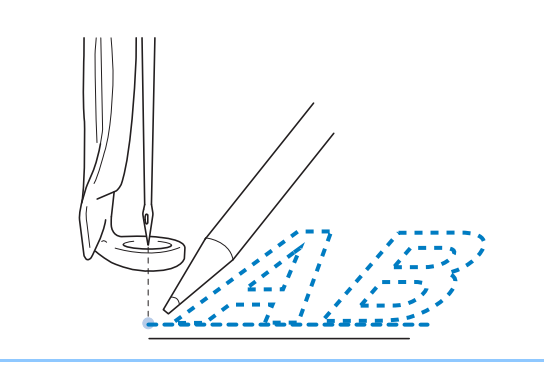

#### Mémo

• Si le pointeur lumineux est défini sur « ON », il vous indique le point de chute de l'aiguille.

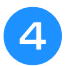

<sup>d</sup> **Définissez le début de la broderie dans le coin inférieur droit.**

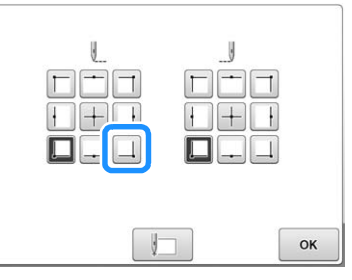

→ Le cadre se déplace de façon à faire correspondre le point de chute de l'aiguille au début de la broderie.

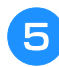

<sup>e</sup> **Avec un marqueur pour tissu, indiquez ce repère sur le tissu.**

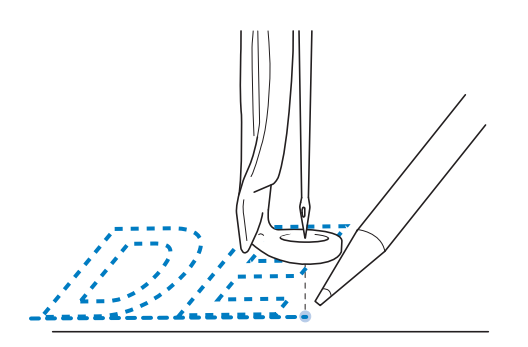

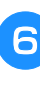

**Retirez le cadre de broderie de la machine, puis reliez ces deux points pour vérifier la position de broderie.**

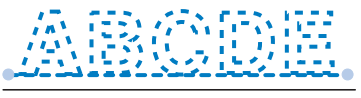

• Si la ligne de base n'est pas correctement alignée ou croise une autre ligne, replacez le tissu dans le cadre de broderie ou réglez la position du motif.

## **Table des fils de couleur**

Vous trouverez ci-dessous des explications supplémentaires sur la table des fils de couleur intégrée à la machine et sur la table des fils personnalisés.

En général, les couleurs de fil de l'affichage des séquences de couleurs de fil et de la zone d'affichage du motif apparaissent dans les couleurs de la table des fils de couleur intégrée à la machine. Les numéros des couleurs de fil disposant de ces couleurs apparaissent avec le numéro de couleur de fil (ou le numéro le plus proche) pour la marque spécifiée sur la première page de l'écran de réglages. Les couleurs de broderie définitives peuvent donc présenter une teinte légèrement différente.

Toutefois, la table des fils personnalisés spécifiée sur l'écran de changement de couleur de fil dans l'écran d'édition des motifs étant créée en définissant les couleurs de fil par leurs numéros et leurs noms de couleur de marques individuelles inclues dans la bibliothèque de couleurs intégrée à la machine, la table des fils s'affiche avec ces couleurs de fil originales.

Si vous utilisez la table des fils personnalisés pour modifier les couleurs des motifs, vous pouvez afficher uniquement un aperçu des couleurs de fils les plus proches de celles véritablement utilisées pour broder le motif.

Créez des tables de fils de couleur à partir des couleurs de fil disponibles et utilisez-les pour afficher les motifs avec vos propres couleurs de fil.

(Reportez-vous à « Création d'une table de fils personnalisée » à la page 167 et à « Choix d'une couleur dans la table de fils personnalisée » à la page 169 pour la fonction de changement de couleur de fil.)

Affichage normal des couleurs de fils

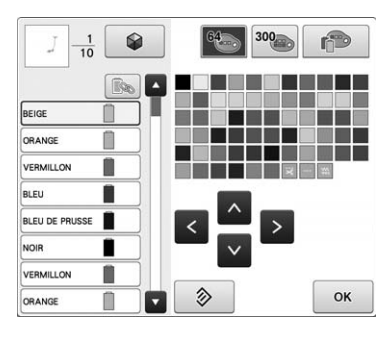

Affichage des couleurs de fils à l'aide d'un fil personnalisé

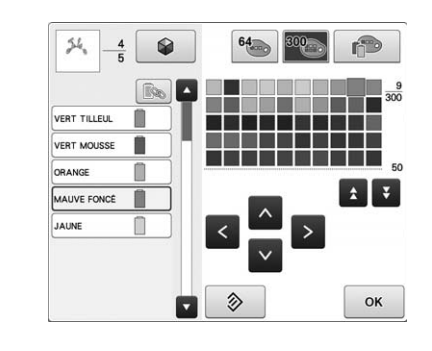

## **Couleurs des données de broderie Tajima (.dst)**

Les données Tajima (.dst) ne contiennent pas d'information relative aux couleurs des motifs. Ces données sont créées en associant les formes uniquement.

Par exemple, les données de broderie suivantes s'affichent comme décrit ci-dessous au format Tajima (.dst)

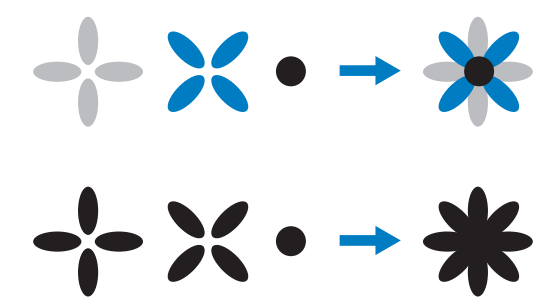

Pour différencier les parties du motif lors de l'utilisation de données Tajima avec cette machine, le motif s'affiche avec les couleurs appliquées automatiquement dans la séquence de couleurs de fils par défaut. Les couleurs de fil s'appliquant en fonction de l'ordre de broderie des parties quel que soit le motif, elles peuvent s'appliquer de façon inhabituelle pour le motif, par exemple, un fruit orange peut s'afficher en bleu.

Lors de l'utilisation de données Tajima, veillez à afficher l'aperçu de l'image brodée à l'écran et à modifier les couleurs à partir de l'écran de changement de couleur de fil.

Il est recommandé d'essayer la séquence de couleurs manuelle si vous utilisez régulièrement des données Tajima. La séquence de couleurs manuelle vous permet de changer directement le réglage de couleur en fonction du réglage de la bobine de fil. Définissez « Séquence de couleurs manuelle » sur « ON » dans l'écran des réglages. (Reportez-vous à la page 108.)

## **Création de belles broderies**

Vous trouverez ci-dessous une description des différentes précautions relatives au fil, aux cadres de broderie et aux stabilisateurs (supports) à respecter pour créer de belles broderies.

## **Fils**

Les fils de broderie peuvent être coûteux, veillez donc à les manipuler soigneusement. Peu importe la qualité de fabrication d'un fil, il doit être stocké de façon appropriée pour broder correctement. Cette règle est d'autant plus vraie si l'on considère le temps qui s'écoule entre la livraison à l'utilisateur du fil et le moment où le fil est réellement utilisé sur la machine à broder. Vous devez stocker les fils de broderie dans un environnement non propice à la détérioration, comme une chaleur, une lumière ou une humidité excessives.

Stockez les fils de broderie dans un endroit propre et sans poussière. Veillez également à ce que l'endroit de stockage soit exempt de fumée, de vapeurs et de gaz. Certains gaz peuvent faire jaunir les fils. Les vapeurs proviennent d'installations, telles que les radiateurs à gaz, ou de moteurs essence ou diesel.

La lumière directe du soleil est également très néfaste pour les fils de broderie. Ne laissez pas les boîtes de fils ouvertes et ne les exposez pas à la lumière directe du soleil. Si possible, les lucarnes et les fenêtres doivent être dépolies. Les lampes au tungstène et les tubes fluorescents sont les meilleurs types d'éclairage pour les fils de broderie. Rappelez-vous qu'une exposition prolongée à ces sources nocives peut également estomper les couleurs des boîtes en carton et d'autres objets.

La température et l'humidité peuvent également endommager les fils de broderie. La température idéale se situe entre 59 °F et 77 °F (ou 15 °C et 25 °C). L'humidité doit être comprise entre 40 % et 60 %. Ces conditions doivent rester aussi stables que possible pour empêcher la formation de moisissure. Des températures excessives peuvent également causer des problèmes de lubrification et provoquer par la suite la cassure des fils. Les vapeurs peuvent endommager les canettes en papier car le carton gondole et le fil devient trop grand. Notez que même si toutes les conditions de stockage sont favorables, certains problèmes ponctuels peuvent survenir lorsqu'un fil est exposé à une source de chaleur ou à des lumières vives. Pour que les fils ne s'endommagent pas, vous devez renouveler le stock fréquemment et veiller à ce que les fils ne soient pas stockés trop longtemps au même endroit.

Le choix du fil est un facteur déterminant pour améliorer le temps de production. La capacité de filage, la solidité, la consistance et le poids du fil influencent la production. Ces éléments déterminent la qualité de broderie de la machine et le nombre de cassures de fils pendant la broderie.

Les cassures de fils ont un impact considérable sur la production. Chaque cassure de fil réduit la production de près de 0,07 % par jour (7,5 heures), en supposant que 20 secondes sont nécessaires pour réenfiler une aiguille. Si vous réduisez le nombre de cassures de fils de 14 par jour, vous pouvez améliorer la production de plus de 1,0 %.

## **Renforts (support)**

Le support et l'entoilage permettent de stabiliser et de renforcer le tissu à broder pour pouvoir broder les points avec un minimum d'interférence et d'instabilité. Ils servent de stabilisateurs pour vos travaux de broderie. Sans le type de stabilisateur adapté, le tissu risque de bouger dans le cadre de broderie et perturber l'alignement de la broderie. L'entoilage est parfois nécessaire pour travailler avec des tissus à poils, tels que des serviettes de bain, du velours et des tricots piqués. Il existe de nombreux types de supports et d'entoilages avec des poids différents pour tous les tissus que vous pouvez broder.

Quatre types de stabilisateurs (support) peuvent être utilisés pour la broderie : à découper, à détacher, soluble et autoadhésif. Pour chacun d'entre eux, différents poids, tailles et textures sont disponibles. Lorsque vous sélectionnez le type de stabilisateur pour un tissu spécifique, tenez compte de la taille du motif, du nombre de points et du type de points utilisés dans le motif.

Vérifiez ensuite que le renfort ne s'est pas élargi. Certains supports ne s'élargissent pas verticalement ni horizontalement mais en diagonale. N'UTILISEZ PAS CE TYPE DE SUPPORT. Celui-ci s'élargit pendant la broderie et peut faire bouger le motif.

- 1. Le stabilisateur en mailles de polyester à découper convient parfaitement pour les tissus clairs car il empêche de voir une ombre au travers sur l'avant après avoir coupé l'excédent. Ce type de support est idéal si vous avez besoin de stabilité avec une touche légère et douce sur votre ouvrage terminé, par exemple, pour les vêtements de bébé.
- 2. Le stabilisateur à découper est idéal pour les tricots moyens à lourds. Il peut toutefois également être utilisé sur des matériaux tissés. Il maintient un grand nombre de points et, avec deux ou trois couches, peut en maintenir davantage. Ce type de support est également disponible en noir pour ceux qui souhaitent que l'envers de leurs vêtements soit aussi net que l'endroit. Le stabilisateur noir est très utile sur des vêtements de couleurs similaires en tissu léger. Il est moins susceptible de transparaître par rapport au support blanc.
- 3. Un stabilisateur à déchirer peut être utilisé sur les tissus tissés moyens et les tissus robustes, tels que la toile, la popeline et le denim. Il maintient de nombreux points, surtout si vous utilisez deux couches ou plus. Ce type de stabilisateur se compose d'un matériau non tissé permettant de le détacher aisément des bords de votre motif de broderie une fois terminé. Il est également disponible en noir.
- 4. Les stabilisateurs solubles sont utiles quand vous devez empêcher le duvet ou le velours, sur des serviettes de bain, par exemple, d'interférer avec la disposition des points. Des tissus tels que le tissu-éponge, le velours et la fourrure synthétique sont des exemples de matériaux dont les boucles ou les poils peuvent traverser les points de broderie lorsque la machine coud. Vous obtenez un ouvrage non fini et souvent peu soigné lorsque les fibres du tissu dépassent entre les points brodés d'un motif de broderie. Dans ce cas, vous pouvez utiliser un stabilisateur soluble comme entoilage pour aplatir les fibres du tissu et placer les points au-dessus avec soin et précision. Vous pouvez également l'utiliser comme support pour broder de la dentelle ou d'autres motifs lorsque vous ne souhaitez obtenir que la broderie. Pour ce faire, utilisez un stabilisateur soluble que vous pouvez aisément retirer du tissu après la broderie. L'excédent peut facilement être dissous avec de l'eau. Vous pouvez également utiliser le stabilisateur soluble comme support sur des serviettes de bain qui souvent nécessitent une stabilisation mais l'excédent de support ne doit pas être visible sur l'ouvrage terminé.
- 5. Les supports autoadhésifs (peler-coller) s'utilisent sur les tissus difficiles à mettre en place dans le cadre. Ce support s'applique (face collante vers le haut) en dessous du cadre, permettant ainsi au tissu de « coller » à la surface exposée dans la zone de broderie. Une fois la broderie terminée, vous pouvez retirer le tissu, enlever l'excédent de support et recommencer le processus.

## **Techniques de mise en place**

« Utilisez l'outil adapté au travail » est un conseil que la plupart d'entre nous avons entendu pendant des années. Il s'applique également dans le secteur de la broderie. L'utilisation d'une taille ou d'un type de cadre de broderie non adapté peut affecter l'alignement du motif pendant la broderie ou endommager entièrement l'ouvrage. Vous pouvez choisir un motif de création parfaite et gâcher le résultat final en utilisant un format, un type de cadre ou une technique inadaptés à son application.

### ■ **Cadres : notions de base**

**Cadres tubulaires :** Ce type de cadre permet de placer un tissu tubulaire ou des vêtements préassemblés autour du crochet. Il permet de broder le devant d'un vêtement sans broder l'arrière.

**Cadre pour casquettes :** Il s'agit de cadres de broderie spéciaux (cerceaux) conçus pour maintenir les casquettes lors de la broderie.

**Mise en place du tissu :** Le tissu encadré et le support stabilisateur doivent être parfaitement plats, sans plis ni bulles. Si vous devez supprimer des plis ou des bulles, veillez à tirer le tissu et le support ensemble. Tirez légèrement pour aplatir et lisser le tissu. Si vous tirez trop sur le tissu au cours de cette étape, vous risquez de faire des plis autour du motif terminé lors du retrait du cadre. Des espaces peuvent également apparaître entre les parties du motif.

**Positionnement du cadre intérieur/extérieur :** Vous devez laisser une petite bordure (3 mm (1/8" / pouces)) de tissu et de support stabilisateur en dessous du cadre extérieur sur l'arrière. Ne serrez la vis que si le cadre intérieur est desserré. Ne serrez pas trop la vis, car vous risqueriez de froncer le tissu et d'endommager le filet de la vis.

### ■ **Pour broder des tissus épais**

Si le tissu glisse dans le cadre ou si vous ne parvenez pas à le mettre correctement en place, enroulez le cadre extérieur de ruban adhésif ou de ruban de biais, qui offrira une résistance empêchant le tissu de glisser.

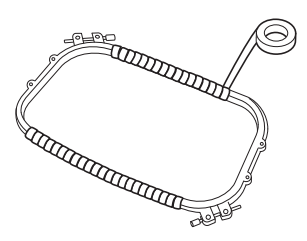

## **Tableau de compatibilité tissu/stabilisateur**

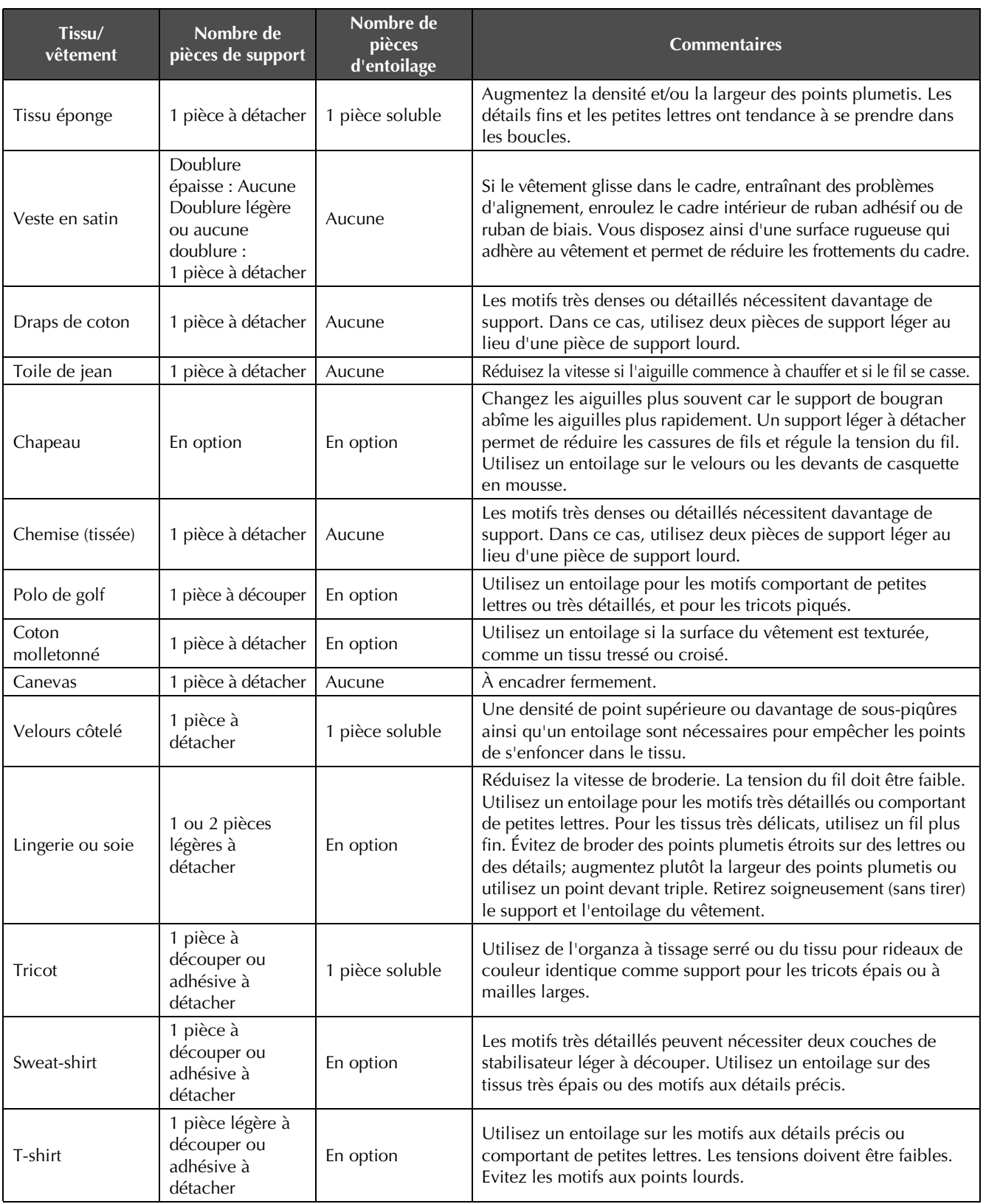

#### **Remarque**

• En raison du grand nombre de tissus et de renforts, les renseignements ci-dessus doivent uniquement être utilisés à titre indicatif. Si vous hésitez quant à une combinaison tissu/stabilisateur en particulier, cousez un échantillon test avant de broder le vêtement définitif.

## **Utilisation du bobineur de canette en option**

Lorsque vous bobinez le fil de la canette sur une canette métallique, utilisez le bobineur de canette en option. Les procédures d'utilisation du bobineur de canette en option sont décrites cidessous.

## **Précautions**

Pour consulter les précautions relatives à l'alimentation, reportez-vous à la page 29.

## **ATTENTION**

- **Veillez à placer le bobineur de canette sur une surface stable et de niveau.**
- **N'utilisez que les canettes fournies avec ce bobineur de canette.**

## **Bobineur de canette en option et ses accessoires**

Vérifiez que le bobineur de canette suivant et ses accessoires sont fournis.

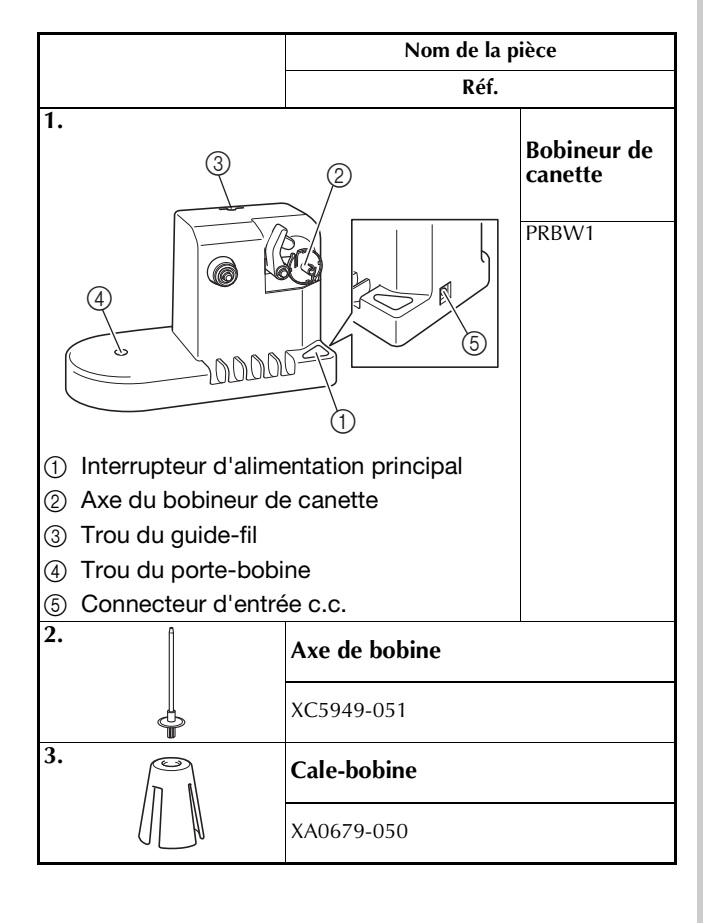

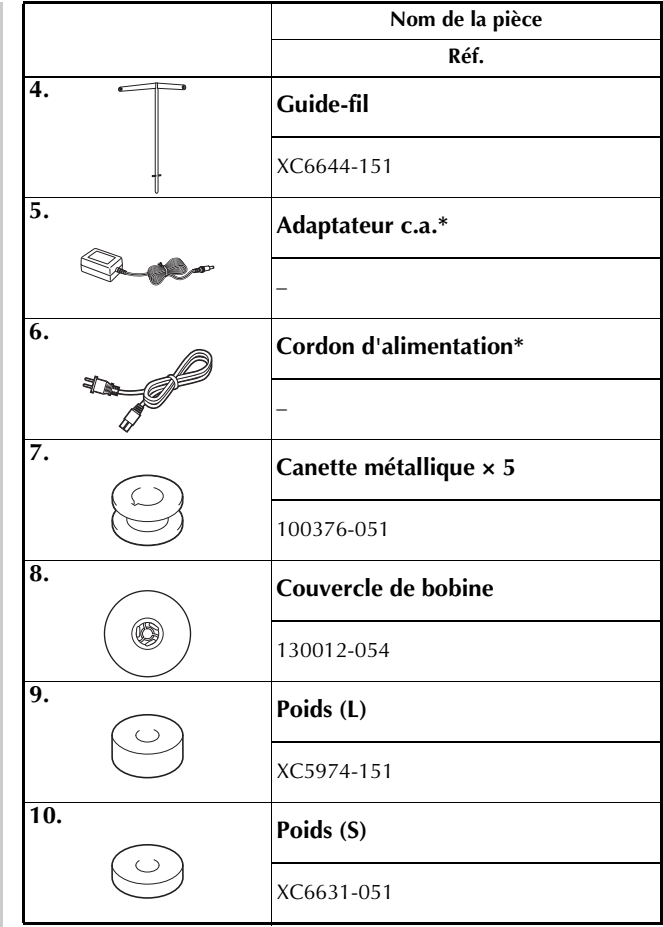

Consultez votre revendeur Brother agréé.

#### Mémo

- La référence du bobineur de canette peut changer selon le pays/la région où la machine a été achetée.
- Selon le modèle dont vous disposez, la machine contient peut-être un bobineur de canette.

## **Installation du bobineur de canette en option**

Fixez le porte-bobine, le cale-bobine et le guide-fil au bobineur de canette.

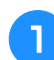

#### <sup>a</sup> **Insérez le porte-bobine et le cale-bobine.**

Mettez le support en place, puis insérez le portebobine dans le trou. Insérez ensuite le cale-bobine.

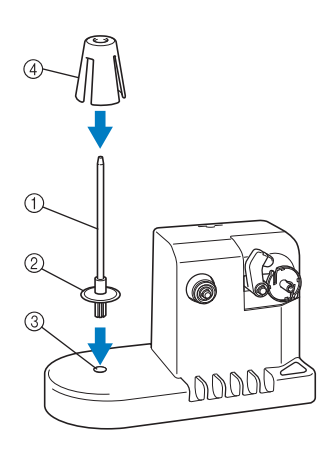

- (1) Axe de bobine
- 2 Support du porte-bobine
- 3 Trou du porte-bobine
- (4) Cale-bobine

#### <sup>b</sup> **Insérez le guide-fil.**

Insérez le guide-fil dans le trou, les ergots alignés sur les encoches des côtés du trou.

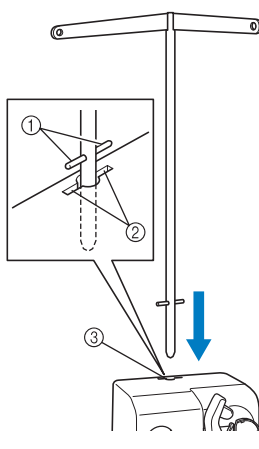

- 1 Ergots du guide-fil
- 2 Encoches du trou pour le guide-fil
- 3 Trou du guide-fil
- Insérez fermement et au maximum le guide-fil et vérifiez qu'il est correctement fixé.

## **Connexion de l'adaptateur c.a.**

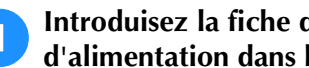

<sup>a</sup> **Introduisez la fiche du cordon d'alimentation dans l'adaptateur c.a.**

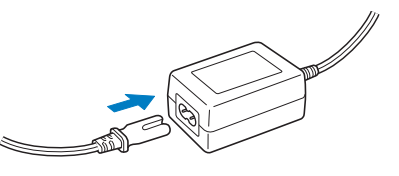

**Branchez le cordon de l'adaptateur c.a. au connecteur d'entrée c.c. du bobineur de canette, puis insérez la fiche du cordon d'alimentation dans une prise murale traditionnelle.**

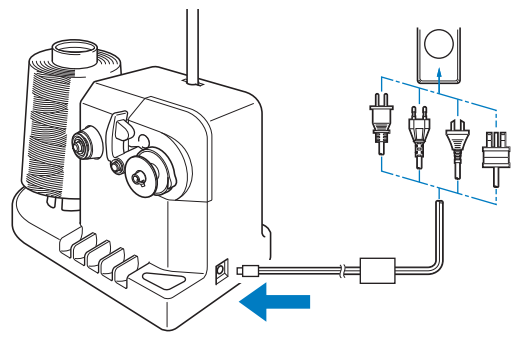

• Veillez à bien insérer la fiche de l'adaptateur c.a. dans le connecteur d'entrée c.c. du bobineur de canette.

# **ATTENTION**

- **Veillez à utiliser le cordon d'alimentation fourni. L'utilisation de tout autre cordon d'alimentation risque de provoquer des dégâts.**
- **Veillez à utiliser l'adaptateur c.a. fourni. Si vous utilisez un autre adaptateur c.a., vous risquez de provoquer des dégâts.**
- **Avant de connecter ou de déconnecter l'adaptateur c.a., vérifiez que l'unité est hors tension.**
- **Après avoir utilisé le bobineur de canette, déconnectez-le de la prise murale.**

## **Bobinage de la canette**

Préparez la canette et sa bobine de fil. Utilisez du fil de canette de coton ou de polyester filé (de 74 dtex/2 à 100 dtex/2).

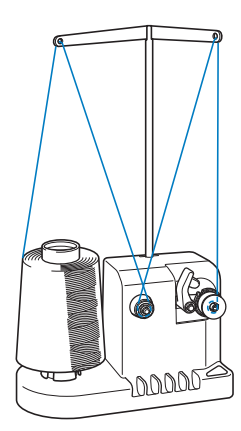

<sup>a</sup> **Alignez la rainure de la canette sur le ressort de l'axe du bobineur de canette, puis placez la canette sur l'axe.**

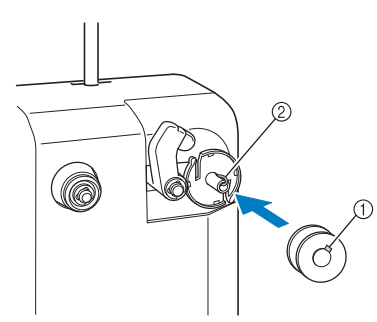

- 1 Rainure de la canette
- 2 Ressort de l'axe

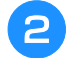

<sup>b</sup> **Placez la bobine de fil sur le porte-bobine.**

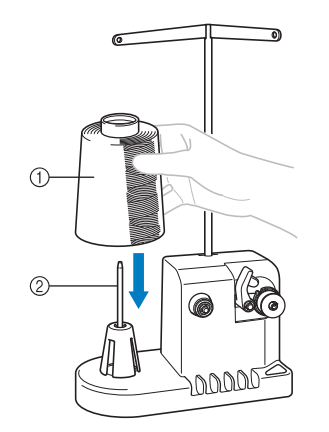

- 1 Bobine de fil
- 2 Axe de bobine

#### **Remarque**

• Lorsque vous utilisez une petite bobine, retirez le cale-bobine et placez la bobine sur le porte-bobine correspondant. Utilisez également le couvercle de bobine pour stabiliser la petite bobine.

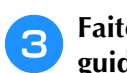

<sup>c</sup> **Faites passer le fil par le trou à gauche du guide-fil vers l'avant du bobineur.**

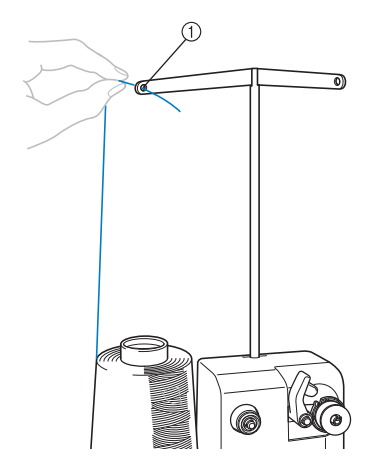

1 Trou du guide-fil

<sup>d</sup> **Enroulez le fil autour du disque de tension, comme illustré. Vérifiez que le fil est correctement enroulé autour du disque de tension.**

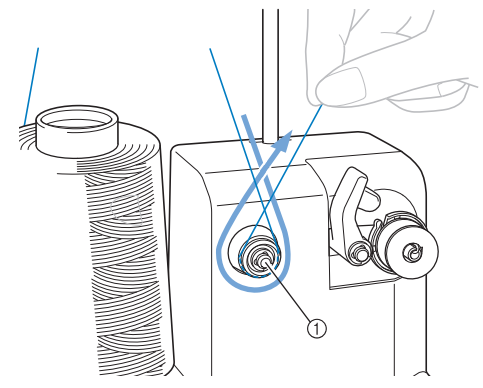

1 Disque de tension

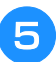

<sup>e</sup> **Faites passer le fil par le trou à droite du guide-fil vers l'arrière de la machine.**

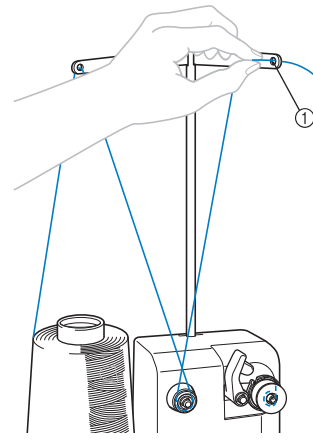

1 Trou du quide-fil

<sup>f</sup> **Enroulez le fil 4 ou 5 fois dans le sens des aiguilles d'une montre autour de la canette, comme illustré.**

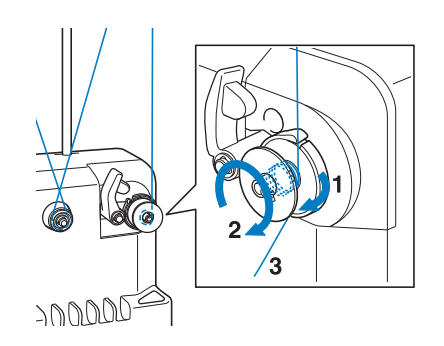

g**Faites passer l'extrémité du fil dans la fente du guide de la base du bobineur de canette et tirez le fil. Le coupe-fil coupe le fil.**

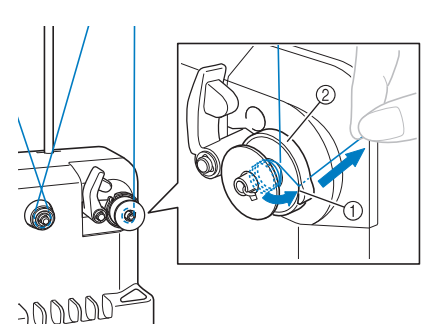

- 1 Fente du guide
- 2 Base du bobineur de canette

#### **Remarque**

• Veillez à respecter la procédure décrite. Si la canette est bobinée sans avoir coupé le fil avec le coupe-fil, lorsque le fil de la canette commence à s'épuiser, celui-ci risque de s'emmêler autour de la canette et de casser l'aiguille.

h**Faites glisser le support de la canette jusqu'à ce qu'il se mette en place.**

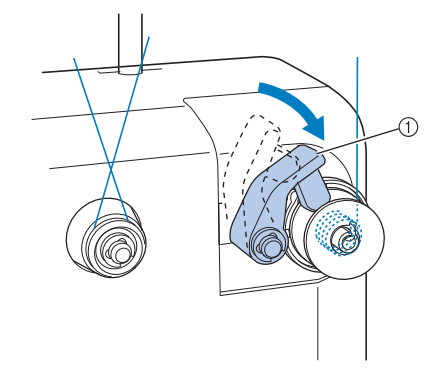

- 1 Support de la canette
- 

<sup>i</sup> **Appuyez sur l'interrupteur d'alimentation principal pour commencer le bobinage de la canette.**

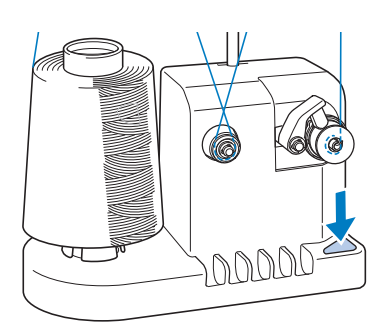

- → Commencez le bobinage de la canette.
- <sup>j</sup> **La canette s'arrête automatiquement de tourner lorsque le bobinage est terminé et le support de la canette reprend sa position d'origine.**

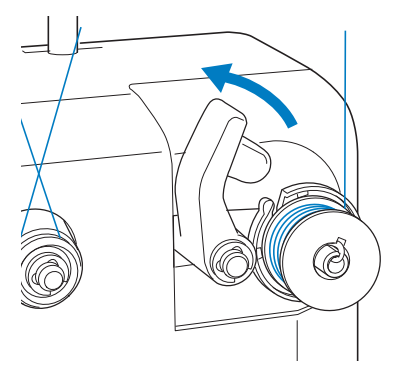

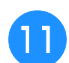

#### <sup>k</sup> **Retirez la canette.**

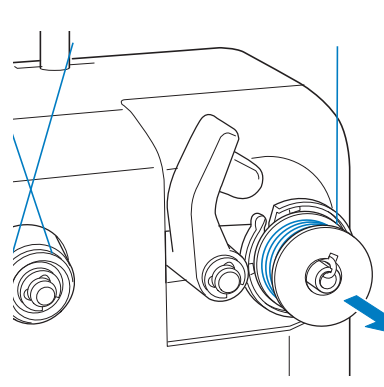

#### **Remarque**

- Lors du retrait de la canette, ne tirez pas la base du bobineur de canette. Sinon, vous risquez de la desserrer ou de la retirer et ainsi d'endommager le bobineur de canette.
- <sup>l</sup> **Tirez le fil par la fente du guide du bobineur de canette pour couper le fil avec le coupe-fil.**

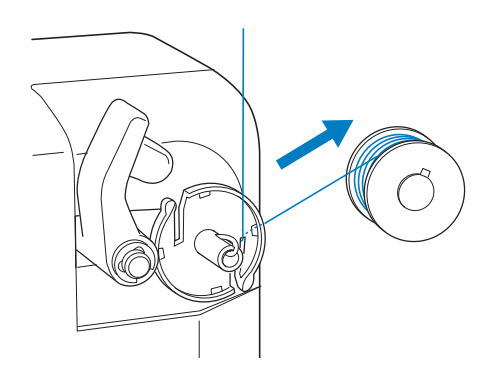

### ■ Si le bobinage de la canette est **interrompu avant qu'il ne soit terminé :**

Le bobineur de canette s'arrête automatiquement si le fil ne se déroule pas, par exemple, s'il s'emmêle sur le porte-bobine. Si c'est le cas, enfilez correctement le bobineur de canette, puis bobinez correctement la canette.

## **ATTENTION**

**• Vérifiez que le fil de la canette est correctement bobiné, sinon l'aiguille risque de casser ou la tension du fil risque d'être incorrecte.**

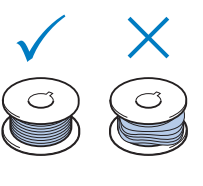

- **Veillez à nettoyer le compartiment à canette à chaque changement de canette. La paraffine des fils et les poussières s'accumulent aisément autour du trou du ressort de réglage de tension dans le compartiment à canette, provoquant ainsi une tension incorrecte du fil. Pour plus de détails, reportez-vous à la section « Nettoyage du boîtier de la canette » à la page 212.**
- **Vérifiez la tension du fil de la canette à chaque changement de canette.**
- **Selon le type du fil de la canette, sa tension peut changer. Vérifiez la tension du fil de la canette et réglez la tension si nécessaire. Pour une canette métallique, utilisez les deux poids, grand (L) et petit (S).**

**Pour des instructions détaillées concernant le réglage de la tension du fil de la canette, reportez-vous à la page 102.**

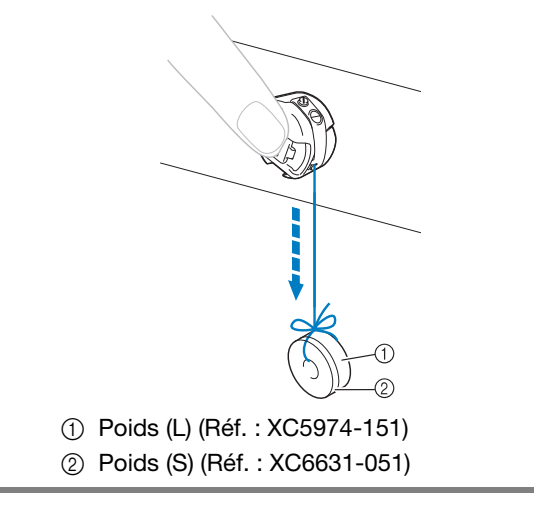

## **Maintenance**

Cette section décrit des opérations simples de maintenance de la machine à broder. Nettoyez régulièrement la machine pour éviter les dysfonctionnements.

## **Nettoyage de l'écran à cristaux liquides**

Si la surface de l'écran à cristaux liquides est sale, essuyez-la légèrement avec un chiffon doux et sec. N'utilisez pas de nettoyants organiques ou de détergents.

## **Nettoyage de la surface de la machine**

Si la surface de la machine est légèrement sale, essuyez-la avec un chiffon doux et sec. Si elle est très sale, humidifiez légèrement un chiffon avec un détergent neutre et essuyez la surface de la machine. Retirez l'excédent de détergent à l'aide d'un chiffon humide puis essuyez avec un chiffon sec.

## **ATTENTION**

**• Débranchez le cordon d'alimentation avant de nettoyer la machine, car vous risqueriez de vous blesser ou de provoquer un choc électrique.**

#### **Remarque**

• N'utilisez pas de produits chimiques, tels que le benzène ou des solvants.

## **Nettoyage du crochet**

Retirez régulièrement les peluches et les poussières de la surface de logement du crochet pour obtenir des résultats optimaux.

Utilisez la brosse de nettoyage fournie.

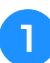

<sup>a</sup> **Mettez la machine à broder hors tension.**

## **ATTENTION**

**• Débranchez le cordon d'alimentation avant de nettoyer la machine, car vous risqueriez de vous blesser ou de provoquer un choc électrique.**

<sup>b</sup> **Ouvrez le couvercle du crochet et retirez le compartiment à canette. (Reportez-vous à la page 33.)**

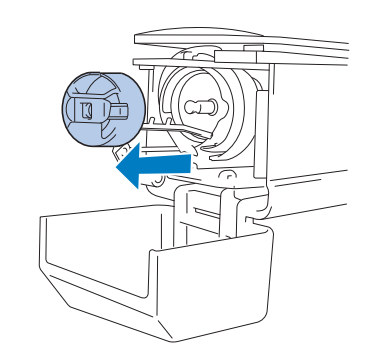

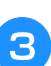

<sup>c</sup> **Utilisez la brosse de nettoyage fournie pour retirer les peluches et les poussières du crochet et de la zone environnante.**

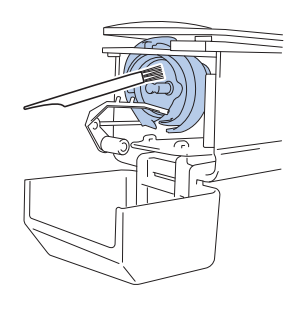

# **ATTENTION**

- **Si le crochet est rayé ou endommagé, contactez votre revendeur Brother agréé.**
- <sup>d</sup> **Une fois le nettoyage terminé, fixez le compartiment à canette sur le crochet et refermez le couvercle. (Reportez-vous à la page 34.)**

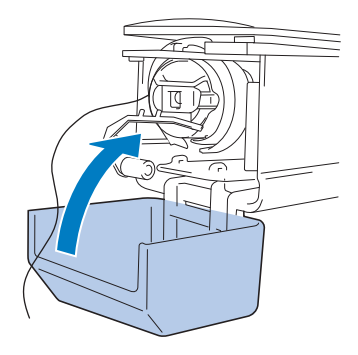

## **Nettoyage de la zone environnante de la plaque d'aiguille**

Si des peluches et des poussières s'accumulent autour du couteau mobile, du couteau fixe ou de la plaque de retenue des fils, le fil risque de ne pas être coupé correctement et un message d'erreur peut apparaître, ou différentes pièces de la machine risquent d'être endommagées. Veillez à nettoyer la zone environnante de la plaque à aiguille une fois par mois.

Utilisez un tournevis coudé et la brosse de nettoyage fournie.

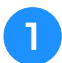

<sup>a</sup> **Mettez la machine à broder hors tension.**

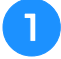

## **ATTENTION**

**• Débranchez le cordon d'alimentation avant de nettoyer la machine, car vous risqueriez de vous blesser ou de provoquer un choc électrique.**

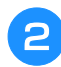

#### <sup>b</sup> **Retirez la plaque à aiguille.**

À l'aide d'un tournevis coudé, desserrez les vis et retirez la plaque à aiguille, puis ouvrez le couvercle du crochet.

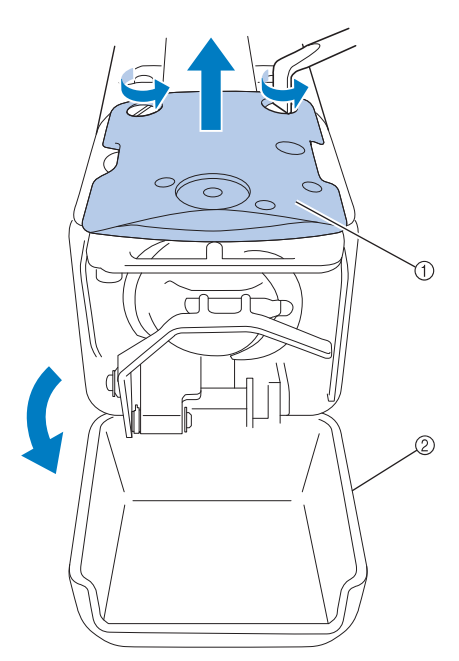

- 1 Plaque à aiguille
- 2 Couvercle du crochet

<sup>c</sup> **Retirez la cale d'épaisseur.**

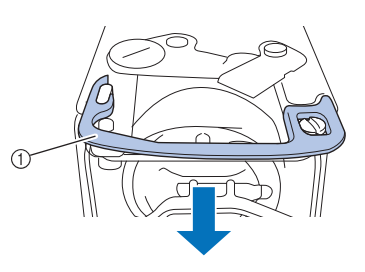

1 Cale d'épaisseur

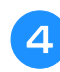

<sup>d</sup> **Utilisez la brosse de nettoyage fournie pour retirer les peluches et les poussières du couteau mobile, du couteau fixe, de la plaque de retenue des fils et de la zone environnante.**

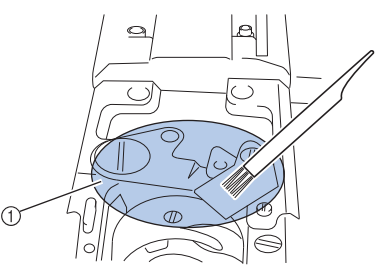

1 Retirez toutes les peluches de cette zone

#### <sup>e</sup> **Une fois le nettoyage terminé, réinstallez la cale d'épaisseur.**

Positionnez tout d'abord la cale d'épaisseur de façon à la fixer autour de l'encoche elliptique, puis de façon à ce qu'elle entoure la tête de la vis. Faites glisser la cale d'épaisseur dans le sens de la flèche pour la mettre en place.

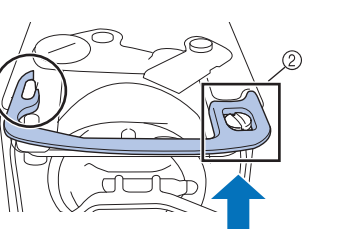

- 1 Encoche elliptique
- 2 Tête de vis

<sup>f</sup> **Fixez la plaque à aiguille dans le sens inverse de**  celui dans lequel elle a été retirée à l'étape **e**, **puis refermez le couvercle du crochet.**

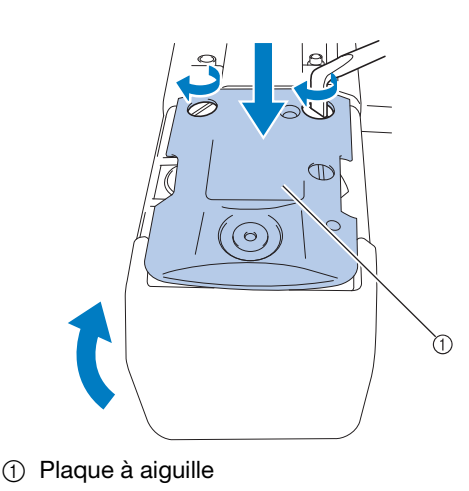

## **Nettoyage du boîtier de la canette**

La paraffine des fils et les poussières s'accumulent aisément autour du trou du ressort de réglage de tension dans le compartiment à canette, provoquant ainsi une tension incorrecte du fil. Par conséquent, vous devez le nettoyer à chaque changement de canette.

Utilisez un morceau de papier de l'épaisseur d'une carte de visite.

<sup>a</sup> **Ouvrez le couvercle du crochet, retirez le compartiment à canette, puis la canette. (Reportez-vous à la page 33.)**

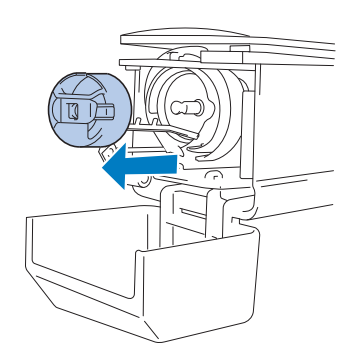

#### <sup>b</sup> **Glissez le papier sous le ressort de réglage de tension pour retirer les poussières.**

Utilisez un coin du papier pour retirer les poussières du trou.

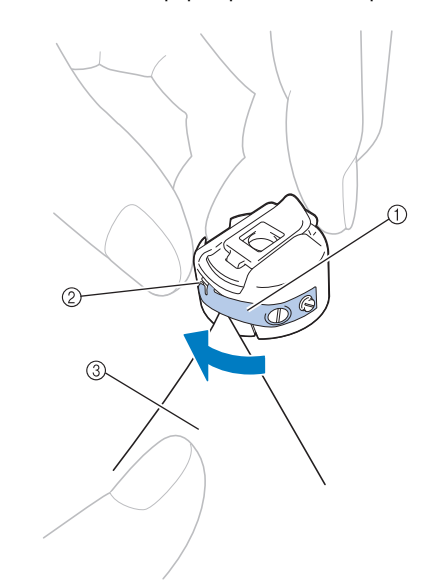

- 1 Ressort de réglage de tension
- 2 Trou
- 3 Papier

#### **Remarque**

• Ne pliez pas le ressort de réglage de tension. En outre, n'utilisez que du papier épais ou du papier de l'épaisseur spécifiée pour nettoyer le compartiment à canette.

<sup>c</sup> **Utilisez la brosse de nettoyage fournie pour retirer les peluches et les poussières de l'intérieur du compartiment à canette.**

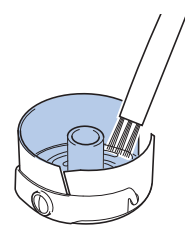

<sup>d</sup> **Une fois le nettoyage terminé, insérez la canette dans le compartiment, puis fixez le compartiment sur le crochet et refermez le couvercle. (Reportez-vous aux pages page 33 et 34.)**

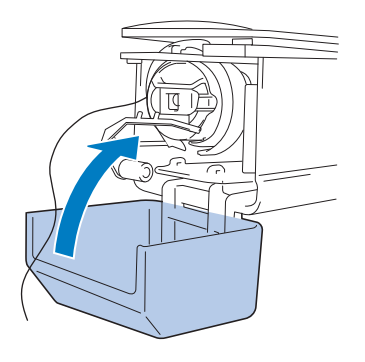

## **Nettoyage des trajets des fils supérieurs**

Si des poussières et des peluches se sont accumulées dans les guide-fils ou l'unité de tension supérieurs, le fil risque de se casser en cours de broderie. Nettoyez régulièrement les trajets des fils.

### ■ **Nettoyage des guide-fils**

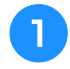

#### <sup>a</sup> **Utilisez la brosse de nettoyage fournie pour retirer les peluches et les poussières accumulées sous les guide-fils.**

Nettoyez les guide-fils supérieur et intermédiaire.

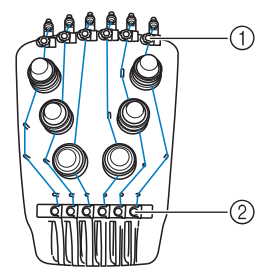

- 1 Guide-fil supérieur
- 2 Guide-fil intermédiaire

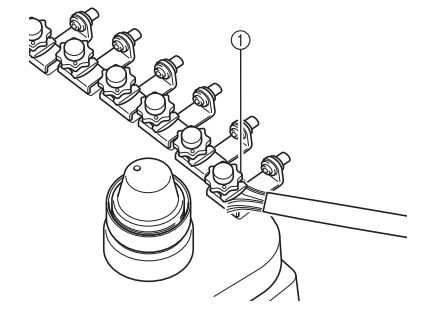

1 Guide-fil

### ■ **Démontage et nettoyage de l'unité de tension**

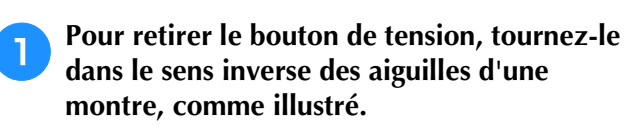

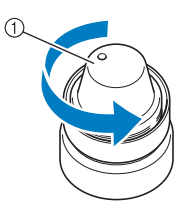

1 Bouton de tension

<sup>b</sup> **A l'aide de la brosse de nettoyage fournie, retirez les peluches et les poussières des deux rondelles en feutre (supérieure, inférieure) à l'intérieur du bouton de tension.**

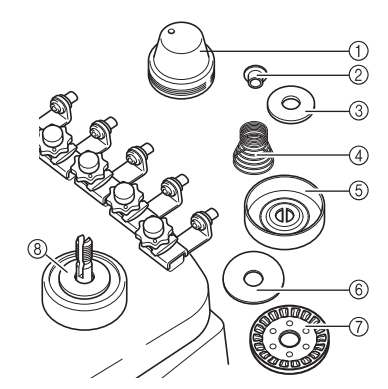

- 1 Bouton de tension
- 2 Rondelle à épaulement en nylon
- 3 Rondelle en nylon uniquement pour l'unité de tension numéro 4
- 4 Ressort de tension
- 5 Ressort d'embase de tension
- 6 Rondelle en feutre (supérieure)
- 7 Disque de tension
- 8 Rondelle en feutre (inférieure)

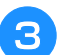

#### <sup>c</sup> **Remontage de l'unité de tension.**

#### **Remarque**

• Lorsque vous remontez l'unité de tension, veillez à ne pas installer le disque de tension à l'envers. Sa base comporte un aimant.

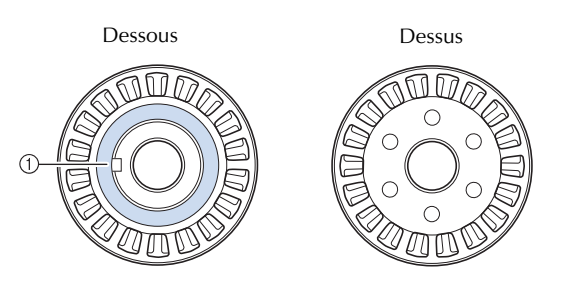

- 1 Aimant
- Lorsque vous remontez l'unité de tension, veillez à ne pas perdre de pièce et à ne pas installer les pièces dans le mauvais ordre. La machine risque de ne pas bien fonctionner si les unités de tension ne sont pas remontées correctement.
- Lorsque vous remontez l'unité de tension, seule l'unité de tension numéro 4 possède une pièce de plus que les autres unités de tension.

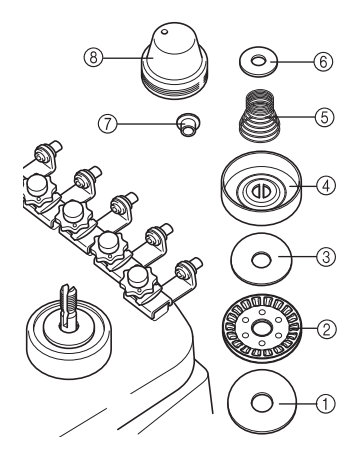

- 1 Rondelle en feutre (inférieure)
- 2 Disque de tension (aimant à la base)
- 3 Rondelle en feutre (supérieure)
- 4 Ressort d'embase de tension
- 5 Ressort de tension
- 6 Rondelle en nylon (uniquement pour l'unité de tension numéro 4)
- 7 Rondelle à épaulement en nylon
- 8 Bouton de tension
- Lorsque vous remontez l'unité de tension, veillez à ne pas perdre de pièce et à ne pas installer les pièces dans le mauvais ordre. La machine risque de ne pas bien fonctionner si les unités de tension ne sont pas remontées correctement.

## **Application d'huile sur la machine**

Pour augmenter la durée de vie des pièces de la machine à broder et assurer son bon fonctionnement, veillez à appliquer de l'huile sur la machine avant la première utilisation. Si une quantité insuffisante d'huile a été appliquée au logement, un message d'erreur peut apparaître. Ensuite, versez une goutte d'huile sur le crochet une fois par jour avant l'utilisation ainsi que sur la rondelle en feutre de la barre à aiguille inférieure toutes les 40 à 50 heures d'utilisation de la machine.

## ■ **Application d'huile dans le logement**

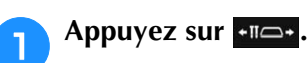

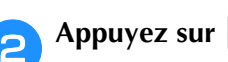

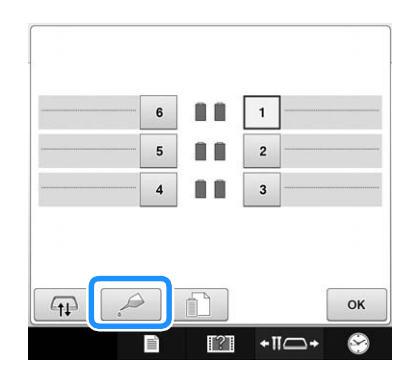

 $\rightarrow$  Le message suivant s'affiche.

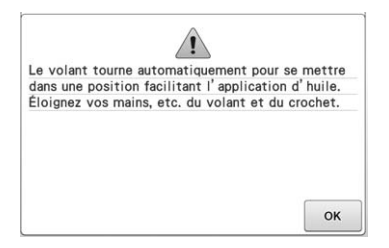

<sup>c</sup> **Ouvrez le couvercle du crochet et retirez le compartiment à canette. (Reportez-vous aux pages page 33 et 34.)**

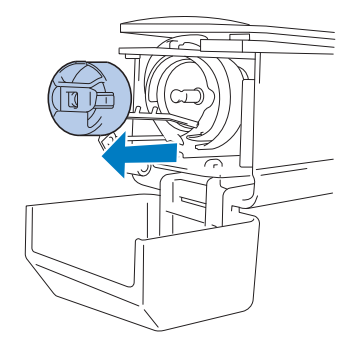

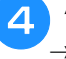

Appuyez sur  $\boxed{\circ\kappa}$ .

 $\rightarrow$  La coursière se déplace vers la position appropriée pour procéder à l'application d'huile.
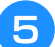

**e** Versez une goutte d'huile sur le crochet.

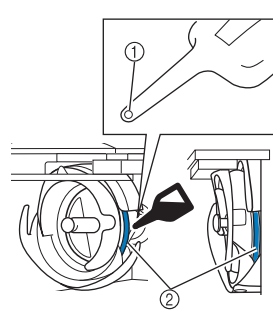

Vue de face Vue latérale

- 1 Percez un petit trou dans le flacon d'huile.
- 2 Appliquez de l'huile ici.
- Utilisez un objet pointu pour percer un petit trou dans l'extrémité du graisseur fourni avant de l'employer.

**Appuyez sur** <u>ok sur l'écran des réglages</u>.

 $\rightarrow$  La coursière reprend sa position d'origine.

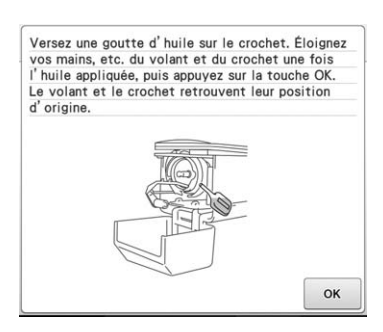

g**Une fois l'huile appliquée, fixez le boîtier de la canette sur le crochet et refermez le couvercle. (Reportez-vous à la page 34.)**

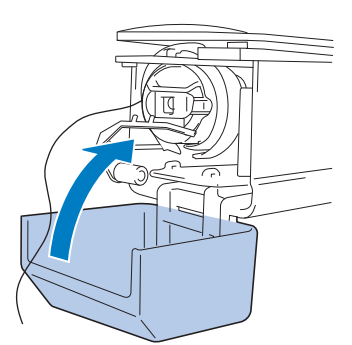

# ■ **Application d'huile sur les barres à aiguilles**

Dans l'écran de broderie, sélectionnez une barre à aiguilles à la fois. (Pour l'écran de la barre à aiguilles, reportez-vous à la page 56). Tournez la molette dans le sens inverse des aiguilles d'une montre pour amener la barre à aiguilles à sa position la plus basse. Déposez une goutte d'huile le plus haut possible sur la barre à aiguilles, au-dessus de la rondelle en feutre.

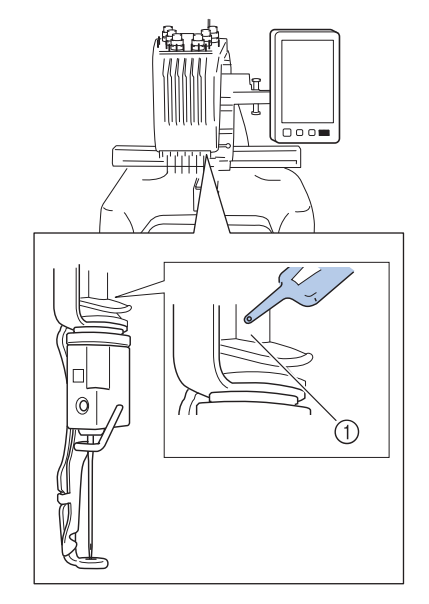

- 1 Appliquez de l'huile ici.
- Un excédent d'huile risque de goutter sur votre ouvrage.

### **Remarque**

- Versez une goutte d'huile sur le crochet une fois par jour avant utilisation.
- Versez une goutte d'huile sur la barre à aiguilles inférieure située au dessus de la rondelle en feutre toutes les 40 à 50 heures d'utilisation de la machine à broder.
- N'appliquez que de l'huile pour machine à coudre. L'utilisation de tout autre type d'huile peut endommager la machine à broder.
- N'appliquez pas trop d'huile. Les tissus ou les fils peuvent être souillés. Si vous avez appliqué trop d'huile, essuyez l'excédent à l'aide d'un chiffon.
- Si le fil se casse pendant la broderie ou si le crochet fonctionne bruyamment, appliquez de l'huile sur le crochet.

# **À propos du message de maintenance**

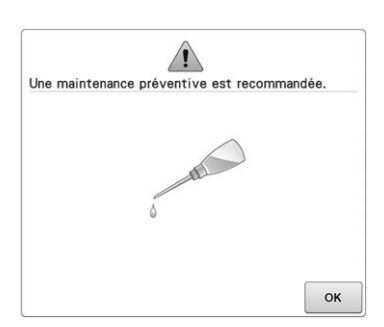

Dès que ce message s'affiche, nous vous recommandons de faire vérifier votre machine par un revendeur Brother local agréé pour un contrôle de maintenance de routine. Ce message disparaît et la machine continue de fonctionner si vous

appuyez sur  $\boxed{\alpha}$ . Toutefois, il s'affichera encore plusieurs fois, jusqu'à ce que l'opération de maintenance appropriée soit effectuée.

Prenez le temps de prévoir la maintenance de votre machine lorsque ce message s'affiche. Ceci vous assurera de nombreuses heures d'utilisation de la machine, sans interruption.

# **Dépannage**

# **Dépannage à l'écran**

Cette machine à broder est équipée d'une fonction de dépannage conviviale pour les problèmes survenant pendant la broderie. Appuyez sur la touche indiquant le problème, puis vérifiez les causes qui s'affichent.

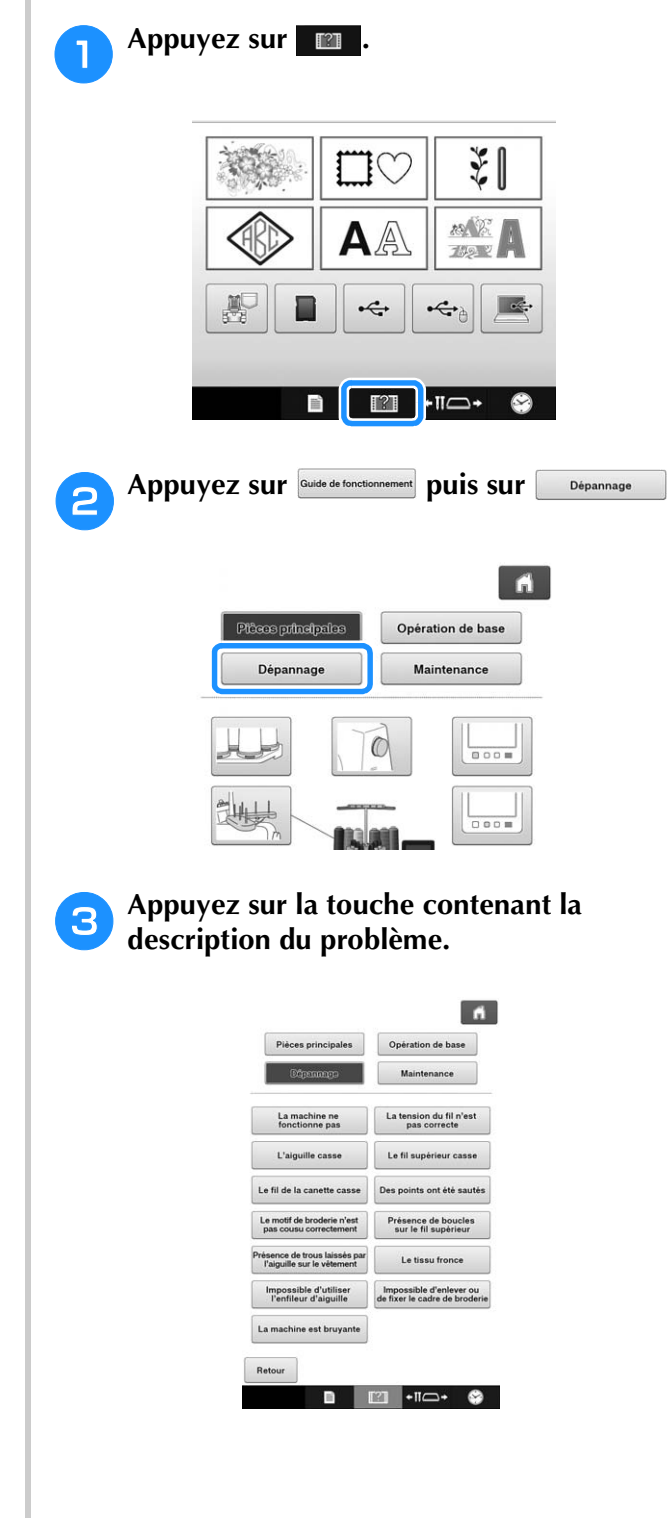

<sup>d</sup> **Vérifiez les éléments affichés. Une fois les informations souhaitées vérifiées, appuyez sur** Retour .

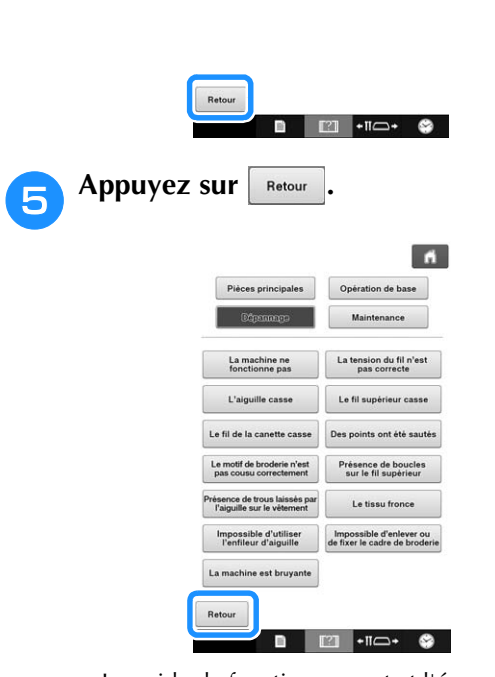

 $\rightarrow$  Le guide de fonctionnement et l'écran de vidéo s'affichent.

# **Dépannage**

Si la machine ne fonctionne pas correctement, vérifiez les points/problèmes suivants avant de faire appel au service de dépannage.

Si la solution proposée ne permet pas de résoudre le problème, contactez votre revendeur Brother agréé.

Si la page de référence est « \* », contactez votre revendeur Brother agréé le plus proche.

#### **Symptôme Cause probable/Solution Page** La machine à broder ne fonctionne pas. La machine n'est pas sous tension. • Mettez la machine à broder sous tension.  $\left[\begin{array}{cc} p. 35 \\ p. \end{array}\right]$ La machine n'a pas été déverrouillée. • Appuyez sur la touche de déverrouillage. | p.57 Le bouton « Marche/Arrêt » n'a pas été enfoncé. • La machine déverrouillée, appuyez sur la touche Marche/Arrêt. p.57 Le cadre de broderie ne peut pas être fixé à la machine. Le support du cadre de broderie fixé à la machine ne convient pas pour le cadre de broderie sélectionné. • Sélectionnez le support de cadre de broderie approprié. p.80 Le cadre de broderie ne peut être ni retiré, ni fixé. Selon la position dans laquelle le chariot de la machine s'est arrêté, il peut s'avérer difficile de retirer ou de fixer le cadre de broderie. • Appuyez sur la touche de déplacement du cadre/de la barre à aiguilles pour positionner le chariot de sorte que le cadre de broderie puisse être aisément retiré ou fixé. p.81 L'aiguille casse. L'aiguille n'est pas installée correctement. • Installez l'aiguille correctement. p. 79 La vis de fixation de l'aiguille est desserrée. • Utilisez un tournevis Allen pour serrer fermement la vis de fixation de l'aiguille. p. 79 L'aiguille est tordue ou émoussée. • Remplacez l'aiguille. p. 30 p. 79 La zone entourant le trou de la plaque à aiguille est endommagée.

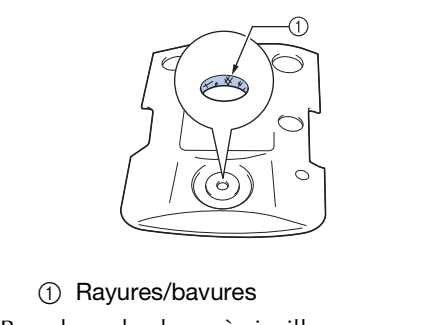

\*

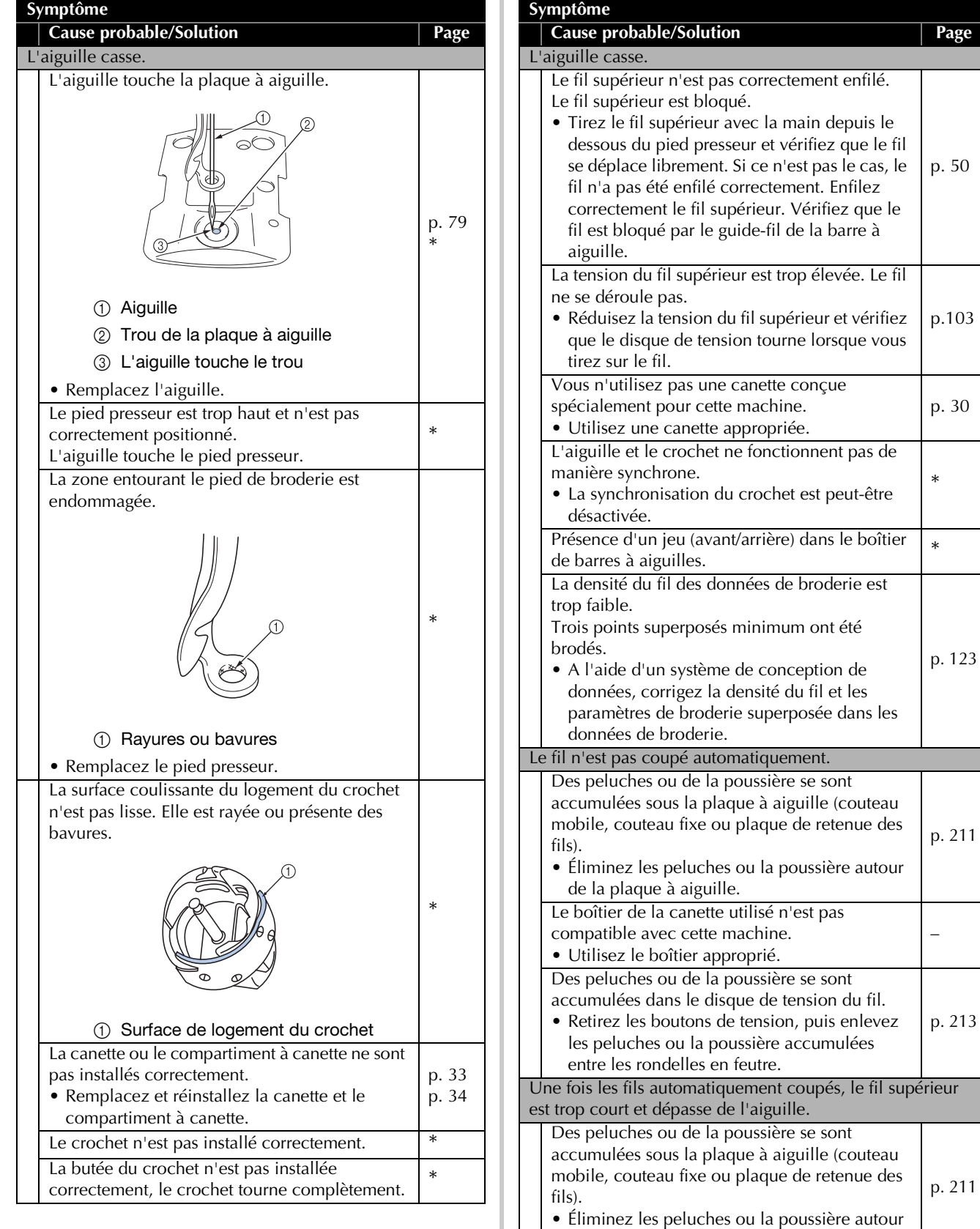

de la plaque à aiguille.

–

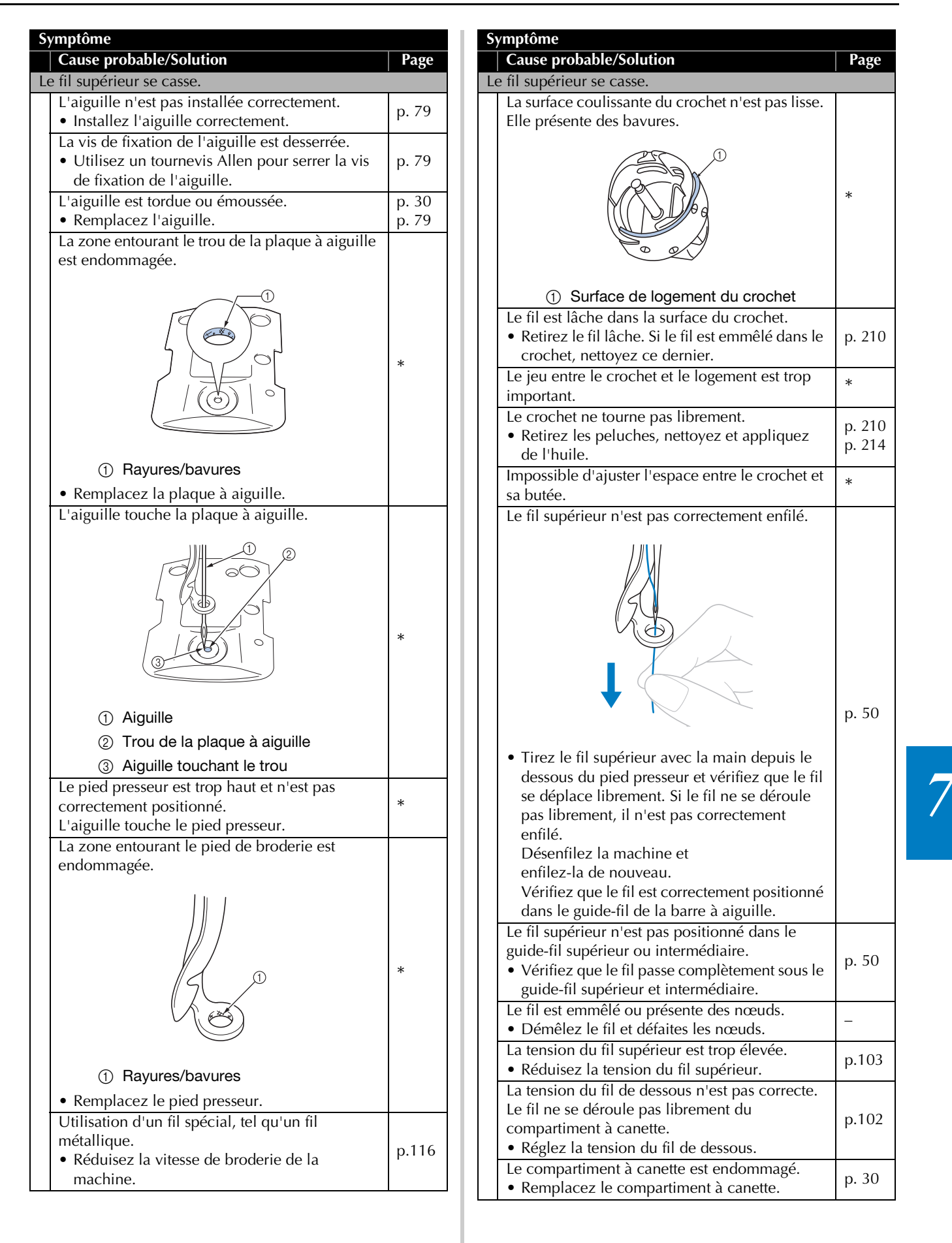

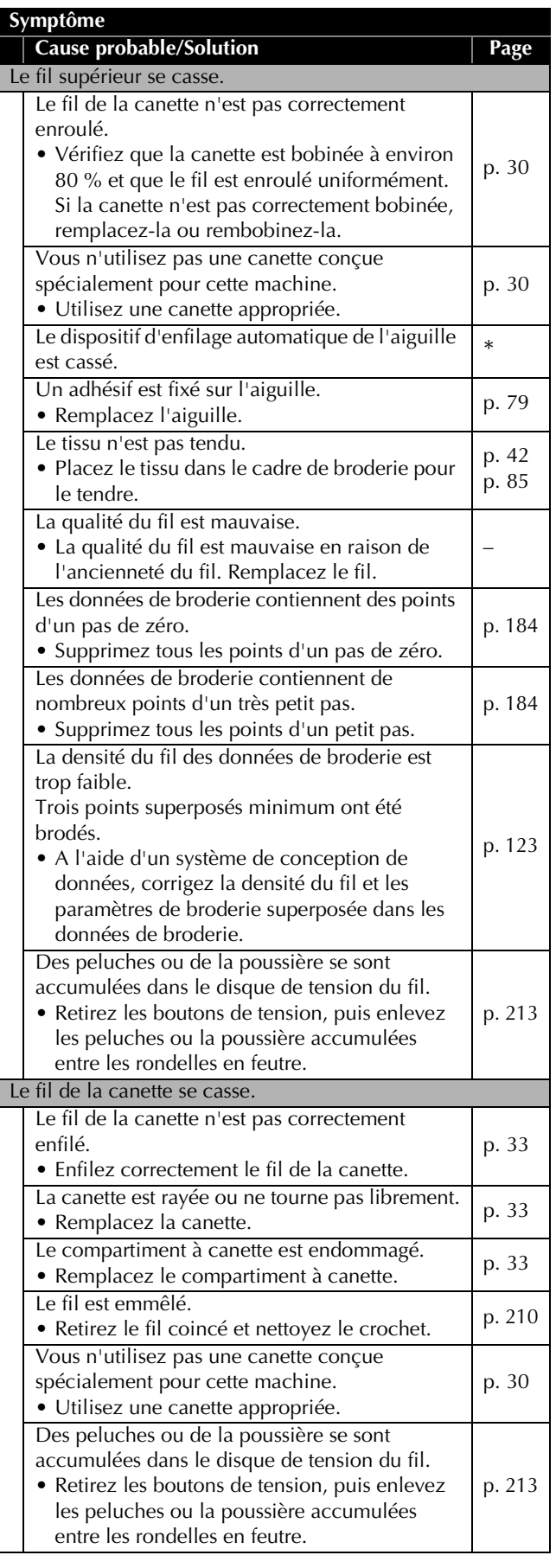

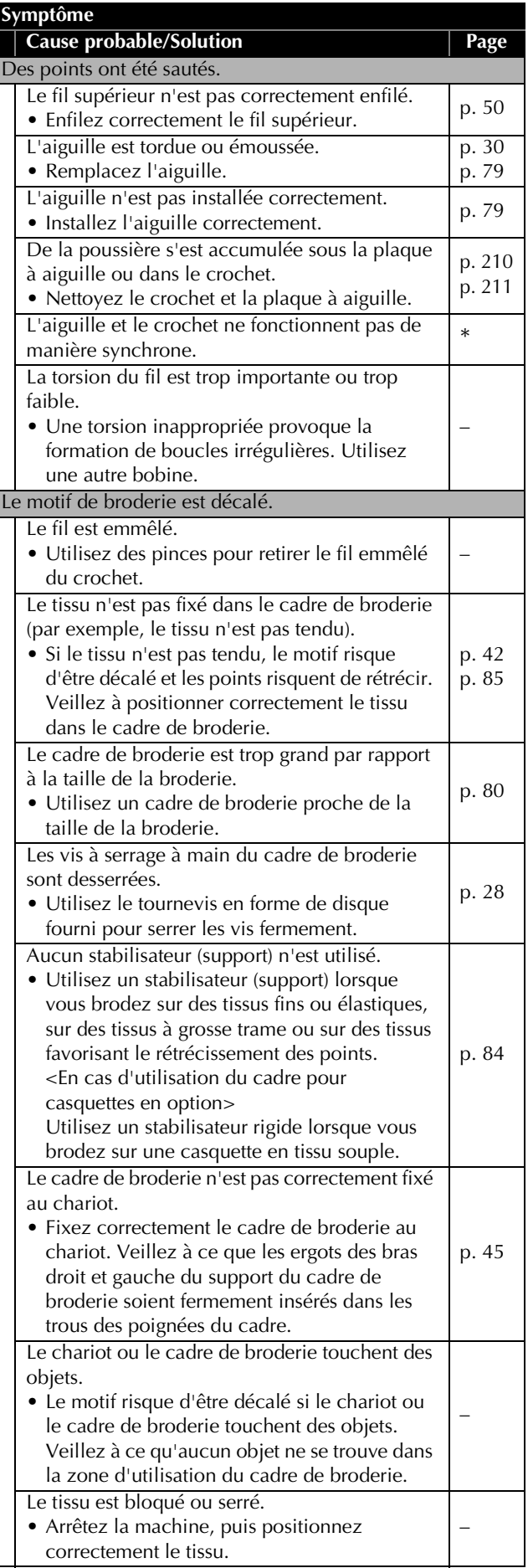

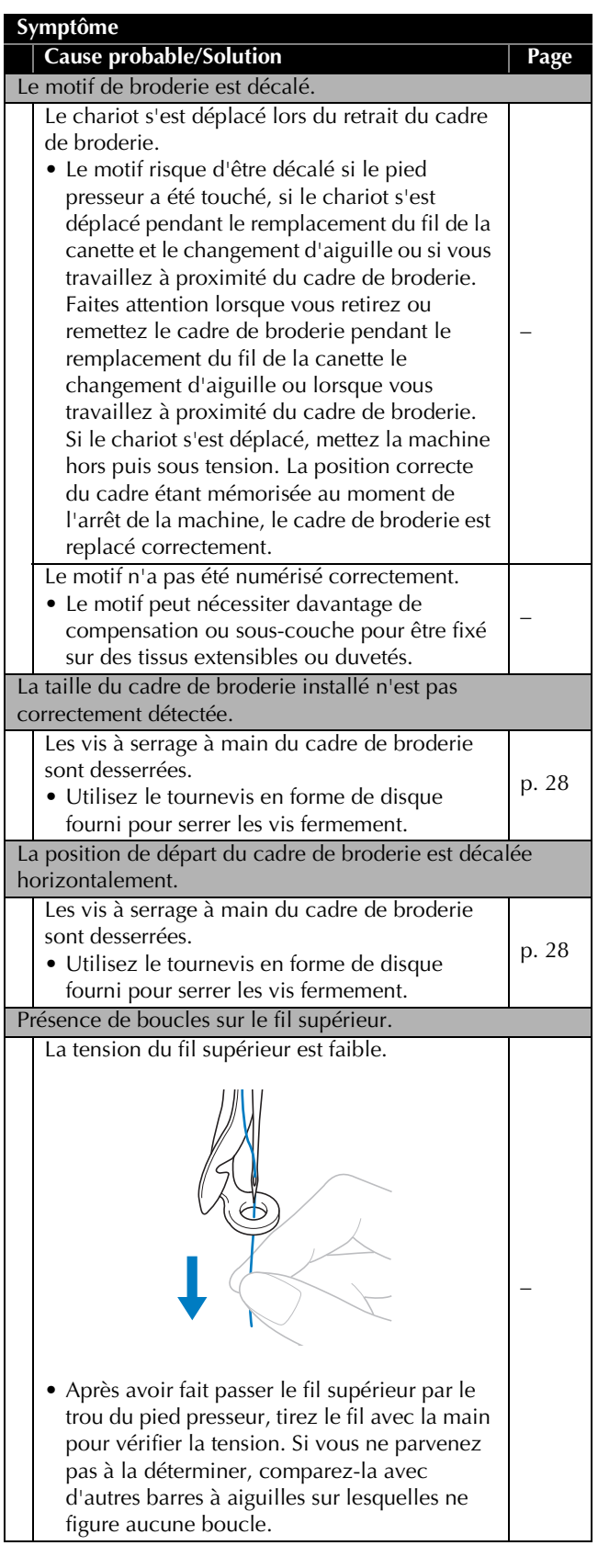

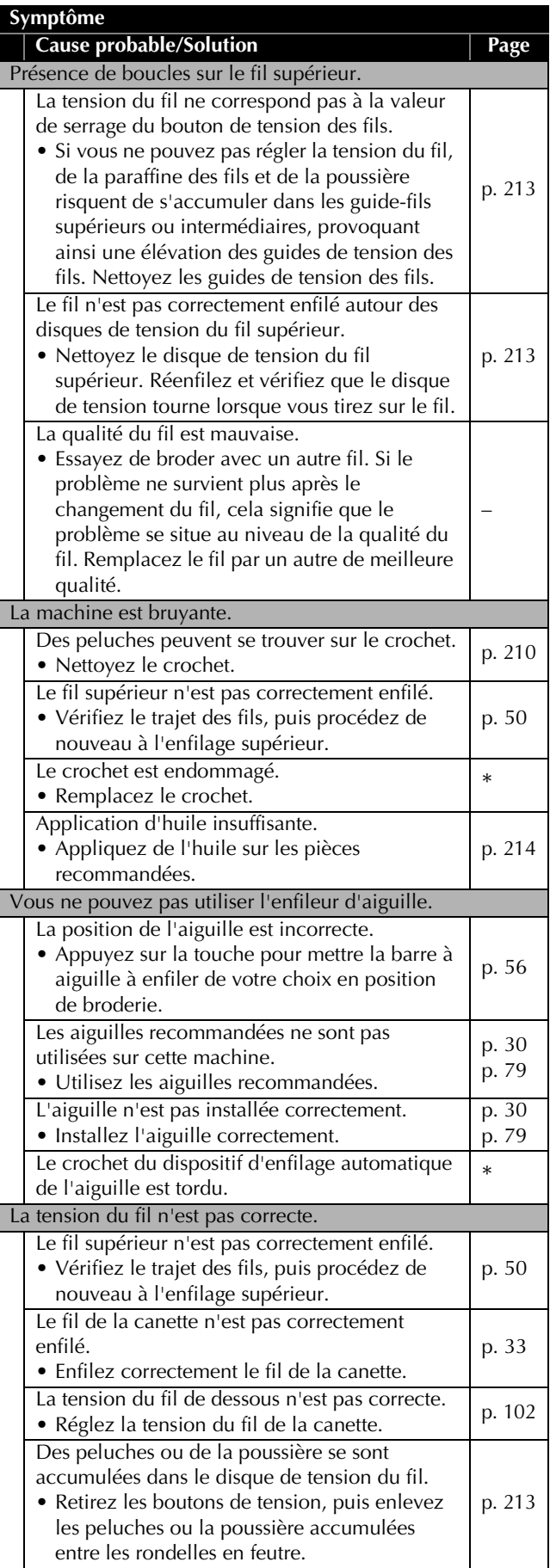

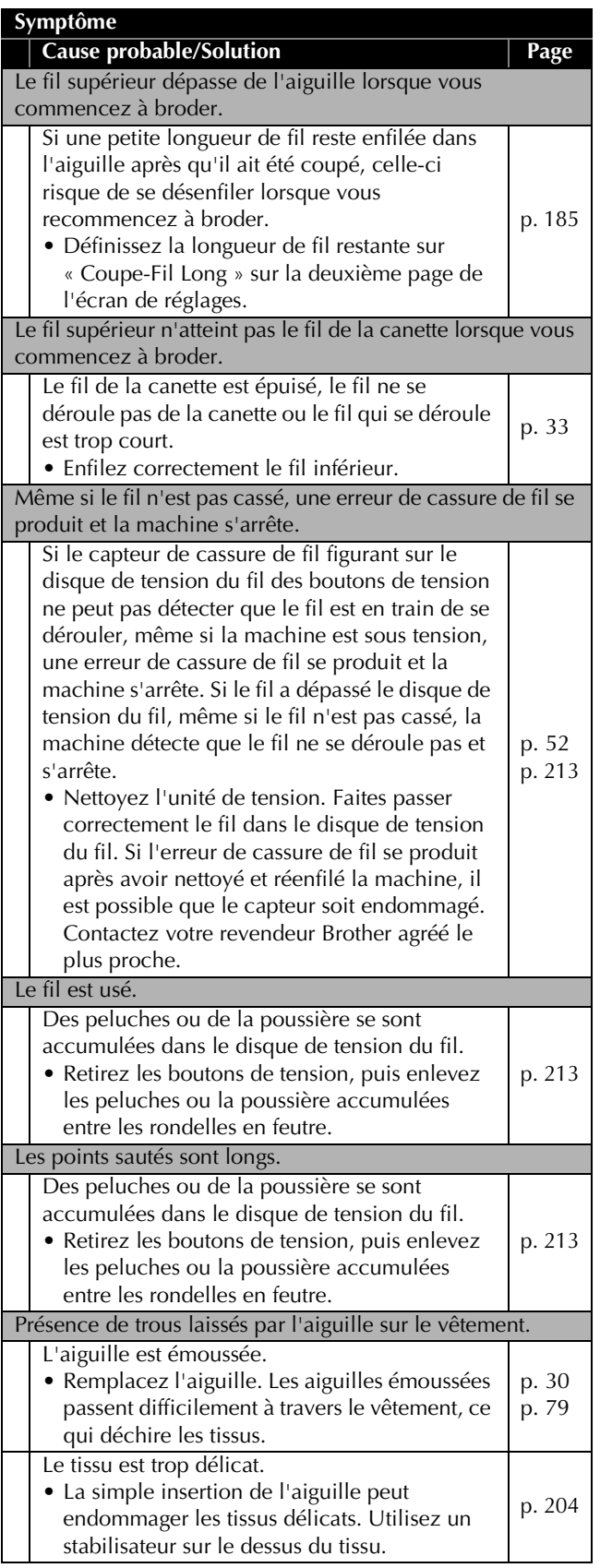

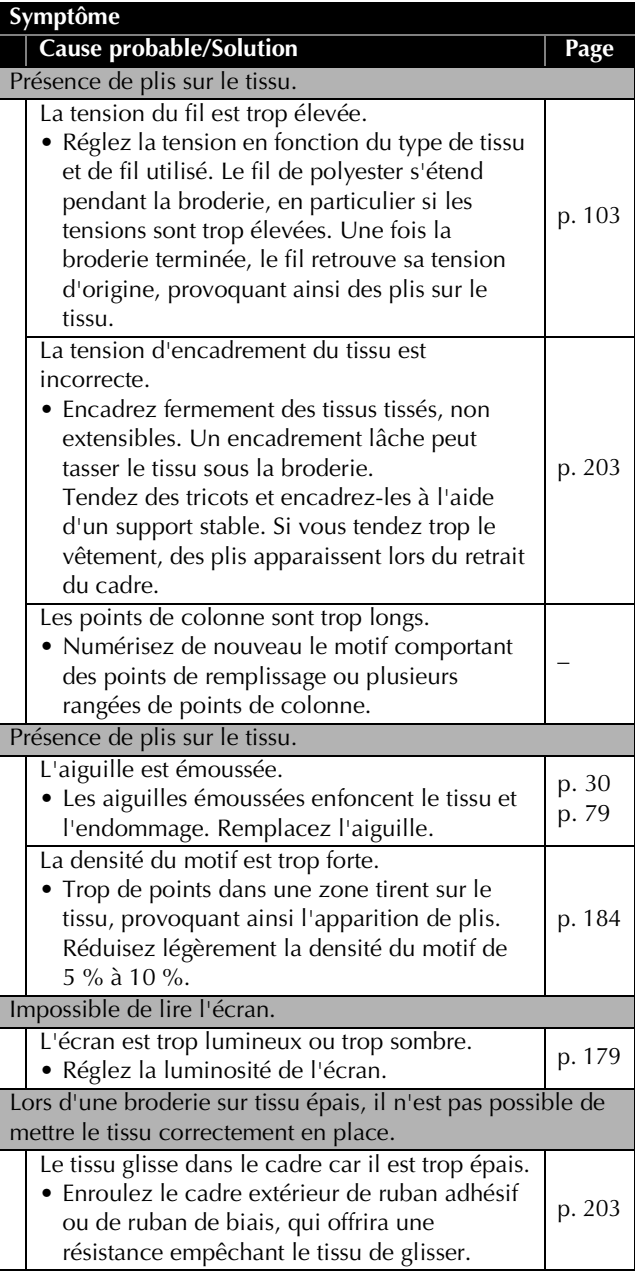

# **ATTENTION**

- **Cette machine est équipée d'un dispositif de détection du fil. Si vous n'avez pas procédé à l'enfilage supérieur, la machine ne fonctionnera pas correctement, même si vous avez appuyé sur le bouton « Marche/Arrêt » après le déverrouillage de la machine.**
- **Si la machine s'arrête soudainement :**
	- **Mettez la machine hors tension et débranchez le cordon d'alimentation.**
	- **Redémarrez la machine en suivant la bonne procédure. Reportez-vous à la page 35.**

# **Messages d'erreur**

Si vous appuyez sur le bouton « Marche/Arrêt » alors que la machine n'est pas installée correctement ou si vous effectuez une opération inappropriée, la machine s'arrête et vous avertit de l'erreur en faisant retentir un signal sonore et apparaître un message. Si un message d'erreur s'affiche, résolvez le problème selon les instructions du message.

Pour fermer le message, appuyez sur  $\vert \circ \kappa \vert$  ou effectuez l'opération appropriée, puis appuyez sur  $\vert \circ \kappa \vert$ Si le message réapparaît, contactez votre revendeur Brother agréé le plus proche.

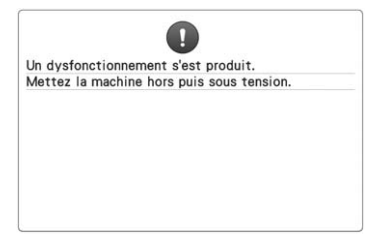

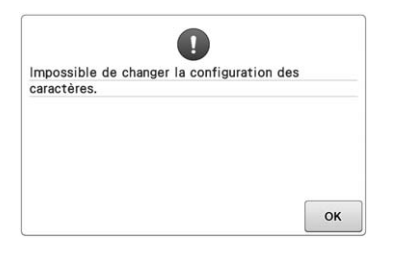

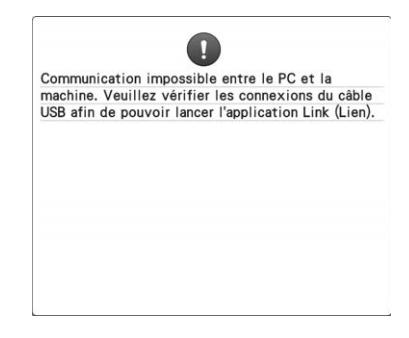

**Un dysfonctionnement s'est produit. Il y a trop de caractères dans la** 

**disposition du texte sur la courbe pour le cadre de broderie sélectionné.** Modifiez la disposition du texte ou le cadre de broderie.

**La machine ne peut recevoir aucune donnée du PC en mode Link (Lien).** Mettez la machine hors tension et vérifiez la connexion USB. Branchez ensuite le câble USB et mettez à nouveau la machine sous tension. (Reportez-vous à la section page 142)

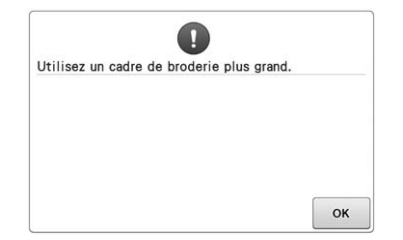

**Le cadre de broderie installé est trop petit.** Vérifiez les cadres de broderie pouvant être utilisés, puis installez un cadre plus grand. (Reportez-vous à la page 42.)

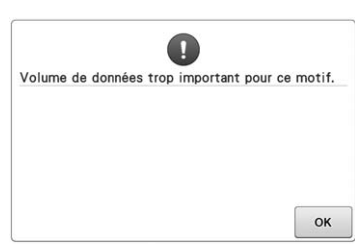

**Les motifs que vous modifiez prennent trop de place dans la mémoire ou vous modifiez un trop grand nombre de motifs pour la mémoire.**

**Le fil supérieur s'est cassé, le fil a dépassé le disque de tension ou un guide-fil, ou la machine n'est pas enfilée correctement.** Vérifiez que le fil passe sous les guide-fils supérieurs et intermédiaires et effectuez correctement l'enfilage supérieur. (Reportez-vous à la page 50.) Si le fil n'est pas cassé, nettoyez les guide-fils et l'unité de tension. (Reportez-vous à la page 213.)

**Des peluches ou de la poussière se sont accumulées dans le disque de tension du fil.** Retirez les boutons de tension, puis enlevez les peluches ou la poussière accumulées entre les rondelles en feutre. (Reportez-vous à la page 213.)

### \* Étant donné qu'il peut y avoir de nombreuses autres causes, reportez-vous au tableau Dépannage.

Le fil supérieur se casse. (Reportez-vous à la page 219.)

Le fil de la canette se casse. (Reportez-vous à la page 220.)

\* Appuyez sur  $\|\cdot\|$ - $\|\cdot\|$  pour déplacer l'aiguille vers l'arrière ou vers l'avant. (Reportez-vous à la page 97.)

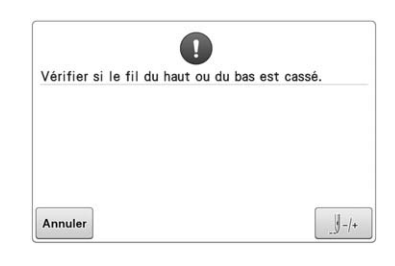

### **Le fil de la canette s'est cassé ou la canette est vide.**

Vérifiez que la canette contient du fil et que vous avez tiré environ 50 mm (2" / pouces) de fil, puis réinstallez la canette. (Reportez-vous à la page 33.)

### **La tension du fil est trop élevée.**

Vérifiez les tensions du fil supérieur et du fil de la canette, puis réglez-les. (Reportez-vous à la page 102.)

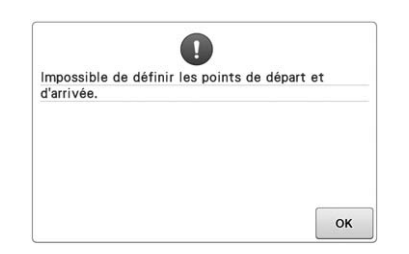

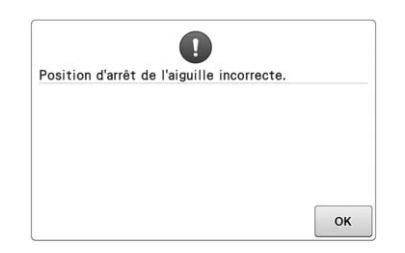

#### **Vous ne pouvez pas commencer à broder à partir de la position de départ spécifiée.**

Modifiez la position de départ ou replacez le tissu et modifiez la position de broderie. (Reportez-vous aux pages 85 et 113.)

### **L'aiguille s'est arrêtée au mauvais endroit.**

Tournez le volant pour que son repère se trouve en haut.

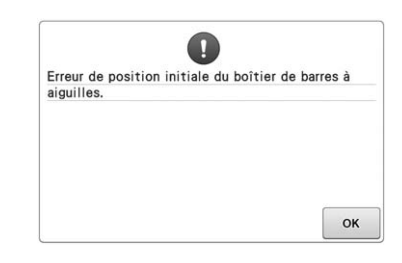

#### **Le boîtier de barres à aiguilles ne peut pas se remettre dans sa position initiale.**

Appuyez sur  $\left| \begin{array}{c} \infty \\ \infty \end{array} \right|$  pour régler de nouveau automatiquement le boîtier de barres à aiguilles.

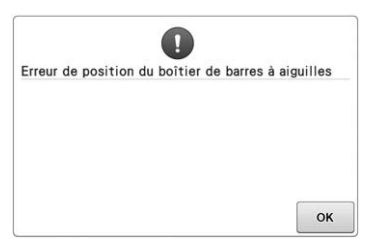

### **Le boîtier de barres à aiguilles s'est arrêté au mauvais endroit.**

Appuyez sur  $\left[\begin{array}{cc} \circ\kappa \\ \circ\kappa \end{array}\right]$  pour régler de nouveau automatiquement le boîtier de barres à aiguilles.

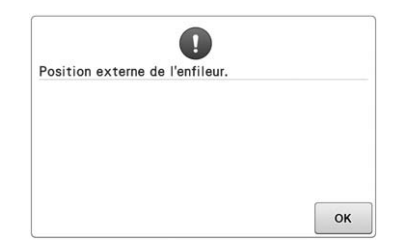

#### **Une autre opération a été exécutée alors que le dispositif d'enfilage automatique de l'aiguille effectuait l'enfilage de l'aiguille.**

Appuyez sur le bouton d'enfilage automatique de l'aiguille, puis exécutez l'autre opération après avoir enfilé l'aiguille. (Reportez-vous à page 54.)

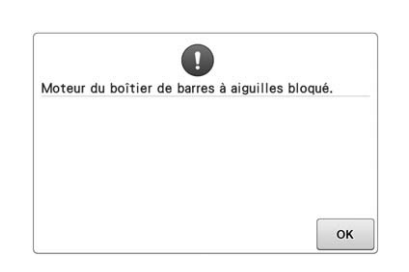

### **Le moteur du boîtier de barres à aiguilles s'est bloqué.**

Appuyez sur <sup>ok</sup> pour régler de

nouveau automatiquement le boîtier de barres à aiguilles.

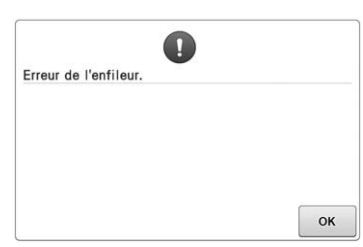

### **Le dispositif d'enfilage automatique de l'aiguille ne fonctionne pas correctement.**

Retirez le fil emmêlé sur le dispositif d'enfilage automatique de l'aiguille,

### puis appuyez sur  $\vert \circ \kappa \vert$

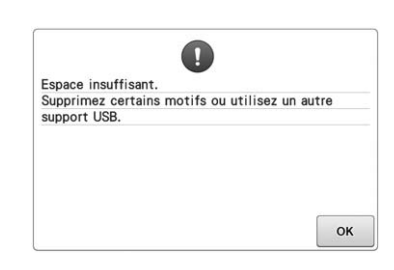

**La capacité de la mémoire du support USB a été dépassée.** Il y a trop de données sur la machine ou sur le support USB.

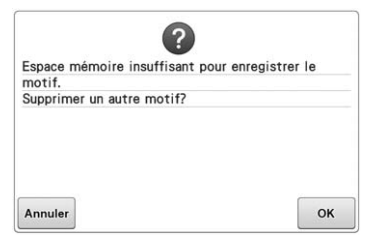

**Le motif ne peut pas être enregistré car la mémoire est saturée.** Supprimez des motifs.

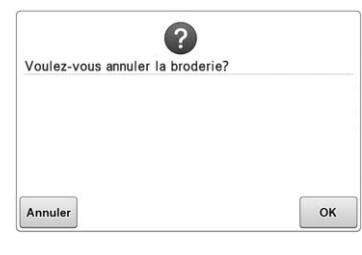

**Vous avez appuyé sur** Retour sur **l'écran de broderie.**

Appuyez sur  $\left\lceil \alpha \right\rceil$  pour revenir à l'écran de réglages de broderie. La broderie précédente dans l'écran de broderie sera annulée.

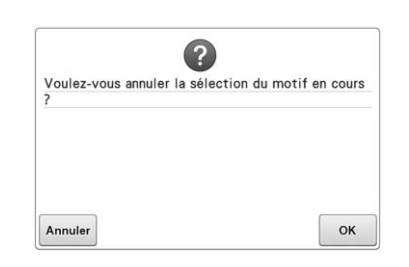

**Le motif sélectionné va être supprimé car vous avez appuyé sur .**

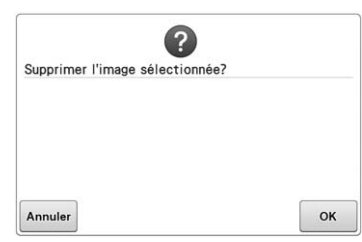

**L'image va être supprimée.**

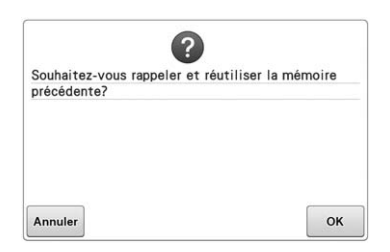

**La machine a été mise hors tension alors que vous étiez en train de broder, puis remise sous tension.**

Appuyez sur  $\left| \infty \right|$  pour que la machine revienne là où elle était (position du motif et nombre de points) au moment de la mise hors tension. Suivez la procédure décrite dans « Reprise de la broderie après la mise hors tension de la machine » à la page 101 pour aligner la position de l'aiguille et broder le reste du motif.

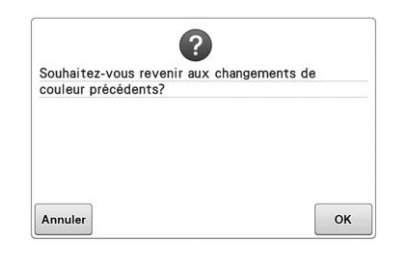

**Vous avez appuyé sur**  $\phi$  **| lors du changement de couleur de fil.**

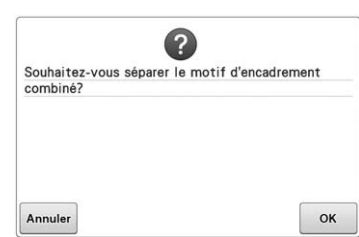

**Un motif combiné enregistré tourne dans l'écran de réglages de broderie.** Le tri des couleurs pour le motif de bordure combiné s'annulera si vous

appuyez sur **ok** . En outre, les

repères des fils seront supprimés même s'ils ont été définis.

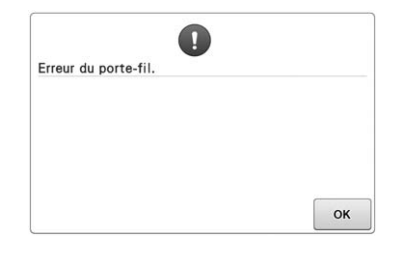

**Le porte-fil ne fonctionne pas correctement.** Retirez le fil emmêlé sur le porte-fil.

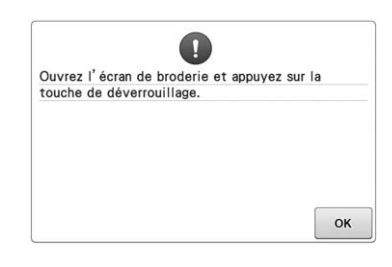

**Vous avez appuyé sur le bouton de coupure de fils lorsqu'un écran autre que l'écran de broderie ou l'écran de réglages de broderie était affiché.**

Affichez l'écran de broderie ou l'écran de réglages de broderie avant d'utiliser la fonction de coupure de fils.

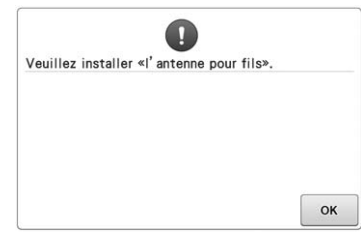

**Le support de guide-fil n'est pas prêt.** Préparez les guide-fils. (Reportez-vous à page 26.)

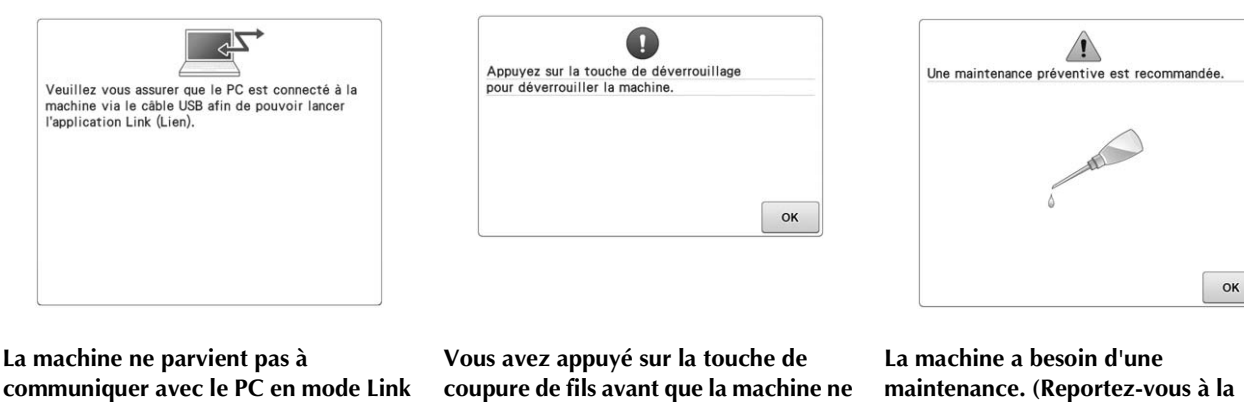

# **(Lien).**

Mettez la machine hors tension, puis sous tension.

# **coupure de fils avant que la machine ne soit déverrouillée.**

Appuyez sur **A**verrouillage pour utiliser la fonction de coupure de fils.

A

Arrêt lors du transfert du boîtier de barres à

**La machine s'est arrêtée alors que le boîtier de barres à aiguilles se** 

OK

Appuyez sur | ok | pour régler de nouveau automatiquement le boîtier de

**déplaçait.**

aiguilles

barres à aiguilles.

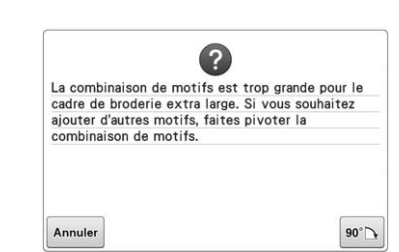

**page 216.)**

**Le motif de caractère combiné est trop grand pour le cadre de broderie.** Faites pivoter le motif de 90 degrés et continuez à combiner des caractères.

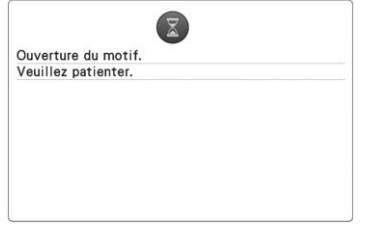

### **La machine récupère un motif enregistré précédemment.**

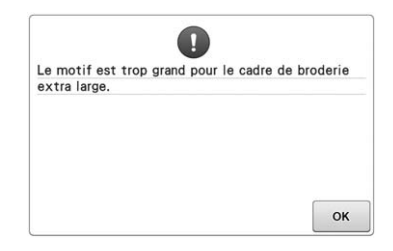

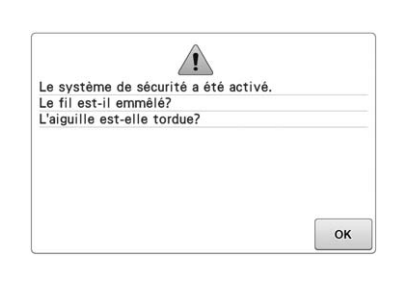

#### **Le motif de caractère combiné est trop grand et dépasse du très grand cadre de broderie.**

Changez la combinaison des motifs de caractères.

### **Le moteur s'est bloqué car le fil est emmêlé ou pour d'autres raisons en rapport avec l'alimentation en fil.**

Si le fil est emmêlé dans le compartiment à canette, nettoyez le logement et appliquez-y de l'huile. (Reportez-vous à page 212 et à 216.)

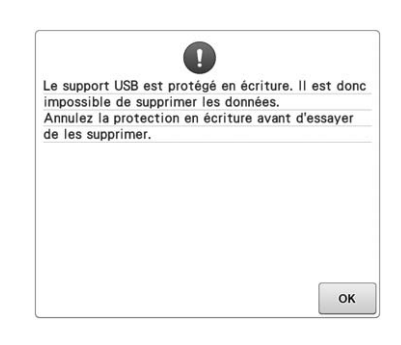

**Le support USB est protégé en écriture.** Annulez la protection en écriture.

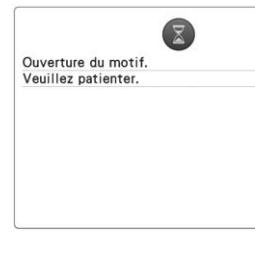

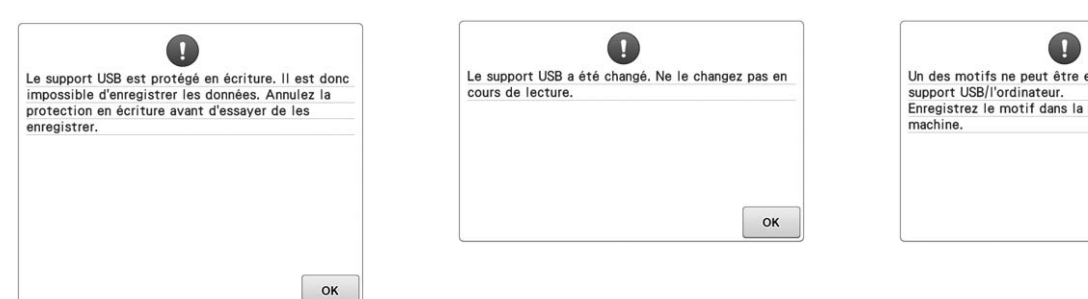

**Le support USB est protégé en écriture.**

Appuyez sur  $\alpha$  et annulez la protection en écriture.

**Vous avez essayé de sélectionner un motif après que le support USB sur lequel ce motif est enregistré a été changé.**

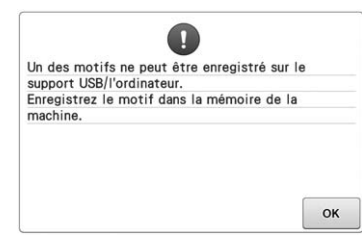

#### **Vous avez essayé d'enregistrer un motif protégé par copyright sur un ordinateur ou un support USB.**

Conformément aux lois sur les droits d'auteur, les motifs soumis à une interdiction de reproduction ou de modification ne peuvent pas être enregistrés sur support USB ou ordinateur. Enregistrez le motif dans la mémoire de la machine.

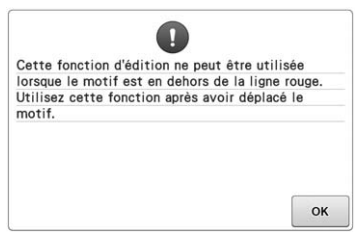

**Vous avez essayé d'utiliser une fonction de modification alors que le motif n'est pas entièrement encadré en rouge.** Déplacez le motif pour qu'il soit entièrement

encadré en rouge dans la zone de broderie.

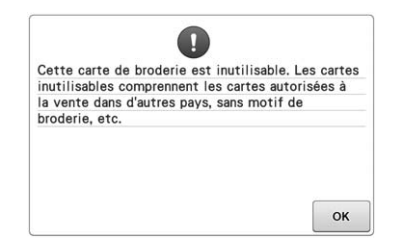

**Une carte de broderie inutilisable a été insérée.**

Retirez la carte de broderie.

# OK

A

Impossible d'utiliser ce fichier

**Le format du fichier est incompatible avec cette machine.** 

Vérifiez la liste des formats de fichier compatibles. (Reportez-vous à la page 186.)

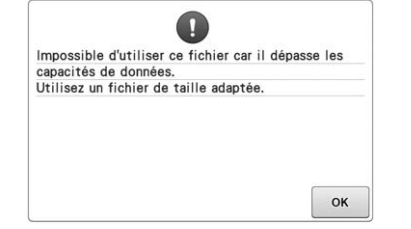

**La taille du fichier est supérieure à la capacité de données de la machine.** Confirmez la taille et le format du fichier. (Reportez-vous à la page 186.)

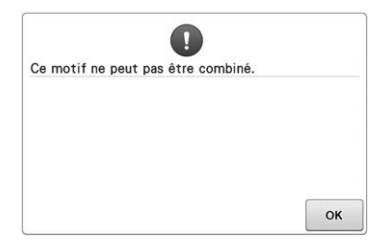

**Un grand motif de broderie (fractionné) a été sélectionné pour être combiné avec un autre motif de broderie.** Ce motif ne peut pas être combiné.

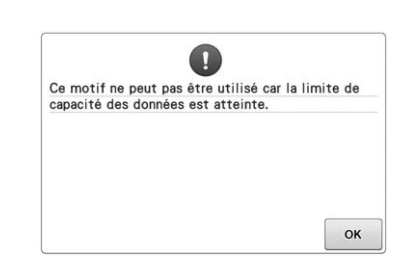

### **Le motif comporte trop de points et ne peut pas être utilisé.**

Il est impossible d'afficher les données dont les points dépassent les spécifications (500 000 points). Utilisez le logiciel de conception de données pour réduire le nombre de points.

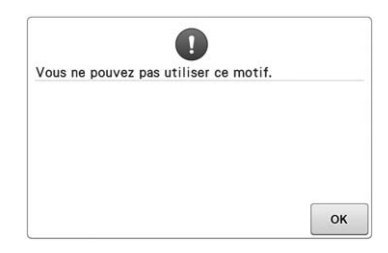

**Vous avez essayé de récupérer un motif téléchargé pour une autre machine.**

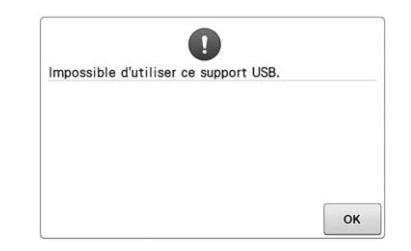

**Le support que vous avez essayé d'utiliser est incompatible.**

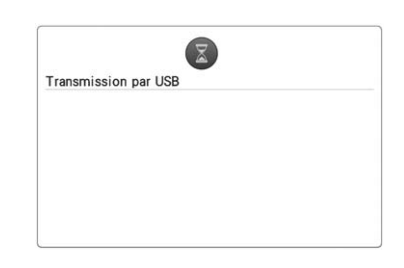

**Le support USB effectue une transmission.**

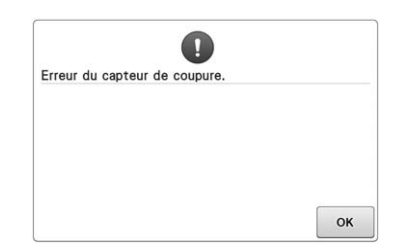

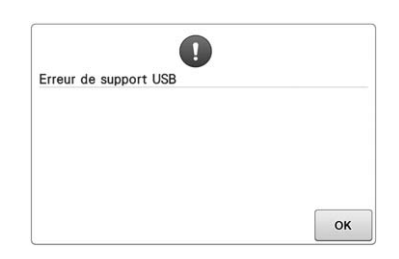

 $\bullet$ Le support USB n'est pas mis en place.<br>Placez-le.  $\alpha$ 

**Il est possible que de la poussière se soit accumulée au niveau du coupe-fil mobile.**

Nettoyez le coupe-fil mobile. (Reportezvous à la page 211.)

**Une erreur liée au support USB s'est produite.**

**Vous avez essayé de rappeler ou d'enregistrer un motif alors qu'aucun support USB n'était chargé.** Chargez un support USB.

Si l'un des messages suivants apparaît, contactez votre revendeur Brother agréé le plus proche.

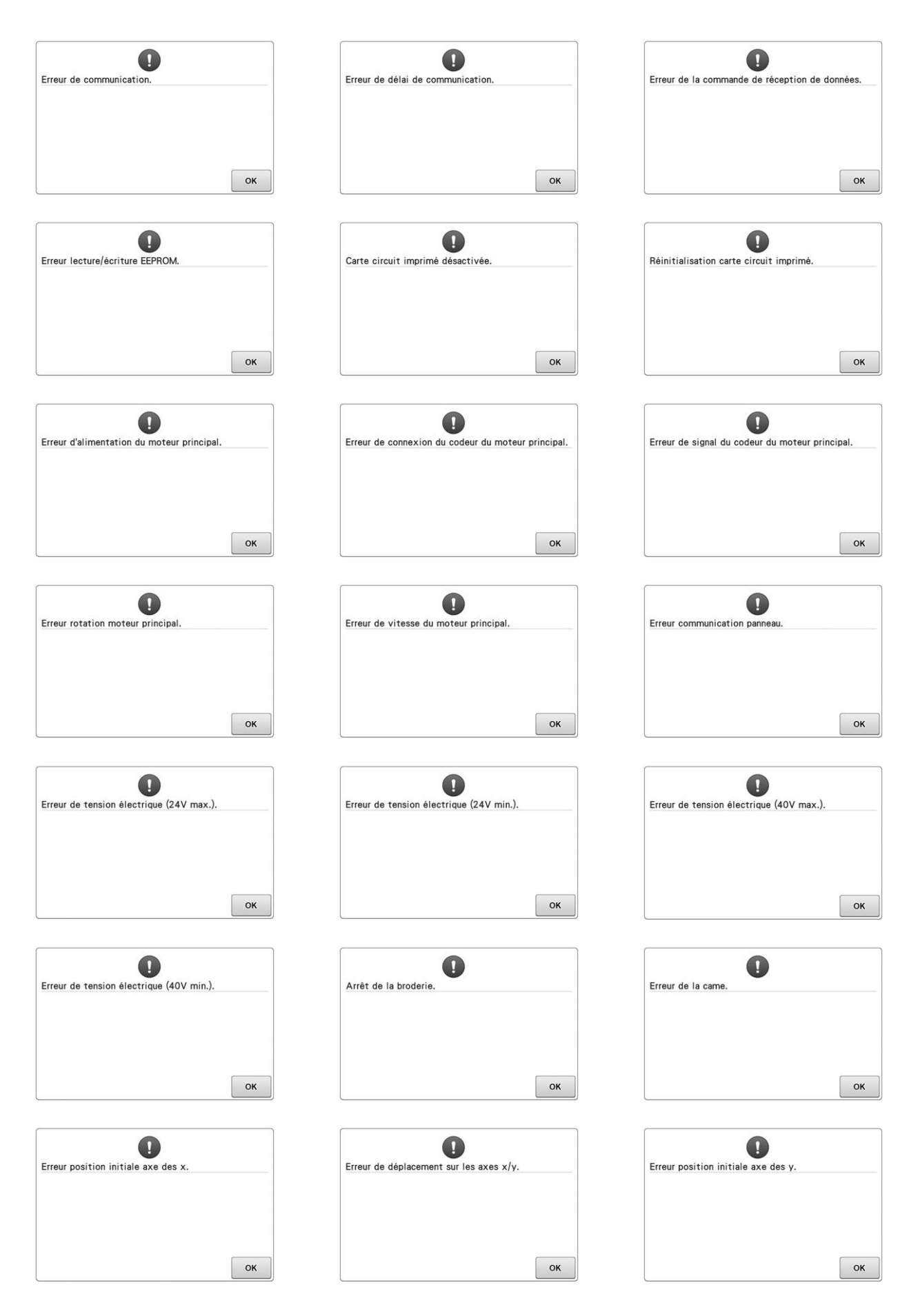

# **Si la machine ne répond pas lorsque vous appuyez sur une touche**

Si la machine ne réagit pas lorsque vous appuyez sur une touche de l'écran (aucune touche ne peut être sélectionnée ou les touches sont décalées), réglez l'écran comme décrit ci-dessous.

### <sup>a</sup> **Appuyez sur n'importe quelle touche de l'écran tactile et mettez la machine hors puis sous tension.**

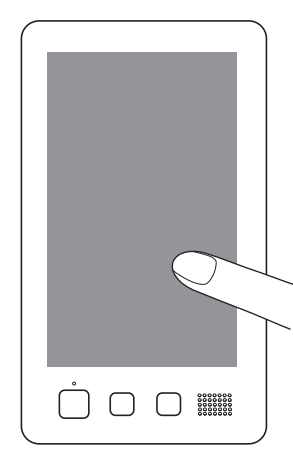

- Continuez d'appuyer sur n'importe quelle touche jusqu'à ce que l'écran ci-dessous apparaisse.
- La touche Marche/Arrêt est rouge.
- → L'écran de réglages apparaît.

<sup>b</sup> **Utilisez le stylet fourni pour appuyer sur le centre des croix numérotées à l'écran, de 1 à 13.**

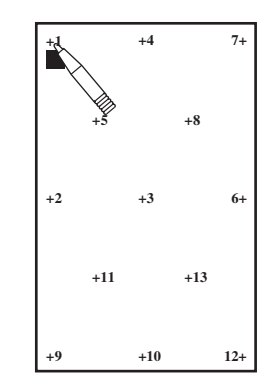

- → Les chiffres de AD Value X et AD Value Y changent lorsque vous appuyez sur chaque croix numérotée pour afficher les variables.
- Si le signal sonore retentit lorsque vous appuyez sur la croix numéro 13, une erreur est survenue pendant le réglage et « ERROR » s'affiche à l'écran. Appuyez de nouveau sur les croix en commençant par le nombre indiqué sur l'écran.

# **ATTENTION**

**• Veillez à utiliser le stylet fourni pour régler l'écran tactile. N'utilisez pas de crayon mécanique, de tournevis ni aucun autre objet dur ou pointu. N'exercez aucune pression sur l'affichage de l'écran à cristaux liquides, car vous risqueriez de l'endommager.**

<sup>c</sup> **Une fois le réglage nécessaire de l'écran tactile effectué, « SUCCESS » s'affiche à l'écran.**

### **Remarque**

Si les touches ne répondent toujours pas, même après le réglage de l'écran tactile, ou si vous ne pouvez pas régler l'écran tactile, contactez votre revendeur Brother agréé le plus proche.

<sup>d</sup> **Mettez la machine hors tension, puis sous tension.**

# **Spécifications**

# **Spécifications de la machine à broder** vous pouvez utiliser un support USB pour

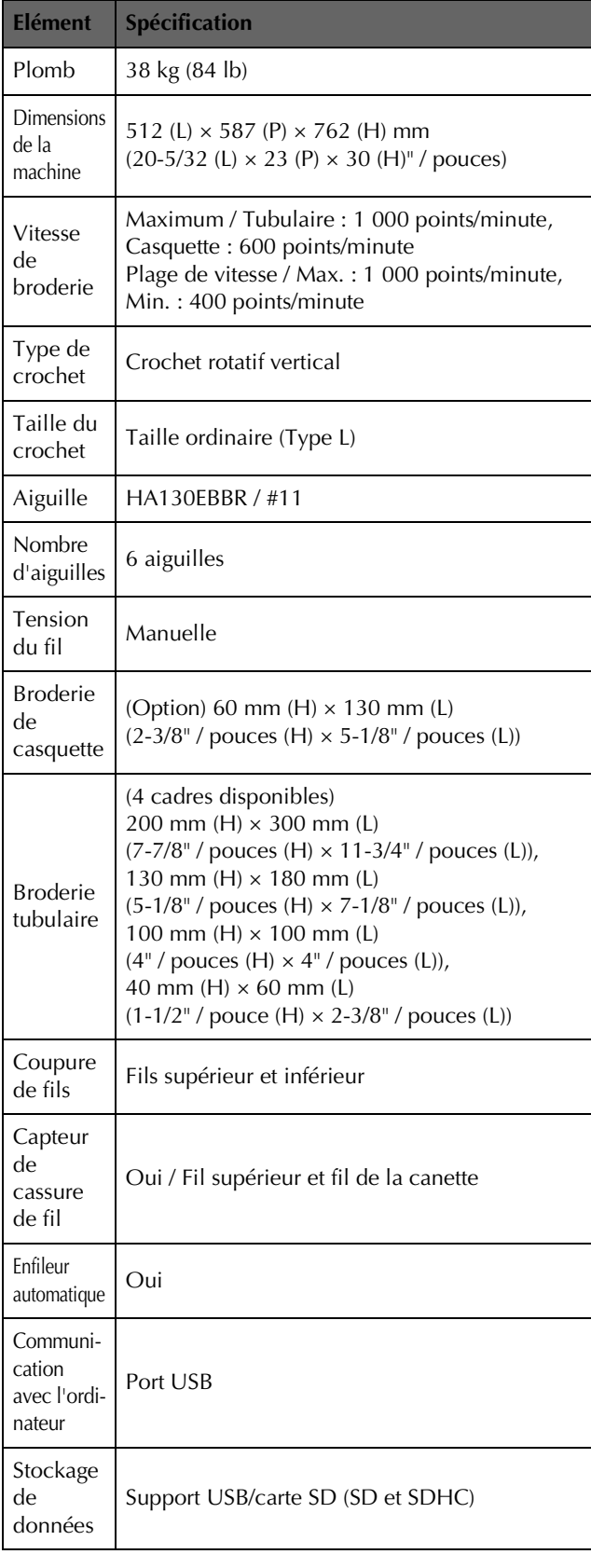

# **Mise à niveau du logiciel de votre machine**

télécharger les mises à niveau logicielles de votre machine à broder.

Si un programme de mise à niveau est disponible sur notre site Web à l'adresse

« http://s.brother/cpbac », veuillez télécharger les fichiers en respectant les instructions du site Web ainsi que la procédure ci-dessous.

Vous pouvez utilisez une connexion USB pour télécharger les mises à jour et les mises à niveau logicielles (\*\*\*\*\*\*\*\*\*\*.upf) pour votre machine à broder.

### **Remarque**

• Vérifiez qu'aucune donnée autre que le fichier de mise à niveau n'est enregistrée sur le support USB utilisé pour cette mise à niveau.

# **Procédure de mise à niveau**

<sup>a</sup> **Tout en appuyant sur la touche d'enfilage automatique, mettez la machine sous tension.**

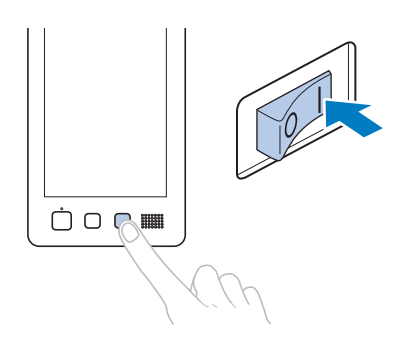

→ L'écran suivant apparaît sur l'écran à cristaux liquides.

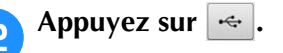

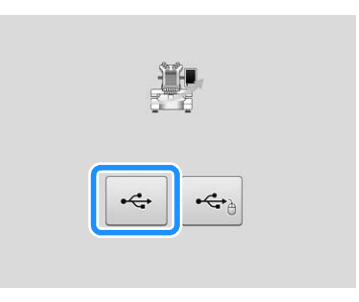

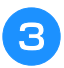

<sup>c</sup> **Insérez le support USB dans le port USB de la machine. Veillez à ce que le support contienne uniquement le fichier de mise à niveau.**

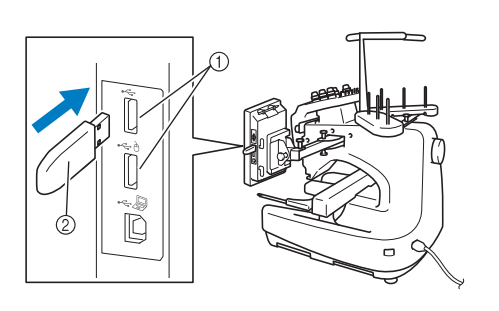

- 1 Ports USB
- 2 Support USB

### **Remarque**

• Le témoin d'accès commence à clignoter lorsque vous insérez un support USB. Il faut environ 5 à 6 secondes à la machine pour le reconnaître. (Le délai dépend du support USB).

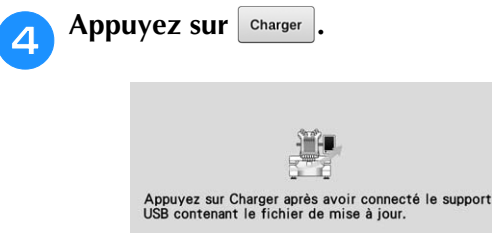

→ Le fichier de mise à niveau est téléchargé.

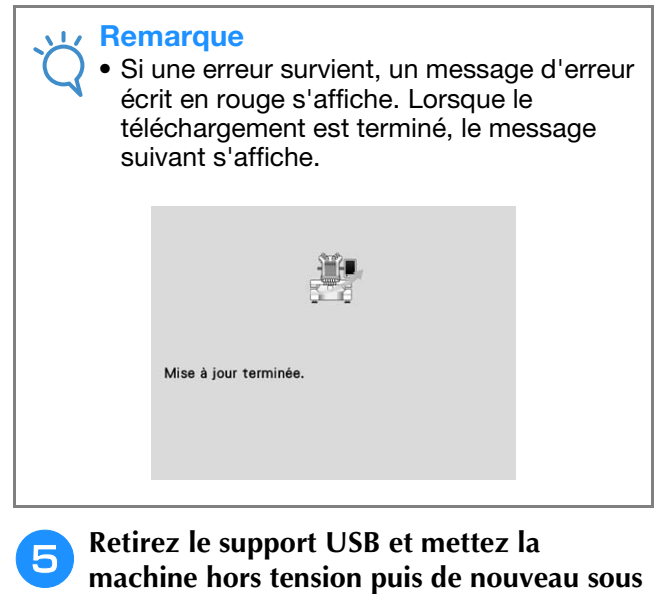

**tension.**

# Index

# $\mathbf{A}$

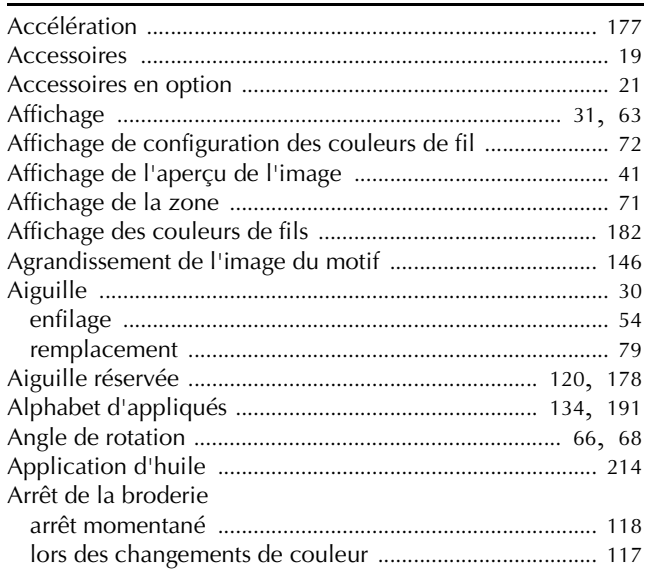

### $\overline{\mathbf{B}}$

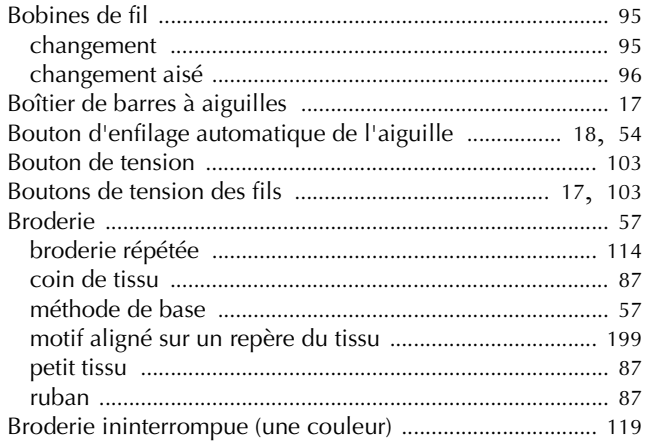

# $\mathbf C$

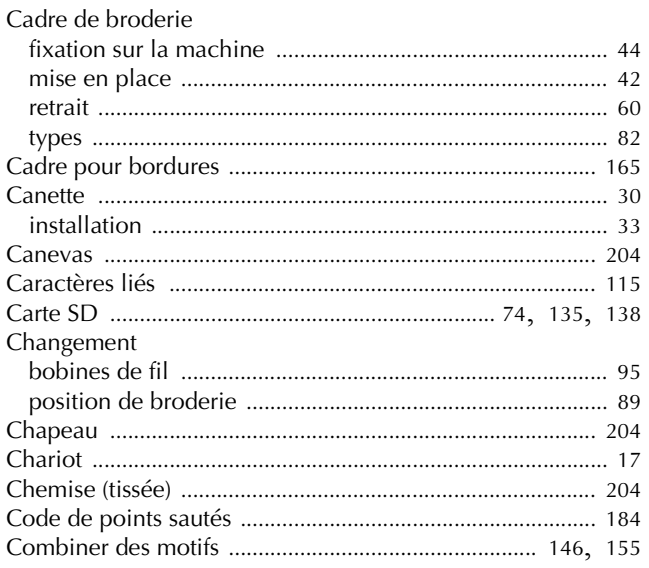

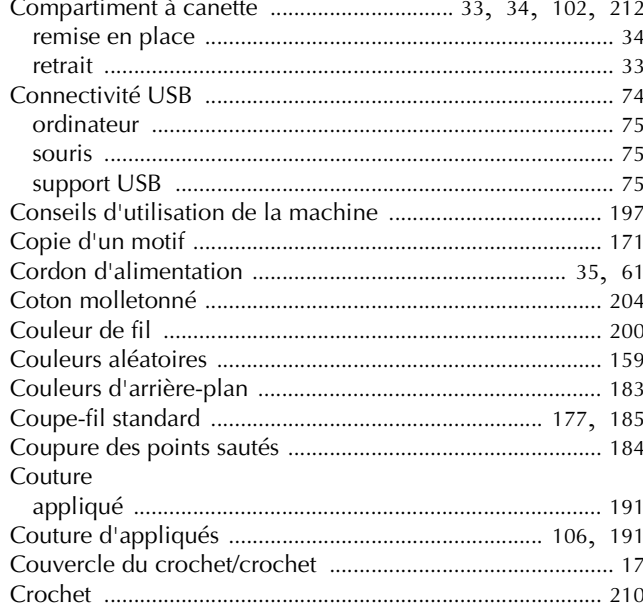

## D

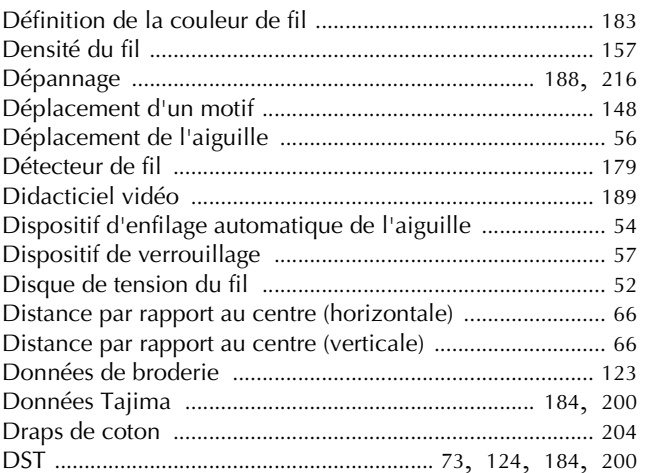

### $\bar{\textbf{E}}$

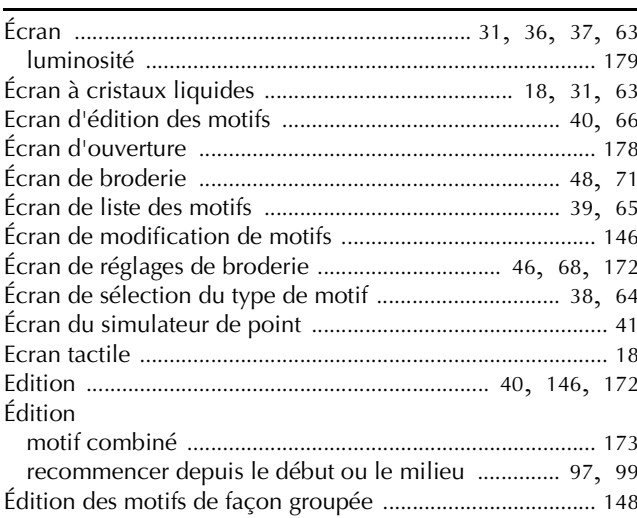

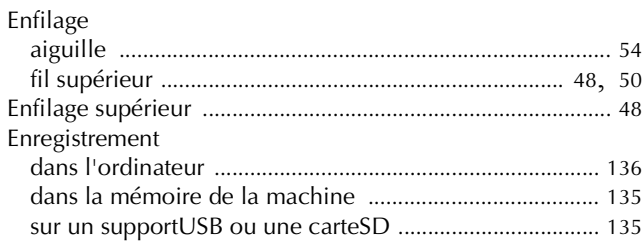

### $\mathsf F$

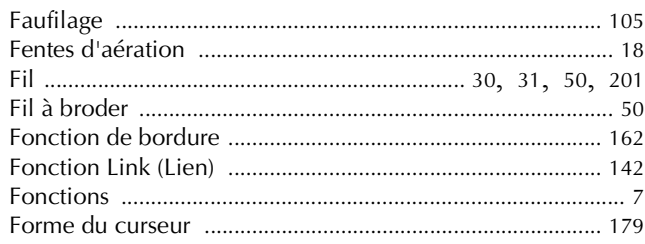

# $\overline{G}$

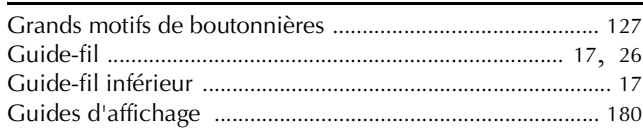

# $\overline{\mathbf{H}}$

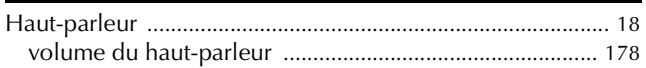

# $\bar{1}$

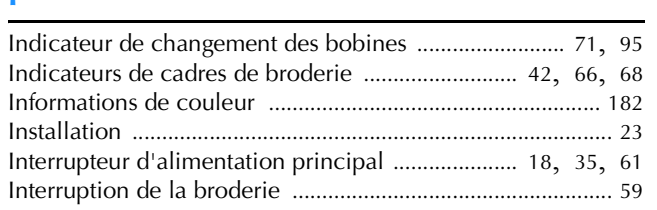

# $\mathbf{L}$

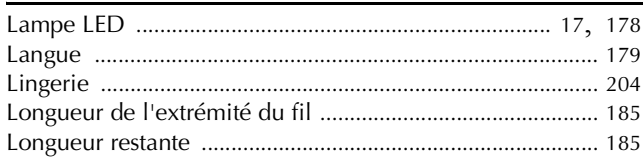

# M

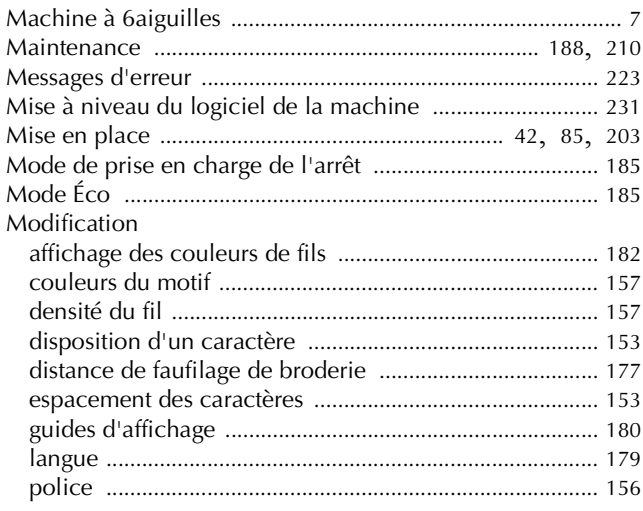

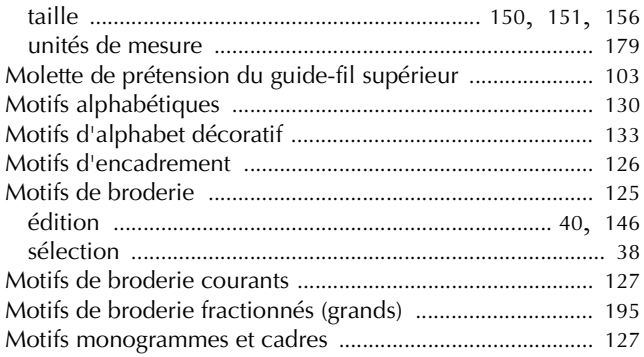

### $\mathbf N$

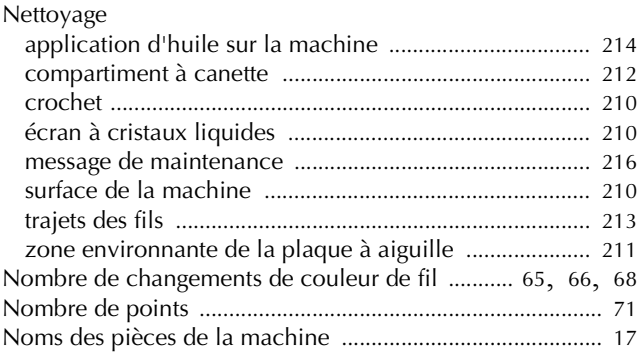

### $\mathbf{o}$

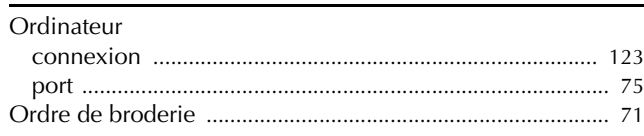

### $\mathbf{P}$

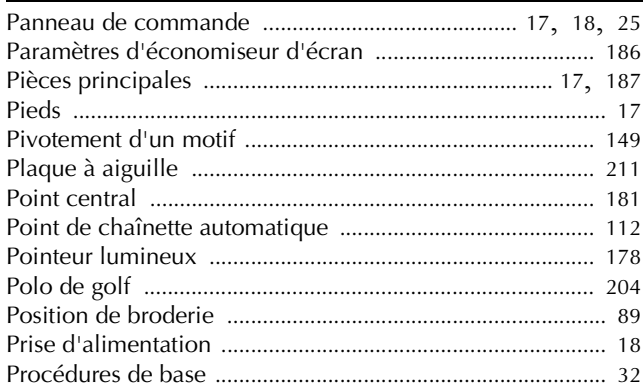

# $\overline{\mathbf{R}}$

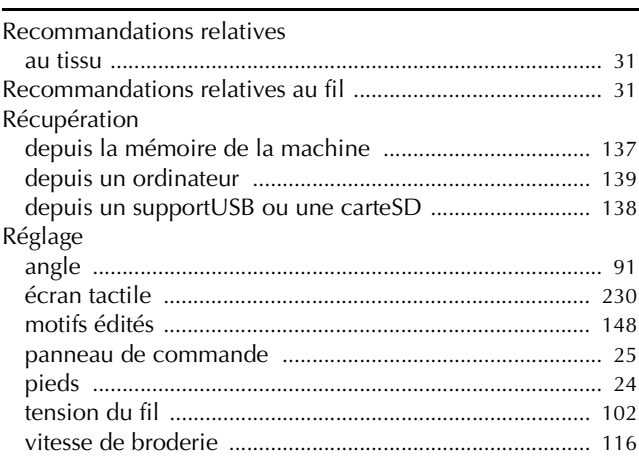

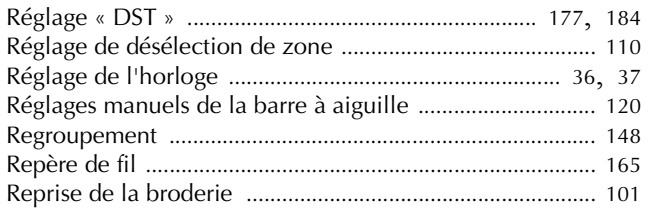

# $\overline{\mathbf{S}}$

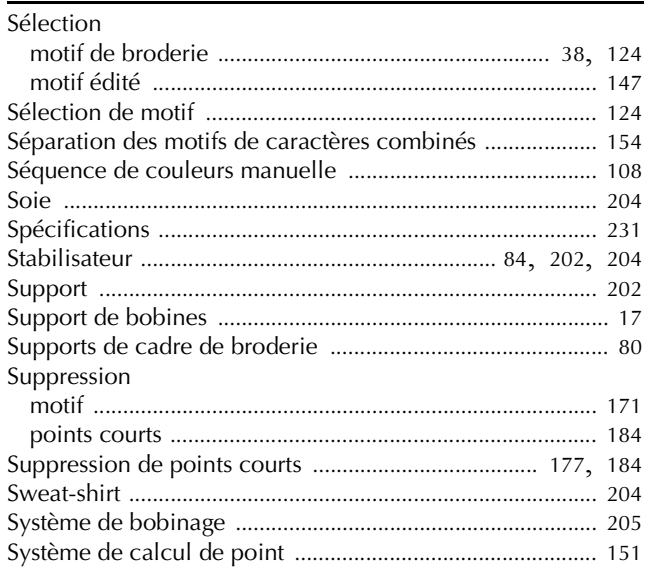

# $\mathbf T$

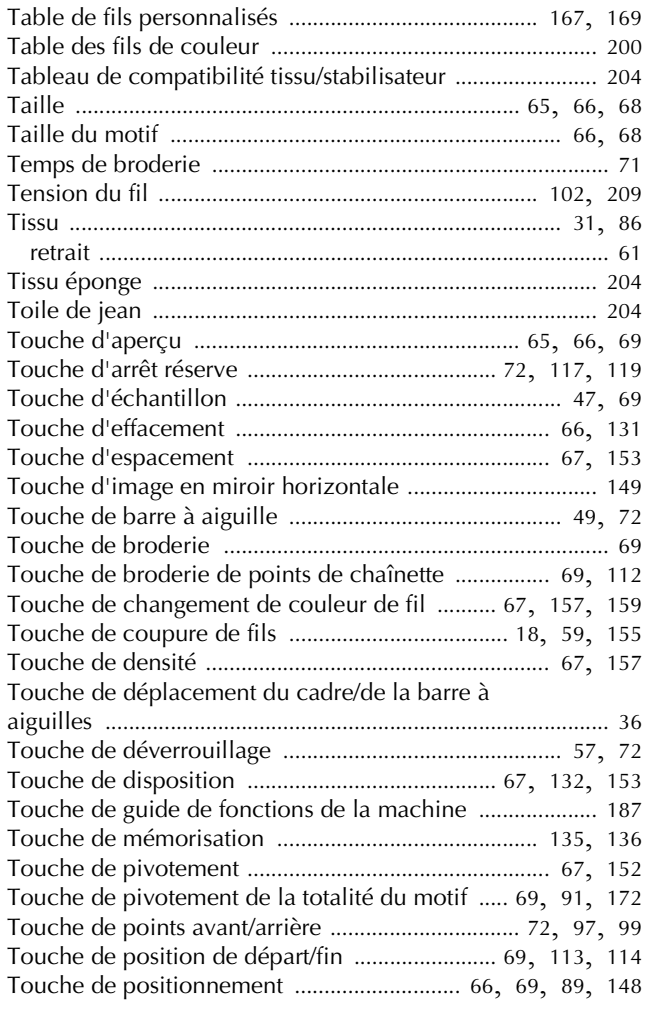

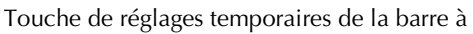

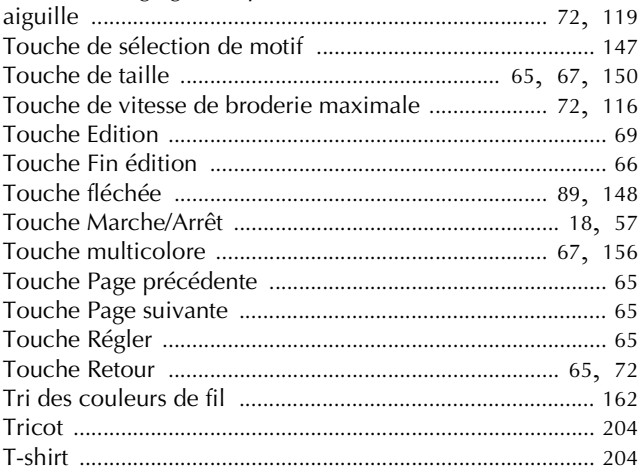

### $\mathbf U$

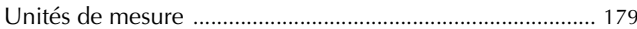

### $\overline{\mathsf{V}}$

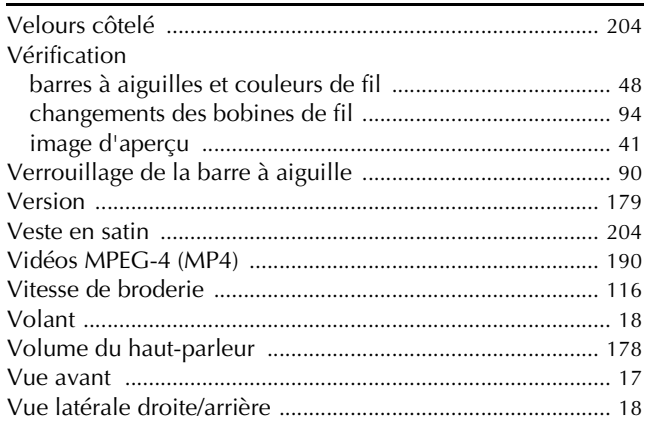

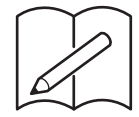

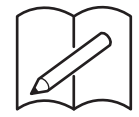

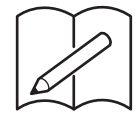

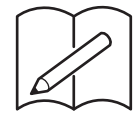

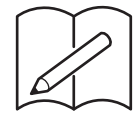

Visitez notre site au **http://s.brother/cpbac** pour obtenir du soutien et consulter la Foire aux questions (FAQ).

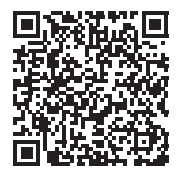

French 884-T20 Printed in Taiwan

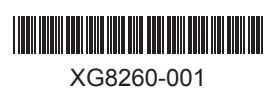